P3PC-3662-01DEZ0

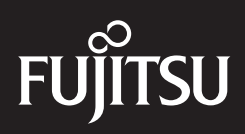

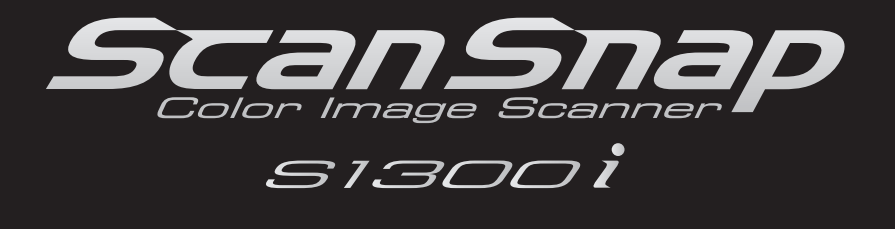

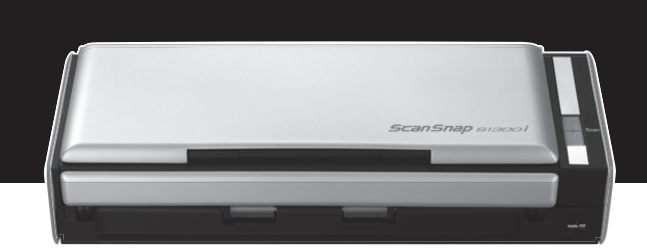

# **Bedienungshandbuch**

# <span id="page-1-0"></span>**Einführung**

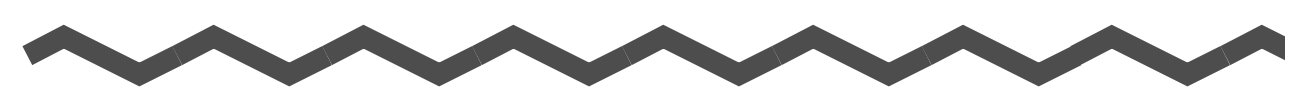

Vielen Dank, dass Sie sich für den Farbbildscanner ScanSnap S1300i (im Folgenden als "ScanSnap" bezeichnet) entschieden haben.

Dieses Handbuch beschreibt die Bedienung von ScanSnap.

Lesen Sie bitte vor der Erstbenutzung von ScanSnap dieses Handbuch und "Los Geht's", um eine sichere und korrekte Bedienung zu gewährleisten.

Wir hoffen, dass dieses Handbuch Ihnen eine nützliche Hilfestellung bietet, um alle Funktionen von ScanSnap voll auszunutzen.

Wenn Sie ein Microsoft® Windows® Betriebssystem verwenden, wird Adobe® Acrobat® (7.0 oder aktueller) oder Adobe® Reader™ (7.0 oder aktueller) zur Anzeige, bzw. zum Drucken dieses Handbuchs benötigt.

# **Warenzeichen**

Microsoft, Windows, Windows Vista, Excel, PowerPoint, Outlook, SharePoint und Entourage sind eingetragene Warenzeichen oder Warenzeichen der Microsoft Corporation in den USA, und/oder anderen Ländern.

Word ist ein Produkt der Microsoft Corporation in den USA.

Apple, das Apple Logo, Mac, Mac OS und iPhoto sind Warenzeichen von Apple Inc. Adobe, das Adobe Logo, Acrobat und Adobe Reader sind eingetragene Warenzeichen oder Warenzeichen von Adobe Systems Incorporated in den USA und/oder anderen Ländern. Intel, Pentium und Intel Core sind eingetragene Warenzeichen oder Warenzeichen der Intel Corporation in den USA und/oder anderen Ländern.

Cardiris ist ein Warenzeichen von I.R.I.S.

ABBYY™ FineReader™ Engine© 2011 ABBYY. OCR by ABBYY

ABBYY und FineReader sind Warenzeichen von ABBYY.

Evernote ist ein eingetragenes Warenzeichen oder Warenzeichen der Evernote Corporation. Google, Google Text & Tabellen und Android sind eingetragene Warenzeichen oder Warenzeichen von Google Inc.

Salesforce, das Salesforce Logo und Salesforce CRM sind eingetragene Warenzeichen oder Warenzeichen von salesforce.com, inc. in den USA und/oder anderen Ländern. ScanSnap, das ScanSnap Logo, CardMinder und Rack2-Filer sind Warenzeichen oder eingetragene Warenzeichen von PFU LIMITED in Japan.

Andere Firmenamen oder Produktbezeichnungen sind eingetragene Warenzeichen oder Warenzeichen der jeweiligen Firmen.

# **Hersteller**

#### PFU LIMITED

International Sales Dept., Imaging Business Division, Products Group Solid Square East Tower 580 Horikawa-cho, Saiwai-ku, Kawasaki-shi, Kanagawa 212-8563, Japan Tel.: (81-44) 540-4538

### $©$  PFU LIMITED 2012

# **Haftungsausschluss**

### z**Reproduzierbarkeit der gescannten Bilddaten**

Versichern Sie sich, dass die mit ScanSnap gescannten Bilddaten Ihren Anforderungen genügen (z. B. Bildreproduzierbarkeit im Zusammenhang mit der korrekten Bildgröße, Informationsmenge, Wiedergabetreue, Inhalt und Farbe).

## z**Entsorgung des Originaldokuments**

Bevor Sie das Originaldokument entsorgen, vergewissern Sie sich bitte über eine entsprechende Anwendung, dass die mit ScanSnap gescannten Bilddaten korrekt und vollständig sind.

Die Verwaltung mit ScanSnap gescannter Bilddaten sowie das Entsorgen von Originaldokumenten fallen unter die Verantwortung des Benutzers.

# **Handbücher**

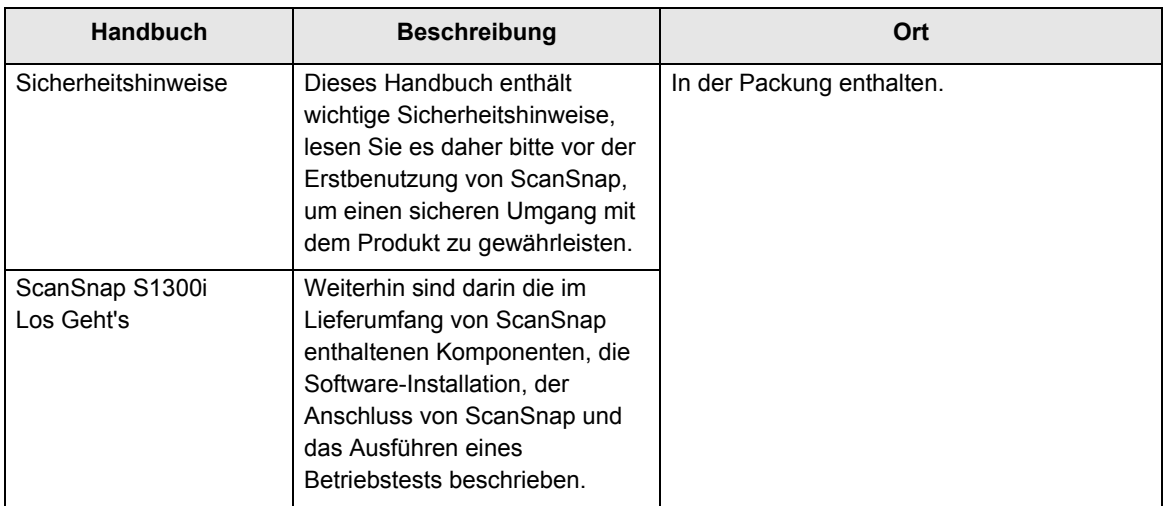

Lesen Sie die folgenden Handbücher, um Fragen während der Benutzung von ScanSnap zu klären.

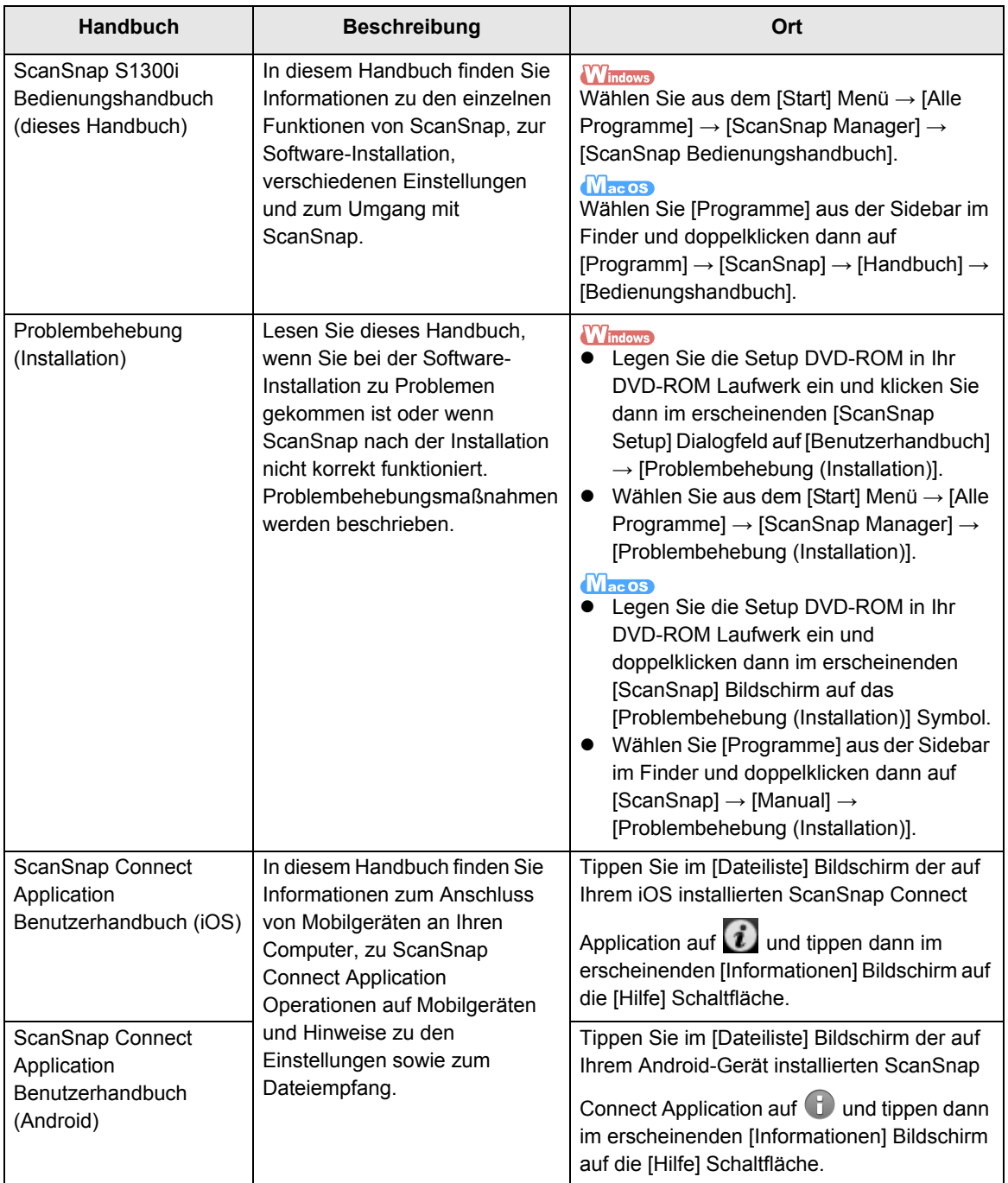

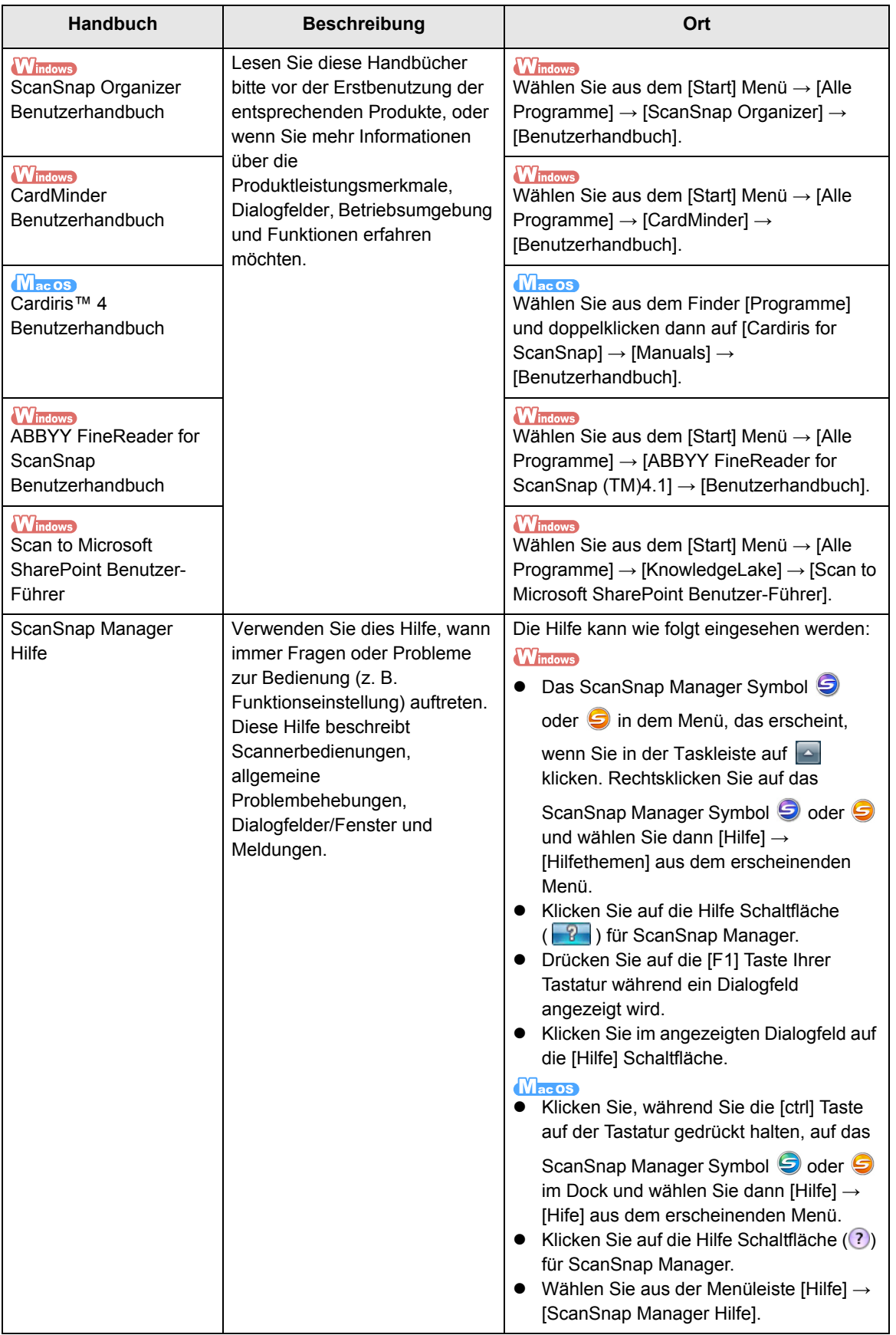

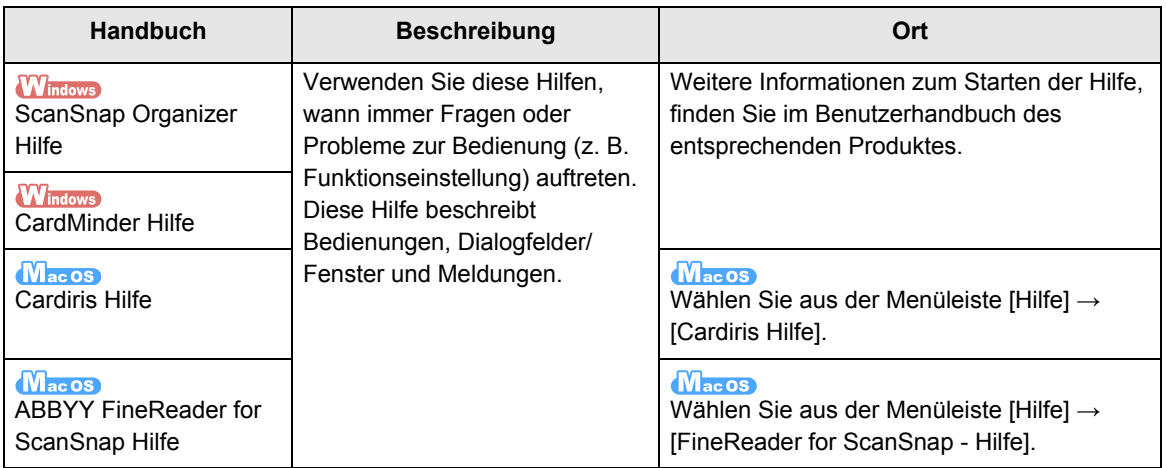

# <span id="page-6-0"></span>■ **Über dieses Handbuch**

# **Aufbau dieses Handbuchs**

Dieses Handbuch besteht aus den folgenden Elementen:

#### **[ScanSnap Überblick](#page-16-0)**

Dieses Kapitel erklärt die Leistungsmerkmale, Funktionen und Bezeichnungen der Bauteile, die Systemanforderungen und die grundlegende Bedienung von ScanSnap.

#### **[Installieren der Software](#page-38-0)**

Dieses Kapitel beschreibt die im Lieferumfang von ScanSnap enthaltenen Anwendungen und deren Installation.

#### **[ScanSnap benutzen \(für Windows Benutzer\)](#page-69-0)[/ScanSnap benutzen \(für Mac OS](#page-272-0)  [Benutzer\)](#page-272-0)**

Dieses Kapitel beschreibt das Ausführen eines Scanvorgangs, das Ändern oder Speichern von Scaneinstellungen, das Hinzufügen, Ändern oder Löschen von Profilen und weitere Scannerfunktionen.

#### **[Problembehebung](#page-445-0)**

Dieses Kapitel bietet Referenzen für Problembehebungen (z. B. Entfernen von Dokumenten nach einem Papierstau.)

#### **[Tägliche Pflege](#page-446-0)**

Dieses Kapitel beschreibt die Reinigungsmaterialien und das Reinigen von ScanSnap.

#### **[Verbrauchsmaterialien](#page-454-0)**

Dieses Kapitel beschreibt das Ersetzen und den Erwerb der Papierseparations-Einheit und Einzugsrolle.

#### **[Anhang](#page-468-0)**

Im Anhang wird das Aktualisieren von ScanSnap Manager und die Deinstallation der Software beschrieben. Weiterhin die je nach Scanmethode übernommenen Scaneinstellungen aufgelistet und die ScanSnap Installationsspezifikationen angegeben.

Für weitere Informationen zur Bedienung von ScanSnap, lesen Sie bitte dieses Handbuch von "ScanSnap Überblick" bis "ScanSnap benutzen".

# **In diesem Handbuch verwendete Symbole**

Die folgenden Symbole werden in diesem Handbuch verwendet, um mögliche Verletzungen des Benutzers oder umstehende Personen, bzw. Schäden am Gerät oder Eigentum des Benutzers zu vermeiden. Warnhinweise zeigen die Warnungsstufe und einem Hinweistext. Die folgende Tabelle führt die verwendeten Warnungsstufen und ihre Bedeutung auf.

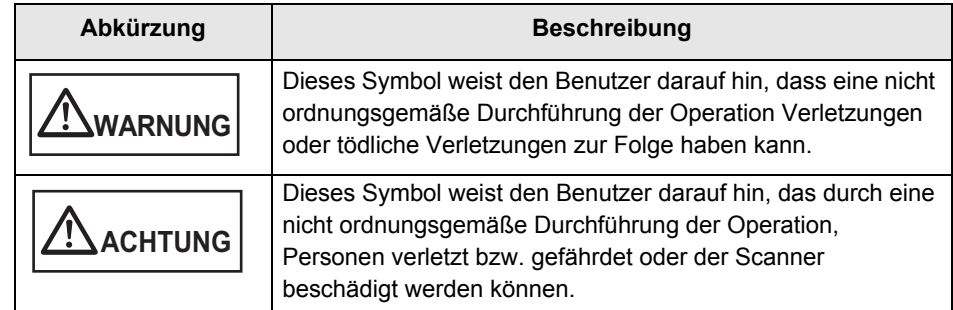

In diesem Handbuch werden weiterhin folgende Symbole verwendet:

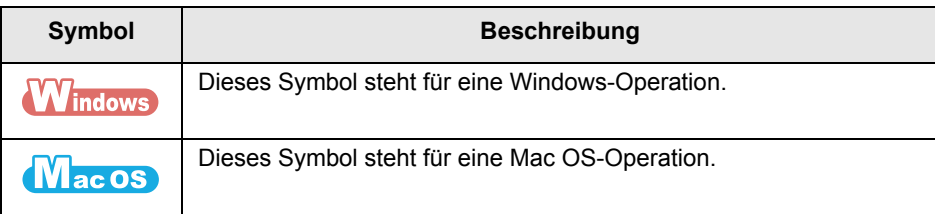

# **Pfeilsymbole in diesem Handbuch**

Rechtspfeile [→] werden zur Verbindung von Symbolen oder Operationen verwendet, die nacheinander ausgewählt werden sollen.

Beispiel: Wählen Sie aus dem [Start] Menü → [Computer].

# **In diesem Handbuch verwendete Bildschirmbilder**

### z**Für Windows**

Die in diesem Handbuch verwendeten Bildschirmbilder entsprechen der von der Microsoft Corporation ausgegebenen Richtlinie.

Dieses Handbuch verwendet Windows 7 Bildschirmbilder.

Je nach Betriebssystem können sich die angezeigten Dialogfelder unterscheiden.

#### **-** Taskleiste

In Windows 7 wird das ScanSnap Manager Symbol  $\bigcirc$  oder  $\bigcirc$  in dem Menü angezeigt, welches durch Klicken von **in der Taskleiste erscheint.** 

Ziehen Sie das ScanSnap Manager Symbol 9 oder 9 per Drag&Drop auf die Taskleiste, wenn Sie das ScanSnap Manager Symbol S oder S immer in der Taskleiste angezeigt bekommen möchten.

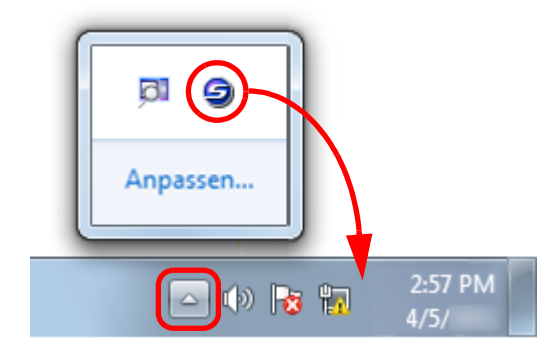

Das Handbuch geht von der Annahme aus, dass das ScanSnap Manager Symbol © oder © immer in der Taskleiste angezeigt werden.

### z**Für Mac OS**

Dieses Handbuch verwendet Mac OS X v10.6 Bildschirmbilder.

Je nach Betriebssystem können sich die angezeigten Dialogfelder und Operationen jedoch unterscheiden.

Die in diesem Handbuch abgebildeten Bildschirmbilder können im Sinne der

Produktverbesserung ohne vorherige Ankündigung überarbeitet werden.

Sollte sich die Ihre Bildschirmbilder von den hier abgebildeten Anzeigen unterscheiden, richten Sie sich bitte nach den angezeigten Dialogfeldern Ihres Systems.

# **In diesem Handbuch verwendete Abkürzungen**

Im Folgenden werden die in diesem Handbuch verwendeten Abkürzungen beschrieben: Windows 7 : Windows<sup>®</sup> 7 Starter Betriebssystem, Deutsche Version Windows® 7 Home Premium Betriebssystem, Deutsche Version Windows® 7 Professional Betriebssystem, Deutsche Version Windows® 7 Enterprise Betriebssystem, Deutsche Version Windows® 7 Ultimate Betriebssystem, Deutsche Version Windows Vista : Windows Vista<sup>®</sup> Home Basic Betriebssystem, Deutsche Version Windows Vista® Home Premium Betriebssystem, Deutsche Version Windows Vista® Business Betriebssystem, Deutsche Version Windows Vista® Enterprise Betriebssystem, Deutsche Version Windows Vista® Ultimate Betriebssystem, Deutsche Version Windows XP : Windows<sup>®</sup> XP Home Edition Betriebssystem, Deutsche Version Windows® XP Professional Betriebssystem, Deutsche Version Windows : Windows 7, Windows Vista oder Windows XP Betriebssystem Microsoft Office : Microsoft® Office Word : Microsoft<sup>®</sup> Word 2010 Microsoft® Office Word 2007 Microsoft® Office Word 2003 Microsoft<sup>®</sup> Office Word 2002 Microsoft® Word für Mac 2011 Microsoft® Word 2008 für Mac Microsoft® Word 2004 für Mac Excel : Microsoft<sup>®</sup> Excel<sup>®</sup> 2010 Microsoft® Office Excel® 2007 Microsoft® Office Excel® 2003 Microsoft® Office Excel® 2002 Microsoft® Excel® für Mac 2011 Microsoft® Excel® 2008 für Mac Microsoft® Excel® 2004 für Mac PowerPoint : Microsoft<sup>®</sup> PowerPoint<sup>®</sup> 2010 Microsoft® Office PowerPoint® 2007 Microsoft<sup>®</sup> Office PowerPoint<sup>®</sup> 2003 Microsoft® Office PowerPoint® 2002 SharePoint : Microsoft® SharePoint™ Server 2010, Deutsche Version Microsoft® Office SharePoint™ Server 2007, Deutsche Version Microsoft® Office SharePoint™ Portal Server 2003, Deutsche Version Microsoft® SharePoint™ Foundation 2010, Deutsche Version Microsoft® Windows® SharePoint™ Services 2.0/3.0, Deutsche Version Office Live : Microsoft<sup>®</sup> Office Live Internet Explorer : Windows<sup>®</sup> Internet Explorer<sup>®</sup> Microsoft® Internet Explorer® Windows Live Mail : Windows Live™ Mail Windows Mail : Microsoft<sup>®</sup> Windows<sup>®</sup> Mail

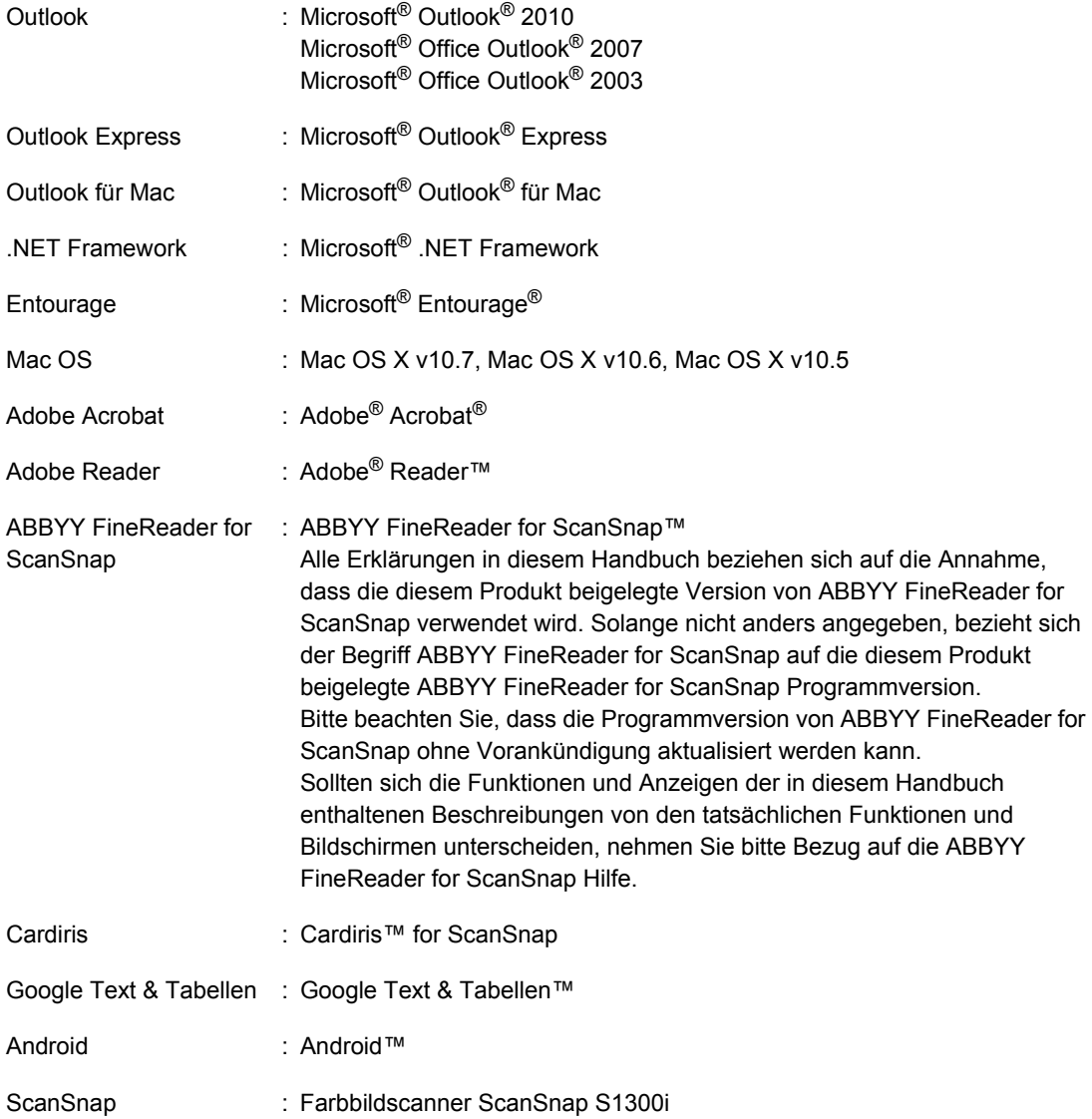

# **Inhalt**

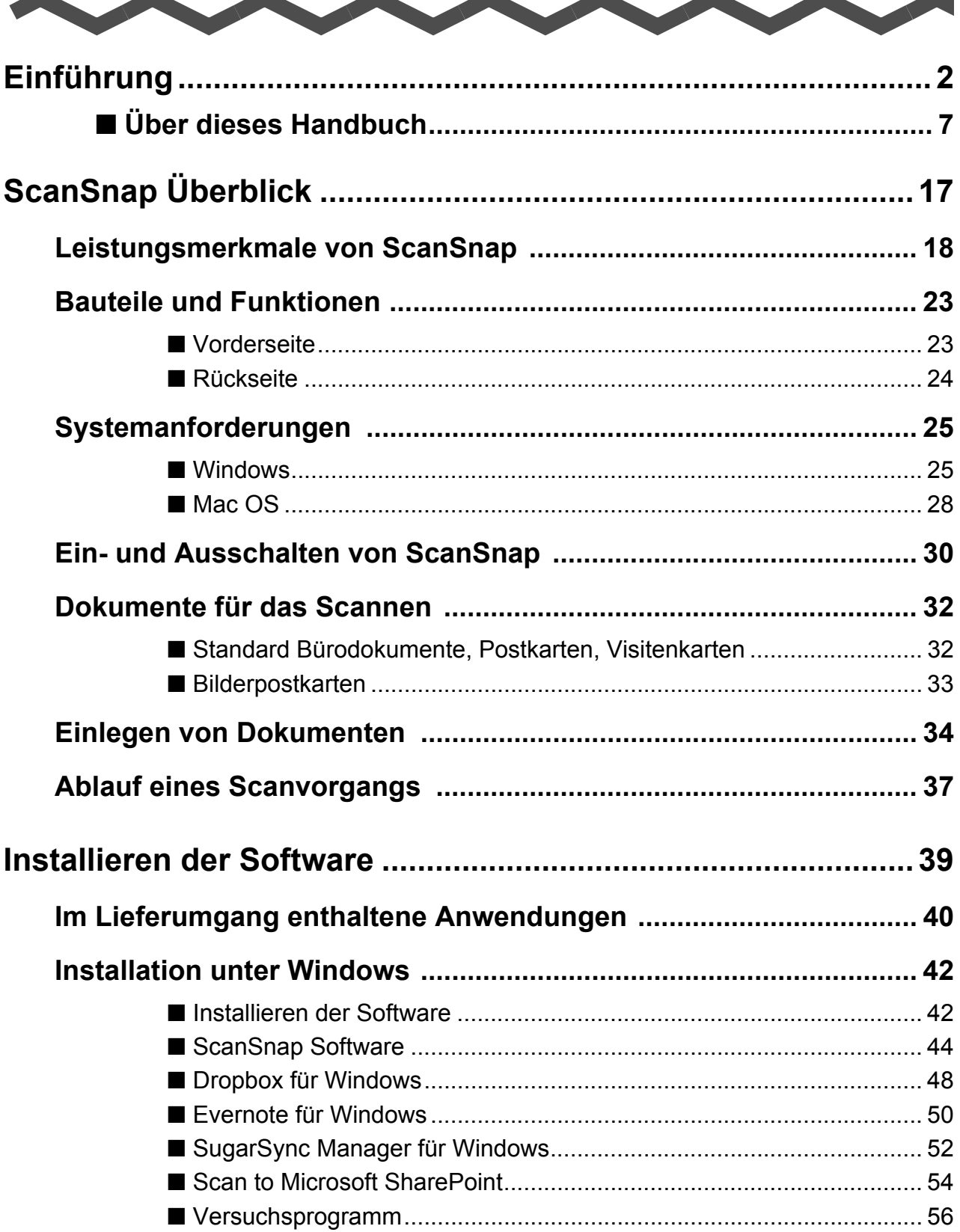

L.

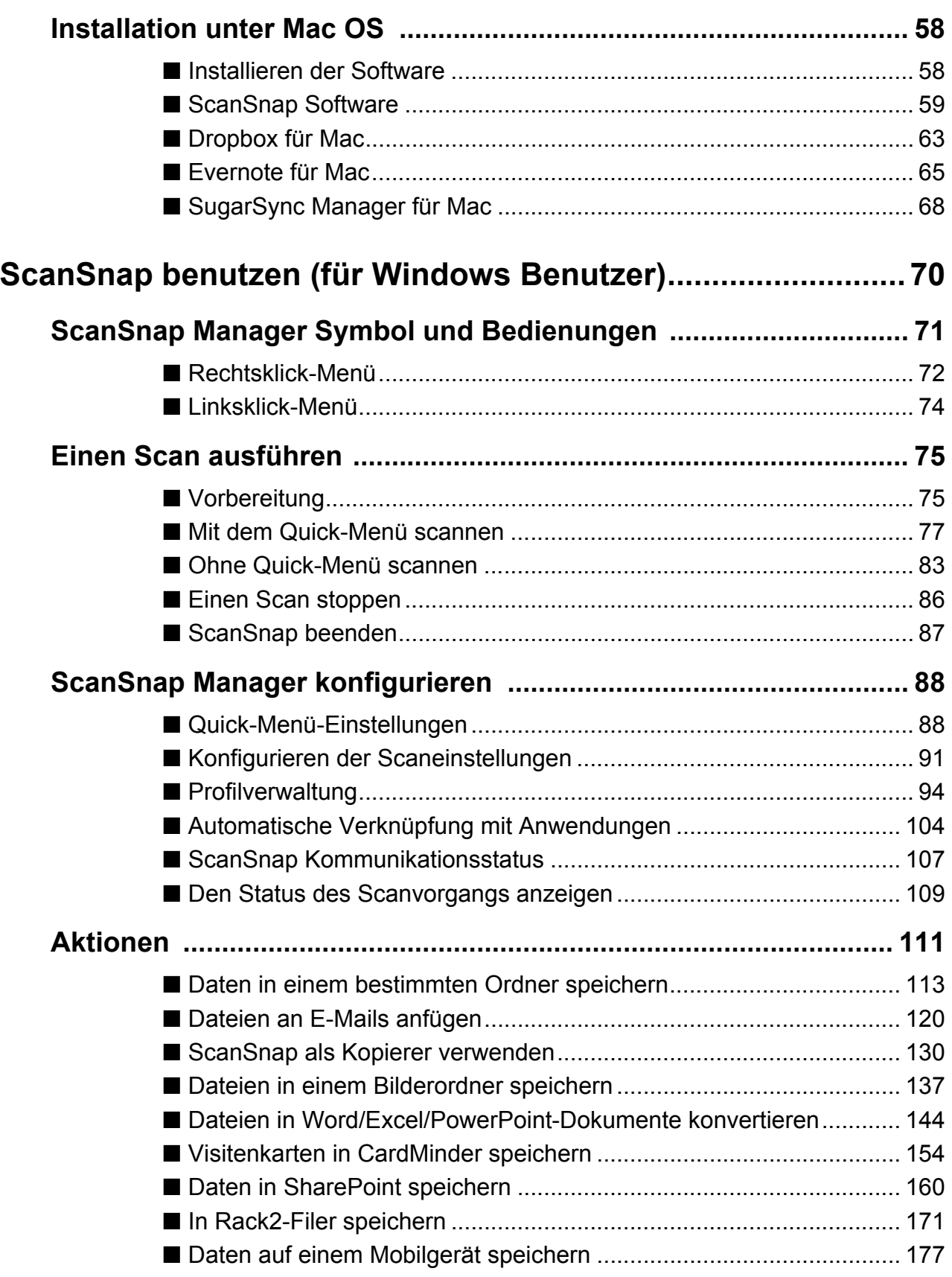

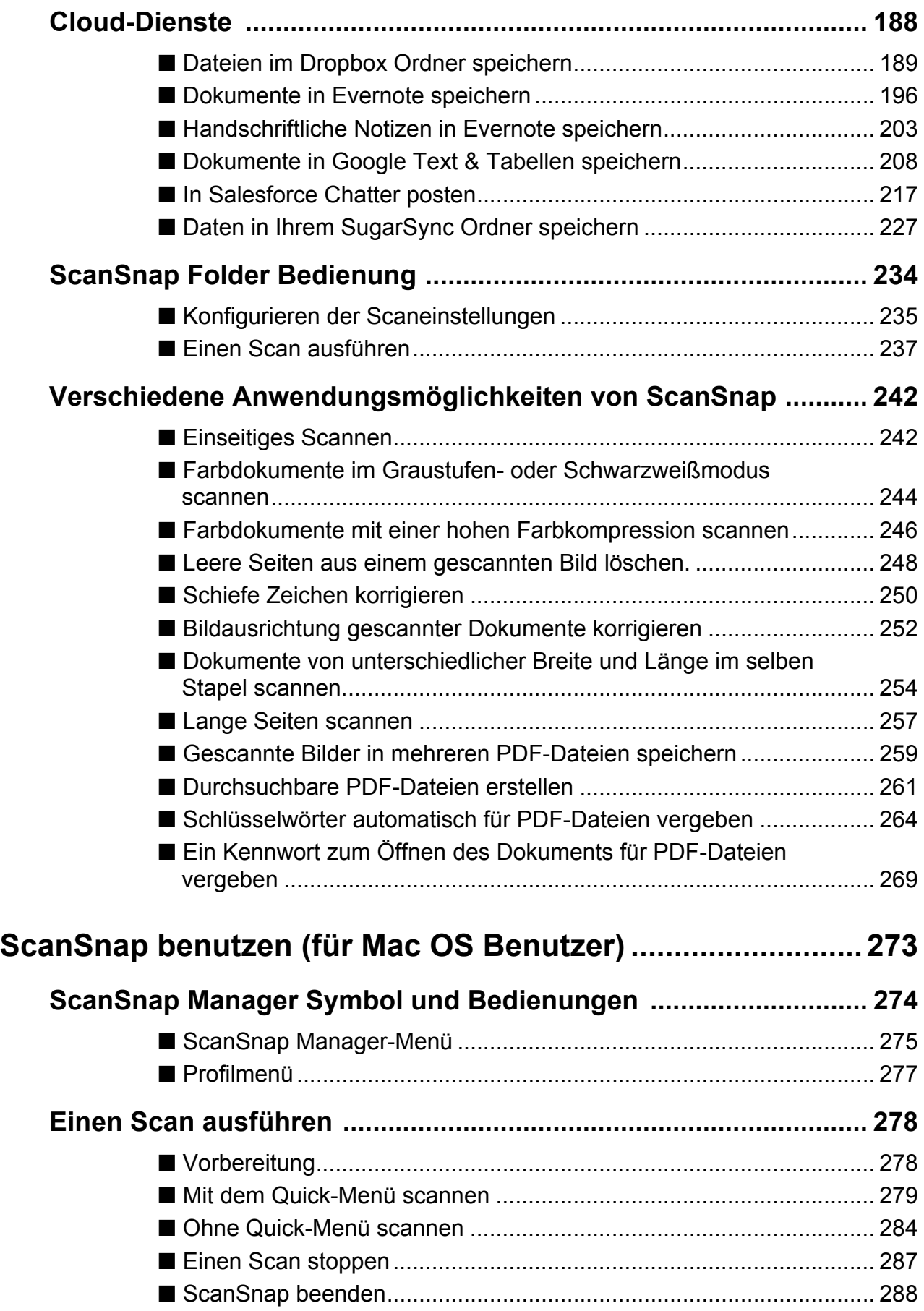

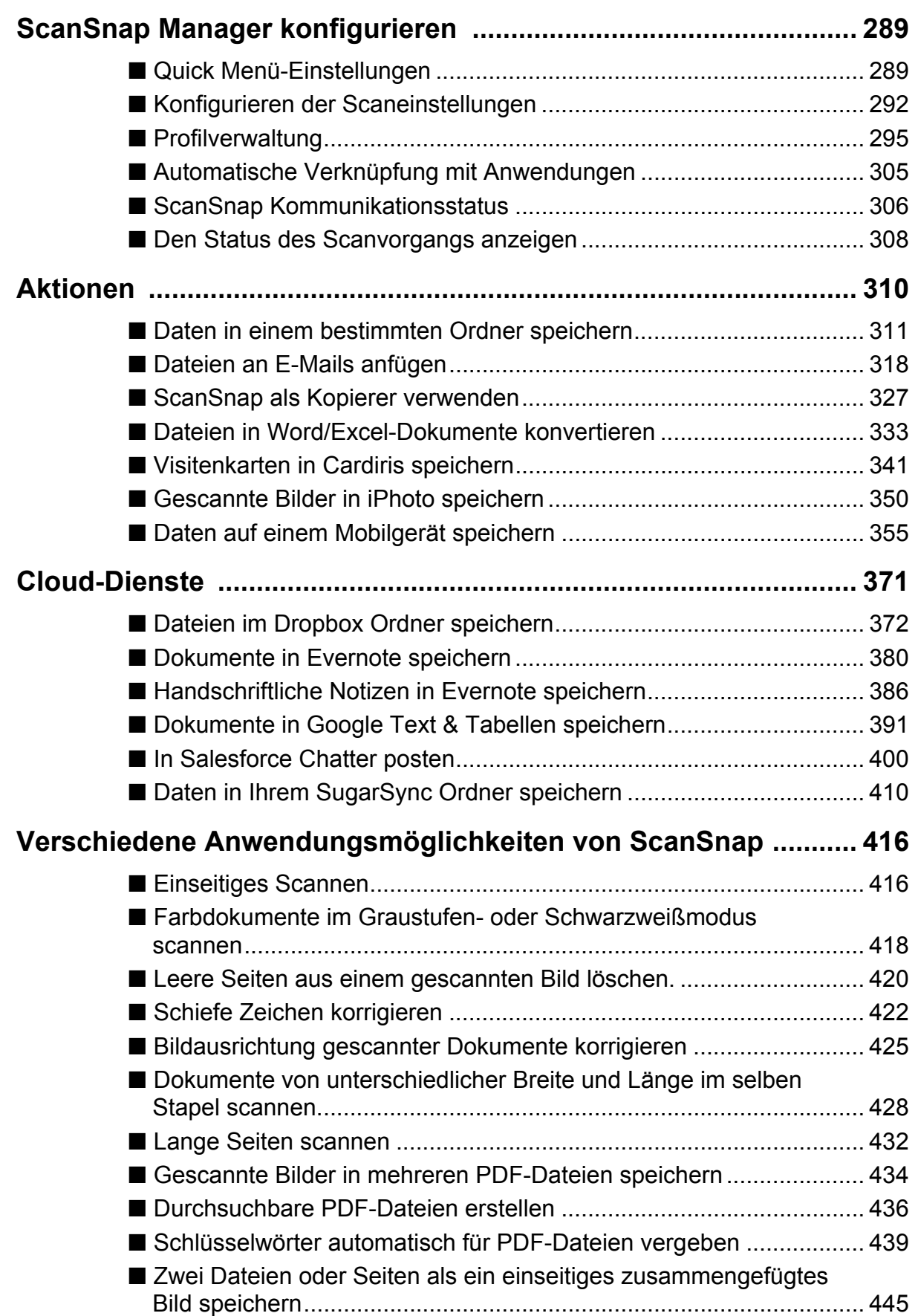

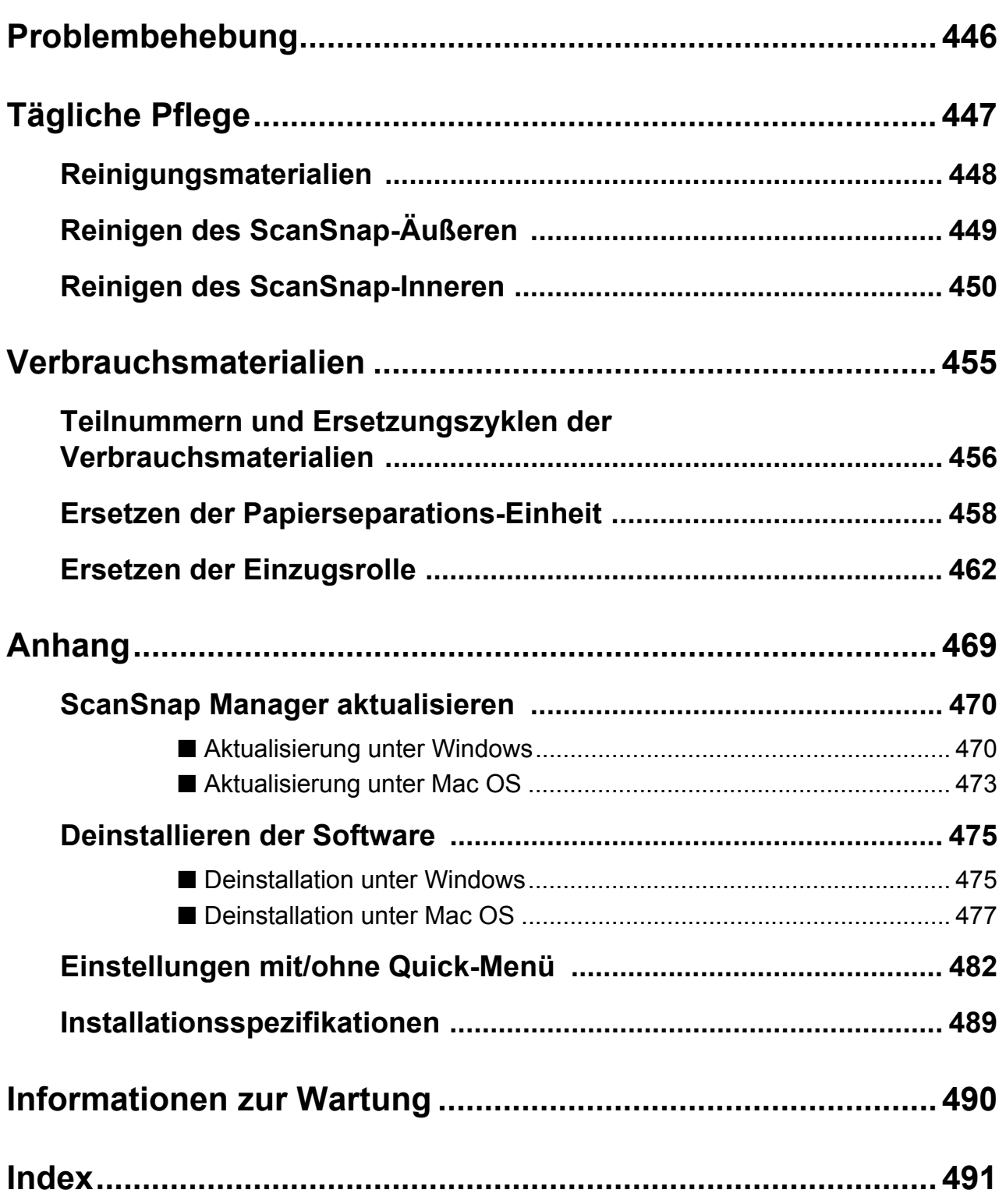

# <span id="page-16-1"></span><span id="page-16-0"></span>**ScanSnap Überblick**

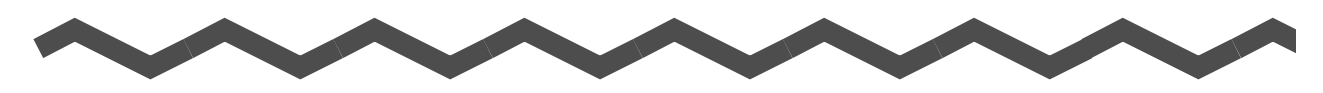

Dieses Kapitel erklärt die Leistungsmerkmale, Funktionen und Bezeichnungen der Bauteile, die Systemanforderungen und die grundlegende Bedienung von ScanSnap.

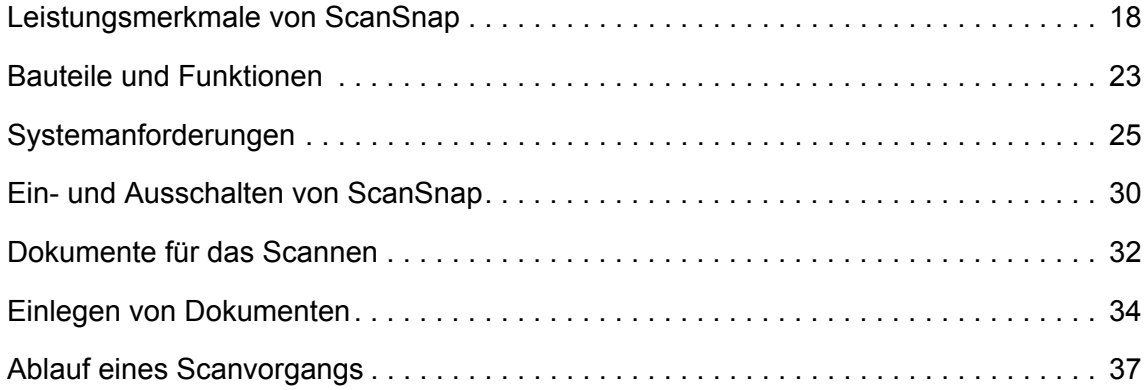

# <span id="page-17-0"></span>**Leistungsmerkmale von ScanSnap**

Die Leistungsmerkmale von ScanSnap lauten wie folgt:

# z**Dokumente können mit einem Druck auf die [Scan] Taste digitalisiert werden**

Dokumente, die sich auf Ihrem Schreibtisch stapeln können zur digitalen Verwaltung und Weiterverarbeitung als PDF- oder JPEG-Dateien gespeichert werden.

## z**Schnelles Scannen**

Doppelseitige A4 oder Letter Dokumente werden in den folgenden Geschwindigkeiten gescannt:

- Anschluss über Netzkabel: ca. 12 Blätter pro Minute.
- Anschluss über USB-Bus Stromkabel: ca. 4 Blätter pro Minute.
- Systemanforderungen

### **W**indows

Intel® Core™2 Duo 2,2 GHz oder schneller Windows 7, Windows Vista oder Windows XP Betriebssystem

### **MacOS**

Intel® Core™2 Duo 2,4 GHz oder schneller Mac OS X v10.7, Mac OS X v10.6 oder Mac OS X v10.5

## $\bullet$  Scaneinstellung (\*)

Wenn für [Bildqualität] [Normal], für den [Farbmodus] [Automatische Farberkennung], für die [Komprimierungsrate] [3] und für alle anderen Einstellungen die Standardwerte der Grundeinstellung eingestellt sind.

- \* : Je nach Dokument kann für [Schwarzweiß] die Scangeschwindigkeit niedriger ausfallen. Beispiel: Wenn Sie farbige Broschüren im [Schwarzweiß] Modus scannen und somit ScanSnap die Farbinformationen erst in Schwarzweißtöne konvertieren muss.
	- Die Scangeschwindigkeit kann langsamer ausfallen, wenn die Funktionen [Automatische Korrektur schiefer Zeichen zulassen] und / oder [Automatische Bilddrehung zulassen] aktiviert sind.

# z**Kompaktes, platzsparendes Format**

Die Aufstellfläche von ScanSnap beträgt weniger als ein A4-Papier. Unnötiger Platz wird durch ScanSnap auf Ihrem Schreibtisch nicht verschwendet.

# ●Kompaktes, leichtes Design und tragbar

ScanSnap ist so leicht und klein konzipiert, dass Sie diesen einfach zusammen mit Ihrem Laptop tragen können. Sie können weiterhin ScanSnap auch über Laptop mit dem USB-Bus Stromkabel betreiben.

# z**Das Quick-Menü ermöglicht eine einfache Bedienung auch für unerfahrene Benutzer**

Durch das Quick-Menü können auch ScanSnap-Anfänger alle Funktionen und Möglichkeiten des Scanners schnell und einfach nutzen. Drücken Sie zum Scannen Ihrer Dokumente einfach auf die [Scan] Taste von ScanSnap. Nach dem Scannen wird dann das Quick-Menü automatisch angezeigt. Darin können Sie dann die Weiterverarbeitung der gescannten Daten festlegen.

 $W_{\text{indows}} \leftrightarrow$  [Seite 77](#page-76-1))

 $M$ acos  $(\rightarrow$  [Seite 279\)](#page-278-1)

# ● Farb- und Schwarzweißdokumente werden automatisch erkannt **(Automatische Farberkennung)**

ScanSnap erkannt automatisch die Farben des Dokuments und speichert Farbdokumente farbig, Schwarzweißdokumente in Schwarzweiß und Schwarzweißdokumente mit Fotos oder Bildern im Graustufenmodus. Diese Funktion optimiert die PDF-Dateigröße.

# z**Verschiedene Dokumentengrößen können zusammen gescannt werden (Automatische Papiergrößenerkennung)**

Die Papiergröße wird automatisch erkannt, somit muss nicht für jeden Scanvorgang die Papiergrößeneinstellung geändert werden.

 $W$ indows  $(\rightarrow$  [Seite 254\)](#page-253-1)

 $M$ acos  $(\rightarrow$  [Seite 428\)](#page-427-1)

# z**Für die erkannte Papiergröße wird automatisch die passende Auflösung übernommen (Automatische Auflösungsfunktion)**

Dokumente werden zuerst mit einer Auflösung von 300 dpi gescannt und mit 300 dpi gespeichert, sollte die Dokumentenlänge 148 mm nicht überschreiten. Längere Dokumente werden mit einer Auflösung von 200 dpi gespeichert. Bei einer Verknüpfung mit einer Texterkennungsanwendung (z. B. für das Scannen von Visitenkarten) können Sie ohne die Einstellungen zu ändern, somit Bilder hochaufgelöst scannen.

## z**Durchsuchbare PDF-Dateien können erstellt werden**

Sie können durchsuchbare PDF-Dateien nach dem Scannen durch die Ausführung einer automatischen Texterkennung erstellen.

Es ist auch möglich, die Texterstellung für mit Textmarkern angestrichene Schwarzweißdokumente auszuführen. Die markierten Textstellen können dann als Schlüsselwörter der PDF-Datei hinzugefügt werden.

 $W_{\text{intows}} \leftrightarrow$  [Seite 261\)](#page-260-1)  $M_{\text{ac}}$ os  $(\rightarrow$  [Seite 436\)](#page-435-1)

# ●Gescannte Bilder können direkt nach dem Scannen gedruckt oder per **E-Mail versendet werden**

Das Drucken oder Versenden von gescannten Bilddaten kann direkt von ScanSnap eingeleitet werden. Andere Anwendungen sind hierfür nicht erforderlich und Sie können ScanSnap einfach als Kopierer verwenden.

#### **Windows**

- An E-Mails anfügen ( $\rightarrow$  [Seite 120\)](#page-119-1)
- Drucken  $(\rightarrow$  [Seite 130\)](#page-129-1)

### **MacOS**

- An E-Mails anfügen ( $\rightarrow$  [Seite 318\)](#page-317-1)
- Drucken  $(\rightarrow$  [Seite 327\)](#page-326-1)

### z**Windows und Mac OS werden unterstützt**

Verwenden Sie ScanSnap wie Sie wünschen unter Windows oder MAC OS (\*).

- \* : Folgende Funktionen stehen für Mac-OS nicht zur Verfügung:
	- Hohe Farbkomprimierung
	- Einlegen des Dokuments mit der zu scannenden Seite nach oben
	- Kennwörter für PDF-Dateien einstellen

## z**Papierdokumente können in Word/Excel/PowerPoint-Dateien konvertiert werden**

Mit der im Lieferumfang von ScanSnap enthaltenen Anwendung "ABBYY FineReader for ScanSnap" können gescannte Bilddaten direkt in eine Word/Excel/PowerPoint-Datei konvertiert werden.

Für das Mac OS können Dokumente nur in Word- und Excel-Dateien konvertiert werden.

 $W_{\text{indows}} \rightarrow$  [Seite 144\)](#page-143-1)

 $\overline{\text{Meos}}$  ( $\rightarrow$  [Seite 333\)](#page-332-1)

# z**Organisieren und Verwalten Sie gescannte Bilder über eine Verknüpfung mit ScanSnap Organizer**

- Einstellung von Schlüsselwörtern (Intelligente Indexierung) Schlüsselwörter können wie folgt festgelegt werden:
	- Über Zeichensatzerkennung (OCR) deren Erkennung dann als Schlüsselwort festgelegt wird (Zone OCR)
	- Festlegung eines beliebigen Zeichensatzes als Schlüsselwort
	- Festlegung eines markierten Zeichensatzes als Schlüsselwort (Marker Index)
	- Verschieben eines Schlüsselworts per Drag&Drop in die Schlüsselwortliste (Schlüsselworthinzufügung per Drag&Drop)

Die Schlüsselwörter können in Miniatureinsichten eingesehen werden. (Schlüsselwort-Overlay)

• Verteilen Sie Dateien per Schlüsselwort (Automatische Schlüsselwortsortierung) Ihre Dateien können je nach zugewiesenem Schlüsselwort und verwendeter Verteilungskondition in verschiedenen Ordnern, gespeichert werden.

- Suchen Sie verschiedene Dateien (Intelligente Suchfunktion) Dateien können schnell und einfach über eine Suche nach Dateiname, Schlüsselwort, Text oder Datum gesucht werden.
- Mit einem Textmarker hervorgehobene Sektionen können ausgeschnitten werden (Intelligentes Zuschneiden)

Mit einem Textmarker hervorgehobene Bereiche auf einer Seite können beim Scannen ausgeschnitten und an anderer Stelle zur Erstellung eines Sammelalbums eingefügt werden.

 $W_{\text{indows}} \leftrightarrow$  ScanSnap Organizer Hilfe)

## z**Einfache Verwaltung von Visitenkarten**

Für gescannte Visitenkarten kann eine Texterkennung unkompliziert ausgeführt werden. Deren Ergebnisse werden dann in digitale Daten zur Weiterverarbeitung mit der im Lieferumfang enthaltenen Visitenkartenanwendung konvertiert. Mit CardMinder können Sie somit eine Datenbank Ihrer Kontakte erstellen und die darin enthaltenen Einträge in digitaler Form durchsuchen.

Folgende Visitenkartenanwendungen sind im Lieferumfang enthalten:

 $W_{\text{indows}}$  CardMinder ( $\rightarrow$  [Seite 154\)](#page-153-1)

 $M_{\text{acc}}$  Cardiris ( $\rightarrow$  [Seite 341\)](#page-340-1)

# z**Digitalisierte Dokumente können mit anderen Benutzern geteilt werden**

Dokumente können nach dem Scannen direkt in SharePoint oder Office Live gespeichert und somit mehreren Benutzern zur Verfügung gestellt werden.

 $W_{\text{intows}} \leftrightarrow$  [Seite 160\)](#page-159-1)

### z**Auf digitalisierte Dokumente kann jederzeit überall zugegriffen werden**

ScanSnap kann mit den folgenden Cloud-Diensten verknüpft werden (\*). Durch eine Verknüpfung mit Diensten können Sie über ein Smartphone oder einen Computer überall und zu jeder Zeit auf Ihre gescannten Bilder zugreifen.

- $\bullet$  Dropbox
- $\bullet$  Evernote
- Google Text & Tabellen
- Salesforce Chatter
- SugarSync
	- \* : "Cloud-Dienste" bezeichnet Dienste, die es dem Benutzer erlauben, digitalisierte Dokumente oder Fotos in ein Netzwerk zu speichern und jederzeit z.B. von einem Smartphone oder einem Computer aus zuzugreifen.

 $W$ indows  $(\rightarrow$  [Seite 188\)](#page-187-1)

 $M_{\text{ac}}$ os  $(\rightarrow$  [Seite 371\)](#page-370-1)

# z**Gescannte Dokumente können auf Mobilgeräten gespeichert werden**

Gescannte Bilder können direkt auf Smartphones oder Tablets gespeichert werden.

 $W_{\text{indows}} \leftrightarrow$  [Seite 177\)](#page-176-1)  $\overline{\text{Macos}}$  ( $\rightarrow$  [Seite 355\)](#page-354-1)

## z**Zwei getrennte Bilder können zusammengefügt werden**

Zwei getrennte Bilder können vertikal oder horizontal zusammengefügt werden.

 $W_{\text{indows}} \leftrightarrow$  ScanSnap Organizer Hilfe)

 $\overline{\mathsf{M}}$ acos ( $\rightarrow$  ScanSnap Manager Hilfe)

# z**Zahlreiche Anwendungen können mit ScanSnap Folder verknüpft werden**

ScanSnap Folder kann zur Verknüpfung mit zahlreichen Anwendungen einschließlich Web-Anwendungen (Webmail, Cloud usw.) verwendet werden.

Durch Auswählen von ScanSnap Folder aus dem Dateiauswahlfenster der Anwendung kann die gescannte Bilddatei direkt verwendet werden.

 $\overline{\text{V}}$  indows  $\rightarrow$  [Seite 234\)](#page-233-1)

Hinweis: ScanSnap ist mit dem TWAIN-, ISIS- und WIA-Standard nicht konform.

# <span id="page-22-0"></span>**Bauteile und Funktionen**

Diese Sektion beschreibt die Namen und Funktionen der einzelnen Bau- und Zubehörteile.

# <span id="page-22-1"></span>■ **Vorderseite**

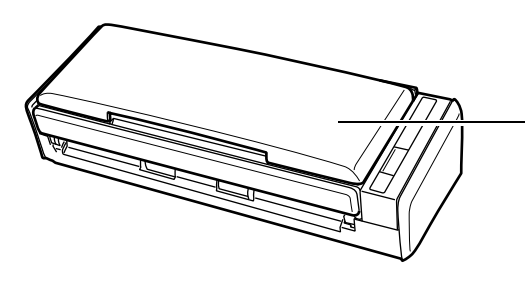

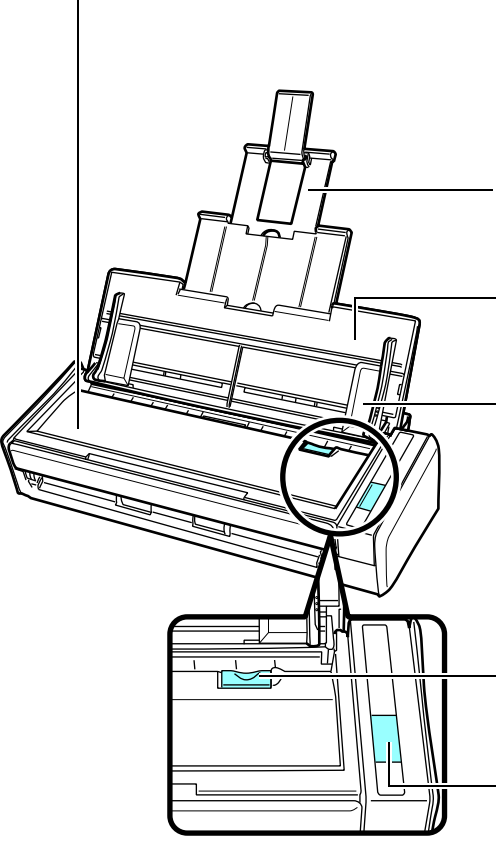

# ADF-Papierschacht (Abdeckung) (\*)

- Klappen Sie diese zum Benutzen von ScanSnap auf.
- $\Rightarrow$  Durch das Öffnen des ADF-Papierschachts
	- (Abdeckung) wird ScanSnap eingeschaltet.

### ADF-Abdeckung

Öffnen Sie die ADF-Abdeckung zum Entfernen eingeklemmter Dokumente, Ersetzen der Papierseparations-Einheit und Einzugsrolle und zum Reinigen des ScanSnap-Inneren.

### **Erweiterung**

Ziehen Sie die Erweiterung zum Scannen von langen Dokumenten heraus.

ADF-Papierschacht (Abdeckung)

Legen Sie nach dem Öffnen darin das Dokument ein.

### Papierführung

Passen Sie die Papierführung an die Dokumentenbreite an, um einen schrägen Einzug zu vermeiden.

### ADF-Taste

Ziehen Sie an dieser Taste zum Öffnen der ADF-Abdeckung.

[Scan] Taste (\*)

Drücken Sie auf diese Taste, um das Scannen zu starten.

Diese Taste zeigt den ScanSnap-Status wie folgt an: Blau (leuchtet) : Bereit

Blau (blinkt) : Scanmodus Orange (blinkt) : Fehler

: Hat sich der ScanSnap automatisch ausgeschaltet, drücken Sie die [Scan] Taste oder schließen und öffnen Sie den ADF-Papierschacht (Abdeckung), um ihn wieder einzuschalten. Beachten Sie, dass das Drücken der [Scan] Taste keinen Scan startet, falls ScanSnap ausgeschaltet ist.

Weitere Informationen erhalten Sie unter ["Ein- und Ausschalten von ScanSnap" \(Seite 30\)](#page-29-0).

# <span id="page-23-0"></span>■ **Rückseite**

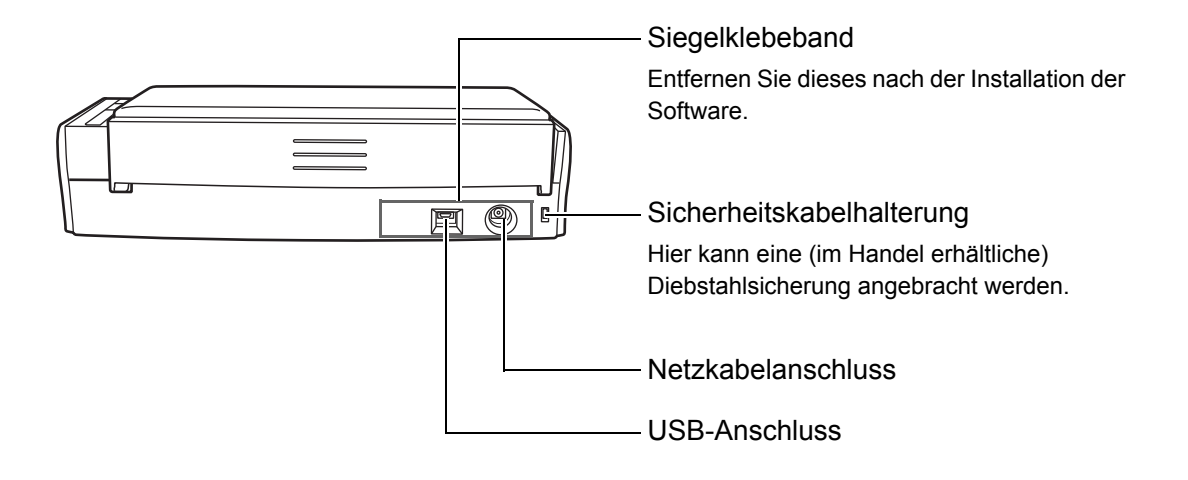

# <span id="page-24-0"></span>**Systemanforderungen**

Die Systemanforderungen für ScanSnap lauten wie folgt:

# <span id="page-24-1"></span>■ **Windows**

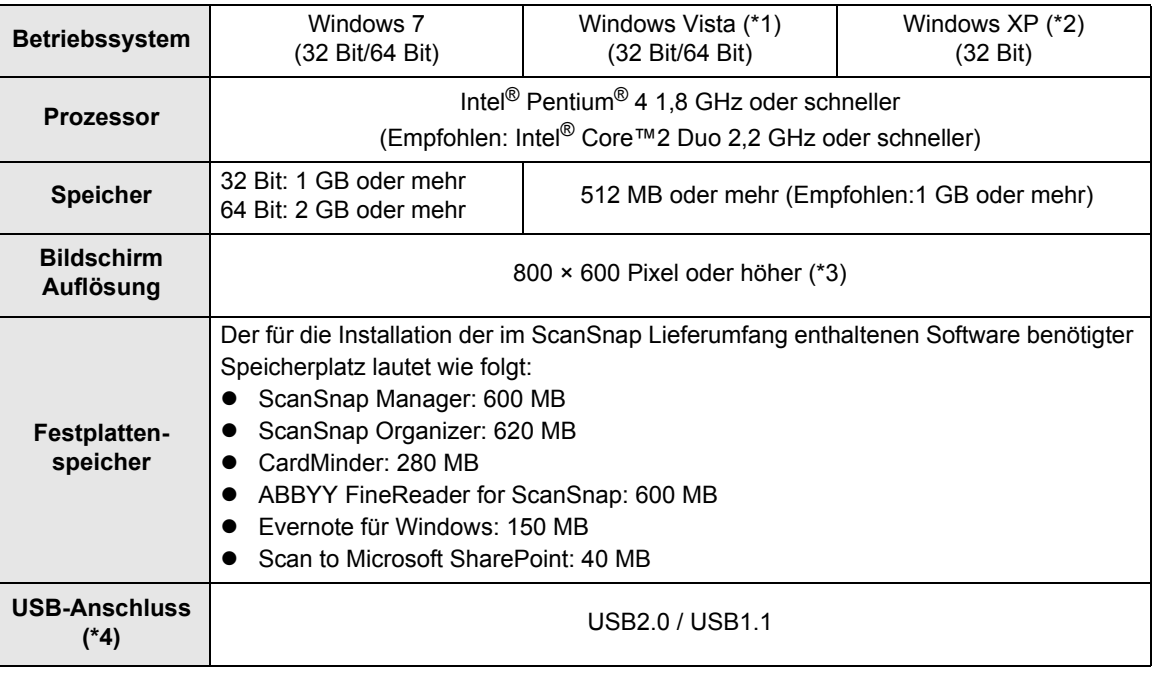

- \*1 : Service Pack 1 oder aktueller erforderlich
- \*2 : Service Pack 3 oder aktueller erforderlich
- \*3 : Wenn eine große Schriftgröße eingestellt ist, werden einige Bildschirme nicht korrekt angezeigt.
	- Sollte dies der Fall sein, legen Sie bitte eine kleinere Schriftgröße fest.
- \*4 : Auch wenn Sie einen USB 3.0 Anschluss verwenden, entspricht die Datenübertragungsgeschwindigkeit USB 2.0.

#### **ACHTUNG**

- z Werden die oben angegebenen Systemanforderungen nicht erfüllt, wird ScanSnap eventuell nicht ausgeführt.
- ScanSnap kann unter Umständen nicht korrekt funktionieren, wenn Sie diesen an einen USB-Anschluss an der Tastatur oder dem Monitor anschließen.
- Wenn Sie einen im Handel erworbenen USB-Hub verwenden möchten, achten Sie bitte darauf, dass dieser mit einem eigenen Netzteil ausgestattet ist.
- Die Scangeschwindigkeit verlangsamt sich in folgenden Fällen:
	- **-** CPU oder der Speicher erfüllen nicht die erforderlichen Anforderungen
	- **-** Es handelt es sich beim USB-Anschluss oder USB-Hub um USB 1.1.
- Je nach der Windows-Systemdisk Verwaltung kann sich der tatsächliche erforderliche Festplattenspeicher von den oben angegebenen Angaben unterscheiden.
- **Der für das Scannen von Dokumenten erforderliche Festplattenspeicher beträgt etwa das Dreifache** der Größe der beim Scannen erstellen Datei.
- **Führen Sie bitte folgendes aus, wenn bei der Verwendung von CardMinder, Scan to Mobile oder Scan** to Salesforce Chatter Zeichen nicht korrekt angezeigt werden:
	- **-** Windows XP
		- $\bullet$  Wählen Sie aus der [Systemsteuerung]  $\rightarrow$  [Regions- und Sprachoptionen]  $\rightarrow$  [Sprache] Registerkarte → [Dateien für ostasiatische Sprachen installieren] Kontrollkästchen.
		- **Installieren Sie den Universal Font (Arial Unicode MS) von der Microsoft Office 2000 (oder** aktueller) Setup Disk.
	- **-** Windows Vista oder Windows 7
		- **Installieren Sie den Universal Font (Arial Unicode MS) von der Microsoft Office 2003 (oder** aktueller) Setup Disk.

#### **HINWEIS**

- Für Windows Vista oder Windows XP kann .NET Framework 3.5 SP1 (500 MB freier Festplattenspeicher sind erforderlich) zusammen mit ScanSnap Manager, ScanSnap Organizer oder CardMinder installiert werden.
- Für Windows XP kann .NET Framework 2.0 (280 MB freier Festplattenspeicher werden benötigt) zusammen mit Scan to Microsoft SharePoint installiert werden.

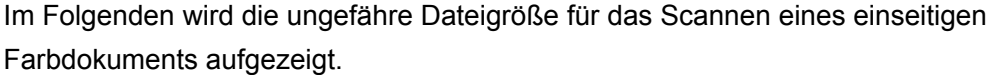

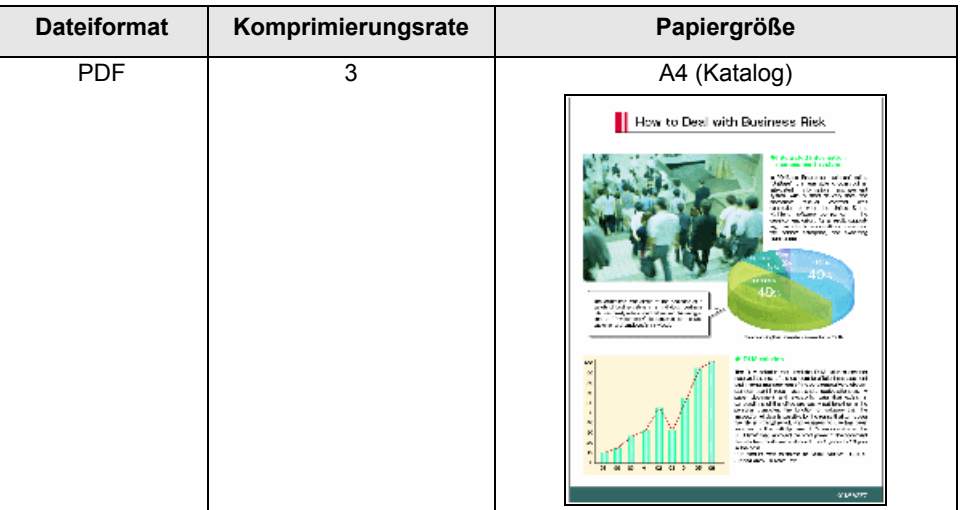

#### Voraussichtliche Bilddatengröße (KB)

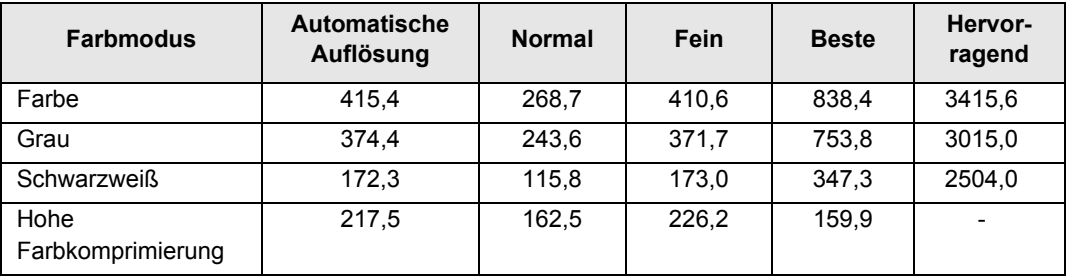

# <span id="page-27-0"></span>■ Mac OS

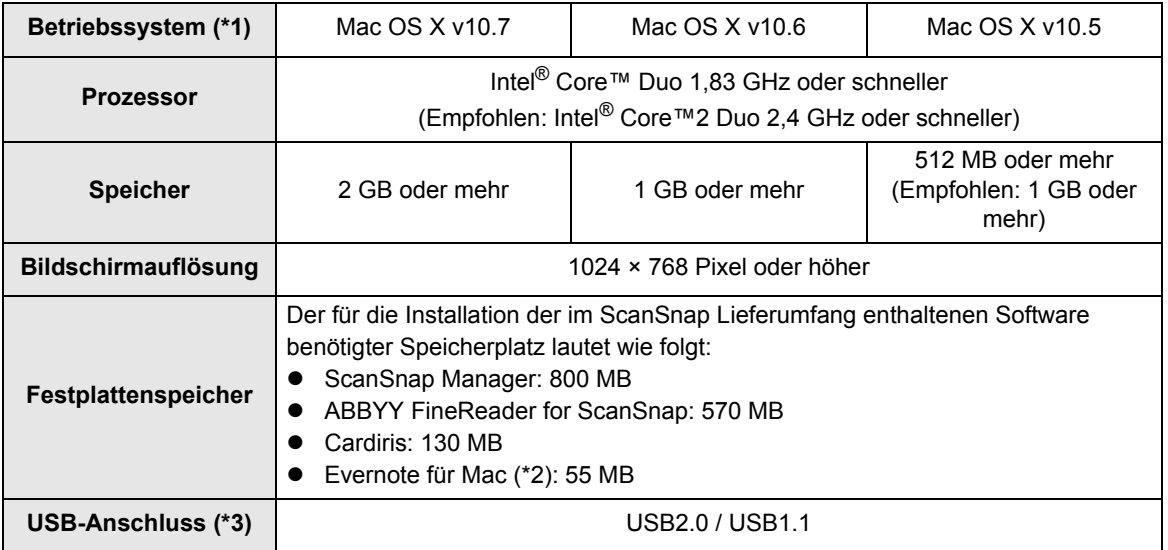

\*1 : Die Installation des aktuellsten Updates für Mac OS wird empfohlen.

- \*2 : Unter Mac OS X v10.7 müssen Sie nach der Installation von Evernote für Mac auf die aktuellste Version (3.0 oder aktueller) aktualisieren.
- \*3 : Auch wenn Sie einen USB 3.0 Anschluss verwenden, entspricht die Datenübertragungsgeschwindigkeit USB 2.0.

#### **ACHTUNG**

- Werden die oben angegebenen Systemanforderungen nicht erfüllt, wird ScanSnap eventuell nicht ausgeführt.
- ScanSnap kann unter Umständen nicht korrekt funktionieren, wenn Sie diesen an einen USB-Anschluss an der Tastatur oder dem Monitor anschließen.
- Wenn Sie einen im Handel erworbenen USB-Hub verwenden möchten, achten Sie bitte darauf, dass dieser mit einem eigenen Netzteil ausgestattet ist.
- $\bullet$  Die Scangeschwindigkeit verlangsamt sich in folgenden Fällen:
	- **-** CPU oder der Speicher erfüllen nicht die erforderlichen Anforderungen
	- **-** Es handelt es sich beim USB-Anschluss oder USB-Hub um USB 1.1.
- **Der für das Scannen von Dokumenten erforderliche Festplattenspeicher beträgt etwa das Dreifache** der Größe der beim Scannen erstellen Datei.

Im Folgenden wird die ungefähre Dateigröße für das Scannen eines einseitigen Farbdokuments aufgezeigt.

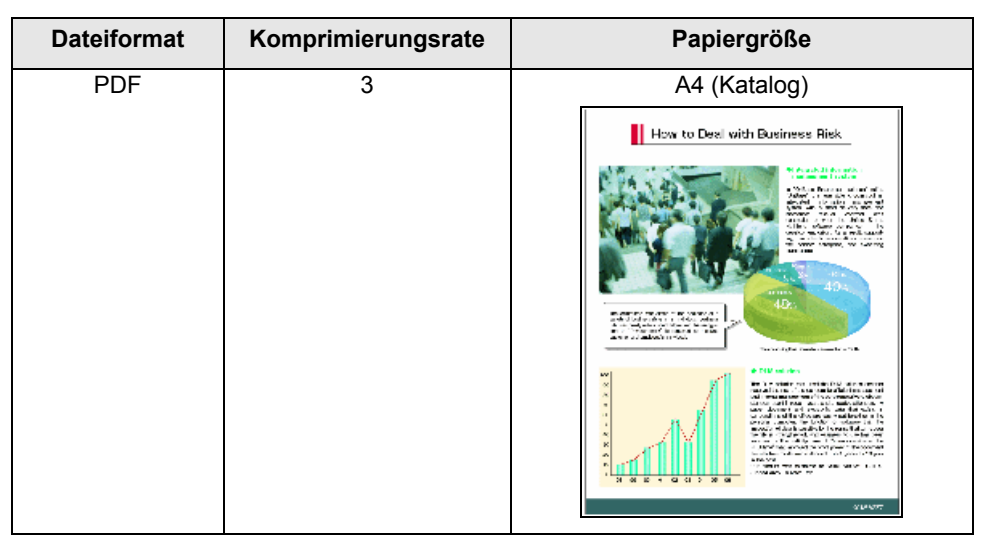

#### Voraussichtliche Bilddatengröße (KB)

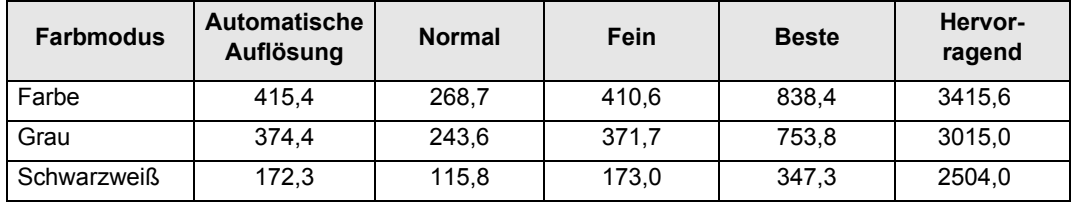

# <span id="page-29-0"></span>**Ein- und Ausschalten von ScanSnap**

Dieser Abschnitt beschreibt das Ein- und Ausschalten von ScanSnap. ScanSnap wird zusammen mit dem Computer ein- und ausgeschaltet. Daher ist es nicht erforderlich ScanSnap manuell ein- oder auszuschalten, solange dieser am Computer angeschlossen ist.

# z**ScanSnap einschalten**

Klappen Sie den ADF-Papierschacht (Abdeckung) auf, wenn der Computer eingeschaltet ist.

Die [Scan] Taste blinkt blau, wenn ScanSnap eingeschaltet ist und leuchtet blau, wenn ScanSnap bereit zum Scannen ist.

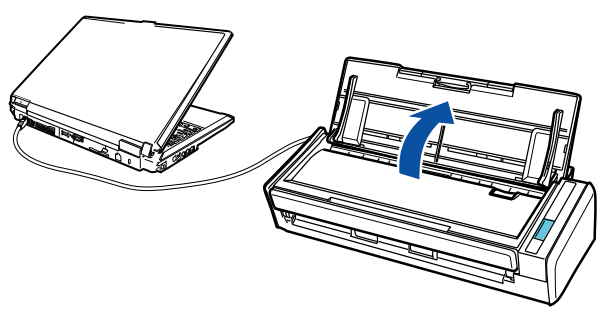

### **ACHTUNG**

Für manche Computer kann während des Hochfahrens die Initialisierung von ScanSnap mehrmals ausgeführt werden.

# $\bullet$ **ScanSnap ausschalten**

Schalten Sie den Computer aus oder klappen den ADF-Papierschacht (Abdeckung) zu. Die Beleuchtung der [Scan] Taste erlischt, wenn ScanSnap ausgeschaltet ist.

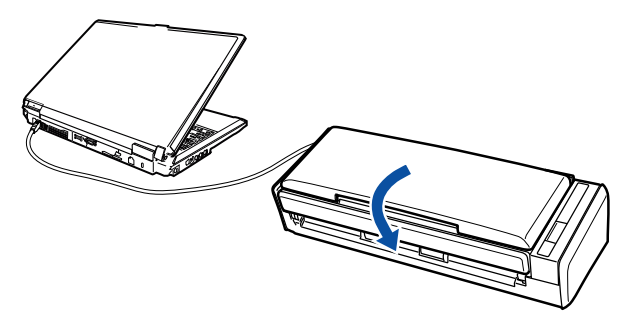

### **ACHTUNG**

- **Schließen Sie den ADF-Papierschacht (Abdeckung), nachdem Sie die Erweiterung wieder** verstaut haben.
- Nach dem Ausschalten des Computers können bis zum Erlöschen der [Scan] Taste zwei bis drei Minuten vergehen.

## $\bullet$  **ScanSnap im Energiesparmodus**

Wenn ScanSnap im eingeschalteten Zustand für 1 Minute nicht verwendet wurde, geht der Scanner automatisch in den Energiesparmodus über.

Im Energiesparmodus schaltet sich die interne Lampe von ScanSnap aus.

## z**Die automatische Ausschaltfunktion von ScanSnap**

ScanSnap schaltet sich automatisch aus, wenn er angeschaltet innerhalb des

festgelegten Zeitraums (Standardwert: 4 Stunden) nicht verwendet wurde.

Um den ScanSnap wieder einzuschalten, führen Sie folgendes aus:

- Drücken Sie die [Scan] Taste des ScanSnap
- Schließen Sie den ADF-Papierschacht (Abdeckung) und öffnen ihn wieder.

#### **HINWEIS**

- Um den ScanSnap weiter benutzen zu können und die Wartezeit bis zum automatischen Ausschalten zurückzusetzen, führen Sie eine der folgenden Operationen aus:
	- Legen Sie ein Dokument in den ScanSnap ein
	- Drücken Sie die [Scan] Taste des ScanSnap
	- Schließen Sie den ADF-Papierschacht (Abdeckung) und öffnen ihn wieder
- Sie können den Zeitraum bis zum automatischen Ausschalten ändern oder das automatische Ausschalten deaktivieren, indem Sie eine der folgenden Operationen ausführen:

#### **Windows**

- 1. Rechtsklicken Sie auf das ScanSnap Manager Symbol oder Sund wählen Sie [Hilfe] → [Präferenzen] aus dem angezeigten Menü aus.
	- D Das [ScanSnap Manager Präferenzen] Dialogfeld erscheint.
- 2. Wählen Sie in der [Stromversorgung] Registerkarte einen Wert für [Ausschalten] aus.

#### $\mathbf{W}$  ac OS

1. Klicken Sie auf das ScanSnap Manager Symbol oder S, während Sie die [Control] Taste auf der Tastatur gedrückt halten. Wählen Sie dann [Hilfe] → [Präferenzen] aus dem angezeigten Menü aus.

D Das [ScanSnap Manager - Präferenzen] Fenster erscheint.

2. Wählen Sie in der [Stromversorgung] Registerkarte einen Wert für [Ausschalten] aus.

# <span id="page-31-0"></span>**Dokumente für das Scannen**

Dieser Abschnitt beschreibt die mit ScanSnap scannbaren Dokumente.

# <span id="page-31-1"></span>■ **Standard Bürodokumente, Postkarten, Visitenkarten**

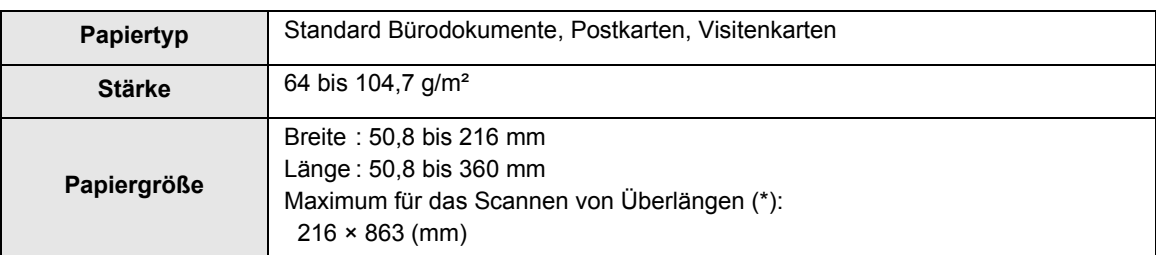

\* : Das Scannen startet, wenn die [Scan] von ScanSnap für mehr als 3 Sekunden gedrückt wird.

#### **ACHTUNG**

**• Beim Scannen von Dokumenten die mit einem Schreibstift geschrieben wurden, kann es vorkommen** das schwarze Linien auf dem Dokument verbleiben. Weiterhin können auf den Rollen abgelagerte Verschmutzungen zu Einzugsfehlern führen. Reinigen Sie beim Scannen folgender Dokumente die Rollen des Scanners bitte so oft wie möglich.

Weitere Informationen zur Reinigung des ScanSnap-Inneren finden Sie unter ["Reinigen des](#page-449-1)  [ScanSnap-Inneren" \(Seite 450\).](#page-449-1)

- Folgende Dokumente können und dürfen nicht gescannt werden:
	- **-** Dokumente mit Büro- oder Heftklammern (entfernen Sie diese vor dem Scannen)
	- **-** Dokumente mit noch feuchter Tinte (warten Sie vor dem Scannen, bis die Tinte oder der Toner vollständig getrocknet ist)
	- **-** Dokumente größer als 216 × 863 mm (Breite × Länge)
	- **-** Keine Papierdokumente (Textilien, Metallfolien, OHP-Folien und Plastikkarten)
	- **-** Dokumente mit aufgeklebten Fotos oder Notizen
- Wenn Sie folgende Dokumententypen direkt in den Scanner einlegen, können diese dadurch beschädigt oder nicht korrekt gescannt werden.
	- **-** Dokumente kleiner als 50,8 × 50,8 mm (Breite × Länge)
	- **-** Dokumente dünner als 64 g/m²
	- **-** Dokumente mit ungleichmäßigen Stärken (z.B. Briefumschläge oder Blätter mit angehefteten Notizen)
	- **-** Zerknitterte oder gewellte Dokumente
	- **-** Gefaltete oder zerrissene Dokumente
	- **-** Pauspapier
	- **-** Beschichtetes Papier
	- **-** Fotos oder Fotopapier
	- **-** Perforierte oder gelochte Dokumente
	- **-** Nicht rechteckige Dokumente
	- **-** Durchschlagpapier oder Thermalpapier
	- **-** Dokumente mit aufgeklebten Fotos oder Notizen
- Da kohlenstofffreies Papier eventuell Chemikalien enthält, die die Papierseparations-Einheit und Einzugsrolle beschädigen können, beachten Sie beim Scannen solcher Dokumente bitte folgendes: Reinigen Sie ScanSnap bitte regelmäßig, um dessen Leistungsfähigkeit nicht herabzusetzen. Abhängig vom Typ des verwendeten kohlenstofffreien Papiers, kann die Nutzungsdauer des Scanners geringer ausfallen, verglichen mit dem Fall, dass Standardpapier verwendet wird.

# <span id="page-32-0"></span>■ **Bilderpostkarten**

Bilderpostkarten können gescannt werden wenn, ScanSnap und der Computer über ein Netzkabel angeschlossen sind.

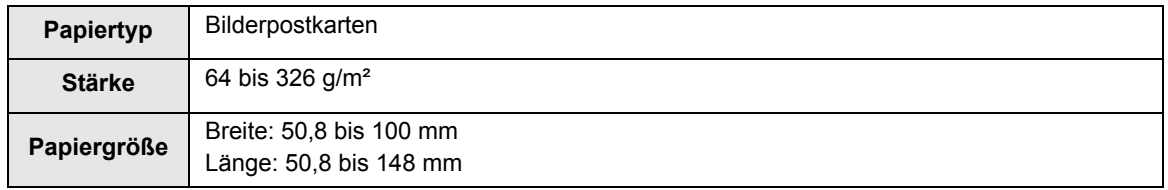

### **ACHTUNG**

- Für das Scannen von Bilderpostkarten müssen folgende Konditionen erfüllt werden. Anderenfalls können Papierstaus auftreten.
	- **-** Netzkabelanschluss
	- **-** Raumtemperatur: 5 bis 35°C / Normale Luftfeuchtigkeit: 45 bis 85%
	- **-** Legen Sie die Bilderpostkarte nach unten zeigend in den Scanner ein
- Bitte beachten Sie, dass beim Scannen von Fotos oder Bilderpostkarten die Bilderseite beschädigt werden kann.

# <span id="page-33-0"></span>**Einlegen von Dokumenten**

Legen Sie die Dokumente wie folgt in ScanSnap ein.

Weitere Informationen zu den einlegbaren Dokumenten finden Sie unter ["Dokumente für das](#page-31-0)  [Scannen" \(Seite 32\).](#page-31-0)

# **1. Wenn Sie mehrere Dokumente einlegen, überprüfen Sie bitte die Blattanzahl des Stapels.**

Die maximale Anzahl von in ScanSnap einlegbaren Blättern lautet wie folgt:

Für A4 oder kleinere Formate: Bis zu 10 Blätter können gleichzeitig eingelegt werden (mit einem Papiergewicht von 80 g/m² und einer Dokumentenstapelstärke von weniger als 1 mm).

#### **ACHTUNG**

Wenn Sie versuchen mehr Dokumente als möglich einzulegen, können folgende Probleme auftreten:

- Aufgrund der zu großen Dateigröße können die Dateien nicht korrekt erstellt werden.
- Papierstaus können auftreten.

# **2. Lockern Sie die Dokumente auf.**

1. Halten Sie beide Enden des Stapels und lockern diesen dann mehrmals auf.

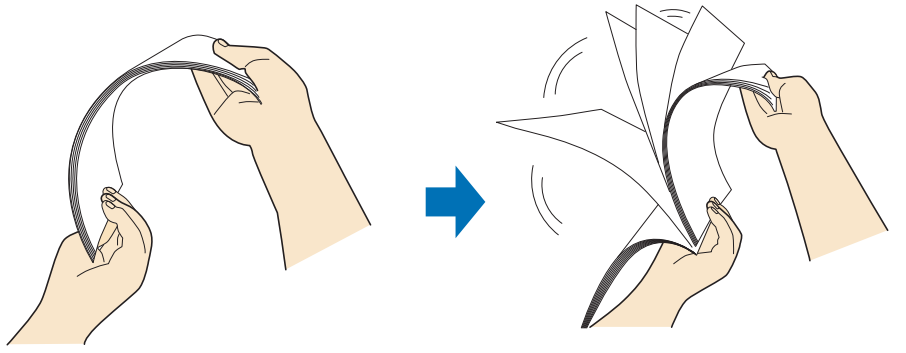

2. Drehen Sie die Dokumente um 90 Grad und lockern Sie diese in derselben Weise auf.

**3. Richten Sie die Dokumentenkanten bündig aus und richten dann die zuerst einzuziehenden Oberkanten leicht versetzt stufenförmig aus.**

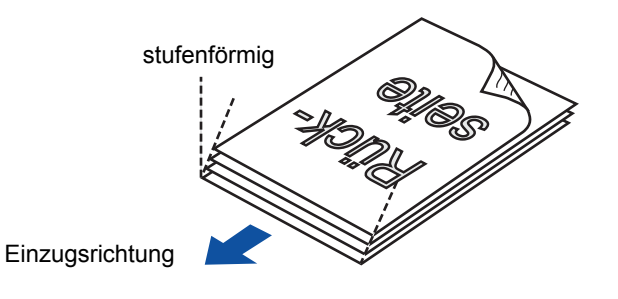

### **ACHTUNG**

Wenn Sie die Dokumente nicht bündig einlegen, kann dies Papierstaus oder Beschädigungen der Dokumente zur Folge haben.

**4. Öffnen Sie den ADF-Papierschacht (Abdeckung) von ScanSnap.**

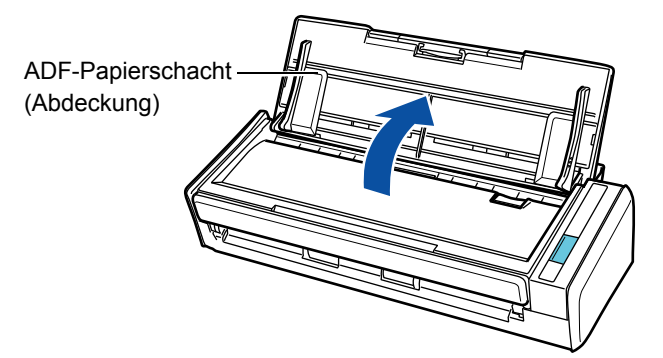

**5. Ziehen Sie die Erweiterung heraus.**

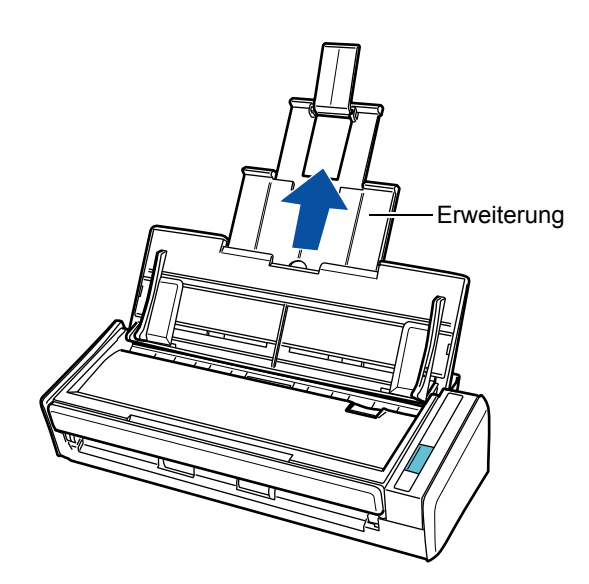

# **6. Legen Sie die Dokumente in den ADF-Papierschacht (Abdeckung) ein.**

Legen Sie die Dokumente nach unten zeigend so ein, dass deren Rückseiten in Ihre Richtung zeigen und die Blattoberkanten zuerst eingezogen werden. Legen Sie die Dokumente so ein, dass diese die Referenzmarken innerhalb der Papierführung nicht überschreiten.

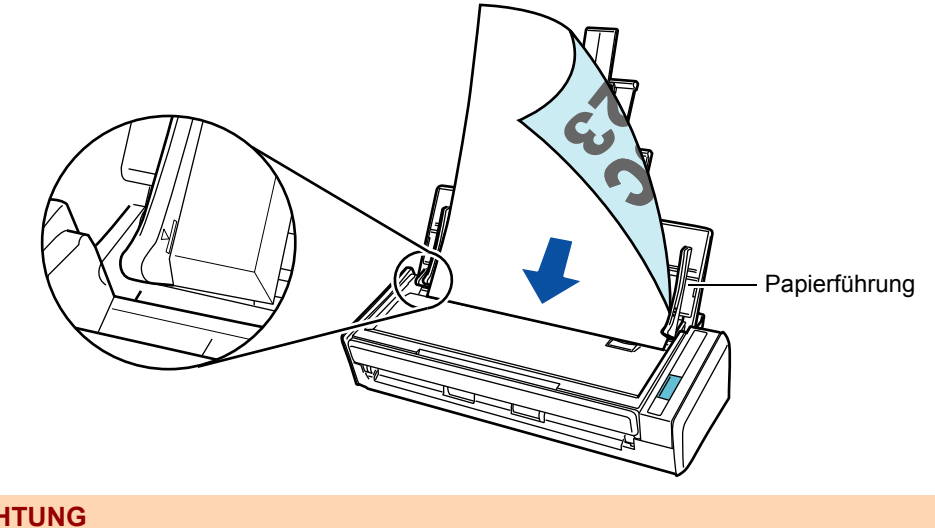

# **ACHTUNG**

## **Windows**

Rechtsklicken Sie auf das ScanSnap Manager Symbol ( $\bigcirc$  oder  $\bigcirc$ ) in der Taskleiste und wählen Sie dann [Einstellungen der Scan Taste]. Klicken Sie im ScanSnap Einstellungsdialogfeld auf die [Detail] Schaltfläche und wählen Sie dann in der [Scanmodus] Registerkarte die [Option] Schaltfläche.

Wenn das [Dokumente mit der Vorderseite nach oben einlegen] Kontrollkästchen im [Scanmodus Option] Dialogfeld markiert ist, legen Sie die Dokumente bitte nach oben zeigend so ein, dass die unteren Blattkanten zuerst eingezogen werden.

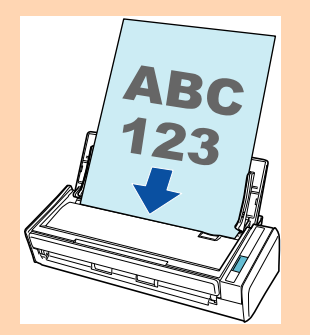

# **7. Passen Sie die Papierführung an die Dokumentenbreite an.**

Lassen Sie keinen Freiraum zwischen der Papierführung und den Dokumenten. Andernfalls werden die Dokumente eventuell schräg eingezogen.

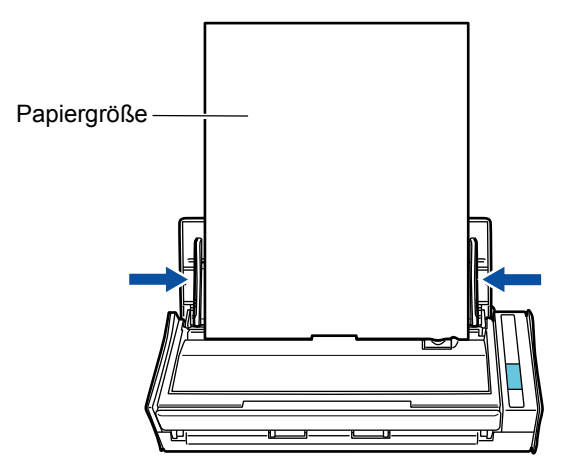
# **Ablauf eines Scanvorgangs**

Dieser Abschnitt beschreibt den grundlegenden Bedienungsablauf für das Scannen von Dokumenten.

Für das Scannen stehen zwei verschiedene Methoden zur Verfügung. Wählen Sie bitte die Ihren Bedürfnissen entsprechende Methode.

#### z**Mit dem Quick-Menü scannen**

Mit dem Quick-Menü können auch Anfänger problemlos alle ScanSnap Funktionen nutzen. Folgen Sie nach dem Scannen einfach den Bildschirmanweisungen, um Ihre Dokumente wie gewünscht zu verarbeiten.

Wählen Sie nach dem Scannen eine Anwendung im Quick-Menü, die zur weiteren Bearbeitung der gescannten Bilddaten mit ScanSnap Manager verknüpft werden soll. Weitere Informationen zum Scannen über das Quick-Menü finden Sie unter:

- Für Windows  $(\rightarrow$  [Seite 77](#page-76-0))
- Für Mac OS  $(\rightarrow$  [Seite 279](#page-278-0))

#### z**Ohne Quick-Menü scannen**

Sie können das Scannen auch mit vorbestimmten Scaneinstellungen ausführen. Wählen Sie vor dem Scannen ein Profil mit einer für die Verknüpfung mit ScanSnap Manager vorgesehenen Anwendung. Die Dokumente werden dann gemäß den für das Profil voreingestellten Konfigurationen gescannt.

Weitere Informationen zum Scannen über das Quick-Menü finden Sie unter:

- Für Windows  $(\rightarrow$  [Seite 83](#page-82-0))
- Für Mac OS ( $\rightarrow$  [Seite 284](#page-283-0))

#### **HINWEIS**

• Wenn im ScanSnap Einstellungsdialogfeld das [Quick-Menü verwenden] Kontrollkästchen markieren, bzw. die Markierung entfernen, kann somit zwischen den beiden Scanmethoden umgeschaltet werden. Öffnen Sie den ScanSnap Einstellungsdialogfeld wie folgt:

#### Windows

Rechtsklicken Sie auf das ScanSnap Manager Symbol (Soder S) in der Taskleiste und wählen Sie dann [Einstellungen der Scan Taste].

#### $\sqrt{\frac{1}{2}}$  ac OS

Klicken Sie auf das ScanSnap Manager Symbol (S) oder S) im Dock, während Sie die [ctrl] Taste auf der Tastatur gedrückt halten, und wählen Sie dann [Einstellungen].

#### **Windows**

z Mit ScanSnap Folder können auch Dokumente gescannt werden. Informationen finden Sie unter ["ScanSnap Folder Bedienung" \(Seite 234\).](#page-233-0)

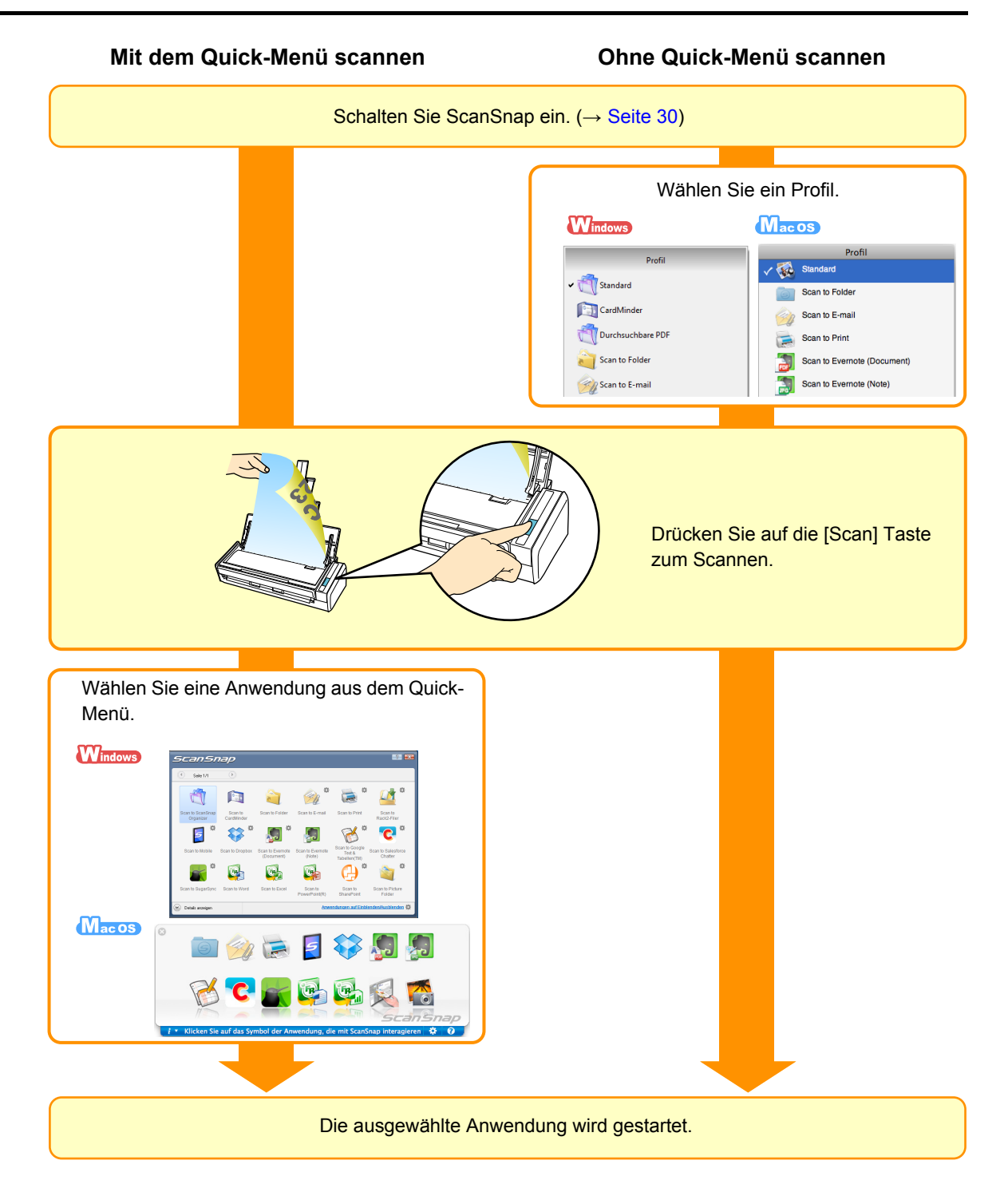

# **Installieren der Software**

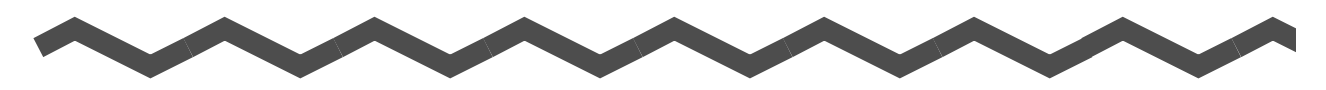

Dieses Kapitel beschreibt die im Lieferumfang von ScanSnap enthaltenen Anwendungen und deren Installation.

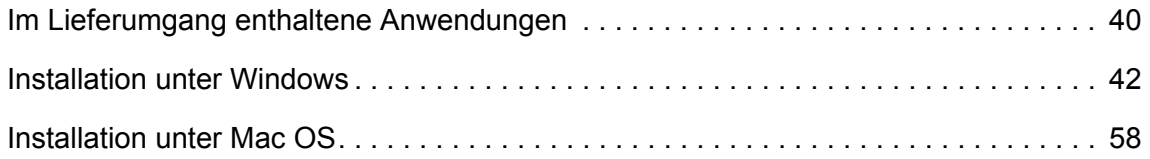

# <span id="page-39-0"></span>**Im Lieferumgang enthaltene Anwendungen**

Im Folgenden werden die im Lieferumfang enthaltenen Anwendungen und deren Funktionen aufgezeigt. Mit diesen können die durch das Scannen mit ScanSnap erstellte Bilddaten bearbeiten, verwalten und archivieren:

#### $\bullet$  **ScanSnap Manager**

Dieser Scannertreiber ist für das Scannen von Dokumenten mit ScanSnap erforderlich. Das gescannte Bild kann als PDF- oder JPEG-Datei gespeichert werden.

Sie müssen die ScanSnap Connect Application auf Ihrem Mobilgerät installieren, um PDF- oder JPEG-Dateien auf Ihrem Mobilgerät speichern zu können.

ScanSnap Connect Application für Mobilgeräte kann zum Beispiel vom App Store oder anderen Bezugsquellen heruntergeladen werden.

#### **• ScanSnap Organizer** Windows

Mit dieser Anwendung können Bilddaten (PDF- und JPEG-Dateien) von ScanSnap gescannter Dokumente ohne diese zu Öffnen eingesehen und in beliebig erstellbaren Ordnern verwaltet werden.

#### $\bullet$  **CardMinder** Windows

Mit dieser Anwendung kann eine große Anzahl Visitenkarten effektiv digitalisiert werden.

Für die gescannten Visitenkarten kann eine Texterkennung ausgeführt und deren Inhalte in einer Datenbank verwaltet und durchsucht werden.

#### **OCardiris** Macos

Mit dieser Anwendung kann, nach der Ausführung einer Texterkennung, eine große Anzahl Visitenkarten effektiv digitalisiert werden.

#### **• ABBYY FineReader for ScanSnap**

Diese Anwendung führt eine Texterkennung für die mit ScanSnap gescannten Dokumente aus und konvertiert diese in Word-, Excel-, oder PowerPoint-Dateien zur weiteren Bearbeitung und Verwendung.

Für das Mac OS können Dokumente nur in Word- und Excel-Dateien konvertiert werden.

#### **• Evernote für Windows Windows / Evernote für Mac Macos**

Dateien können mit ScanSnap einfach und direkt in Evernote gespeichert werden.

#### **• Scan to Microsoft SharePoint Windows**

Dateien können mit ScanSnap einfach und schnell in SharePoint und Office Live gespeichert werden.

#### **• Rack2-Filer V5.0 Demoversion Windows**

Hierbei handelt es sich um eine Dokumentarchivierung-Anwendung zur Verwaltung gescannter Dokumente und anderer digitalen Formulare. Diese Software verwendet eine besonders benutzerfreundliche Bedienoberfläche.

Informationen zu den von Rack2-Filer unterstützten Sprachen finden Sie in der "Liesmich" Datei von Rack2-Filer.

Die können die folgende Software von der Setup DVD-ROM herunterladen.

### **• SugarSync Manager für Windows Windows / SugarSync Manager für** Mac **Macos**

Mit ScanSnap können Sie einfach Dateien gescannter Bilder direkt in Ihrem SugarSync Ordner speichern.

#### **ODropbox für Windows Windows** / Dropbox für Mac Macos

Wenn Sie ScanSnap verwenden, können Dateien einfach in Ihrem Dropbox-Ordner gespeichert werden.

# <span id="page-41-0"></span>**Installation unter Windows**

Dieser Abschnitt beschreibt das Installieren der Software unter Windows.

## ■ **Installieren der Software**

Wenn Sie die Setup DVD-ROM in das DVD-ROM Laufwerk Ihres Computers einlegen, wird das [ScanSnap Setup] Dialogfeld angezeigt.

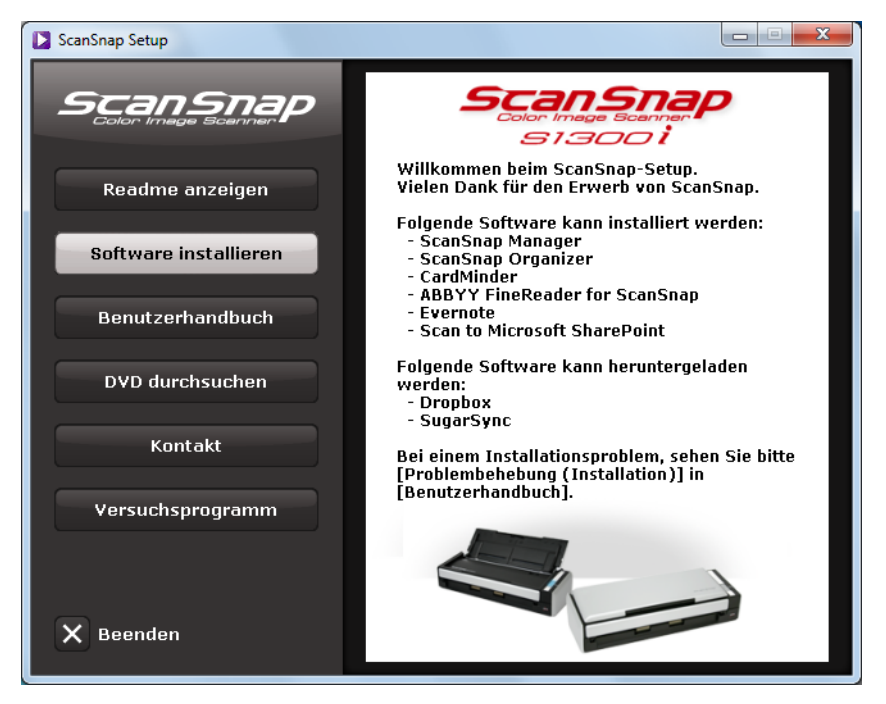

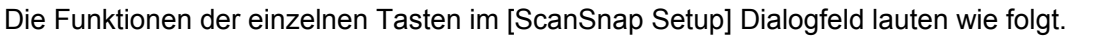

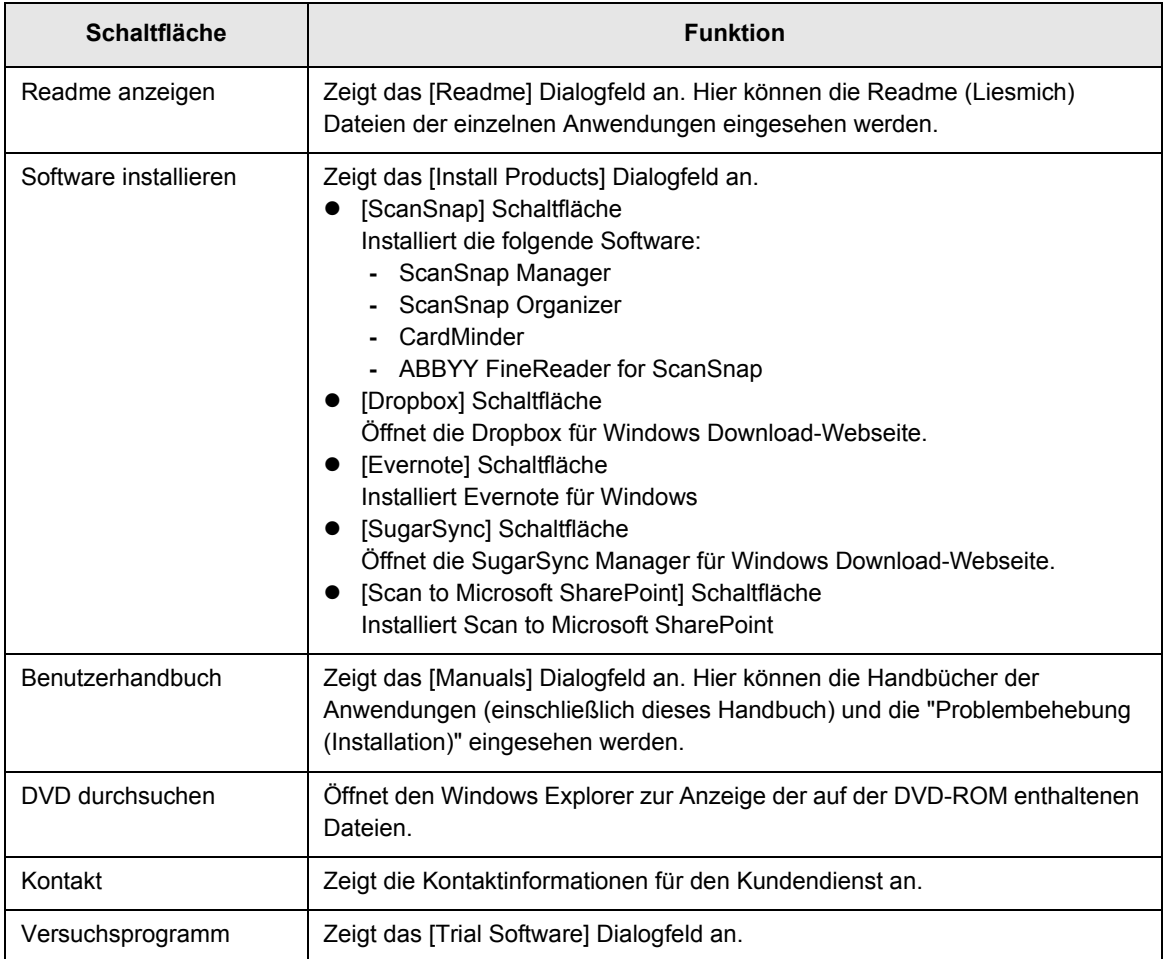

## ■ **ScanSnap Software**

Installiert folgende Software:

- ScanSnap Manager
	- ScanSnap Organizer
	- CardMinder
	- ABBYY FineReader for ScanSnap

Im Folgenden wird der Vorgang hierfür beschrieben.

- **1. Schalten Sie Ihren Computer ein und melden Sie sich als Benutzer mit Administratorrechten an.**
- **2. Legen Sie die Setup DVD-ROM in Ihr DVD-ROM Laufwerk ein.** 
	- D Das [ScanSnap Setup] Dialogfeld erscheint.

```
HINWEIS
Sollte das [ScanSnap Setup] Dialogfeld nicht erscheinen, doppelklicken Sie auf "ScanSnap.exe" in 
der Setup DVD-ROM über den Explorer.
```
### **3. Klicken Sie auf die [Software installieren] Schaltfläche.**

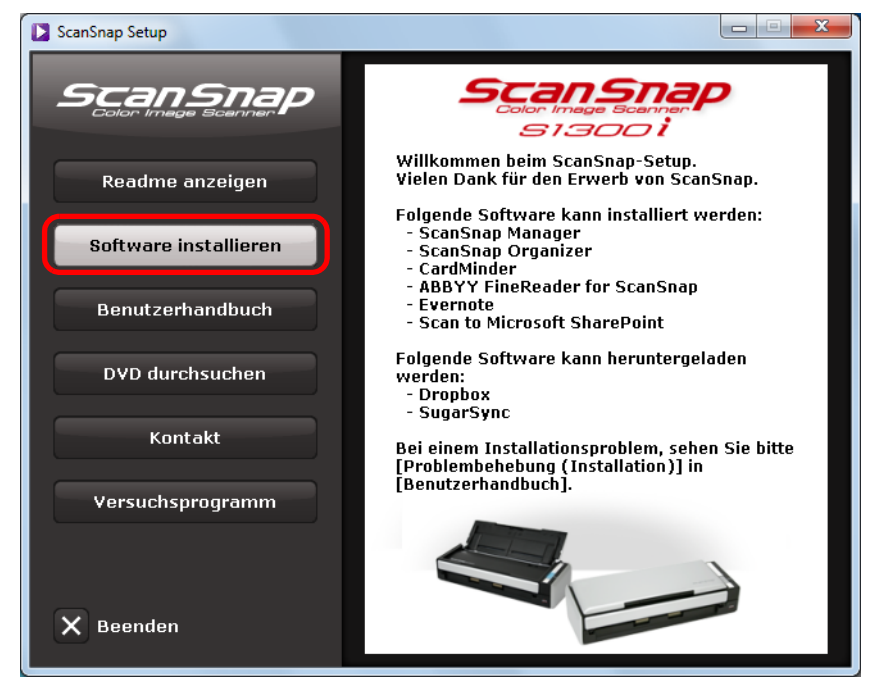

 $\Rightarrow$  Das [Install Products] Dialogfeld erscheint.

- $\begin{array}{|c|c|c|c|c|}\hline \multicolumn{1}{|c|}{\mathbf{C}} & \multicolumn{1}{|c|}{\mathbf{X}}\hline \end{array}$ **D** Install Products ScanSnap ScanSnap sısooi **ScanSnap** Wählen Sie die zu installierende Software. **Dropbox** Evernote SugarSync Scan to Microsoft SharePoint Setup-Menü
- **4. Klicken Sie auf die [ScanSnap] Schaltfläche.**

D Das [ScanSnap] Dialogfeld mit dem [Willkommen bei InstallShield Wizard für ScanSnap] Bildschirm erscheint.

## **5. Klicken Sie auf die [Weiter] Schaltfläche.**

- D Das [ScanSnap Setup] Dialogfeld erscheint.
- **6. Lesen Sie die Meldung bezüglich der Antivirus-Software und klicken Sie dann auf die [OK] Schaltfläche.**

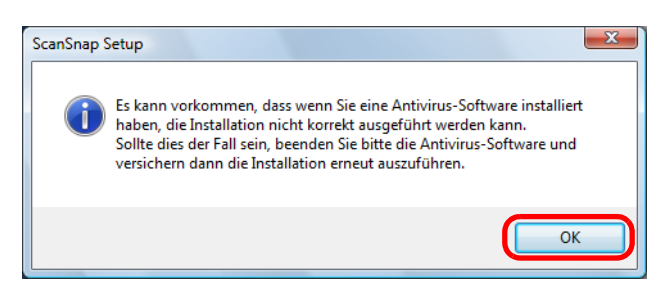

 $\Rightarrow$  Das [Features wählen] Fenster erscheint.

**7. Markieren Sie die Kontrollkästchen der Programme, die Sie installieren möchten und klicken Sie dann auf die [Weiter] Schaltfläche.** 

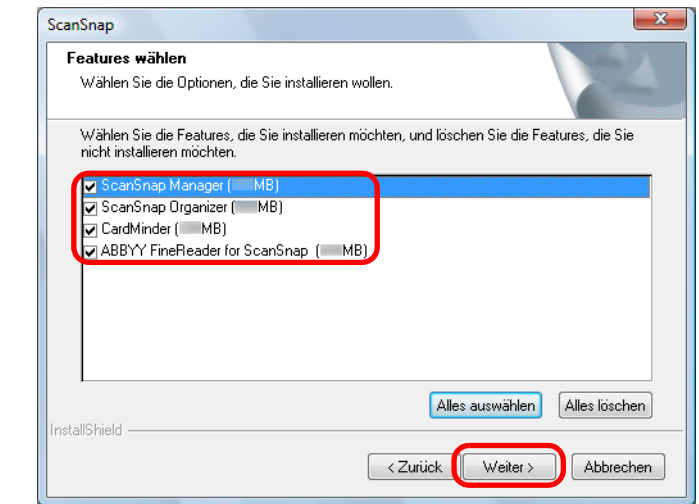

#### **ACHTUNG**

- Die Software wird nur installiert, wenn ihr Kontrollkästchen markiert ist.
- Beachten Sie, dass die Installation von ScanSnap Manager erforderlich ist. Um alle Funktionen von ScanSnap zu nutzen, empfehlen wir die Installation aller Anwendungen.
- $\Rightarrow$  Der [Zielpfad wählen] Bildschirm erscheint.
- **8. Bestätigen Sie den gewünschten Zielordner und klicken Sie dann auf die [Weiter] Schaltfläche.**
	- $\Rightarrow$  Eine Bestätigung zum Akzeptieren der Lizenzvereinbarung erscheint.
- **9. Lesen Sie den "ENDBENUTZER-LIZENZVERTRAG" durch und wählen Sie dann [Ich bin mit den Bedingungen der Lizenzvereinbarung einverstanden.], sollten Sie diese akzeptieren. Klicken Sie abschließend auf die [Weiter] Schaltfläche.**

```
HINWEIS
Je nach Anzahl der installierten Software, muss dieser Schritt eventuell mehrmals ausgeführt 
werden.
```
 $\Rightarrow$  Der [Kopiervorgang starten] Bildschirm erscheint.

### **10.Überprüfen Sie die Einstellungen und klicken Sie dann auf die [Weiter] Schaltfläche.**

 $\Rightarrow$  Die Installation startet. Nachdem die Installation abgeschlossen wurde, erscheint der [Über die automatische Abschaltfunktion von ScanSnap] Bildschirm.

**11.Lesen Sie die Hinweise und klicken Sie dann auf die [Weiter] Schaltfläche.**

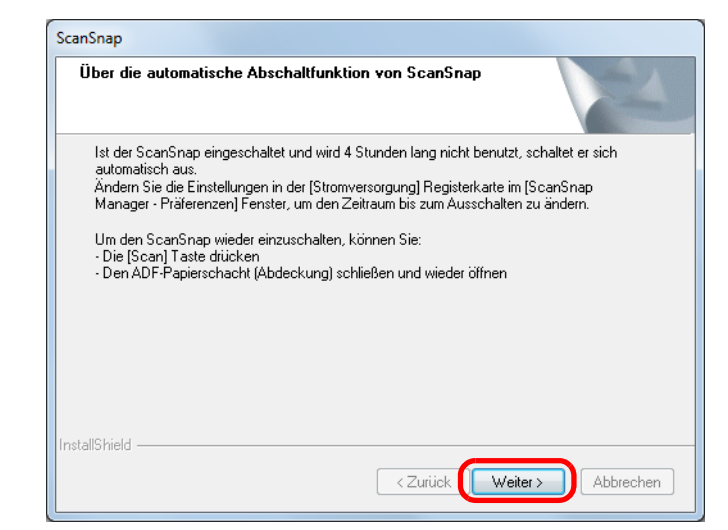

 $\Rightarrow$  Der [Installation beendet] Bildschirm wird angezeigt.

### **12.Klicken Sie auf die [Fertig stellen] Schaltfläche.**

## **13.Entnehmen Sie die Setup DVD-ROM aus Ihrem DVD-ROM Laufwerk.**

#### **ACHTUNG**

Wenn die Installation nicht erfolgreich beendet wurde, wählen Sie bitte [Benutzerhandbuch] → [Problembehebung (Installation)] im [ScanSnap Setup] Dialogfeld und beachten dann die Anweisungen der Problembehebung (Installation) Hilfe.

### ■ **Dropbox für Windows**

#### **HINWEIS**

Zur Installation von Dropbox für Windows ist eine Internetverbindung erforderlich.

Im Folgenden wird der Vorgang hierfür beschrieben.

- **1. Schalten Sie Ihren Computer ein und melden Sie sich als Benutzer mit Administratorrechten an.**
- **2. Legen Sie die Setup DVD-ROM in Ihr DVD-ROM Laufwerk ein.**

 $\Rightarrow$  Das [ScanSnap Setup] Dialogfeld erscheint.

#### **HINWEIS**

Sollte das [ScanSnap Setup] Dialogfeld nicht erscheinen, doppelklicken Sie auf "ScanSnap.exe" in der Setup DVD-ROM über den Explorer.

**3. Klicken Sie auf die [Software installieren] Schaltfläche.**

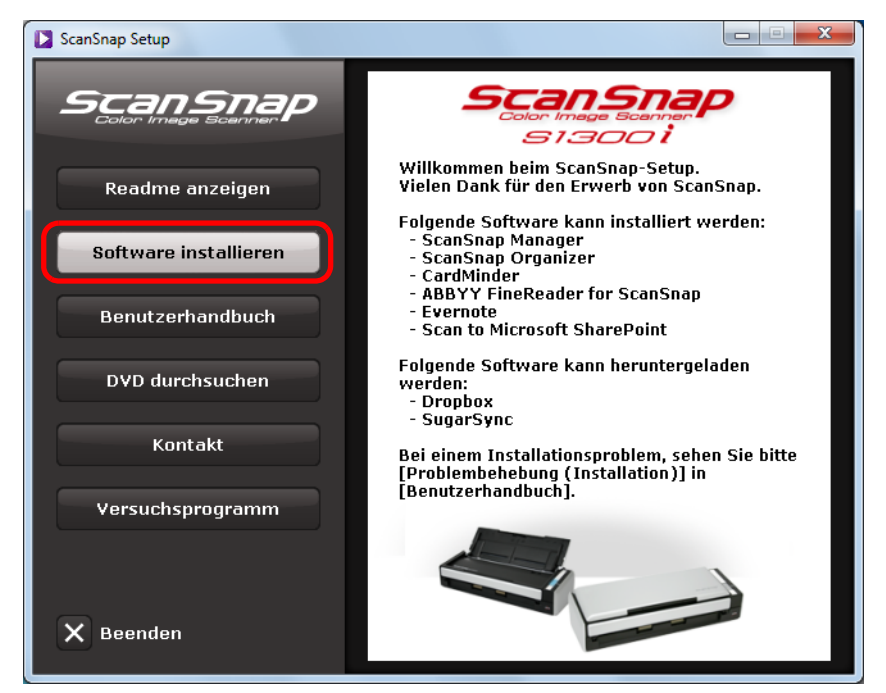

 $\Rightarrow$  Das [Install Products] Dialogfeld erscheint.

- **D** Install Products  $\begin{array}{|c|c|c|c|c|}\hline \multicolumn{1}{|c|}{\mathbf{x}} & \multicolumn{1}{|c|}{\mathbf{x}} \\\hline \multicolumn{1}{|c|}{\mathbf{x}} & \multicolumn{1}{|c|}{\mathbf{x}} \\\hline \multicolumn{1}{|c|}{\mathbf{x}} & \multicolumn{1}{|c|}{\mathbf{x}} \\\hline \multicolumn{1}{|c|}{\mathbf{x}} & \multicolumn{1}{|c|}{\mathbf{x}} \\\hline \multicolumn{1}{|c|}{\mathbf{x}} & \multicolumn{1}{|c|}{\mathbf{x}} \\\hline \multicolumn{1}{|c|}{\mathbf{x}}$ ScanSnap ScanSnap s1300 i **ScanSnap** Wählen Sie die zu installierende Software. **Dropbox** Evernote SugarSync Scan to<br>Microsoft SharePoint Setup-Menü
- **4. Klicken Sie auf die [Dropbox] Schaltfläche.**

- ⇔ Der Webbrowser startet und öffnet die Dropbox für Windows Download-Webseite. Laden Sie Dropbox für Windows herunter und installieren Sie es.
- **5. Entnehmen Sie nach der Installation die Setup DVD-ROM aus Ihrem DVD-ROM Laufwerk.**

### ■ **Evernote für Windows**

Im Folgenden wird der Vorgang hierfür beschrieben.

- **1. Schalten Sie Ihren Computer ein und melden Sie sich als Benutzer mit Administratorrechten an.**
- **2. Legen Sie die Setup DVD-ROM in Ihr DVD-ROM Laufwerk ein.**
	- $\Rightarrow$  Das [ScanSnap Setup] Dialogfeld erscheint.

```
HINWEIS
Sollte das [ScanSnap Setup] Dialogfeld nicht erscheinen, doppelklicken Sie auf "ScanSnap.exe" in 
der Setup DVD-ROM über den Explorer.
```
**3. Klicken Sie auf die [Software installieren] Schaltfläche.**

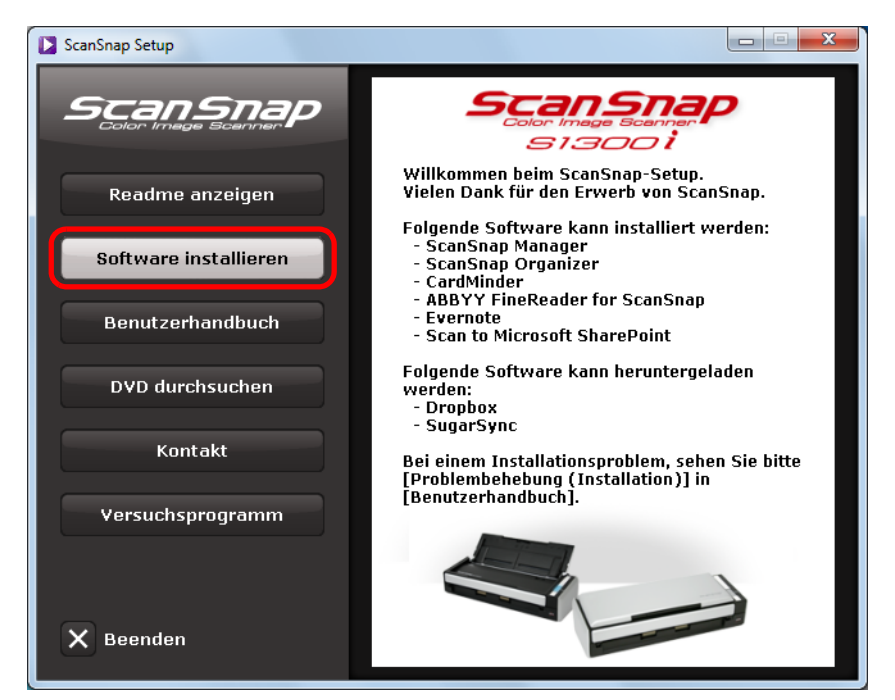

 $\Rightarrow$  Das [Install Products] Dialogfeld erscheint.

- **D** Install Products ScanSnap ScanSnap siaooi ScanSnap Wählen Sie die zu installierende Software. **Dropbox** Evernote SugarSync Scan to<br>Microsoft SharePoint Setup-Menü
- **4. Klicken Sie auf die [Evernote] Schaltfläche.**

- $\Rightarrow$  Die Installation startet.
- **5. Folgen Sie zur Installation bitte den Bildschirmanweisungen.**
- **6. Klicken Sie im nach der Installation erscheinenden Dialogfeld auf die [Fertig stellen] Schaltfläche.**
- **7. Entnehmen Sie die Setup DVD-ROM aus Ihrem DVD-ROM Laufwerk.**

## ■ **SugarSync Manager für Windows**

#### **HINWEIS**

Für die Installation von SugarSync Manager für Windows ist ein Internet-Zugang erforderlich.

Im Folgenden wird der Vorgang hierfür beschrieben.

- **1. Schalten Sie Ihren Computer ein und melden Sie sich als Benutzer mit Administratorrechten an.**
- **2. Legen Sie die Setup DVD-ROM in Ihr DVD-ROM Laufwerk ein.**

 $\Rightarrow$  Das [ScanSnap Setup] Dialogfeld erscheint.

#### **HINWEIS**

Sollte das [ScanSnap Setup] Dialogfeld nicht erscheinen, doppelklicken Sie auf "ScanSnap.exe" in der Setup DVD-ROM über den Explorer.

**3. Klicken Sie auf die [Software installieren] Schaltfläche.**

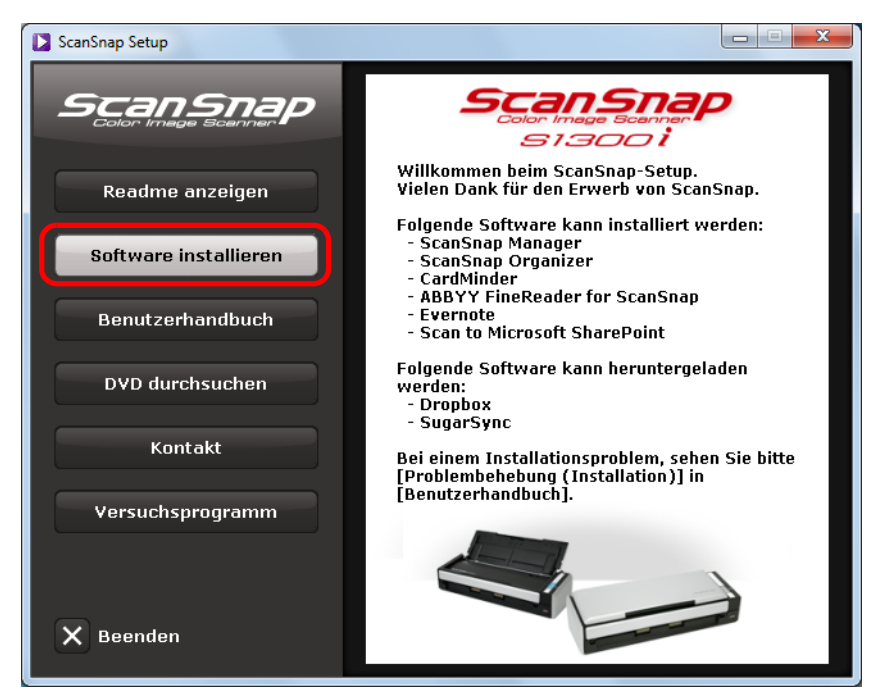

 $\Rightarrow$  Das [Install Products] Dialogfeld erscheint.

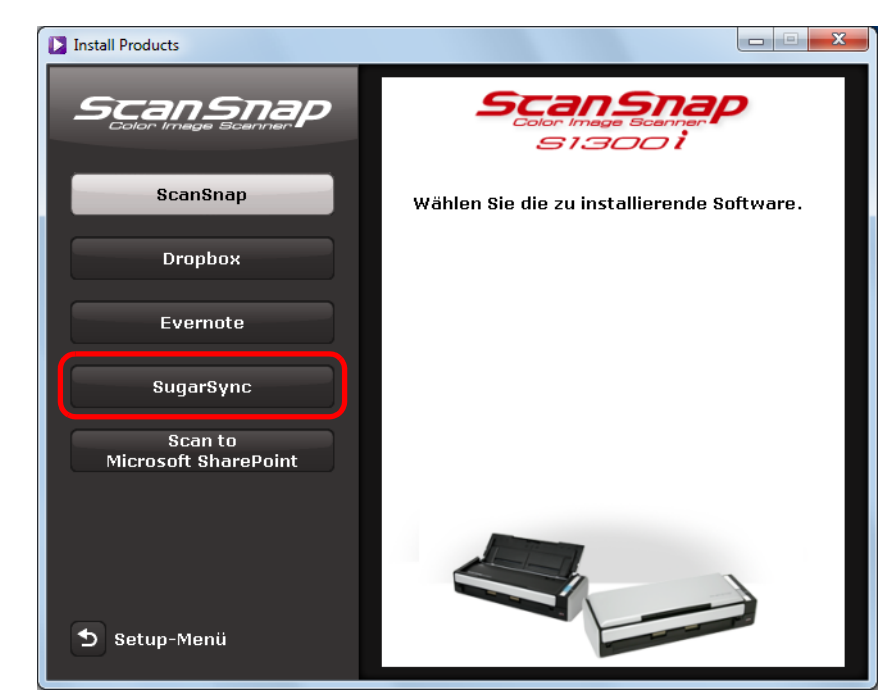

**4. Klicken Sie auf die [SugarSync] Schaltfläche.**

⇔ Der Webbrowser startet und öffnet die SugarSync Manager für Windows Download-Webseite.

Laden Sie SugarSync Manager für Windows herunter und installieren Sie es.

**5. Entnehmen Sie nach der Installation die Setup DVD-ROM aus Ihrem DVD-ROM Laufwerk.**

## ■ **Scan to Microsoft SharePoint**

Im Folgenden wird der Vorgang hierfür beschrieben.

#### **HINWEIS**

Weitere Informationen zu den Systemanforderungen und der Installation finden Sie in der "Liesmich" Datei von Scan to Microsoft SharePoint. Klicken Sie auf die [Scan to Microsoft SharePoint] Schaltfläche im [Readme] Dialogfeld zum Anzeigen der Readme-Datei.

- **1. Schalten Sie Ihren Computer ein und melden Sie sich als Benutzer mit Administratorrechten an.**
- **2. Legen Sie die Setup DVD-ROM in Ihr DVD-ROM Laufwerk ein.**

 $\Rightarrow$  Das [ScanSnap Setup] Dialogfeld erscheint.

#### **HINWEIS**

Sollte das [ScanSnap Setup] Dialogfeld nicht erscheinen, doppelklicken Sie auf "ScanSnap.exe" in der Setup DVD-ROM über den Explorer.

### **3. Klicken Sie auf die [Software installieren] Schaltfläche.**

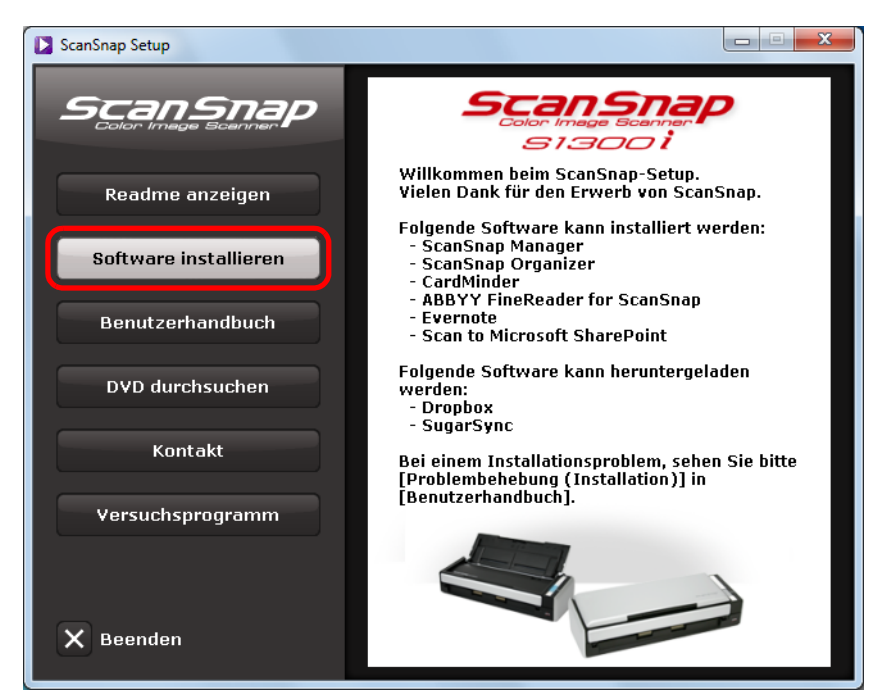

 $\Rightarrow$  Das [Install Products] Dialogfeld erscheint.

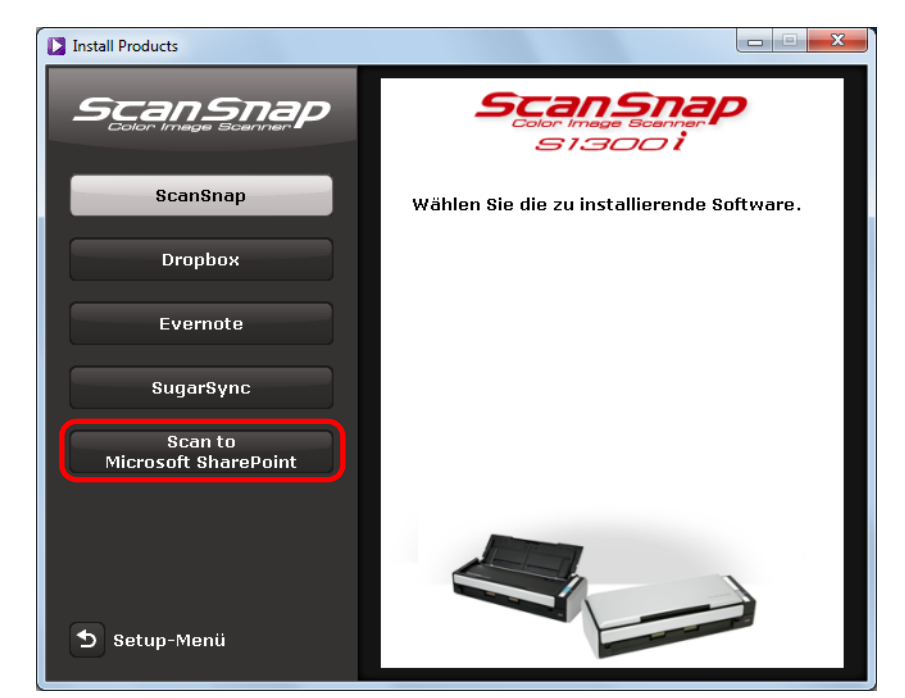

**4. Klicken Sie auf die [Scan to Microsoft SharePoint] Schaltfläche.**

- $\Rightarrow$  Die Installation startet.
- **5. Folgen Sie zur Installation bitte den Bildschirmanweisungen.**
- **6. Klicken Sie im nach der Installation erscheinenden Dialogfeld auf die [Schließen] Schaltfläche.**

## **7. Entnehmen Sie die Setup DVD-ROM aus Ihrem DVD-ROM Laufwerk.**

#### **HINWEIS**

Weitere Informationen zur Benutzung von Scan to Microsoft SharePoint finden Sie im Scan to Microsoft SharePoint Benutzer-Führer. Klicken Sie auf die [Scan to Microsoft SharePoint] Schaltfläche im [Benutzerhandbuch] Dialogfeld zum Öffnen des Scan to Microsoft SharePoint Benutzer-Führers.

## ■ Versuchsprogramm

Im Folgenden wird der Vorgang hierfür beschrieben.

#### **HINWEIS**

Weitere Informationen zu den Systemanforderungen und der Installation finden Sie in der "Liesmich" Datei der Demoversion. Klicken Sie auf den Namen der Software im [Versuchsprogramm] Dialogfeld und klicken Sie dann auf die [Readme] Schaltfläche zum Anzeigen der Readme-Datei.

- **1. Schalten Sie Ihren Computer ein und melden Sie sich als Benutzer mit Administratorrechten an.**
- **2. Legen Sie die Setup DVD-ROM in Ihr DVD-ROM Laufwerk ein.**

 $\Rightarrow$  Das [ScanSnap Setup] Dialogfeld erscheint.

#### **HINWEIS**

Sollte das [ScanSnap Setup] Dialogfeld nicht erscheinen, doppelklicken Sie auf "ScanSnap.exe" in der Setup DVD-ROM über den Explorer.

### **3. Klicken Sie auf die [Versuchsprogramm] Schaltfläche.**

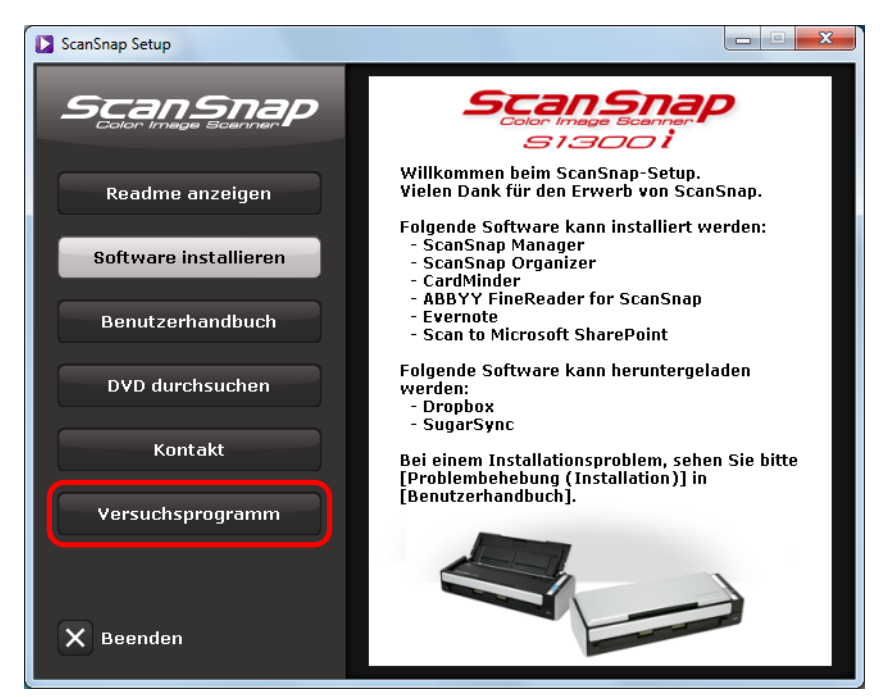

 $\Rightarrow$  Das [Trial Software] Dialogfeld erscheint.

**4. Klicken Sie auf die Schaltfläche der zu installierenden Versuchsprogramme.**

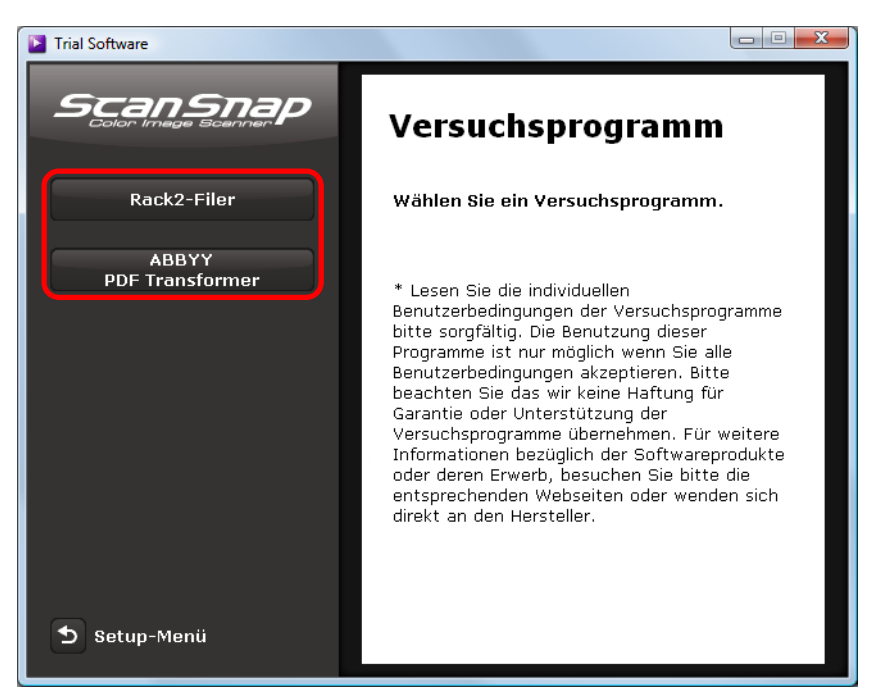

- $\Rightarrow$  Das Setup Dialogfeld des Versuchsprogramms erscheint (z. B. [Rack2-Filer Setup]).
- **5. Klicken Sie auf die [Software installieren] Schaltfläche.**
	- $\Rightarrow$  Die Installation startet.
- **6. Folgen Sie zur Installation den Bildschirmanweisungen.**
- **7. Klicken Sie im nach der Installation erscheinenden Dialogfeld auf die [Fertig stellen] Schaltfläche.**
- **8. Entnehmen Sie die Setup DVD-ROM aus Ihrem DVD-ROM Laufwerk.**

#### **HINWEIS**

Weitere Informationen zur Verwendung und Bedienung der Demoversion finden Sie im Software-Handbuch des Programms. Klicken Sie auf die [Benutzerhandbuch] Schaltfläche im Setup Dialogfeld des Versuchsprogramms, um das entsprechende Handbuch zu öffnen.

# <span id="page-57-0"></span>**Installation unter Mac OS**

Dieser Abschnitt beschreibt das Installieren der Software unter Mac OS.

## ■ **Installieren der Software**

Wenn Sie die Setup DVD-ROM in das DVD-ROM Laufwerk Ihres Computers einlegen, wird das [ScanSnap] Fenster angezeigt.

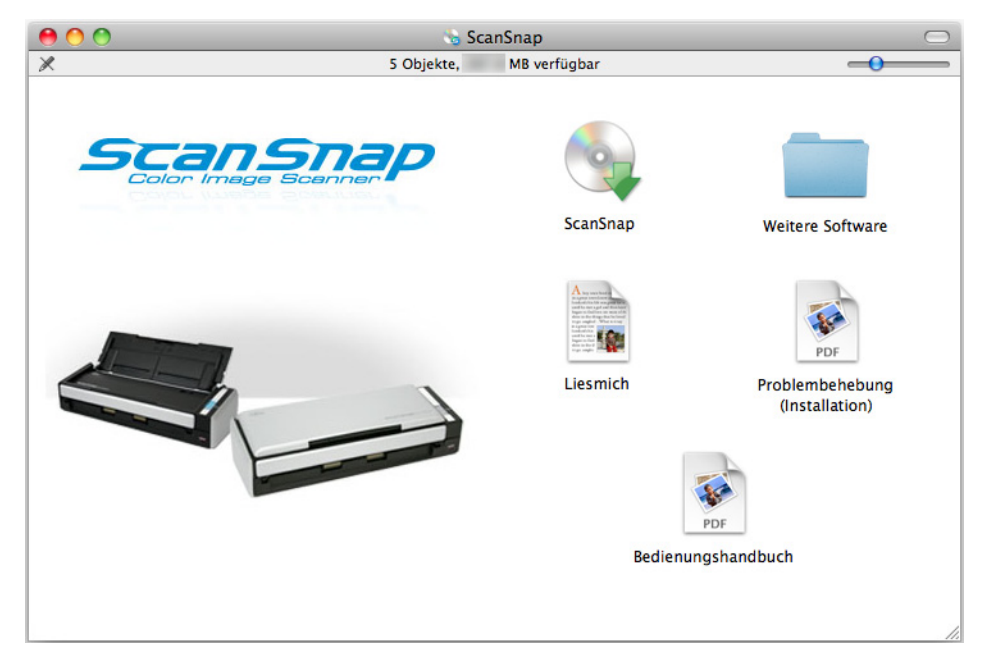

Die Funktionen der einzelnen Symbole im [ScanSnap] Fenster lauten wie folgt.

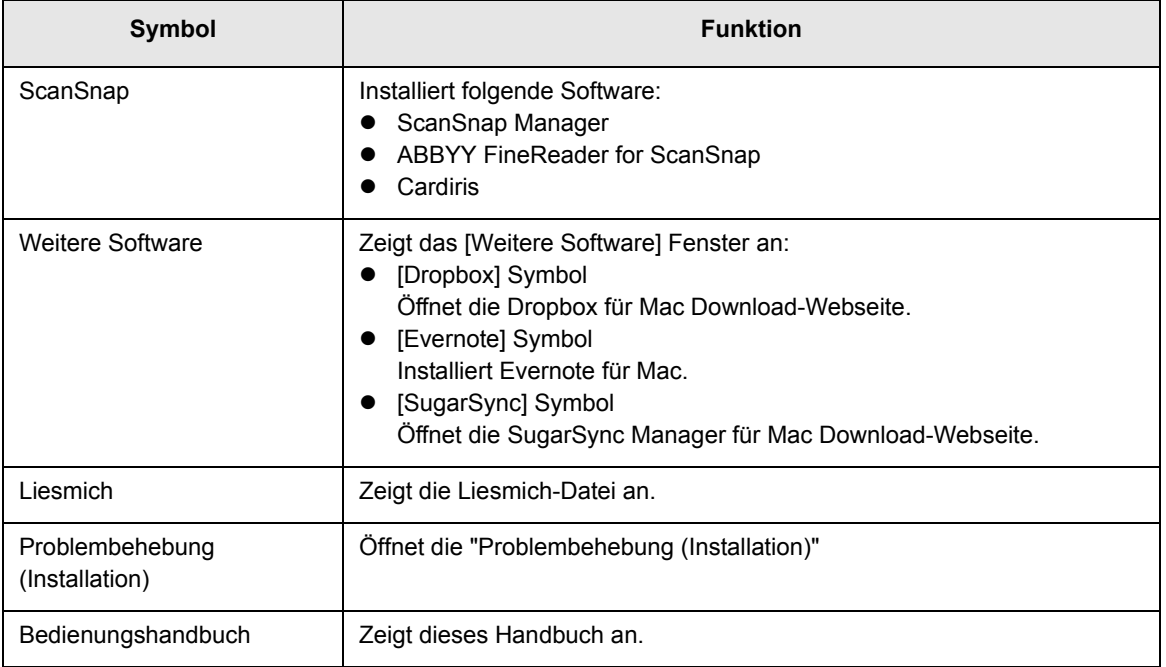

## ■ **ScanSnap Software**

Installiert folgende Software:

- ScanSnap Manager
- ABBYY FineReader for ScanSnap
- Cardiris

Im Folgenden wird der Vorgang hierfür beschrieben.

- **1. Schalten Sie Ihren Computer ein und melden Sie sich als Benutzer mit Administratorrechten an.**
- **2. Legen Sie die Setup DVD-ROM in Ihr DVD-ROM Laufwerk ein.**
	- $\Rightarrow$  **Das [ScanSnap] Fenster erscheint.**

### **3. Doppelklicken Sie auf das [ScanSnap] Symbol**

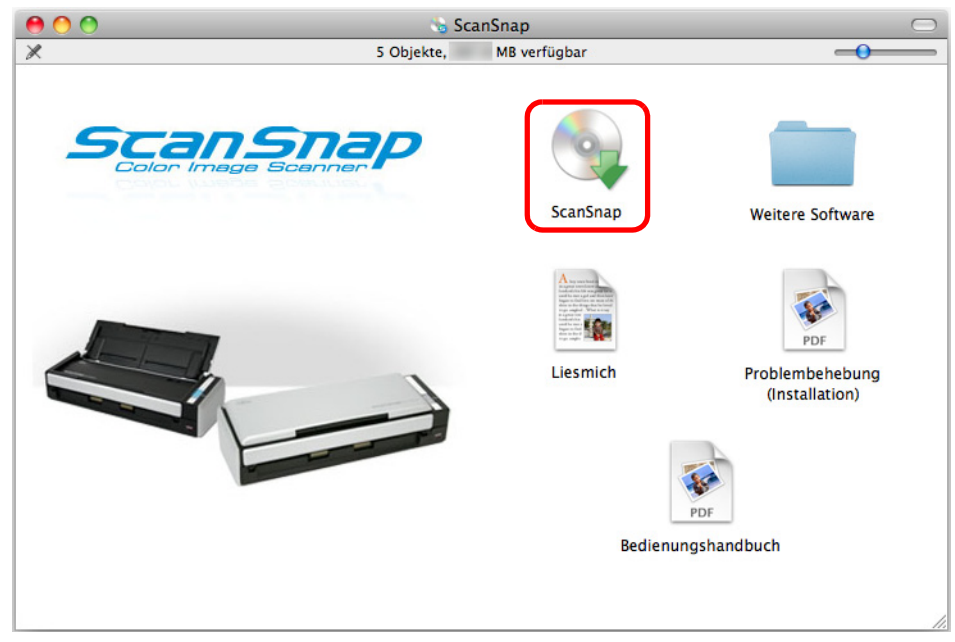

 $\Rightarrow$  Eine Bestätigungsmeldung erscheint.

**4. Klicken Sie auf die [Fortfahren] Schaltfläche.**

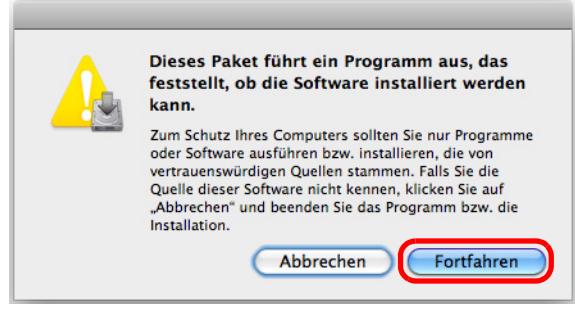

 $\Rightarrow$  Das [ScanSnap installieren] Fenster erscheint mit dem [Willkommen bei: ScanSnap Installer] Bildschirm.

### **5. Klicken Sie auf die [Fortfahren] Schaltfläche.**

- $\Rightarrow$  Das [Wichtige Informationen] Fenster erscheint.
- **6. Lesen Sie die [Wichtige Informationen] und klicken Sie dann auf die [Fortfahren] Schaltfläche.**
	- ⇔ Der [Software Lizenzvereinbarung] Bildschirm erscheint.
- **7. Lesen Sie die [ENDBENUTZER LIZENZVEREINBARUNG] und klicken Sie dann auf die [Fortfahren] Schaltfläche.**
	- $\Rightarrow$  Eine Bestätigungsmeldung erscheint.
- **8. Klicken Sie zum Annehmen der Lizenzvereinbarung auf die [Akzeptieren] Schaltfläche.**

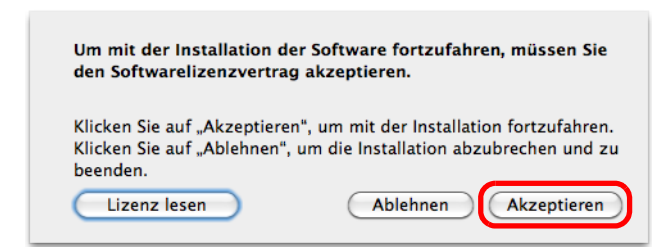

D Der [Cardiris Lizenz] Bildschirm erscheint.

- **9. Scrollen Sie nach unten und lesen die "I.R.I.S. Lizenzvereinbarung" bis zum Ende durch. Klicken Sie daraufhin auf die [Fortfahren] Schaltfläche.**
	- $\Rightarrow$  Eine Bestätigungsmeldung erscheint.

### **10.Klicken Sie zum Annehmen der Lizenzvereinbarung auf die [Akzeptieren] Schaltfläche.**

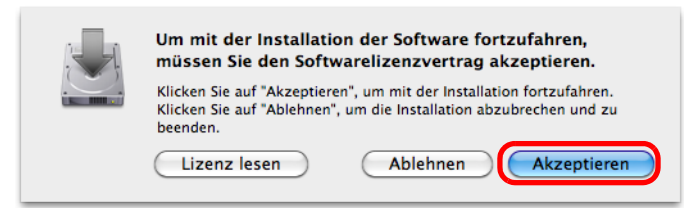

D Der [Standardinstallation auf "*(Laufwerk)*"] Bildschirm erscheint.

## **11.Klicken Sie auf die [Installieren] Schaltfläche.**

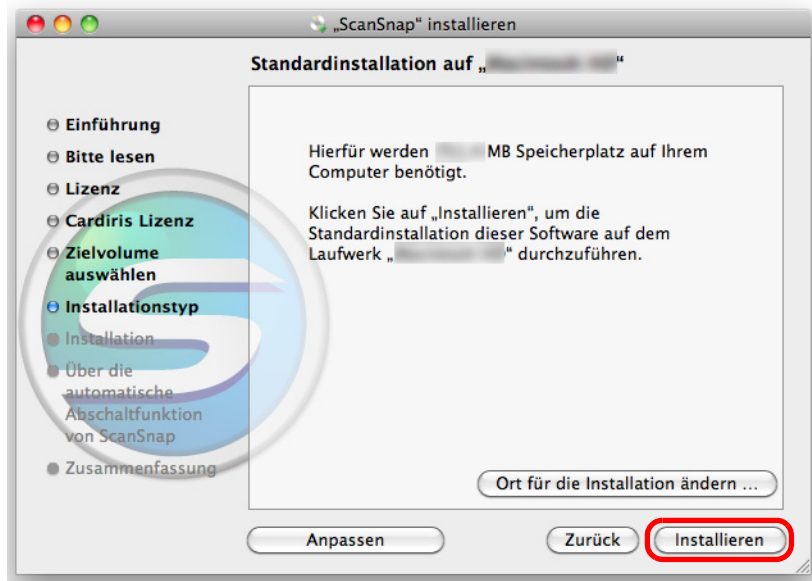

#### **HINWEIS**

- Um nur ScanSnap Manager zu installieren, entfernen Sie die Markierung aus den [ABBYY FineReader for ScanSnap] und [Cardiris] Kontrollkästchen im [Standardinstallation auf "*(Laufwerkbezeichnung)*"] Bildschirm, der über die [Benutzerdefiniert] Schaltfläche angezeigt werden kann.
- ABBYY FineReader for ScanSnap und Cardiris können nicht alleine installiert werden.
- **12.Geben Sie den Benutzernamen und das Kennwort eines Benutzers mit Administratorrechten ein und klicken Sie dann auf die [OK] Schaltfläche ([Installieren] Schaltfläche unter Mac OS X v10.7).**
	- $\Rightarrow$  Die Installation startet. Nachdem die Installation abgeschlossen wurde, erscheint der [Über die automatische Abschaltfunktion von ScanSnap] Bildschirm.

**13.Lesen Sie die Hinweise und klicken Sie dann auf die [Weiter] Schaltfläche.**

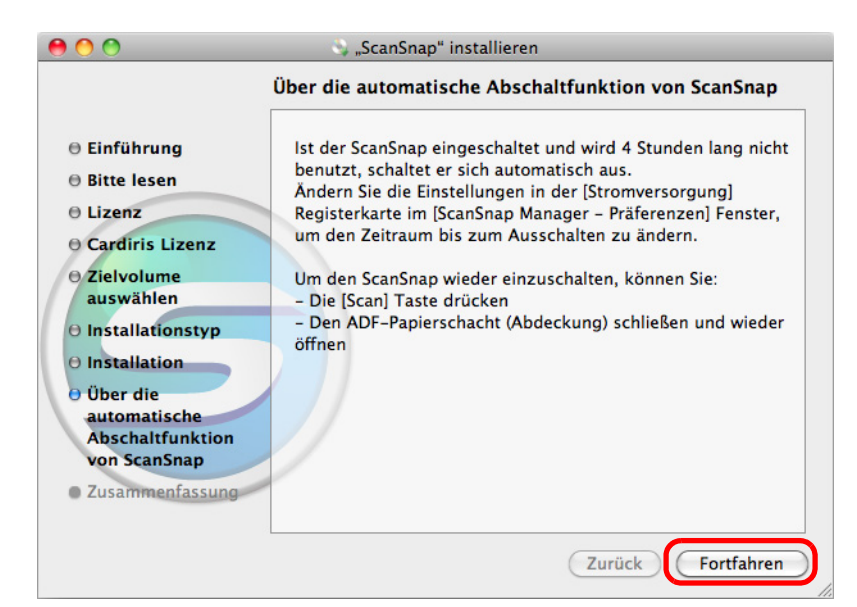

- $\Rightarrow$  Die Nachricht "Die Installation wurde erfolgreich abgeschlossen." wird angezeigt.
- **14.Klicken Sie auf die [Schließen] Schaltfläche.**
- **15.Entnehmen Sie die Setup DVD-ROM aus Ihrem DVD-ROM Laufwerk.**

## ■ **Dropbox für Mac**

#### **HINWEIS**

Für die Installation von Dropbox für Mac ist ein Internet-Zugang erforderlich

Im Folgenden wird der Vorgang hierfür beschrieben.

- **1. Schalten Sie Ihren Computer ein und melden Sie sich als Benutzer mit Administratorrechten an.**
- **2. Legen Sie die Setup DVD-ROM in Ihr DVD-ROM Laufwerk ein.**
	- $\Rightarrow$  **Das [ScanSnap] Fenster erscheint.**

### **3. Doppelklicken Sie auf das [Weitere Software] Symbol.**

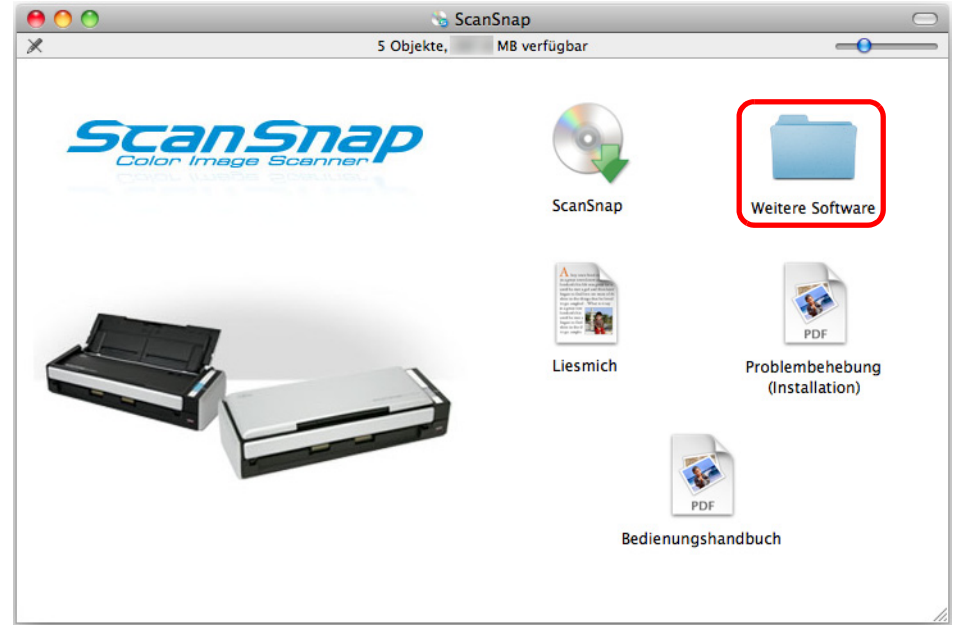

 $\Rightarrow$  Das [Weitere Software] Fenster erscheint.

**4. Doppelklicken Sie auf das [Dropbox] Symbol.**

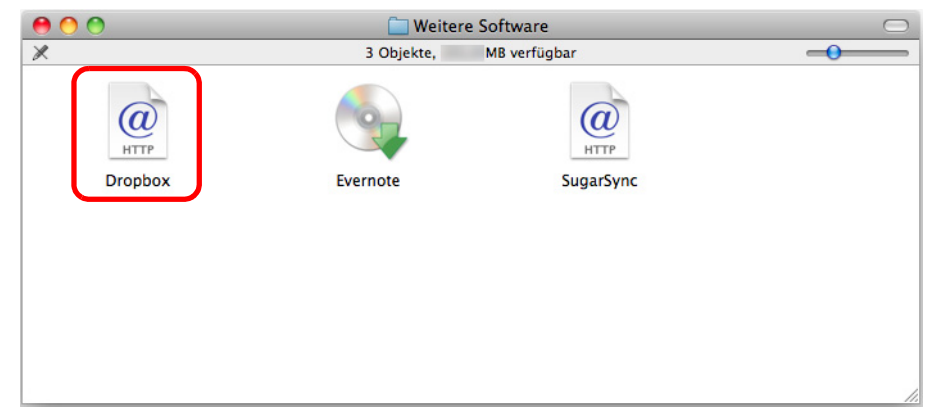

- $\Rightarrow$  Der Webbrowser startet und öffnet die Dropbox für Mac Download-Webseite. Laden Sie Dropbox für Mac herunter und installieren es.
- **5. Entnehmen Sie nach der Installation die Setup DVD-ROM aus Ihrem DVD-ROM Laufwerk.**

## ■ **Evernote für Mac**

Im Folgenden wird der Vorgang hierfür beschrieben.

- **1. Schalten Sie Ihren Computer ein und melden Sie sich als Benutzer mit Administratorrechten an.**
- **2. Legen Sie die Setup DVD-ROM in Ihr DVD-ROM Laufwerk ein.**
	- $\Rightarrow$  Das [ScanSnap] Fenster erscheint.

### **3. Doppelklicken Sie auf das [Weitere Software] Symbol.**

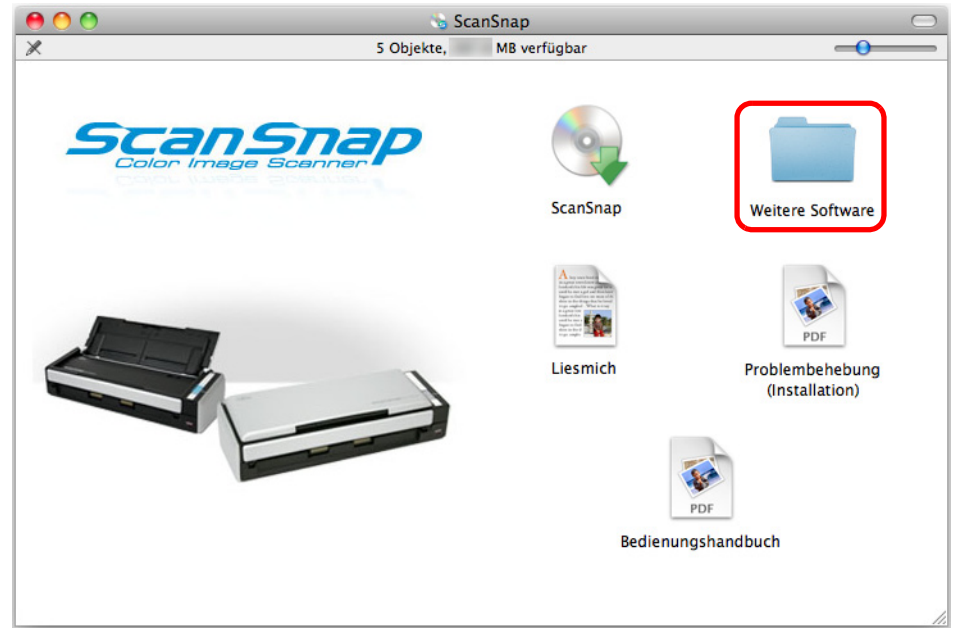

 $\Rightarrow$  Das [Weitere Software] Fenster erscheint.

- $000$ Weitere Software  $\overline{\mathbb{X}}$ MB verfügbar 3 Objekte,  $\omega$  $\circledR$ **HTTP HTTI** Evernote Dropbox SugarSync
- **4. Doppelklicken Sie auf das [Evernote] Symbol.**

- $\Rightarrow$  Eine Bestätigungsmeldung erscheint.
- **5. Klicken Sie zum Annehmen der Lizenzvereinbarung auf die [Agree] Schaltfläche.**

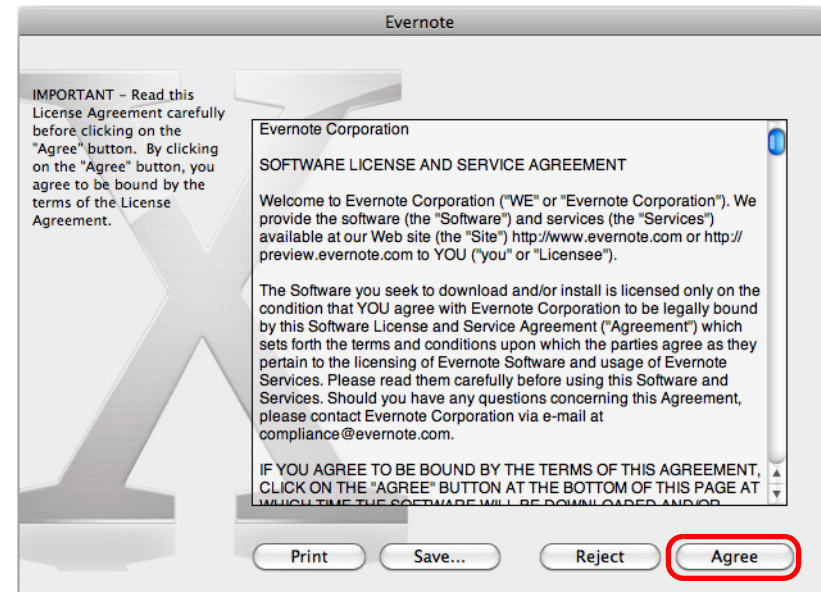

D Ein Fenster zum Starten der Evernote für Mac Installation erscheint.

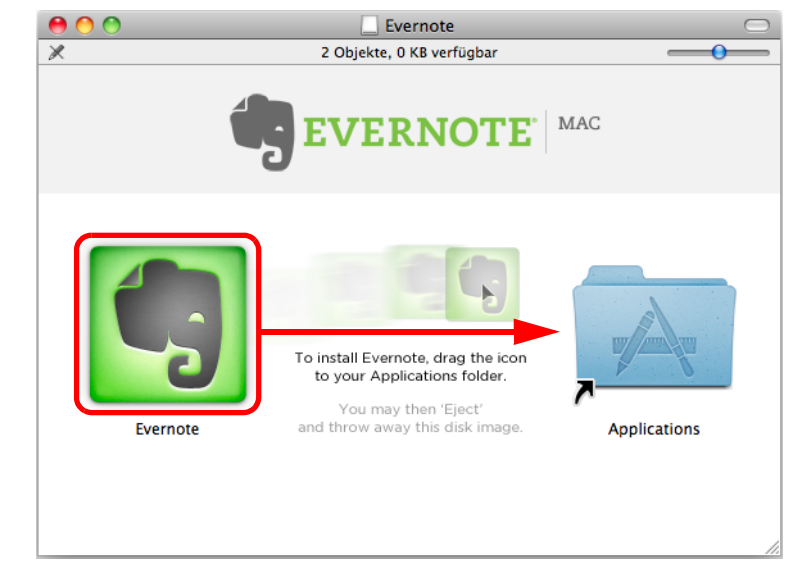

**6. Ziehen Sie das [Evernote] Symbol auf das [Applications] Symbol.**

- $\Rightarrow$  Evernote für Mac wird in den [Programme] Ordner kopiert.
- **7. Ziehen Sie nach dem Kopieren das Evernote Symbol auf dem Desktop in den Papierkorb.**

### **8. Entnehmen Sie die Setup DVD-ROM aus Ihrem DVD-ROM Laufwerk.**

#### **ACHTUNG**

- Sollten während der Installation Probleme aufgetreten sein, wählen Sie im [ScanSnap] Fenster [Problembehebung (Installation)] und verfahren dann wie in der Hilfestellung beschrieben.
- Unter Mac OS X v10.7 müssen Sie nach der Installation von Evernote für Mac auf die aktuellste Version (3.0 oder aktueller) aktualisieren.
- **9. Bereiten Sie die Verknüpfung mit Evernote vor.**

Starten Sie Evernote und erstellen ein neues Notizbuch.

## ■ **SugarSync Manager für Mac**

#### **HINWEIS**

Für die Installation von SugarSync Manager für Mac ist ein Internet-Zugang erforderlich.

TIm Folgenden wird der Vorgang hierfür beschrieben.

- **1. Schalten Sie Ihren Computer ein und melden Sie sich als Benutzer mit Administratorrechten an.**
- **2. Legen Sie die Setup DVD-ROM in Ihr DVD-ROM Laufwerk ein.**
	- $\Rightarrow$  **Das [ScanSnap] Fenster erscheint.**

### **3. Doppelklicken Sie auf das [Weitere Software] Symbol.**

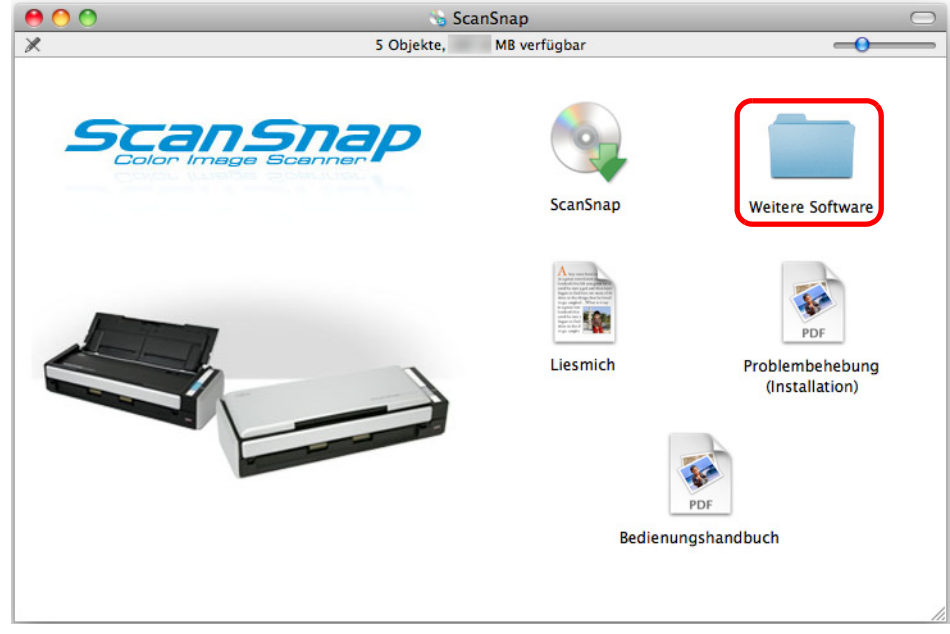

 $\Rightarrow$  Das [Weitere Software] Fenster erscheint.

**4. Doppelklicken Sie auf das [SugarSync] Symbol.**

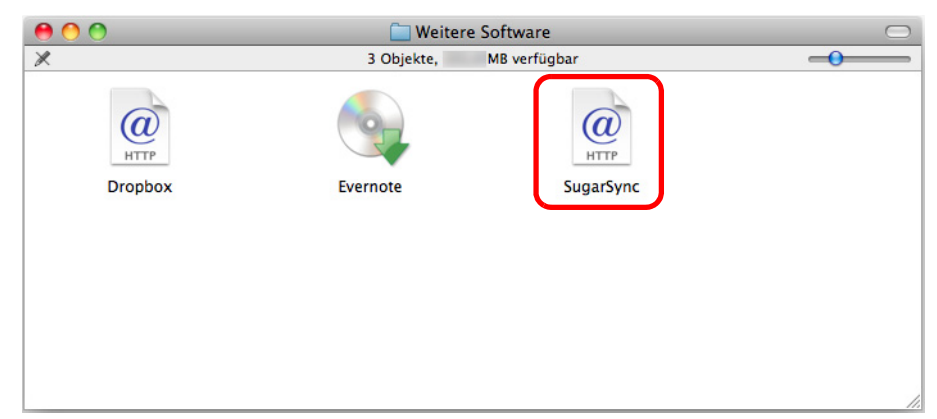

⇒ Der Webbrowser startet und öffnet die SugarSync Manager für Mac Download-Webseite.

Laden Sie SugarSync Manager für Mac herunter und installieren Sie es.

**5. Entnehmen Sie nach der Installation die Setup DVD-ROM aus Ihrem DVD-ROM Laufwerk.**

# **ScanSnap benutzen (für Windows Benutzer)**

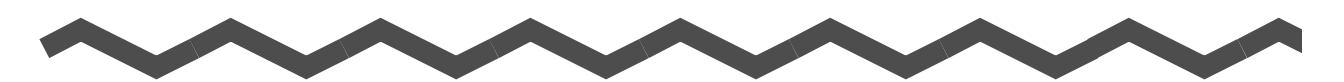

Dieses Kapitel beschreibt das Scannen, Treffen von Scaneinstellungen, das Hinzufügen, Ändern und Löschen von Profilen, sowie verschiedene Funktionen und Anwendungen des Scanners.

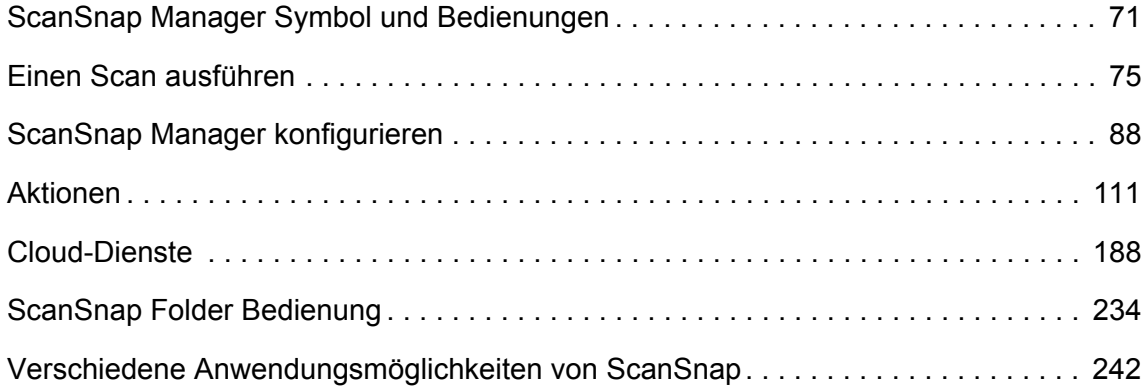

# <span id="page-70-0"></span>**ScanSnap Manager Symbol und Bedienungen**

Alle Bedienungen und Operationen von ScanSnap werden in ScanSnap Manager verwaltet und ausgeführt.

Das ScanSnap Manager Symbol erscheint nach dem Hochfahren von Windows automatisch in der Taskleiste.

Das ScanSnap Manager Symbol zeigt an, ob die Kommunikation zwischen ScanSnap Manager und ScanSnap fehlerfrei ausgeführt wird oder nicht. Je nach Kommunikationsstatus mit dem Scanner wird das Symbol wie folgt angezeigt.

In diesem Handbuch wird für den Anschluss das Netzkabel verwendet.

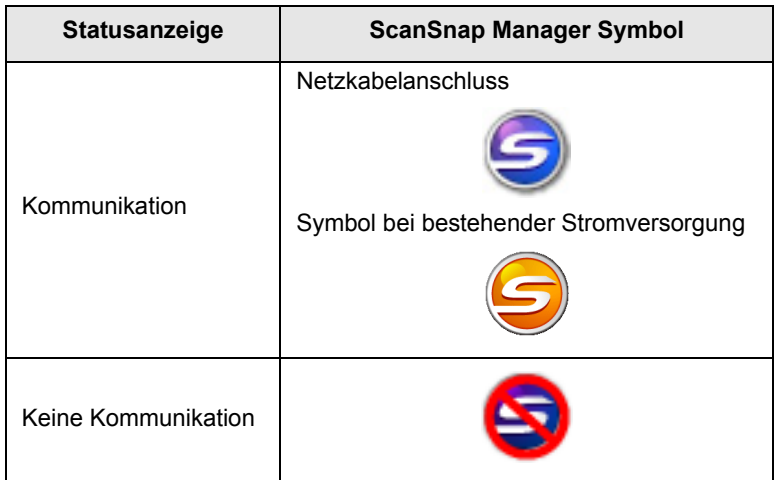

Ein Menü erscheint, wenn Sie auf das ScanSnap Manager Symbol klicken.

## ■ **Rechtsklick-Menü**

Dieses Menü erscheint, wenn Sie mit der rechten Maustaste auf das ScanSnap Manager

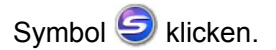

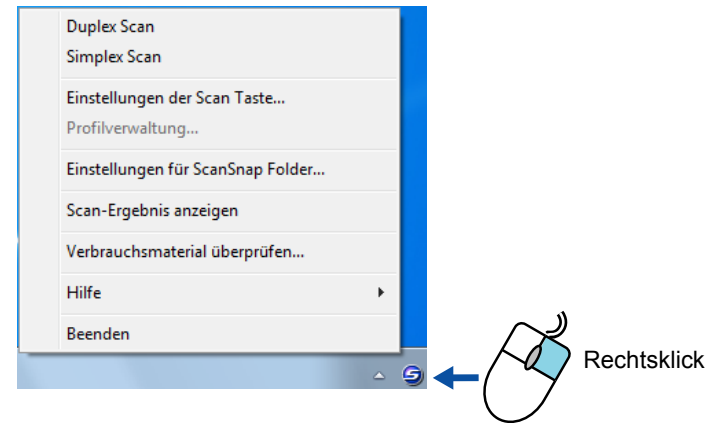

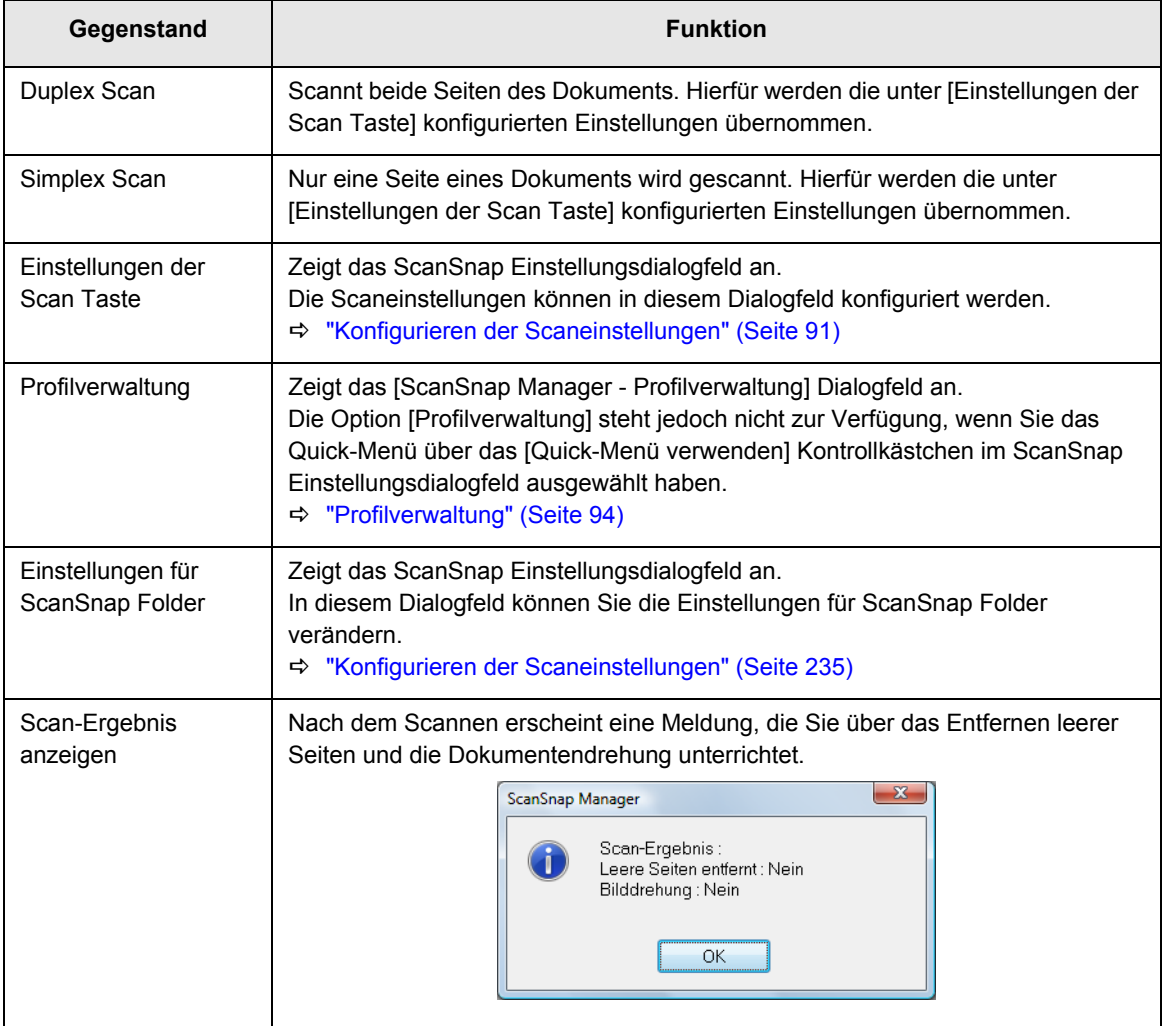
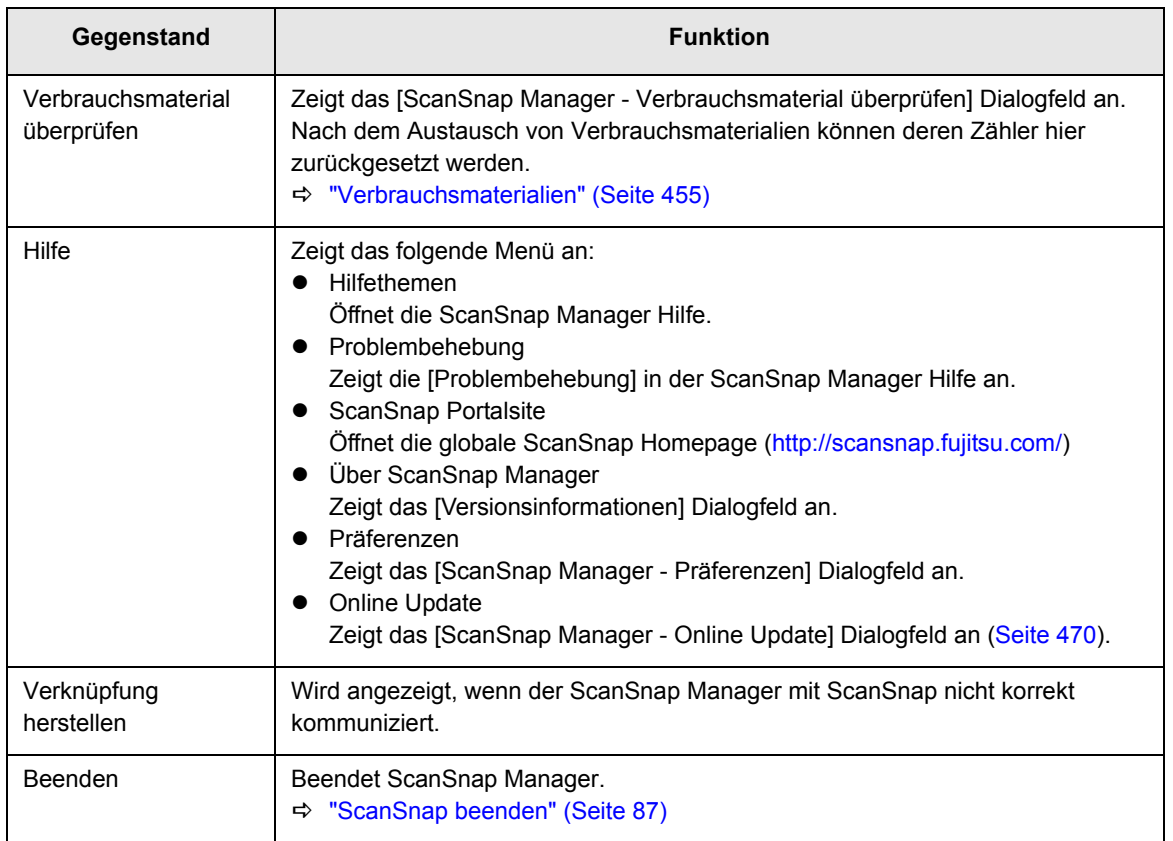

# ■ **Linksklick-Menü**

Dieses Menü erscheint, wenn Sie auf das ScanSnap Manager Symbol S klicken. Verfügbare Profile werden im Linksklick-Menü angezeigt.

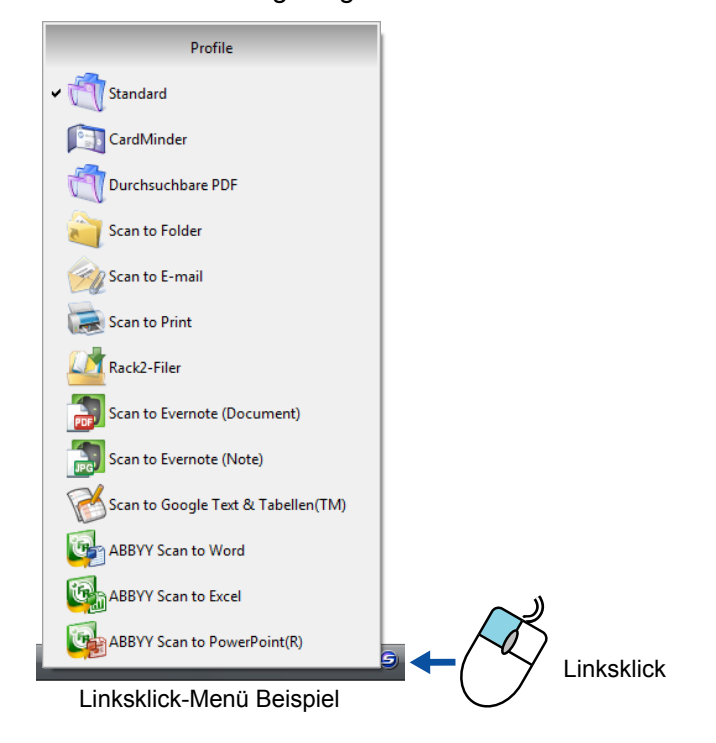

Wählen Sie vor dem Scannen ein Profil im Linksklick-Menü. Die Dokumente werden dann gemäß den für das Profil voreingestellten Konfigurationen gescannt.

Weitere Informationen zum Hinzufügen, Ändern oder Löschen von Profilen finden Sie unter ["Profilverwaltung" \(Seite 94\).](#page-93-0)

### **HINWEIS**

- $\bullet$  Um das Quick-Menü zu deaktivieren, muss im ScanSnap Einstellungsdialogfeld die Markierung aus dem [Quick-Menü verwenden] Kontrollkästchen entfernt werden. Das Linksklick-Menü wird nicht angezeigt, wenn dieses Kontrollkästchen markiert ist.
- Für folgende Scannermodelle konfigurierte Profile können auch für ScanSnap S1300i verwendet werden, solange derselbe Computer benutzt wird.
	- **-** ScanSnap S1500
	- **-** ScanSnap S1500M
	- **-** ScanSnap S1300
	- **-** ScanSnap S1100
	- **-** ScanSnap S510
	- **-** ScanSnap S300

# **Einen Scan ausführen**

Dieser Abschnitt beschreibt das Scannen mit ScanSnap.

# ■ **Vorbereitung**

# **1. Schalten Sie den Computer ein.**

 $\Rightarrow$  Das ScanSnap Manager Symbol  $\bigcirc$  erscheint nach dem Hochfahren von Windows in der Taskleiste.

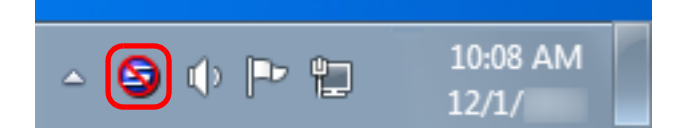

### **HINWEIS**

 $\bullet$  Wenn das ScanSnap Manager Symbol  $\bullet$  nicht angezeigt wird, wählen Sie bitte aus dem [Start] Menü → [Alle Programme] → [ScanSnap Manager] → [ScanSnap Manager], um ScanSnap Manager zu starten. Für gewöhnlich wird ScanSnap Manager unter [Autostart] bei der Installation

registriert, so dass dessen Symbol S nach dem Start von Windows in der Taskleiste angezeigt wird.

- Wenn ScanSnap Manager nicht unter [Autostart] registriert ist, registrieren Sie ScanSnap Manager wie folgt:
	- 1. Wählen Sie aus dem Rechtsklick-Menü [Hilfe] → [Präferenzen]
	- D Das [ScanSnap Manager Präferenzen] Dialogfeld erscheint.
	- 2. Markieren Sie das [Beim Anmelden ScanSnap Manager starten] Kontrollkästchen in der [Automatisches Starten] Registerkarte.

**2. Öffnen Sie den ADF-Papierschacht (Abdeckung) zum Einschalten von ScanSnap.**

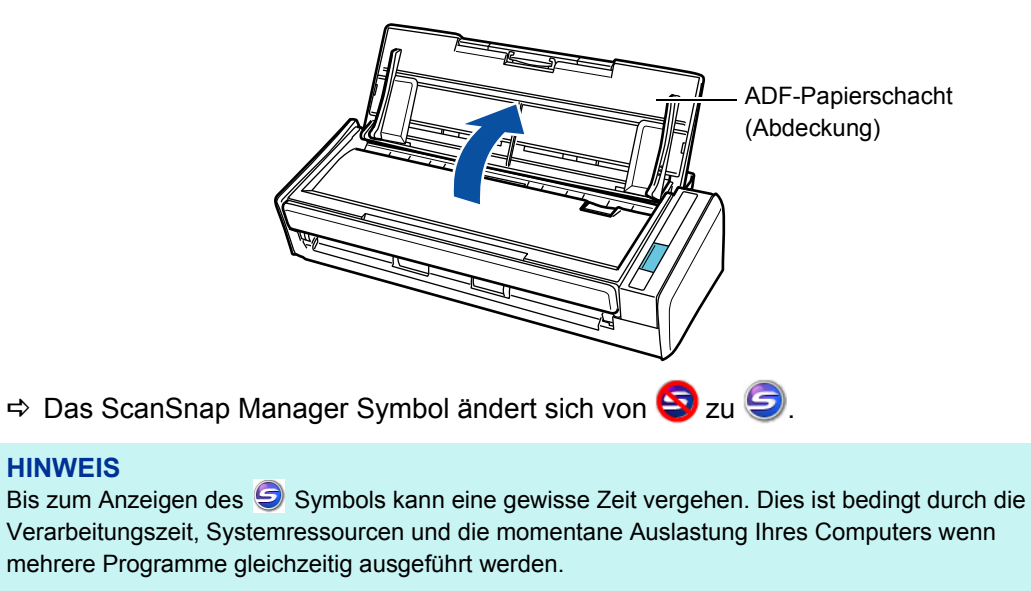

Das Scannen kann auf zwei Arten ausgeführt werden, entweder mit, oder ohne Quick-Menü. Weitere Informationen finden Sie unter:

- $\bullet$  Mit dem Quick-Menü scannen (→ [Seite 77](#page-76-0))
- $\bullet$  Ohne Quick-Menü scannen ( $\rightarrow$  [Seite 83\)](#page-82-0)

### **HINWEIS**

Mit ScanSnap Folder können auch Dokumente gescannt werden. Informationen finden Sie unter ["ScanSnap Folder Bedienung" \(Seite 234\).](#page-233-0)

# <span id="page-76-0"></span>■ **Mit dem Quick-Menü scannen**

Im Folgenden wird das Scannen mit dem Quick-Menü beschrieben.

# **1. Wählen Sie [Einstellungen der Scan Taste] im Rechtsklick-Menü.**

Weitere Informationen zum Rechtsklick-Menü finden Sie unter ["Rechtsklick-Menü"](#page-71-0)  [\(Seite 72\).](#page-71-0)

 $\Rightarrow$  Das ScanSnap Einstellungsdialogfeld erscheint.

# **2. Markieren Sie das [Quick-Menü verwenden] Kontrollkästchen.**

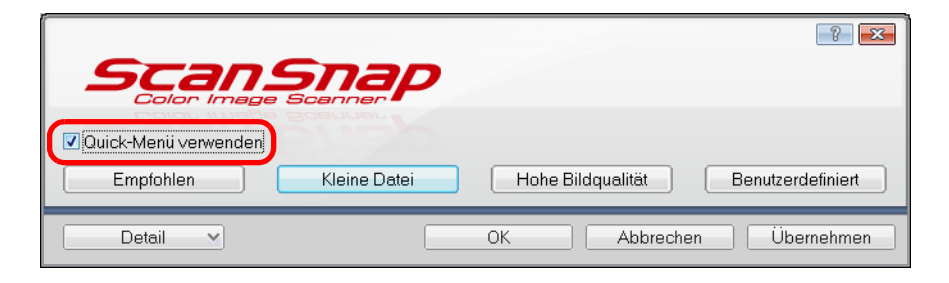

# **3. Klicken Sie auf eine der Profiltasten.**

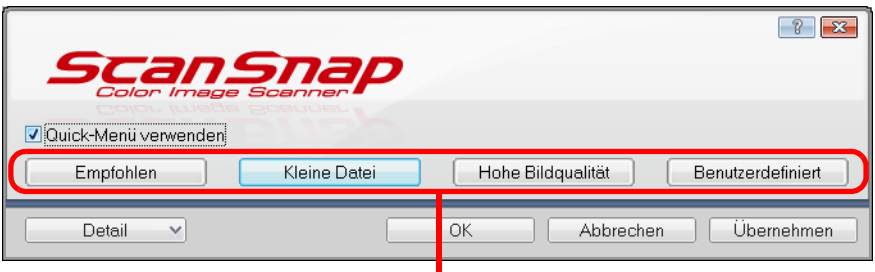

Profiltaste

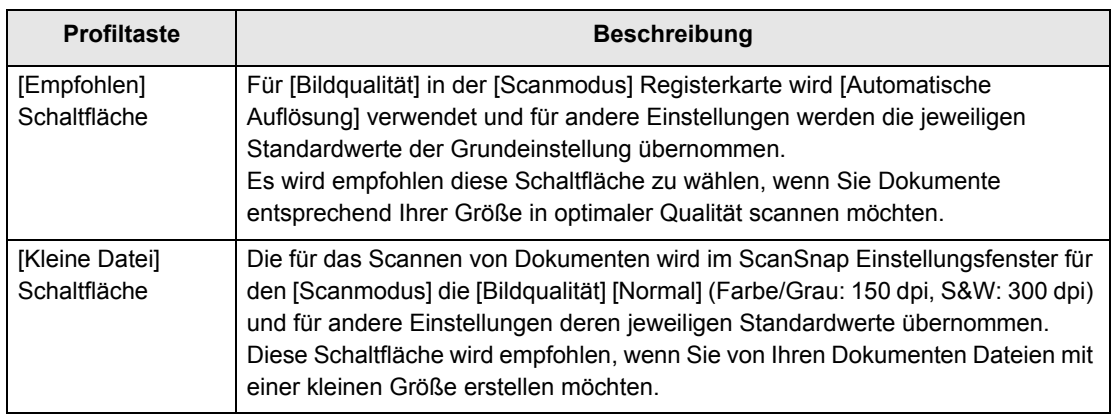

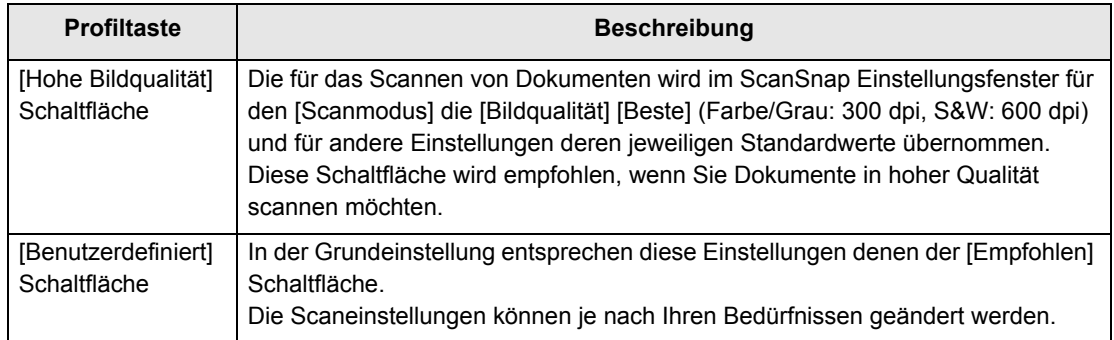

### **HINWEIS**

- In der Grundeinstellung ist die [Kleine Datei] Schaltfläche ausgewählt.
- Weitere Informationen zu den Grundeinstellungen beim Verwenden des Quick-Menüs finden Sie in der ScanSnap Manger Hilfe.

## **4. Klicken Sie auf die [OK] Schaltfläche zum Schließen des ScanSnap Einstellungsdialogfelds.**

# **5. Legen Sie ein Dokument in ScanSnap ein.**

Weitere Informationen zum Einlegen von Dokumenten finden Sie unter ["Einlegen von](#page-33-0)  [Dokumenten" \(Seite 34\)](#page-33-0).

<sup>•</sup> Die Einstellungen der [Empfohlen], [Kleine Datei] und [Hohe Bildqualität] Profiltasten können nicht geändert werden. Wenn Sie die Scaneinstellungen ändern, wird dabei automatisch die [Benutzerdefiniert] Profiltaste ausgewählt. Weitere Informationen zur Änderung von Scaneinstellungen finden Sie unter ["Konfigurieren der](#page-90-0)  [Scaneinstellungen" \(Seite 91\).](#page-90-0)

### **6. Drücken Sie auf die [Scan] Taste von ScanSnap zum Starten des Scannens.**

### **HINWEIS**

- In der Grundeinstellung wird über die [Scan] Taste im [Duplex Scan (doppelseitig)] Modus gescannt. Mit ScanSnap Manager kann diese Einstellung geändert und anstelle mit dem [Simplex Scan (einseitig)] Modus gescannt werden. Für weitere Informationen, siehe ["Einseitiges Scannen" \(Seite 242\).](#page-241-0)
- Sie können das Scannen auch über das Rechtsklick-Menü starten. Für weitere Informationen, siehe ["Rechtsklick-Menü" \(Seite 72\).](#page-71-0)

#### **ACHTUNG**

- Trennen Sie während des Scannens keine USB-Geräte (einschließlich ScanSnap) vom Computer, bzw. schließen keine neuen USB-Geräte an.
- Schließen Sie während des Scannens nicht den ADF-Papierschacht (Abdeckung).
- Wechseln Sie während des Scannens nicht den Benutzer der Sitzung. Anderenfalls wird dadurch das Scannen abgebrochen.
- $\Rightarrow$  Während des Scannens blinkt die [Scan] Taste von ScanSnap blau.

Das [ScanSnap Manager - Bild erfassen und Datei speichern] Dialogfeld erscheint.

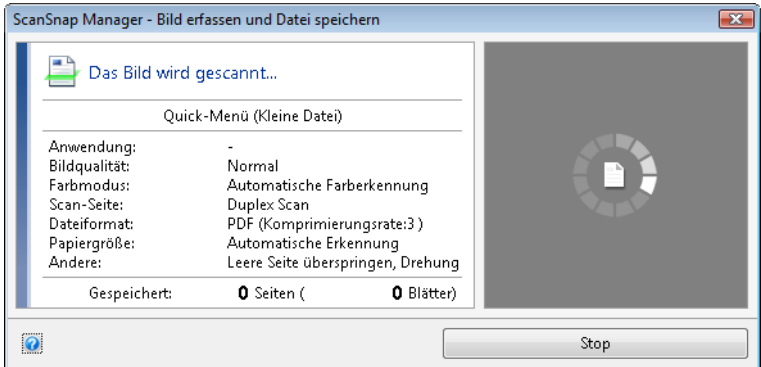

 $\Rightarrow$  Nachdem der Scanvorgang beendet wurde, wird das Quick-Menü angezeigt.

**7. Klicken Sie im Quick-Menü auf das Symbol der Anwendung, die mit ScanSnap Manager verknüpft werden soll.**

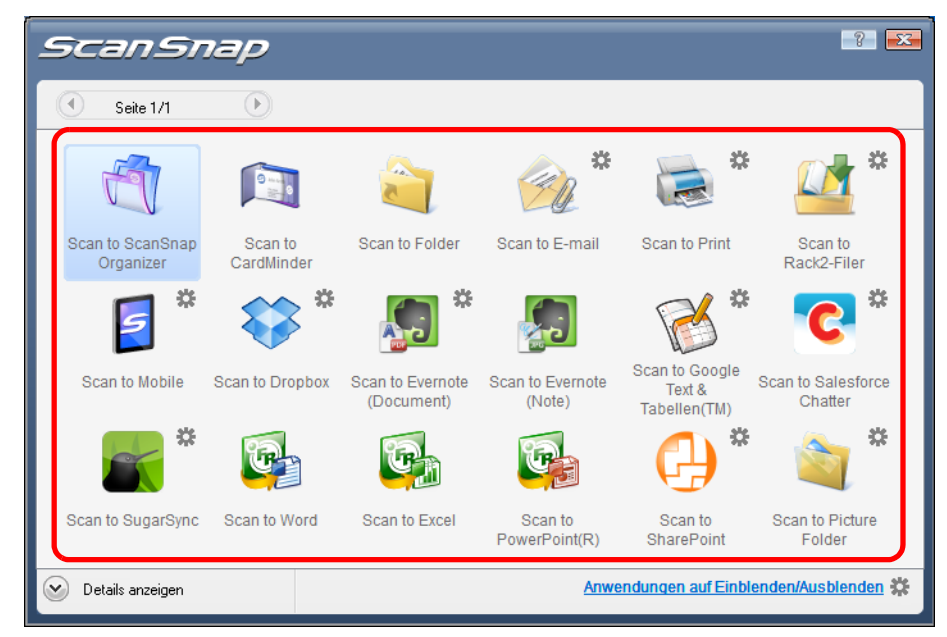

 $\Rightarrow$  Die ausgewählte Anwendung wird gestartet.

### **HINWEIS**

- Informationen zum Anzeigen und Ausblenden von Anwendungen im Quick-Menü, bzw. zum Festlegen deren Anzeigereihenfolge, finden Sie unter ["Quick-Menü-Einstellungen" \(Seite 88\).](#page-87-0)
- Weitere Informationen zum Auswählen einer mit ScanSnap Manager zu verknüpfenden Anwendung finden Sie unter ["Ohne Quick-Menü scannen" \(Seite 83\)](#page-82-0).

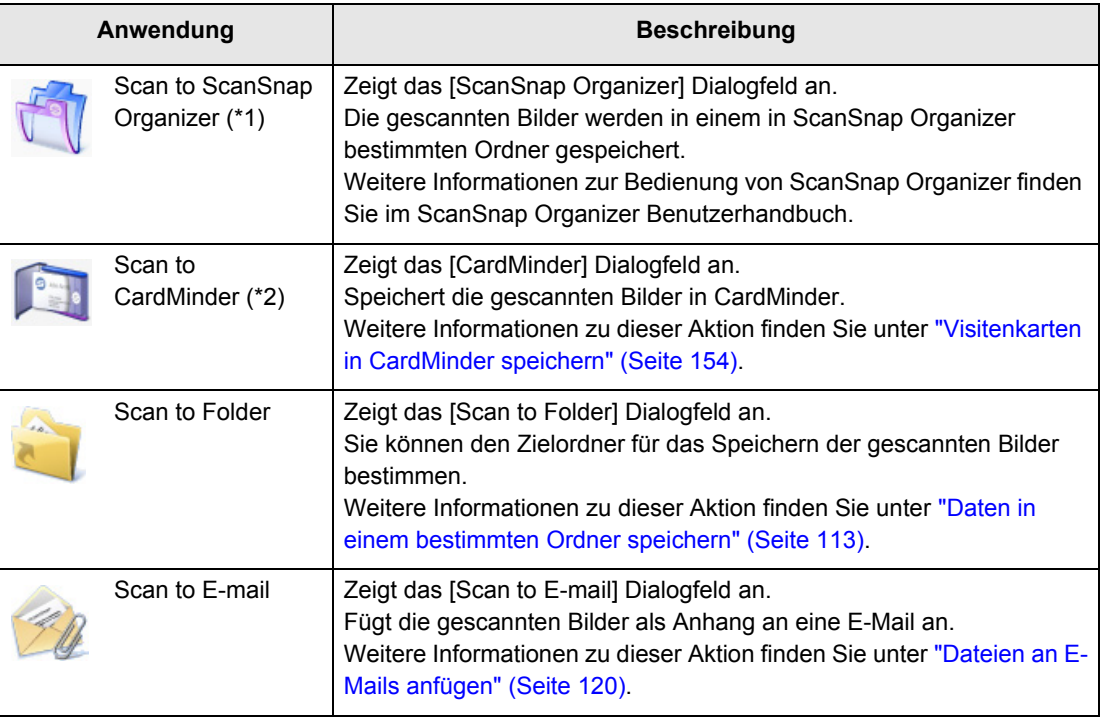

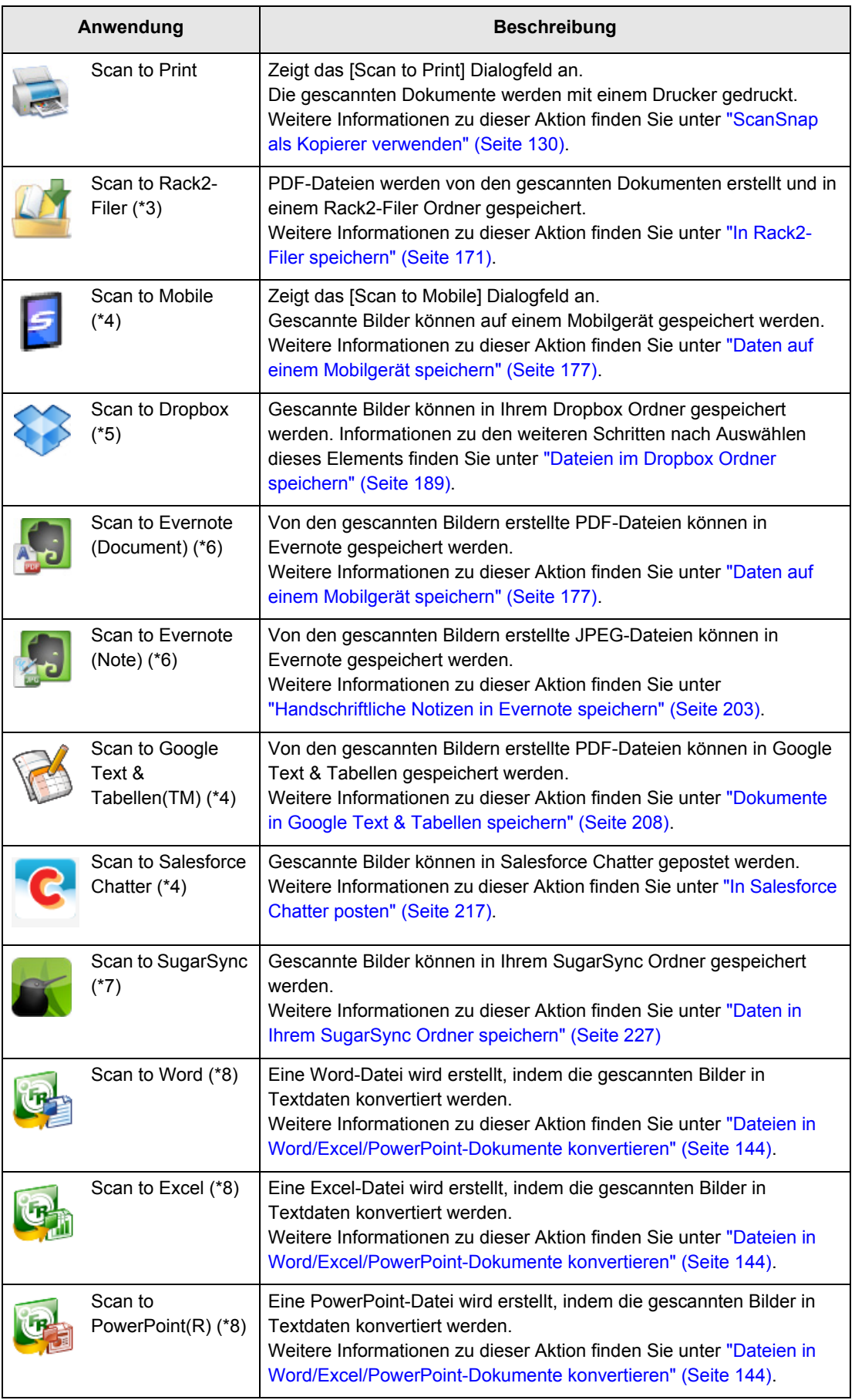

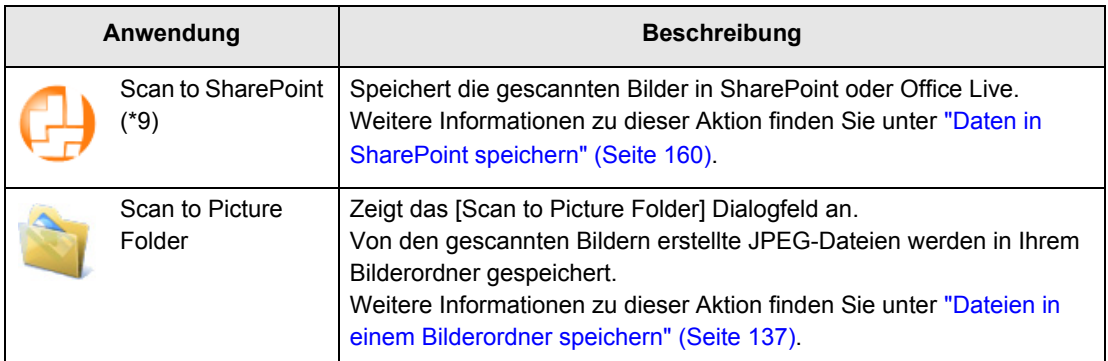

\*1 : Diese Aktion wird nur angezeigt, wenn ScanSnap Organizer installiert ist.

- \*2 : Diese Aktion wird nur angezeigt, wenn CardMinder installiert ist.
- \*3 : Diese Aktion wird nur angezeigt, wenn die Rack2-Filer Demoversion (im Lieferumfang von ScanSnap enthalten) oder Rack2-Filer (V5.0 oder aktueller empfohlen, im Lieferumfang enthalten oder separat vertrieben) installiert ist.
- \*4 : .NET Framework 3.0 ist installiert
	- Beachten Sie, dass .NET Framework 3.0 auch in .NET Framework 3.5 (SP1 oder aktueller) enthalten ist.

Es wird empfohlen beim Aktualisieren von Windows .NET Framework 3.5 (SP1 oder aktueller) zu verwenden.

Wenn .NET Framework 4 oder aktueller schon installiert ist, ist es erforderlich .NET Framework 3.0 getrennt zu installieren, da .NET Framework 3.0 in .NET Framework 4 oder aktueller nicht enthalten ist.

- \*5 : Diese Aktion wird nur angezeigt, wenn Dropbox für Windows 1.1.45 oder aktueller installiert ist.
- \*6 : Diese Aktion wird nur angezeigt, wenn Evernote für Windows 3.5 oder aktueller installiert ist.
- \*7 : Diese Aktion wird nur angezeigt, wenn SugarSync Manager für Windows 1.9.28 oder aktueller installiert ist.
- \*8 : Diese Aktion wird nur angezeigt, wenn ABBYY FineReader für ScanSnap installiert ist.
- \*9 : Diese Aktion wird nur angezeigt, wenn Scan to Microsoft SharePoint installiert ist.

#### **HINWEIS**

- $\bullet$  Die Größe der gescannten Bilddaten kann sich leicht vom Originaldokument unterscheiden.
- Wenn Sie einen Scan über die [Scan] Taste von ScanSnap ausführen, während eine der folgenden Anwendungen aktiv ist (d. h. das Programmfenster der Anwendung befindet sich auf der vordersten Bildschirmebene und die Anwendung wurde in der Taskleiste ausgewählt) startet automatisch die Verknüpfung zwischen ScanSnap Manager und der Anwendung.
	- **-** ScanSnap Organizer
	- **-** CardMinder (wird nur mit ScanSnap Manager verknüpft, wenn Visitenkarten gescannt werden)
	- **-** Rack2-Filer Demoversion (im Lieferumfang von ScanSnap enthalten) oder Rack2-Filer (V5.0 oder aktueller empfohlen/im Lieferumfang enthalten oder separat vertrieben)
	- **-** Scan to Mobile
	- Weitere Informationen zur automatischen Verknüpfung finden Sie unter ["Automatische](#page-103-0)  [Verknüpfung mit Anwendungen" \(Seite 104\)](#page-103-0).

#### **ACHTUNG**

- Während das Quick-Menü angezeigt wird, kann kein Scan ausgeführt werden. Bevor Sie ein anderes Dokument scannen, wählen Sie entweder ein Symbol einer auszuführenden Aktion aus dem Quick-Menü und beenden dann den ausgewählten Vorgang, oder verlassen Sie das Quick-Menü.
- Verschieben, löschen oder benennen Sie die gescannten Bilder nicht in anderen Anwendungen um, während das Quick-Menü angezeigt wird.

# <span id="page-82-0"></span>■ **Ohne Quick-Menü scannen**

Im Folgenden wird das Scannen ohne Quick-Menü beschrieben.

**1. Wählen Sie [Einstellungen der Scan Taste] im Rechtsklick-Menü.**

Weitere Informationen zum Rechtsklick-Menü finden Sie unter ["Rechtsklick-Menü"](#page-71-0)  [\(Seite 72\).](#page-71-0)

D Das ScanSnap Einstellungsdialogfeld erscheint.

**2. Entfernen Sie die Markierung aus dem [Quick-Menü verwenden] Kontrollkästchen.**

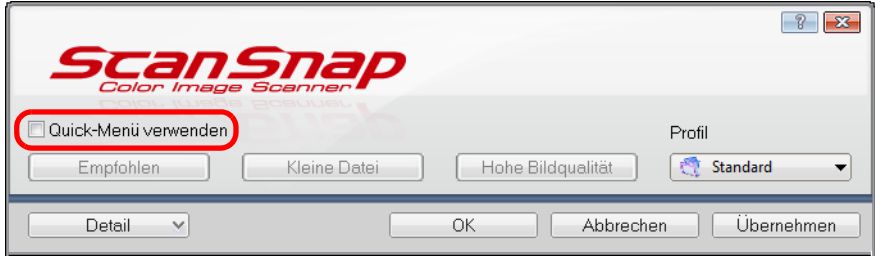

## **3. Wählen Sie ein Profil.**

Für die Profilauswahl stehen folgende Methoden zur Auswahl:

• [Profil] Auswahlliste

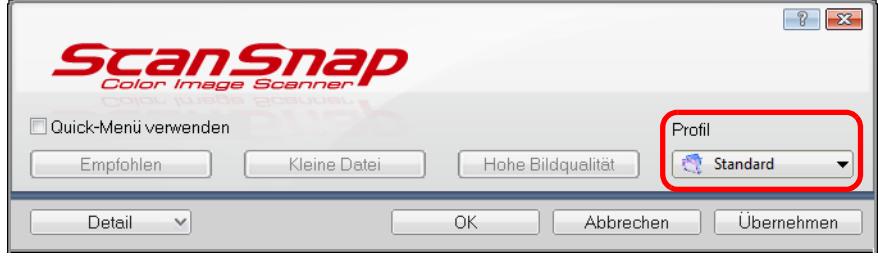

• Linksklick-Menü

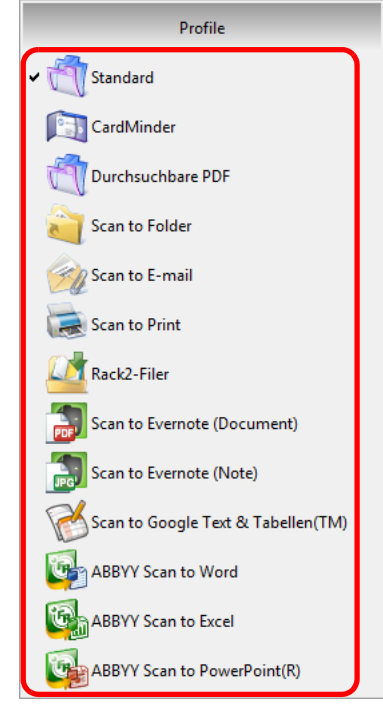

## **4. Legen Sie ein Dokument in ScanSnap ein.**

Weitere Informationen zum Einlegen von Dokumenten finden Sie unter ["Einlegen von](#page-33-0)  [Dokumenten" \(Seite 34\)](#page-33-0).

# **5. Drücken Sie auf die [Scan] Taste von ScanSnap zum Starten des Scannens.**

### **HINWEIS**

- In der Grundeinstellung wird über die [Scan] Taste im [Duplex Scan (doppelseitig)] Modus gescannt. Mit ScanSnap Manager kann diese Einstellung geändert und anstelle mit dem [Simplex Scan (einseitig)] Modus gescannt werden. Für weitere Informationen, siehe ["Einseitiges Scannen" \(Seite 242\).](#page-241-0)
- Sie können das Scannen auch über das Rechtsklick-Menü starten.
	- Für weitere Informationen, siehe ["Rechtsklick-Menü" \(Seite 72\).](#page-71-0)

#### **ACHTUNG**

- **Trennen Sie während des Scannens keine USB-Geräte (einschließlich ScanSnap) vom** Computer, bzw. schließen keine neuen USB-Geräte an.
- Schließen Sie während des Scannens nicht den ADF-Papierschacht (Abdeckung).
- Wechseln Sie während des Scannens nicht den Benutzer der Sitzung. Anderenfalls wird dadurch das Scannen abgebrochen.
- → Während des Scannens blinkt die [Scan] Taste von ScanSnap blau.

Das [ScanSnap Manager - Bild erfassen und Datei speichern] Dialogfeld erscheint.

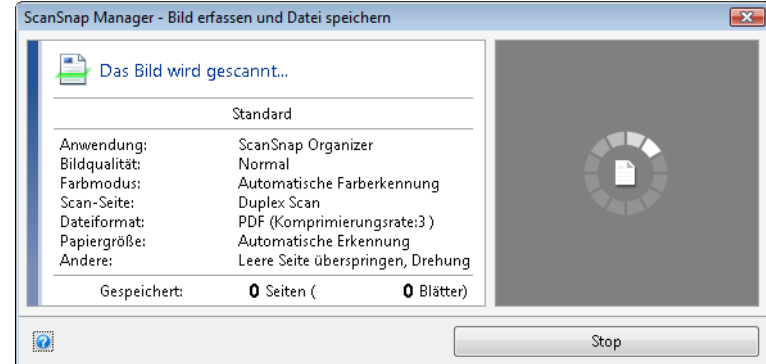

 $\Rightarrow$  Die für das ausgewählte Profil festgelegte Anwendung wird gestartet.

#### **HINWEIS**

- Informationen zum Auswählen einer mit ScanSnap Manager zu verknüpfenden Anwendung nach dem Scannen im Quick-Menü finden Sie unter ["Mit dem Quick-Menü scannen" \(Seite 77\)](#page-76-0).
- Wenn unter der [Dateiart] Registerkarte das [Markierten Text als Schlüsselwort der PDFhinzufügen] oder [In durchsuchbare PDF konvertieren] Kontrollkästchen ausgewählt ist, startet die Anwendung, nachdem für die gescannten Bilder die Texterkennung ausgeführt wurde. Ein Dialogfeld mit dem Fortschritt der Texterkennung erscheint.
- In der Grundeinstellung werden die Dokumente mit den folgenden Einstellungen gescannt: [Bildqualität: Automatisch] und [Farbmodus: Automatische Farberkennung]. Weitere Informationen zur Änderung von Scaneinstellungen finden Sie unter ["Konfigurieren der](#page-90-0)  [Scaneinstellungen" \(Seite 91\).](#page-90-0)
- Die nach dem Scannen gestartete Anwendung wird in der [Anwendung] Registerkarte des ScanSnap Einstellungsdialogfelds festgelegt. Weitere Informationen finden Sie in der ScanSnap Manager Hilfe.
- Die Größe der gescannten Bilddaten kann sich leicht vom Originaldokument unterscheiden.
- z Wenn ScanSnap Organizer, CardMinder, die Rack2-Filer Demoversion oder Rack2-Filer aktiviert ist (d. h. das Programmfenster der Anwendung befindet sich auf der vordersten Bildschirmebene und die Anwendung wurde in der Taskleiste ausgewählt) und die [Scan] Taste des Scanners gedrückt wurde, startet automatisch die Verknüpfung zwischen ScanSnap Manager und der Anwendung, wobei das gescannte Bild dann in der verknüpften Anwendung angezeigt wird.
	- **-** ScanSnap Organizer
	- **-** CardMinder (wird nur mit ScanSnap Manager verknüpft, wenn Visitenkarten gescannt werden)
	- **-** Diese Aktion wird nur angezeigt, wenn die Rack2-Filer Demoversion (im Lieferumfang von ScanSnap enthalten) oder Rack2-Filer (V5.0 oder aktueller empfohlen, im Lieferumfang enthalten oder separat vertrieben) installiert ist.
	- **-** Scan to Mobile

Weitere Informationen zur automatischen Verknüpfung finden Sie unter ["Automatische](#page-103-0)  [Verknüpfung mit Anwendungen" \(Seite 104\)](#page-103-0).

# ■ **Einen Scan stoppen**

Sie können einen Scanvorgang stoppen, sollten Sie ein falsches Dokument oder die falsche Blattseite irrtümlich eingelegt haben.

Ein ausgeführter Scanvorgang kann wie folgt gestoppt werden:

**1. Klicken Sie im während des Scannens angezeigten [ScanSnap Manager - Bild erfassen und Datei speichern] Dialogfeld auf die [Stop] Schaltfläche.**

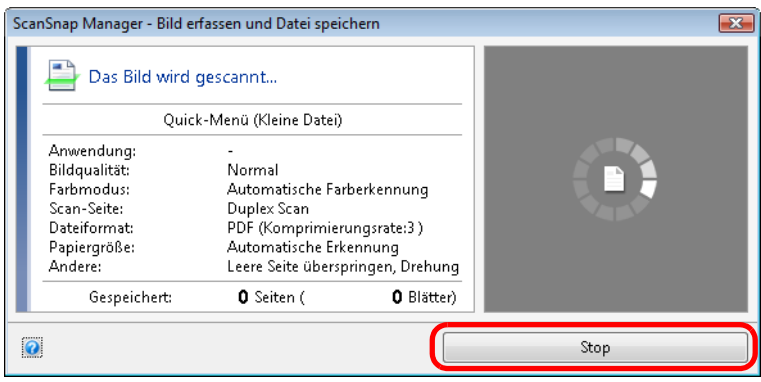

### **HINWEIS**

Entnehmen Sie alle Dokumente aus ScanSnap, nachdem der Scan gestoppt wurde. Informationen zum Entnehmen von Dokumenten finden Sie in der ScanSnap Manager Hilfe unter dem Abschnitt "Problembehebung".

 $\Rightarrow$  Das folgende Dialogfeld erscheint wenn der Scanvorgang abgebrochen wird.

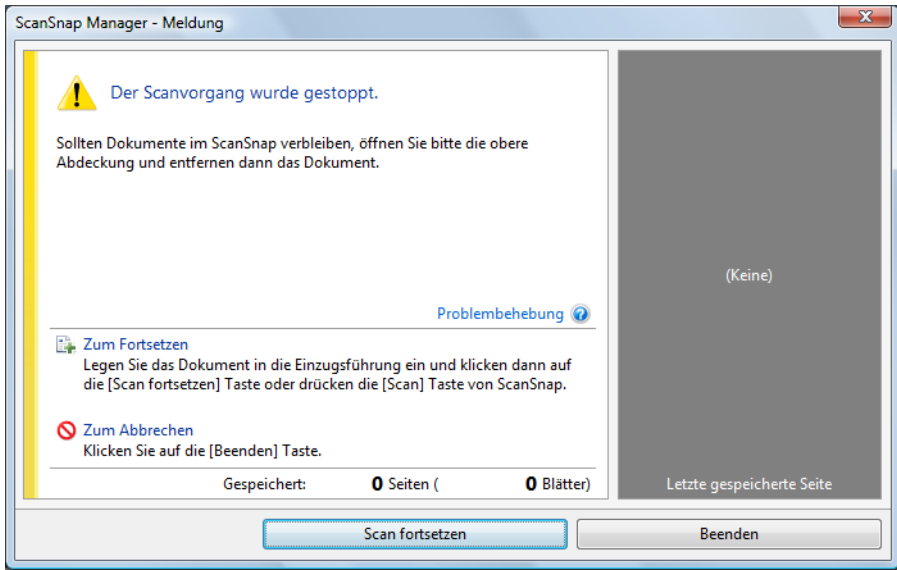

## **2. Klicken Sie auf die [Beenden] Schaltfläche.**

Um das Scannen fortzusetzen, legen Sie das nächste zu scannende Dokument ein und klicken Sie dann auf die [Scan fortsetzen] Schaltfläche oder drücken auf die [Scan] Taste von ScanSnap.

# <span id="page-86-0"></span>■ **ScanSnap beenden**

### **ScanSnap Manager beenden**

Wählen Sie [Beenden] aus dem Rechtsklick-Menü.

Normalerweise muss ScanSnap Manager nicht extra manuell beendet werden.

#### **HINWEIS**

Nachdem ScanSnap Manager beendet wurde, kann ScanSnap nicht mehr verwendet werden. Wählen Sie aus dem [Start] Menü → [Alle Programme] → [ScanSnap Manager] → [ScanSnap Manager] zum Starten von ScanSnap Manager wenn Sie ScanSnap verwenden möchten.

### **Verbindung von ScanSnap trennen**

- **1. Schließen Sie den ADF-Papierschacht (Abdeckung) zum Ausschalten von ScanSnap.**
	- $\Rightarrow$  Die Anzeige des [ScanSnap Manager] Symbols in der Taskleiste ändert sich von  $\bigcirc$

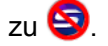

- **2. Entfernen Sie das USB-Kabel vom Computer.**
- **3. Ziehen Sie das Netzkabel aus der Steckdose oder entfernen das USB-Bus Stromkabel vom Computer.**

### **HINWEIS**

ScanSnap verfügt über keinen eigenen Netzschalter und wird entsprechend zusammen mit dem Computer ein- und ausgeschaltet. ScanSnap wird auch automatisch über das Auf- und Zuklappen des ADF-Papierschachts (Abdeckung) ein- und ausgeschaltet.

# **ScanSnap Manager konfigurieren**

Dieser Abschnitt beschreibt Spezifizieren von im Quick-Menü anzuzeigenden Anwendungen, das Konfigurieren der Scaneinstellungen, das Hinzufügen, Ändern und Löschen von Profilen, die automatische Verknüpfung mit Anwendungen, den Scan-Fortschrittsstatus und die während des Scannens angezeigten Dialogfelder.

# <span id="page-87-0"></span>■ **Quick-Menü-Einstellungen**

Sie können wie folgt bestimmen, welche Anwendungen im Quick-Menü eingeblendet oder ausgeblendet werden sollen und festlegen, in welcher Reihenfolge diese angezeigt werden sollen.

## **1. Klicken Sie auf die [Anwendungen auf Einblenden/Ausblenden] Schaltfläche im Quick-Menü.**

Weitere Informationen zur Anzeige des Quick-Menüs finden Sie unter ["Mit dem Quick-](#page-76-0)[Menü scannen" \(Seite 77\)](#page-76-0).

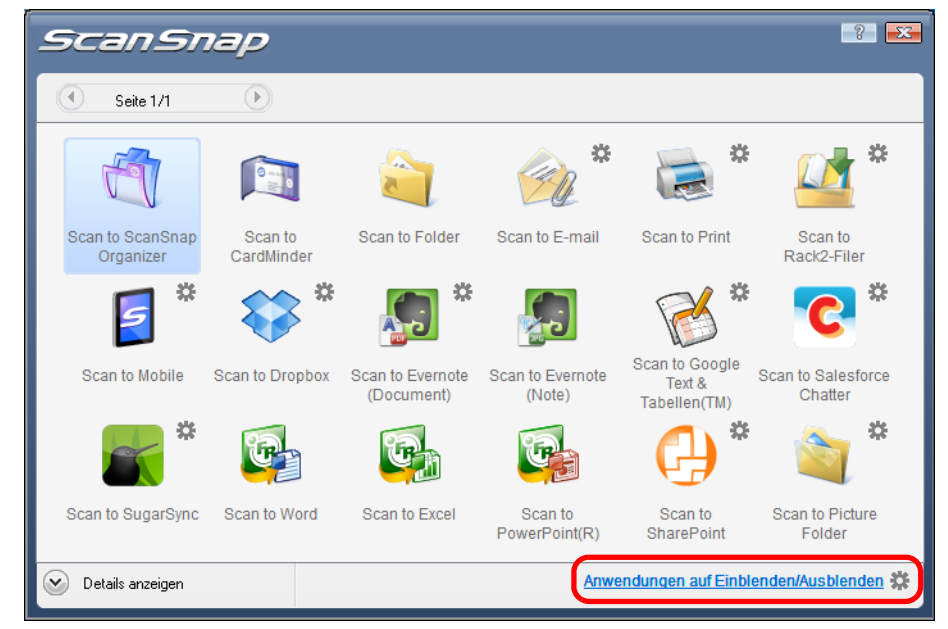

 $\Rightarrow$  Das [Anwendungen auf Einblenden/Ausblenden] Dialogfeld erscheint.

## **2. Bestimmen Sie, welche Anwendungen im Quick-Menü angezeigt werden sollen.**

### **•Anzeigen oder Ausblenden von Anwendungssymbolen**

Die unter [Einblenden] aufgelisteten Symbole der Anwendungen werden im Quick-Menü angezeigt.

Wenn Sie in [Einblenden] eine Anwendung auswählen und auf die [Löschen] Schaltfläche klicken wird die Anwendung zu [Ausblenden] verschoben. Wenn Sie demnach in [Ausblenden] eine Anwendung auswählen und auf die [Hinzufügen] Schaltfläche klicken wird die Anwendung zu [Einblenden] verschoben.

Um alle Anwendungen im Quick-Menü anzeigen zu lassen, klicken Sie bitte auf die [Standard] Schaltfläche.

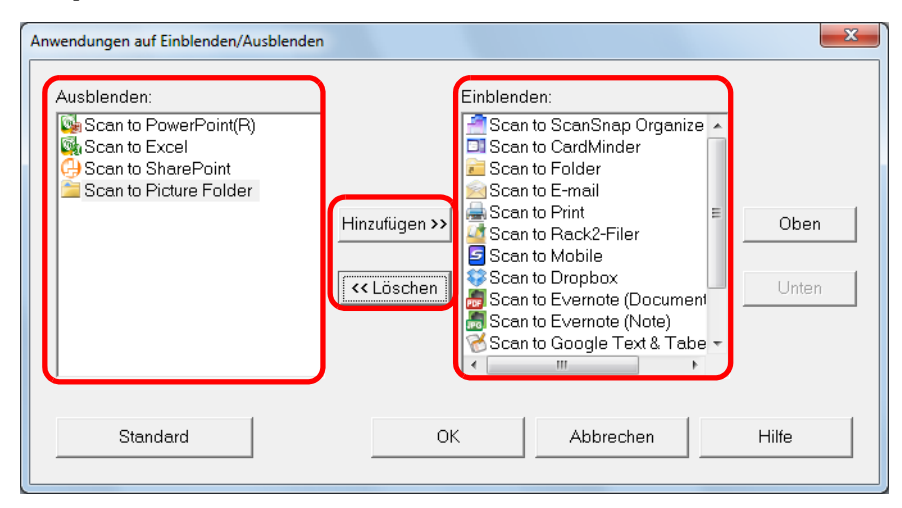

### z**Anzeigereihenfolge der Anwendungen**

Anwendungssymbole werden in derselben Reihenfolge im Quick-Menü angezeigt in der sie in [Einblenden] aufgelistet sind.

Durch Auswählen einer Anwendung in [Einblenden] und Klicken auf die [Oben] oder [Unten] Schaltfläche kann die Anzeigereihenfolge einer Anwendung geändert werden. Um die Anzeigereihenfolge der Anwendungen im Quick-Menü wieder auf die Grundeinstellung zurückzusetzen, klicken Sie bitte auf die [Standard] Schaltfläche.

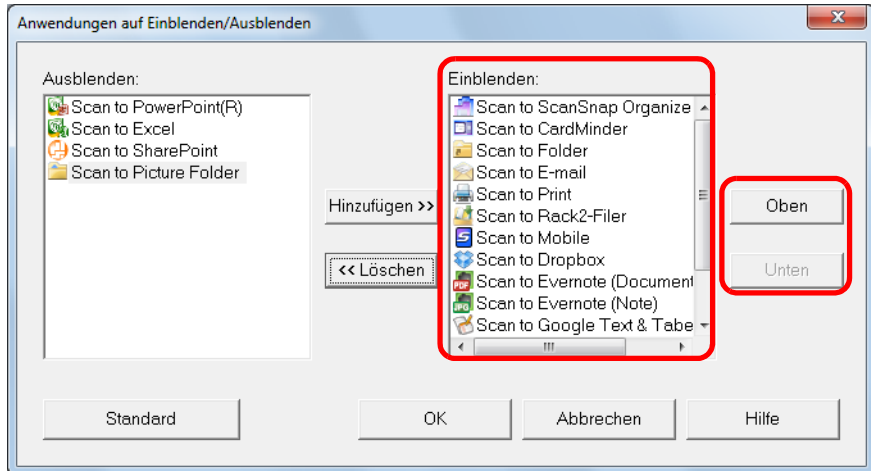

Die Anwendungen werden in der unten aufgeführten Reihenfolge im Quick-Menü und in [Einblenden] des [Anwendungen auf Einblenden/Ausblenden] Dialogfelds angezeigt.

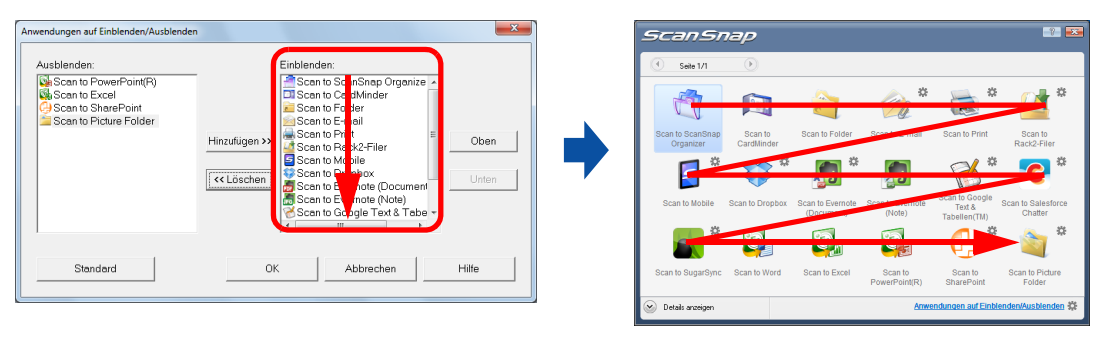

# **3. Klicken Sie auf die [OK] Schaltfläche zum Schließen des [Anwendungen auf Einblenden/Ausblenden] Dialogfelds.**

 $\Rightarrow$  Die im Quick-Menü anzuzeigenden Anwendungen sind somit festgelegt.

# <span id="page-90-0"></span>■ **Konfigurieren der Scaneinstellungen**

Sie können die Einstellungen für das Scannen gemäß Ihrer Vorgehensweise im ScanSnap Einstellungsdialogfeld konfigurieren.

# **1. Wählen Sie [Einstellungen der Scan Taste] im Rechtsklick-Menü.**

Weitere Informationen zum Rechtsklick-Menü finden Sie unter ["Rechtsklick-Menü"](#page-71-0)  [\(Seite 72\).](#page-71-0)

 $\Rightarrow$  Das ScanSnap Einstellungsdialogfeld erscheint.

### **HINWEIS**

Das ScanSnap Einstellungsdialogfeld kann auch wie folgt angezeigt werden. Ist der "ScanSnap Folder" Ordner geöffnet, wird das ScanSnap Einstellungsdialogfeld für ScanSnap Folder angezeigt. Weitere Informationen zu ScanSnap Folder finden Sie unter ["ScanSnap Folder Bedienung" \(Seite](#page-233-0)  [234\).](#page-233-0)

- $\bullet$  Doppelklick auf das ScanSnap Manager Symbol  $\bigcirc$ .
- Gleichzeitiges Drücken der [Strg], [Shift] und [Leer] Taste auf der Tastatur.
- z Wählen Sie aus dem [Start] Menü → [Alle Programme] → [ScanSnap Manager] → [ScanSnap Manager Einstellungen].

# **2. Klicken Sie auf die [Detail] Schaltfläche zur Anzeige der Detailansicht.**

### z**Mit Quick-Menü**

Übersichtsansicht Detailansicht

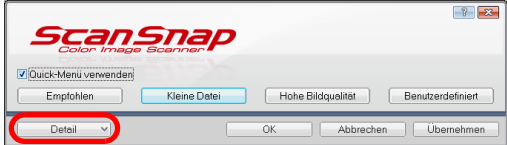

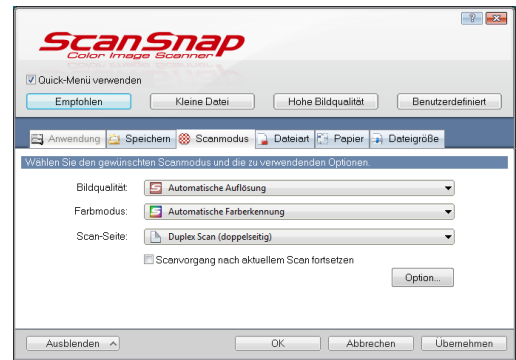

### z**Ohne Quick-Menü**

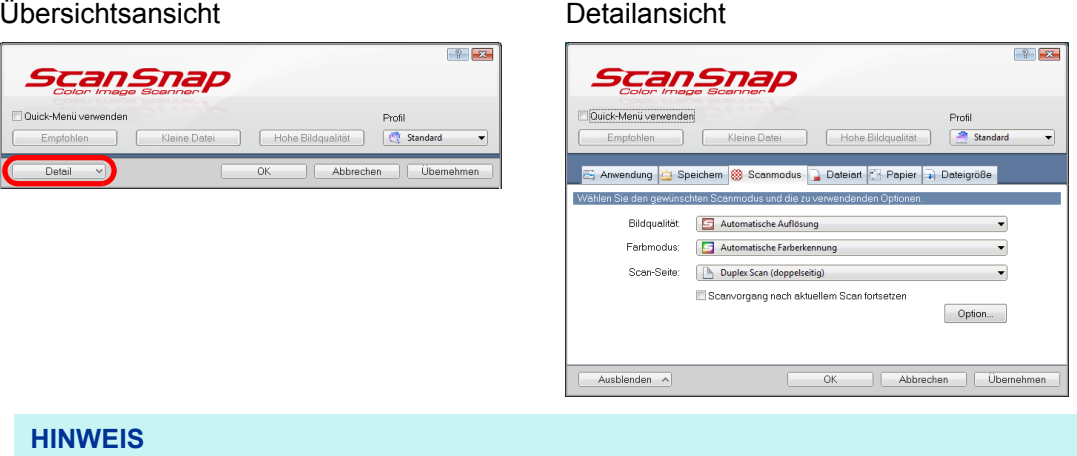

Der Anzeigestatus des ScanSnap Einstellungsdialogfelds wird beim Beenden gespeichert und beim nächsten Öffnen wieder angezeigt. Wenn zum Beispiel das Dialogfeld in der Detailansicht geschlossen wird, wird diese beim nächsten Öffnen wieder angezeigt.

**3. Legen Sie die Einstellungen für das Scannen in den einzelnen Registerkarten fest.**

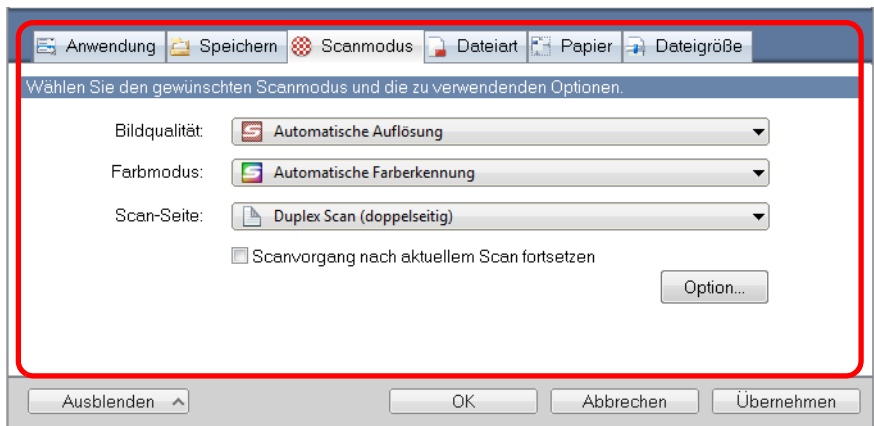

Folgende Einstellungen können in den einzelnen Registerkarten konfiguriert werden. Weitere Informationen finden Sie in der ScanSnap Manager Hilfe.

- [Anwendung] Registerkarte
	- Die mit ScanSnap zu verwendende Anwendung kann festgelegt werden
- [Speichern] Registerkarte
	- Der Speicherordner der gescannten Bilder kann festgelegt werden
	- Dateiname für das Speichern gescannter Bilder
- [Scanmodus] Registerkarte
	- Scanmodus

(Bestimmen Sie, ob in Farbe, Grau oder Schwarzweiß gescannt werden soll, wählen Sie, ob im Simplex- oder Duplex-Modus gescannt werden soll, aktivieren oder deaktivieren Sie die Funktionen [Einstellung nur für Textdokumente], [Automatisches Löschen leerer Seiten zulassen], [Automatische Korrektur schiefer Zeichen zulassen], [Automatische Bilddrehung zulassen], [Dokumente mit der Vorderseite nach oben einlegen] und [Scanvorgang nach aktuellem Scan fortsetzen].)

- [Dateiart] Registerkarte
	- Das Dateiformat für die gescannten Bilder kann festgelegt werden (\*.pdf, \*.jpg)
	- Für eine mit einem Textmarker markierte Textstelle kann eine Texterkennung ausgeführt werden und diese dann als Schlüsselwort für die PDF-Datei vergeben werden.

(Die Texterkennung kann nur für die Zeichen im ersten markierten Bereich oder für alle markierten Bereiche ausgeführt werden, weiterhin kann die Texterkennungssprache festgelegt werden.)

- PDF-Dateien können über eine Texterkennung in durchsuchbare PDF-Dateien konvertiert werden

(Bestimmen Sie hier, ob nur die erste Seite oder alle Seiten konvertiert werden sollen. Weiterhin kann die Texterkennungssprache festgelegt werden.)

- Aufteilen des gescannten Dokuments in mehrere separate PDF-Dateien (Alle gescannten Bilder können in einer PDF-Datei zusammengefasst werden oder nach einer festgelegten Seitenzahl eine neue PDF-Datei erstellt werden)
- Für die erstellten PDF-Dateien kann ein Kennwort vergeben werden (Ob dasselbe Kennwort für alle PDF-Dateien vergeben werden soll, ober ob je Scan ein anderes Kennwort bestimmt werden soll.)
- [Papier] Registerkarte
	- Papiergröße der Dokumente (Papiergrößenauswahl)
	- Mehrfacheinzugserkennung
- [Dateigröße] Registerkarte
	- Einstellungen zur Dateigröße (Komprimierungsrate) können getroffen werden

### **ACHTUNG**

Die Scaneinstellungen variieren je nach Scanmethode. Weitere Informationen hierzu finden Sie unter ["Einstellungen mit/ohne Quick-Menü" \(Seite 482\).](#page-481-0)

## **4. Klicken Sie auf die [OK] oder [Übernehmen] Schaltfläche.**

- $\Rightarrow$  Wenn Sie das Quick-Menü verwenden, werden die Scaneinstellungen der [Benutzerdefiniert] Schaltfläche geändert.
- $\Rightarrow$  Wenn Sie das Quick-Menü nicht verwenden, werden die Scaneinstellungen für das aktuell ausgewählte Profil geändert.

### **HINWEIS**

Wenn Sie die [Scan] Taste von ScanSnap gedrückt wird, während das ScanSnap Einstellungsdialogfeld geöffnet ist, wird dieser geschlossen und das Scannen startet. In diesem Fall werden die getroffenen Einstellungen gespeichert und für das Scannen verwendet. Beachten Sie bitte, dass wenn andere Dialogfelder geöffnet sind, das Scannen nicht startet, auch wenn Sie die ScanSnap [Scan] Taste drücken. Das Scannen ist erst möglich, wenn die geöffneten Dialogfelder geschlossen sind.

# <span id="page-93-0"></span>■ **Profilverwaltung**

Bis zu 20 Profile können verwaltet werden.

Sie können ein Profil in der [Profil] Auswahlliste des ScanSnap Einstellungsdialogfelds oder über das Linksklick-Menü wählen.

### **HINWEIS**

Um ein Profil zu verwenden muss im ScanSnap Einstellungsdialogfeld die Markierung aus dem [Quick-Menü verwenden] Kontrollkästchen entfernt werden.

• [Profil] Auswahlliste

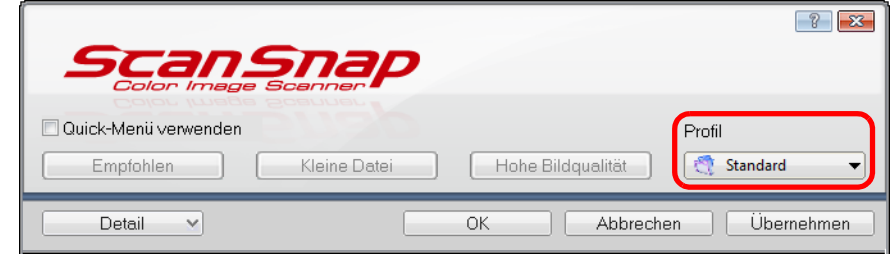

• Linksklick-Menü

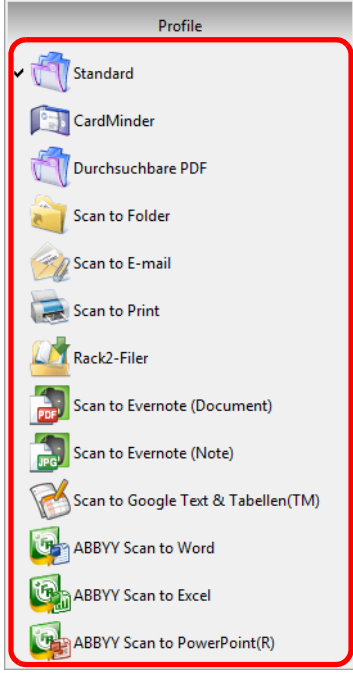

Nachdem Sie häufig verwende Einstellungen als Profile gespeichert haben, müssen Sie nicht mehr für jedes Scannen extra das ScanSnap Einstellungsdialogfeld zur Konfiguration der Einstellungen öffnen. Sie können mit der Maus das zu verwendende Profil schnell und einfach per Klick auswählen.

Weitere Informationen zum Hinzufügen, Ändern oder Löschen von Profilen finden Sie unter:

- $\bullet$  Um ein neues Profil hinzuzufügen ( $\rightarrow$  [Seite 95\)](#page-94-0)
- $\bullet$  Um Scaneinstellungen für Profile zu ändern (→ [Seite 98](#page-97-0))
- Um ein Profil umzubenennen (→ [Seite 100](#page-99-0))
- $\bullet$  Um ein Profil zu löschen ( $\rightarrow$  [Seite 102\)](#page-101-0)

### <span id="page-94-0"></span>**Profile hinzufügen**

**1. Wählen Sie [Einstellungen der Scan Taste] im Rechtsklick-Menü.**

Weitere Informationen zum Rechtsklick-Menü finden Sie unter ["Rechtsklick-Menü"](#page-71-0)  [\(Seite 72\).](#page-71-0)

 $\Rightarrow$  Das ScanSnap Einstellungsdialogfeld erscheint.

#### **HINWEIS** Entfernen Sie die Markierung aus dem [Quick-Menü verwenden] Kontrollkästchen, sollte dieses ausgewählt sein.

# **2. Legen Sie die Einstellungen für das Scannen in den einzelnen Registerkarten fest.**

Weitere Informationen finden Sie in der ScanSnap Manager Hilfe.

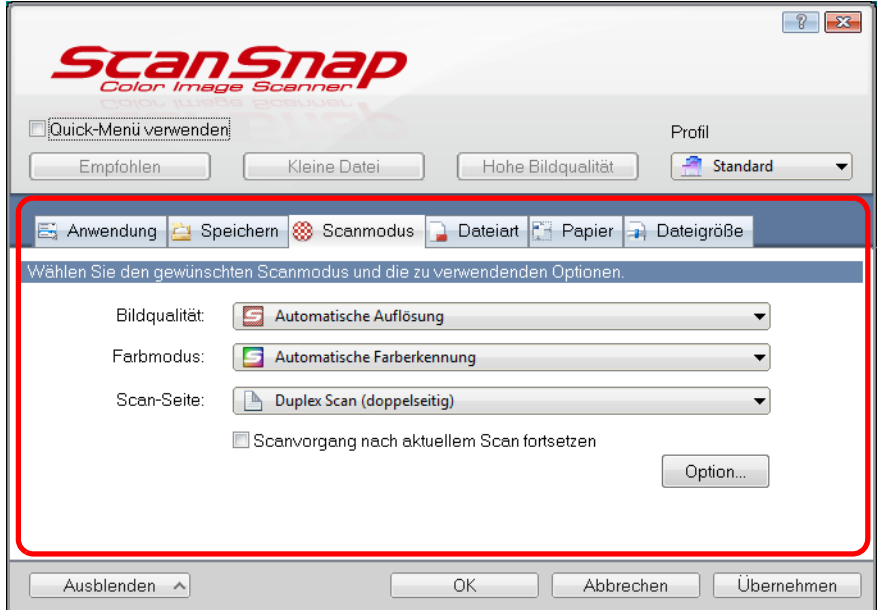

**3. Wählen Sie [Profil hinzufügen] aus der [Profil] Auswahlliste.**

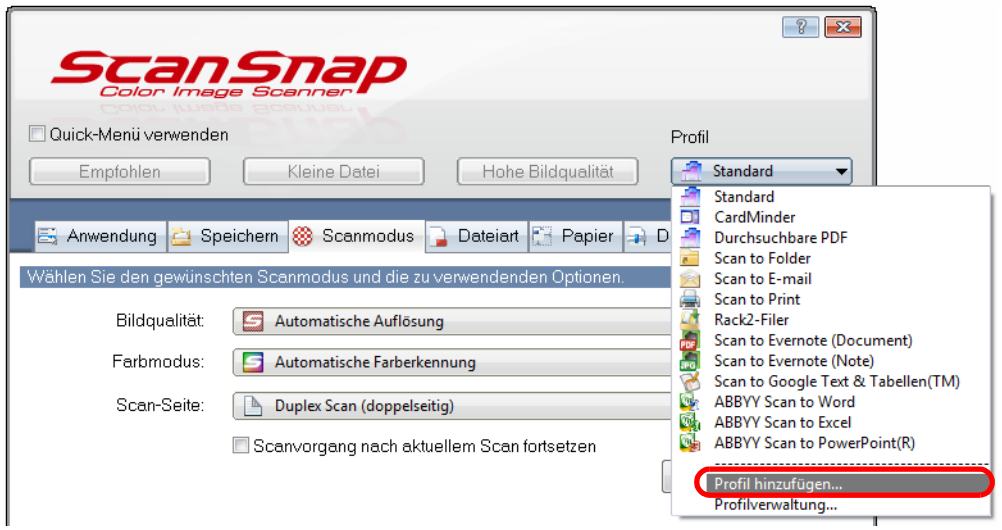

- $\Rightarrow$  Das [Neues Profil hinzufügen] Dialogfeld erscheint.
- **4. Geben Sie den neuen Profilnamen ein und klicken Sie dann auf die [OK] Schaltfläche.**

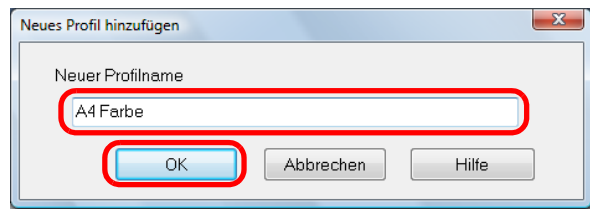

→ Die hinzugefügte Profilbezeichnung erscheint in der [Profil] Auswahlliste des ScanSnap Einstellungsdialogfelds.

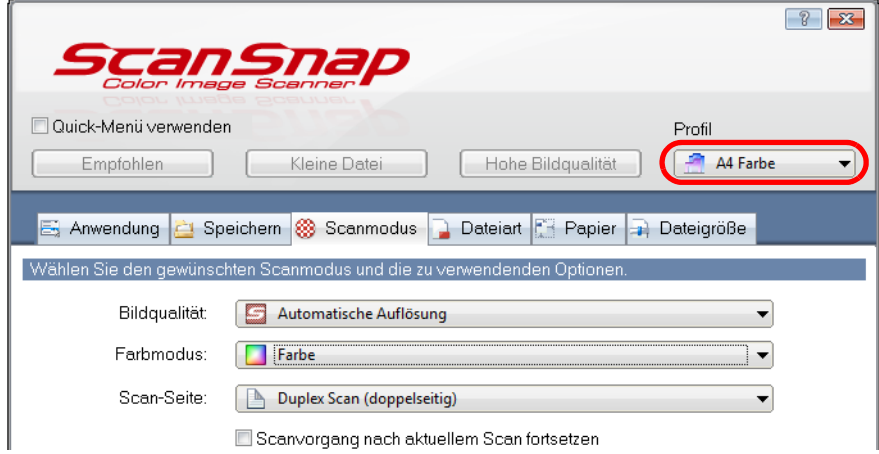

## **5. Klicken Sie auf die [OK] Schaltfläche zum Schließen des ScanSnap Einstellungsdialogfelds.**

### **HINWEIS**

- Bis zu 20 Profile (einschließlich des [Standard] Profils) können gespeichert werden.
- Mit Ausnahme des [Standard] Profils kann die Reihenfolge der Profile in der Liste geändert werden.
	- 1. Wählen Sie [Profilverwaltung] aus dem Rechtsklick-Menü oder der [Profil] Auswahlliste im ScanSnap Einstellungsdialogfeld.
		- D Das [ScanSnap Manager Profilverwaltung] Dialogfeld erscheint.
	- 2. Wählen Sie das Profil, dessen Position in der Liste geändert werden soll.
	- 3. Klicken Sie auf die [Oben] oder [Unten] Schaltfläche, um Profile in der Liste in die gewünschte Position zu verschieben.

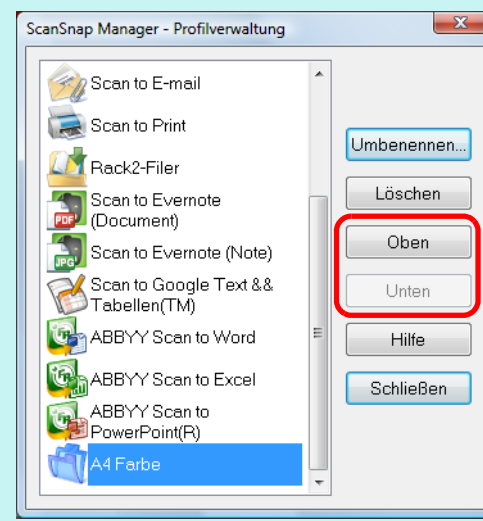

4. Klicken Sie auf die [Schließen] Schaltfläche zum Schließen des [ScanSnap Manager - Profilverwaltung] Dialogfelds.

## <span id="page-97-0"></span>**Profileinstellungen ändern**

**1. Wählen Sie [Einstellungen der Scan Taste] im Rechtsklick-Menü.**

Weitere Informationen zum Rechtsklick-Menü finden Sie unter ["Rechtsklick-Menü"](#page-71-0)  [\(Seite 72\).](#page-71-0)

 $\Rightarrow$  Das ScanSnap Einstellungsdialogfeld erscheint.

**HINWEIS** Entfernen Sie die Markierung aus dem [Quick-Menü verwenden] Kontrollkästchen, sollte dieses ausgewählt sein.

# <span id="page-97-1"></span>**2. Wählen Sie das gewünschte Profil aus der [Profil] Auswahlliste.**

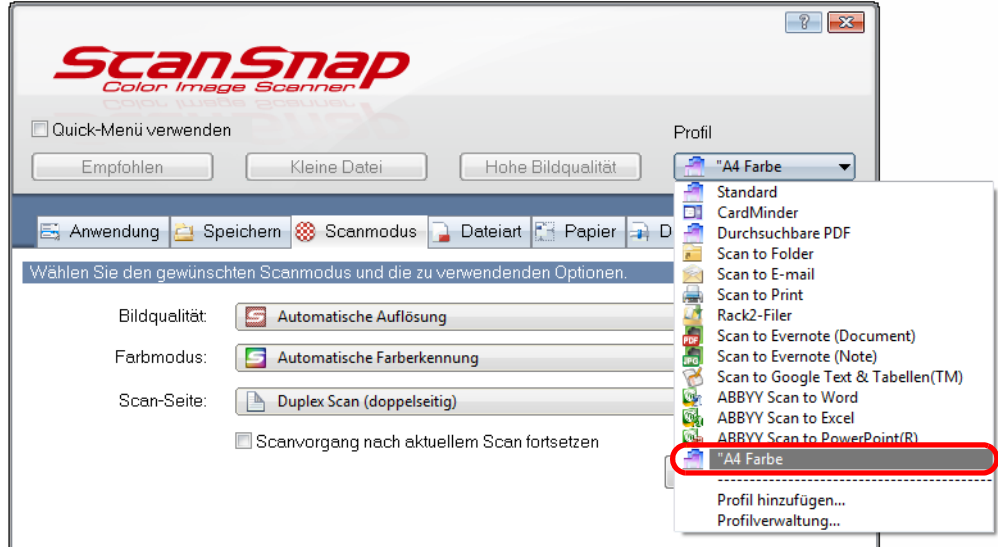

## **3. Legen Sie die Einstellungen für das Scannen in den einzelnen Registerkarten fest.**

Weitere Informationen finden Sie in der ScanSnap Manager Hilfe.

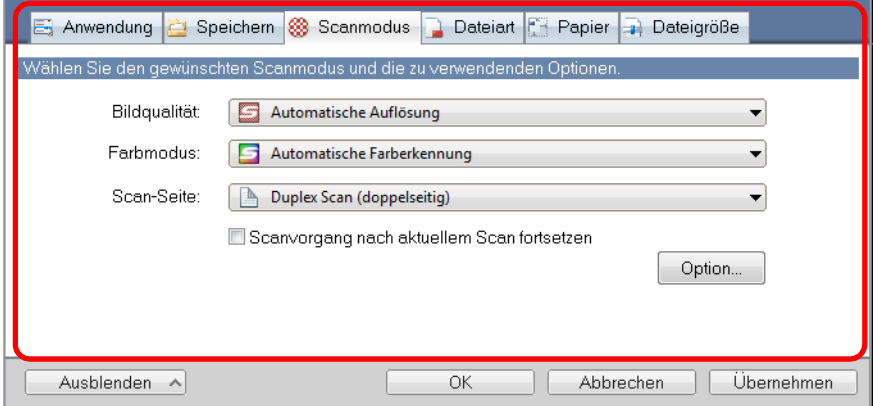

## **4. Klicken Sie nach der Konfiguration der zu ändernden Einstellungen auf die [OK] Schaltfläche.**

 $\Rightarrow$  Eine Bestätigungsmeldung erscheint.

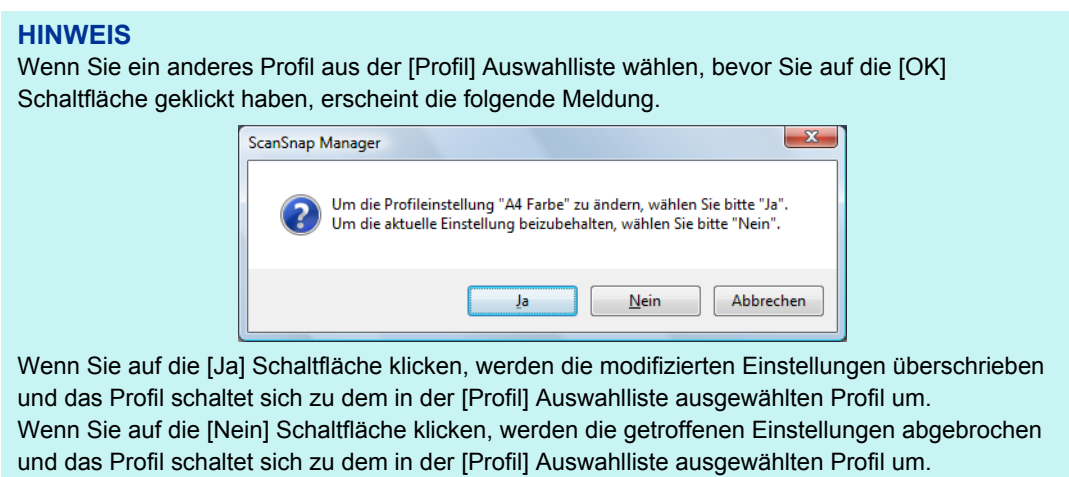

**5. Klicken Sie zum Überschreiben des Profils auf die [Ja] Schaltfläche. Wenn Sie auf die [Nein] Schaltfläche klicken, werden die Einstellungen im [Standard] Profil gespeichert.**

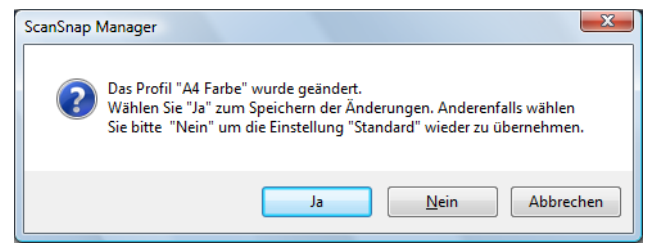

### **HINWEIS**

Wenn Sie das [Standard] Profil im Schritt [2.](#page-97-1) gewählt haben, wird die Bestätigungsmeldung nicht angezeigt.

## <span id="page-99-0"></span>**Profile umbenennen**

**1. Wählen Sie [Profilverwaltung] aus dem Rechtsklick-Menü.**

Weitere Informationen zum Rechtsklick-Menü finden Sie unter ["Rechtsklick-Menü"](#page-71-0)  [\(Seite 72\).](#page-71-0)

→ Das [ScanSnap Manager - Profilverwaltung] Dialogfeld erscheint.

### **HINWEIS**

- **Ist die Auswahl von [Profilverwaltung] im Rechtsklick-Menü nicht möglich, entfernen Sie bitte die** Markierung aus dem [Quick-Menü verwenden] Kontrollkästchen im ScanSnap Einstellungsdialogfeld.
- $\bullet$  Das [ScanSnap Manager Profile Management] Dialogfeld kann auch über die Auswahl von [Profilverwaltung] in der [Profil] Auswahlliste im ScanSnap Einstellungsdialogfeld angezeigt werden.
- **2. Wählen Sie das gewünschte Profil und klicken Sie dann auf die [Umbenennen] Schaltfläche.**

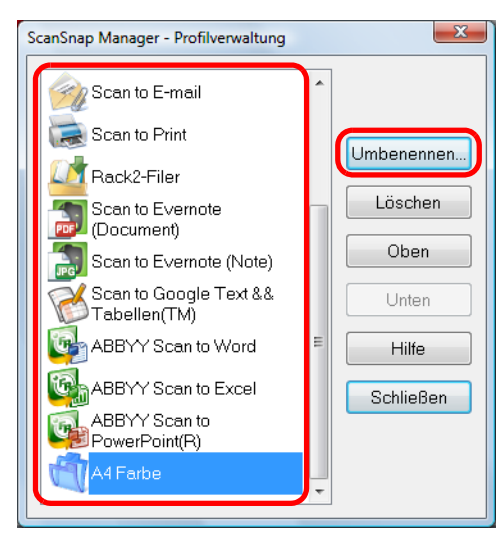

 $\Rightarrow$  Das [Umbenennen] Dialogfeld erscheint.

### **ACHTUNG**

Das [Standard] Profil kann nicht umbenannt werden.

**3. Geben Sie die neue Profilbezeichnung ein und klicken Sie dann auf die [OK] Schaltfläche.**

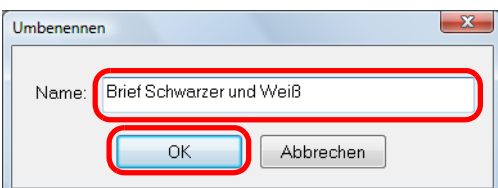

 $\Rightarrow$  Das ausgewählte Profil wird umbenannt.

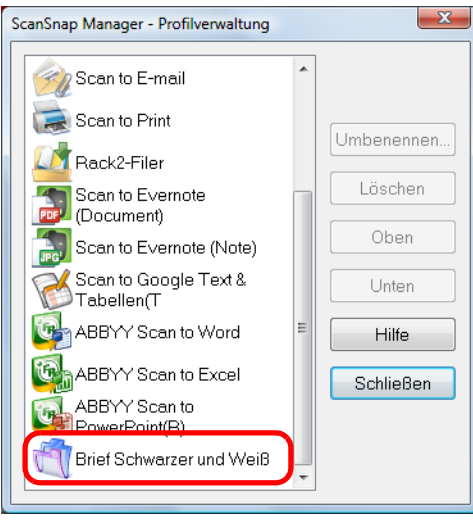

**4. Klicken Sie auf die [Schließen] Schaltfläche zum Schließen des [ScanSnap Manager - Profilverwaltung] Dialogfelds.**

## <span id="page-101-0"></span>**Profile löschen**

## **1. Wählen Sie [Profilverwaltung] aus dem Rechtsklick-Menü.**

Weitere Informationen zum Rechtsklick-Menü finden Sie unter ["Rechtsklick-Menü"](#page-71-0)  [\(Seite 72\).](#page-71-0)

→ Das [ScanSnap Manager - Profilverwaltung] Dialogfeld erscheint.

### **HINWEIS**

- **Ist die Auswahl von [Profilverwaltung] im Rechtsklick-Menü nicht möglich, entfernen Sie bitte die** Markierung aus dem [Quick-Menü verwenden] Kontrollkästchen im ScanSnap Einstellungsdialogfeld.
- $\bullet$  Das [ScanSnap Manager Profilverwaltung] Dialogfeld kann auch über die Auswahl von [Profilverwaltung] in der [Profil] Auswahlliste im ScanSnap Einstellungsdialogfeld angezeigt werden.
- **2. Wählen Sie das zu löschende Profil und klicken Sie dann auf die [Löschen] Schaltfläche.**

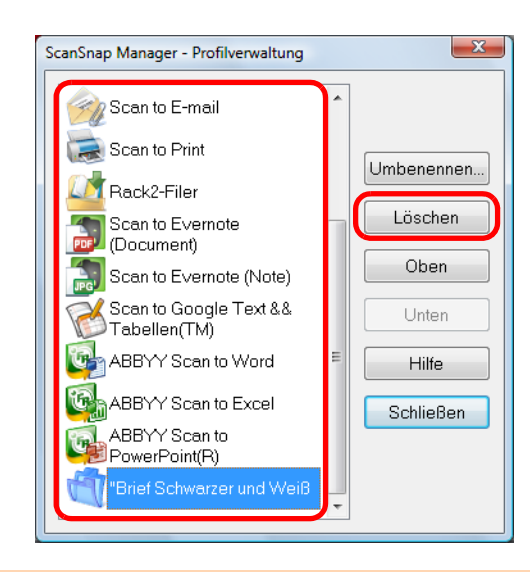

### **ACHTUNG** Das [Standard] Profil kann nicht gelöscht werden.

 $\Rightarrow$  Das [Einstellung löschen] Dialogfeld erscheint.

**3. Klicken Sie auf die [Ja] Schaltfläche.**

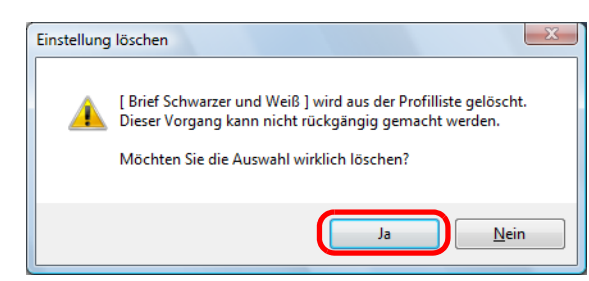

- $\Rightarrow$  Das ausgewählte Profil wird gelöscht.
- **4. Klicken Sie auf die [Schließen] Schaltfläche zum Schließen des [ScanSnap Manager - Profilverwaltung] Dialogfelds.**

# <span id="page-103-0"></span>■ **Automatische Verknüpfung mit Anwendungen**

Wenn eine mit ScanSnap Manager automatisch verknüpfbare Anwendung ausgeführt und ein Dokument gescannt wird, stellt ScanSnap Manager unabhängig von den Scaneinstellungen oder vom Quick-Menü eine Verknüpfung mit der entsprechenden Anwendung her. Folgende Anwendungen können automatisch mit ScanSnap Manager eine Verknüpfung eingehen:

- ScanSnap Organizer Die gescannten Bilder werden in ScanSnap Organizer angezeigt.
- CardMinder Das gescannte Bild wird in CardMinder angezeigt.
- Diese Aktion wird nur angezeigt, wenn die Rack2-Filer Demoversion (im Lieferumfang von ScanSnap enthalten) oder Rack2-Filer (V5.0 oder aktueller empfohlen, im Lieferumfang enthalten oder separat vertrieben) installiert ist. Das gescannte Bild wird in einem Rack2-Filer Ordner gespeichert.
- $\bullet$  Scan to Mobile  $(*)$ Das gescannte Bild wird an das Mobilgerät gesendet.
	- : Automatische Verknüpfung ist verfügbar wenn die Anwendung aktiviert ist.

Für die automatische Verknüpfung stehen zwei Modi zur Verfügung.

### z**Eine Verknüpfung herstellen, sobald eine der oben genannten Anwendungen aktiv ist (empfohlen)**

Wenn ScanSnap Organizer, CardMinder, die Rack2-Filer Demoversion oder Rack2- Filer aktiviert ist (d. h. das Programmfenster der Anwendung befindet sich auf der vordersten Bildschirmebene und die Anwendung wurde in der Taskleiste ausgewählt) und die [Scan] Taste des Scanners gedrückt wurde, startet automatisch die Verknüpfung zwischen ScanSnap Manager und der Anwendung, wobei das gescannte Bild dann in der verknüpften Anwendung angezeigt wird.

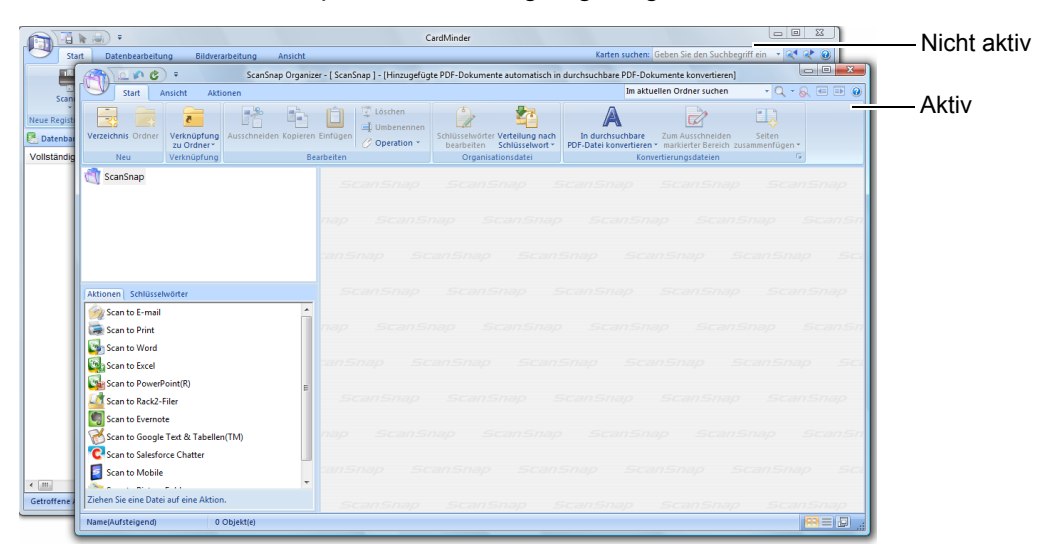

Im oben gezeigten Beispiel stellt ScanSnap Manager automatisch eine Verknüpfung mit ScanSnap Organizer her, wenn das ScanSnap Organizer Hauptfenster vorne am Bildschirm angezeigt wird (und somit aktiv ist).

### z**Immer eine Verknüpfung herstellen, wenn eine der oben genannten Anwendungen ausgeführt wird**

Wenn ScanSnap Organizer, CardMinder oder Rack2-Filer ausgeführt wird, ändert sich automatisch die Auswahl der [Anwendung] Auswahlliste in der [Anwendung] Registerkarte im ScanSnap Einstellungsdialogfeld in die interagierende Anwendung. Die Anwendung geht automatisch eine Verknüpfung mit ScanSnap Manager ein, auch wenn deren Dialogfeld minimiert oder im Hintergrund angezeigt wird. Die Verknüpfung zwischen der Anwendung und ScanSnap Manager wird beendet, wenn Sie die Anwendung beenden.

Wenn mehrere Anwendungen gleichzeitig ausgeführt werden, findet die Interaktion in der folgenden Reihenfolge statt:

- CardMinder
- ScanSnap Organizer
- Diese Aktion wird nur angezeigt, wenn die Rack2-Filer Demoversion (im Lieferumfang von ScanSnap enthalten) oder Rack2-Filer (V5.0 oder aktueller empfohlen, im Lieferumfang enthalten oder separat vertrieben) installiert ist.

Wenn der Quick-Menü Modus deaktiviert ist, wird im Linksklick-Menü neben der interagierenden Anwendung der Zusatz "interagiert" angezeigt.

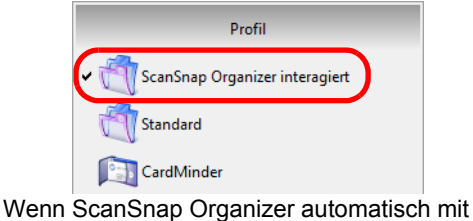

ScanSnap Manager interagiert

### **ACHTUNG**

- Wenn ScanSnap Manager automatisch mit CardMinder verknüpft wird, werden Visitenkarten mit den aktuellen Einstellungen gescannt. Bei Einstellungen, die nicht von CardMinder unterstützt werden, werden Standardeinstellungen verwendet. Weitere Informationen zu den Standardeinstellungen von CardMinder finden Sie in der ScanSnap Manager Hilfe.
- ScanSnap Manager wird nur mit CardMinder verknüpft, wenn Visitenkarten gescannt werden. Wenn Dokumente in anderen Größen gescannt werden erscheint die folgende Fehlermeldung.

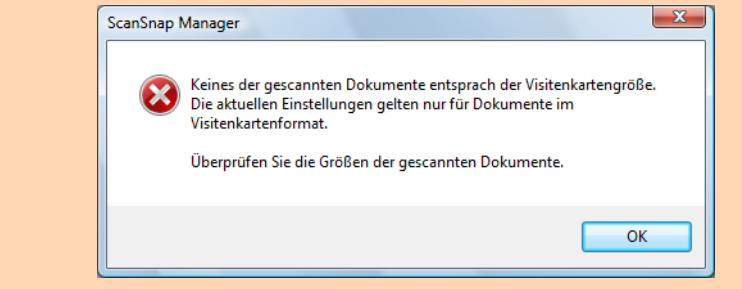

## **Ändern der Einstellungen des Automatischen Verknüpfungsmodus**

Die Einstellungen desautomatischen Verknüpfungsmodus können wie folgt geändert werden.

**1. Wählen Sie aus dem Rechtsklick-Menü [Hilfe] → [Präferenzen]**

Weitere Informationen zum Rechtsklick-Menü finden Sie unter ["Rechtsklick-Menü"](#page-71-0)  [\(Seite 72\).](#page-71-0)

 $\Rightarrow$  Das [ScanSnap Manager - Präferenzen] Dialogfeld erscheint.

**2. Wählen Sie den gewünschten Interaktionsmodus in der [Automatische Verknüpfung] Registerkarte.**

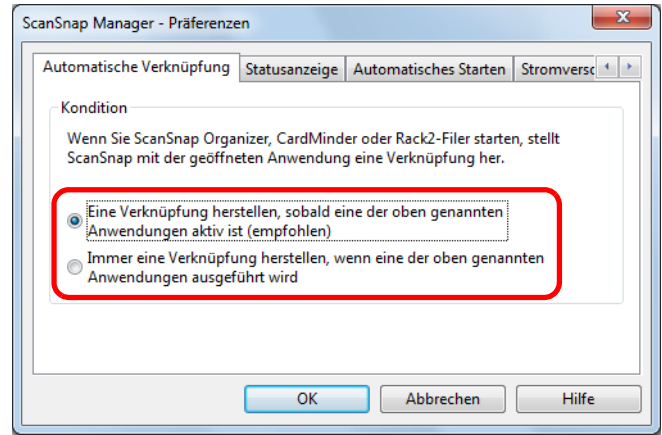

- **3. Klicken Sie auf die [OK] Schaltfläche zum Schließen des [ScanSnap Manager - Präferenzen] Dialogfelds.**
	- $\Rightarrow$  **Die Einstellung für die Verknüpfung mit ScanSnap Manager wird somit** übernommen.

# ■ **ScanSnap Kommunikationsstatus**

Wenn Sie ScanSnap ein- und ausschalten und ScanSnap Manager ausgeführt wird, erscheint eine Hinweismeldung über den ScanSnap Kommunikationsstatus.

### z**Wenn ScanSnap eingeschaltet ist**

**Netzkabelanschluss**

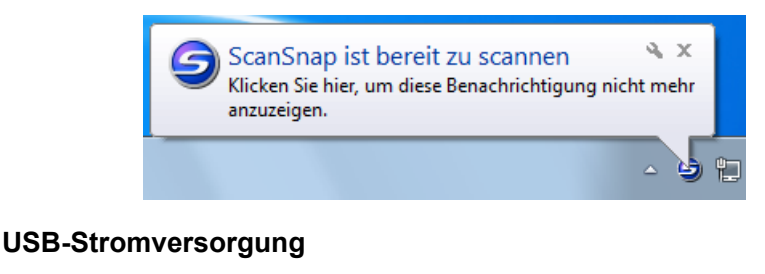

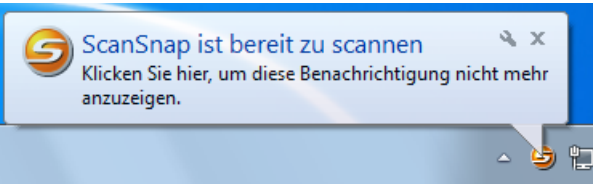

### z**Wenn ScanSnap ausgeschaltet ist**

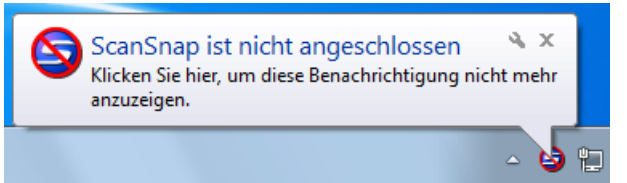

### **HINWEIS**

Um die Benachrichtigung über den ScanSnap Kommunikationsstatus zu deaktivieren, klicken Sie auf die Popup-Benachrichtigung und entfernen Sie die Markierung im [ScanSnap Manager - Präferenzen] Dialogfeld unter der [Statusanzeige] Registerkarte erscheinende [Eine Benachrichtigung des Kommunikationsstatus anzeigen] Kontrollkästchen.

Wurde ein Zeitraum bis zum automatischen Ausschalten festgelegt, erscheint die Popup-Benachrichtigung 5 Minuten bevor sich ScanSnap ausschaltet.

### z**Wenn sich ScanSnap bald ausschaltet**

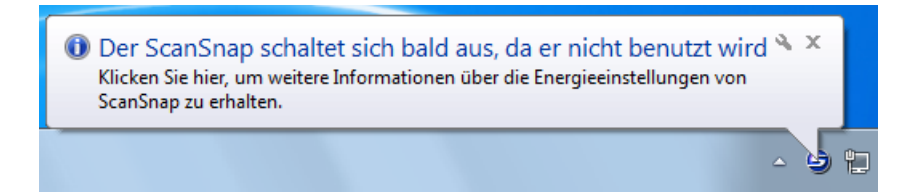

## **Erhalten oder Ausblenden der ScanSnap Kommunikationsstatusbenachrichtigung**

Sie können bestimmen, ob die ScanSnap Kommunikationsstatusbenachrichtigung angezeigt oder ausgeblendet werden soll.

Konfigurieren Sie die Einstellungen wie folgt.

**1. Wählen Sie aus dem Rechtsklick-Menü [Hilfe] → [Präferenzen]**

Weitere Informationen zum Rechtsklick-Menü finden Sie unter ["Rechtsklick-Menü"](#page-71-0)  [\(Seite 72\).](#page-71-0)

 $\Rightarrow$  Das [ScanSnap Manager - Präferenzen] Dialogfeld erscheint.

## **2. Markieren Sie in der [Statusanzeige] Registerkarte das [Eine Benachrichtigung des Kommunikationsstatus anzeigen] Kontrollkästchen, bzw. entfernen dessen Markierung.**

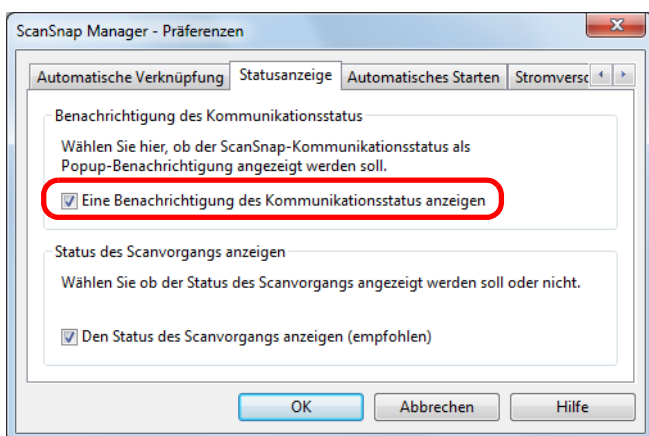

Wenn Sie das [Eine Benachrichtigung des Kommunikationsstatus anzeigen] Kontrollkästchen markieren, erhalten Sie beim Ein- und Ausschalten von ScanSnap eine Benachrichtigung.

Wenn Sie die Markierung aus dem [Eine Benachrichtigung des Kommunikationsstatus anzeigen] Kontrollkästchen entfernen, erhalten Sie keine Benachrichtigung.

## **3. Klicken Sie auf die [OK] Schaltfläche zum Schließen des [ScanSnap - Präferenzen] Dialogfelds.**
# ■ **Den Status des Scanvorgangs anzeigen**

Das Scannen startet und das [ScanSnap Manager- Bild scannen und Datei speichern] Dialogfeld erscheint.

Das [ScanSnap Manager- Bild erfassen und Datei speichern] Dialogfeld besteht aus folgenden Elementen:

- $\bullet$  Scan-Status
- Scaneinstellungen
- **•** Gespeichert
- Vorschau

Beachten Sie, dass das Scannen auch beendet werden kann, indem Sie im [ScanSnap Manager - Bild scannen und Datei speichern] Dialogfeld auf die [Stop] Schaltfläche klicken. Weitere Informationen zum Stoppen eines Scanvorgangs finden Sie unter ["Einen Scan](#page-85-0)  [stoppen" \(Seite 86\).](#page-85-0)

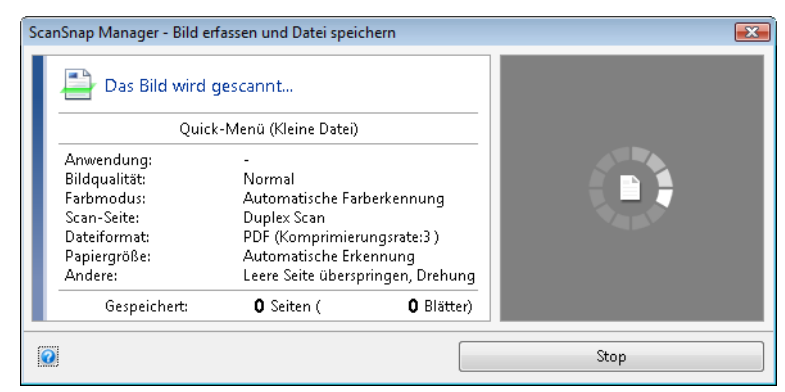

Das [ScanSnap Manager - Bild erfassen und Datei speichern] Dialogfeld wird nach dem Speichern der letzten gescannten Seite automatisch geschlossen.

### **Den Status des Scanvorgangs ausblenden (nicht anzeigen)**

Das [ScanSnap Manager- Bild scannen und Datei speichern] Dialogfeld kann wie folgt ausgeblendet werden.

**1. Wählen Sie aus dem Rechtsklick-Menü [Hilfe] → [Präferenzen]**

Weitere Informationen zum Rechtsklick-Menü finden Sie unter ["Rechtsklick-Menü"](#page-71-0)  [\(Seite 72\).](#page-71-0)

D Das [ScanSnap Manager - Präferenzen] Dialogfeld erscheint.

**2. Entfernen Sie in der [Statusanzeige] Registerkarte das [Den Status des Scanvorgangs anzeigen (empfohlen)] Kontrollkästchen.**

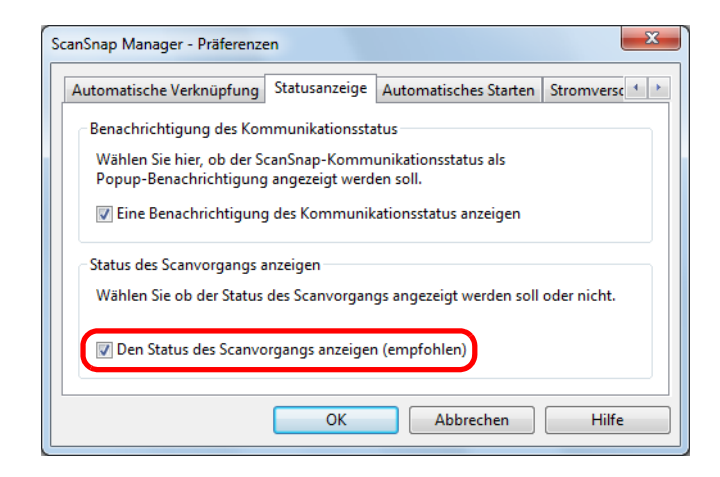

- **3. Klicken Sie auf die [OK] Schaltfläche zum Schließen des [ScanSnap Präferenzen] Dialogfelds.**
	- D Das [ScanSnap Manager Bild erfassen und Datei speichern] Dialogfeld wird somit ab dem nächsten Scanvorgang nicht mehr angezeigt.

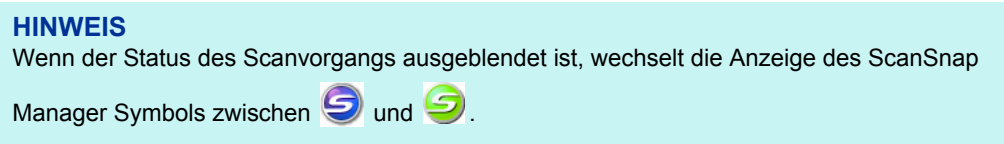

# **Aktionen**

ScanSnap fasst häufig verwendete Aufgaben und Funktionen als Aktionen zusammen. Aktionen bieten folgende Anwendungsmöglichkeiten:

z**[Gescannte Dokumente können mit anderen Benutzern geteilt werden.](#page-112-0)**

Das gescannte Bild wird nach dem Scannen direkt in einen gemeinsamen Netzwerkordner gespeichert. Weiterhin kann automatisch eine E-Mail mit dem Speicherverzeichnis der gescannten Bilder versendet werden, um andere Benutzer schnell und einfach darüber zu informieren.

**• [Gescannte Dokumente können z. B. an Besprechungsteilnehmer per E-](#page-119-0)Mail versendet werden.**

Gescannte Bilder können nach dem Scannen direkt als Anlage an eine E-Mail angefügt und versendet werden.

z**[Über ScanSnap können Kopien Ihrer Dokumente erstellt und über einen](#page-129-0)  Drucker ausgegeben werden.**

Gescannte Bilder können direkt über einen Drucker ausgegeben werden.

- z**[Kataloge und Broschüren können digitalisiert und gespeichert werden.](#page-136-0)** Gescannte Bilder von Katalogen und Broschüren können direkt in Ihrem Bilderordner gespeichert werden.
- z**Texte auf Papierdokumenten können erfasst und als Text zur [Weiterverwendung konvertiert werden. Ein mühsames Abtippen ist](#page-143-0)  nicht mehr nötig.**

Für gescannte Bilder kann eine Texterkennung ausgeführt und diese in Word-, Exceloder PowerPoint-Dokumente konvertiert werden.

**• Eine große Anzahl von Visitenkarten kann einfach und effizient abgelegt und verwaltet werden.**

Visitenkarten können in CardMinder gespeichert und verwaltet werden.

- z**[Gescannte Dokumente können über SharePoint veröffentlicht werden.](#page-159-0)** Gescannte Bilder können direkt in SharePoint oder Office Live gespeichert werden.
- z**[Bürodokumente können einfach digitalisiert und verwaltet werden.](#page-170-0)**

Gescannte Bilder können zur Verwaltung und Archivierung direkt in Rack2- Filer gespeichert werden.

z **[Gescannte Dokumente können auf Mobilgeräten gespeichert werden.](#page-176-0)** Die gescannte Bilddatei wird auf einem angeschlossenen Mobilgerät gespeichert. Sie können über eine Verknüpfung mit Anwendungen, die PDF- oder JPEG-Dateien unterstützten, die gescannten Dokumente einsehen.

Im Folgenden wird beschrieben, wie Sie Aktionen verwenden können.

### <span id="page-112-0"></span>■ Daten in einem bestimmten Ordner speichern

Dieser Abschnitt beschreibt das Scannen und Speichern von Dokumenten in einem vom Benutzer angegebenen Ordner.

Gescannte Bilder können in einem gemeinsamen Netzwerkordner gespeichert und somit anderen Benutzern zugänglich gemacht werden. Mit dieser Aktion werden alle Benutzer per E-Mail automatisch über das Speicherverzeichnis der hochgeladenen Datei informiert.

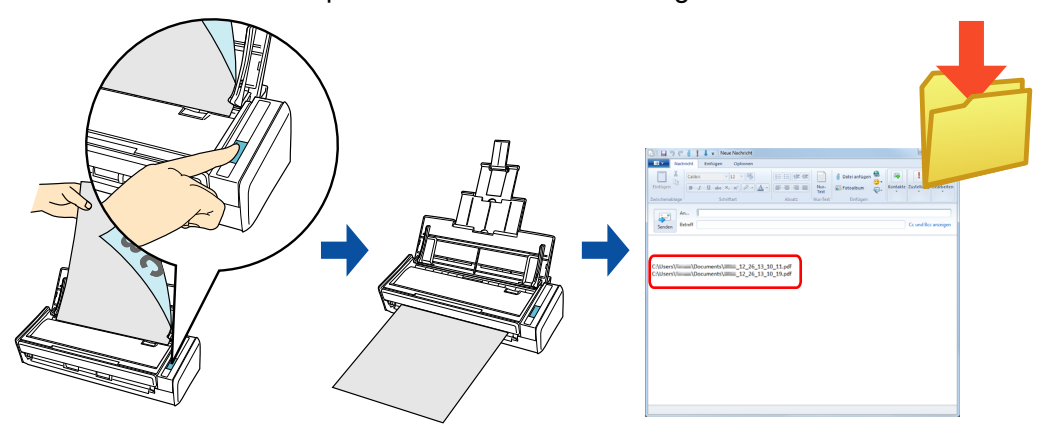

#### **HINWEIS**

Das standardmäßig eingestellte E-Mail-Programm wird als das zu verknüpfende E-Mail-Programm verwendet.

Auch wenn Sie das standardmäßig eingestellte E-Mail-Programm für diese Funktionen verwenden, ist einer fehlerfreie Interaktion mit ScanSnap Manager unter Umständen nicht immer möglich. Sollte Ihr E-Mail-Programm nicht korrekt mir ScanSnap Manager interagieren, kontaktieren Sie bitte dessen Hersteller. Konfigurieren Sie die E-Mail-Programmeinstellungen wie folgt.

Windows 7/Windows Vista

- 1. Wählen Sie aus dem [Start] Menü → [Standardprogramme] → [Standardprogramme festlegen].  $\Rightarrow$  Das [Standardprogramme festlegen] Dialogfeld erscheint.
- 2. Wählen Sie das für die Verknüpfung mit ScanSnap Manager zu verwendende E-Mail-Programm in [Programme] aus.
- 3. Wählen Sie [Dieses Programm als Standard festlegen] und klicken Sie dann auf die [OK] Schaltfläche.

#### Windows XP

Das unter Internet Explorer [Extras] → [Internetoptionen] → [Programme] Registerkarte → [E-Mail] ausgewählte E-Mail-Programm wird zur Verknüpfung mit ScanSnap Manager verwendet. Sollte kein E-Mail-Programm ausgewählt sein, wählen Sie bitte das zu verwendende Programm aus der [E-Mail] Auswahlliste aus. E-Mail-Programme, die hier nicht ausgewählt werden können, können auch nicht für die Verknüpfung mit ScanSnap Manager verwendet werden.

Auf Kompatibilität getestete E-Mail-Programme

- **-** Windows Live Mail
- **-** Windows Mail (Windows Vista)
- **-** Outlook 2010 / 2007 / 2003
- **-** Outlook Express 6
- **-** Thunderbird Version 9.0.1

Weitere Informationen zum Scannen und Speichern von Bildern in einem festgelegten Ordner mit oder ohne dem Quick-Menü finden Sie unter:

- $\bullet$  Mit dem Quick-Menü scannen ( $\rightarrow$  [Seite 114](#page-113-0))
- **Ohne Quick-Menü scannen (→ [Seite 117](#page-116-0))**

### <span id="page-113-0"></span>**Mit dem Quick-Menü scannen**

#### **HINWEIS**

Um das Quick-Menü zu verwenden, muss im ScanSnap Einstellungsdialogfeld das [Quick-Menü verwenden] Kontrollkästchen markiert werden. Weitere Informationen zum Scannen über das Quick-Menü finden Sie unter ["Mit dem Quick-Menü](#page-76-0)  [scannen" \(Seite 77\).](#page-76-0)

### **1. Legen Sie ein Dokument in ScanSnap ein.**

Weitere Informationen zum Einlegen von Dokumenten finden Sie unter ["Einlegen von](#page-33-0)  [Dokumenten" \(Seite 34\)](#page-33-0).

### **2. Drücken Sie auf die [Scan] Taste von ScanSnap zum Starten des Scannens.**

 $\Rightarrow$  Nachdem der Scanvorgang beendet wurde, wird das Quick-Menü angezeigt.

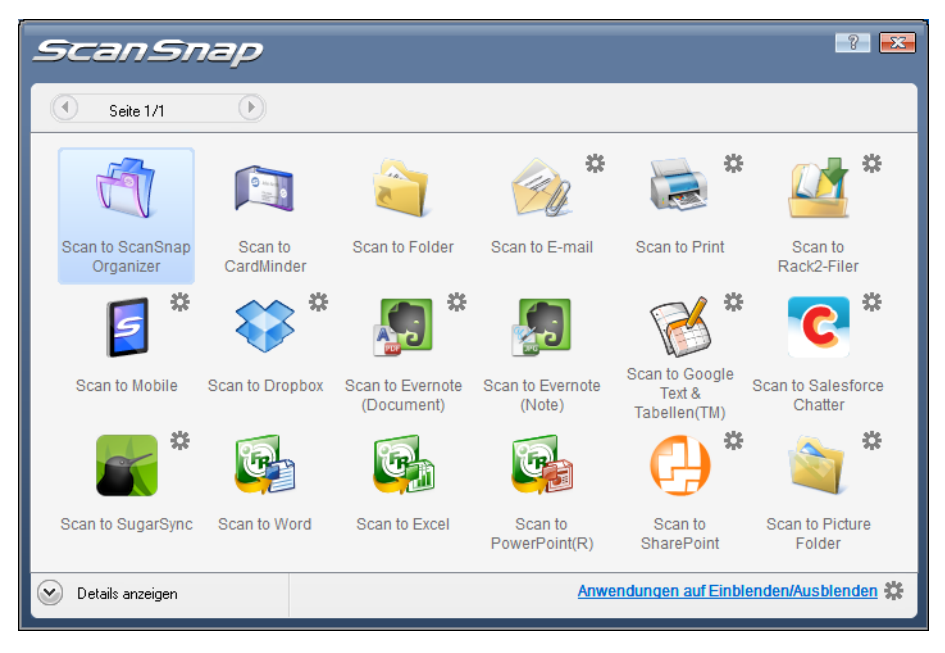

### **3. Klicken Sie auf das [Scan to Folder] Symbol .**

 $\Rightarrow$  Das [Scan to Folder] Dialogfeld erscheint.

## **4. Überprüfen Sie das gescannte Bild im Vorschaubereich.**

Sie können im [Scan to Folder] Dialogfeld auch die Dateinamen und Zielordner ändern und das Speicherverzeichnis in einer E-Mail anderen Teilnehmern mitteilen. Weitere Informationen zum [Scan to Folder] Dialogfeld finden Sie in der ScanSnap Manager Hilfe.

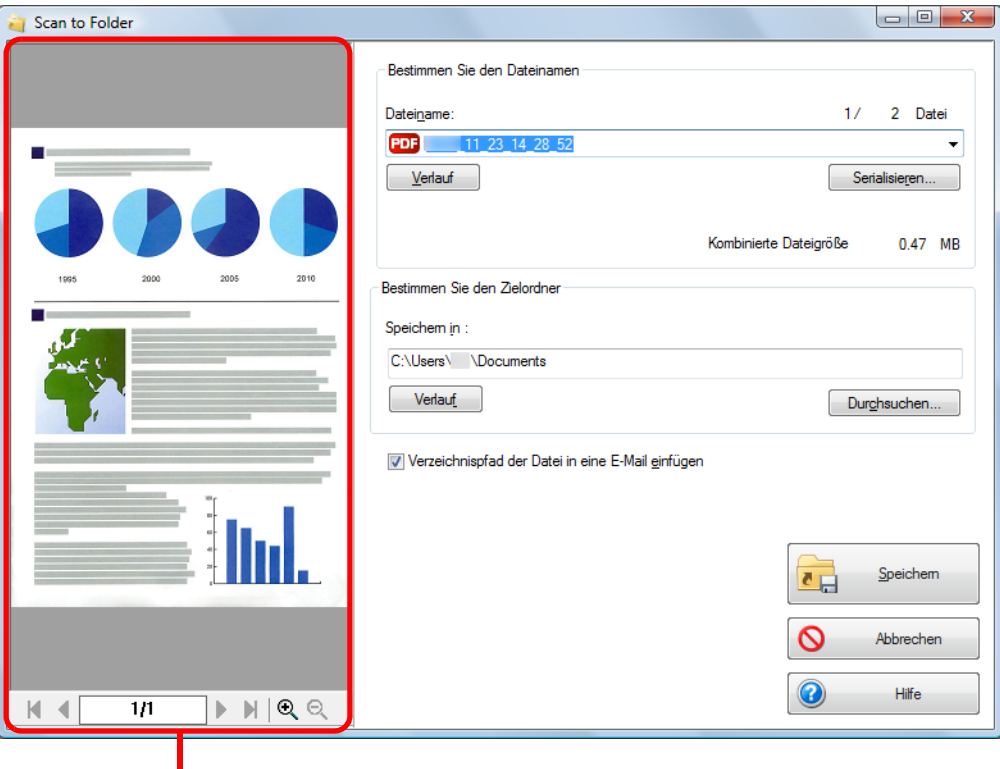

Vorschau

## **5. Klicken Sie auf die [Speichern] Schaltfläche.**

- $\Rightarrow$  Die gescannten Bilddaten werden im angegebenen Ordner gespeichert.
- $\Rightarrow$  Wenn Sie das Kontrollkästchen [Verzeichnispfad der Datei in eine E-Mail einfügen] im [Scan to Folder] Fenster markieren, erscheint eine neue Meldung mit einer Auflistung des Verzeichnispfades der gespeicherten Datei.

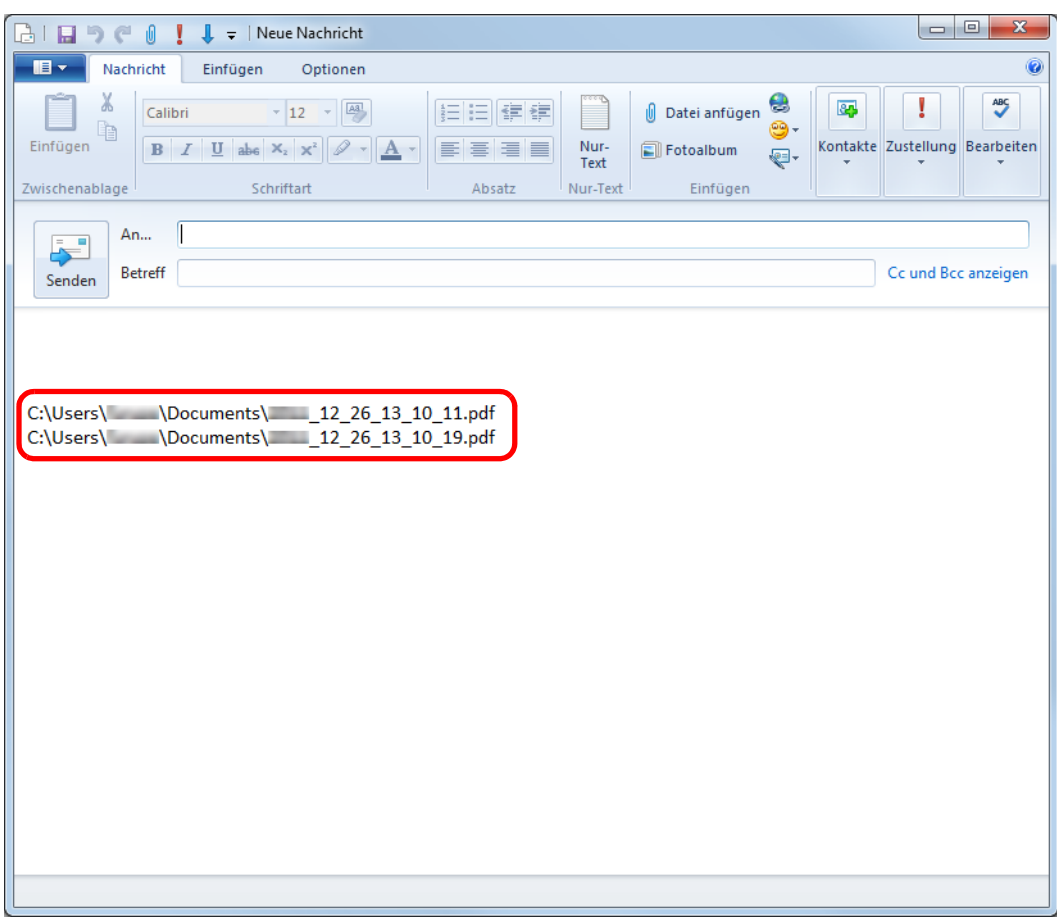

- Nach der Anzeige des Quick-Menüs und bevor das [Scan to Folder] Dialogfeld geschlossen wurde, kann nicht gescannt werden. Schließen Sie daher zuerst das [Scan to Folder] Dialogfeld, bevor Sie ein anderes Dokument scannen.
- Verschieben, löschen oder benennen Sie die gescannten Daten in anderen Anwendungen (nachdem das Quick-Menü angezeigt wurde) nicht um, bevor das [Scan to Folder] Dialogfeld geschlossen wurde.

### <span id="page-116-0"></span>**Ohne Quick-Menü scannen**

#### **HINWEIS**

Um das Quick-Menü zu deaktivieren, muss im ScanSnap Einstellungsdialogfeld die Markierung aus dem [Quick-Menü verwenden] Kontrollkästchen entfernt werden. Weitere Informationen zum Scannen ohne Quick-Menü finden Sie unter ["Ohne Quick-Menü scannen"](#page-82-0)  [\(Seite 83\).](#page-82-0)

### **1. Wählen Sie [Einstellungen der Scan Taste] im Rechtsklick-Menü.**

Weitere Informationen zum Rechtsklick-Menü finden Sie unter ["Rechtsklick-Menü"](#page-71-0)  [\(Seite 72\).](#page-71-0)

 $\Rightarrow$  Das ScanSnap Einstellungsdialogfeld erscheint.

### **2. Wählen Sie in der [Anwendung] Auswahlliste der [Anwendung] Registerkarte [Scan to Folder].**

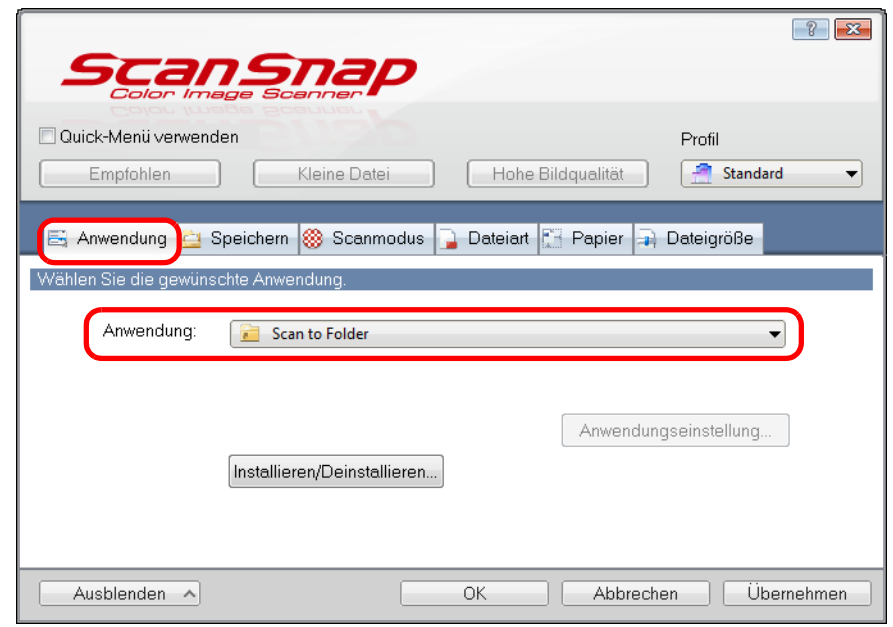

#### **HINWEIS**

- ScanSnap Manager kann auch durch folgende Auswahlen mit [Scan to Folder] verknüpft werden:
- [Scan to Folder] aus der [Profil] Auswahlliste im ScanSnap Einstellungsdialogfeld
- [Scan to Folder] aus dem Linksklick-Menü.
- **3. Klicken Sie auf die [OK] Schaltfläche zum Schließen des ScanSnap Einstellungsdialogfelds.**

### **4. Legen Sie ein Dokument in ScanSnap ein.**

Weitere Informationen zum Einlegen von Dokumenten finden Sie unter ["Einlegen von](#page-33-0)  [Dokumenten" \(Seite 34\)](#page-33-0).

### **5. Drücken Sie auf die [Scan] Taste von ScanSnap zum Starten des Scannens.**

 $\Rightarrow$  Das [Scan to Folder] Dialogfeld erscheint wenn der Scanvorgang abgeschlossen ist.

### **6. Überprüfen Sie das gescannte Bild im Vorschaubereich.**

Sie können im [Scan to Folder] Dialogfeld auch die Dateinamen und Zielordner ändern und das Speicherverzeichnis in einer E-Mail anderen Teilnehmern mitteilen. Weitere Informationen zum [Scan to Folder] Dialogfeld finden Sie in der ScanSnap Manager Hilfe.

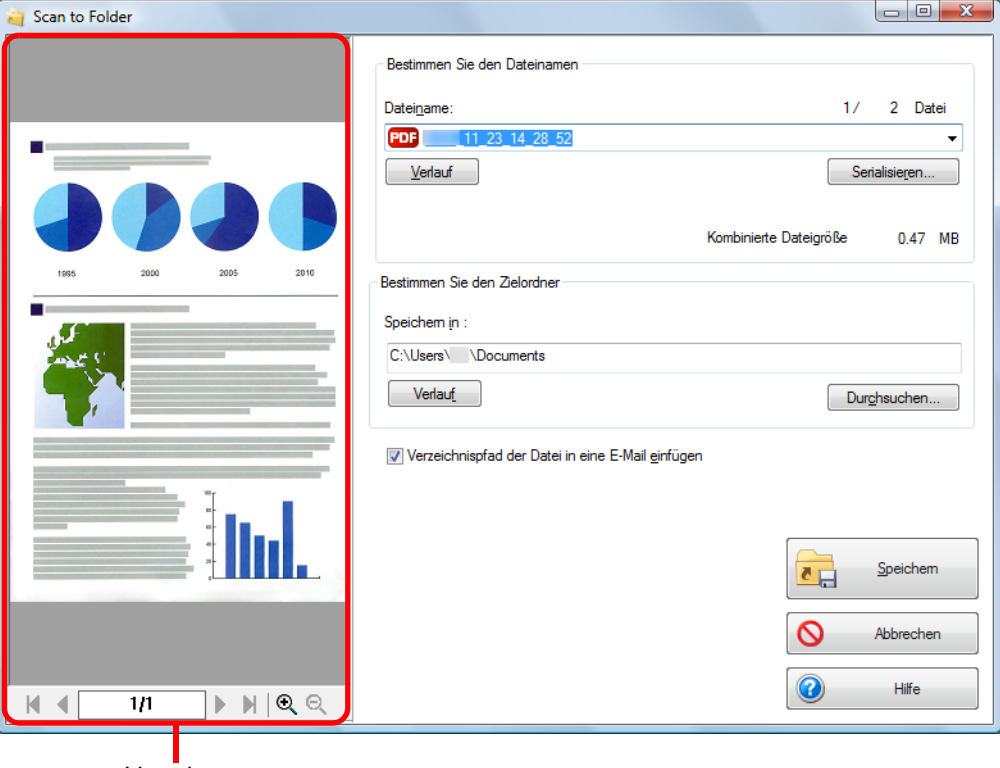

Vorschau

### **7. Klicken Sie auf die [Speichern] Schaltfläche.**

- $\Rightarrow$  Die gescannten Bilddaten werden im angegebenen Ordner gespeichert.
- $\Rightarrow$  Wenn Sie das Kontrollkästchen [Verzeichnispfad der Datei in eine E-Mail einfügen] im [Scan to Folder] Fenster markieren, erscheint eine neue Meldung mit einer Auflistung des Verzeichnispfades der gespeicherten Datei.

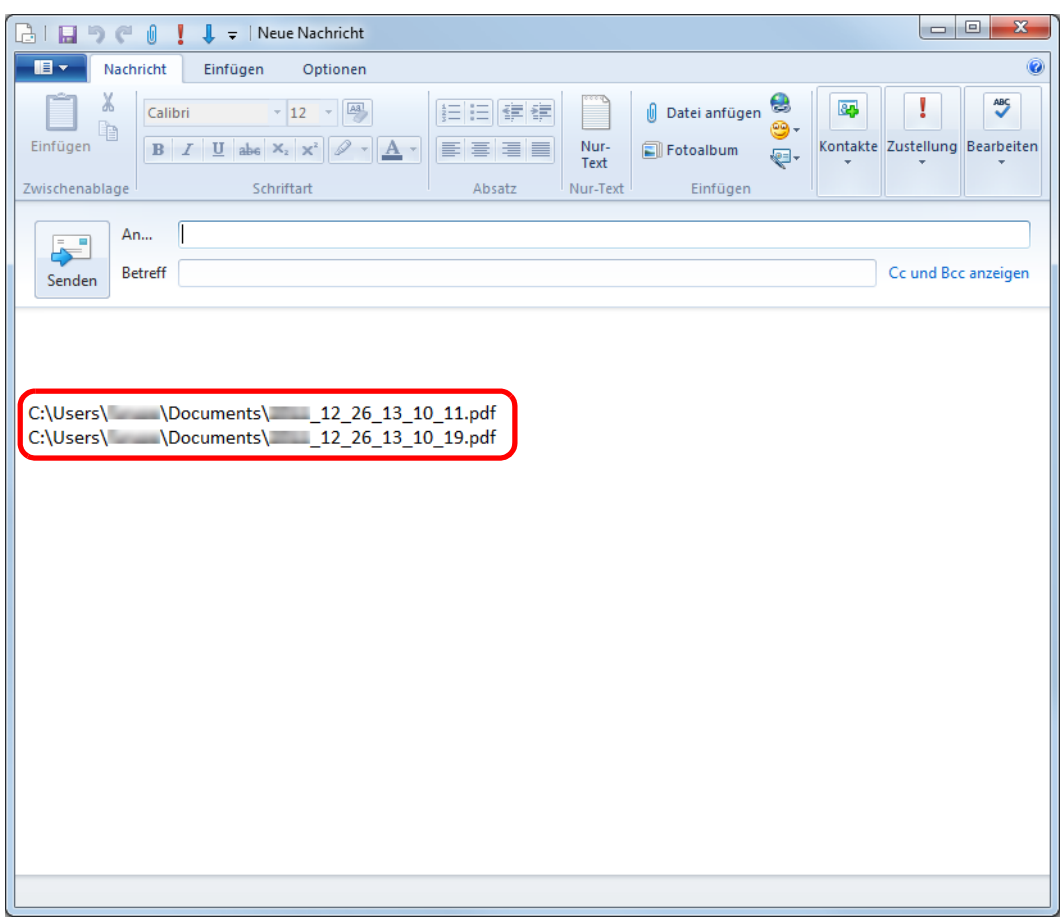

- Solange das [Scan to Folder] Dialogfeld angezeigt wird, kann nicht gescannt werden. Schließen Sie das Dialogfeld vor dem Scannen des nächsten Dokuments.
- Verschieben, löschen oder benennen Sie die gescannten Bilddaten nicht in anderen Anwendungen um, während das [Scan to Folder] Dialogfeld angezeigt wird.

### <span id="page-119-0"></span>■ **Dateien an E-Mails anfügen**

Dieser Abschnitt beschreibt das Anfügen gescannter Bilder als Anlage an eine E-Mail.

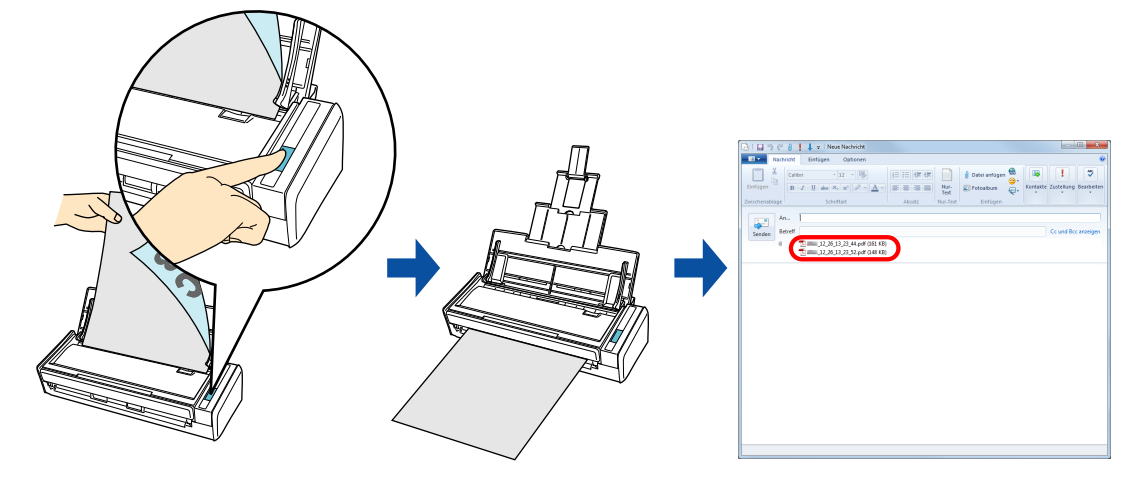

#### **HINWEIS**

• Das Standard-E-Mail-Programm wird als das zu verknüpfende E-Mail-Programm verwendet. Auch wenn Sie das standardmäßig eingestellte E-Mail-Programm für diese Funktionen verwenden, ist einer fehlerfreie Interaktion mit ScanSnap Manager unter Umständen nicht immer möglich. Sollte Ihr E-Mail-Programm nicht korrekt mir ScanSnap Manager interagieren, kontaktieren Sie bitte dessen Hersteller.

Konfigurieren Sie die E-Mail-Programmeinstellungen wie folgt.

#### Windows 7/Windows Vista

Wählen Sie aus dem [Start] Menü → [Standardprogramme] → [Standardprogramme festlegen]. Das [Standardprogramme festlegen] Dialogfeld erscheint.

Wählen Sie das für die Verknüpfung mit ScanSnap Manager zu verwendende E-Mail-Programm in [Programme] aus.

Wählen Sie [Dieses Programm als Standard festlegen] und klicken Sie dann auf die [OK] Schaltfläche.

#### Windows XP

Das unter Internet Explorer [Extras] → [Internetoptionen] → [Programme] Registerkarte → [E-Mail] ausgewählte E-Mail-Programm wird zur Verknüpfung mit ScanSnap Manager verwendet. Sollte kein E-Mail-Programm ausgewählt sein, wählen Sie bitte das zu verwendende Programm aus der [E-Mail] Auswahlliste aus. E-Mail-Programme, die hier nicht ausgewählt werden können, können auch nicht für die Verknüpfung mit ScanSnap Manager verwendet werden.

Auf Kompatibilität getestete E-Mail-Programme Windows Live Mail Windows Mail (Windows Vista) Outlook 2010 / 2007 / 2003 Outlook Express 6 Thunderbird Version 9.0.1

Diese Operation kann auch mit ScanSnap Folder ausgeführt werden. Informationen finden Sie unter ["ScanSnap Folder Bedienung" \(Seite 234\).](#page-233-0)

Weitere Informationen zum Scannen und Speichern von Bildern in einem festgelegten Ordner mit oder ohne dem Quick-Menü finden Sie unter:

- $\bullet$  Mit dem Quick-Menü scannen ( $\rightarrow$  [Seite 121](#page-120-0))
- $\bullet$  Ohne Quick-Menü scannen ( $\rightarrow$  [Seite 125](#page-124-0))

### <span id="page-120-0"></span>**Mit dem Quick-Menü scannen**

#### **HINWEIS**

Um das Quick-Menü zu verwenden, muss im ScanSnap Einstellungsdialogfeld das [Quick-Menü verwenden] Kontrollkästchen markiert werden.

Weitere Informationen zum Scannen über das Quick-Menü finden Sie unter ["Mit dem Quick-Menü](#page-76-0)  [scannen" \(Seite 77\).](#page-76-0)

### **1. Legen Sie ein Dokument in ScanSnap ein.**

Weitere Informationen zum Einlegen von Dokumenten finden Sie unter ["Einlegen von](#page-33-0)  [Dokumenten" \(Seite 34\)](#page-33-0).

#### **ACHTUNG**

Bis zu zehn Dateien können an eine E-Mail als Anlage angefügt werden.

Wenn Sie mit den folgenden Einstellungen mehrere Seiten Scannen, werden mehrere Dateien erstellt. Beachten Sie daher die Anzahl der eingelegten Dokumente:

- Dateiformat: JPEG (\*.jpg)
- Wenn [Seitenzahl, für die jeweils eine neue PDF-Datei erstellt werden soll] markiert wurde

### **2. Drücken Sie auf die [Scan] Taste von ScanSnap zum Starten des Scannens.**

 $\Rightarrow$  Nachdem der Scanvorgang beendet wurde, wird das Quick-Menü angezeigt.

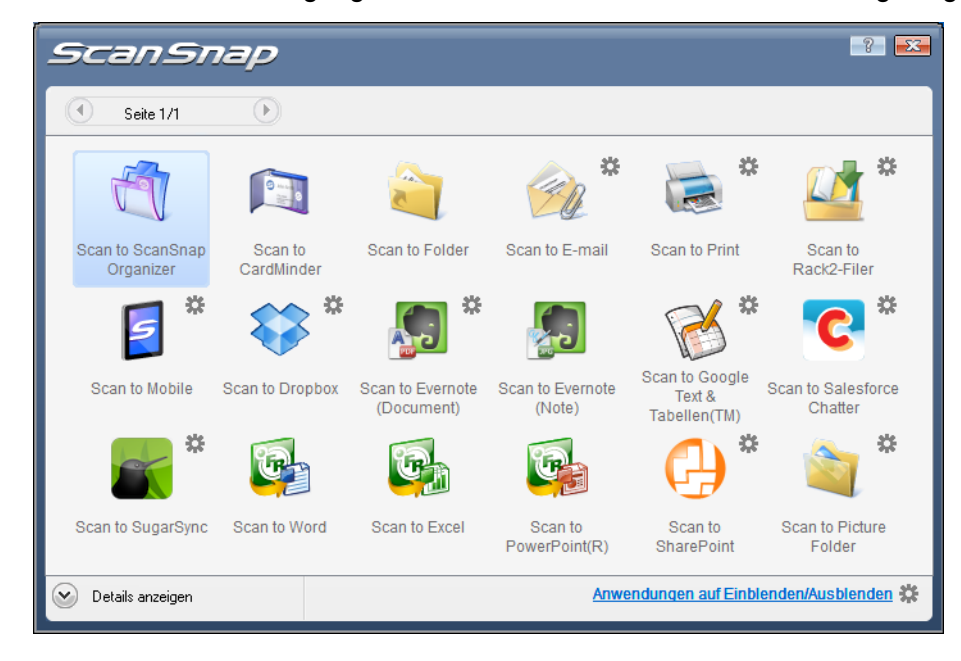

### <span id="page-121-1"></span>**3. Ändern Sie die Einstellungen für die [Scan to E-mail] Aktion (Ist eine Änderung nicht erforderlich, fahren Sie bitte mit Schritt [4.](#page-121-0) fort.).**

1. Positionieren Sie den Mauspfeil auf dem  $\stackrel{\text{def}}{=}$  Symbol im [Scan to E-mail] Symbol

 und wählen Sie dann [Einstellungen] aus dem Menü.  $\Rightarrow$  Das [Scan to E-Mail - Optionen] Dialogfeld wird angezeigt.

2. Ändern Sie die Einstellungen.

Weitere Informationen zum [Scan to E-mail - Optionen] Dialogfeld finden Sie in der ScanSnap Manager Hilfe.

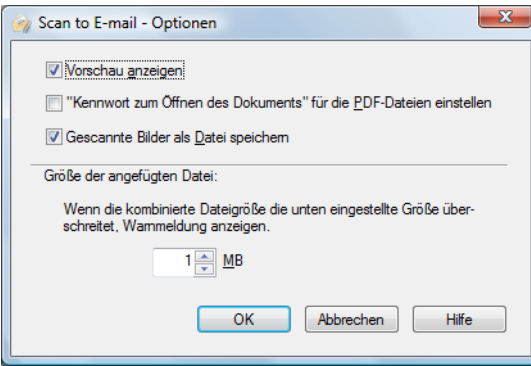

3. Klicken Sie auf die [OK] Schaltfläche zum Schließen des [Scan to E-mail - Optionen] Dialogfelds.

# <span id="page-121-0"></span>**4.** Klicken Sie auf das [Scan to E-mail] Symbol  $\mathcal{L}$ .

 $\Rightarrow$  Das [Scan to E-Mail] Dialogfeld wird angezeigt. Wenn Sie in Schritt [3.](#page-121-1) im [Scan to E-mail - Optionen] Dialogfeld die Markierung aus dem [Vorschau anzeigen] Kontrollkästchen entfernt haben, wird das [Scan to E-mail] Dialogfeld nicht angezeigt. Anstelle wird ein neues E-Mail-Benachrichtigungsfenster mit den angefügten Dateien geöffnet.

### **5. Überprüfen Sie das gescannte Bild im Vorschaubereich.**

Sie können im [Scan to E-mail] Dialogfeld auch den Dateinamen ändern, ein "Kennwort zum Öffnen des Dokuments" vergeben und festlegen, ob die Datei nach dem Versenden als E-Mail im [Speicherordner für Bilddaten] gespeichert werden soll.

Weitere Informationen zum [Scan to E-mail] Dialogfeld finden Sie in der ScanSnap Manager Hilfe.

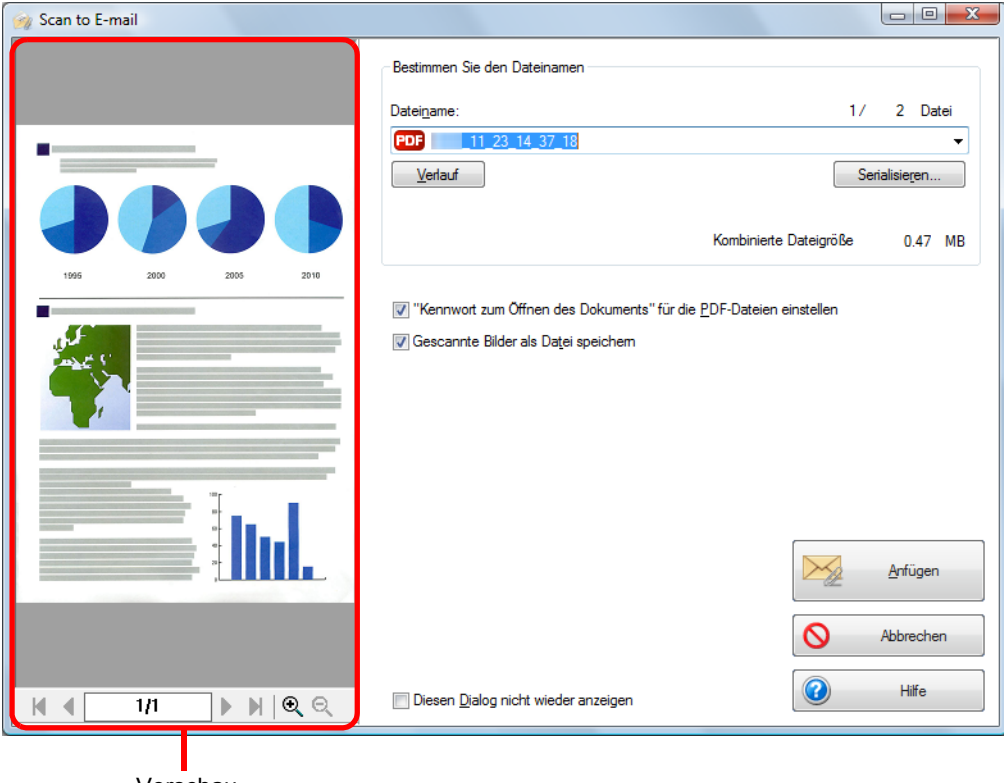

Vorschau

### **6. Klicken Sie auf die [Anfügen] Schaltfläche.**

 $\Rightarrow$  Ist das ["Kennwort zum Öffnen des Dokuments" für die PDF-Dateien einstellen] Kontrollkästchen im [Scan to E-mail - Optionen] oder [Scan to E-mail] Dialogfeld markiert, wird das [Scan to E-mail - Kennwort vergeben] Dialogfeld angezeigt.

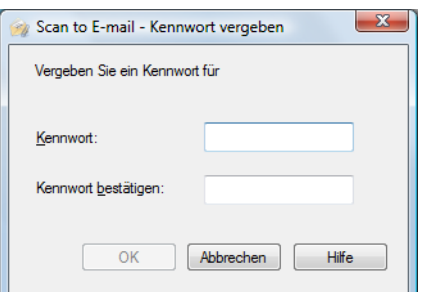

Geben Sie ein Kennwort ein und klicken Sie dann auf die [OK] Schaltfläche.

#### **HINWEIS**

Schaltfläche.

Die folgenden Meldung erscheint, wenn Sie im [Scan to E-mail - Kennwort vergeben] Dialogfeld auf die [Abbrechen] Schaltfläche klicken.

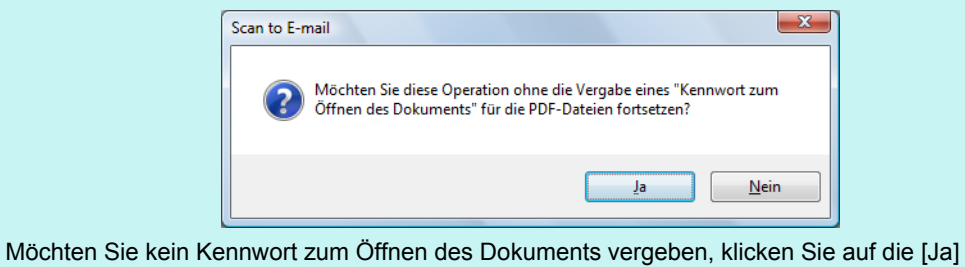

 $\Rightarrow$  Eine neue E-Mail wird mit der angefügten Datei geöffnet.

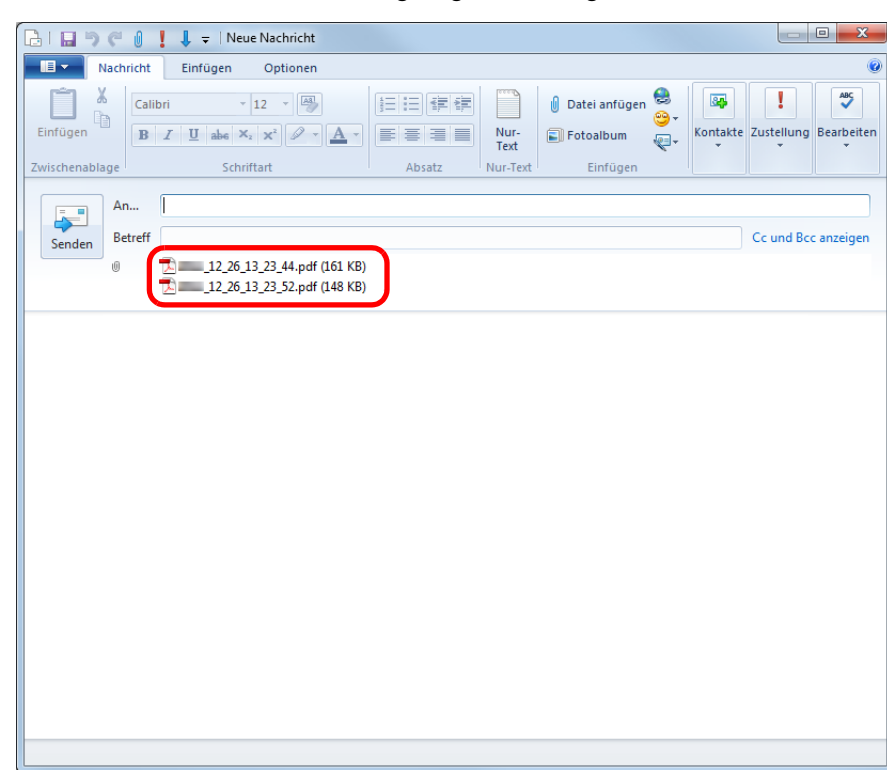

- Nach der Anzeige des Quick-Menüs und bevor das [Scan to E-mail] Dialogfeld geschlossen wurde, kann nicht gescannt werden. Schließen Sie daher zuerst das [Scan to E-mail] Dialogfeld, bevor Sie ein anderes Dokument scannen.
- Verschieben, löschen oder benennen Sie die gescannten Daten in anderen Anwendungen (nachdem das Quick-Menü angezeigt wurde) nicht um, bevor das [Scan to E-mail] Dialogfeld geschlossen wurde.

### <span id="page-124-0"></span>**Ohne Quick-Menü scannen**

#### **HINWEIS**

Um das Quick-Menü zu deaktivieren, muss im ScanSnap Einstellungsdialogfeld die Markierung aus dem [Quick-Menü verwenden] Kontrollkästchen entfernt werden. Weitere Informationen zum Scannen ohne Quick-Menü finden Sie unter ["Ohne Quick-Menü scannen"](#page-82-0)  [\(Seite 83\).](#page-82-0)

### **1. Wählen Sie [Einstellungen der Scan Taste] im Rechtsklick-Menü.**

Weitere Informationen zum Rechtsklick-Menü finden Sie unter ["Rechtsklick-Menü"](#page-71-0)  [\(Seite 72\).](#page-71-0)

 $\Rightarrow$  Das ScanSnap Einstellungsdialogfeld erscheint.

### **2. Wählen Sie in der [Anwendung] Auswahlliste der [Anwendung] Registerkarte [Scan to E-mail].**

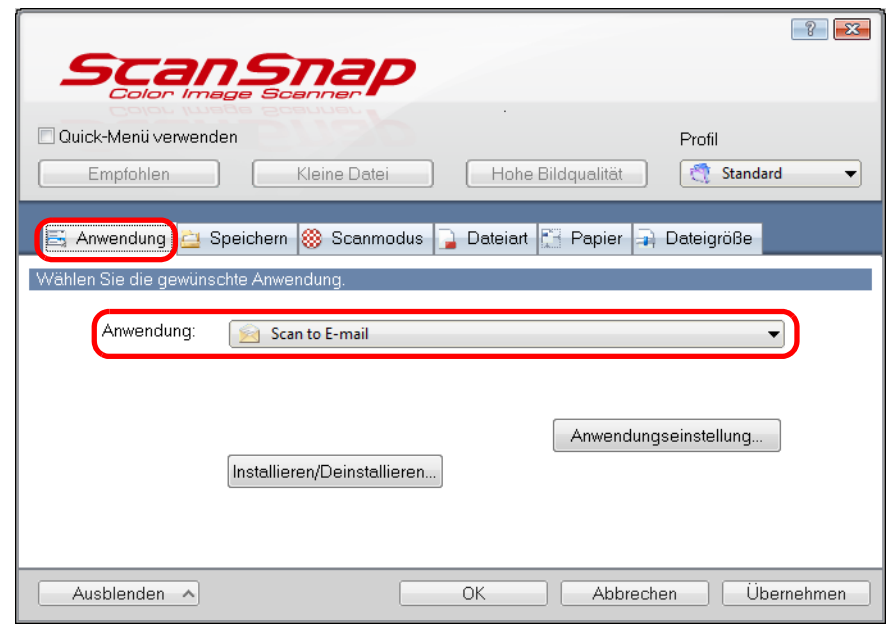

#### **HINWEIS**

ScanSnap Manager kann auch über die folgende Auswahlen mit [Scan to E-mail] verknüpft werden:

- [Scan to E-mail] aus der [Profil] Auswahlliste im ScanSnap Einstellungsdialogfeld
- [Scan to E-mail] aus dem Linksklick-Menü.

### <span id="page-125-1"></span>**3. Ändern Sie die Einstellungen für die [Scan to E-mail] Aktion (Ist eine Änderung nicht erforderlich, fahren Sie bitte mit Schritt [4.](#page-125-0) fort.).**

1. Klicken Sie auf die [Anwendungseinstellung] Schaltfläche.

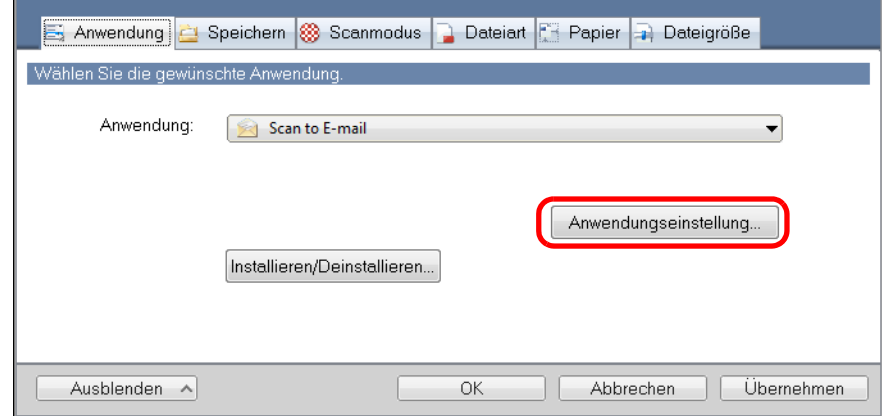

- $\Rightarrow$  Das [Scan to E-Mail Optionen] Dialogfeld wird angezeigt.
- 2. Ändern Sie die Einstellungen.
	- Weitere Informationen zum [Scan to E-mail Optionen] Dialogfeld finden Sie in der ScanSnap Manager Hilfe.

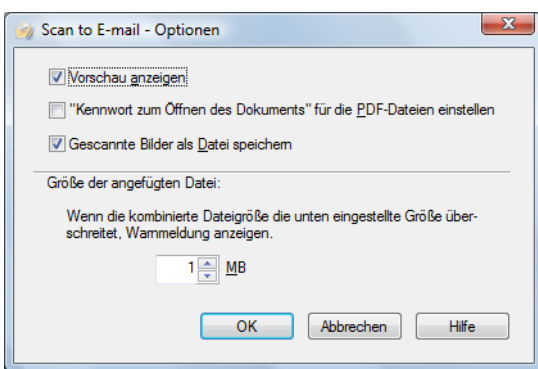

3. Klicken Sie auf die [OK] Schaltfläche zum Schließen des [Scan to E-mail - Optionen] Dialogfelds.

### <span id="page-125-0"></span>**4. Klicken Sie auf die [OK] Schaltfläche zum Schließen des ScanSnap Einstellungsdialogfelds.**

### **5. Legen Sie ein Dokument in ScanSnap ein.**

Weitere Informationen zum Einlegen von Dokumenten finden Sie unter ["Einlegen von](#page-33-0)  [Dokumenten" \(Seite 34\)](#page-33-0).

#### **ACHTUNG**

Bis zu zehn Dateien können an eine E-Mail als Anlage angefügt werden. Wenn Sie mit den folgenden Einstellungen mehrere Seiten Scannen, werden mehrere Dateien erstellt. Beachten Sie daher die Anzahl der eingelegten Dokumente:

- Dateiformat: JPEG (\*.jpg)
- Wenn [Seitenzahl, für die jeweils eine neue PDF-Datei erstellt werden soll] markiert wurde

### **6. Drücken Sie auf die [Scan] Taste von ScanSnap zum Starten des Scannens.**

 $\Rightarrow$  Das [Scan to E-mail] Dialogfeld erscheint wenn der Scanvorgang abgeschlossen ist. Wenn Sie in Schritt [3.](#page-125-1) im [Scan to E-mail - Optionen] Dialogfeld die Markierung aus dem [Vorschau anzeigen] Kontrollkästchen entfernt haben, wird das [Scan to E-mail] Dialogfeld nicht angezeigt. Anstelle wird eine neue E-Mail-Nachricht mit den angefügten Dateien geöffnet.

### **7. Überprüfen Sie das gescannte Bild im Vorschaubereich.**

Sie können im [Scan to E-mail] Dialogfeld auch den Dateinamen ändern, ein "Kennwort zum Öffnen des Dokuments" vergeben und festlegen, ob die Datei nach dem Versenden als E-Mail im [Speicherordner für Bilddaten] gespeichert werden soll.

Weitere Informationen zum [Scan to E-mail] Dialogfeld finden Sie in der ScanSnap Manager Hilfe.

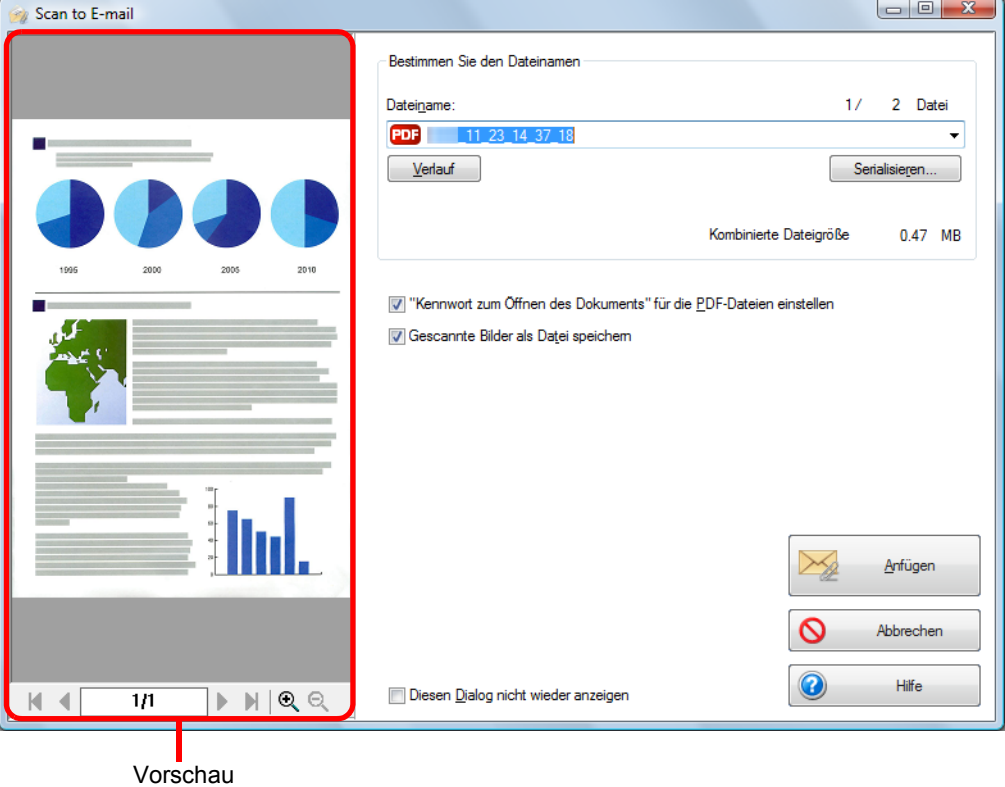

### **8. Klicken Sie auf die [Anfügen] Schaltfläche.**

 $\Rightarrow$  Wenn Sie das ["Kennwort zum Öffnen des Dokuments" für die PDF-Dateien einstellen] Kontrollkästchen im [Scan to E-mail - Optionen] oder [Scan to E-mail] Dialogfeld markiert haben, wird das [Scan to E-mail - Kennwort vergeben] Dialogfeld angezeigt.

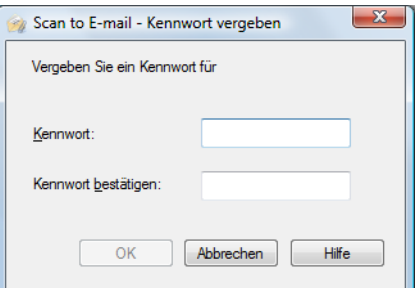

Geben Sie ein Kennwort ein und klicken Sie dann auf die [OK] Schaltfläche.

#### **HINWEIS**

Die folgenden Meldung erscheint, wenn Sie im [Scan to E-mail - Kennwort vergeben] Dialogfeld auf die [Abbrechen] Schaltfläche klicken.

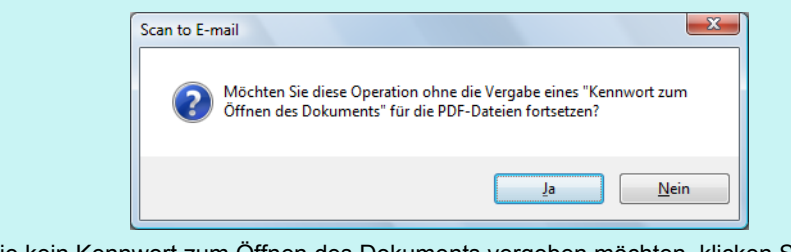

Wenn Sie kein Kennwort zum Öffnen des Dokuments vergeben möchten, klicken Sie auf die [Ja] Schaltfläche.

 $\Rightarrow$  Eine neue E-Mail wird mit der angefügten Datei geöffnet.

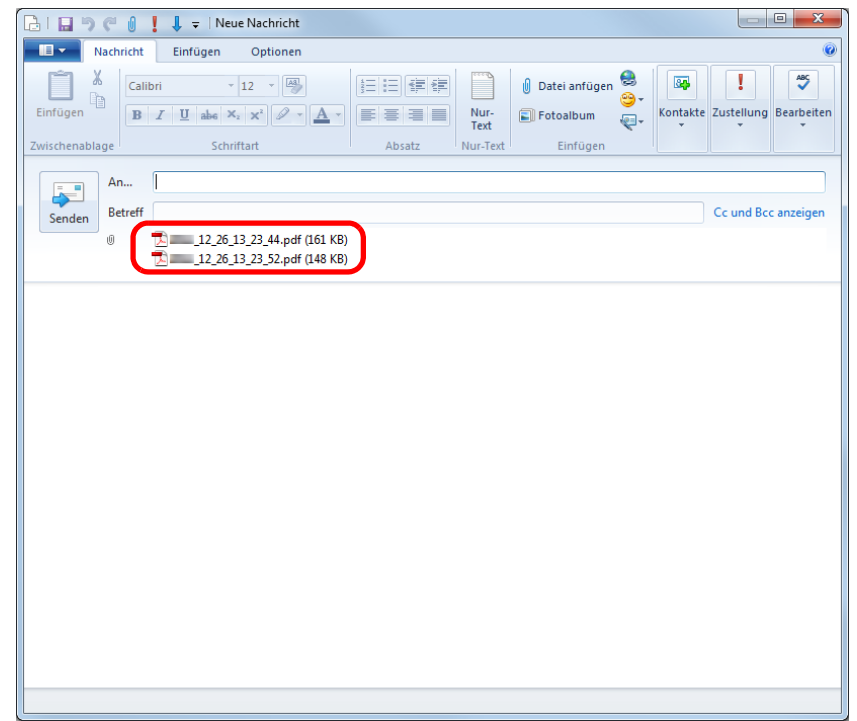

- <sup>o</sup> Solange das [Scan to E-mail] Dialogfeld angezeigt wird, kann nicht gescannt werden. Schließen Sie das Dialogfeld vor dem Scannen des nächsten Dokuments.
- z Verschieben, löschen oder benennen Sie die gescannten Bilddaten nicht in anderen Anwendungen um, während das [Scan to E-mail] Dialogfeld angezeigt wird.

### <span id="page-129-0"></span>■ **ScanSnap als Kopierer verwenden**

Dieser Abschnitt beschreibt, wie Sie gescannte Bilder direkt über einen Drucker ausgeben können.

Durch das Verknüpfen eines Druckers mit ScanSnap Manager kann ScanSnap als Kopierer verwendet werden.

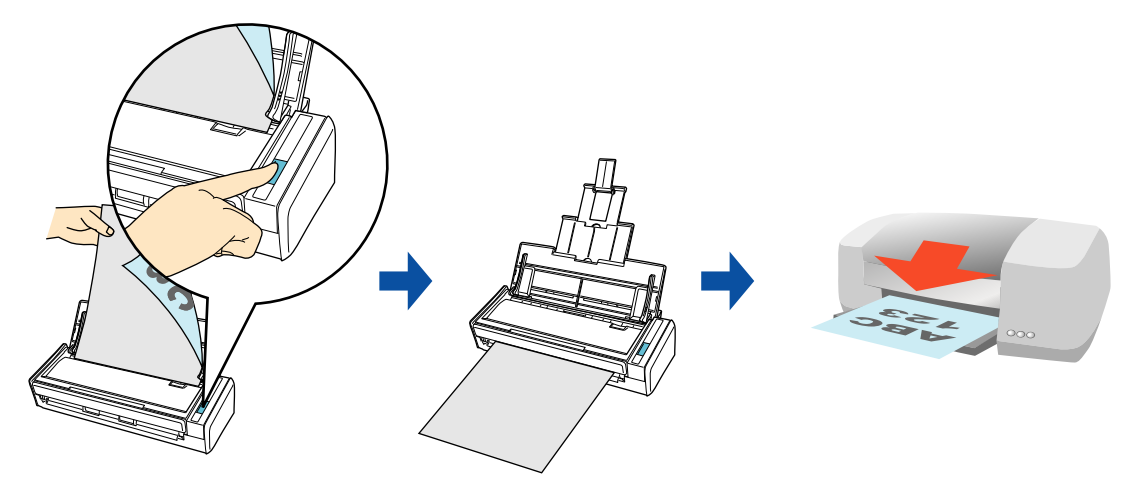

#### **ACHTUNG**

- **Beachten Sie, dass je nach Scanmethode und Dokumentenkonditionen schwarze Schatten als Linien** um die Blattkanten im Ausgabebild erscheinen können. Wird ein solches Ausgabebild gedruckt, erscheinen diese Bildstörungen auch im Ausdruck.
- Das gescannte Bild wird unabhängig von der unter der [Scanmodus] Registerkarte für [Bildqualität] bestimmten Einstellung immer mit einer Auflösung von 150 dpi gedruckt.

Weitere Informationen zum Scannen und Drucken von Bildern mit oder ohne dem Quick-Menü finden Sie unter:

- $\bullet$  Mit dem Quick-Menü scannen ( $\rightarrow$  [Seite 131](#page-130-0))
- Ohne Quick-Menü scannen (→ [Seite 134](#page-133-0))

### <span id="page-130-0"></span>**Mit dem Quick-Menü scannen**

#### **HINWEIS**

Um das Quick-Menü zu verwenden, muss im ScanSnap Einstellungsdialogfeld das [Quick-Menü verwenden] Kontrollkästchen markiert werden. Weitere Informationen zum Scannen über das Quick-Menü finden Sie unter ["Mit dem Quick-Menü](#page-76-0)  [scannen" \(Seite 77\).](#page-76-0)

### **1. Legen Sie ein Dokument in ScanSnap ein.**

Weitere Informationen zum Einlegen von Dokumenten finden Sie unter ["Einlegen von](#page-33-0)  [Dokumenten" \(Seite 34\)](#page-33-0).

### **2. Drücken Sie auf die [Scan] Taste von ScanSnap zum Starten des Scannens.**

 $\Rightarrow$  Nachdem der Scanvorgang beendet wurde, wird das Quick-Menü angezeigt.

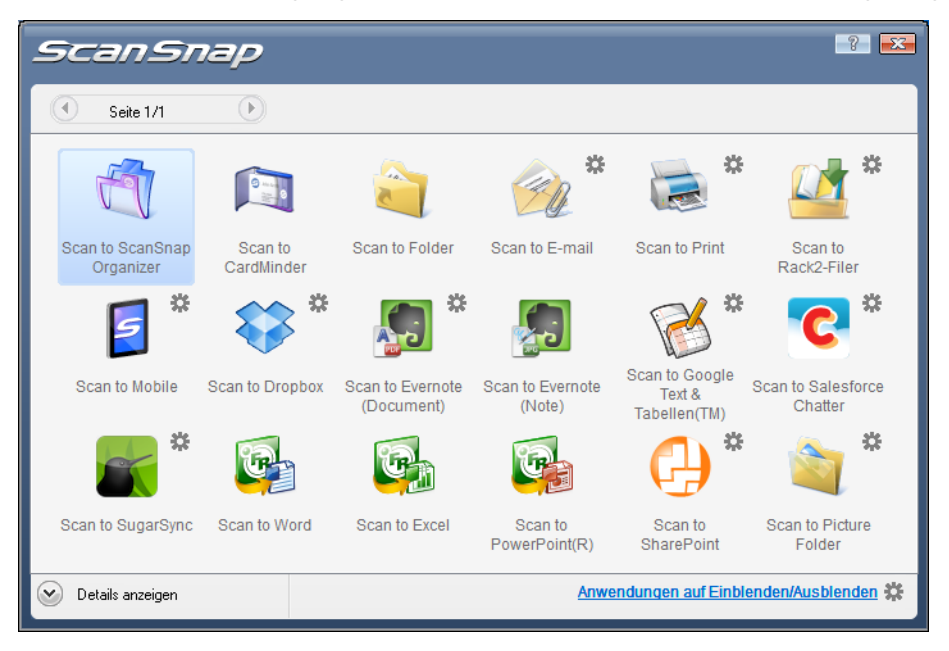

### <span id="page-131-1"></span>**3. Ändern Sie die Einstellungen für die [Scan to Print] Aktion (Ist eine Änderung nicht erforderlich, fahren Sie bitte mit Schritt [4.](#page-131-0) fort.).**

- 1. Positionieren Sie den Mauspfeil auf dem Symbol im [Scan to Print] Symbol und wählen Sie dann [Einstellungen] aus dem Menü.  $\Rightarrow$  Das [Scan to Print - Optionen] Dialogfeld erscheint.
- 2. Ändern Sie die Einstellungen. Weitere Informationen zum [Scan to Print - Optionen] Dialogfeld finden Sie in der ScanSnap Manager Hilfe.

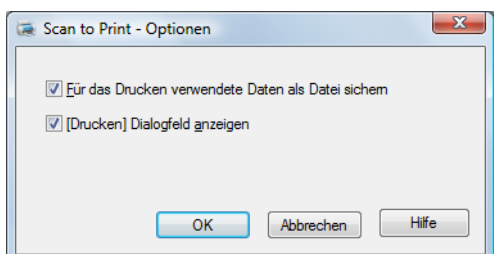

3. Klicken Sie auf die [OK] Schaltfläche zum Schließen des [Scan to Print - Optionen] Dialogfelds.

### <span id="page-131-0"></span>**4. Klicken Sie auf das [Scan to Print] Symbol .**

 $\Rightarrow$  Das [Scan to Print] Dialogfeld erscheint. Wenn im Schritt [3.](#page-131-1) die Markierung aus dem ["Drucken" Dialogfeld anzeigen] Kontrollkästchen entfernt wurde, wird das Dokument sofort gedruckt.

### **5. Überprüfen Sie das gescannte Bild im Vorschaubereich.**

Im [Scan to Print] Fenster können Sie den zu verwendenden Drucker, die Anzahl der Kopien und die Größe der zu druckenden Bilddaten bestimmen. Weiterhin kann das gescannte Bild auch als Datei im für [Speicherordern für Bilddaten] festgelegten Ordner gespeichert werden.

Weitere Informationen zum [Scan to Print] Dialogfeld finden Sie in der ScanSnap Manager Hilfe.

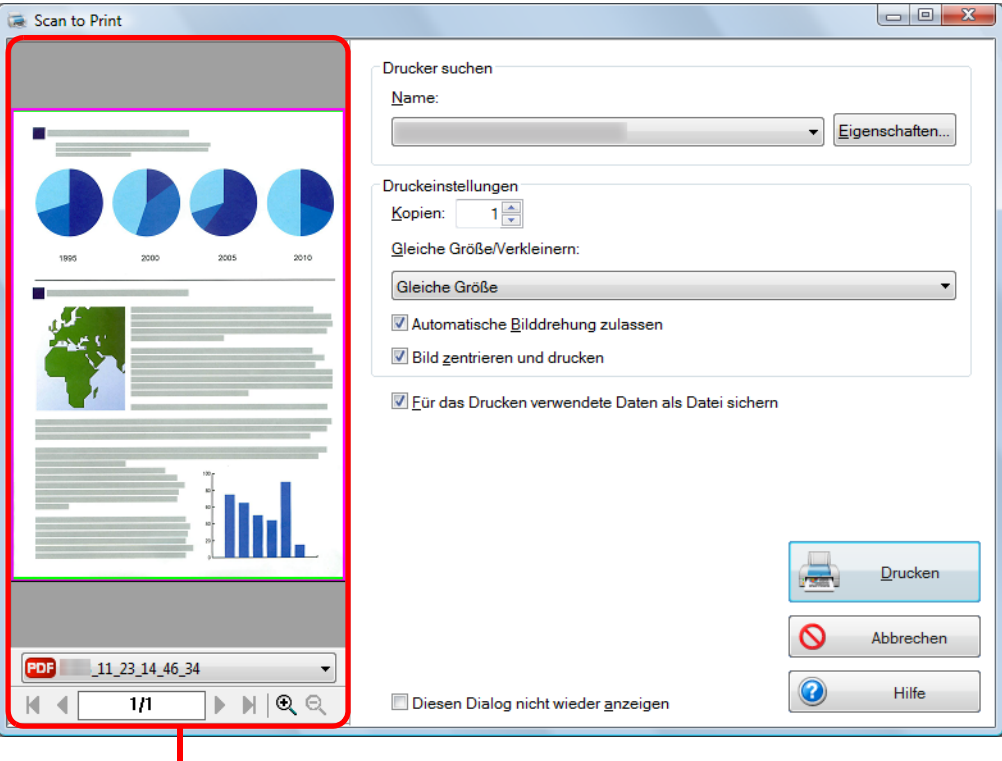

Vorschau

## **6. Klicken Sie auf die [Drucken] Schaltfläche.**

 $\Rightarrow$  Das gescannte Bild wird gedruckt.

- Nach der Anzeige des Quick-Menüs und bevor das [Scan to Print] Dialogfeld geschlossen wurde, kann nicht gescannt werden. Schließen Sie daher zuerst das [Scan to Print] Dialogfeld, bevor Sie ein anderes Dokument scannen.
- Verschieben, löschen oder benennen Sie die gescannten Daten in anderen Anwendungen (nachdem das Quick-Menü angezeigt wurde) nicht um, bevor das [Scan to Print] Dialogfeld geschlossen wurde.

### <span id="page-133-0"></span>**Ohne Quick-Menü scannen**

#### **HINWEIS**

Um das Quick-Menü zu deaktivieren, muss im ScanSnap Einstellungsdialogfeld die Markierung aus dem [Quick-Menü verwenden] Kontrollkästchen entfernt werden. Weitere Informationen zum Scannen ohne Quick-Menü finden Sie unter ["Ohne Quick-Menü scannen"](#page-82-0)  [\(Seite 83\).](#page-82-0)

### **1. Wählen Sie [Einstellungen der Scan Taste] im Rechtsklick-Menü.**

Weitere Informationen zum Rechtsklick-Menü finden Sie unter ["Rechtsklick-Menü"](#page-71-0)  [\(Seite 72\).](#page-71-0)

 $\Rightarrow$  Das ScanSnap Einstellungsdialogfeld erscheint.

### **2. Wählen Sie in der [Anwendung] Auswahlliste der [Anwendung] Registerkarte [Scan to Print].**

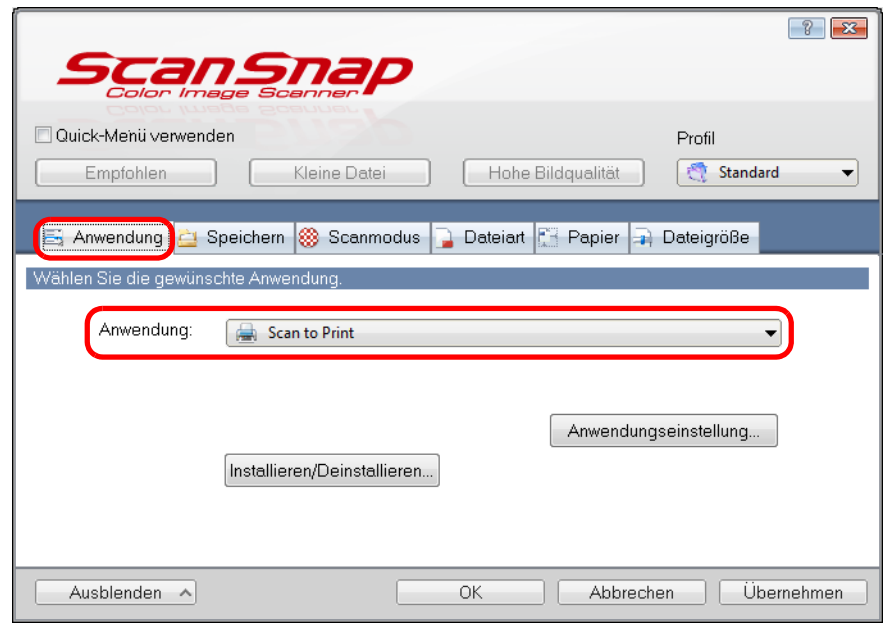

#### **HINWEIS**

ScanSnap Manager kann auch durch folgende Auswahlen mit [Scan to Print] verknüpft werden:

- [Scan to Print] aus der [Profil] Auswahlliste im ScanSnap Einstellungsdialogfeld
- [Scan to Print] aus dem Linksklick-Menü.

### <span id="page-134-1"></span>**3. Ändern Sie die Einstellungen für die [Scan to Print] Aktion (Ist eine Änderung nicht erforderlich, fahren Sie bitte mit Schritt [4.](#page-134-0) fort.).**

1. Klicken Sie auf die [Anwendungseinstellung] Schaltfläche.

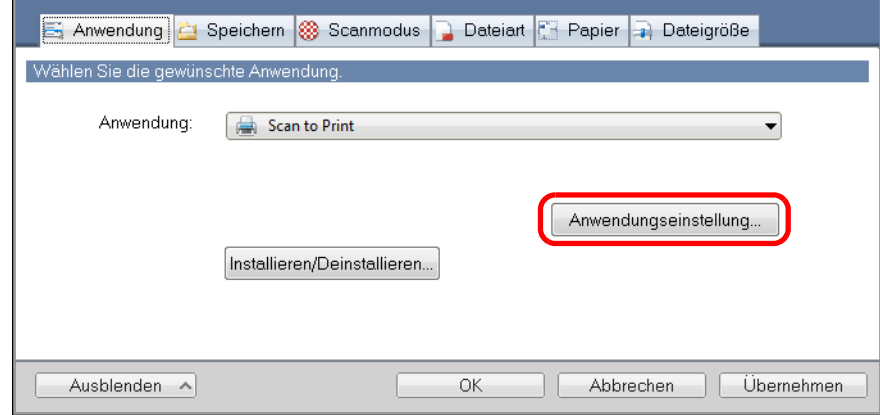

- $\Rightarrow$  Das [Scan to Print Optionen] Dialogfeld erscheint.
- 2. Ändern Sie die Einstellungen.

Weitere Informationen zum [Scan to Print - Optionen] Dialogfeld finden Sie in der ScanSnap Manager Hilfe.

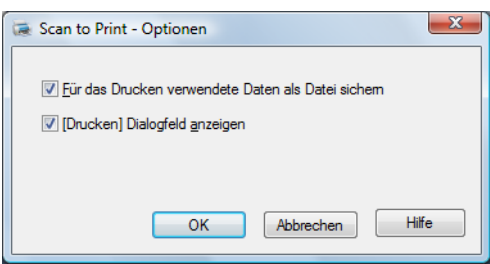

3. Klicken Sie auf die [OK] Schaltfläche zum Schließen des [Scan to Print - Optionen] Dialogfelds.

### <span id="page-134-0"></span>**4. Klicken Sie auf die [OK] Schaltfläche zum Schließen des ScanSnap Einstellungsdialogfelds.**

**5. Legen Sie ein Dokument in ScanSnap ein.**

Weitere Informationen zum Einlegen von Dokumenten finden Sie unter ["Einlegen von](#page-33-0)  [Dokumenten" \(Seite 34\)](#page-33-0).

### **6. Drücken Sie auf die [Scan] Schaltfläche von ScanSnap zum Starten des Scannens.**

 $\Rightarrow$  Das [Scan to Print] Dialogfeld erscheint wenn der Scanvorgang abgeschlossen ist. Wenn im Schritt [3.](#page-134-1) die Markierung aus dem ["Drucken" Dialogfeld anzeigen] Kontrollkästchen entfernt wurde, wird das Dokument sofort gedruckt.

## **7. Überprüfen Sie das gescannte Bild im Vorschaubereich.**

Im [Scan to Print] Fenster können Sie den zu verwendenden Drucker, die Anzahl der Kopien und die Größe der zu druckenden Bilddaten bestimmen. Weiterhin kann das gescannte Bild auch als Datei im für [Speicherordern für Bilddaten] festgelegten Ordner gespeichert werden.

Weitere Informationen zum [Scan to Print] Dialogfeld finden Sie in der ScanSnap Manager Hilfe.

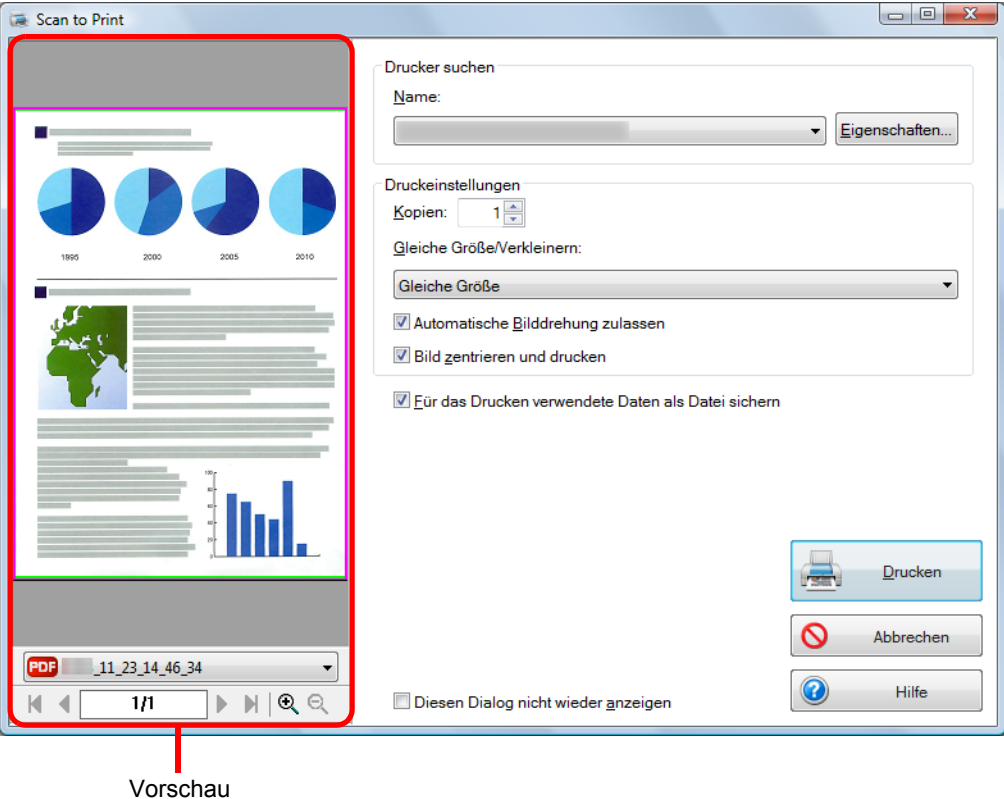

### **8. Klicken Sie auf die [Drucken] Schaltfläche.**

 $\Rightarrow$  Das gescannte Bild wird gedruckt.

- Solange das [Scan to Print] Dialogfeld angezeigt wird, kann nicht gescannt werden. Schließen Sie das Dialogfeld vor dem Scannen des nächsten Dokuments.
- Verschieben, löschen oder benennen Sie die gescannten Bilddaten nicht in anderen Anwendungen um, während das [Scan to Print] Dialogfeld angezeigt wird.

### <span id="page-136-0"></span>■ **Dateien in einem Bilderordner speichern**

Dieser Abschnitt beschreibt das Speichern gescannter Bilder als JPEG-Datei im "Bilderordner".

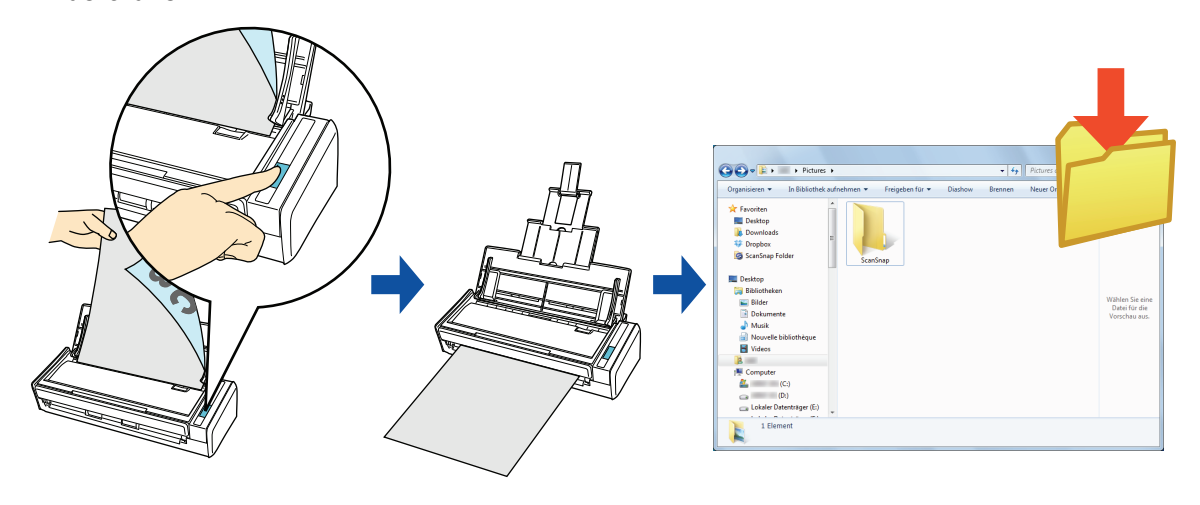

#### **HINWEIS**

In der Grundeinstellung werden die folgenden Ordner als "Bilderordner" festgelegt:

- Windows 7/Windows Vista
	- *Laufwerk* (z.B.: C):\Benutzer\*Benutzername*\Bilder\ScanSnap
- Windows XP *Laufwerk* (z.B.: C):\Dokumente und Einstellungen\*Benutzername*\Eigene Dateien\ Eigene Bilder\ScanSnap

Weitere Informationen zum Scannen und Speichern von Bildern im "Bilderordner" mit oder ohne dem Quick-Menü finden Sie unter:

- $\bullet$  Mit dem Quick-Menü scannen (→ [Seite 138](#page-137-0))
- $\bullet$  Ohne Quick-Menü scannen ( $\rightarrow$  [Seite 141](#page-140-0))

### <span id="page-137-0"></span>**Mit dem Quick-Menü scannen**

#### **HINWEIS**

Um das Quick-Menü zu verwenden, muss im ScanSnap Einstellungsdialogfeld das [Quick-Menü verwenden] Kontrollkästchen markiert werden. Weitere Informationen zum Scannen über das Quick-Menü finden Sie unter ["Mit dem Quick-Menü](#page-76-0)  [scannen" \(Seite 77\).](#page-76-0)

### **1. Legen Sie ein Dokument in ScanSnap ein.**

Weitere Informationen zum Einlegen von Dokumenten finden Sie unter ["Einlegen von](#page-33-0)  [Dokumenten" \(Seite 34\)](#page-33-0).

### **2. Drücken Sie auf die [Scan] Taste von ScanSnap zum Starten des Scannens.**

 $\Rightarrow$  Nachdem der Scanvorgang beendet wurde, wird das Quick-Menü angezeigt.

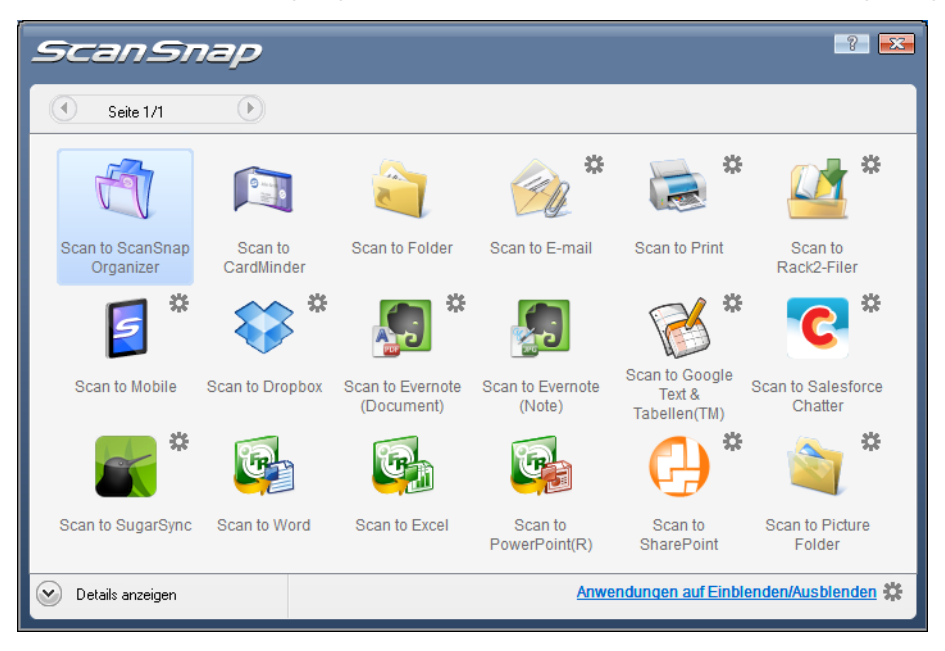

### <span id="page-138-1"></span>**3. Ändern Sie die Einstellungen für [Scan to Picture Folder] (Ist eine Änderung nicht erforderlich, fahren Sie bitte mit Schritt [4.](#page-138-0) fort.).**

1. Positionieren Sie den Mauspfeil auf dem Symbol im [Scan to Picture Folder]

Symbol und wählen Sie dann [Einstellungen] aus dem Menü.  $\Rightarrow$  Das [Scan to Picture Folder - Optionen] Dialogfeld erscheint.

2. Ändern Sie die Einstellungen.

Weitere Informationen zum [Scan to Picture Folder - Optionen] Dialogfeld finden Sie in der ScanSnap Manager Hilfe.

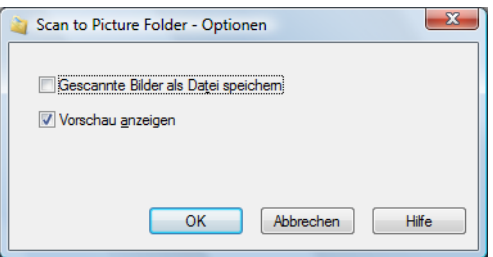

3. Klicken Sie auf die [OK] Schaltfläche zum Schließen des [Scan to Picture Folder - Optionen] Dialogfelds.

### <span id="page-138-0"></span>**4. Klicken Sie auf das [Scan to Picture Folder] Symbol .**

 $\Rightarrow$  Das [Scan to Picture Folder] Dialogfeld erscheint.

Wenn Sie in Schritt [3.](#page-138-1) die Markierung aus dem [Vorschau anzeigen] Kontrollkästchen entfernt haben, werden die gescannten Daten sofort im Bilderordner gespeichert.

### **5. Überprüfen Sie das gescannte Bild im Vorschaubereich.**

Im [Scan to Picture Folder] Dialogfeld können Sie die Datei umbenennen, den Zielordner ändern und bestimmen, ob das gescannte Bild im für [Speicherordner für Bilddaten] festgelegten Order gespeichert werden soll.

Weitere Informationen zum [Scan to Picture Folder] Dialogfeld finden Sie in der ScanSnap Manager Hilfe.

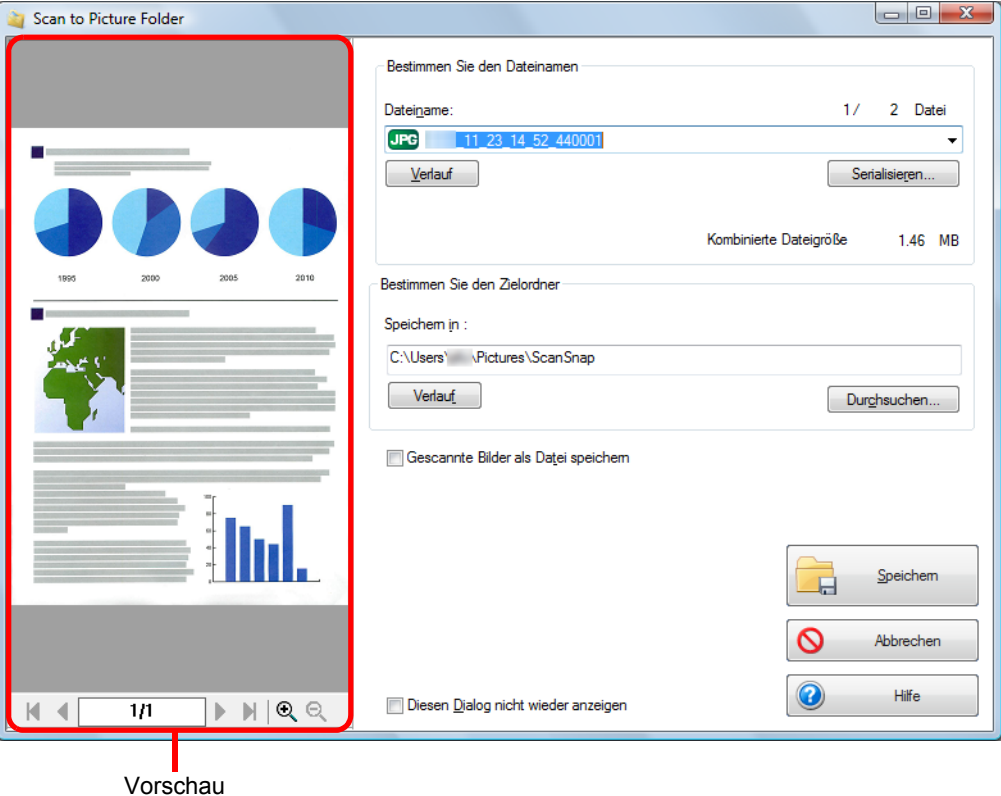

#### **HINWEIS**

Unter [Bestimmen Sie den Zielordner] kann für das Speichern auch ein anderer Ordner ausgewählt werden.

### **6. Klicken Sie auf die [Speichern] Schaltfläche.**

 $\Rightarrow$  Die gescannten Bilddaten werden im Bilderordner gespeichert.

- Nach der Anzeige des Quick-Menüs und bevor das [Scan to Picture Folder] Dialogfeld geschlossen wurde, kann nicht gescannt werden. Schließen Sie daher zuerst das [Scan to Picture Folder] Dialogfeld, bevor Sie ein anderes Dokument scannen.
- Verschieben, löschen oder benennen Sie die gescannten Daten in anderen Anwendungen (nachdem das Quick-Menü angezeigt wurde) nicht um, bevor das [Scan to Picture Folder] Dialogfeld geschlossen wurde.

### <span id="page-140-0"></span>**Ohne Quick-Menü scannen**

#### **HINWEIS**

Um das Quick-Menü zu deaktivieren, muss im ScanSnap Einstellungsdialogfeld die Markierung aus dem [Quick-Menü verwenden] Kontrollkästchen entfernt werden. Weitere Informationen zum Scannen ohne Quick-Menü finden Sie unter ["Ohne Quick-Menü scannen"](#page-82-0)  [\(Seite 83\).](#page-82-0)

### **1. Wählen Sie [Einstellungen der Scan Taste] im Rechtsklick-Menü.**

Weitere Informationen zum Rechtsklick-Menü finden Sie unter ["Rechtsklick-Menü"](#page-71-0)  [\(Seite 72\).](#page-71-0)

 $\Rightarrow$  Das ScanSnap Einstellungsdialogfeld erscheint.

### **2. Wählen Sie in der [Anwendung] Auswahlliste der [Anwendung] Registerkarte [Scan to Picture Folder].**

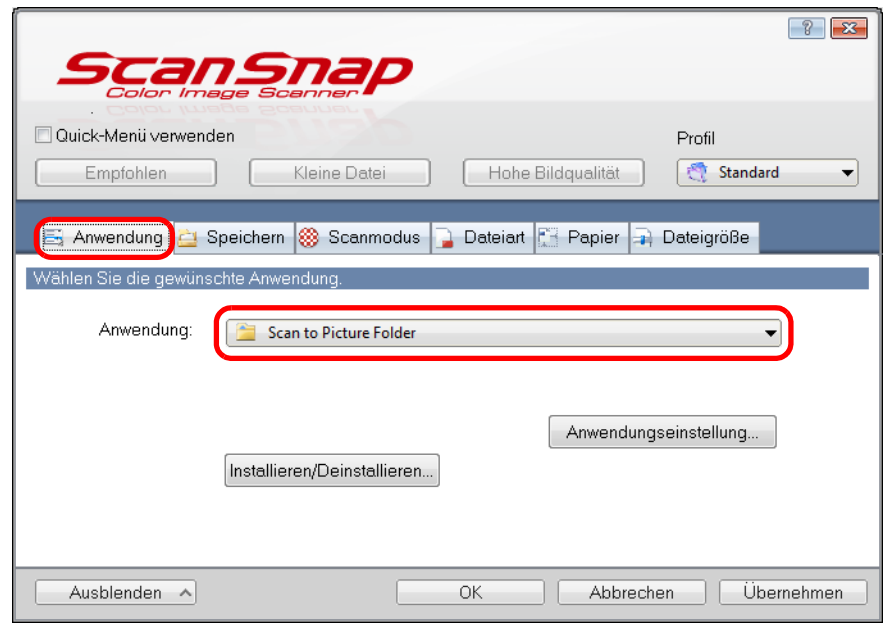

#### **HINWEIS**

Wenn Sie die benutzerdefinierten Einstellungen als Profil hinzufügen, beim nächsten Scannen die mit ScanSnap Manager zu verknüpfende Anwendung aus der [Profil] Auswahlliste oder dem Linksklick-Menü ausgewählt werden.

Weitere Informationen zum Hinzufügen von Profilen finden Sie unter ["Profilverwaltung" \(Seite 94\)](#page-93-0).

### <span id="page-141-1"></span>**3. Ändern Sie die Einstellungen für [Scan to Picture Folder] (Ist eine Änderung nicht erforderlich, fahren Sie bitte mit Schritt [4.](#page-141-0) fort.).**

1. Klicken Sie auf die [Anwendungseinstellung] Schaltfläche.

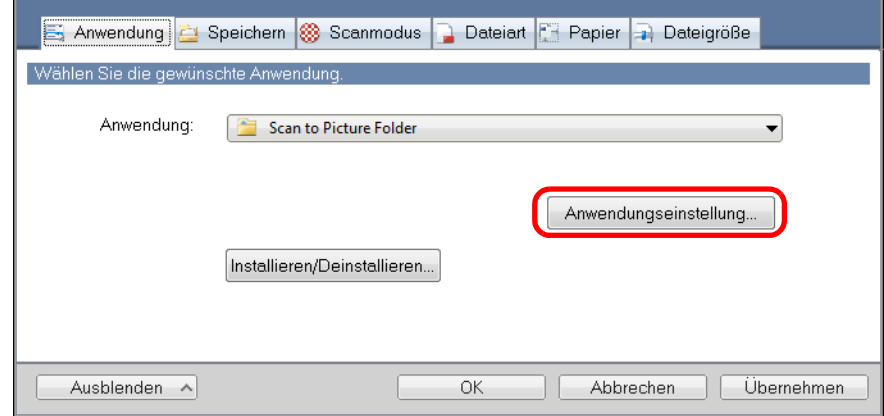

- $\Rightarrow$  Das [Scan to Picture Folder Optionen] Dialogfeld erscheint.
- 2. Ändern Sie die Einstellungen.

Weitere Informationen zum [Scan to Picture Folder - Optionen] Dialogfeld finden Sie in der ScanSnap Manager Hilfe.

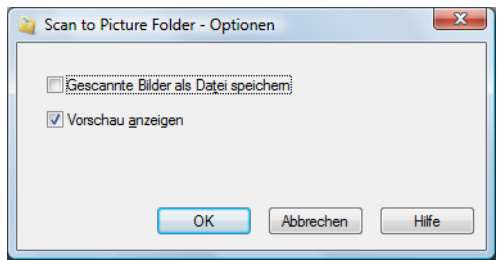

3. Klicken Sie auf die [OK] Schaltfläche zum Schließen des [Scan to Picture Folder - Optionen] Dialogfelds.

### <span id="page-141-0"></span>**4. Klicken Sie auf die [OK] Schaltfläche zum Schließen des ScanSnap Einstellungsdialogfelds.**

### **5. Legen Sie ein Dokument in ScanSnap ein.**

Weitere Informationen zum Einlegen von Dokumenten finden Sie unter ["Einlegen von](#page-33-0)  [Dokumenten" \(Seite 34\)](#page-33-0).

### **6. Drücken Sie auf die [Scan] Taste von ScanSnap zum Starten des Scannens.**

 $\Rightarrow$  Das [Scan to Picture Folder] Dialogfeld erscheint wenn der Scanvorgang abgeschlossen ist.

Wenn Sie in Schritt [3.](#page-141-1) die Markierung aus dem [Vorschau anzeigen] Kontrollkästchen entfernt haben, werden die gescannten Daten sofort im Bilderordner gespeichert.

## **7. Überprüfen Sie das gescannte Bild im Vorschaubereich.**

Im [Scan to Picture Folder] Dialogfeld können Sie die Datei umbenennen, den Zielordner ändern und bestimmen, ob das gescannte Bild im für [Speicherordner für Bilddaten] festgelegten Order gespeichert werden soll.

Weitere Informationen zum [Scan to Picture Folder] Dialogfeld finden Sie in der ScanSnap Manager Hilfe.

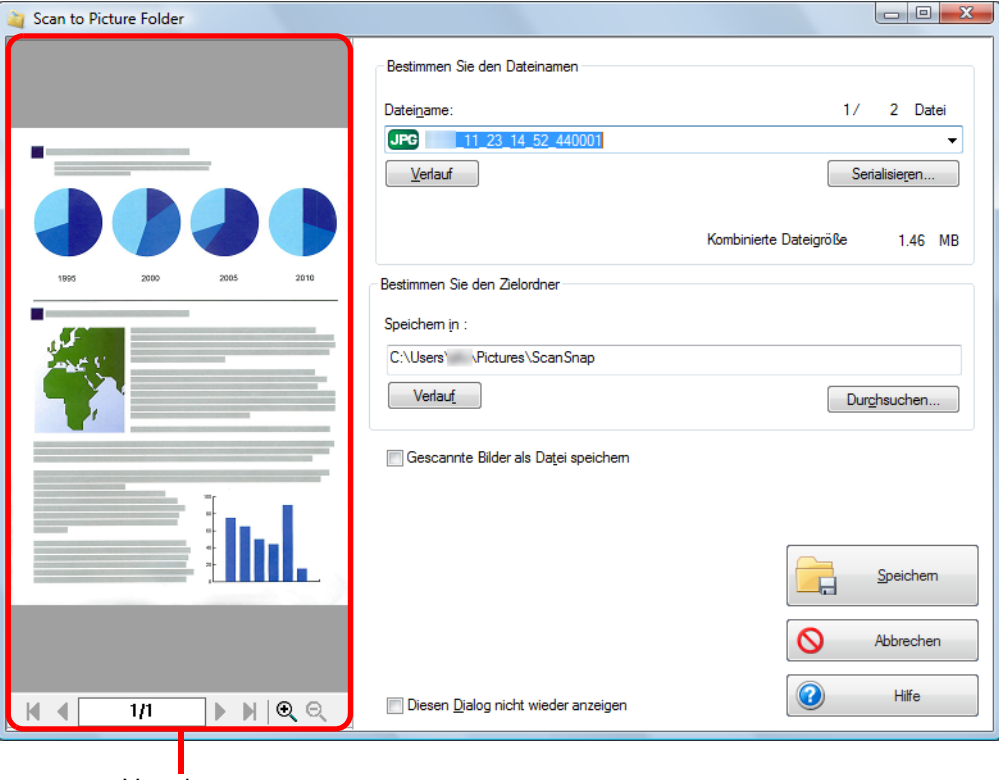

Vorschau

#### **HINWEIS**

Unter [Bestimmen Sie den Zielordner] kann für das Speichern auch ein anderer Ordner ausgewählt werden.

### **8. Klicken Sie auf die [Speichern] Schaltfläche.**

 $\Rightarrow$  Die gescannten Bilddaten werden im Bilderordner gespeichert.

- Solange das [Scan to Picture Folder] Dialogfeld angezeigt wird, kann nicht gescannt werden. Schließen Sie das Dialogfeld vor dem Scannen des nächsten Dokuments.
- Verschieben, löschen oder benennen Sie die gescannten Bilddaten nicht in anderen Anwendungen um, während das [Scan to Picture Folder] Dialogfeld angezeigt wird.

# <span id="page-143-0"></span>■ **Dateien in Word/Excel/PowerPoint-Dokumente konvertieren**

Dieser Abschnitt beschreibt das Konvertieren gescannter Bilder in Word/Excel/PowerPoint-Dokumente mit der im Lieferumfang von ScanSnap enthaltenen Software ABBYY FineReader for ScanSnap.

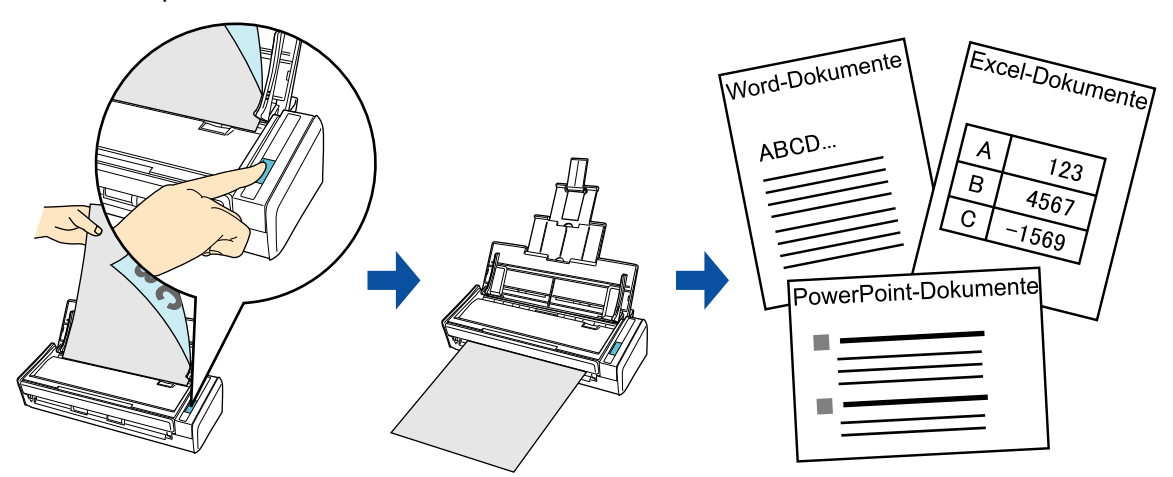

- Folgende Anwendungen müssen zur Ausführung der Texterkennung auf Ihrem Computer installiert sein:
	- **-** ABBYY FineReader for ScanSnap (im Lieferumfang von ScanSnap enthalten)
	- **-** Word
	- **-** Excel
	- **-** PowerPoint
	- **-** Visual Basic for Applications of Office Shared Features (wird in der Standardinstallation zusammen mit Microsoft Office installiert)
- Konvertierte Dokumente können nur angezeigt werden, wenn Sie Word, Excel und PowerPoint installiert und deren Benutzerregistration abgeschlossen haben. Installieren diese Anwendungen und führen die Benutzerregistration aus, bevor Sie Ihre Dokumente mit dieser Funktion konvertieren.
- ABBYY FineReader for ScanSnap unterstützt die folgenden Programmversionen von Word, Excel und PowerPoint:
	- **-** Word: 2010 / 2007 / 2003 / 2002
	- **-** Excel: 2010 / 2007 / 2003 / 2002
	- **-** PowerPoint: 2010 / 2007 / 2003 / 2002
- Führen Sie diese Funktion nicht aus, während Word, Excel oder PowerPoint geöffnet ist. Vergewissern Sie sich vor dem Scannen mit dieser Funktion, dass keine anderen Dokumente mit Word, Excel oder PowerPoint geöffnet sind. Anderenfalls kann eine Fehlermeldung erscheinen und/oder das gescannte Bild nicht angezeigt werden.
Über die Texterkennungsfunktion (OCR) von ABBYY FineReader for ScanSnap

- ABBYY FineReader for ScanSnap wurde exklusiv für die Verwendung mit ScanSnap konzipiert. Dieses Programm ist daher nur in der Lage, für mit ScanSnap erstellte PDF-Dateien eine Texterkennung auszuführen. Mit anderen Anwendungen erstellte PDF-Dateien (z. B. mit Adobe Acrobat erstellte PDF-Dateien) können mit dieser Funktion nicht konvertiert werden.
- z Die optische Zeichenerkennung bietet folgende Leistungsmerkmale. Überprüfen Sie bitte vor dem Ausführen der Texterkennung anhand folgender Richtlinie, ob die verwendeten Dokumente hierfür geeignet sind:

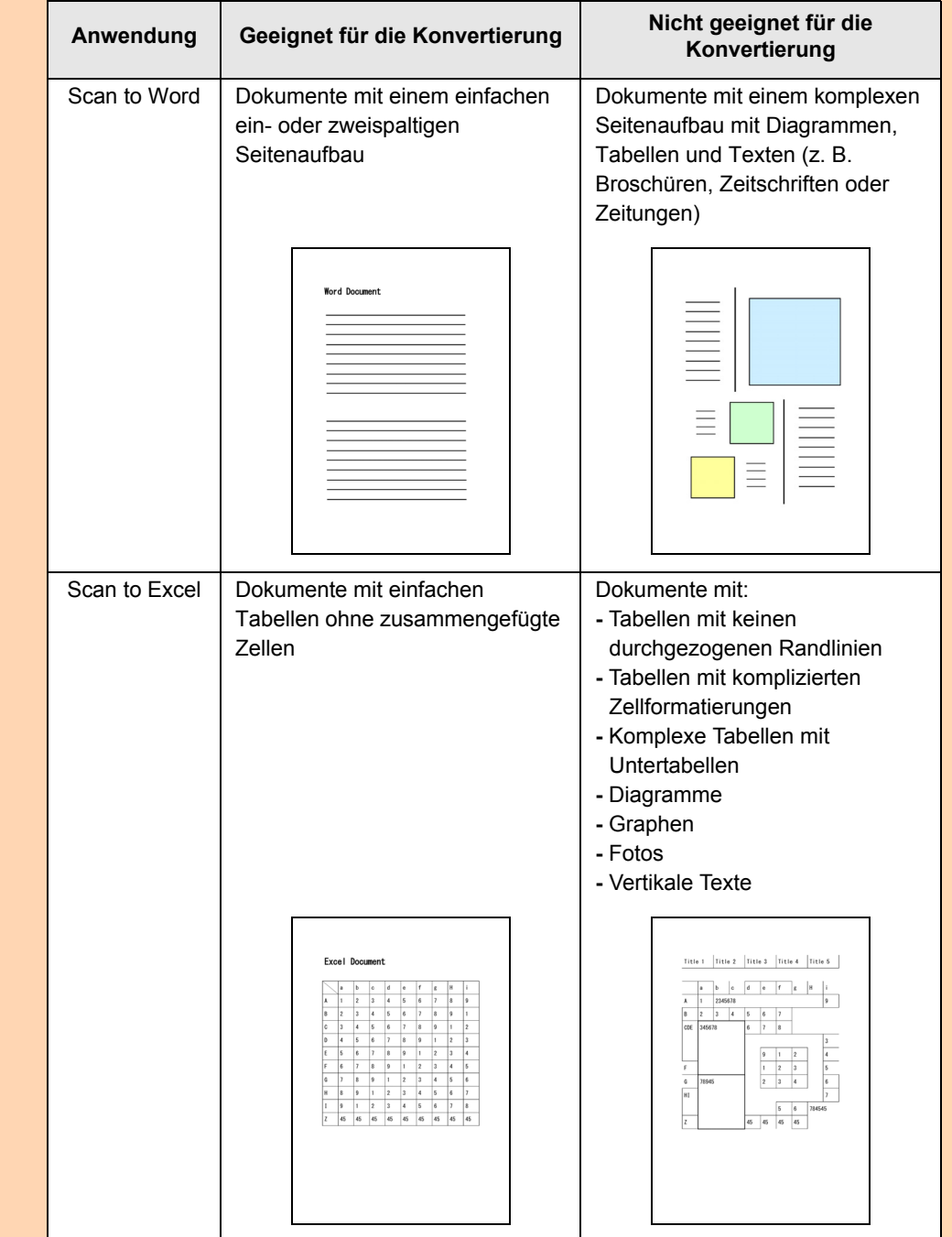

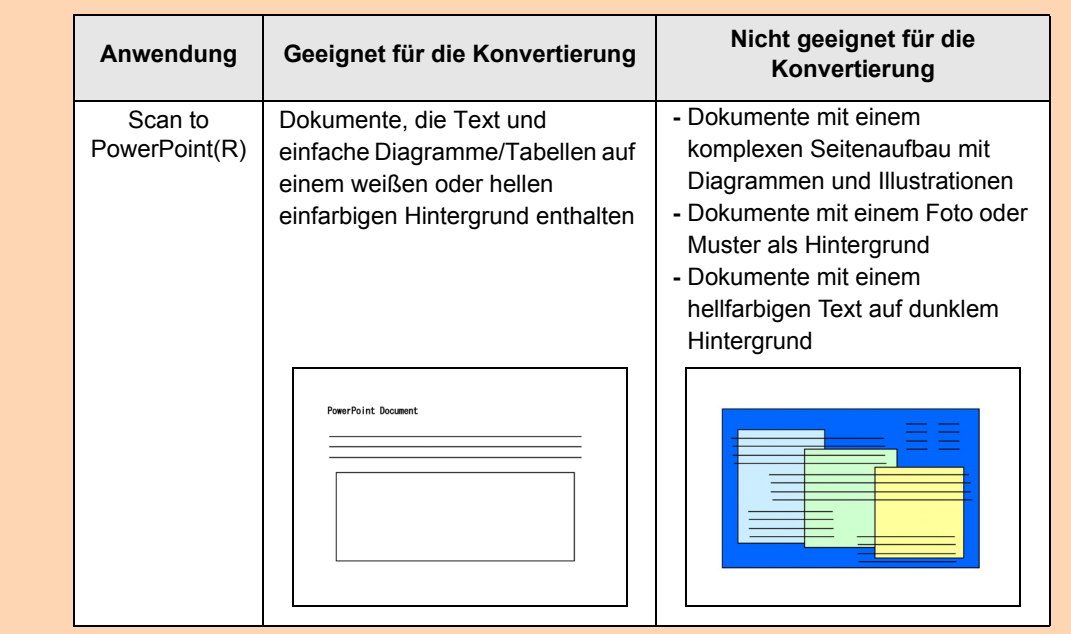

- **Folgende Parameter werden nicht wie im Originaldokument reproduziert. Es wird empfohlen das** Konvertierungsergebnis in Word, Excel oder PowerPoint zu überprüfen (falls erforderlich).
	- **-** Schriftart und -größe
	- **-** Zeichen- und Zeilenabstand
	- **-** Unterstrichene, fette und kursive Zeichen
	- **-** Hoch-/Tiefstellungen
- Für folgende Dokumente kann die Texterkennung unter Umständen nicht erfolgreich ausgeführt werden.

Sollte die Texterkennung fehlschlagen, besteht jedoch die Möglichkeit, das Dokument mit einem anderen Farbmodus und einer höheren [Bildqualität] (Auflösung) erneut zu scannen und die Texterkennung somit erfolgreich auszuführen:

- **-** Handschriftlich beschriebene Dokumente
- **-** Dokumente mit kleinen Zeichen (Schriftgröße kleiner als 10)
- **-** Schräge oder verzerrte Dokumente (Fehlwinkel)
- **-** Dokumente in nicht unterstützten Sprachen
- **-** Dokumente mit Texten auf ungleichmäßig gefärbten Hintergründen z. B. Schattierte Zeichen
- **-** Dokumente mit vielen dekorierten Zeichen
	- z. B. Hervorgehobene Zeichen
- **-** Dokumente mit Zeichen auf einem gemusterten Hintergrund
- z. B. Zeichen auf Illustrationen oder Diagrammen
- **-** Dokumente mit vielen unterstrichenen Zeichen oder mit vielen Rahmen und Kästchen
- **-** Dokumente mit einem komplexen Seitenaufbau mit Bildstörungen (Die Konvertierung solcher Dokumente kann längere Zeit in Anspruch nehmen.)
- Die folgende Meldung erscheint, wenn Sie eine lange Seite in eine Word-Datei konvertieren und dabei das Konvertierungsergebnis auf mehrere Seiten verteilt wird.

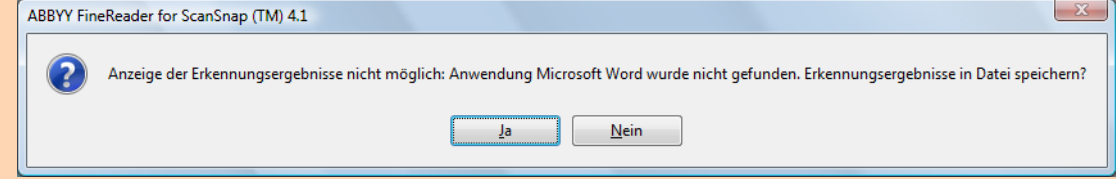

- Eine konvertierte Excel-Tabelle kann bis zu 65.536 Zeilen enthalten. Alle weiteren Zeilen werden ignoriert und nicht gespeichert.
- Die Inhalte der Zellen, die diese Grenze überschreiben werden bei der Texterkennung nicht ausgegeben. Bei der Konvertierung in Excel-Dateien, werden nur Tabellen und Zeichensätze wiedergegeben. Nur Tabellen und Zeichensätze werden reproduziert.
- Ein konvertiertes PowerPoint-Dokument hat nicht dieselben Hintergrundfarben und -muster des Originaldokuments.
- Auf dem Kopf gedrehte Dokumente oder Dokumente im Querformat können eventuell nicht korrekt erkannt werden. Markieren Sie das [Automatische Bilddrehung zulassen] Kontrollkästchen [\(Seite 253](#page-252-0)) oder legen die Dokumente mit der Vorderseite nach untern im Hochformat ein.
- Auch wenn im ScanSnap Einstellungsdialogfeld unter der [Dateiart] Registerkarte über [Option] die Funktion [Seitenzahl, die in jeweils eine neue PDF-Datei erstellt werden soll] im [PDF-Dateiformat Option] Kontrollkästchen angeklickt wurde, wird das Konvertierungsergebnis in einer Datei gespeichert.

#### **HINWEIS**

Die für die Konvertierung in Word-, Excel- oder PowerPoint-Dokumente übernommenen Scaneinstellungen können im ABBYY FineReader for ScanSnap Einstellungsdialogfeld geändert werden.

Wählen Sie aus dem [Start] Menü → [Alle Programme] → [ABBYY FineReader for ScanSnap(TM)4.1] → [ABBYY FineReader for ScanSnap(TM) 4.1] zum Öffnen des folgenden Dialogfelds.

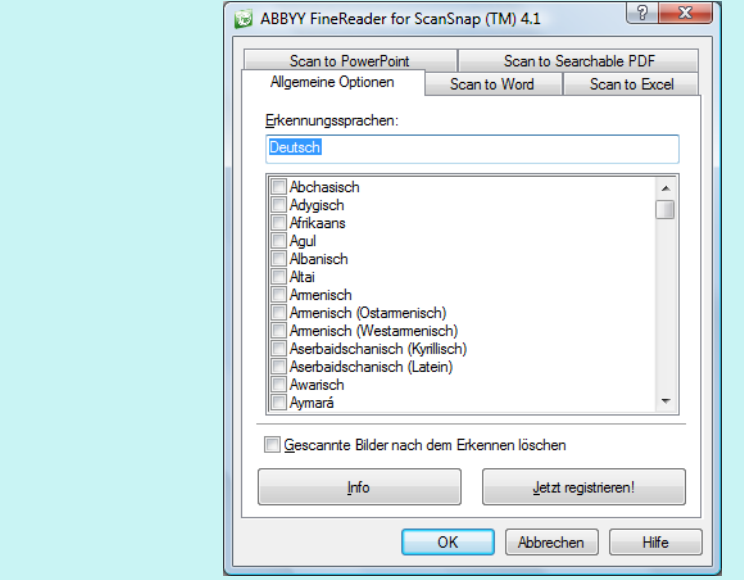

Weitere Informationen hierzu finden Sie im ABBYY FineReader for ScanSnap Benutzerhandbuch.

Weitere Informationen zum Scannen und Konvertieren von Bildern in Word/Excel/

PowerPoint-Dateien mit oder ohne dem Quick-Menü finden Sie unter:

- $\bullet$  Mit dem Quick-Menü scannen (→ [Seite 149](#page-148-0))
- $\bullet$  Ohne Quick-Menü scannen ( $\rightarrow$  [Seite 152](#page-151-0))

### <span id="page-148-0"></span>**Mit dem Quick-Menü scannen**

### **HINWEIS**

Um das Quick-Menü zu verwenden, muss im ScanSnap Einstellungsdialogfeld das [Quick-Menü verwenden] Kontrollkästchen markiert werden. Weitere Informationen zum Scannen über das Quick-Menü finden Sie unter ["Mit dem Quick-Menü](#page-76-0)  [scannen" \(Seite 77\).](#page-76-0)

**1. Wählen Sie [Einstellungen der Scan Taste] im Rechtsklick-Menü.**

Weitere Informationen zum Rechtsklick-Menü finden Sie unter ["Rechtsklick-Menü"](#page-71-0)  [\(Seite 72\).](#page-71-0)

 $\Rightarrow$  Das ScanSnap Einstellungsdialogfeld erscheint.

# **2. Wählen Sie entweder die [Empfohlen] oder [Hohe Bildqualität] Schaltfläche.**

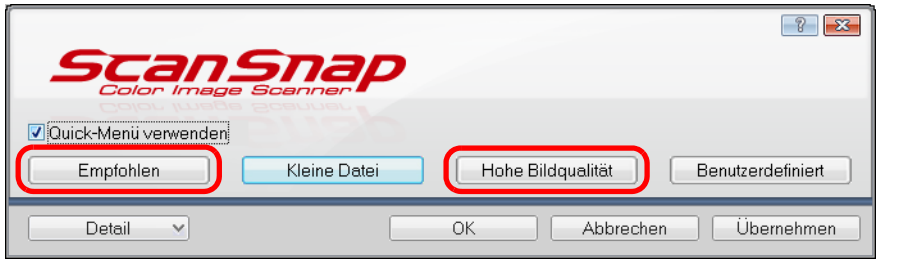

### **HINWEIS**

Es wird empfohlen, im ScanSnap Einstellungsdialogfeld in der [Scanmodus] Registerkarte für [Bildqualität] [Automatische Auflösung] oder [Beste] auszuwählen.

# **3. Klicken Sie auf die [OK] Schaltfläche zum Schließen des ScanSnap Einstellungsdialogfelds.**

### **4. Legen Sie ein Dokument in ScanSnap ein.**

Weitere Informationen zum Einlegen von Dokumenten finden Sie unter ["Einlegen von](#page-33-0)  [Dokumenten" \(Seite 34\)](#page-33-0).

- **5. Drücken Sie auf die [Scan] Taste von ScanSnap zum Starten des Scannens.**
	- $\Rightarrow$  Nachdem der Scanvorgang beendet wurde, wird das Quick-Menü angezeigt.

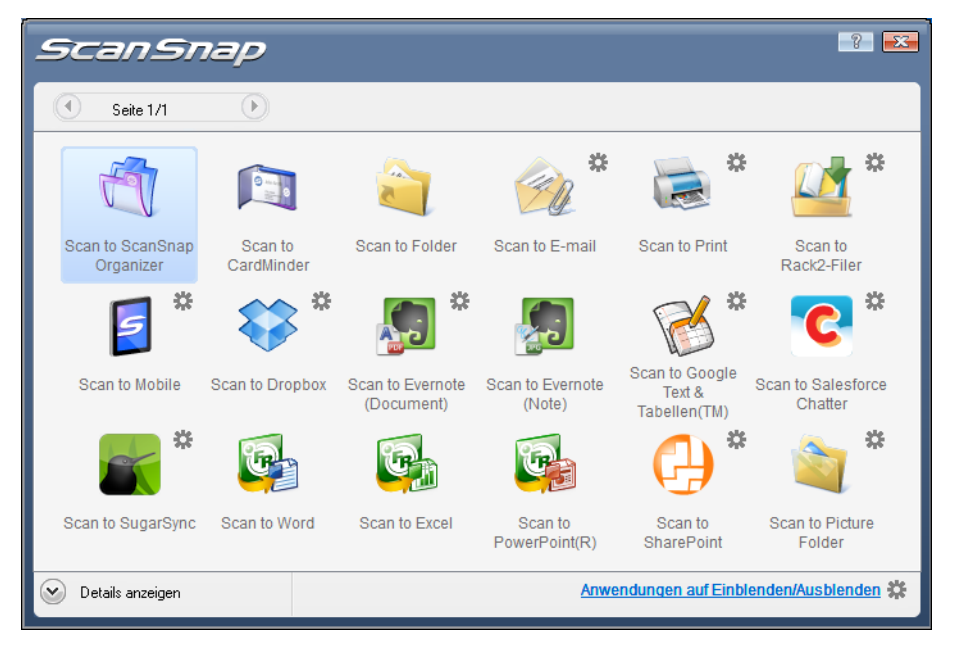

**6.** Klicken Sie auf das [Scan to Word] Symbol **Challenge Scan to Excel]** 

Symbol **oder das [Scan to PowerPoint(R)] Symbol** (Fp

#### **ACHTUNG**

- Wenn [JPEG (\*.jpg)] im [Dateiformat] Auswahlmenü in der [Dateiart] Registerkarte im ScanSnap Einstellungsdialogfeld ausgewählt wurde, können gescannte Bilder nicht in Word-, Excel- oder PowerPoint-Dateien konvertiert werden.
- **Während das Quick-Menü angezeigt wird, kann kein Scan ausgeführt werden. Warten Sie vor** dem Scannen eines anderen Dokuments bis die Konvertierung abgeschlossen wurde.
- Verschieben, löschen oder benennen Sie die gescannten Bilder nicht in anderen Anwendungen um, während das Quick-Menü angezeigt wird.
- $\Rightarrow$  Das folgende Fenster erscheint und die Konvertierung beginnt.

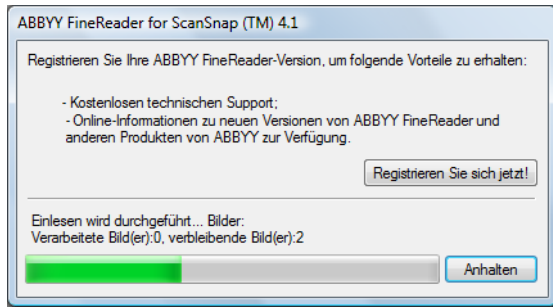

 $\Rightarrow$  **Nach der Konvertierung startet Word, Excel oder PowerPoint zur Anzeige der** konvertierten Datei.

### **HINWEIS**

Wenn auf Ihrem Computer Word, Excel, bzw. PowerPoint nicht installiert ist, werden die gescannten Bilder nach der Konvertierung unter folgenden Formaten gespeichert:

- Scan to Word: RTF-Format (.rtf)
- Scan to Excel: XLS-Format (.xls)
- Scan to PowerPoint: PPT-Format (.ppt)

### <span id="page-151-0"></span>**Ohne Quick-Menü scannen**

### **HINWEIS**

Um das Quick-Menü zu deaktivieren, muss im ScanSnap Einstellungsdialogfeld die Markierung aus dem [Quick-Menü verwenden] Kontrollkästchen entfernt werden. Weitere Informationen zum Scannen ohne Quick-Menü finden Sie unter ["Ohne Quick-Menü scannen"](#page-82-0)  [\(Seite 83\).](#page-82-0)

# **1. Wählen Sie [Einstellungen der Scan Taste] im Rechtsklick-Menü.**

Weitere Informationen zum Rechtsklick-Menü finden Sie unter ["Rechtsklick-Menü"](#page-71-0)  [\(Seite 72\).](#page-71-0)

 $\Rightarrow$  Das ScanSnap Einstellungsdialogfeld erscheint.

**2. Wählen Sie in der [Anwendung] Auswahlliste der [Anwendung] Registerkarte [ABBYY Scan to Word], [ABBYY Scan to Excel] oder [ABBYY Scan to PowerPoint(R)].**

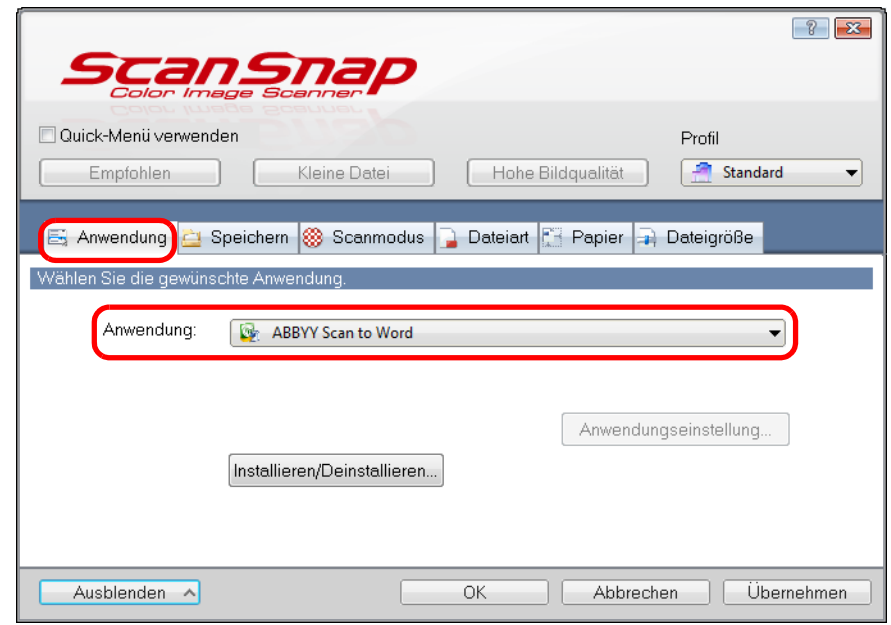

### **HINWEIS**

- **Es wird empfohlen, im ScanSnap Einstellungsdialogfeld in der [Scanmodus] Registerkarte für** [Bildqualität] [Automatische Auflösung] oder [Beste] auszuwählen.
- **ScanSnap Manager wird auch durch folgende Auswahl mit [ABBYY Scan to Word], [ABBYY Scan** to Excel] oder [ABBYY Scan to PowerPoint(R)] verknüpft.
	- **-** [ABBYY Scan to Word], [ABBYY Scan to Excel] oder [ABBYY Scan to PowerPoint(R)] aus der [Profil] Auswahlliste im ScanSnap Einstellungsdialogfeld
	- **-** [ABBYY Scan to Word], [ABBYY Scan to Excel] oder [ABBYY Scan to PowerPoint(R)] aus dem Linksklick-Menü

## **3. Klicken Sie auf die [OK] Schaltfläche zum Schließen des ScanSnap Einstellungsdialogfelds.**

**4. Legen Sie ein Dokument in ScanSnap ein.**

Weitere Informationen zum Einlegen von Dokumenten finden Sie unter ["Einlegen von](#page-33-0)  [Dokumenten" \(Seite 34\)](#page-33-0).

# **5. Drücken Sie auf die [Scan] Taste von ScanSnap zum Starten des Scannens.**

D Ist der Scanvorgang abgeschlossen erscheint die folgende Meldung und die Konvertierung startet.

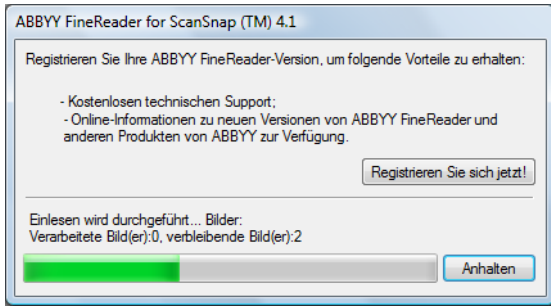

→ Nach der Konvertierung startet Word, Excel oder PowerPoint zur Anzeige der konvertierten Datei.

### **HINWEIS**

Wenn auf Ihrem Computer Word, Excel, bzw. PowerPoint nicht installiert ist, werden die gescannten Bilder nach der Konvertierung unter folgenden Formaten gespeichert:

- Scan to Word: RTF-Format (.rtf)
- Scan to Excel: XLS-Format (.xls)
- Scan to PowerPoint: PPT-Format (.ppt)

# ■ **Visitenkarten in CardMinder speichern**

Dieser Abschnitt beschreibt das Speichern von Visitenkartenbilder und deren Informationen in CardMinder.

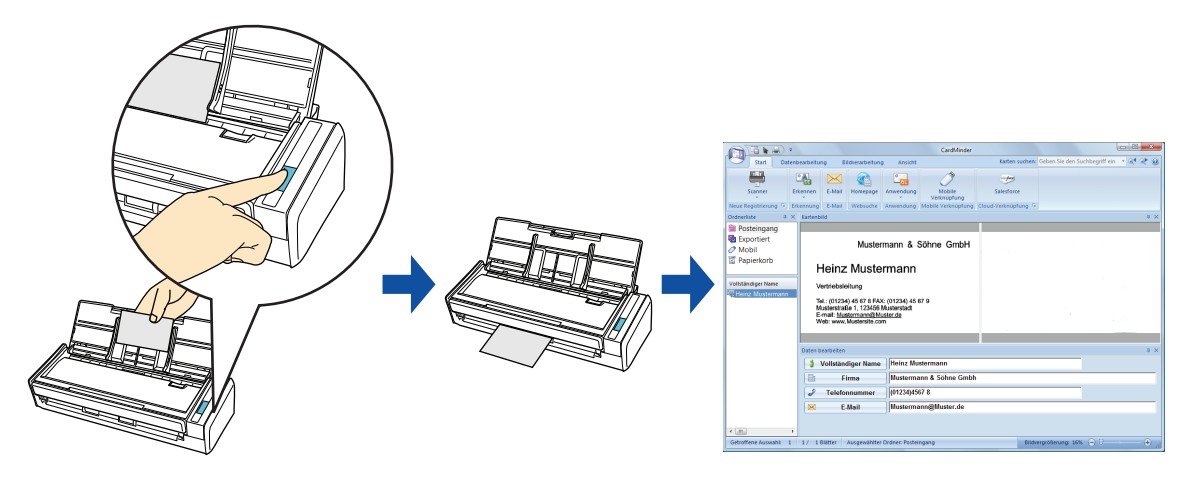

#### **ACHTUNG**

- Für das Speichern gescannter Visitenkarten in CardMinder werden beim Scannen leere Seiten nicht entfernt, auch wenn Sie die Funktion [Automatisches Löschen leerer Seiten zulassen] aktiviert haben.
- **Bis zu 1.000 Seiten, einschließlich leerer Seiten, können in einem Vorgang in CardMinder gespeichert** werden.

#### **HINWEIS**

Diese Operation kann auch mit ScanSnap Folder ausgeführt werden. Informationen finden Sie unter ["ScanSnap Folder Bedienung" \(Seite 234\).](#page-233-0)

Weitere Informationen zum Scannen und Verwalten von Visitenkarten in CardMinder mit oder ohne dem Quick-Menü finden Sie unter:

- Mit dem Quick-Menü scannen (→ [Seite 155](#page-154-0))
- Ohne Quick-Menü scannen (→ [Seite 158](#page-157-0))

### <span id="page-154-0"></span>**Mit dem Quick-Menü scannen**

### **HINWEIS**

Um das Quick-Menü zu verwenden, muss im ScanSnap Einstellungsdialogfeld das [Quick-Menü verwenden] Kontrollkästchen markiert werden. Weitere Informationen zum Scannen über das Quick-Menü finden Sie unter ["Mit dem Quick-Menü](#page-76-0)  [scannen" \(Seite 77\).](#page-76-0)

**1. Wählen Sie [Einstellungen der Scan Taste] im Rechtsklick-Menü.**

Weitere Informationen zum Rechtsklick-Menü finden Sie unter ["Rechtsklick-Menü"](#page-71-0)  [\(Seite 72\).](#page-71-0)

 $\Rightarrow$  Das ScanSnap Einstellungsdialogfeld erscheint.

# **2. Wählen Sie entweder die [Empfohlen] oder [Hohe Bildqualität] Schaltfläche.**

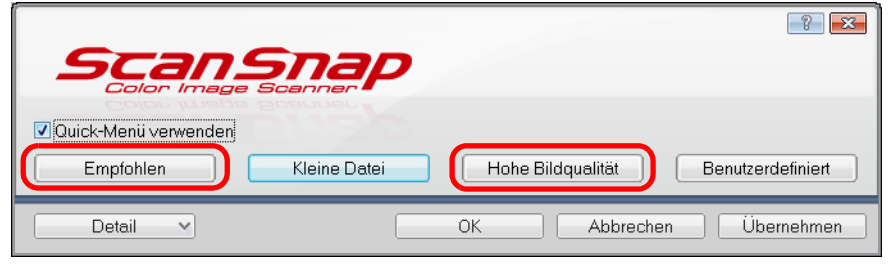

### **ACHTUNG**

Es wird empfohlen, im ScanSnap Einstellungsdialogfeld in der [Scanmodus] Registerkarte für [Bildqualität] [Automatische Auflösung] oder [Beste] auszuwählen.

**3. Klicken Sie auf die [OK] Schaltfläche zum Schließen des ScanSnap Einstellungsdialogfelds.**

# **4. Legen Sie die Visitenkarte in ScanSnap ein.**

- Legen Sie die Visitenkarte so ein, dass deren Vorderseiten zum ADF-Papierschacht (Abdeckung) zeigt.
- $\bullet$  Um mehrere Visitenkarten zu scannen, legen Sie diese bitte gestapelt ein.
- Richten Sie die Papierführung an den Visitenkarten aus und achten darauf, keinen Freiraum zwischen der Führung und den Visitenkarten zu lassen.

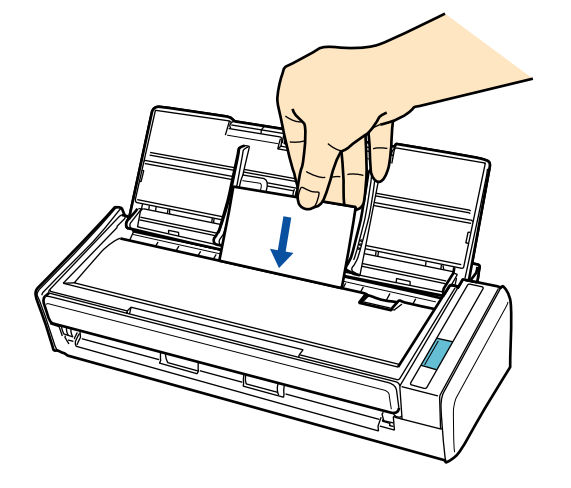

- **5. Drücken Sie auf die [Scan] Taste von ScanSnap zum Starten des Scannens.**
	- $\Rightarrow$  Nachdem der Scanvorgang beendet wurde, wird das Quick-Menü angezeigt.

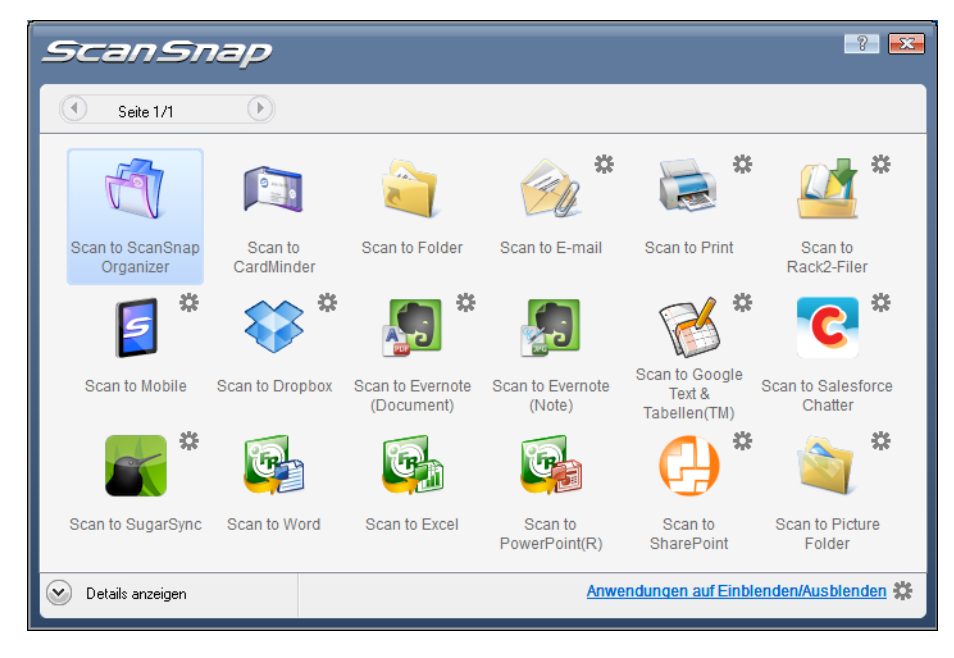

# **6.** Klicken Sie auf das [Scan to CardMinder] Symbol.

#### **ACHTUNG**

- Während das Quick-Menü angezeigt wird, kann kein Scan ausgeführt werden. Warten Sie, bis ScanSnap Manager die Verknüpfung mit CardMinder hergestellt hat, bevor Sie ein weiteres Dokument scannen.
- Verschieben, löschen oder benennen Sie die gescannten Bilder nicht in anderen Anwendungen um, während das Quick-Menü angezeigt wird.
- $\Rightarrow$  **Das CardMinder Fenster erscheint.**

# **7. Überprüfen Sie das Kartenbild und die Texterkennungsergebnisse.**

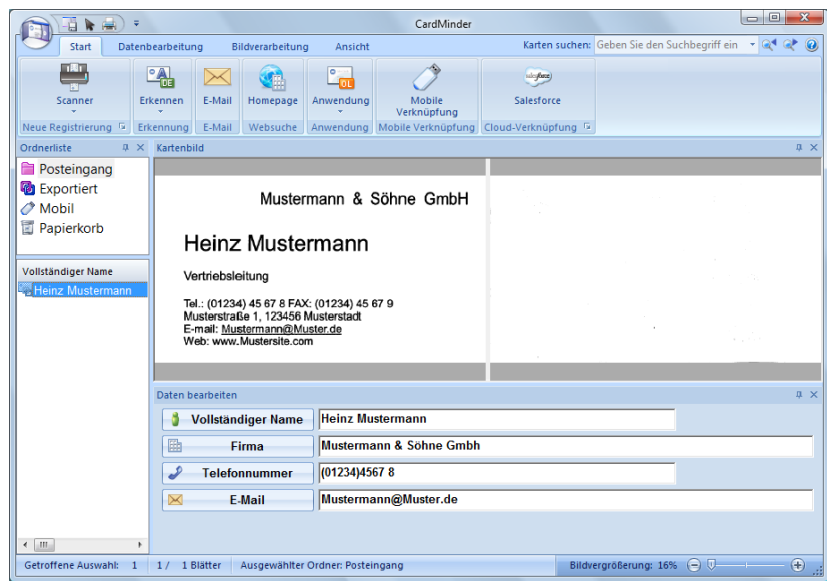

#### **HINWEIS**

Weitere Informationen zu den Funktionen der Bedienung von CardMinder finden Sie im CardMinder Benutzerhandbuch und in der CardMinder Hilfe.

### <span id="page-157-0"></span>**Ohne Quick-Menü scannen**

### **HINWEIS**

Um das Quick-Menü zu deaktivieren, muss im ScanSnap Einstellungsdialogfeld die Markierung aus dem [Quick-Menü verwenden] Kontrollkästchen entfernt werden. Weitere Informationen zum Scannen ohne Quick-Menü finden Sie unter ["Ohne Quick-Menü scannen"](#page-82-0)  [\(Seite 83\).](#page-82-0)

# **1. Wählen Sie [Einstellungen der Scan Taste] im Rechtsklick-Menü.**

Weitere Informationen zum Rechtsklick-Menü finden Sie unter ["Rechtsklick-Menü"](#page-71-0)  [\(Seite 72\).](#page-71-0)

 $\Rightarrow$  Das ScanSnap Einstellungsdialogfeld erscheint.

# **2. Wählen Sie in der [Anwendung] Auswahlliste der [Anwendung] Registerkarte [CardMinder].**

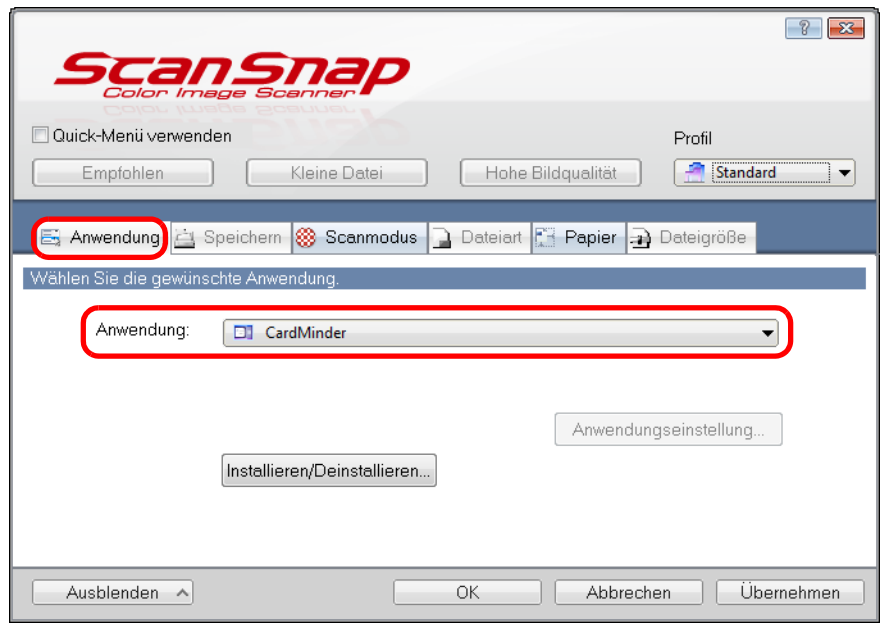

### **ACHTUNG**

Es wird empfohlen, im ScanSnap Einstellungsdialogfeld in der [Scanmodus] Registerkarte für [Bildqualität] [Automatische Auflösung] oder [Beste] auszuwählen. ScanSnap Manager kann mit Cardiris keine Verknüpfung herstellen, wenn für [Bildqualität] die Einstellung [Hervorragend] ausgewählt ist.

### **HINWEIS**

ScanSnap Manager stellt auch eine Verknüpfung mit [CardMinder] her, wenn Sie folgendes wählen:

- [CardMinder] aus der [Profil] Auswahlliste im ScanSnap Einstellungsdialogfeld
- [CardMinder] aus dem Linksklick-Menü
- **3. Klicken Sie auf die [OK] Schaltfläche zum Schließen des ScanSnap Einstellungsdialogfelds.**

# **4. Legen Sie die Visitenkarte in ScanSnap ein.**

- Legen Sie die Visitenkarte so ein, dass deren Vorderseiten zum ADF-Papierschacht (Abdeckung) zeigt.
- $\bullet$  Um mehrere Visitenkarten zu scannen, legen Sie diese bitte gestapelt ein.
- Richten Sie die Papierführung an den Visitenkarten aus und achten darauf, keinen Freiraum zwischen der Führung und den Visitenkarten zu lassen.

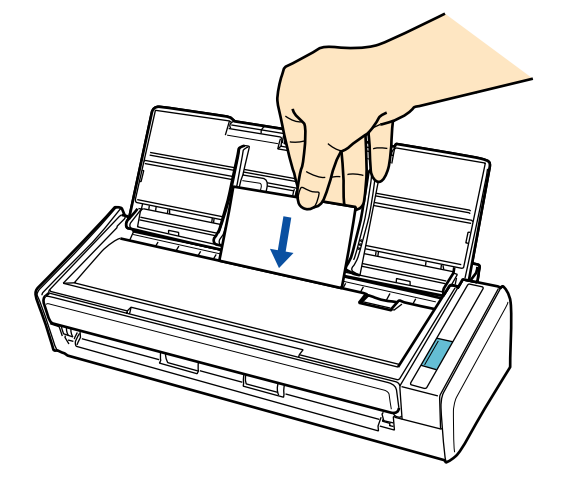

- **5. Drücken Sie auf die [Scan] Taste von ScanSnap zum Starten des Scannens.**
	- $\Rightarrow$  Das CardMinder Fenster erscheint.
- **6. Überprüfen Sie das Kartenbild und die Texterkennungsergebnisse.**

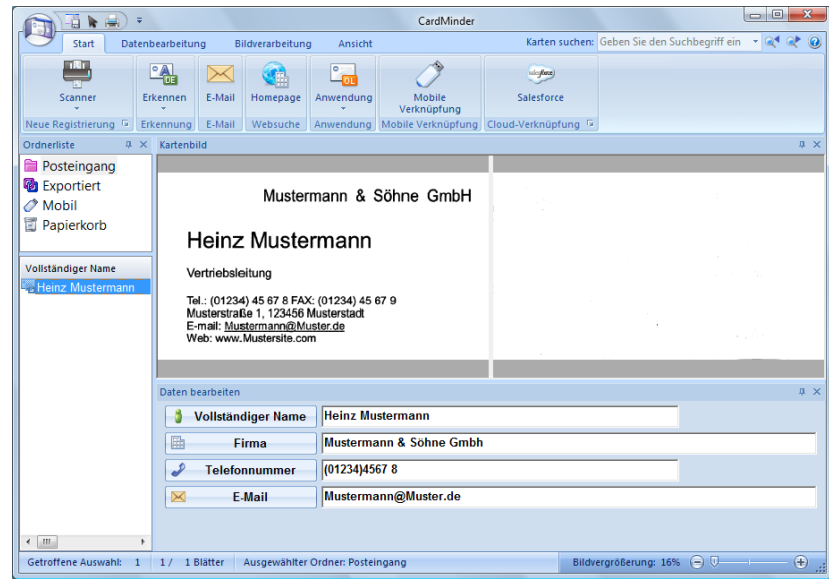

### **HINWEIS**

Weitere Informationen zu den Funktionen der Bedienung von CardMinder finden Sie im CardMinder Benutzerhandbuch und in der CardMinder Hilfe.

# ■ **Daten in SharePoint speichern**

Dieser Abschnitt beschreibt das Speichern gescannter Bilddaten in SharePoint oder Office Live.

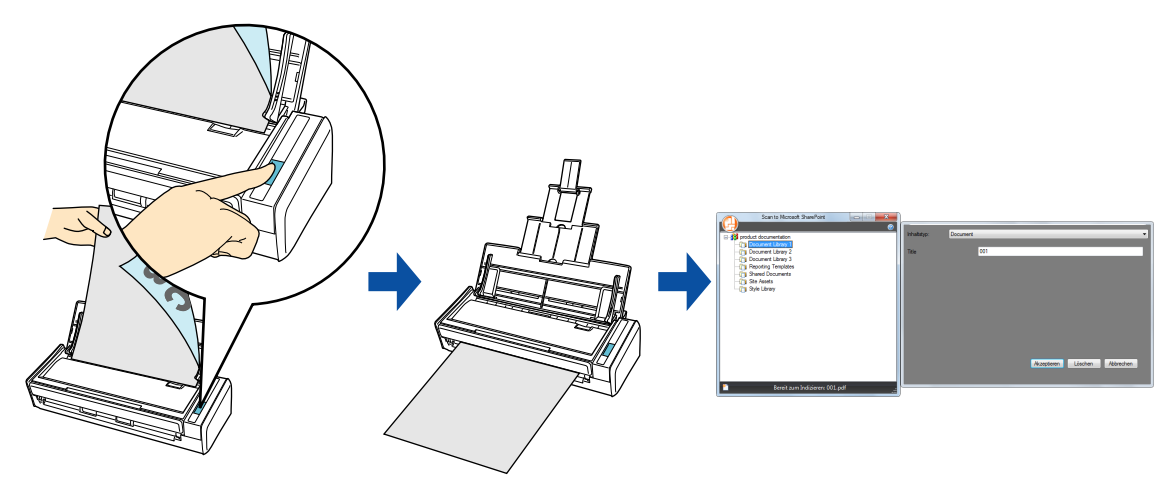

#### **ACHTUNG**

- Um eine große Datei in SharePoint oder Office Live speichern zu können, müssen unter Umständen die Einstellungen von SharePoint oder Office Live vom Systemadministrator geändert werden. Nachdem Sie eine SharePoint Site registriert haben, stellt ScanSnap ab dem nächsten Start automatische eine Verbindung zu dieser Site her.
- **Beim ersten Start von Scan to Microsoft SharePoint muss eine SharePoint Site registriert werden.** Nachdem Sie eine SharePoint Site registriert haben, stellt ScanSnap ab dem nächsten Start automatische eine Verbindung zu dieser Site her. Weitere Informationen hierzu finden Sie im Scan to Microsoft SharePoint Benutzer-Führer.

Weitere Informationen Scannen und Speichern von Bildern in SharePoint/Office Live mit oder ohne dem Quick-Menü finden Sie unter:

- Mit dem Quick-Menü scannen (→ [Seite 161](#page-160-0))
- Ohne Quick-Menü scannen (→ [Seite 166](#page-165-0))

### <span id="page-160-0"></span>**Mit dem Quick-Menü scannen**

#### **HINWEIS**

Um das Quick-Menü zu verwenden, muss im ScanSnap Einstellungsdialogfeld das [Quick-Menü verwenden] Kontrollkästchen markiert werden. Weitere Informationen zum Scannen über das Quick-Menü finden Sie unter ["Mit dem Quick-Menü](#page-76-0)  [scannen" \(Seite 77\).](#page-76-0)

### **1. Legen Sie ein Dokument in ScanSnap ein.**

Weitere Informationen zum Einlegen von Dokumenten finden Sie unter ["Einlegen von](#page-33-0)  [Dokumenten" \(Seite 34\)](#page-33-0).

# **2. Drücken Sie auf die [Scan] Taste von ScanSnap zum Starten des Scannens.**

 $\Rightarrow$  Nachdem der Scanvorgang beendet wurde, wird das Quick-Menü angezeigt.

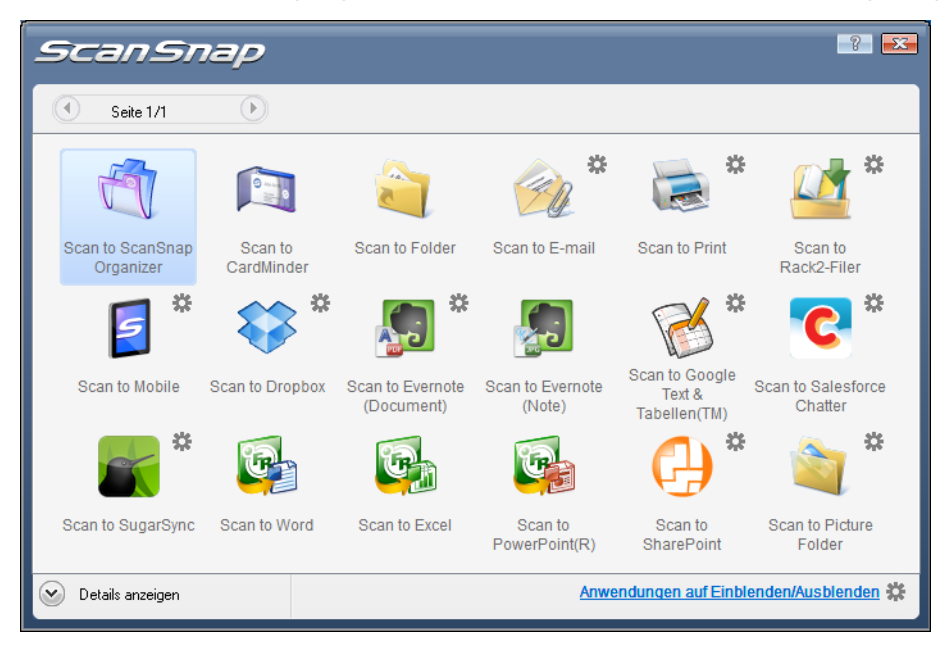

# **3. Ändern Sie die Einstellungen für die [Scan to SharePoint] Aktion (Ist eine Änderung nicht erforderlich, fahren Sie bitte mit Schritt [4.](#page-161-0) fort.).**

1. Positionieren Sie den Mauspfeil auf dem Symbol im [Scan to SharePoint] Symbol

 und wählen Sie dann [Einstellungen] aus dem Menü.  $\Rightarrow$  Das [Scan to SharePoint - Optionen] Dialogfeld erscheint.

2. Ändern Sie die Einstellungen.

Weitere Informationen zum [Scan to SharePoint - Optionen] Dialogfeld finden Sie in der ScanSnap Manager Hilfe.

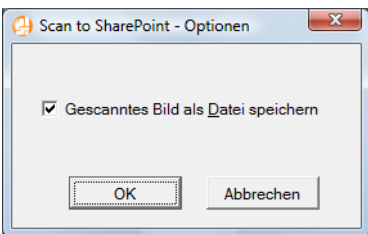

3. Klicken Sie auf die [OK] Schaltfläche zum Schließen des [Scan to SharePoint - Optionen] Dialogfelds.

<span id="page-161-0"></span>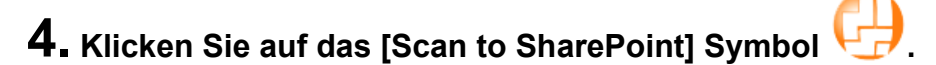

### **ACHTUNG**

- Während das Quick-Menü angezeigt wird, kann kein Scan ausgeführt werden. Warten Sie, bis ScanSnap Manager die Verknüpfung mit Microsoft SharePoint hergestellt hat, bevor Sie ein weiteres Dokument scannen.
- Verschieben, löschen oder benennen Sie die gescannten Bilder nicht in anderen Anwendungen um, während das Quick-Menü angezeigt wird.
- $\Rightarrow$  Scan to Microsoft SharePoint wird gestartet.

# **5. Speichern Sie die gescannten Bilddaten.**

### $\bullet$  **Speichern in SharePoint**

1. Wählen Sie aus der Strukturansicht der Website die Dokumentbibliothek aus, in der Sie die gescannten Bilddaten speichern möchten.

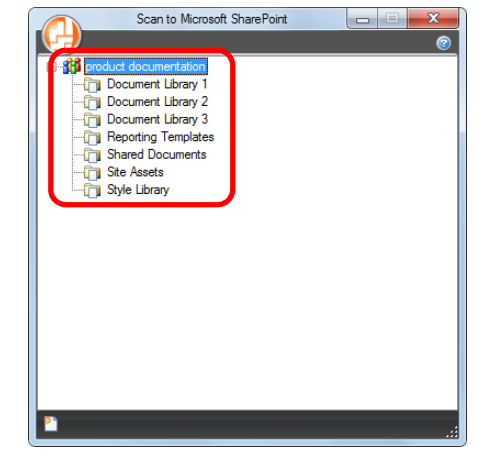

- $\Rightarrow$  Das Index Fenster wird angezeigt.
- 2. Geben Sie die notwendigen Informationen (z. B. Titel) ein und klicken Sie dann auf die [Akzeptieren] Schaltfläche.

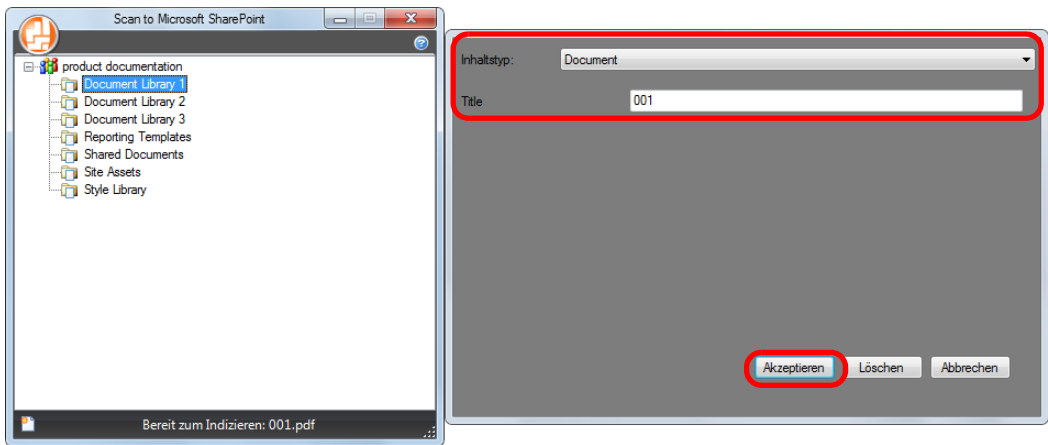

⇔ Die gescannten Bilddaten werden in der Dokumentbibliothek gespeichert.

### $\bullet$  **Speichern in Office Live**

#### **ACHTUNG**

Der Benutzersupport für Office Live unterscheidet sich je nach Land. Weitere Informationen hierzu finden Sie auf der Office Live Webseite.

1. Klicken Sie auf die Menüschaltfläche im [Scan to Microsoft SharePoint] Dialogfeld und wählen Sie [Verbindung zu Office Live herstellen].

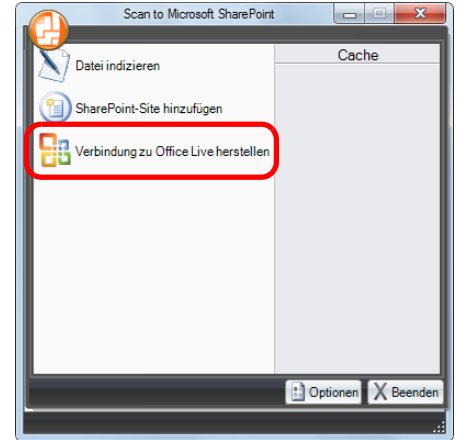

- $\Rightarrow$  Der Anmeldedialog für Office Live wird angezeigt.
- 2. Geben Sie hier Ihre ID und das zugehörige Kennwort ein und klicken Sie dann auf die [Anmelden] Schaltfläche.

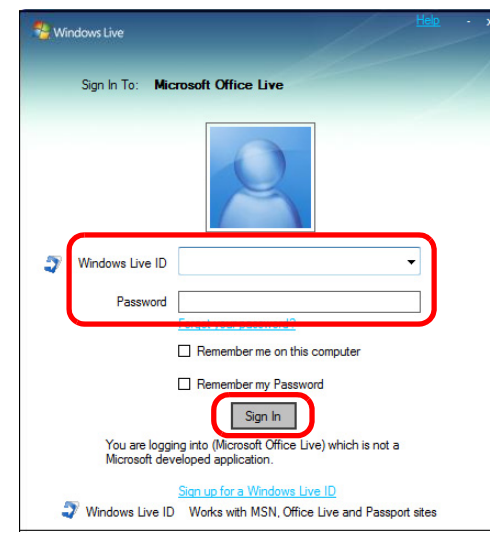

 $\Rightarrow$  Nach der Verbindungsaufnahme mit Office Live erscheint das [Scan to Office Live] Dialogfeld.

3. Wählen Sie aus der Strukturansicht der Webseite die Dokumentbibliothek, in der Sie die gescannten Bilddaten speichern möchten.

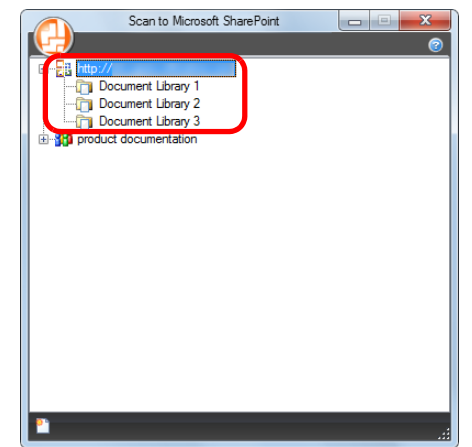

- $\Rightarrow$  Das Index Fenster wird angezeigt.
- 4. Geben Sie die notwendigen Informationen, wie z. B. den Titel, ein und klicken Sie dann auf die [Akzeptieren] Schaltfläche.

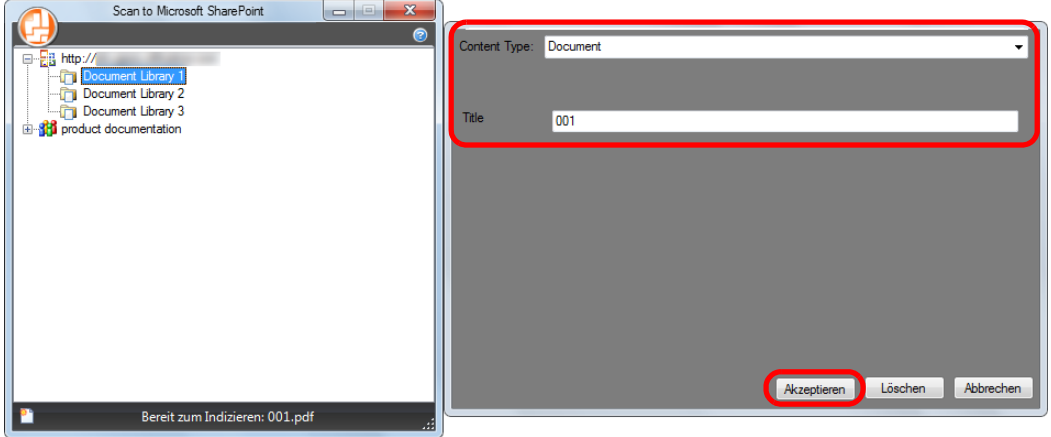

 $\Rightarrow$  Die gescannten Bilddaten werden in der Dokumentbibliothek gespeichert.

### **ACHTUNG**

Weitere Informationen finden Sie im Scan to Microsoft SharePoint Benutzerhandbuch.

### <span id="page-165-0"></span>**Ohne Quick-Menü scannen**

### **HINWEIS**

Um das Quick-Menü zu deaktivieren, muss im ScanSnap Einstellungsdialogfeld die Markierung aus dem [Quick-Menü verwenden] Kontrollkästchen entfernt werden. Weitere Informationen zum Scannen ohne Quick-Menü finden Sie unter ["Ohne Quick-Menü scannen"](#page-82-0)  [\(Seite 83\).](#page-82-0)

# **1. Wählen Sie [Einstellungen der Scan Taste] im Rechtsklick-Menü.**

Weitere Informationen zum Rechtsklick-Menü finden Sie unter ["Rechtsklick-Menü"](#page-71-0)  [\(Seite 72\).](#page-71-0)

 $\Rightarrow$  Das ScanSnap Einstellungsdialogfeld erscheint.

# **2. Wählen Sie in der [Anwendung] Auswahlliste der [Anwendung] Registerkarte [Scan to SharePoint].**

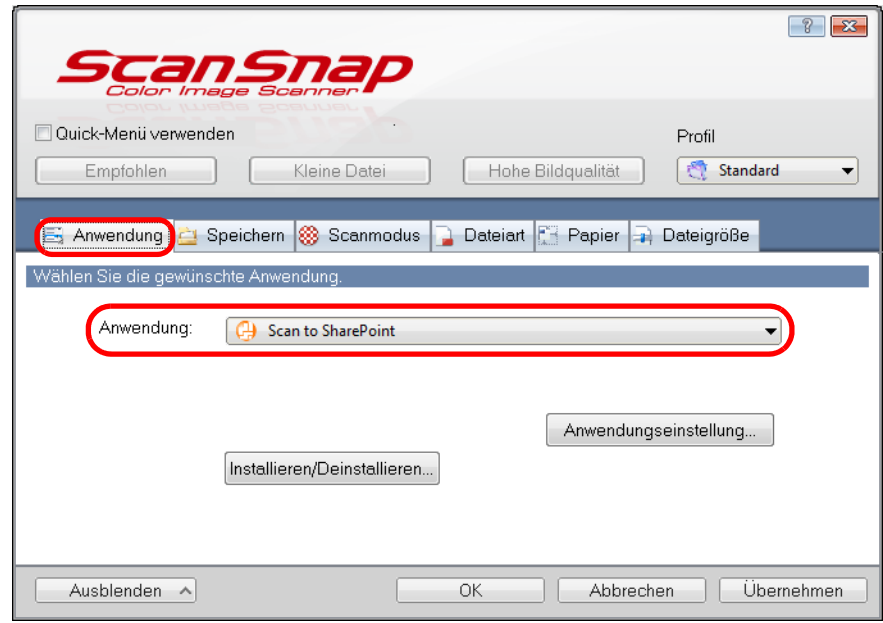

### **HINWEIS**

Wenn Sie die benutzerdefinierten Einstellungen als Profil hinzufügen, beim nächsten Scannen die mit ScanSnap Manager zu verknüpfende Anwendung aus der [Profil] Auswahlliste oder dem Linksklick-Menü ausgewählt werden.

Weitere Informationen zum Hinzufügen von Profilen finden Sie unter ["Profilverwaltung" \(Seite 94\)](#page-93-0).

- **3. Ändern Sie die Einstellungen für die [Scan to SharePoint] Aktion (Ist eine Änderung nicht erforderlich, fahren Sie bitte mit Schritt [4.](#page-166-0) fort.).**
	- 1. Klicken Sie auf die [Anwendungseinstellung] Schaltfläche.

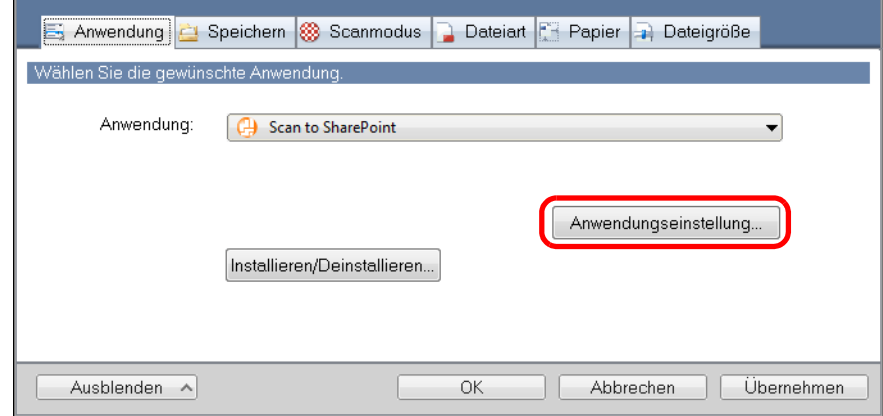

- $\Rightarrow$  Das [Scan to SharePoint Optionen] Dialogfeld erscheint.
- 2. Ändern Sie die Einstellungen.

Weitere Informationen zum [Scan to SharePoint - Optionen] Dialogfeld finden Sie in der ScanSnap Manager Hilfe.

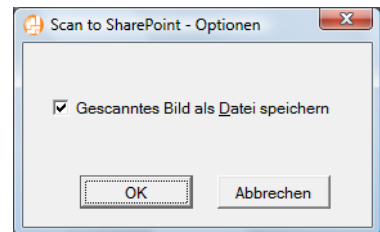

3. Klicken Sie auf die [OK] Schaltfläche zum Schließen des [Scan to SharePoint - Optionen] Dialogfelds.

## <span id="page-166-0"></span>**4. Klicken Sie auf die [OK] Schaltfläche zum Schließen des ScanSnap Einstellungsdialogfelds.**

**5. Legen Sie ein Dokument in ScanSnap ein.**

Weitere Informationen zum Einlegen von Dokumenten finden Sie unter ["Einlegen von](#page-33-0)  [Dokumenten" \(Seite 34\)](#page-33-0).

# **6. Drücken Sie auf die [Scan] Taste von ScanSnap zum Starten des Scannens.**

 $\Rightarrow$  Scan to Microsoft SharePoint startet wenn das Scannen abgeschlossen ist.

# **7. Speichern Sie die gescannten Bilddaten.**

### z**Speichern in SharePoint**

1. Wählen Sie aus der Strukturansicht der Webseite die Dokumentbibliothek aus, in der Sie die gescannten Bilddaten speichern möchten.

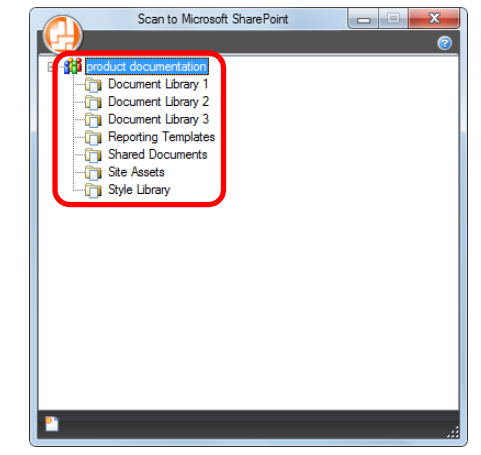

- $\Rightarrow$  Das Index Fenster wird angezeigt.
- 2. Geben Sie die notwendigen Informationen (z. B. Titel) ein und klicken Sie dann auf die [Akzeptieren] Schaltfläche.

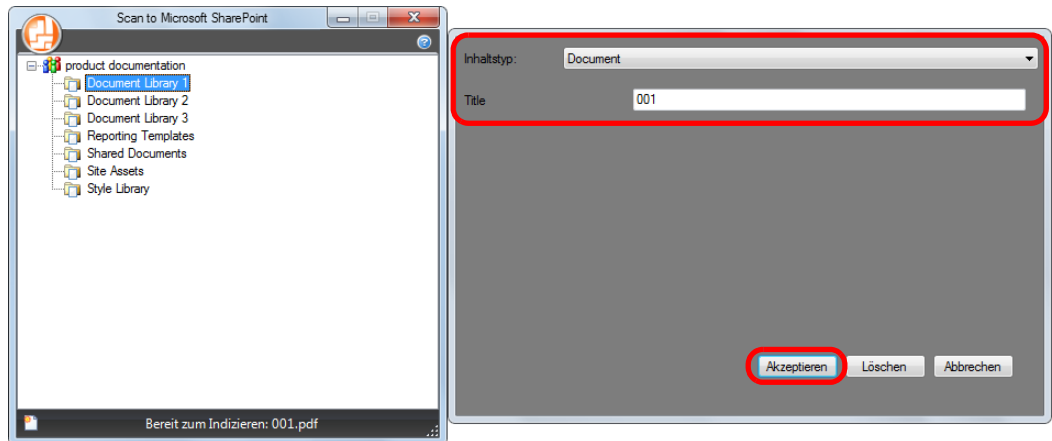

 $\Rightarrow$  Die gescannten Bilddaten werden in der Dokumentbibliothek gespeichert.

### $\bullet$  **Speichern in Office Live**

#### **ACHTUNG**

Der Benutzersupport für Office Live unterscheidet sich je nach Land. Weitere Informationen hierzu finden Sie auf der Office Live Webseite.

1. Klicken Sie auf die Menüschaltfläche im [Scan to Microsoft SharePoint] Dialogfeld und wählen [Verbindung zu Office Live herstellen].

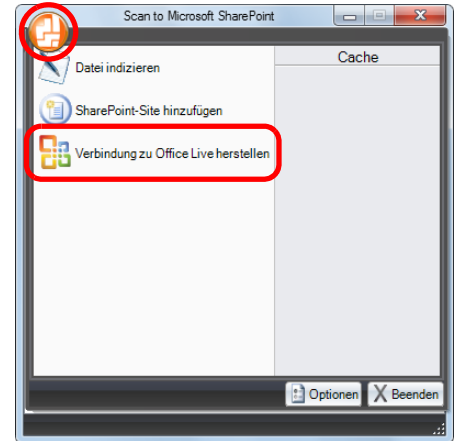

- $\Rightarrow$  Der Anmeldedialog für Office Live erscheint.
- 2. Geben Sie hier Ihre ID und das zugehörige Kennwort ein und klicken Sie dann auf die [Anmelden] Schaltfläche.

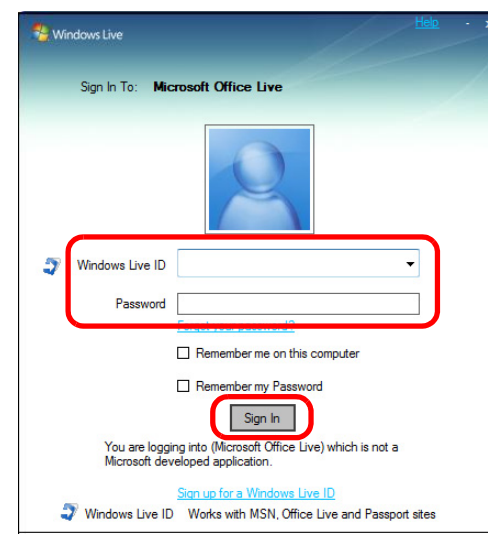

 $\Rightarrow$  Nach der Verbindungsaufnahme mit Office Live erscheint das [Scan to Office Live] Dialogfeld.

3. Wählen Sie aus der Strukturansicht der Webseite die Dokumentbibliothek aus, in der Sie die gescannten Bilddaten speichern möchten.

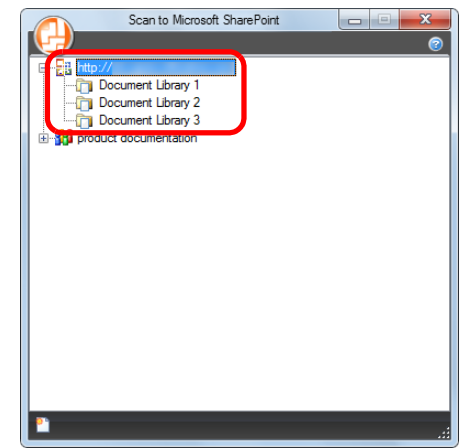

- $\Rightarrow$  Das Index Fenster wird angezeigt.
- 4. Geben Sie die notwendigen Informationen, wie z. B. Titel, ein und klicken Sie dann auf die [Akzeptieren] Schaltfläche.

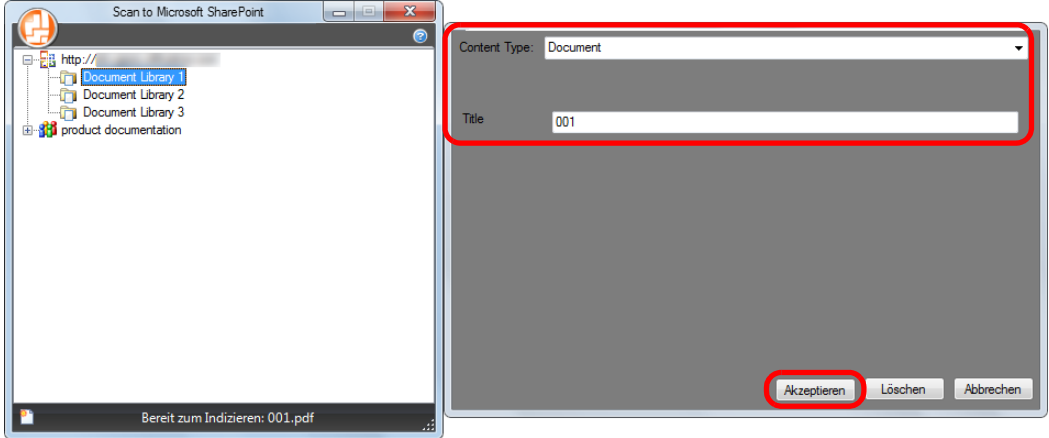

 $\Rightarrow$  Die gescannten Bilddaten werden in der Dokumentbibliothek gespeichert.

### **ACHTUNG**

Weitere Informationen finden Sie im Scan to Microsoft SharePoint Benutzer-Führer.

# ■ In Rack2-Filer speichern

Dieser Abschnitt beschreibt das Speichern von als PDF-Datei in der Rack2-Filer Demoversion gescannten Bildern (im Lieferumfang von ScanSnap enthalten) oder in Rack2-Filer (V5.0 oder aktueller empfohlen, im Lieferumfang enthalten oder separat vertrieben).

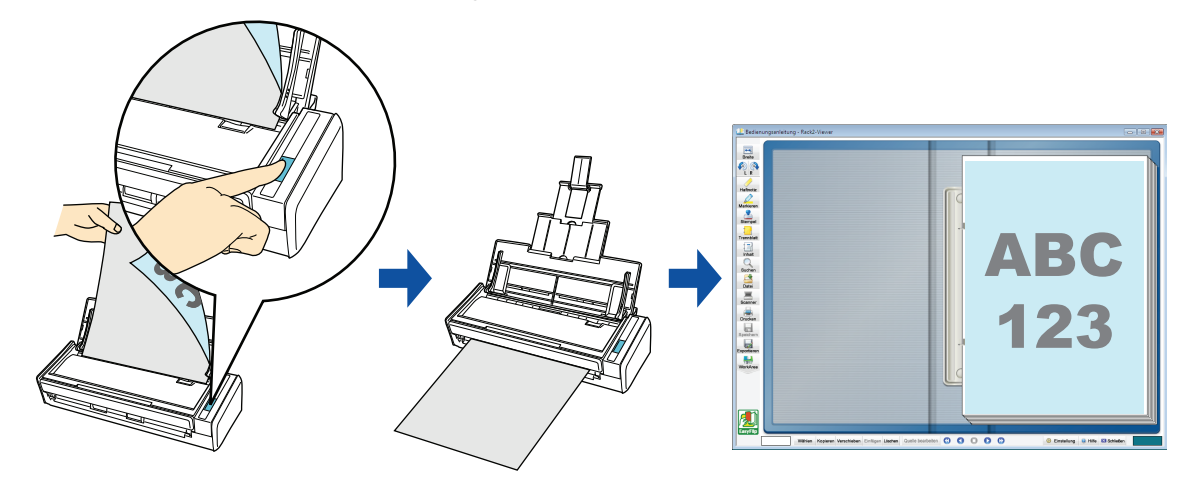

### **ACHTUNG**

- **Um diese Funktion zu verwenden, wird die im Lieferumfang von ScanSnap enthaltene Demoversion** von Rack2-Filer oder die separat vertriebene Vollversion von Rack2-Filer (V5.0 oder aktueller empfohlen; je nach Modell ist die Vollversion auch im Lieferumgang enthalten) benötigt. Rack2-Filer ist eine Anwendung, die Bürodokumente und elektronische Dokumente in PDF-Dateien konvertiert und diese dann in einem virtuellen Aktenschrank auf Ihrem Computer verwaltet. Durch den virtuellen Aktenschrank können Sie Ihre Dokumente in Ordnern optisch so handhaben, wie Sie es in Ihrem Büro mit Papierdokumenten und echten Ordnern gewöhnt sind.
- **Folgende Einstellungen werden deaktiviert, wenn die gescannten Bilddaten in Rack2-Filer gespeichert** werden:
	- **-** Datei nach Scan umbenennen
	- **-** Hohe Farbkomprimierung

#### **HINWEIS**

Diese Operation kann auch mit ScanSnap Folder ausgeführt werden. Informationen finden Sie unter ["ScanSnap Folder Bedienung" \(Seite 234\).](#page-233-0)

Weitere Informationen zum Scannen und Speichern von Bildern in Rack2-File mit oder ohne dem Quick-Menü finden Sie unter:

- Mit dem Quick-Menü scannen (→ [Seite 172](#page-171-0))
- $\bullet$  Ohne Quick-Menü scannen ( $\rightarrow$  [Seite 174](#page-173-0))

### <span id="page-171-0"></span>**Mit dem Quick-Menü scannen**

#### **HINWEIS**

Um das Quick-Menü zu verwenden, muss im ScanSnap Einstellungsdialogfeld das [Quick-Menü verwenden] Kontrollkästchen markiert werden. Weitere Informationen zum Scannen über das Quick-Menü finden Sie unter ["Mit dem Quick-Menü](#page-76-0)  [scannen" \(Seite 77\).](#page-76-0)

### **1. Legen Sie ein Dokument in ScanSnap ein.**

Weitere Informationen zum Einlegen von Dokumenten finden Sie unter ["Einlegen von](#page-33-0)  [Dokumenten" \(Seite 34\)](#page-33-0).

# **2. Drücken Sie auf die [Scan] Taste von ScanSnap zum Starten des Scannens.**

 $\Rightarrow$  Nachdem der Scanvorgang beendet wurde, wird das Quick-Menü angezeigt.

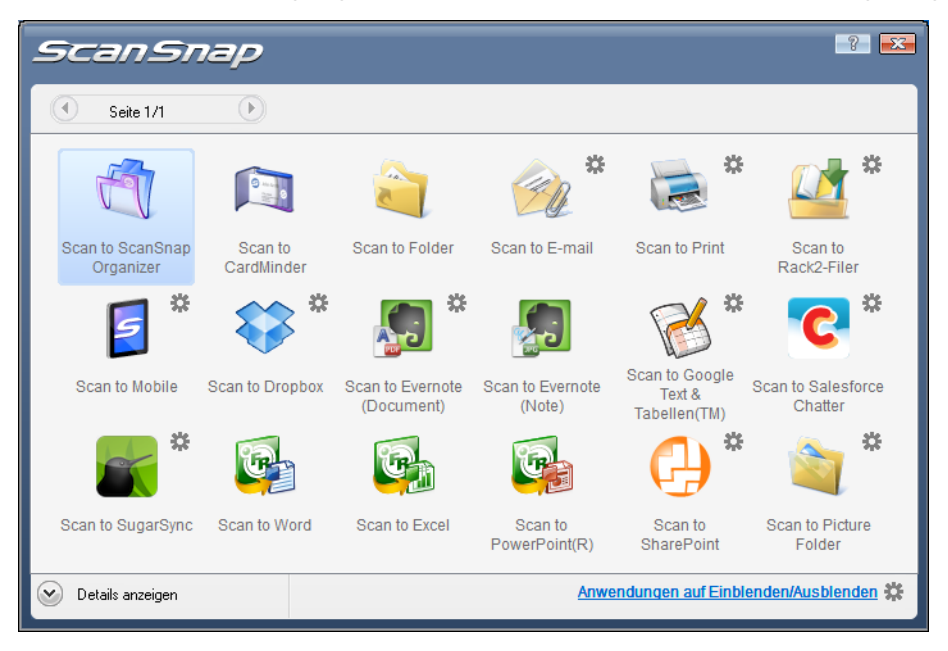

# <span id="page-172-0"></span>**3. Ändern Sie die Einstellungen für die [Scan to Rack2-Filer] Aktion (Ist eine Änderung nicht erforderlich, fahren Sie bitte mit Schritt [4.](#page-172-1) fort.).**

1. Positionieren Sie den Mauspfeil auf dem Symbol im [Scan to Rack2-Filer]

Symbol und wählen Sie dann [Einstellungen] aus dem Menü.  $\Rightarrow$  Das [ScanSnap - > Rack2] Dialogfeld erscheint.

2. Ändern Sie die Einstellungen.

Bestimmen Sie in diesem Dialogfeld, wo die gescannten Bilddaten gespeichert werden sollen.

Weitere Informationen zum [ScanSnap - > Rack2] Dialogfeld finden Sie in der Rack2-Filer Hilfe. Klicken Sie auf die [Hilfe] Schaltfläche im [ScanSnap - > Rack2] Dialogfeld zum Anzeigen der Rack2-Filer Hilfe.

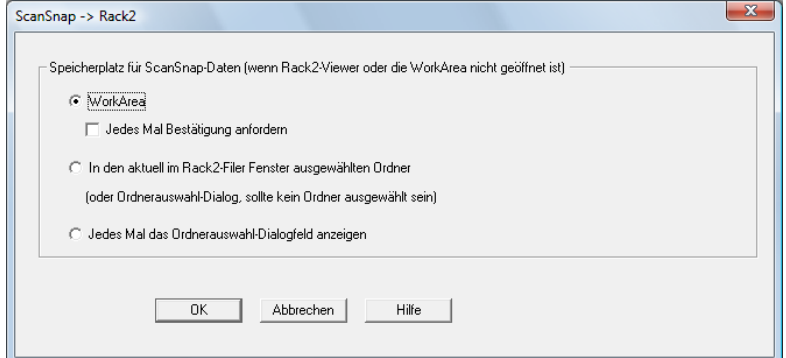

3. Klicken Sie auf die [OK] Schaltfläche zum Schließen des [ScanSnap - > Rack2] Dialogfelds.

# <span id="page-172-1"></span>**4. Klicken Sie auf das [Scan to Rack2-Filer] Symbol .**

### **ACHTUNG**

- Wenn [JPEG (\*.jpg)] in der [Dateiformat] Auswahlliste unter der [Dateiart] Registerkarte im ScanSnap Einstellungsdialogfeld ausgewählt wurde, kann das Bild nicht in Rack2-Filer gespeichert werden.
- **Während das Quick-Menü angezeigt wird, kann kein Scan ausgeführt werden. Speichern Sie vor** dem Scannen eines anderen Dokuments das gescannte Bild im Rack2-Filer.
- Verschieben, löschen oder benennen Sie die gescannten Bilder nicht in anderen Anwendungen um, während das Quick-Menü angezeigt wird.
- $\Rightarrow$  Rack2-Filer startet und die mit ScanSnap erstellten PDF-Dateien werden entsprechend den in Schritt [3.](#page-172-0) getroffenen Einstellungen in Rack2-Filer gespeichert.

### **HINWEIS**

Weitere Informationen zur Benutzung und Bedienung von Rack2-Filer finden Sie im Rack2-Filer Benutzerhandbuch.

### <span id="page-173-0"></span>**Ohne Quick-Menü scannen**

### **HINWEIS**

Um das Quick-Menü zu deaktivieren, muss im ScanSnap Einstellungsdialogfeld die Markierung aus dem [Quick-Menü verwenden] Kontrollkästchen entfernt werden. Weitere Informationen zum Scannen ohne Quick-Menü finden Sie unter ["Ohne Quick-Menü scannen"](#page-82-0)  [\(Seite 83\).](#page-82-0)

**1. Wählen Sie [Einstellungen der Scan Taste] im Rechtsklick-Menü.**

Weitere Informationen zum Rechtsklick-Menü finden Sie unter ["Rechtsklick-Menü"](#page-71-0)  [\(Seite 72\).](#page-71-0)

- $\Rightarrow$  Das ScanSnap Einstellungsdialogfeld erscheint.
- **2. Wählen Sie in der [Anwendung] Auswahlliste der [Anwendung] Registerkarte [Rack2-Filer].**

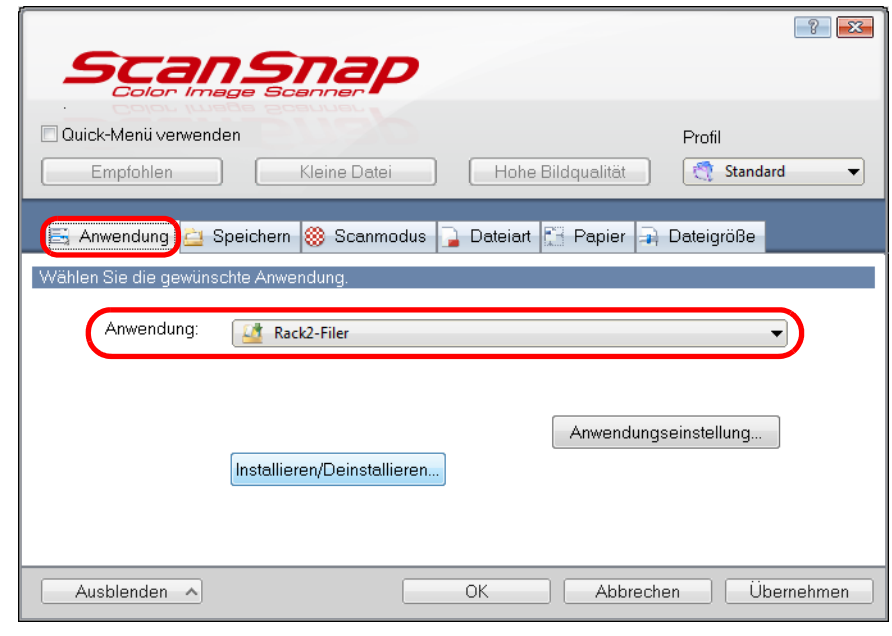

### **HINWEIS**

ScanSnap Manager stellt auch eine Verknüpfung mit [Rack2-Filer] her, wenn Sie folgendes wählen:

- [Rack2-Filer] aus der [Profil] Auswahlliste im ScanSnap Einstellungsdialogfeld
- [Rack2-Filer] aus dem Linksklick-Menü

### <span id="page-174-1"></span>**3. Ändern Sie die Einstellungen für die [Scan to Rack2-Filer] Aktion (Ist eine Änderung nicht erforderlich, fahren Sie bitte mit Schritt [4.](#page-174-0) fort.).**

1. Klicken Sie auf die [Anwendungseinstellung] Schaltfläche.

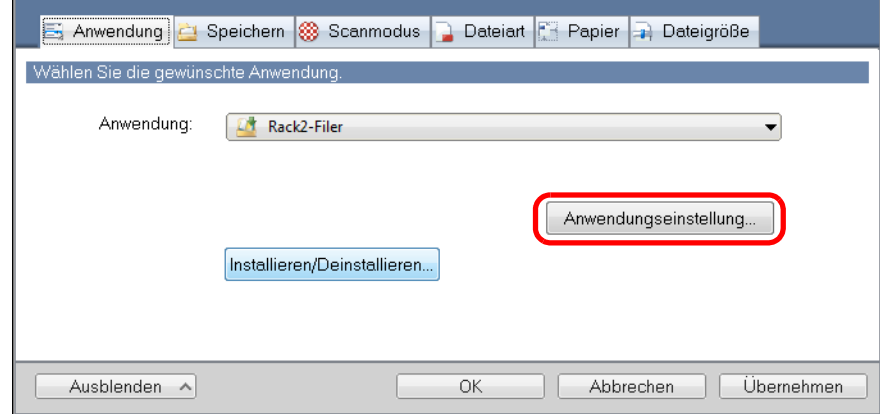

- $\Rightarrow$  Das [ScanSnap > Rack2] Dialogfeld erscheint.
- 2. Ändern Sie die Einstellungen.

Bestimmen Sie in diesem Dialogfeld, wo die gescannten Bilddaten gespeichert werden sollen.

Weitere Informationen zum [ScanSnap - > Rack2] Dialogfeld finden Sie in der Rack2-Filer Hilfe. Klicken Sie auf die [Hilfe] Schaltfläche im [ScanSnap - > Rack2] Dialogfeld zum Anzeigen der Rack2-Filer Hilfe.

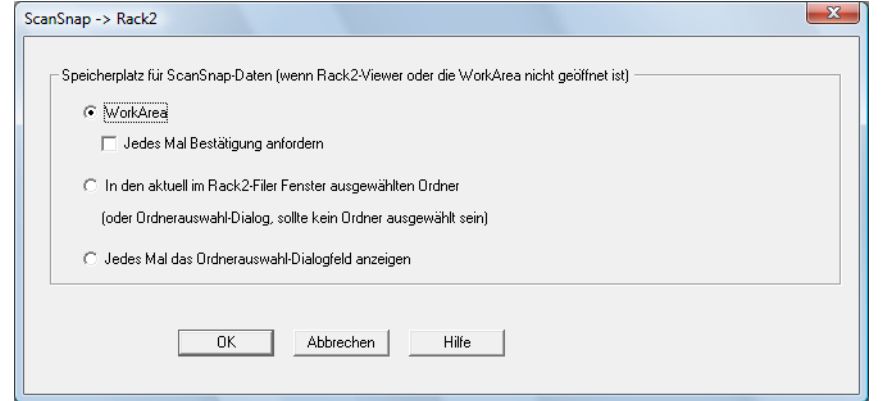

3. Klicken Sie auf die [OK] Schaltfläche zum Schließen des [ScanSnap - > Rack2] Dialogfelds.

### <span id="page-174-0"></span>**4. Klicken Sie auf die [OK] Schaltfläche zum Schließen des ScanSnap Einstellungsdialogfelds.**

### **5. Legen Sie ein Dokument in ScanSnap ein.**

Weitere Informationen zum Einlegen von Dokumenten finden Sie unter ["Einlegen von](#page-33-0)  [Dokumenten" \(Seite 34\)](#page-33-0).

# **6. Drücken Sie auf die [Scan] Taste von ScanSnap zum Starten des Scannens.**

 $\Rightarrow$  Ist der Scanvorgang abgeschlossen startet Rack2-Filer und die mit ScanSnap erstellten PDF-Dateien werden entsprechend den in Schritt getroffenen Einstellungen in Rack2-Filer gespeichert. [3.](#page-174-1)

### **HINWEIS**

Weitere Informationen zur Benutzung und Bedienung von Rack2-Filer finden Sie im Rack2-Filer Benutzerhandbuch.

# ■ **Daten auf einem Mobilgerät speichern**

Dieser Abschnitt beschreibt das Speichern von gescannten PDF- oder JPEG-Dateien auf Mobilgeräten.

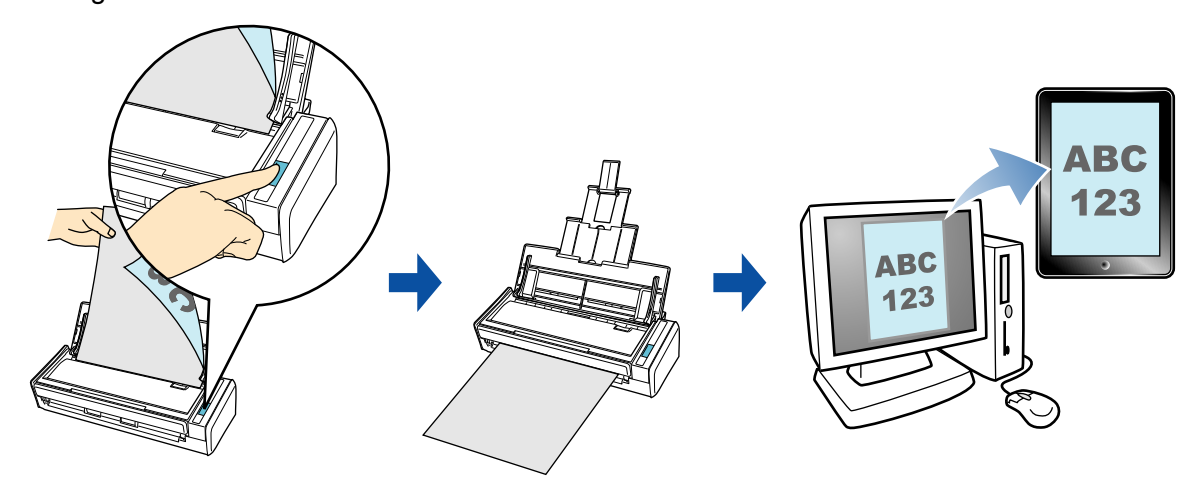

#### **ACHTUNG**

- Nur ein Mobilgerät kann am Computer angeschlossen werden.
- **•** Um diese Funktion zu verwenden müssen Sie .NET Framework 3.0 installiert haben. Beachten Sie, dass .NET Framework 3.0 auch in NET Framework 3.5 (SP1 oder aktueller) enthalten ist. Es wird empfohlen beim Aktualisieren von Windows .NET Framework 3.5 (SP1 oder aktueller) zu verwenden.

Wenn .NET Framework 4 oder aktueller schon installiert ist, ist es erforderlich .NET Framework 3.0 getrennt zu installieren, da .NET Framework 3.0 in .NET Framework 4 oder aktueller nicht enthalten ist.

• Um diese Funktion benutzen zu können, müssen Sie zuerst die ScanSnap Connect Application auf Ihrem Mobilgerät installieren. Laden Sie die ScanSnap Connect Application für Mobilgeräte von Application Stores (wie z. B. dem App Store) herunter.

ScanSnap Connect Application für Mobilgeräte kann auf folgenden Betriebssystemen ausgeführt werden:

- **-** iOS 4.2.1 oder aktueller
- **-** Android OS 2.2 oder aktueller
- Die Anzahl der gescannten Bilddateien und die in einem Vorgang auf Mobilgeräten maximal speicherbare Dateigröße lauten wie folgt:
	- **-** Anzahl der Dateien: Bis zu 100
	- **-** Dateigröße 2.048 MB
- **Beim ersten Start von [Scan to Mobile] erscheint eventuell eine Warnung Ihrer Firewall. Sollte dies der** Fall sein, wählen Sie bitte [Erlauben] oder [Zustimmen].

#### **HINWEIS**

 $\bullet$  Die folgende Meldung erscheint beim ersten Start von [Scan to Mobile]. Klicken Sie auf die [OK] Schaltfläche zum Öffnen des [Scan to Mobile - Grundlegend] Dialogfelds.

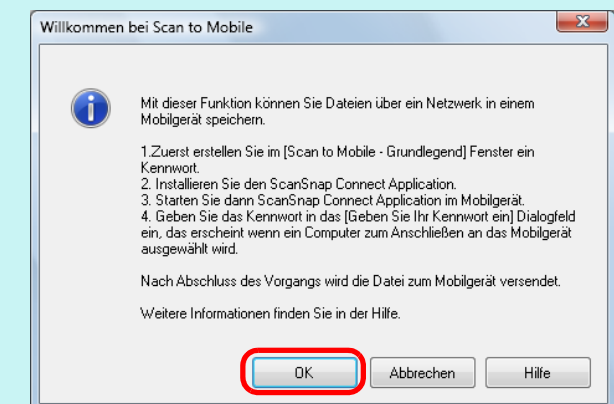

Geben Sie im [Scan to Mobile - Grundlegend] Dialogfeld das Kennwort für die Verbindung zum Mobilgerät ein.

Weitere Informationen zu den Einstellungen finden Sie in der Scan to Mobile Hilfe.

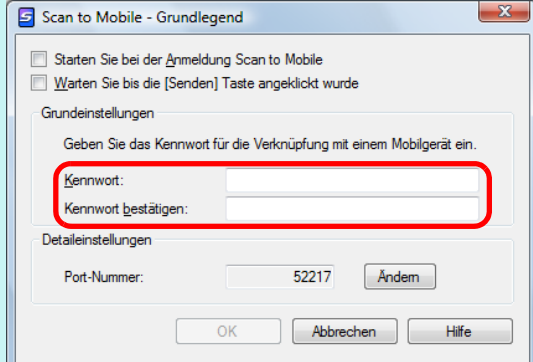

• Wenn die Datei im Mobilgerät gespeichert ist erscheint das Scan to Mobile Symbol in der Taskleiste.

Das Scan to Mobile Symbol wird im Menü angezeigt, das erscheint wenn **auf der Taskleiste** geklickt wird.

Das Scan to Mobile Symbol zeigt den Kommunikationsstatus zwischen Computer und dem Mobilgerät an. Je nach Kommunikationsstatus mit dem Scanner wird das Symbol wie folgt angezeigt.

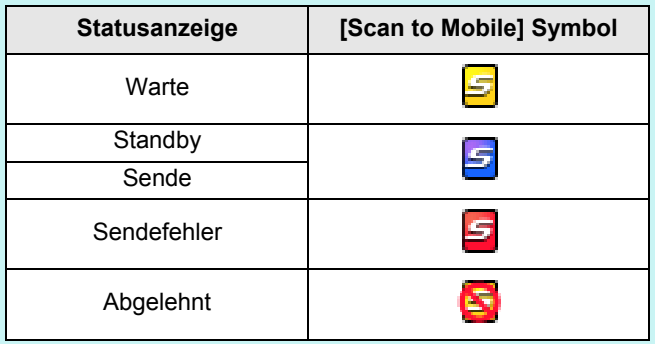

Weitere Informationen zum Speichern von gescannten Bildern in Mobilgeräten durch die automatische Verknüpfung bzw. mit oder ohne dem Quick-Menü finden Sie unter:

- Automatische Verknüpfung (→ [Seite 179\)](#page-178-0)
- $\bullet$  Mit dem Quick-Menü scannen ( $\rightarrow$  [Seite 181](#page-180-0))
- Ohne Quick-Menü scannen (→ [Seite 184](#page-183-0))

### <span id="page-178-0"></span>**Automatische Verknüpfung**

#### **HINWEIS**

- Weitere Informationen zu ScanSnap Connect Application für Mobilgeräte finden Sie im ScanSnap Connect Application Benutzerhandbuch für Ihr Mobilgerät.
- Weitere Informationen zur automatischen Verknüpfung mit aktiven Anwendungen finden Sie unter ["Automatische Verknüpfung mit Anwendungen" \(Seite 104\).](#page-103-0)

**1. Wählen Sie aus dem [Start] Menü → [Alle Programme] → [ScanSnap Manager] → [Scan to Mobile].**

 $\Rightarrow$  Das Scan to Mobile Symbol  $\Box$  erscheint in der Taskleiste.

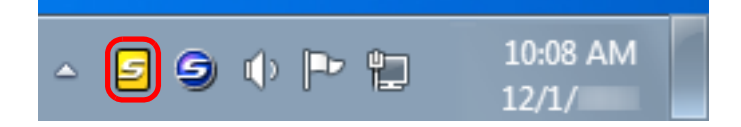

# **2. Eine Verbindung zum Computer über das Mobilgerät herstellen.**

Weitere Informationen zum Herstellen einer Verbindung vom Mobilgerät zum Computer finden Sie im ScanSnap Connect Application Benutzerhandbuch für Ihr Mobilgerät .

 $\Rightarrow$  Das [Scan to Mobile] Dialogfeld erscheint am Computer, wenn eine Verbindung besteht und zeigt das am Computer geschlossene Mobilgerät an.

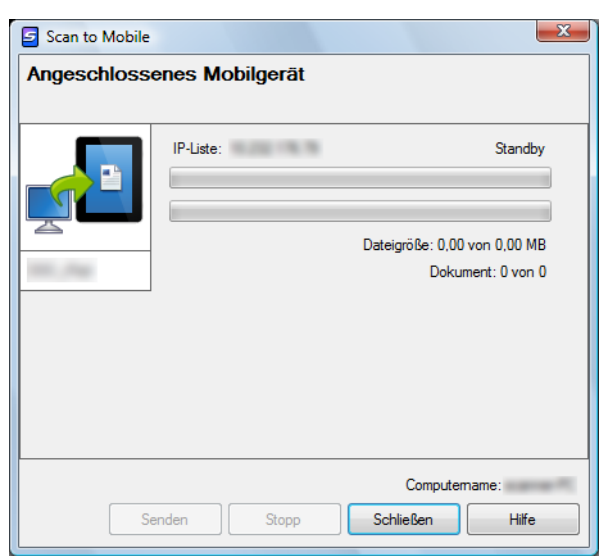

### **3. Legen Sie ein Dokument in ScanSnap ein.**

Weitere Informationen zum Einlegen von Dokumenten finden Sie unter ["Einlegen von](#page-33-0)  [Dokumenten" \(Seite 34\)](#page-33-0).

### **4. Drücken Sie auf die [Scan] Taste von ScanSnap zum Starten des Scannens.**

### **ACHTUNG**

Um die automatische Verknüpfung mit Scan to Mobile zu aktivieren, drücken Sie die [Scan] Taste von ScanSnap zum Starten eines Scanvorgangs, während [Scan to Mobile] aktiv (diese Anwendung ist in der Taskleiste ausgewählt und das [Scan to Mobile] Dialogfeld wird an vorderster Ebene angezeigt) ist.

 $\Rightarrow$  Nach dem Scannen werden die gescannten Bilder vom Computer an das Mobilgerät gesendet.

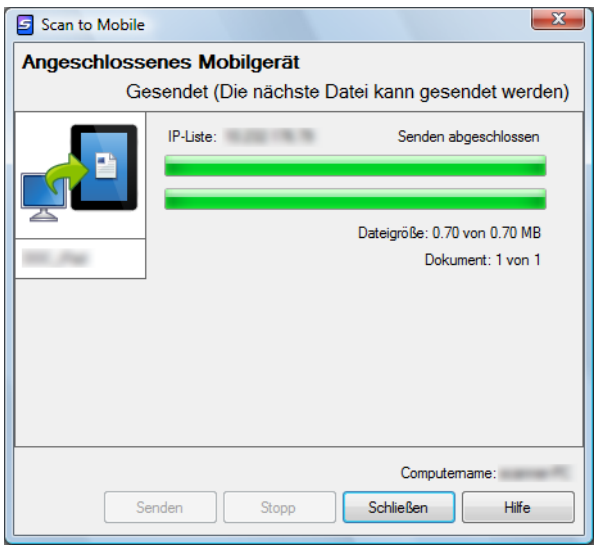

### **HINWEIS**

Wenn Sie das [Warten Sie bis die [Senden] Schaltfläche angeklickt wurde] Kontrollkästchen im [Scan to Mobile - Grundlegend] Dialogfeld markiert haben, erscheint die [Senden] Schaltfläche im [Scan to Mobile] Dialogfeld. Klicken Sie auf die [Senden] Schaltfläche, um das Bild zum Mobilgerät zu übertragen.

**5. Klicken Sie nach der Übertragung des gescannten Bildes auf die [Schließen] Schaltfläche zum Schließen des [Scan to Mobile] Dialogfelds.**

### **HINWEIS**

Das [Scan to Mobile] Dialogfeld wird automatisch geschlossen, wenn das Mobilgerät vom Computer getrennt wird.
### **Mit dem Quick-Menü scannen**

#### **HINWEIS**

Um das Quick-Menü zu verwenden, muss im ScanSnap Einstellungsdialogfeld das [Quick-Menü verwenden] Kontrollkästchen markiert werden. Weitere Informationen zum Scannen über das Quick-Menü finden Sie unter ["Mit dem Quick-Menü](#page-76-0)  [scannen" \(Seite 77\).](#page-76-0)

# **1. Legen Sie ein Dokument in ScanSnap ein.**

Weitere Informationen zum Einlegen von Dokumenten finden Sie unter ["Einlegen von](#page-33-0)  [Dokumenten" \(Seite 34\)](#page-33-0).

## **2. Drücken Sie auf die [Scan] Taste von ScanSnap zum Starten des Scannens.**

 $\Rightarrow$  Nachdem der Scanvorgang beendet wurde, wird das Quick-Menü angezeigt.

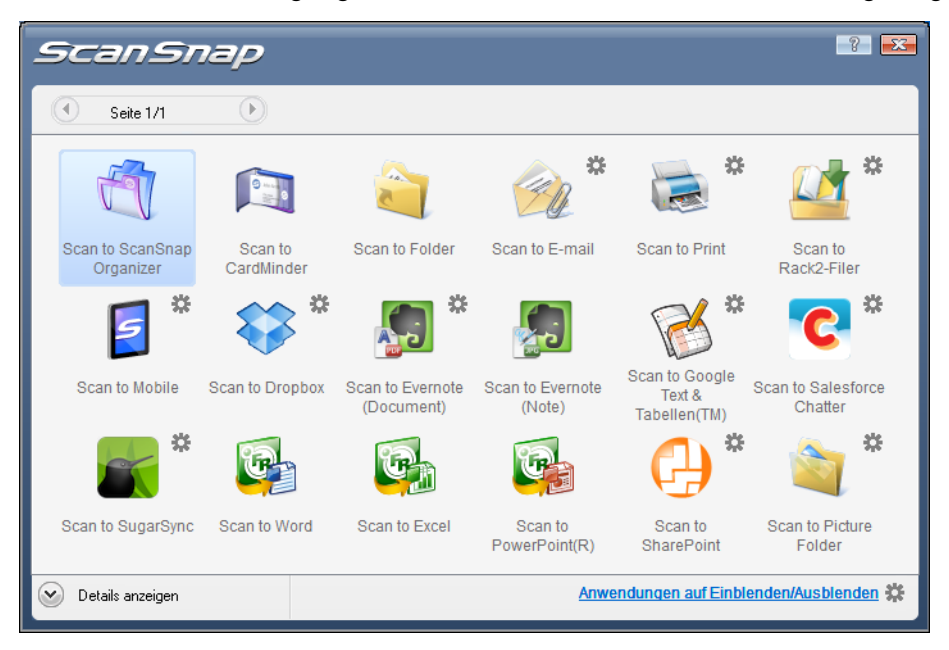

#### **ACHTUNG**

Wenn [Scan to Mobile] bereits gestartet und aktiv ist (die Anwendung ist in der Taskleiste ausgewählt und das [Scan to Mobile] Dialogfeld wird vorne am Bildschirm angezeigt), geht ScanSnap Manager automatisch eine Verknüpfung mit [Scan to Mobile] ein und das Quick-Menü wird daher nicht angezeigt.

Um das Quick-Menü anzuzeigen, minimieren Sie das [Scan to Mobile] Dialogfeld zuerst und versuchen Sie dann nochmals zu scannen.

### **3. Ändern Sie die Einstellungen für die [Scan to Mobile] Aktion (Ist eine Änderung nicht erforderlich, fahren Sie bitte mit Schritt [4.](#page-181-0) fort.).**

1. Positionieren Sie den Mauspfeil auf dem **Sterbanden Ingles** Symbol im [Scan to Mobile] Symbol

 und wählen Sie dann [Einstellungen] aus dem Menü.  $\Rightarrow$  Das [Scan to Mobile - Optionen] Dialogfeld erscheint.

2. Ändern Sie die Einstellungen.

Weitere Informationen zum [Scan to Mobile - Optionen] Dialogfeld finden Sie in der ScanSnap Manager Hilfe.

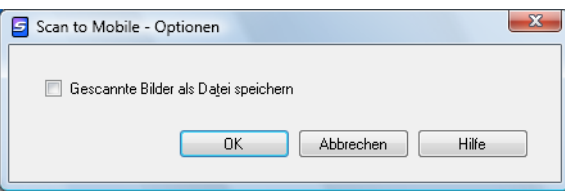

- 3. Klicken Sie auf die [OK] Schaltfläche zum Schließen des [Scan to Mobile Optionen] Dialogfelds.
- <span id="page-181-0"></span>**4. Klicken Sie auf das [Scan to Mobile] Symbol .**

#### **ACHTUNG**

- Während das Quick-Menü angezeigt wird, kann kein Scan ausgeführt werden. Warten Sie vor dem Scannen eines anderen Dokuments, bis ScanSnap Manager eine Verknüpfung mit [Scan to Mobile] hergestellt hat.
- Verschieben, löschen oder benennen Sie die gescannten Bilder nicht in anderen Anwendungen um, während das Quick-Menü angezeigt wird.
- $\Rightarrow$  Das [Scan to Mobile] Dialogfeld erscheint.

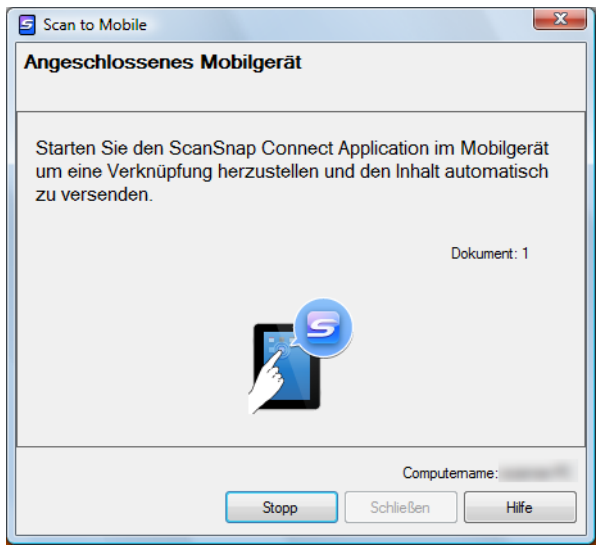

# **5. Eine Verbindung zum Computer über das Mobilgerät herstellen.**

Weitere Informationen zum Herstellen einer Verbindung vom Mobilgerät zum Computer finden Sie im ScanSnap Connect Application Benutzerhandbuch für Ihr Mobilgerät.

 $\Rightarrow$  Wenn die Verbindung hergestellt ist, erscheint das [Scan to Mobile] Fenster mit dem momentan am Computer angeschlossenen Mobilgerät. Das gescannte Bild wird daraufhin an das Mobilgerät übertragen.

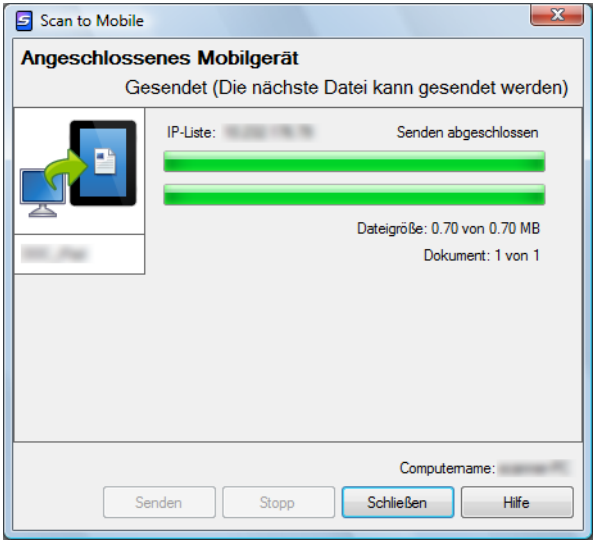

#### **HINWEIS**

- Wenn Sie das [Warten Sie bis die [Senden] Taste angeklickt wurde] Kontrollkästchen im [Scan to Mobile - Grundlegend] Dialogfeld markiert haben, erscheint die [Senden] Schaltfläche im [Scan to Mobile] Dialogfeld. Klicken Sie auf die [Senden] Schaltfläche, um das Bild zum Mobilgerät zu übertragen.
- Weitere Informationen zu ScanSnap Connect Application für Mobilgeräte finden Sie im ScanSnap Connect Application Benutzerhandbuch für Ihr Mobilgerät.
- **6. Klicken Sie nach der Übertragung des gescannten Bildes auf die [Schließen] Schaltfläche zum Schließen des [Scan to Mobile] Dialogfelds.**

#### **HINWEIS**

Das [Scan to Mobile] Dialogfeld wird automatisch geschlossen, wenn das Mobilgerät vom Computer getrennt wird.

### **Ohne Quick-Menü scannen**

#### **HINWEIS**

Um das Quick-Menü zu deaktivieren, muss im ScanSnap Einstellungsdialogfeld die Markierung aus dem [Quick-Menü verwenden] Kontrollkästchen entfernt werden. Weitere Informationen zum Scannen ohne Quick-Menü finden Sie unter ["Ohne Quick-Menü scannen"](#page-82-0)  [\(Seite 83\).](#page-82-0)

# **1. Wählen Sie [Einstellungen der Scan Taste] im Rechtsklick-Menü.**

Weitere Informationen zum Rechtsklick-Menü finden Sie unter ["Rechtsklick-Menü"](#page-71-0)  [\(Seite 72\).](#page-71-0)

 $\Rightarrow$  Das ScanSnap Einstellungsdialogfeld erscheint.

## **2. Wählen Sie in der [Anwendung] Auswahlliste der [Anwendung] Registerkarte [Scan to Mobile].**

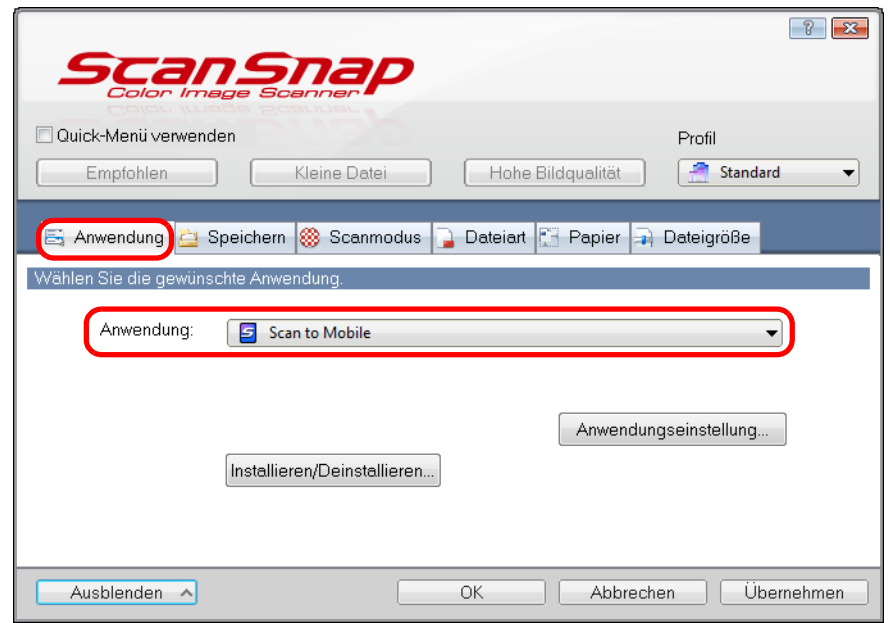

#### **HINWEIS**

Wenn Sie die benutzerdefinierten Einstellungen als Profil hinzufügen, beim nächsten Scannen die mit ScanSnap Manager zu verknüpfende Anwendung aus der [Profil] Auswahlliste oder dem Linksklick-Menü ausgewählt werden. Weitere Informationen zum Hinzufügen von Profilen finden Sie unter ["Profilverwaltung" \(Seite 94\)](#page-93-0).

## **3. Ändern Sie die Einstellungen für die [Scan to Mobile] Aktion (Ist eine Änderung nicht erforderlich, fahren Sie bitte mit Schritt [4.](#page-184-0) fort.).**

1. Klicken Sie auf die [Anwendungseinstellung] Schaltfläche.

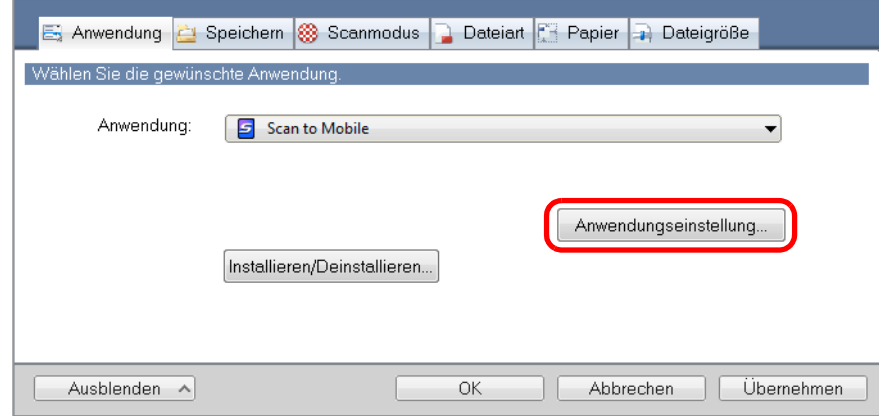

- $\Rightarrow$  Das [Scan to Mobile Optionen] Dialogfeld erscheint.
- 2. Ändern Sie die Einstellungen. Weitere Informationen zum [Scan to Mobile - Optionen] Dialogfeld finden Sie in der ScanSnap Manager Hilfe.

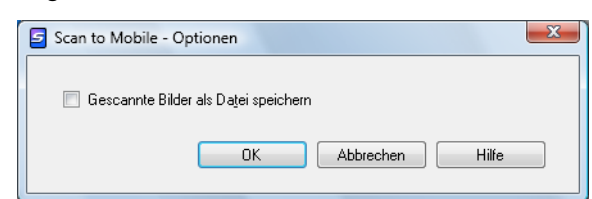

3. Klicken Sie auf die [OK] Schaltfläche zum Schließen des [Scan to Mobile - Optionen] Dialogfelds.

### <span id="page-184-0"></span>**4. Klicken Sie auf die [OK] Schaltfläche zum Schließen des ScanSnap Einstellungsdialogfelds.**

**5. Legen Sie ein Dokument in ScanSnap ein.**

Weitere Informationen zum Einlegen von Dokumenten finden Sie unter ["Einlegen von](#page-33-0)  [Dokumenten" \(Seite 34\)](#page-33-0).

- **6. Drücken Sie auf die [Scan] Taste von ScanSnap zum Starten des Scannens.**
	- $\Rightarrow$  Das [Scan to Mobile] Dialogfeld erscheint nach dem Scannen am Computer.

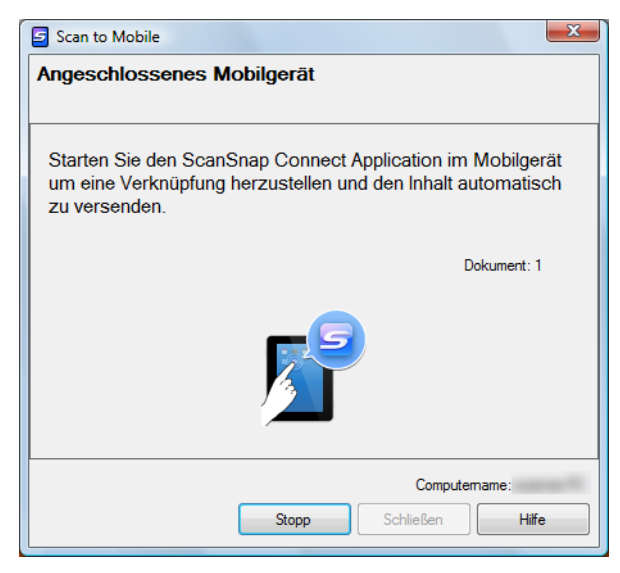

# **7. Eine Verbindung zum Computer über das Mobilgerät herstellen.**

Weitere Informationen zum Herstellen einer Verbindung vom Mobilgerät zum Computer finden Sie im ScanSnap Connect Application Benutzerhandbuch für Ihr Mobilgerät.

 $\Rightarrow$  Wenn die Verbindung hergestellt ist, erscheint das [Scan to Mobile] Fenster mit dem momentan am Computer angeschlossenen Mobilgerät. Das gescannte Bild wird daraufhin an das Mobilgerät übertragen.

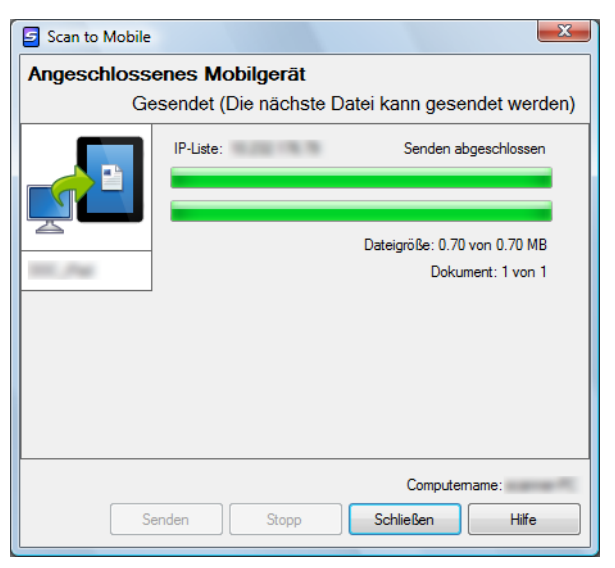

#### **HINWEIS**

- Wenn Sie das [Warten Sie bis die [Senden] Taste angeklickt wurde] Kontrollkästchen im [Scan to Mobile - Grundlegend] Dialogfeld markiert haben, erscheint die [Senden] Schaltfläche im [Scan to Mobile] Dialogfeld. Klicken Sie auf die [Senden] Schaltfläche, um das Bild zum Mobilgerät zu übertragen.
- Weitere Informationen zu ScanSnap Connect Application für Mobilgeräte finden Sie im ScanSnap Connect Application Benutzerhandbuch für Ihr Mobilgerät.

## **8. Klicken Sie nach der Übertragung des gescannten Bildes auf die [Schließen] Schaltfläche zum Schließen des [Scan to Mobile] Dialogfelds.**

#### **HINWEIS**

Das [Scan to Mobile] Dialogfeld wird automatisch geschlossen, wenn das Mobilgerät vom Computer getrennt wird.

# **Cloud-Dienste**

In dem Sie auf die [Scan] Taste des ScanSnap drücken, können Sie digitalisierte Dokumente mit den folgenden Cloud-Diensten speichern und jederzeit von überall auf diese zugreifen.

- z**[Verwalten gescannter Dokumente über die Verknüpfung mit Dropbox.](#page-188-0)** Speichern Sie gescannte Bilddateien in Ihrer Dropbox.
- z**[Verwalten gescannter Dokumente über die Verknüpfung mit Evernote.](#page-195-0)** Speichern Sie DPF-Dateien in Evernote.
- z**[Verwalten gescannter Notizen über die Verknüpfung mit Evernote.](#page-202-0)** Speichern Sie JPEG-Dateien in Evernote.
- z**[Verwalten gescannter Dokumente über die Verknüpfung mit Google](#page-207-0)  Texte & Tabellen.**

Speichern Sie PDF-Dateien in Google Texte & Tabellen.

z**[Verwalten gescannter Dokumente über die Verknüpfung mit Salesforce](#page-216-0)  Chatter.**

Posten Sie Bilder in Salesforce Chatter und verwalten Sie diese mit Salesforce CRM.

z**[Verwalten gescannter Dokumente über die Verknüpfung mit SugarSync.](#page-226-0)** Speichern Sie gescannte Bilddateien in Ihrem SugarSync Ordner.

Im Folgenden wird die Verwendung der Cloud-Dienste beschrieben.

# <span id="page-188-0"></span>■ **Dateien im Dropbox Ordner speichern**

Dieser Abschnitt beschreibt das Speichern gescannter Bilder als PDF- oder JPEG-Dateien in Ihrem Dropbox Ordner.

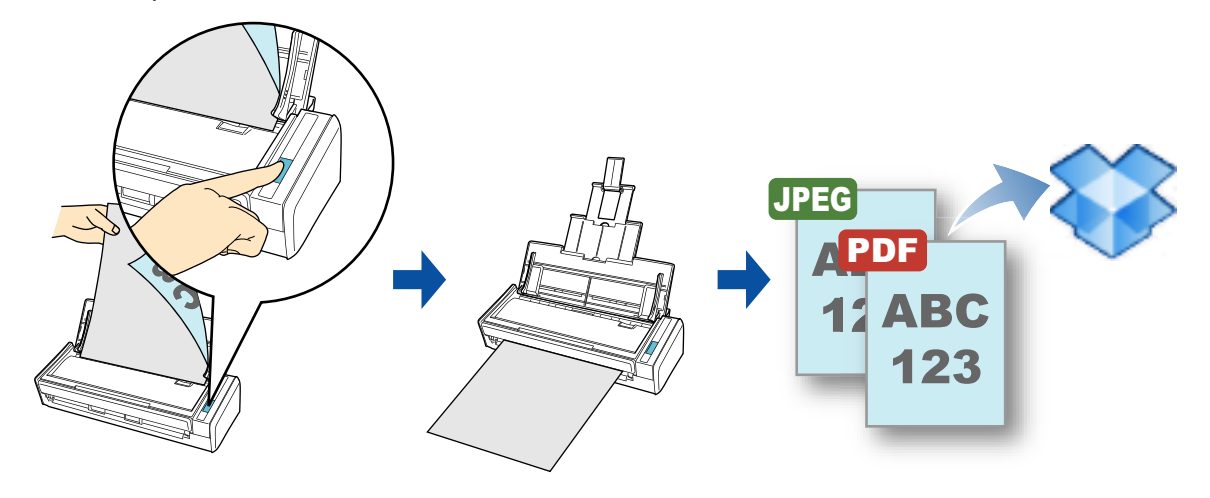

#### **ACHTUNG**

- Sie benötigen ein Dropbox Konto.
- Um diese Funktion benutzen zu können, müssen Sie Dropbox für Windows 1.1.45 oder aktueller installieren.
- Sie können bis zu 100 Dateien auf einmal in Ihrem DropBox Ordner speichern.

#### **HINWEIS**

- Bei der ersten Anmeldung bei Dropbox nach der Installation von Dropbox für Windows wird automatisch ein Ordner für die Synchronisierung mit Dropbox erstellt.
- Diese Operation kann auch mit ScanSnap Folder ausgeführt werden. Informationen finden Sie unter ["ScanSnap Folder Bedienung" \(Seite 234\).](#page-233-0)

Weitere Informationen zum Scannen und Speichern von Bildern in Dropbox mit oder ohne dem Quick-Menü finden Sie unter:

- $\bullet$  Mit dem Quick-Menü scannen ( $\rightarrow$  [Seite 190\)](#page-189-0)
- $\bullet$  Ohne Quick-Menü scannen ( $\rightarrow$  [Seite 193](#page-192-0))

### <span id="page-189-0"></span>**Mit dem Quick-Menü scannen**

#### **HINWEIS**

Um das Quick-Menü zu verwenden wählen Sie das [Quick-Menü verwenden] Kontrollkästchen im ScanSnap Einstellungsdialogfeld.

Weitere Informationen zum Scannen über das Quick-Menü finden Sie unter ["Mit dem Quick-Menü](#page-76-0)  [scannen" \(Seite 77\).](#page-76-0)

# **1. Legen Sie ein Dokument in den ScanSnap ein.**

Weitere Informationen zum Einlegen von Dokumenten finden Sie unter ["Einlegen von](#page-33-0)  [Dokumenten" \(Seite 34\)](#page-33-0).

## **2. Drücken Sie auf die [Scan] Taste von ScanSnap zum Starten des Scanvorgangs.**

 $\Rightarrow$  Nachdem der Scanvorgang beendet wurde, wird das Quick-Menü angezeigt.

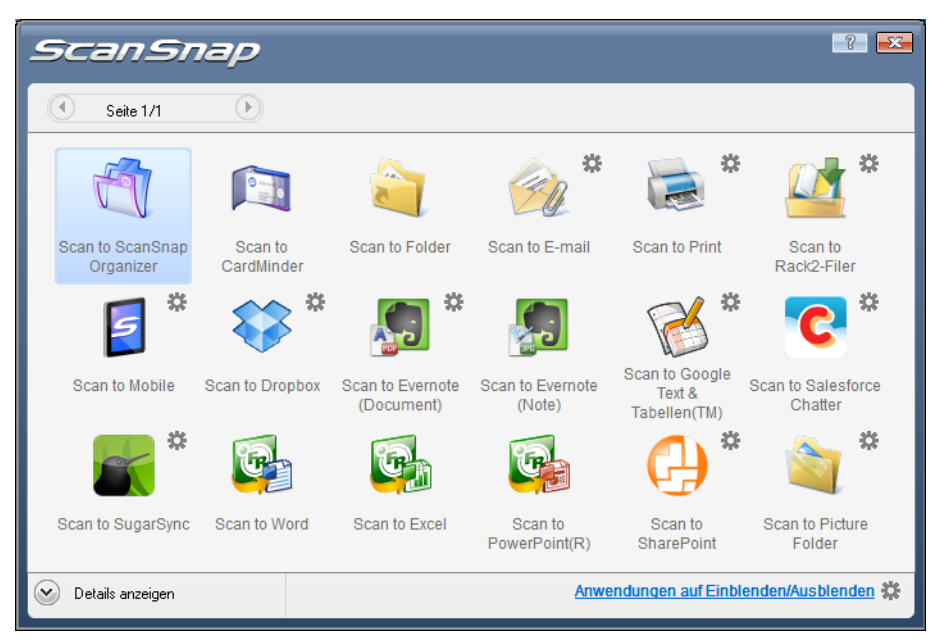

## <span id="page-190-1"></span>**3. Ändern Sie die Einstellungen für [Scan to Dropbox] (Ist eine Änderung der Einstellungen nicht erforderlich, fahren Sie bitte mit Schritt [4.](#page-190-0) fort)**

- 1. Positionieren Sie den Mauspfeil auf dem **\*\*** Symbol im [Scan to Dropbox] Symbol und wählen Sie dann [Einstellungen] aus dem Menü aus.  $\Rightarrow$  Das [Scan to Dropbox - Optionen] Dialogfeld wird angezeigt.
- 2. Ändern Sie die Einstellungen. Weitere Informationen zum [Scan to Dropbox - Optionen] Dialogfeld finden Sie in der ScanSnap Manager Hilfe.

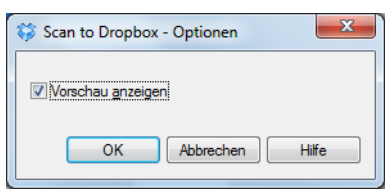

3. Klicken Sie auf [OK], um das [Scan to Dropbox - Optionen] Dialogfeld zu schließen.

# <span id="page-190-0"></span>**4. Klicken Sie auf das [Scan to Dropbox] Symbol .**

- $\Rightarrow$  Das [Scan to Dropbox] Dialogfeld erscheint.
	- Haben Sie die Markierung aus dem [Vorschau anzeigen] Kontrollkästchen in Schritt [3.](#page-190-1) entfernt, wird das gescannte Bild direkt in den Dropbox Ordner gespeichert.

### **5. Überprüfen Sie das gescannte Bild im Vorschaubereich.**

Im [Scan to Dropbox] Dialogfeld kann die Datei umbenannt und der Dropbox Ordner bestimmt werden.

Weitere Informationen zum [Scan to Dropbox] Dialogfeld finden Sie in der ScanSnap Manager Hilfe.

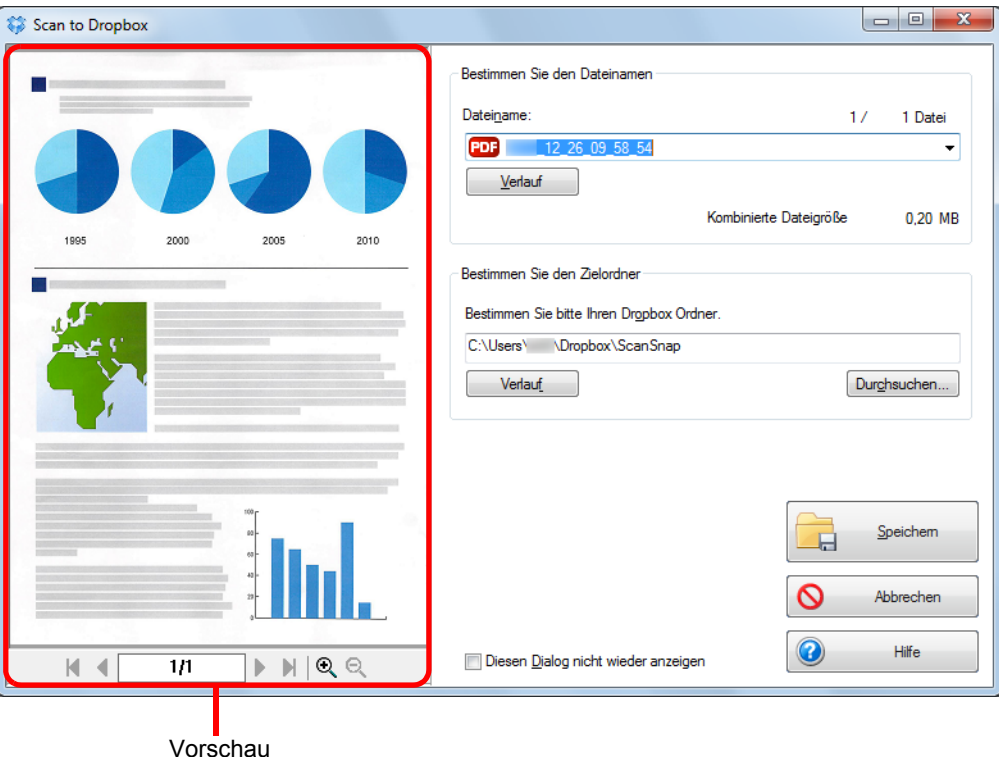

#### **ACHTUNG**

Die Datei wird nur dann mit Dropbox synchronisiert, wenn Sie einen Dropbox Ordner als Zielordner wählen.

# **6. Klicken Sie auf die [Speichern] Schaltfläche.**

 $\Rightarrow$  Das gescannte Bild wird in Ihrem Dropbox Ordner gespeichert.

#### **ACHTUNG**

- Der Scanvorgang kann nicht gestartet werden nachdem das Quick-Menü angezeigt und bevor das [Scan to Dropbox] Dialogfeld geschlossen wurde. Schließen Sie das [Scan to Dropbox] Dialogfeld bevor Sie das nächste Dokument scannen.
- Verschieben, löschen oder umbenennen Sie das gescannte Bild nicht in anderen Anwendungen nachdem das Quick-Menü angezeigt und bevor das [Scan to Dropbox] Dialogfeld geschlossen wurde.

### <span id="page-192-0"></span>**Ohne Quick-Menü scannen**

#### **HINWEIS**

Um das Quick-Menü zu deaktivieren, muss die Markierung aus dem [Quick-Menü verwenden] Kontrollkästchen im ScanSnap Einstellungsfenster entfernt werden. Weitere Informationen zum Scannen über das Quick-Menü finden Sie unter ["Ohne Quick-Menü scannen"](#page-82-0)  [\(Seite 83\).](#page-82-0)

**1. Wählen Sie [Scan Taste Einstellungen] aus dem Rechtsklick-Menü.**

Weitere Informationen zum Rechtsklick-Menü finden sie unter ["Rechtsklick-Menü"](#page-71-0)  [\(Seite 72\).](#page-71-0)

 $\Rightarrow$  Das ScanSnap Einstellungsdialogfeld erscheint.

**2. Wählen Sie [Scan to Dropbox] aus der [Anwendung] Auswahlliste der [Anwendung] Registerkarte.**

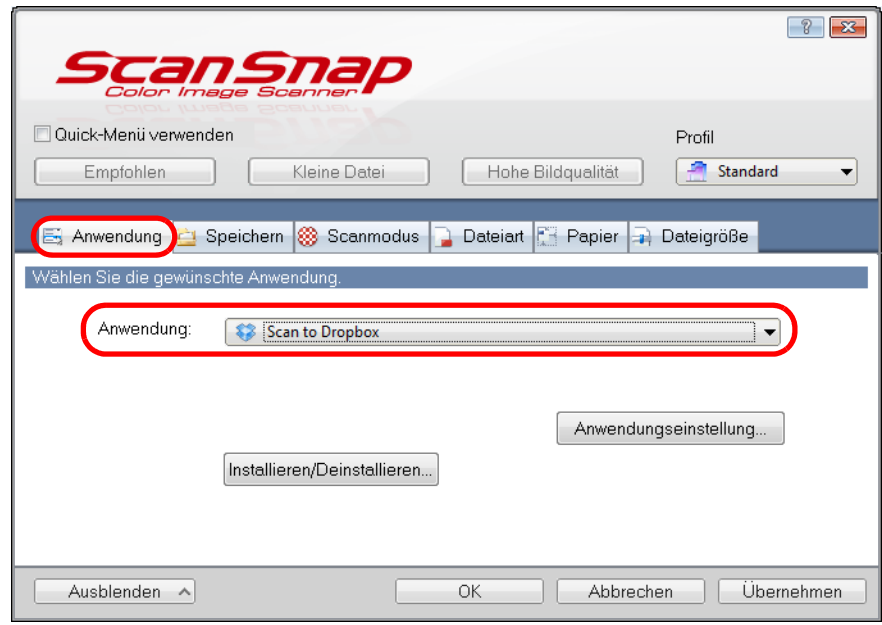

#### **HINWEIS**

Wenn als Profile benutzerdefinierte Einstellungen hinzugefügt werden, kann die mit ScanSnap Manager zu verknüpfende Anwendung aus der [Profile] Auswahlliste oder dem Linksklick-Menü ausgewählt werden sobald wieder ein Scanvorgang ausgeführt wird.

Weitere Informationen zum Hinzfügen eines Profils finden Sie unter ["Profilverwaltung" \(Seite 94\)](#page-93-0)

## <span id="page-193-1"></span>**3. Ändern Sie die Einstellungen für [Scan to Dropbox] (Ist eine Änderung der Einstellungen nicht erforderlich, fahren Sie bitte mit Schritt [4.](#page-193-0) fort).**

1. Klicken Sie auf die [Anwendungseinstellung] Schaltfläche.

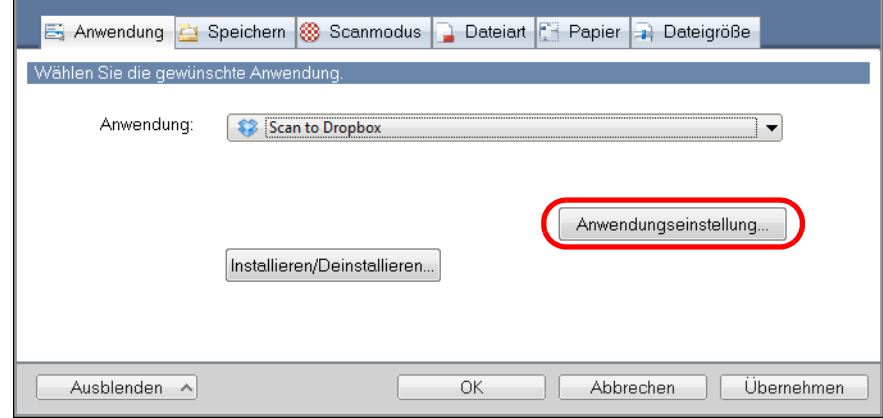

- $\Rightarrow$  Das [Scan to Dropbox Options] Dialogfeld erscheint.
- 2. Ändern Sie die Einstellungen. Weitere Informationen zum [Scan to Dropbox - Optionen] Dialogfeld finden Sie in der ScanSnap Manager Hilfe.

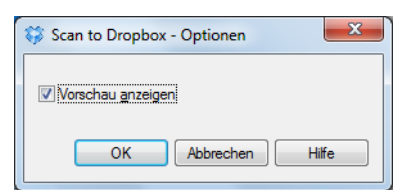

3. Klicken Sie auf die [OK] Schaltfläche, um das ScanSnap Einstellungsdialogfeld zu schließen.

### <span id="page-193-0"></span>**4. Klicken Sie auf die [OK] Schaltfläche, um das ScanSnap Einstellungsdialogfeld zu schließen.**

### **5. Legen Sie ein Dokument in ScanSnap ein.**

Weitere Informationen zum Einlegen von Dokumenten finden Sie unter ["Einlegen von](#page-33-0)  [Dokumenten" \(Seite 34\)](#page-33-0).

# **6. Drücken Sie die [Scan] Taste am ScanSnap zum Starten des Scannens.**

 $\Rightarrow$  Das [Scan to Dropbox] Dialogfeld erscheint, wenn der Scanvorgang beendet ist. Wenn Sie in Schritt [3.](#page-193-1) die Markierung aus dem [Vorschau anzeigen] Kontrollkästchen entfernt haben, wird das gescannte Bild direkt in Ihrem Dropbox Ordner gespeichert.

# **7. Überprüfen Sie das gescannte Bild im Vorschaubereich.**

Im [Scan to Dropbox] Dialogfeld kann die Datei umbenannt und der Dropbox Ordner bestimmt werden.

Weitere Informationen zum [Scan to Dropbox] Dialogfeld finden Sie in der ScanSnap Manager Hilfe.

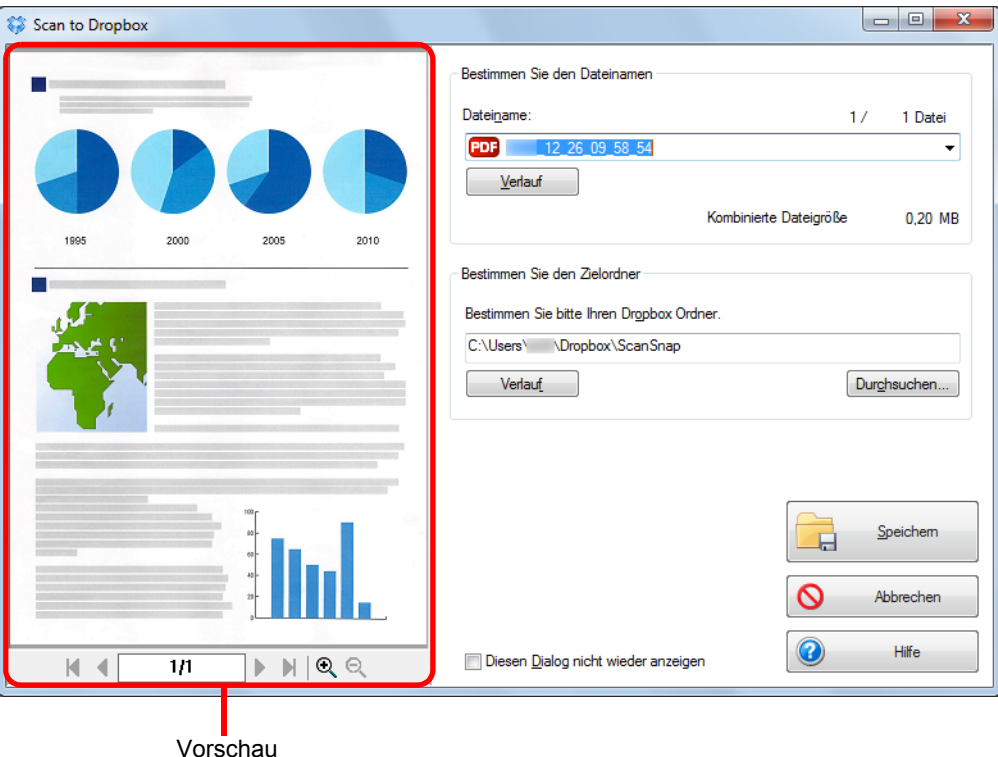

#### **ACHTUNG**

Die Datei wird nur dann mit Dropbox synchronisiert, wenn Sie einen Dropbox Ordner als Zielordner wählen.

# **8. Klicken Sie auf die [Speichern] Schaltfläche**

 $\Rightarrow$  Das gescannte Bild wird in Ihrem Dropbox Ordner gespeichert

#### **ACHTUNG**

- Der Scanvorgang kann nicht gestartet werden nachdem das Quick-Menü angezeigt und bevor das [Scan to Dropbox] Dialogfeld geschlossen wurde. Schließen Sie das [Scan to Dropbox] Dialogfeld bevor Sie das nächste Dokument scannen.
- Verschieben, löschen oder umbenennen Sie das gescannte Bild nicht in anderen Anwendungen nachdem das Quick-Menü angezeigt und bevor das [Scan to Dropbox] Dialogfeld geschlossen wurde.

# <span id="page-195-0"></span>■ **Dokumente in Evernote speichern**

Dieser Abschnitt beschreibt das Speichern gescannter Bilder als PDF-Dateien in Evernote. Wenn Sie das gescannte Bild nach der Konvertierung in eine durchsuchbare PDF-Datei in Evernote speichern, wird die PDF-Datei dadurch in Evernote durchsuchbar.

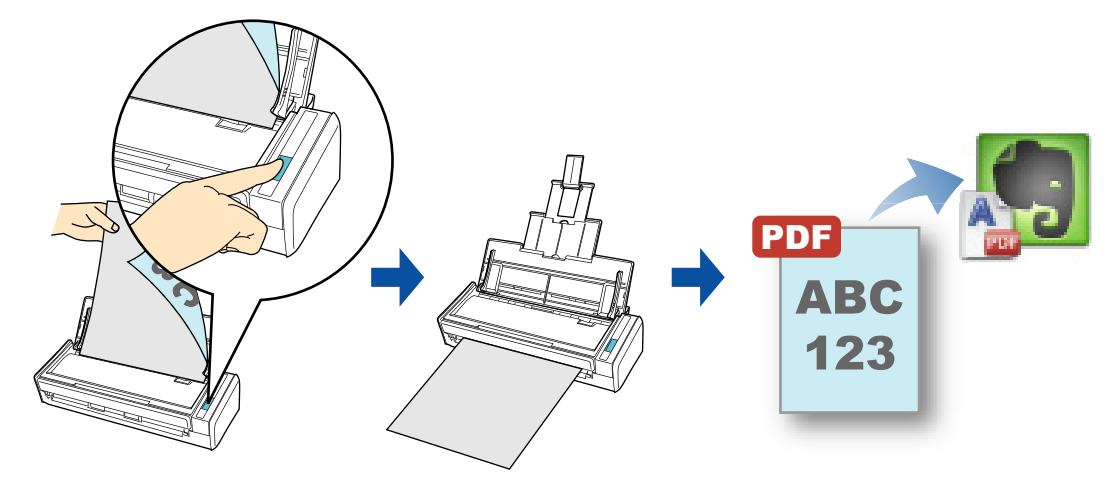

#### **ACHTUNG**

- **Sie müssen ein Evernote Konto erstellen (kostenlos oder premium).**
- **Um eine Datei in Evernote zu speichern, müssen Sie sich zuerst in Evernote für Windows anmelden.**

#### **HINWEIS**

Diese Operation kann auch mit ScanSnap Folder ausgeführt werden. Informationen finden Sie unter ["ScanSnap Folder Bedienung" \(Seite 234\).](#page-233-0)

Weitere Informationen zum Scannen und Speichern von Bildern in Evernote mit oder ohne dem Quick-Menü finden Sie unter:

- $\bullet$  Mit dem Quick-Menü scannen (→ [Seite 197](#page-196-0))
- $\bullet$  Ohne Quick-Menü scannen ( $\rightarrow$  [Seite 200](#page-199-0))

### <span id="page-196-0"></span>**Mit dem Quick-Menü scannen**

#### **HINWEIS**

Um das Quick-Menü zu verwenden, muss im ScanSnap Einstellungsdialogfeld das [Quick-Menü verwenden] Kontrollkästchen markiert werden. Weitere Informationen zum Scannen über das Quick-Menü finden Sie unter ["Mit dem Quick-Menü](#page-76-0)  [scannen" \(Seite 77\).](#page-76-0)

### **1. Legen Sie ein Dokument in ScanSnap ein.**

Weitere Informationen zum Einlegen von Dokumenten finden Sie unter ["Einlegen von](#page-33-0)  [Dokumenten" \(Seite 34\)](#page-33-0).

### **2. Drücken Sie auf die [Scan] Taste von ScanSnap zum Starten des Scannens.**

 $\Rightarrow$  Nachdem der Scanvorgang beendet wurde, wird das Quick-Menü angezeigt.

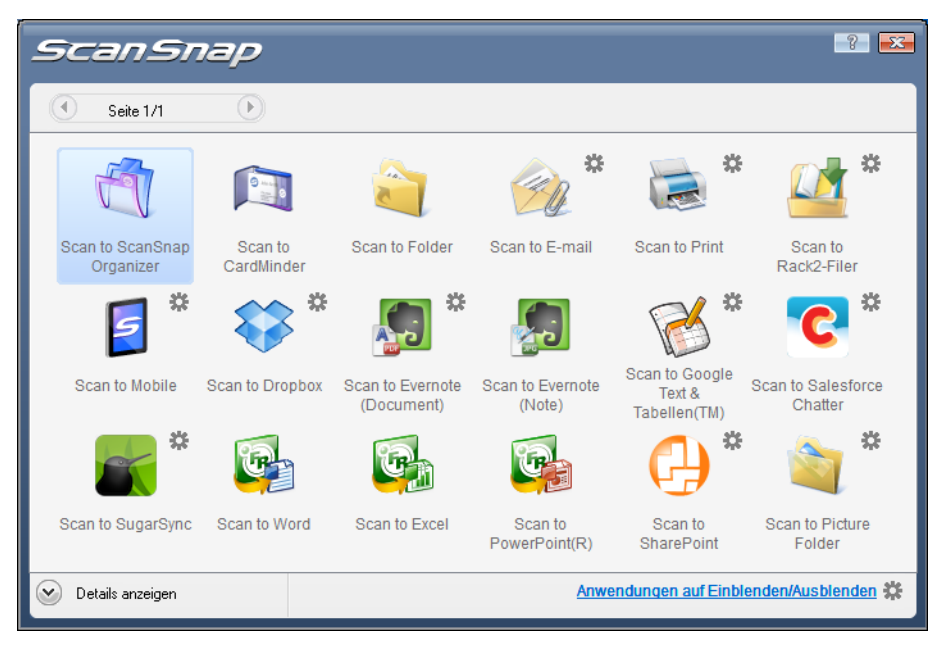

- <span id="page-197-1"></span>**3. Ändern Sie die Einstellungen für die [Scan to Evernote (Document)] Aktion (Ist eine Änderung nicht erforderlich, fahren Sie bitte mit Schritt [4.](#page-197-0) fort.).**
	- 1. Positionieren Sie den Mauspfeil auf dem **Stern Symbol im [Scan to Evernote**

(Document)] Symbol **AD** und wählen Sie dann [Einstellungen] aus dem Menü.  $\Rightarrow$  Das [Scan to Evernote - Optionen] Dialogfeld erscheint.

2. Ändern Sie die Einstellungen. Weitere Informationen zum [Scan to Evernote - Optionen] Dialogfeld finden Sie in der ScanSnap Manager Hilfe.

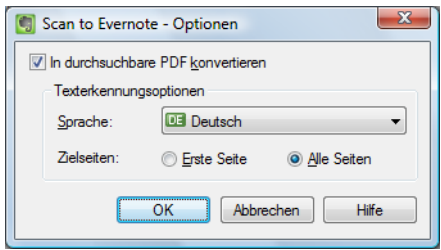

3. Klicken Sie auf die [OK] Schaltfläche zum Schließen des [Scan to Evernote - Optionen] Dialogfelds.

### <span id="page-197-0"></span>**4. Klicken Sie auf das [Scan to Evernote (Document)] Symbol .**

#### **ACHTUNG**

- **Während das Quick-Menü angezeigt wird, kann kein Scan ausgeführt werden. Speichern Sie die** PDF-Datei in Evernote, bevor Sie das nächste Dokument scannen.
- Verschieben, löschen oder benennen Sie die gescannten Bilder nicht in anderen Anwendungen um, während das Quick-Menü angezeigt wird.
	- $\Rightarrow$  Wenn im ScanSnap Einstellungsdialogfeld unter der [Dateiart] Registerkarte für [Dateiformat] die Option [JPEG (\*.jpg)] ausgewählt ist, wird für jede JPEG-Datei eine separate PDF-Datei erstellt.

Während der Dateierstellung erscheint das folgende Dialogfeld.

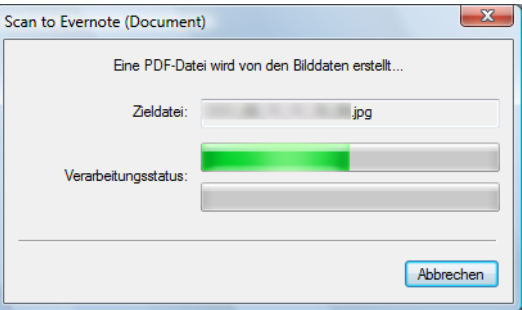

 $\Rightarrow$  Wenn das [In durchsuchbare PDF konvertieren] Kontrollkästchen in Schritt [3.](#page-197-1) markiert wurde, wird die Texterkennung gemäß den [Texterkennungsoptionen] Einstellungen des [Scan to Evernote - Optionen] Dialogfelds ausgeführt. Während der Texterkennung wird die folgende Meldung angezeigt.

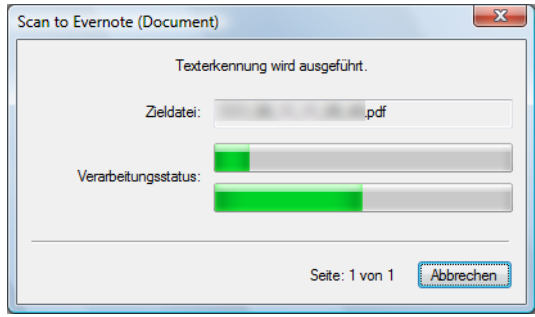

#### **HINWEIS**

Beachten Sie, dass die Texterkennung nur für Seiten ausgeführt wird, für die eine Texterkennung noch nicht durchgeführt wurde.

 $\Rightarrow$  Evernote für Windows startet und die PDF-Datei wird in Evernote gespeichert.

#### **HINWEIS**

Parallel zum Speichern des gescannten Bildes in Evernote, wird dieses auch im [Speicherordner für Bilddaten] Ordner, der im ScanSnap Einstellungsdialogfeld unter der [Speichern] Registerkarte eingestellt ist, abgelegt. Löschen Sie diese Datei, sollte diese nicht weiter benötigt werden.

### <span id="page-199-0"></span>**Ohne Quick-Menü scannen**

#### **HINWEIS**

Um das Quick-Menü zu deaktivieren, muss im ScanSnap Einstellungsdialogfeld die Markierung aus dem [Quick-Menü verwenden] Kontrollkästchen entfernt werden. Weitere Informationen zum Scannen ohne Quick-Menü finden Sie unter ["Ohne Quick-Menü scannen"](#page-82-0)  [\(Seite 83\).](#page-82-0)

# **1. Wählen Sie [Einstellungen der Scan Taste] im Rechtsklick-Menü.**

Weitere Informationen zum Rechtsklick-Menü finden Sie unter ["Rechtsklick-Menü"](#page-71-0)  [\(Seite 72\).](#page-71-0)

 $\Rightarrow$  Zeigt das ScanSnap Einstellungsdialogfeld an.

## **2. Wählen Sie in der [Anwendung] Auswahlliste der [Anwendung] Registerkarte [Scan to Evernote (Document)].**

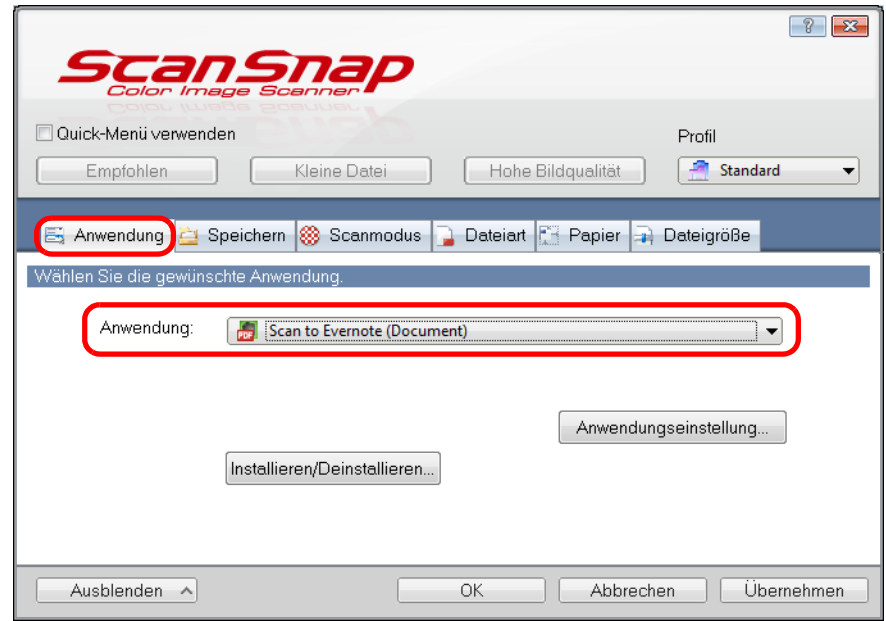

#### **HINWEIS**

ScanSnap Manager kann auch über die folgende Auswahlen mit [Scan to Evernote (Document)] verknüpft werden:

- [Scan to Evernote (Document)] aus der [Profil] Auswahlliste im ScanSnap Einstellungsdialogfeld
- [Scan to Evernote (Document)] aus dem Linksklick-Menü.
- <span id="page-200-1"></span>**3. Ändern Sie die Einstellungen für die [Scan to Evernote (Document)] Aktion (Ist eine Änderung nicht erforderlich, fahren Sie bitte mit Schritt [4.](#page-200-0) fort.).**
	- 1. Klicken Sie auf die [Anwendungseinstellung] Schaltfläche.

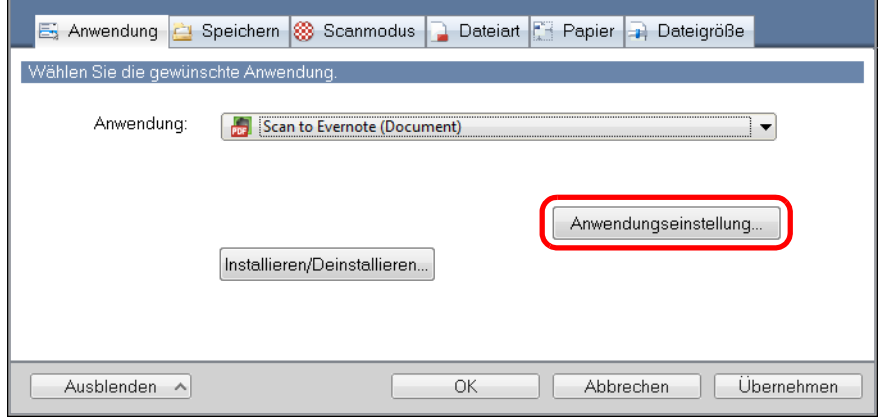

- $\Rightarrow$  Das [Scan to Evernote Optionen] Dialogfeld erscheint.
- 2. Ändern Sie die Einstellungen. Weitere Informationen zum [Scan to Evernote - Optionen] Dialogfeld finden Sie in der ScanSnap Manager Hilfe.

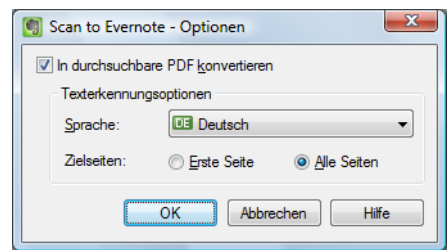

- 3. Klicken Sie auf die [OK] Schaltfläche zum Schließen des [Scan to Evernote Optionen] Dialogfelds.
- <span id="page-200-0"></span>**4. Klicken Sie auf die [OK] Schaltfläche zum Schließen des ScanSnap Einstellungsdialogfelds.**

## **5. Legen Sie ein Dokument in ScanSnap ein.**

Weitere Informationen zum Einlegen von Dokumenten finden Sie unter ["Einlegen von](#page-33-0)  [Dokumenten" \(Seite 34\)](#page-33-0).

### **6. Drücken Sie auf die [Scan] Taste von ScanSnap zum Starten des Scannens.**

 $\Rightarrow$  Nach dem Scannen wird für jede JPEG-Datei eine separate PDF-Datei erstellt, wenn im ScanSnap Einstellungsdialogfeld unter der [Dateiart] Registerkarte für [Dateiformat] die Option [JPEG (\*.jpg)] ausgewählt ist.

Während der Dateierstellung erscheint das folgende Dialogfeld.

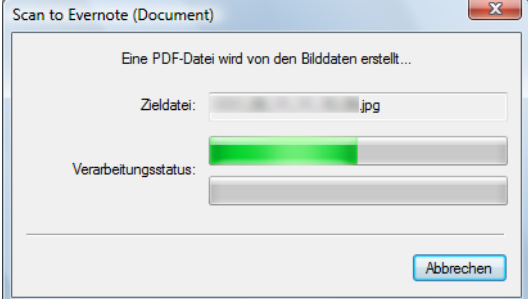

 $\Rightarrow$  Wenn das [In durchsuchbare PDF konvertieren] Kontrollkästchen in Schritt [3.](#page-200-1) markiert wurde, wird die Texterkennung gemäß den [Texterkennungsoptionen] Einstellungen des [Scan to Evernote - Optionen] Dialogfelds ausgeführt. Während der Texterkennung wird die folgende Meldung angezeigt.

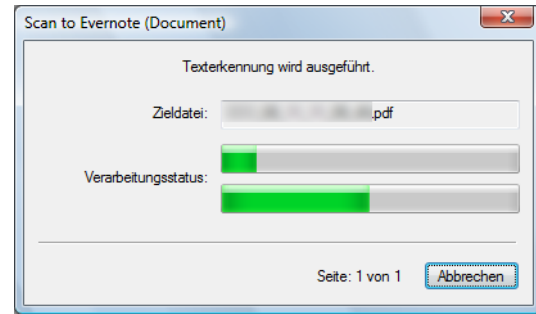

#### **HINWEIS**

Beachten Sie, dass die Texterkennung nur für Seiten ausgeführt wird, für die eine Texterkennung noch nicht durchgeführt wurde.

 $\Rightarrow$  Evernote für Windows startet und die PDF-Datei wird in Evernote gespeichert.

#### **HINWEIS**

Parallel zum Speichern des gescannten Bildes in Evernote, wird dieses auch im [Speicherordner für Bilddaten] Ordner, der im ScanSnap Einstellungsdialogfeld unter der [Speichern] Registerkarte eingestellt ist, abgelegt. Löschen Sie diese Datei, sollte diese nicht weiter benötigt werden.

# <span id="page-202-0"></span>■ **Handschriftliche Notizen in Evernote speichern**

Dieser Abschnitt beschreibt das Speichern gescannter Bilder als JPEG-Dateien in Evernote. Wenn Sie eine JPEG-Datei in Evernote speichern, wird für den Text (einschließlich handschriftlicher Notizen) eine Texterkennung ausgeführt und die Datei wird somit in Evernote durchsuchbar.

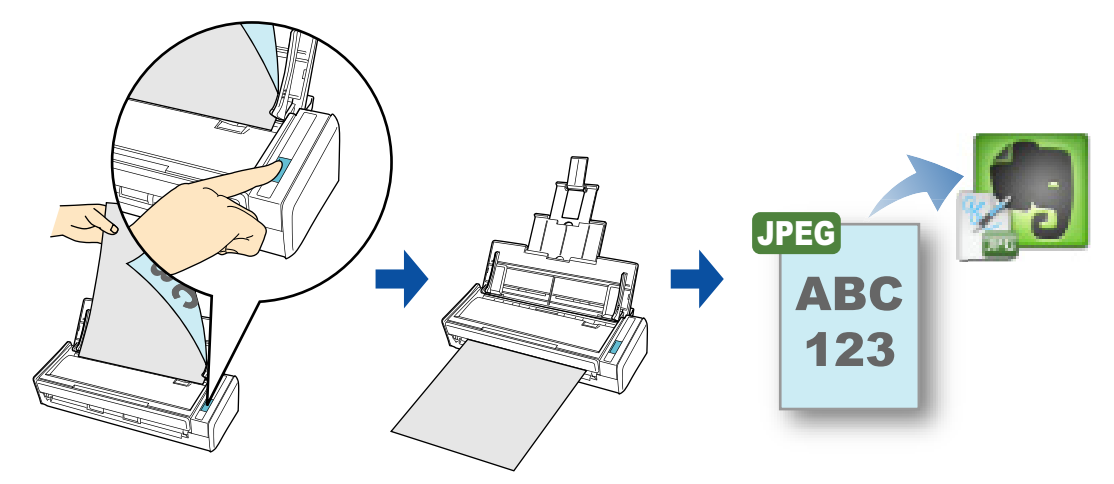

#### **ACHTUNG**

- Sie müssen ein Evernote Konto erstellen (kostenlos oder premium).
- Um eine Datei in Evernote zu speichern, müssen Sie sich zuerst in Evernote für Windows anmelden.

#### **HINWEIS**

Diese Operation kann auch mit ScanSnap Folder ausgeführt werden. Informationen finden Sie unter ["ScanSnap Folder Bedienung" \(Seite 234\).](#page-233-0)

Weitere Informationen zum Scannen und Speichern von Bildern in Evernote mit oder ohne dem Quick-Menü finden Sie unter:

- $\bullet$  Mit dem Quick-Menü scannen (→ [Seite 204](#page-203-0))
- $\bullet$  Ohne Quick-Menü scannen ( $\rightarrow$  [Seite 206](#page-205-0))

### <span id="page-203-0"></span>**Mit dem Quick-Menü scannen**

#### **HINWEIS**

Um das Quick-Menü zu verwenden, muss im ScanSnap Einstellungsdialogfeld das [Quick-Menü verwenden] Kontrollkästchen markiert werden. Weitere Informationen zum Scannen über das Quick-Menü finden Sie unter ["Mit dem Quick-Menü](#page-76-0)  [scannen" \(Seite 77\).](#page-76-0)

### **1. Legen Sie ein Dokument in ScanSnap ein.**

Weitere Informationen zum Einlegen von Dokumenten finden Sie unter ["Einlegen von](#page-33-0)  [Dokumenten" \(Seite 34\)](#page-33-0).

### **2. Drücken Sie auf die [Scan] Taste von ScanSnap zum Starten des Scannens.**

 $\Rightarrow$  Nachdem der Scanvorgang beendet wurde, wird das Quick-Menü angezeigt.

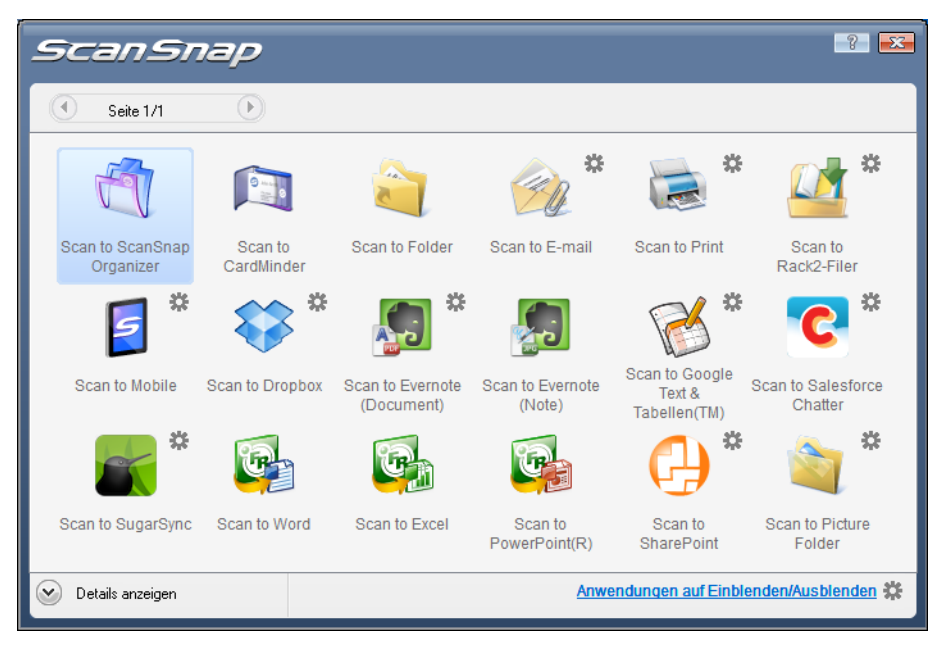

### **3. Klicken Sie auf das [Scan to Evernote (Note)] Symbol .**

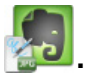

#### **ACHTUNG**

- Während das Quick-Menü angezeigt wird, kann kein Scan ausgeführt werden. Speichern Sie die JPEG-Datei in Evernote, bevor Sie das nächste Dokument scannen.
- Verschieben, löschen oder benennen Sie die gescannten Bilder nicht in anderen Anwendungen um, während das Quick-Menü angezeigt wird.
- $\Rightarrow$  Wenn im ScanSnap Einstellungsdialogfeld unter der [Dateiart] Registerkarte für [Dateiformat] die Option [PDF (\*.pdf)] ausgewählt ist, wird für jede Seite der PDF-Datei eine separate JPEG-Datei erstellt.

Während der Dateierstellung erscheint das folgende Dialogfeld:

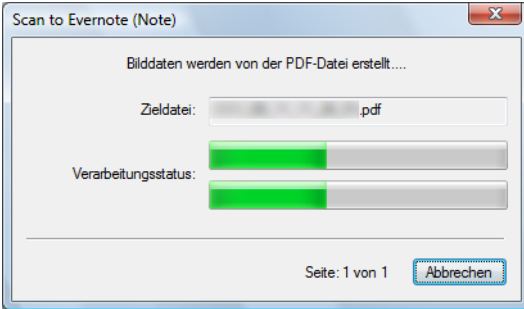

 $\Rightarrow$  Evernote für Windows startet und die JPEG-Datei wird in Evernote gespeichert.

#### **HINWEIS**

- Wenn Sie im ScanSnap Dialogfeld unter der [Dateiart] Registerkarte für [Dateiformat] die Option [PDF (\*.pdf)] gewählt haben, wird automatisch eine vierstellige Seriennummer dem Namen der in Evernote zu speichernden Datei hinzugefügt.
	- Wenn zum Beispiel der Dateiname [ScanSnap] lautet, wird die Datei wie folgt gespeichert: ScanSnap\_0001, ScanSnap\_0002, ScanSnap\_0003...
- Parallel zum Speichern des gescannten Bildes in Evernote, wird dieses auch im [Speicherordner für Bilddaten] Ordner, der im ScanSnap Einstellungsdialogfeld unter der [Speichern] Registerkarte eingestellt ist, abgelegt. Löschen Sie diese Datei, sollte diese nicht weiter benötigt werden.

### <span id="page-205-0"></span>**Ohne Quick-Menü scannen**

#### **HINWEIS**

Um das Quick-Menü zu deaktivieren, muss im ScanSnap Einstellungsdialogfeld die Markierung aus dem [Quick-Menü verwenden] Kontrollkästchen entfernt werden. Weitere Informationen zum Scannen ohne Quick-Menü finden Sie unter ["Ohne Quick-Menü scannen"](#page-82-0)  [\(Seite 83\).](#page-82-0)

# **1. Wählen Sie [Einstellungen der Scan Taste] im Rechtsklick-Menü.**

Weitere Informationen zum Rechtsklick-Menü finden Sie unter ["Rechtsklick-Menü"](#page-71-0)  [\(Seite 72\).](#page-71-0)

 $\Rightarrow$  Zeigt das ScanSnap Einstellungsdialogfeld an.

**2. Wählen Sie in der [Anwendung] Auswahlliste der [Anwendung] Registerkarte [Scan to Evernote (Note)].**

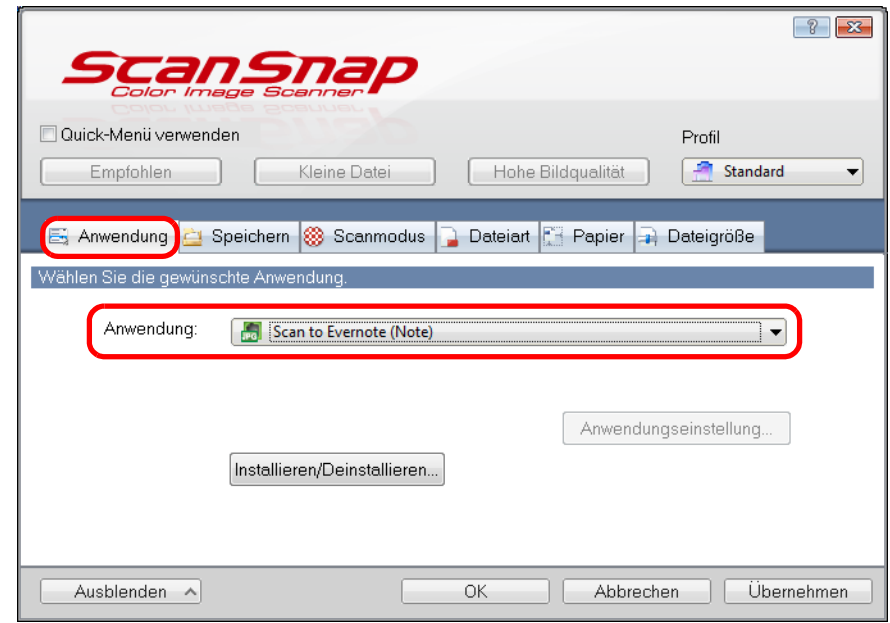

#### **HINWEIS**

ScanSnap Manager kann auch über die folgende Auswahlen mit [Scan to Evernote (Note)] verknüpft werden:

- [Scan to Evernote (Note)] aus der [Profil] Auswahlliste im ScanSnap Einstellungsdialogfeld
- [Scan to Evernote (Note)] aus dem Linksklick-Menü.
- **3. Klicken Sie auf die [OK] Schaltfläche zum Schließen des ScanSnap Einstellungsdialogfelds.**

## **4. Legen Sie ein Dokument in ScanSnap ein.**

Weitere Informationen zum Einlegen von Dokumenten finden Sie unter ["Einlegen von](#page-33-0)  [Dokumenten" \(Seite 34\)](#page-33-0).

### **5. Drücken Sie auf die [Scan] Taste von ScanSnap zum Starten des Scannens.**

 $\Rightarrow$  Nach dem Scannen wird für jede PDF-Datei eine separate JPEG-Datei erstellt, wenn im ScanSnap Einstellungsdialogfeld unter der [Dateiart] Registerkarte für [Dateiformat] die Option [PDF (\*.pdf)] ausgewählt ist.

Während der Dateierstellung erscheint das folgende Dialogfeld.

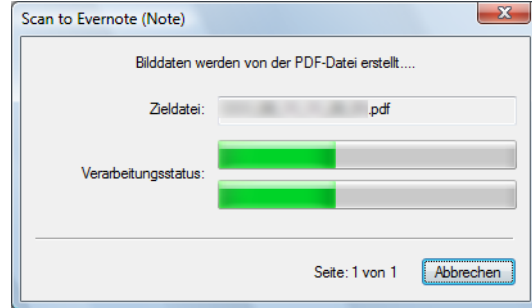

 $\Rightarrow$  Evernote für Windows startet und die JPEG-Datei wird in Evernote gespeichert.

#### **HINWEIS**

• Wenn Sie im ScanSnap Dialogfeld unter der [Dateiart] Registerkarte für [Dateiformat] die Option [PDF (\*.pdf)] gewählt haben, wird automatisch eine vierstellige Seriennummer dem Namen der in Evernote zu speichernden Datei hinzugefügt.

Wenn zum Beispiel der Dateiname [ScanSnap] lautet, wird die Datei wie folgt gespeichert: ScanSnap\_0001, ScanSnap\_0002, ScanSnap\_0003...

• Parallel zum Speichern des gescannten Bildes in Evernote, wird dieses auch im [Speicherordner für Bilddaten] Ordner, der im ScanSnap Einstellungsdialogfeld unter der [Speichern] Registerkarte eingestellt ist, abgelegt. Löschen Sie diese Datei, sollte diese nicht weiter benötigt werden.

# <span id="page-207-0"></span>■ Dokumente in Google Text & Tabellen speichern

Dieser Abschnitt beschreibt das Speichern gescannter Bilder als PDF-Dateien in Google Text & Tabellen.

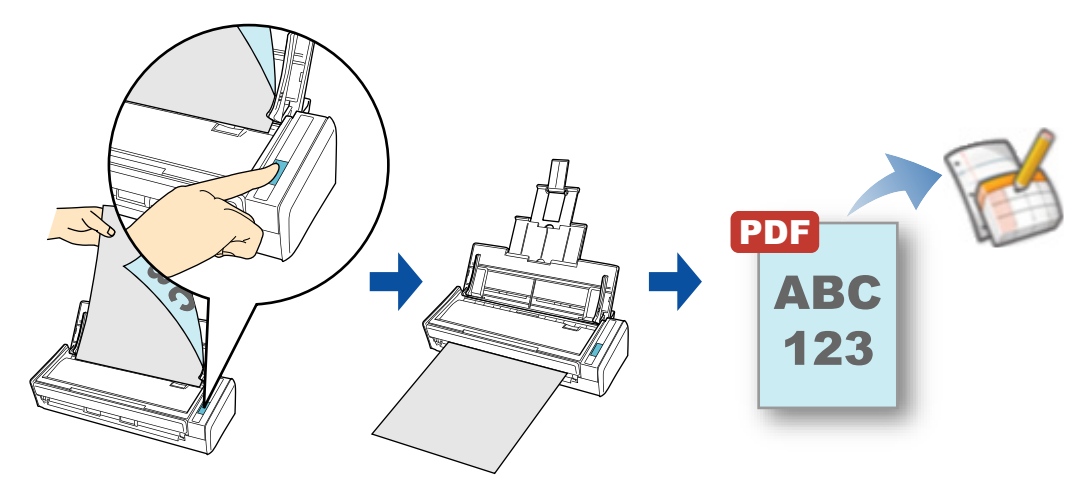

#### **ACHTUNG**

- **Sie müssen ein Google Konto erstellen (kostenlos).**
- Um diese Funktion zu verwenden, müssen Sie .NET Framework 3.0 installiert haben.
	- Beachten Sie, dass .NET Framework 3.0 auch in NET Framework 3.5 (SP1 oder aktueller) enthalten ist.

Es wird empfohlen beim Aktualisieren von Windows .NET Framework 3.5 (SP1 oder aktueller) zu verwenden.

Wenn .NET Framework 4 oder aktueller schon installiert ist, ist es erforderlich .NET Framework 3.0 getrennt zu installieren, da .NET Framework 3.0 in .NET Framework 4 oder aktueller nicht enthalten ist.

#### **HINWEIS**

Diese Operation kann auch mit ScanSnap Folder ausgeführt werden. Informationen finden Sie unter ["ScanSnap Folder Bedienung" \(Seite 234\).](#page-233-0)

Weitere Informationen zum Scannen und Speichern von Bilder in GoogleText & Tabellen oder zum Scannen ohne Quick-Menü, finden Sie unter:

- Mit dem Quick-Menü scannen (→ [Seite 209](#page-208-0))
- Ohne Quick-Menü scannen (→ [Seite 213](#page-212-0))

### <span id="page-208-0"></span>**Mit dem Quick-Menü scannen**

#### **HINWEIS**

Um das Quick-Menü zu verwenden, muss im ScanSnap Einstellungsdialogfeld das [Quick-Menü verwenden] Kontrollkästchen markiert werden. Weitere Informationen zum Scannen über das Quick-Menü finden Sie unter ["Mit dem Quick-Menü](#page-76-0)  [scannen" \(Seite 77\).](#page-76-0)

### **1. Legen Sie ein Dokument in ScanSnap ein.**

Weitere Informationen zum Einlegen von Dokumenten finden Sie unter ["Einlegen von](#page-33-0)  [Dokumenten" \(Seite 34\)](#page-33-0).

### **2. Drücken Sie auf die [Scan] Taste von ScanSnap zum Starten des Scannens.**

 $\Rightarrow$  Nachdem der Scanvorgang beendet wurde, wird das Quick-Menü angezeigt.

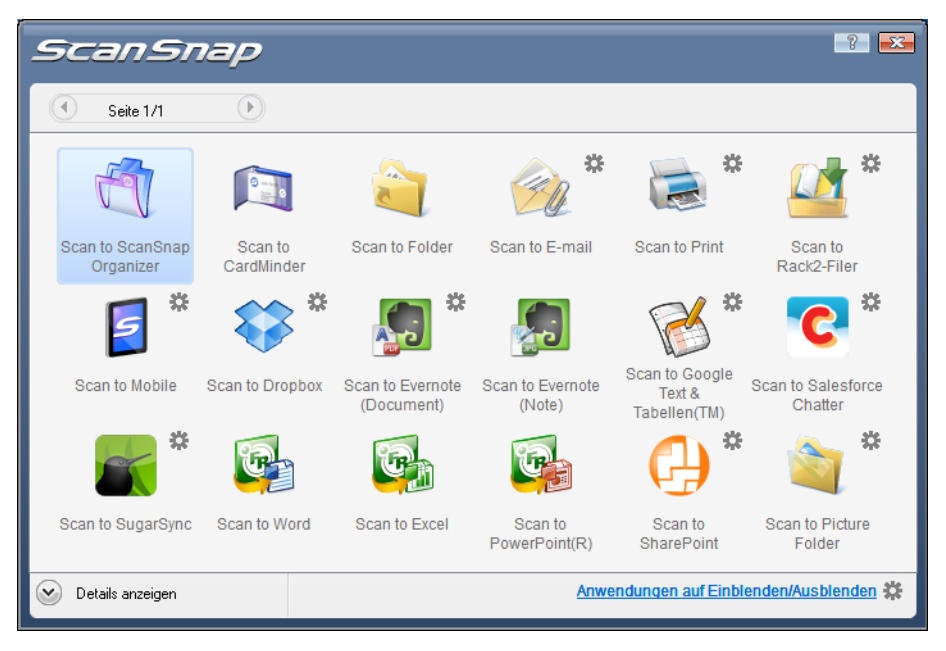

- <span id="page-209-0"></span>**3. Ändern Sie die Einstellungen für die [Scan to Google Text & Tabellen(TM)] Aktion (Ist eine Änderung nicht erforderlich, fahren Sie bitte mit Schritt [4.](#page-210-0) fort.).**
	- 1. Positionieren Sie den Mauspfeil auf dem Stephand im [Scan to Google Text &

Tabellen(TM)] Symbol und wählen Sie dann [Einstellungen] aus dem Menü. D Das [Scan to Google Text & Tabellen(TM) - Optionen] Dialogfeld wird angezeigt.

2. Ändern Sie die Einstellungen.

Weitere Informationen zum [Scan to Google Text & Tabellen(TM) - Optionen] Dialogfeld finden Sie in der ScanSnap Manager Hilfe.

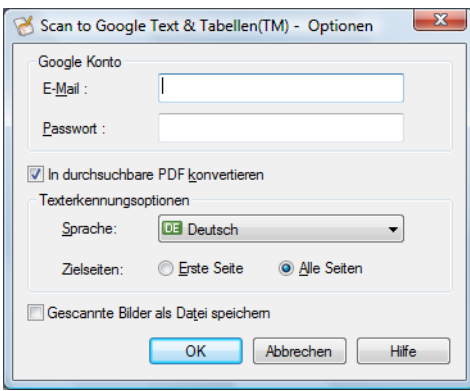

#### **ACHTUNG**

Wenn Sie den Computer zusammen mit anderen Benutzern verwenden, treffen Sie für [E-Mail] und [Kennwort] bitte Eingaben. Anderenfalls können andere Benutzer automatisch Zugriff auf Ihr Google Text & Tabellen Konto erhalten.

Es wird daher empfohlen, in diesem Dialogfeld nur den Eintrag für [E-Mail] festzulegen und dann bei jeder Anmeldung das Kennwort einzugeben.

3. Klicken Sie auf die [OK] Schaltfläche zum Schließen des [Scan to Google Text & Tabellen(TM) - Optionen] Dialogfelds.

### <span id="page-210-0"></span>**4. Klicken Sie auf das [Scan to Google Text & Tabellen(TM)] Symbol .**

#### **ACHTUNG**

- Während das Quick-Menü angezeigt wird, kann kein Scan ausgeführt werden. Speichern Sie daher vor dem Scannen des nächsten Dokuments die PDF-Datei in Google Text & Tabellen.
- Verschieben, löschen oder benennen Sie die gescannten Bilder nicht in anderen Anwendungen um, während das Quick-Menü angezeigt wird.
- $\Rightarrow$  Wenn Sie im [Scan to Google Text & Tabellen(TM) Optionen] Dialogfeld in Schritt [3.](#page-209-0) kein Google Konto angegeben haben, erscheint das [Scan to Google Text & Tabellen(TM)] Dialogfeld. Geben Sie zum Fortfahren eine E-Mail-Adresse und ein Passwort ein und klicken Sie dann auf die [OK] Schaltfläche.

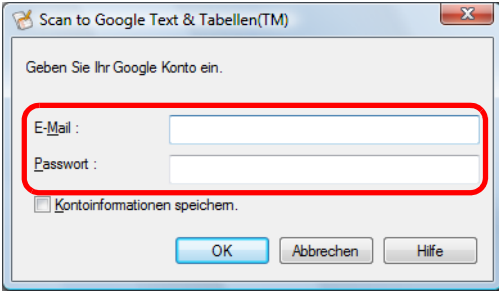

#### **ACHTUNG**

- Wenn der Computer auch von anderen Benutzern verwendet wird, wählen Sie nicht das [Kontoinformationen speichern] Kontrollkästchen in diesem Dialogfeld.
- Es können sich sonst andere Benutzer automatisch in Google Text & Tabellen anmelden. • Scan to Google Text & Tabellen(TM) kann nicht verwendet werden, wenn Sie sich über Proxy mit einer erforderlichen Authentifizierung in das Internet auswählen.
- → Wenn im ScanSnap Einstellungsdialogfeld unter der [Dateiart] Registerkarte für [Dateiformat] die Option [JPEG (\*.jpg)] ausgewählt ist, wird für jede JPEG-Datei eine separate PDF-Datei erstellt.

Während der Dateierstellung erscheint das folgende Dialogfeld.

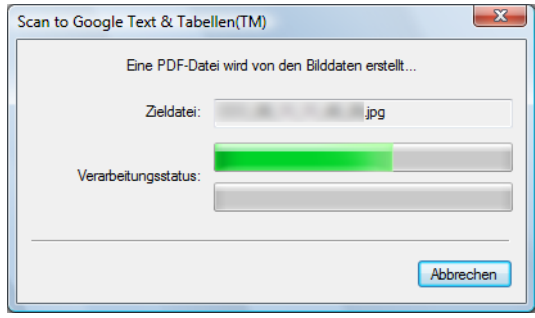

 $\Rightarrow$  Wenn Sie in Schritt [3.](#page-209-0) im [Scan to Google Text & Tabellen(TM) - Optionen] Dialogfeld das [In durchsuchbare PDF konvertieren] Kontrollkästchen markiert haben, wird gemäß der [Texterkennungsoptionen] Einstellungen des [Scan to Google Text & Tabellen(TM) - Optionen] Dialogfelds eine Texterkennung ausgeführt. Während der Texterkennung wird das folgende Dialogfeld angezeigt.

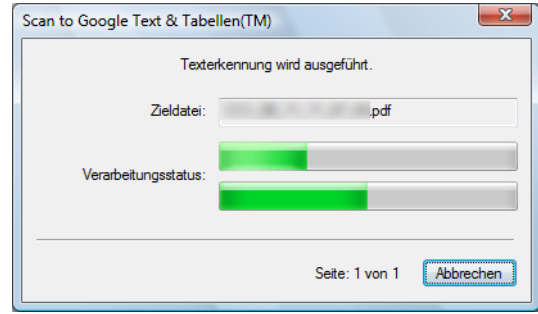

#### **HINWEIS**

Beachten Sie, dass die Texterkennung nur für Seiten ausgeführt wird, für die eine Texterkennung noch nicht durchgeführt wurde.

 $\Rightarrow$  Die Daten werden Google Text & Tabellen gespeichert. Klicken Sie auf die [Schließen] Schaltfläche zum Schließen des [Scan to Google Text & Tabellen(TM)] Dialogfelds nach dem Speichern.

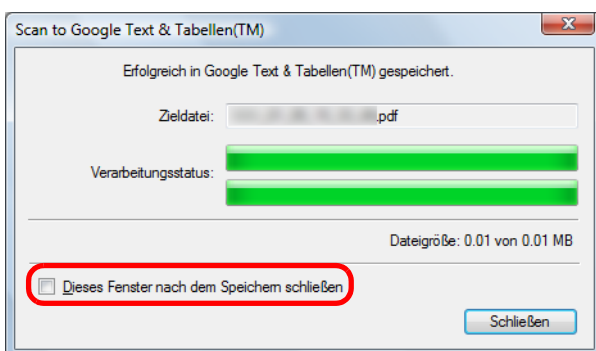

Wenn Sie das [Dieses Fenster nach dem Speichern schließen] Kontrollkästchen markiert haben, wird nach dem Speichern ab dem nächsten Scannen das [Scan to Google Text & Tabellen(TM)] Dialogfeld automatisch geschlossen.

#### **HINWEIS**

Google Text & Tabellen startet nach dem Speichern nicht. Um die gespeicherte PDF-Datei zu überprüfen, starten Sie Ihren Browser und melden Sie sich dann in Google Text & Tabellen an.

### <span id="page-212-0"></span>**Ohne Quick-Menü scannen**

#### **HINWEIS**

Um das Quick-Menü zu deaktivieren, muss im ScanSnap Einstellungsdialogfeld die Markierung aus dem [Quick-Menü verwenden] Kontrollkästchen entfernt werden. Weitere Informationen zum Scannen ohne Quick-Menü finden Sie unter ["Ohne Quick-Menü scannen"](#page-82-0)  [\(Seite 83\).](#page-82-0)

# **1. Wählen Sie [Einstellungen der Scan Taste] im Rechtsklick-Menü.**

Weitere Informationen zum Rechtsklick-Menü finden Sie unter ["Rechtsklick-Menü"](#page-71-0)  [\(Seite 72\).](#page-71-0)

 $\Rightarrow$  Das ScanSnap Einstellungsdialogfeld erscheint.

# **2. Wählen Sie in der [Anwendung] Auswahlliste der [Anwendung] Registerkarte [Scan to Google Text & Tabellen(TM)].**

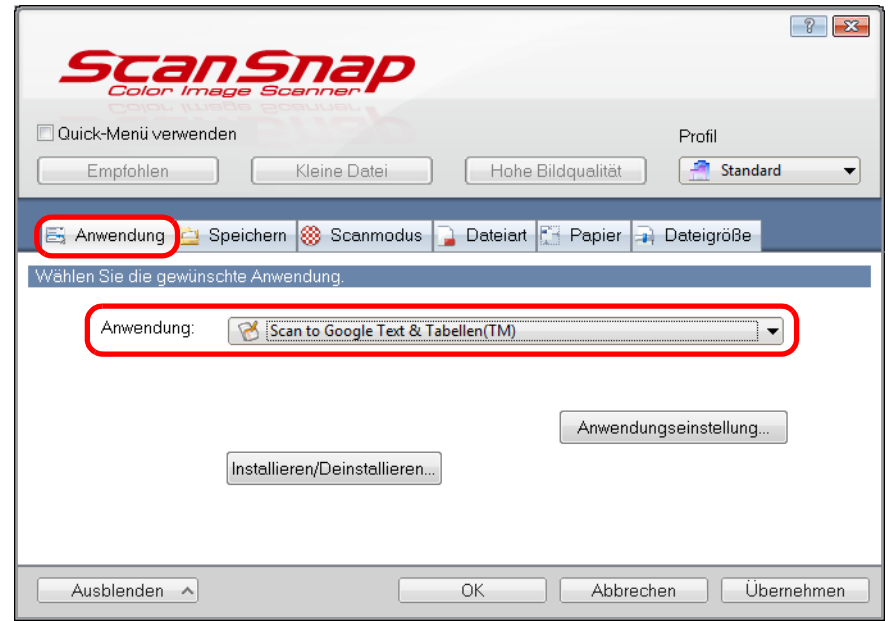

#### **HINWEIS**

ScanSnap Manager kann auch über die folgende Auswahlen mit [Scan to Google Text & Tabellen(TM)] verknüpft werden:

- [Scan to Google Text & Tabellen(TM)] aus der [Profil] Auswahlliste im ScanSnap Einstellungsdialogfeld
- [Scan to Google Text & Tabellen(TM)] aus dem Linksklick-Menü.
- <span id="page-213-1"></span>**3. Ändern Sie die Einstellungen für die [Scan to Google Text & Tabellen(TM)] Aktion (Ist eine Änderung nicht erforderlich, fahren Sie bitte mit Schritt [4.](#page-213-0) fort.).**
	- 1. Klicken Sie auf die [Anwendungseinstellung] Schaltfläche.

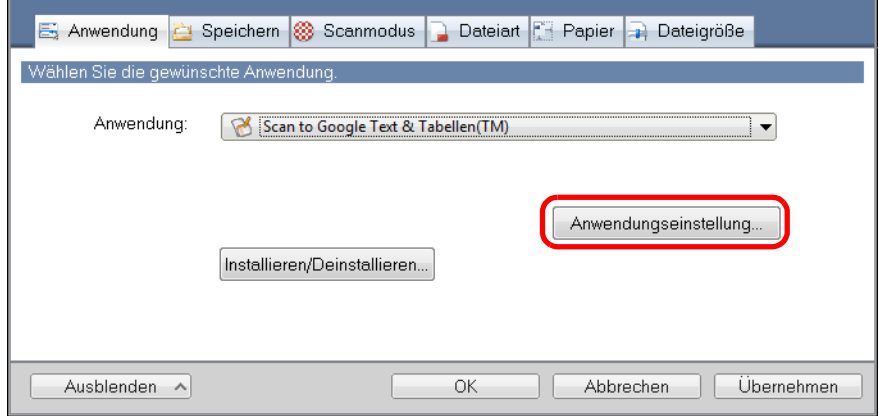

- $\Rightarrow$  Das [Scan to Google Text & Tabellen(TM) Optionen] Dialogfeld wird angezeigt.
- 2. Ändern Sie die Einstellungen.

Weitere Informationen zum [Scan to Google Text & Tabellen(TM) - Optionen] Dialogfeld finden Sie in der ScanSnap Manager Hilfe.

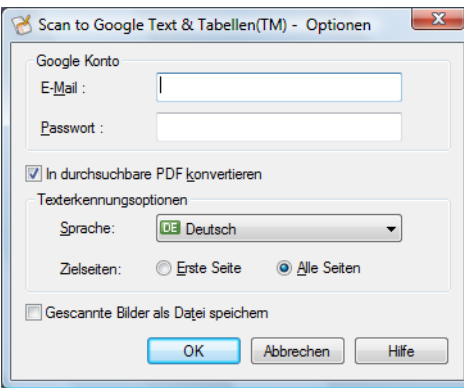

#### **ACHTUNG**

Wenn Sie den Computer zusammen mit anderen Benutzern verwenden, treffen Sie für [E-Mail] und [Kennwort] bitte Eingaben. Anderenfalls können andere Benutzer automatisch Zugriff auf Ihr Google Text & Tabellen Konto erhalten.

Es wird daher empfohlen, in diesem Dialogfeld nur den Eintrag für [E-Mail] festzulegen und dann bei jeder Anmeldung das Kennwort einzugeben.

3. Klicken Sie auf die [OK] Schaltfläche zum Schließen des [Scan to Google Text & Tabellen(TM) - Optionen] Dialogfelds.

## <span id="page-213-0"></span>**4. Klicken Sie auf die [OK] Schaltfläche zum Schließen des ScanSnap Einstellungsdialogfelds.**

## **5. Legen Sie ein Dokument in ScanSnap ein.**

Weitere Informationen zum Einlegen von Dokumenten finden Sie unter ["Einlegen von](#page-33-0)  [Dokumenten" \(Seite 34\)](#page-33-0).

- **6. Drücken Sie auf die [Scan] Taste von ScanSnap zum Starten des Scannens.**
	- $\Rightarrow$  Wenn Sie im [Scan to Google Text & Tabellen(TM) Optionen] Dialogfeld in Schritt [3.](#page-213-1) kein Google Konto angegeben haben, erscheint das [Scan to Google Text & Tabellen(TM)] Dialogfeld wenn das Scannen abgeschlossen ist. Geben Sie zum Fortfahren eine E-Mail-Adresse und ein Passwort ein und klicken Sie dann auf die [OK] Schaltfläche.

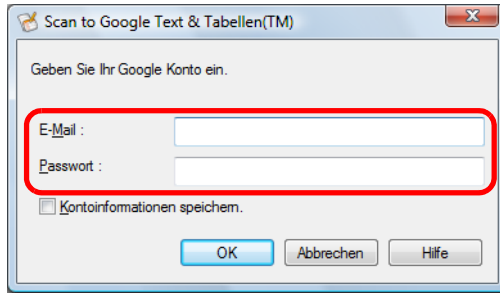

#### **ACHTUNG**

- Wenn der Computer auch von anderen Benutzern verwendet wird, wählen Sie nicht das [Kontoinformationen speichern] Kontrollkästchen in diesem Dialogfeld. Es können sich sonst andere Benutzer automatisch in Google Text & Tabellen anmelden.
- Google Text & Tabellen(TM) kann nicht verwendet werden, wenn Sie sich über Proxy mit einer erforderlichen Authentifizierung in das Internet auswählen.
- → Wenn im ScanSnap Einstellungsdialogfeld unter der [Dateiart] Registerkarte für [Dateiformat] die Option [JPEG (\*.jpg)] ausgewählt ist, wird für jede JPEG-Datei eine separate PDF-Datei erstellt.

Während der Dateierstellung erscheint das folgende Dialogfeld.

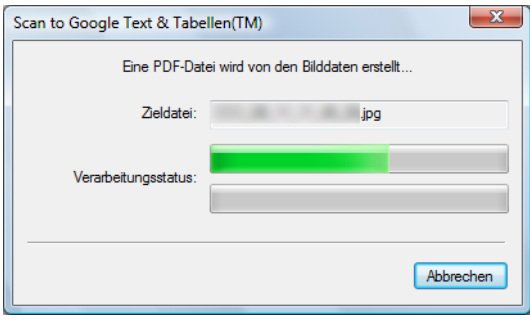

 $\Rightarrow$  Wenn Sie in Schritt [3.](#page-213-1) im [Scan to Google Text & Tabellen(TM) - Optionen] Dialogfeld das [In durchsuchbare PDF konvertieren] Kontrollkästchen markiert haben, wird gemäß der [Texterkennungsoptionen] Einstellungen des [Scan to Google Text & Tabellen(TM) - Optionen] Dialogfelds eine Texterkennung ausgeführt. Während der Texterkennung wird das folgende Dialogfeld angezeigt.

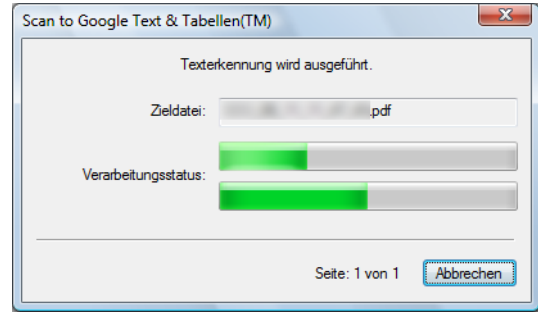

#### **HINWEIS**

Beachten Sie, dass die Texterkennung nur für Seiten ausgeführt wird, für die eine Texterkennung noch nicht durchgeführt wurde.

 $\Rightarrow$  Die Daten werden Google Text & Tabellen gespeichert. Klicken Sie auf die [Schließen] Schaltfläche zum Schließen des [Scan to Google Text & Tabellen(TM)] Dialogfelds nach dem Speichern.

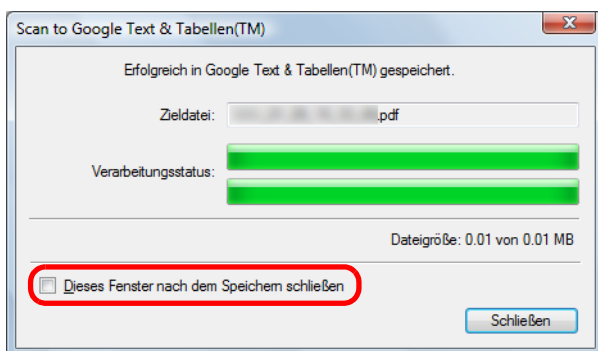

Wenn Sie das [Dieses Fenster nach dem Speichern schließen] Kontrollkästchen markiert haben, wird nach dem Speichern ab dem nächsten Scannen das [Scan to Google Text & Tabellen(TM)] Dialogfeld automatisch geschlossen.

#### **HINWEIS**

Google Text & Tabellen startet nach dem Speichern nicht. Um die gespeicherte PDF-Datei zu überprüfen, starten Sie Ihren Browser und melden Sie sich dann in Google Text & Tabellen an.
## ■ **In Salesforce Chatter posten**

Dieser Abschnitt beschreibt das Posten von gescannten PDF- oder JPEG-Dateien in Salesforce Chatter.

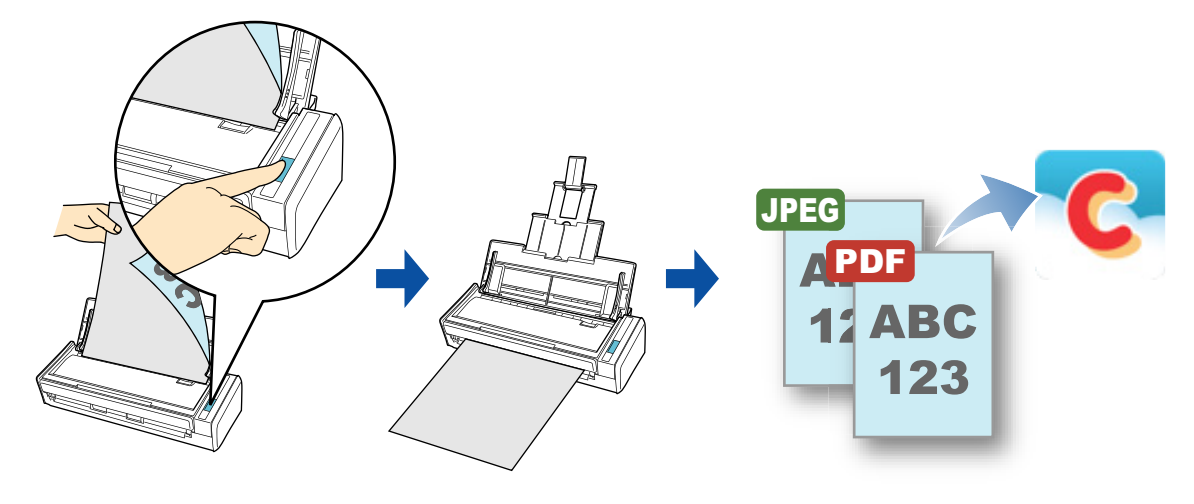

### **ACHTUNG**

- **•** Eine Salesforce CRM Lizenz ist separat erforderlich.
- ScanSnap Manager kann eine Verknüpfung mit folgenden Salesforce Editionen herstellen:
	- **-** Unlimited
	- **-** Enterprise
- Sie müssen .NET Framework 3.0 installiert haben, um diese Funktion verwenden zu können. Beachten Sie, dass .NET Framework 3.0 auch in .NET Framework 3.5 (SP1 oder aktueller) enthalten ist.

Es wird empfohlen .NET Framework 3.5 (SP1 oder aktueller) zu verwenden indem Sie Windows aktualisieren.

Wenn .NET Framework 4 oder aktueller schon installiert ist muss .NET Framework 3.0 separat installiert werden, da .NET Framework 3.0 nicht in .NET Framework 4 oder einer aktuelleren Version enthalten ist.

• Maximal 100 gescannte Bilder können gleichzeitig zu Salesforce Chatter gepostet werden.

### **HINWEIS**

Diese Operation kann auch mit ScanSnap Folder ausgeführt werden. Informationen finden Sie unter ["ScanSnap Folder Bedienung" \(Seite 234\).](#page-233-0)

Weitere Informationen zum Scannen und Posten von gescannten Bildern zu Salesforce Chatter oder ohne den Quick-Menü finden Sie unter:

- Mit dem Quick-Menü scannen (→ [Seite 218](#page-217-0))
- $\bullet$  Ohne Quick-Menü scannen ( $\rightarrow$  [Seite 222](#page-221-0))

### <span id="page-217-0"></span>**Mit dem Quick-Menü scannen**

### **HINWEIS**

Um das Quick-Menü zu verwenden, muss im ScanSnap Einstellungsdialogfeld das [Quick-Menü verwenden] Kontrollkästchen markiert werden. Weitere Informationen zum Scannen über das Quick-Menü finden Sie unter ["Mit dem Quick-Menü](#page-76-0)  [scannen" \(Seite 77\).](#page-76-0)

### **1. Legen Sie ein Dokument in ScanSnap ein.**

Weitere Informationen zum Einlegen von Dokumenten finden Sie unter ["Einlegen von](#page-33-0)  [Dokumenten" \(Seite 34\)](#page-33-0).

### **2. Drücken Sie auf die [Scan] Taste von ScanSnap zum Starten des Scannens.**

 $\Rightarrow$  Nachdem der Scanvorgang beendet wurde, wird das Quick-Menü angezeigt.

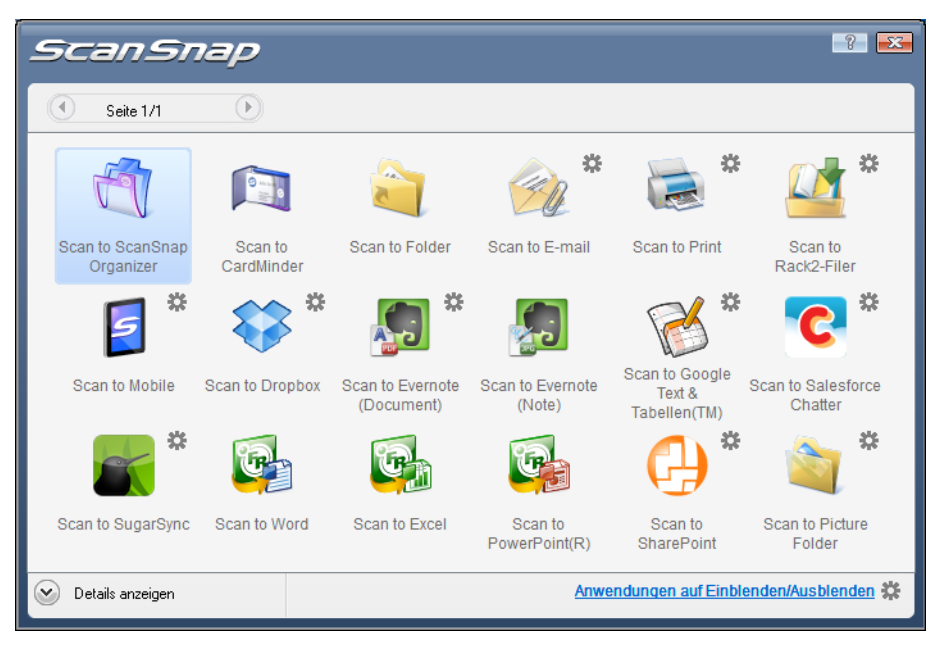

- <span id="page-217-1"></span>**3. Ändern Sie die Einstellungen für die [Scan to Salesforce Chatter] Aktion (Ist eine Änderung nicht erforderlich, fahren Sie bitte mit Schritt [4.](#page-218-0) fort.).**
	- 1. Positionieren Sie den Mauspfeil auf dem Symbol im [Scan to Salesforce Chatter]

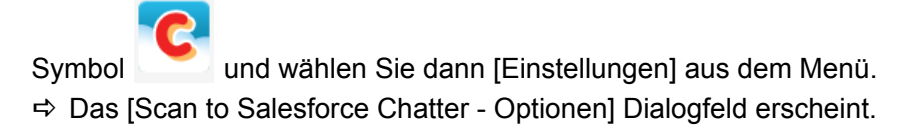

2. Ändern Sie die Einstellungen.

Weitere Informationen zum [Scan to Salesforce Chatter - Optionen] Dialogfeld finden Sie in der ScanSnap Manager Hilfe.

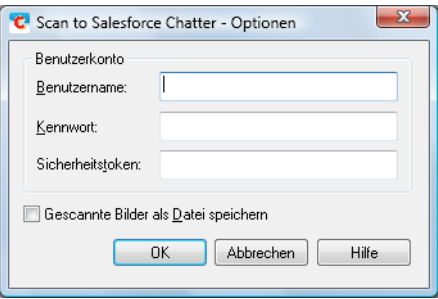

### **ACHTUNG**

Wenn Sie die Computer gemeinsam mit anderen Benutzern verwenden, treffen Sie bitte keine Eingaben für [Benutzername], [Kennwort] und [Sicherheitstoken]. Anderenfalls werden andere Benutzer automatisch über Ihr Salesforce-Konto angemeldet.

Es wird empfohlen, nur [Benutzername] und [Sicherheitstoken] in diesem Dialogfeld festzulegen und bei jeder Anmeldung dann das Kennwort neu einzugeben.

3. Klicken Sie auf die [OK] Schaltfläche zum Schließen des [Scan to Salesforce Chatter - Optionen] Dialogfelds.

### <span id="page-218-0"></span>**4. Klicken Sie auf das [Scan to Salesforce Chatter] Symbol .**

 $\Rightarrow$  Wenn Sie in Schritt [3.](#page-217-1) im [Scan to Salesforce Chatter - Optionen] Dialogfeld kein Salesforce-Konto bestimmt haben, erscheint das [Scan to Salesforce Chatter - Anmelden] Dialogfeld. Um fortzufahren, geben Sie bitte Ihren Benutzernamen und das Kennwort ein und klicken Sie dann auf die [OK] Schaltfläche. Geben Sie, falls erforderlich, einen Sicherheitstoken ein.

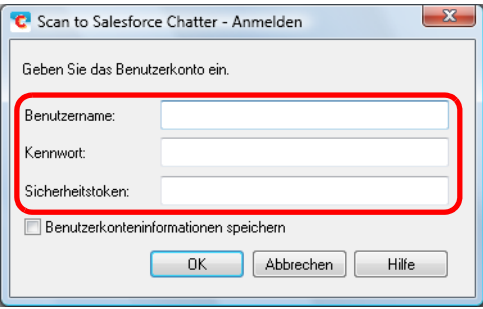

### **ACHTUNG**

- Wenn der Computer auch von anderen Benutzern verwendet wird, wählen Sie nicht das [Kontoinformationen speichern] Kontrollkästchen in diesem Dialogfeld.
- Es können sich sonst andere Benutzer automatisch in Google Text & Tabellen anmelden. • Scan to Salesforce Chatter steht nicht zu Verfügung, wenn Sie sich über Proxy mit einer Authentifizierung in das Internet einwählen.
- $\Rightarrow$  Das [Scan to Salesforce Chatter] Dialogfeld erscheint.

## **5. Überprüfen Sie das gescannte Bild im Vorschaubereich.**

Im [Scan to Salesforce Chatter] Dialogfeld können Sie das Ziel und die Methode für das Posten festlegen. Weiterhin kann die zu postende Meldung, der Name und die Beschreibung der in Salesforce Chatter zu postenden Bilddaten bestimmt werden. Die gepostete Datei wird parallel im [Speicherordner für Bilddaten] gespeichert. Weitere Informationen zum [Scan to Salesforce Chatter] Dialogfeld finden Sie in der ScanSnap Manager Hilfe.

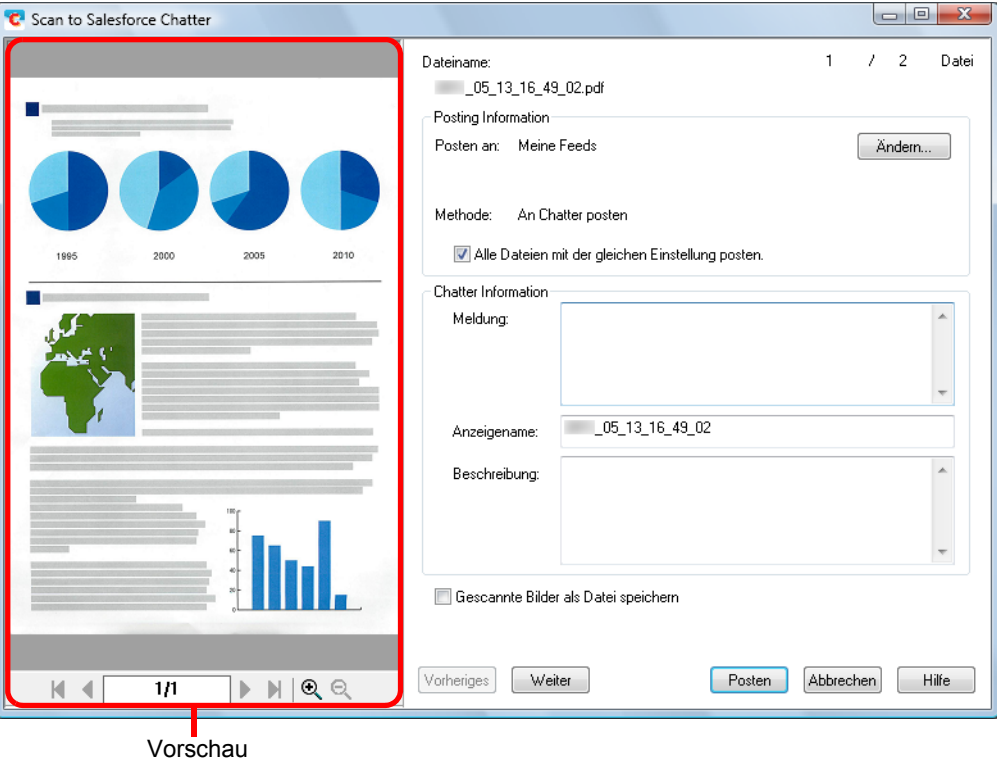

## **6. Klicken Sie auf die [Posten] Schaltfläche.**

 $\Rightarrow$  Die Daten werden in Salesforce Chatter gepostet. Klicken Sie nach dem Posten auf die [Schließen] Schaltfläche zum Schließen des [Scan to Salesforce Chatter] Dialogfelds.

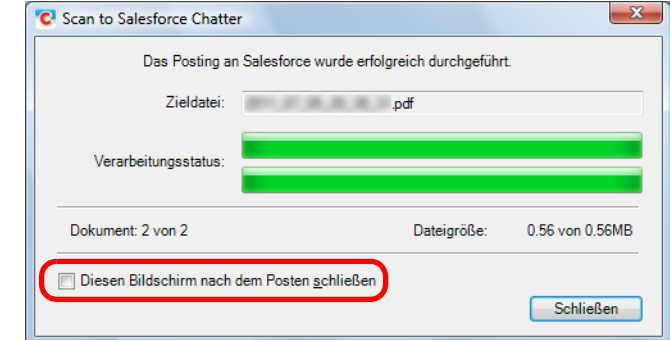

Wenn Sie das [Diesen Bildschirm nach dem Posten schließen] Kontrollkästchen markiert haben, wird nach dem Posten ab dem nächsten Scannen das [Scan to Salesforce Chatter] Dialogfeld automatisch geschlossen.

### **ACHTUNG**

- **Nach der Anzeige des Quick-Menüs und bevor das [Scan to Salesforce Chatter] Dialogfeld** geschlossen wurde, kann nicht gescannt werden. Schließen Sie daher zuerst das [Scan to Salesforce Chatter] Dialogfeld, bevor Sie ein anderes Dokument scannen.
- Verschieben, löschen oder benennen Sie die gescannten Bilder nicht in anderen Anwendungen um, während das Quick-Menü angezeigt wird.

#### **HINWEIS**

Salesforce startet nicht nachdem die Datei gepostet wurde. Um zu überprüfen, ob das gescannte Bild korrekt gespeichert wurde, starten Sie bitte Ihren Browser und melden Sie sich in Salesforce an.

### <span id="page-221-0"></span>**Ohne Quick-Menü scannen**

### **HINWEIS**

Um das Quick-Menü zu deaktivieren, muss im ScanSnap Einstellungsdialogfeld die Markierung aus dem [Quick-Menü verwenden] Kontrollkästchen entfernt werden. Weitere Informationen zum Scannen ohne Quick-Menü finden Sie unter ["Ohne Quick-Menü scannen"](#page-82-0)  [\(Seite 83\).](#page-82-0)

## **1. Wählen Sie [Einstellungen der Scan Taste] im Rechtsklick-Menü.**

Weitere Informationen zum Rechtsklick-Menü finden Sie unter ["Rechtsklick-Menü"](#page-71-0)  [\(Seite 72\).](#page-71-0)

 $\Rightarrow$  Das ScanSnap Einstellungsdialogfeld erscheint.

## **2. Wählen Sie in der [Anwendung] Auswahlliste der [Anwendung] Registerkarte [Scan to Salesforce Chatter].**

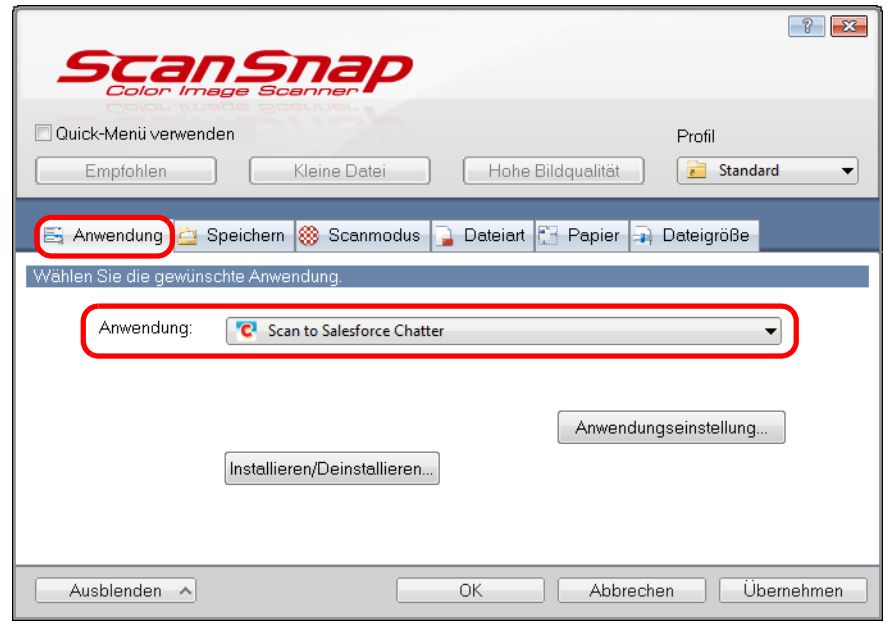

### **HINWEIS**

Wenn Sie die benutzerdefinierten Einstellungen als Profil hinzufügen, beim nächsten Scannen die mit ScanSnap Manager zu verknüpfende Anwendung aus der [Profil] Auswahlliste oder dem Linksklick-Menü ausgewählt werden.

Weitere Informationen zum Hinzufügen von Profilen finden Sie unter ["Profilverwaltung" \(Seite 94\)](#page-93-0).

- <span id="page-222-1"></span>**3. Ändern Sie die Einstellungen für die [Scan to Salesforce Chatter] Aktion (Ist eine Änderung nicht erforderlich, fahren Sie bitte mit Schritt [4.](#page-222-0) fort.).**
	- 1. Klicken Sie auf die [Anwendungseinstellung] Schaltfläche.

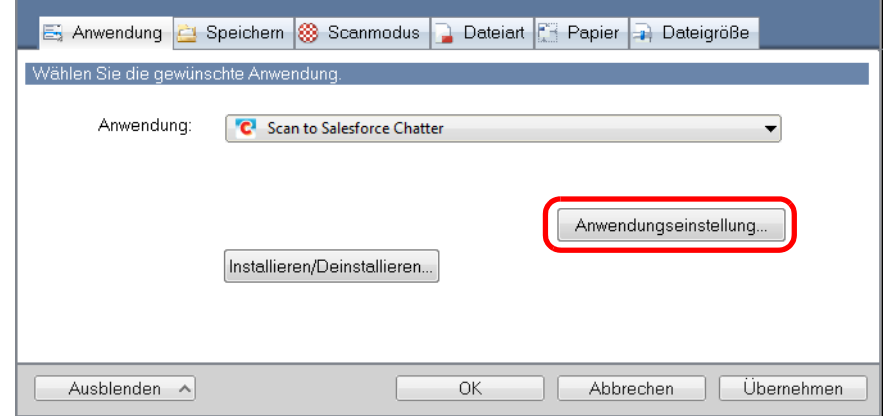

- $\Rightarrow$  Das [Scan to Salesforce Chatter Optionen] Dialogfeld erscheint.
- 2. Ändern Sie die Einstellungen.

Weitere Informationen zum [Scan to Salesforce Chatter - Optionen] Dialogfeld finden Sie in der ScanSnap Manager Hilfe.

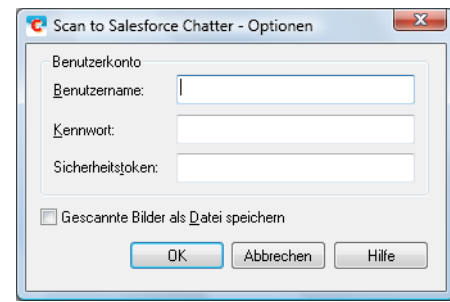

#### **ACHTUNG**

Wenn Sie die Computer gemeinsam mit anderen Benutzern verwenden, treffen Sie bitte keine Eingaben für [Benutzername], [Kennwort] und [Sicherheitstoken]. Anderenfalls werden andere Benutzer automatisch über Ihr Salesforce-Konto angemeldet. Es wird empfohlen, nur [Benutzername] und [Sicherheitstoken] in diesem Dialogfeld

festzulegen und bei jeder Anmeldung dann das Kennwort neu einzugeben.

3. Klicken Sie auf die [OK] Schaltfläche zum Schließen des [Scan to Salesforce Chatter - Optionen] Dialogfelds.

### <span id="page-222-0"></span>**4. Klicken Sie auf die [OK] Schaltfläche zum Schließen des ScanSnap Einstellungsdialogfelds.**

### **5. Legen Sie ein Dokument in ScanSnap ein.**

Weitere Informationen zum Einlegen von Dokumenten finden Sie unter ["Einlegen von](#page-33-0)  [Dokumenten" \(Seite 34\)](#page-33-0).

## **6. Drücken Sie auf die [Scan] Taste von ScanSnap zum Starten des Scannens.**

 $\Rightarrow$  Wenn Sie in Schritt [3.](#page-222-1) im [Scan to Salesforce Chatter - Optionen] Dialogfeld kein Salesforce-Konto bestimmt haben, erscheint das [Scan to Salesforce Chatter - Anmelden] Dialogfeld. Um fortzufahren, geben Sie bitte Ihren Benutzernamen und das Kennwort ein und klicken Sie dann auf die [OK] Schaltfläche. Geben Sie, falls erforderlich, einen Sicherheitstoken ein.

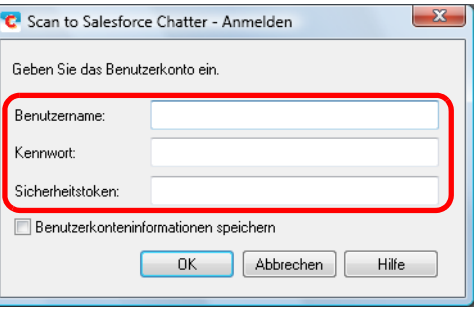

### **ACHTUNG**

- Wenn der Computer auch von anderen Benutzern verwendet wird, wählen Sie nicht das [Kontoinformationen speichern] Kontrollkästchen in diesem Dialogfeld.
- Es können sich sonst andere Benutzer automatisch in Google Text & Tabellen anmelden. • Scan to Salesforce Chatter steht nicht zu Verfügung, wenn Sie sich über Proxy mit einer Authentifizierung in das Internet einwählen.
- $\Rightarrow$  Das [Scan to Salesforce Chatter] Dialogfeld erscheint.

## **7. Überprüfen Sie das gescannte Bild im Vorschaubereich.**

Im [Scan to Salesforce Chatter] Dialogfeld können Sie das Ziel und die Methode für das Posten festlegen. Weiterhin kann die zu postende Meldung, der Name und die Beschreibung der in Salesforce Chatter zu postenden Bilddaten bestimmt werden. Die gepostete Datei wird parallel im [Speicherordner für Bilddaten] gespeichert. Weitere Informationen zum [Scan to Salesforce Chatter] Dialogfeld finden Sie in der ScanSnap Manager Hilfe.

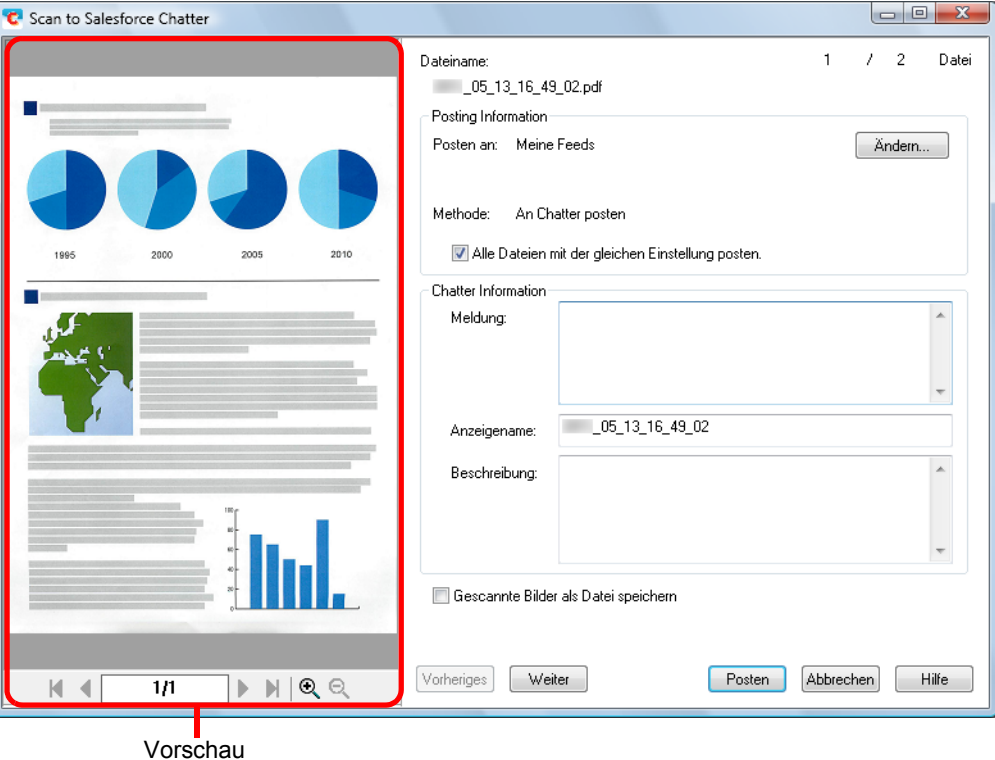

### **8. Klicken Sie auf die [Posten] Schaltfläche.**

 $\Rightarrow$  Die Daten werden in Salesforce Chatter gepostet. Klicken Sie nach dem Posten auf die [Schließen] Schaltfläche zum Schließen des [Scan to Salesforce Chatter] Dialogfelds.

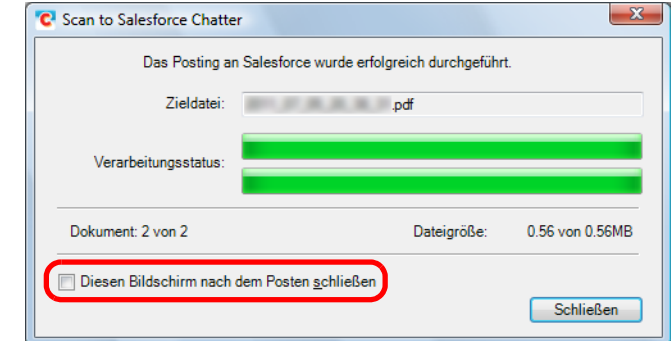

→ Wenn Sie das [Diesen Bildschirm nach dem Posten schließen] Kontrollkästchen markiert haben, wird nach dem Posten ab dem nächsten Scannen das [Scan to Salesforce Chatter] Dialogfeld automatisch geschlossen.

#### **ACHTUNG**

- Solange das [Scan to Salesforce Chatter] Dialogfeld angezeigt wird, kann nicht gescannt werden. Schließen Sie das Dialogfeld vor dem Scannen des nächsten Dokuments.
- Verschieben, löschen oder benennen Sie die gescannten Bilddaten nicht in anderen Anwendungen um, während das [Scan to Salesforce Chatter] Dialogfeld angezeigt wird.

#### **HINWEIS**

Salesforce startet nicht nachdem die Datei gepostet wurde. Um zu überprüfen, ob das gescannte Bild korrekt gespeichert wurde, starten Sie bitte Ihren Browser und melden Sie sich in Salesforce an.

## ■ Daten in Ihrem SugarSync Ordner speichern

Dieser Abschnitt beschreibt das Speichern gescannter Bilder als PDF- oder JPEG-Dateien in Ihrem SugarSync Ordner.

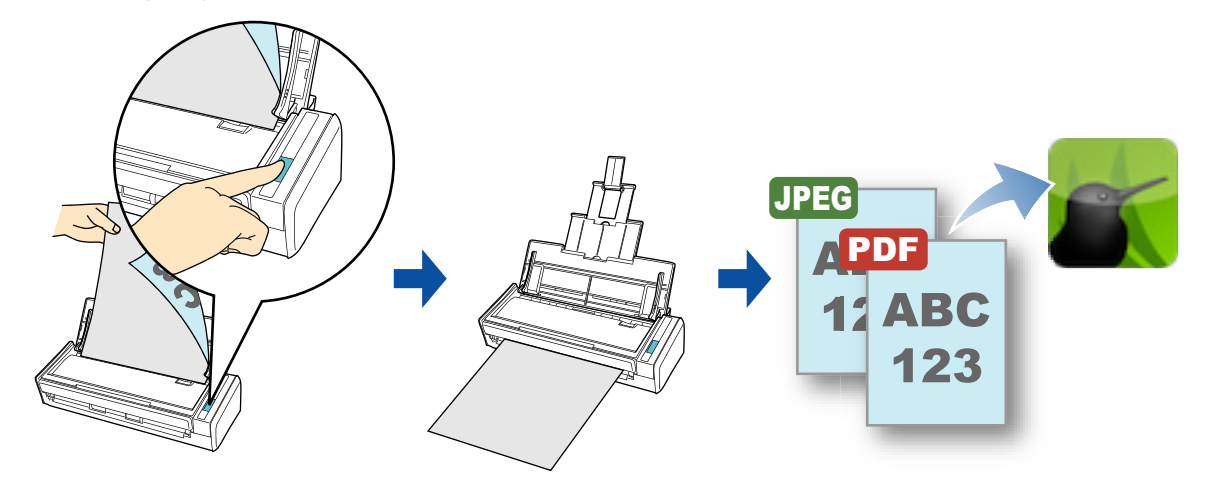

#### **ACHTUNG**

- Sie benötigen ein SugarSync Konto.
- Um diese Funktion benutzen zu können, müssen Sie SugarSync Manager für Windows 1.9.28 oder aktueller installieren.
- Sie können bis zu 100 Dateien auf einmal in Ihrem SugarSync Ordner speichern.

#### **HINWEIS**

- Wenn Sie sich nach der Installation von SugarSync Manager für Windows zum ersten mal in SugarSync anmelden, wird automatisch der für SugarSync verwendete Synchronisationsordner (Magischer Aktenkoffer) erstellt.
- Diese Operation kann auch mit ScanSnap Folder ausgeführt werden. Informationen finden Sie unter ["ScanSnap Folder Bedienung" \(Seite 234\).](#page-233-0)

Weitere Informationen zum Scannen und Speichern gescannter Bilder in Ihrem SugarSync Ordner mit oder ohne dem Quick-Menü finden Sie auf folgenden Seiten:

- Mit dem Quick-Menü scannen (→ [Seite 228](#page-227-0))
- $\bullet$  Ohne Quick-Menü scannen ( $\rightarrow$  [Seite 231](#page-230-0))

### <span id="page-227-0"></span>**Mit dem Quick-Menü scannen**

#### **HINWEIS**

Um das Quick-Menü zu verwenden, muss im ScanSnap Einstellungsdialogfeld das [Quick-Menü verwenden] Kontrollkästchen markiert werden. Weitere Informationen zum Scannen über das Quick-Menü finden Sie unter ["Mit dem Quick-Menü](#page-76-0)  [scannen" \(Seite 77\).](#page-76-0)

### **1. Legen Sie ein Dokument in ScanSnap ein.**

Weitere Informationen zum Einlegen von Dokumenten finden Sie unter ["Einlegen von](#page-33-0)  [Dokumenten" \(Seite 34\)](#page-33-0).

## **2. Drücken Sie auf die [Scan] Taste von ScanSnap zum Starten des Scannens.**

 $\Rightarrow$  Das Quick-Menü wird nach dem Scannen angezeigt.

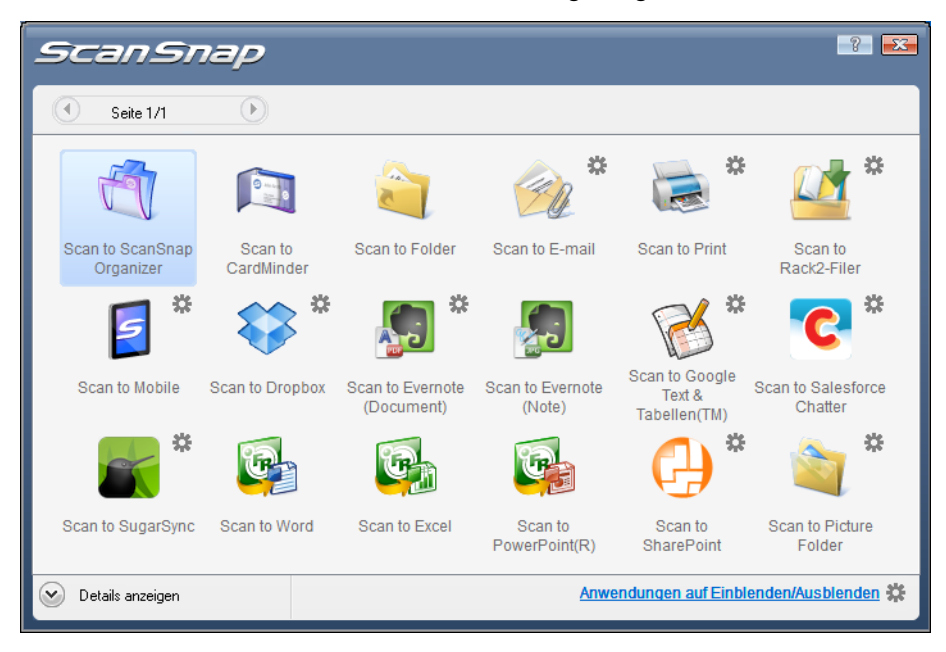

## <span id="page-228-1"></span>**3. Ändern Sie die Einstellungen für [Scan to SugarSync] (Ist eine Änderung der Einstellungen nicht erforderlich, fahren Sie bitte mit Schritt [4.](#page-228-0) fort).**

1. Fahren Sie mit dem Mauspfeil auf die <a>Markierung im [Scan to SugarSync]

Symbol und wählen Sie dann das [Einstellungen] Menü.  $\Rightarrow$  Das [Scan to SugarSync - Optionen] Dialogfeld erscheint.

2. Ändern Sie die Einstellungen. Weitere Informationen zum [Scan to SugarSync - Optionen] Dialogfeld finden Sie in der ScanSnap Manager Hilfe.

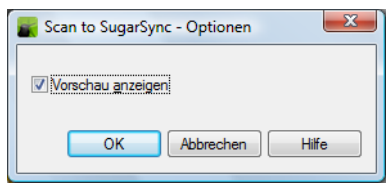

3. Klicken Sie auf die [OK] Schaltfläche zum Schließen des [Scan to SugarSync - Optionen] Dialogfelds.

## <span id="page-228-0"></span>**4. Klicken Sie auf das [Scan to SugarSync] Symbol .**

 $\Rightarrow$  Das [Scan to SugarSync] Dialogfeld erscheint. Wenn Sie im Schritt [3.](#page-228-1) die Markierung aus dem [Vorschau anzeigen] Kontrollkästchen entfernt haben, wird das gescannte Bild direkt in Ihrem SugarSync Ordner gespeichert.

## **5. Überprüfen Sie das gescannte Bild im Vorschaubereich.**

Im [Scan to SugarSync] Dialogfeld können Sie die Datei umbenennen und Ihren SugarSync Ordner bestimmen.

Weitere Informationen zum [Scan to SugarSync] Dialogfeld finden Sie in der ScanSnap Manager Hilfe.

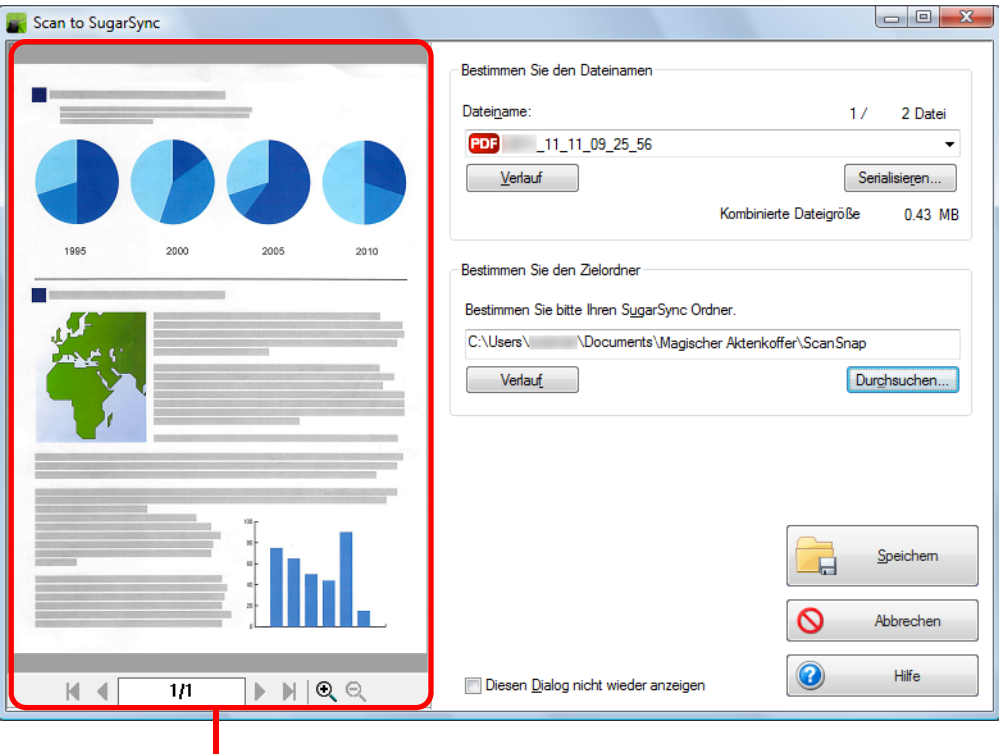

Vorschau

### **ACHTUNG**

Die Datei wird nur mit SugarSync synchronisiert, wenn Sie einen SugarSync Ordner als Ziel angeben.

## **6. Klicken Sie auf die [Speichern] Schaltfläche.**

 $\Rightarrow$  Das gescannte Bild wird in Ihrem SugarSync Ordner gespeichert.

### **ACHTUNG**

- Während das [Scan to SugarSync] Dialogfeld angezeigt wird, kann nicht gescannt werden. Schließen Sie daher das Dialogfeld, bevor Sie weitere Dokumente scannen.
- Verschieben, löschen oder benennen Sie das gescannte Bild in anderen Anwendungen nicht um, während das [Scan to SugarSync] Dialogfeld angezeigt wird.

### <span id="page-230-0"></span>**Ohne Quick-Menü scannen**

### **HINWEIS**

Um das Quick-Menü zu deaktivieren, muss im ScanSnap Einstellungsdialogfeld die Markierung aus dem [Quick-Menü verwenden] Kontrollkästchen entfernt werden. Weitere Informationen zum Scannen ohne Quick-Menü finden Sie unter ["Ohne Quick-Menü scannen"](#page-82-0) 

[\(Seite 83\).](#page-82-0)

**1. Wählen Sie [Einstellungen der Scan Taste] aus dem Rechtsklick-Menü.**

Weitere Informationen zum Rechtsklick-Menü finden Sie unter ["Rechtsklick-Menü"](#page-71-0)  [\(Seite 72\).](#page-71-0)

 $\Rightarrow$  Das ScanSnap Einstellungsdialogfeld erscheint.

**2. Wählen Sie aus der [Anwendung] Auswahlliste in der [Anwendung] Registerkarte [Scan to SugarSync].**

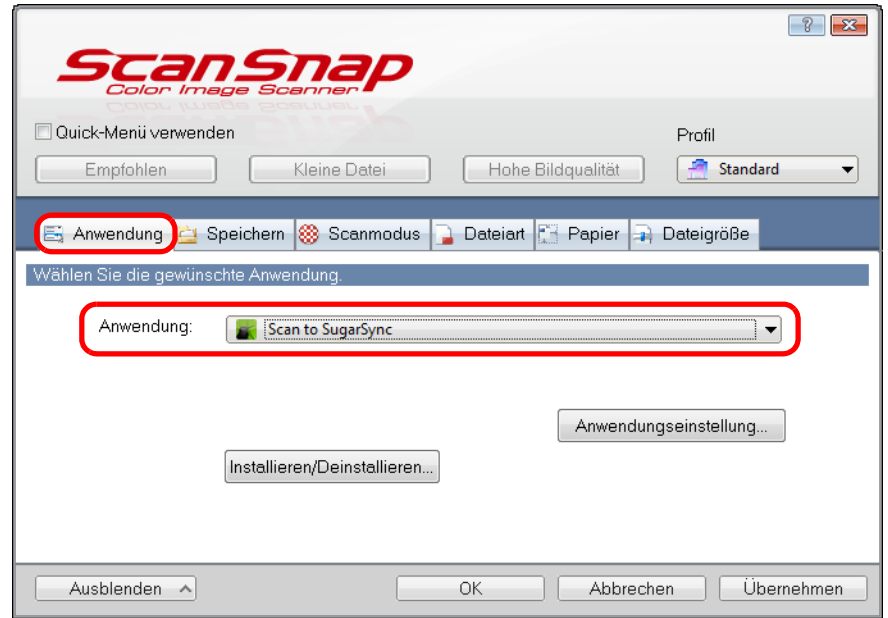

### **HINWEIS**

Wenn Sie benutzerdefinierte Einstellungen als Profil hinzufügen möchten, kann die mit ScanSnap Manager zu verknüpfende Anwendung aus der [Profil] Auswahlliste oder dem Linksklick-Menü ab dem nächsten Scannen ausgewählt werden.

Weitere Informationen zum Hinzufügen von Profilen finden Sie unter ["Profilverwaltung" \(Seite 94\)](#page-93-0).

- <span id="page-231-1"></span>**3. Ändern Sie die Einstellungen für [Scan to SugarSync] (ist eine Änderung der Einstellungen nicht erforderlich, fahren Sie bitte mit Schritt [4.](#page-231-0) fort).**
	- 1. Klicken Sie auf die [Anwendungseinstellung] Schaltfläche.

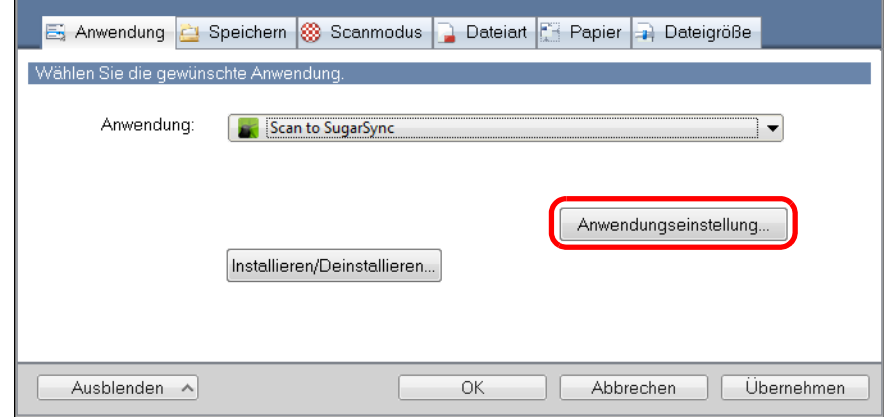

- $\Rightarrow$  Das [Scan to SugarSync Optionen] Dialogfeld erscheint.
- 2. Ändern Sie die Einstellungen. Weitere Informationen zum [Scan to SugarSync - Optionen] Dialogfeld finden Sie in der ScanSnap Manager Hilfe.

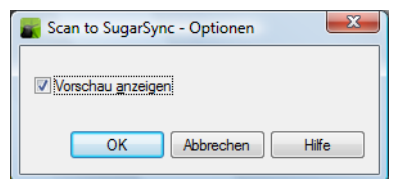

3. Klicken Sie auf die [OK] Schaltfläche zum Schließen des [Scan to SugarSync - Optionen] Dialogfelds.

### <span id="page-231-0"></span>**4. Klicken Sie auf die [OK] Schaltfläche zum Schließen des ScanSnap Einstellungsdialogfelds.**

**5. Legen Sie ein Dokument in ScanSnap.**

Weitere Informationen zum Einlegen von Dokumenten finden Sie unter ["Einlegen von](#page-33-0)  [Dokumenten" \(Seite 34\)](#page-33-0).

### **6. Drücken Sie auf die [Scan] Taste von ScanSnap zum Starten des Scannens.**

 $\Rightarrow$  Das [Scan to SugarSync] Dialogfeld erscheint nach dem Scannen. Wenn Sie in Schritt [3.](#page-231-1) die Markierung aus dem [Vorschau anzeigen] Kontrollkästchen entfernt haben, wird das gescannte Bild direkt in Ihrem SugarSync Ordner gespeichert.

## **7. Überprüfen Sie das gescannte Bild im Vorschaubereich.**

Im [Scan to SugarSync] Dialogfeld können Sie die Datei umbenennen und Ihren SugarSync Ordner bestimmen.

Weitere Informationen zum [Scan to SugarSync] Dialogfeld finden Sie in der ScanSnap Manager Hilfe.

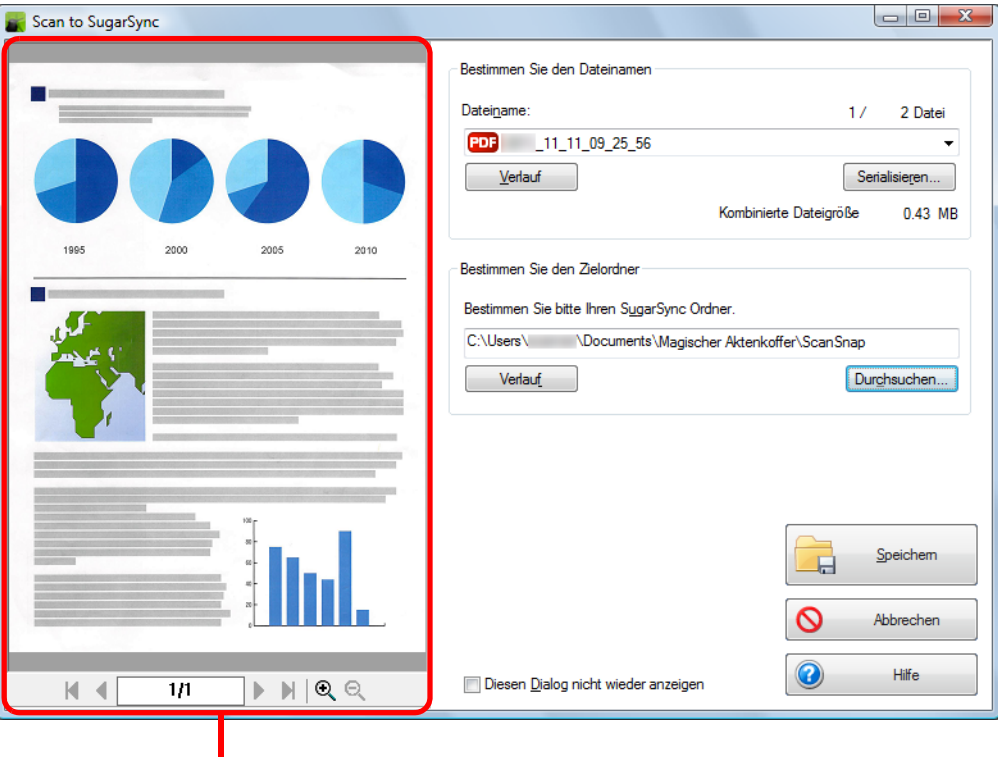

Vorschau

### **ACHTUNG**

Die Datei wird nur mit SugarSync synchronisiert, wenn Sie einen SugarSync Ordner als Ziel angeben.

## **8. Klicken Sie auf die [Speichern] Schaltfläche.**

 $\Rightarrow$  Das gescannte Bild wird in Ihrem SugarSync Ordner gespeichert.

### **ACHTUNG**

- Während das [Scan to SugarSync] Dialogfeld angezeigt wird, kann nicht gescannt werden. Schließen Sie daher das Dialogfeld, bevor Sie weitere Dokumente scannen.
- Verschieben, löschen oder benennen Sie das gescannte Bild in anderen Anwendungen nicht um, während das [Scan to SugarSync] Dialogfeld angezeigt wird.

# <span id="page-233-0"></span>**ScanSnap Folder Bedienung**

"ScanSnap Folder" ist ein temporärer Ordner in dem Sie mit ScanSnap gescannte Bilder speichern können, um diese dann in Web-Anwendungen hochzuladen oder an E-Mails anzuhängen.

ScanSnap Folder unterstützt zahlreiche Anwendungen, inklusive Web-Anwendungen. In diesem Ordner gespeicherte Dateien können benutzt werden, indem Sie beim Scannen ScanSnap Folder in der Anwendung angeben.

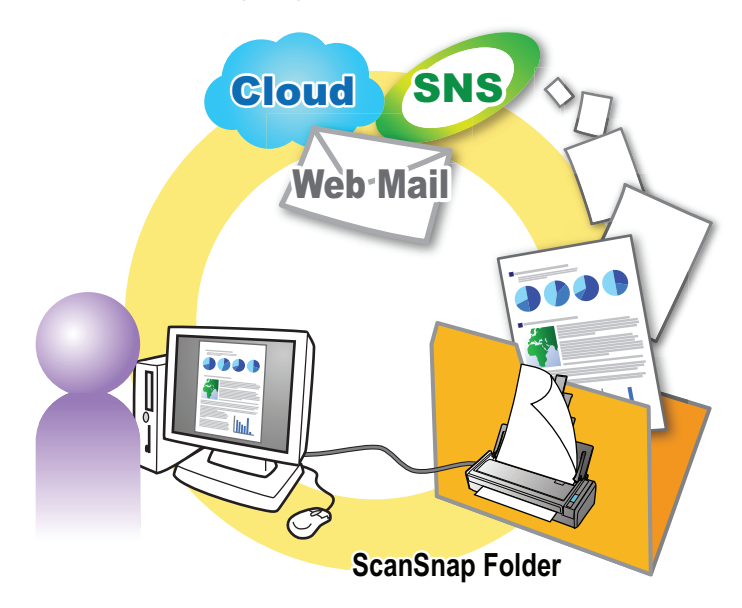

### **ACHTUNG**

ScanSnap Folder kann für Anwendungen verwendet werden, die PDF- oder JPEG-Dateien unterstützen.

#### **HINWEIS**

Die Dateien in ScanSnap Folder werden nach einer bestimmten Anzahl von Tagen automatisch gelöscht, da es sich um einen temporären Ordner handelt. Die Anzahl der Tage zur Aufbewahrung der Dateien kann geändert werden. Weitere Informationen finden Sie in der ScanSnap Manager Hilfe.

## ■ **Konfigurieren der Scaneinstellungen**

Sie können die Scaneinstellungen für ScanSnap Folder gemäß Ihrer Nutzungsgewohnheiten im ScanSnap Einstellungsdialogfeld konfigurieren.

## **1. Wählen Sie [Einstellungen für ScanSnap Folder] im Rechtsklick-Menü aus.**

Weitere Informationen zum Rechtsklick-Menü finden Sie unter ["Rechtsklick-Menü"](#page-71-0)  [\(Seite 72\).](#page-71-0)

 $\Rightarrow$  Das ScanSnap Folder Einstellungsdialogfeld erscheint.

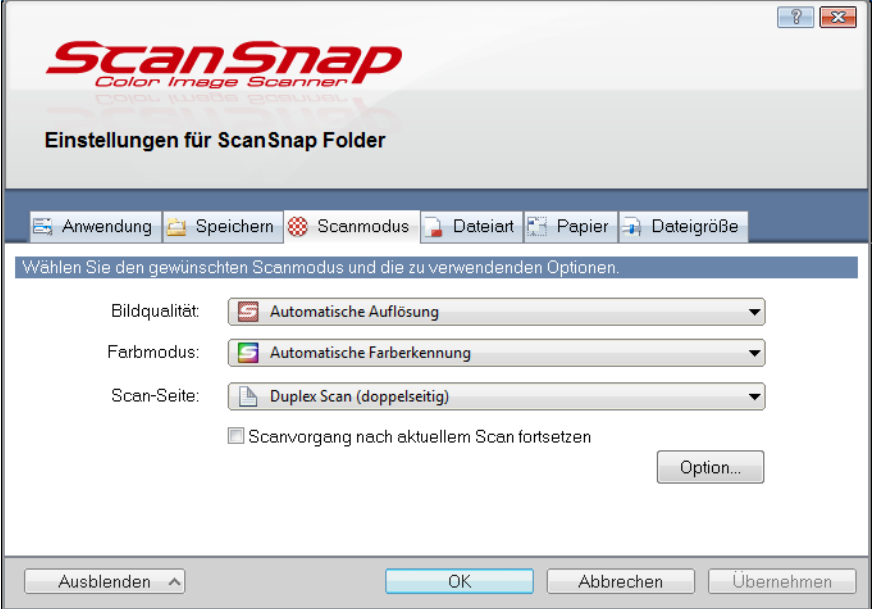

**2. Ändern Sie die Einstellungen für das Scannen in den einzelnen Registerkarten.**

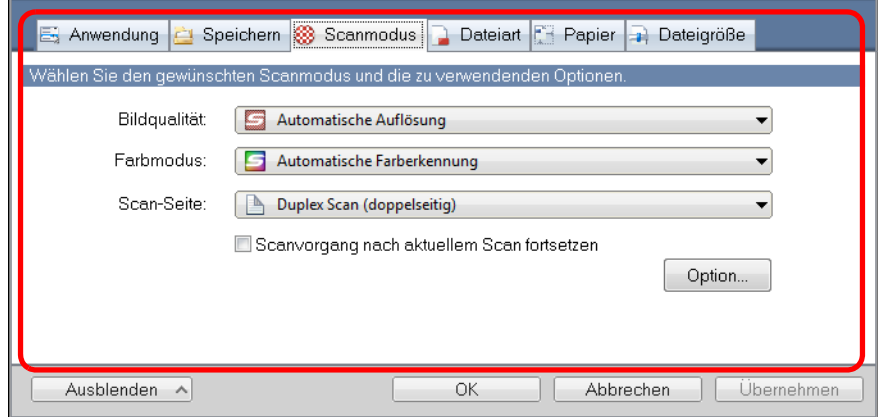

Weitere Informationen zu den Einstellungen finden Sie in der ScanSnap Manager Hilfe.

### **ACHTUNG**

Folgende Elemente können nicht geändert werden, während ScanSnap Folder benutzt wird.

- Die Profil Schaltfläche
- **•** [Profil] Auswahlmenü
- [Anwendung] Registerkarte
	- **-** Anwendungen außer ScanSnap Folder in der [Anwendung] Auswahlliste.
	- **-** Die [Hinzufügen/Entfernen] Schaltfläche
- [Speichern] Registerkarte
	- **-** Das [Datei nach Scan umbenennen] Kontrollkästchen

## **3. Klicken Sie auf die [OK] oder [Übernehmen] Schaltfläche.**

 $\Rightarrow$  Die Scaneinstellungen für das Profil werden geändert.

## ■ **Einen Scan ausführen**

In diesem Abschnitt wird das Ausführen eines Scans mit ScanSnap Folder beschrieben. Das folgende Beispiel beschreibt das Hinzufügen einer gescannten Bilddatei an eine E-Mail in Windows Live Mail.

#### **ACHTUNG**

ScanSnap Folder kann nicht verwendet werden, wenn er deaktiviert ist. Informationen zur Aktivierung von ScanSnap Folder finden Sie in der ScanSnap Manager Hilfe.

## **1. Klicken Sie auf die [Datei anfügen] Schaltfläche.**

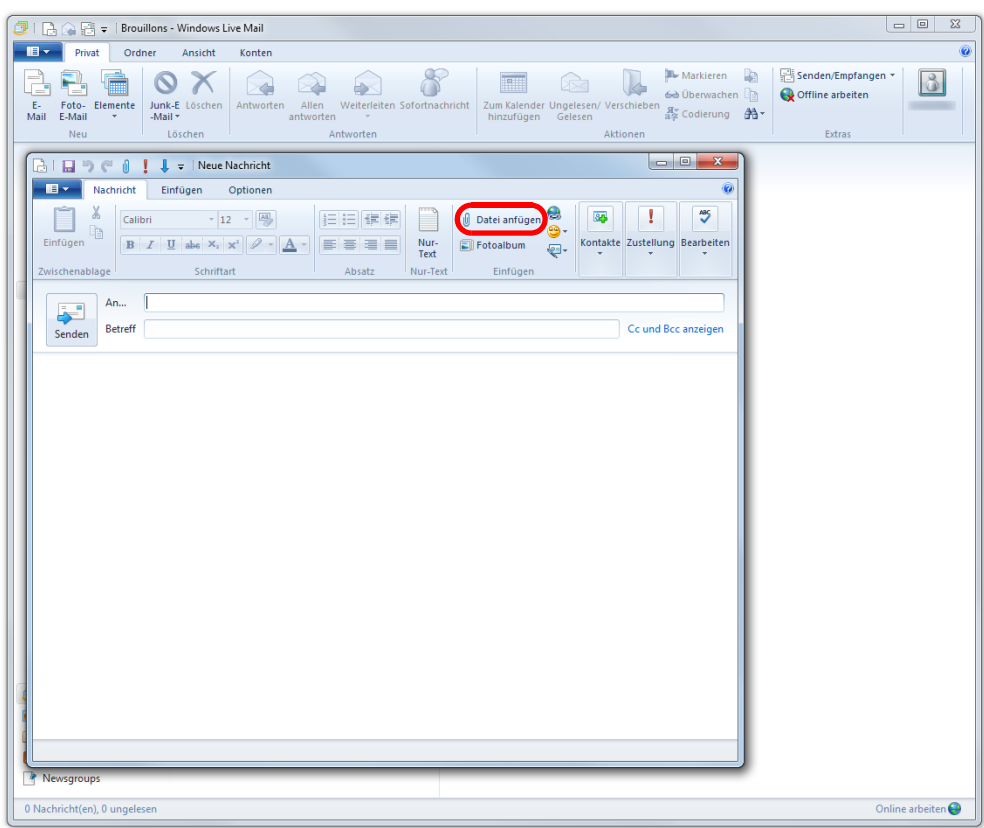

 $\Rightarrow$  Das [Datei öffnen] Dialogfeld wird angezeigt.

**2. Klicken Sie auf [Computer] ([Arbeitsplatz] unter Windows XP).**

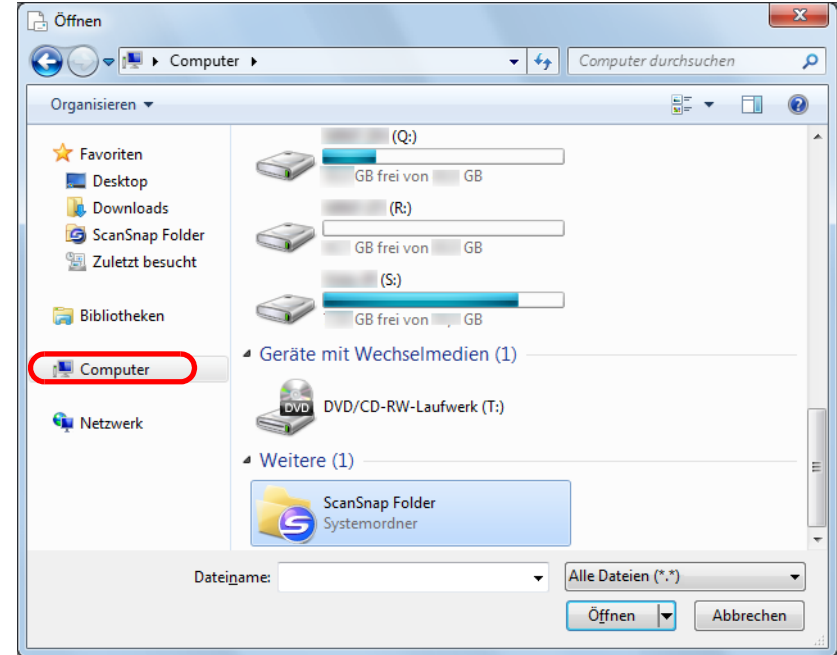

### **HINWEIS**

Wählen Sie unter Windows 7 oder Windows Vista den in [Favoriten] ([Linkfavoriten] unter Windows Vista) registrierten ScanSnap Folder aus, wird das Scannen in einigen Anwendungen ermöglicht.

### **3. Wählen Sie ScanSnap Folder aus.**

 $\Rightarrow$  Eine Popup-Benachrichtigung erscheint über dem ScanSnap Manager Symbol in der Taskleiste und es kann gescannt werden.

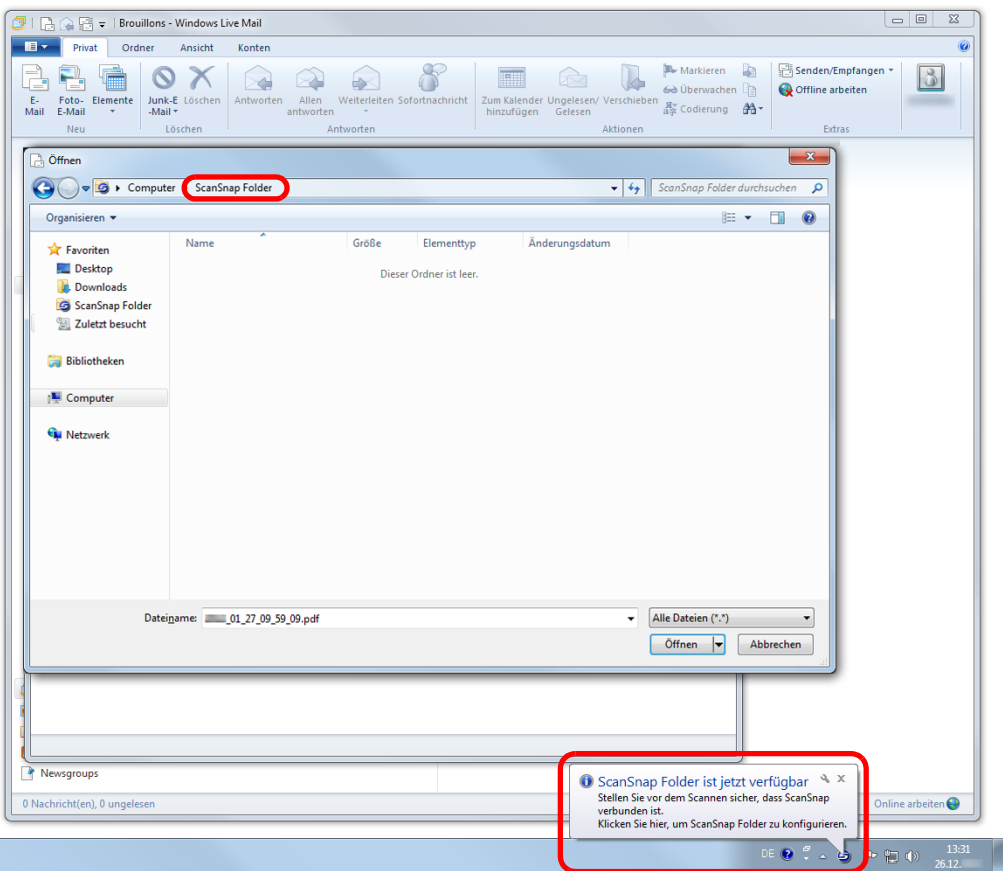

### **ACHTUNG**

Das Auswählen von "ScanSnap Folder" aus bestimmten Anwendungen kann diese beenden. Wird Ihre Anwendung beendet, gehen Sie anders vor. Benutzen Sie Ihre Anwendung getrennt von einer anderen über das Quick-Menü gestarteten Anwendung, mit der Sie das gescannte Bild verarbeiten und speichern.

### **4. Legen Sie ein Dokument in ScanSnap ein.**

Weitere Informationen zum Einlegen von Dokumenten finden Sie unter ["Einlegen von](#page-33-0)  [Dokumenten" \(Seite 34\)](#page-33-0).

## **5. Drücken Sie auf die [Scan] Taste von ScanSnap zum Starten des Scannens.**

 $\Rightarrow$  Nach dem Scanvorgang wird das [ScanSnap Folder] Dialogfeld angezeigt.

## **6. Überprüfen Sie das gescannte Bild im Vorschaubereich.**

Im [ScanSnap Folder] Dialogfeld können Sie die Datei umbenennen und das Dateiformat umwandeln.

Weitere Informationen zum [ScanSnap Folder] Dialogfeld finden Sie in der ScanSnap Manager Hilfe.

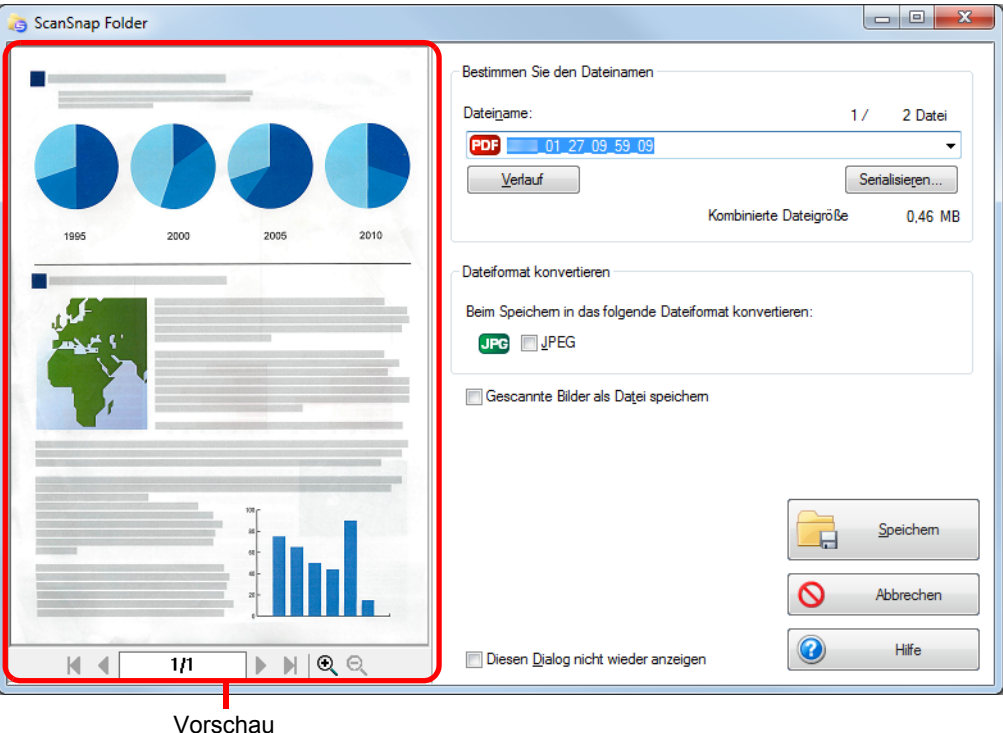

## **7. Klicken Sie auf die [Speichern] Schaltfläche.**

 $\Rightarrow$  Die Datei wird in ScanSnap Folder gespeichert.

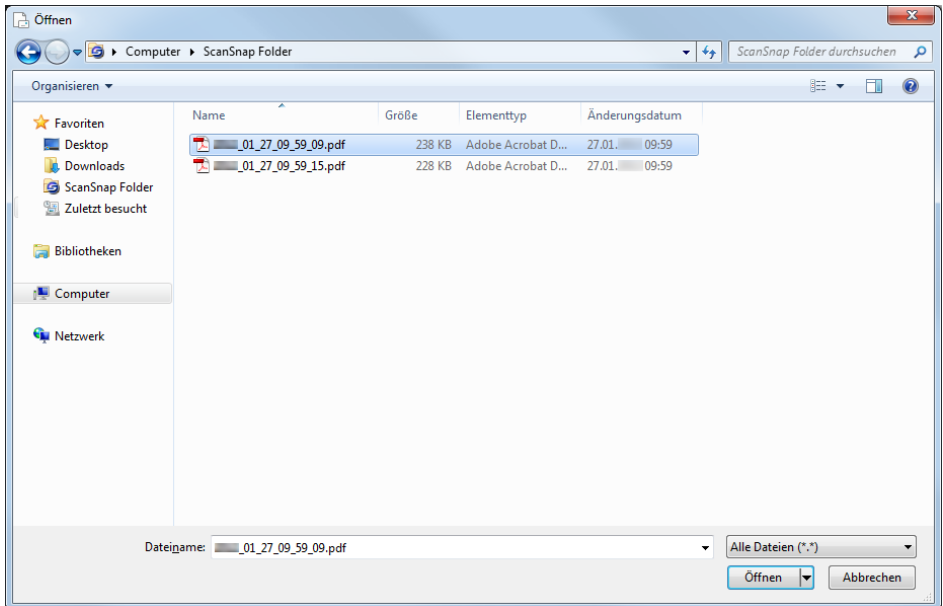

- **8. Wählen Sie die anzuhängende Datei aus und klicken Sie auf die [Öffnen] Schaltfläche.**
	- $\Rightarrow$  Die Datei wird angehängt.

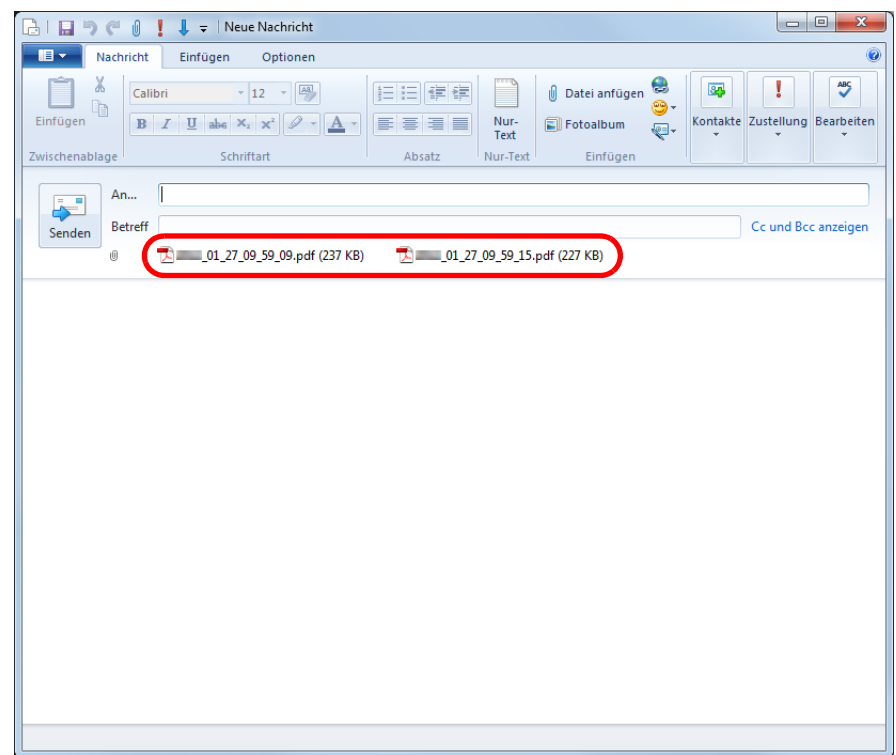

# **Verschiedene Anwendungsmöglichkeiten von ScanSnap**

Dieser Abschnitt beschreibt verschieden Anwendungsmöglichkeiten von ScanSnap.

## ■ **Einseitiges Scannen**

In der Grundeinstellung stellt ScanSnap im doppelseitigen Duplex-Modus. Um im Simplex-Modus zu scannen, führen Sie bitte folgendes zum Ändern der Einstellungen aus.

**1. Wählen Sie [Einstellungen der Scan Taste] im Rechtsklick-Menü.**

Weitere Informationen zum Rechtsklick-Menü finden Sie unter ["Rechtsklick-Menü"](#page-71-0)  [\(Seite 72\).](#page-71-0)

 $\Rightarrow$  Das ScanSnap Einstellungsdialogfeld erscheint.

**2. Wählen Sie [Simplex Scan (einseitig)] in der [Scan-Seite] Dropdown Liste der [Scanmodus] Registerkarte aus.**

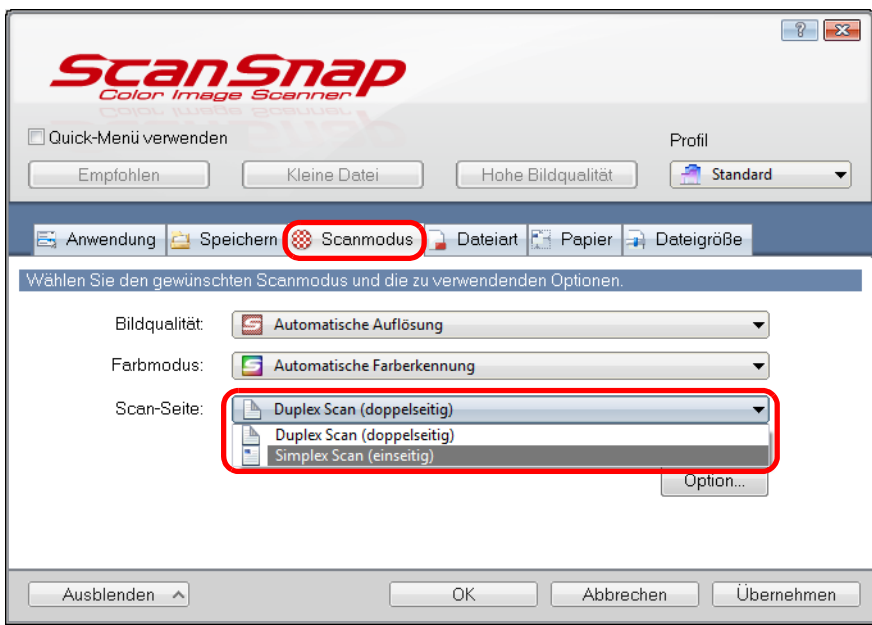

**3. Klicken Sie auf die [OK] Schaltfläche zum Schließen des ScanSnap Einstellungsdialogfelds.**

## **4. Legen Sie ein Dokument in ScanSnap ein.**

Weitere Informationen zum Einlegen von Dokumenten finden Sie unter ["Einlegen von](#page-33-0)  [Dokumenten" \(Seite 34\)](#page-33-0).

### **5. Drücken Sie auf die [Scan] Taste von ScanSnap zum Starten des Scannens.**

### **HINWEIS**

Wenn Sie [Simplex Scan] aus dem Rechtsklick-Menü wählen, während in der [Scanmodus] Registerkarte unter [Scan-Seite] die Option [Duplex Scan (doppelseitig)] eingestellt ist, werden die Dokumente trotzdem im Simplex-Modus gescannt.

 $\Rightarrow$  Das gescannte Bild wird gespeichert.

# ■ **Farbdokumente im Graustufen- oder Schwarzweißmodus scannen**

Wenn im ScanSnap Einstellungsdialogfeld unter der [Scanmodus] Registerkarte für [Farbmodus] [Automatische Farberkennung] ausgewählt ist, erkennt ScanSnap automatisch, ob es sich bei gescannten Dokumenten um Farb- Graustufen- oder Schwarzweißdokumente handelt und speichern die Ausgabebilder im entsprechenden Modus. Wenn Sie jedoch Farbdokumente scannen und in Schwarzweiß oder Grau speichern möchten, führen Sie folgendes aus.

**1. Wählen Sie [Einstellungen der Scan Taste] im Rechtsklick-Menü.**

Weitere Informationen zum Rechtsklick-Menü finden Sie unter ["Rechtsklick-Menü"](#page-71-0)  [\(Seite 72\).](#page-71-0)

 $\Rightarrow$  Das ScanSnap Einstellungsdialogfeld erscheint.

**2. Wählen Sie in der [Farbmodus] Auswahlliste in der [Scanmodus] Registerkarte [Grau] oder [Schwarzweiß].**

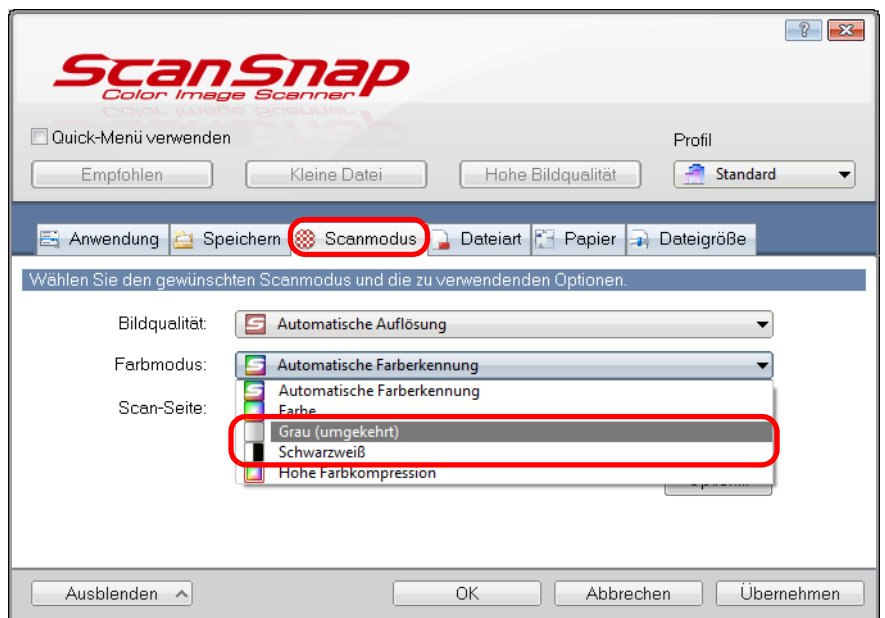

**3. Klicken Sie auf die [OK] Schaltfläche zum Schließen des ScanSnap Einstellungsdialogfelds.**

## **4. Legen Sie ein Dokument in ScanSnap ein.**

Weitere Informationen zum Einlegen von Dokumenten finden Sie unter ["Einlegen von](#page-33-0)  [Dokumenten" \(Seite 34\)](#page-33-0).

## **5. Drücken Sie auf die [Scan] Taste von ScanSnap zum Starten des Scannens.**

 $\Rightarrow$  Die gescannten Bilder werden grau oder schwarzweiß ausgegeben.

## ■ **Farbdokumente mit einer hohen Farbkompression scannen**

ScanSnap ist in der Lage, die Bilddaten von Farbdokumenten mit einer hohen Kompression zu scannen. Somit können Sie viele Farbdokumente scannen und in kompakte PDF-Dateien konvertieren, ohne dabei zu große Dateien zu erzeugen.

Um Dokumente mit einer hohen Farbkompression zu scannen, führen Sie bitte folgendes aus.

### **ACHTUNG**

Im [Hohe Farbkompression] Modus werden für Texte und Hintergründe verschiedene Komprimierungsraten verwendet. Die Dateigröße eines Dokuments mit überwiegend Textzeichen wird deshalb reduziert während eine hohe Qualität der Zeichen erzielt wird. Dennoch unterliegen Fotos und Diagramme einer hohen Komprimierung, da sie als Hintergrund gelten, was zu einer Abnahme der Bilddatenqualität führt. Dieser Modus ist daher nicht für das Scannen von Fotos und Bildern geeignet.

**1. Wählen Sie [Einstellungen der Scan Taste] im Rechtsklick-Menü.**

Weitere Informationen zum Rechtsklick-Menü finden Sie unter ["Rechtsklick-Menü"](#page-71-0)  [\(Seite 72\).](#page-71-0)

 $\Rightarrow$  Das ScanSnap Einstellungsdialogfeld erscheint.

**2. Wählen Sie in der [Farbmodus] Auswahlliste in der [Scanmodus] Registerkarte [Hohe Farbkompression].**

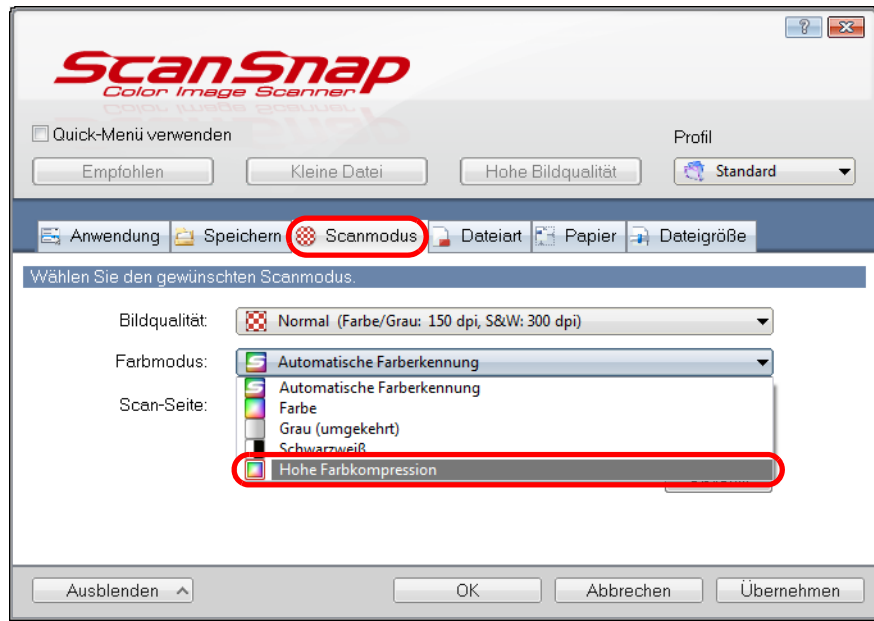

**3. Klicken Sie auf die [OK] Schaltfläche zum Schließen des ScanSnap Einstellungsdialogfelds.**

## **4. Legen Sie ein Dokument in ScanSnap ein.**

Weitere Informationen zum Einlegen von Dokumenten finden Sie unter ["Einlegen von](#page-33-0)  [Dokumenten" \(Seite 34\)](#page-33-0).

## **5. Drücken Sie auf die [Scan] Taste von ScanSnap zum Starten des Scannens.**

 $\Rightarrow$  Das Dokument wird mit einer hohen Farbkompression gescannt.

## ■ **Leere Seiten aus einem gescannten Bild löschen.**

Der ScanSnap erkennt und löscht automatisch leere Seiten aus einem gescannten Bild. Wenn Sie zum Beispiel beidseitig und einseitig bedruckte Blätter im selben Stapel mit dem Duplex-Modus scannen, werden mit dieser Funktion die unbedruckten (leeren) Seiten der einseitigen Dokumente erkannt und für das Ausgabebild gelöscht.

Um leere Seiten zu löschen, führen Sie bitte folgendes zum Ändern der Einstellungen aus.

### **ACHTUNG**

- Die folgenden Dokumente werden eventuell als leere Seite erkannt:
	- **-** Fast unbedruckte Dokumente mit nur wenigen Zeichen
	- **-** Nur einfarbige Dokumente (einschließlich Schwarz) ohne Muster, Linien oder Zeichen Wenn Sie solche Dokumente scannen möchten, entfernen Sie bitte die Markierung aus dem [Automatisches Entfernen leerer Seiten zulassen] Kontrollkästchen. Bevor Sie das Originaldokument entsorgen, überprüfen Sie bitte nach dem Scannen, ob alle Seiten im
- Bild enthalten sind und keine Seiten unbeabsichtigt gelöscht worden sind. • Leere Seiten werden nicht gelöscht, wenn CardMinder verwendet wird.
- **1. Wählen Sie [Einstellungen der Scan Taste] im Rechtsklick-Menü.**

Weitere Informationen zum Rechtsklick-Menü finden Sie unter ["Rechtsklick-Menü"](#page-71-0)  [\(Seite 72\).](#page-71-0)

- $\Rightarrow$  Das ScanSnap Einstellungsdialogfeld erscheint.
- **2. Klicken Sie auf die [Option] Schaltfläche in der [Scanmodus] Registerkarte.**

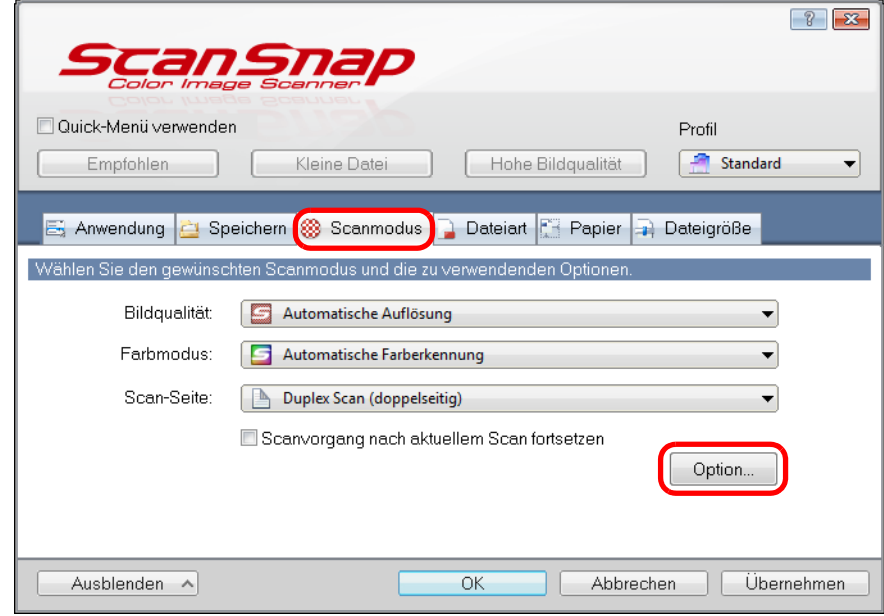

 $\Rightarrow$  Das [Scanmodus Option] Dialogfeld erscheint.

**3. Wählen Sie das [Automatisches Löschen leerer Seiten zulassen] Kontrollkästchen.**

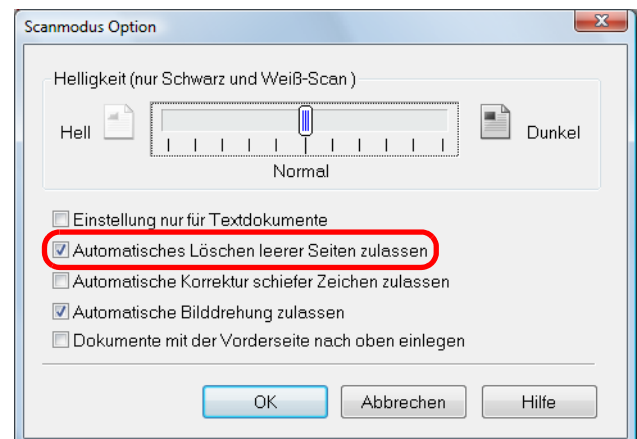

- **4. Klicken Sie auf die [OK] Schaltfläche zum Schließen aller geöffneten Dialogfelder.**
- **5. Legen Sie ein Dokument in ScanSnap ein.**

Weitere Informationen zum Einlegen von Dokumenten finden Sie unter ["Einlegen von](#page-33-0)  [Dokumenten" \(Seite 34\)](#page-33-0).

- **6. Drücken Sie auf die [Scan] Taste von ScanSnap zum Starten des Scannens.**
	- $\Rightarrow$  Gescannte Bilder werden nur ohne leere Seiten gespeichert.

## ■ **Schiefe Zeichen korrigieren**

Wenn Dokumente mit schiefen Zeichen gescannt werden, ist ScanSnap in der Lage, diese zu erkennen und automatisch für die Ausgabe zu begradigen.

Führen Sie zur Korrektur schiefer Zeichen bitte folgendes aus.

### **ACHTUNG**

- Korrigiert werden kann ein Verzug von bis zu +/-5 Grad.
- Fehlwinkel werden anhand der auf dem Blatt befindlichen Textausrichtung erkannt, daher ist für diese Funktion eine bestimmte Menge von Text pro Seite erforderlich. Weiterhin können für folgende Dokumente schiefe Zeichen nicht korrekt begradigt werden.

Sollte dies der Fall sein, entfernen Sie die Markierung aus dem [Automatische Korrektur schiefer Zeichen zulassen] Kontrollkästchen.

- **-** Dokumente mit sehr engen Zeichen- und Zeilenabständen oder mit überlappenden Zeichen
- **-** Dokumente mit besonders ausgefallenen oder wie hier verwendete Schriftarten
- **-** Dokumente mit vielen Fotos oder Zeichnungen und mit nur wenig Text
- **-** Dokumente mit Zeichen auf einem gemusterten Hintergrund z. B. Zeichen auf Illustrationen oder Diagrammen
- **-** Dokumente mit Texten in verschiedenen Ausrichtungen, wie z. B. Pläne oder Zeichnungen
- **-** Dokumente mit langen diagonalen Linien
- **-** Handschriftlich beschriebene Dokumente

#### **HINWEIS**

Die Funktion [Automatische Korrektur schiefer Zeichen zulassen] muss nicht extra aktiviert werden, wenn im ScanSnap Einstellungsdialogfeld [Automatische Erkennung] unter der [Papier] Registerkarte für [Papiergröße] ausgewählt ist. Unter dieser Einstellung werden schiefe Zeichen automatisch begradigt.

## **1. Wählen Sie [Einstellungen der Scan Taste] im Rechtsklick-Menü.**

Weitere Informationen zum Rechtsklick-Menü finden Sie unter ["Rechtsklick-Menü"](#page-71-0)  [\(Seite 72\).](#page-71-0)

 $\Rightarrow$  Das ScanSnap Einstellungsdialogfeld erscheint.

### **2. Klicken Sie auf die [Option] Schaltfläche in der [Scanmodus] Registerkarte.**

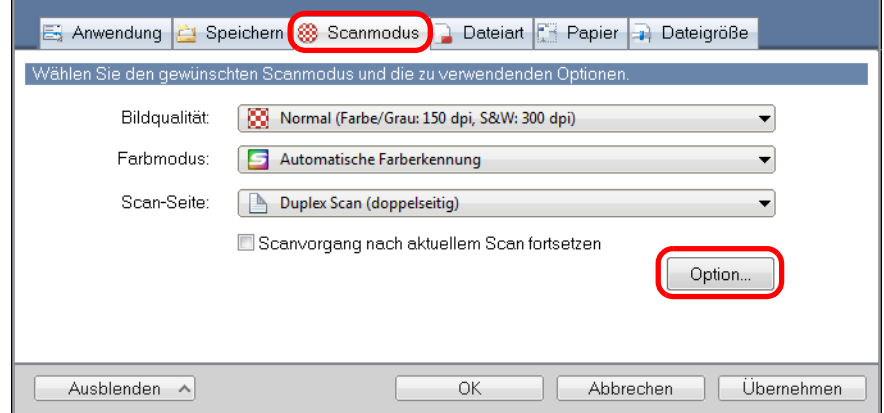

 $\Rightarrow$  Das [Scanmodus Option] Dialogfeld erscheint.

**3. Markieren Sie das [Automatische Korrektur schiefer Zeichen zulassen] Kontrollkästchen.**

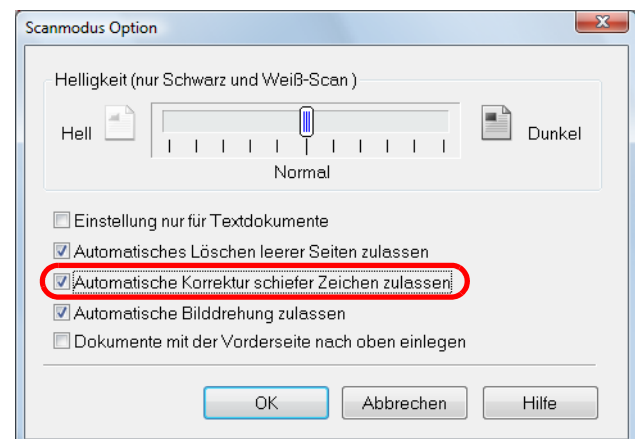

- **4. Klicken Sie auf die [OK] Schaltfläche zum Schließen aller geöffneten Dialogfelder.**
- **5. Legen Sie ein Dokument in ScanSnap ein.**

Weitere Informationen zum Einlegen von Dokumenten finden Sie unter ["Einlegen von](#page-33-0)  [Dokumenten" \(Seite 34\)](#page-33-0).

- **6. Drücken Sie auf die [Scan] Taste von ScanSnap zum Starten des Scannens.**
	- $\Rightarrow$  Gescannte Bilder mit schiefen Zeichen werden begradigt ausgegeben.

## ■ **Bildausrichtung gescannter Dokumente korrigieren**

Beim Stapelscannen kann es oft vorkommen, dass verschiedenformatige Blätter oder Seiten mit unterschiedlichen Ausrichtungen zusammen gescannt werden.

ScanSnap ist in der Lage, die verschiedenen Ausrichtungen der einzelnen Seiten im Stapel zu erkennen und diese dann für das Ausgabebild automatisch in die korrekte Ausrichtung zu drehen.

Führen Sie hierfür bitte folgendes aus. Diese Funktion bestimmt die Dokumentenausrichtung anhand der Textausrichtung der einzelnen Seiten.

### **ACHTUNG**

Diese Funktion bestimmt die Seitenausrichtung der Dokumente anhand der Zeichenausrichtung der aufgedruckten Texte. Daher kann für folgende Dokumente die Seitenausrichtung nicht korrigiert werden. Sollte dies der Fall sein, entfernen Sie die Markierung aus dem [Automatische Bilddrehung zulassen] Kontrollkästchen.

- Dokumente mit vielen extrem großen oder kleinen Zeichen
- Dokumente mit sehr engen Zeichen- und Zeilenabständen oder mit überlappenden Zeichen
- Dokumente mit vielen unterstrichenen Zeichen oder mit vielen Rahmen und Kästchen
- Dokumente mit vielen Fotos oder Zeichnungen und mit nur wenig Text
- Dokumente mit Texten auf ungleichmäßig gefärbten Hintergründen
	- z. B. Schattierte Zeichen
- Dokumente mit vielen dekorierten Zeichen z. B. Hervorgehobene Zeichen
- Dokumente mit Zeichen auf einem gemusterten Hintergrund z. B. Zeichen auf Illustrationen oder Diagrammen
- Dokumente mit Texten in verschiedenen Ausrichtungen, wie z. B. Pläne oder Zeichnungen
- Dokumente, die nur aus Großbuchstaben bestehen
- Handschriftlich beschriebene Dokumente
- Schräge oder verzerrte Dokumente (Fehlwinkel)
- Dokumente in nicht unterstützten Sprachen (Andere Sprachen als Japanisch/Englisch/Französisch/ Deutsch/Italienisch/Spanisch/Chinesisch (vereinfacht)/Chinesisch (traditionell)/Koreanisch/Russisch/ Portugiesisch)
- Dokumente mit einem komplexen Seitenaufbau
- Dokumenten mit vielen farbigen Bildstörungen (Verschmutzungen)
- Dokumente mit hellen Zeichen
- **Dokumente mit schwachen oder dünnen Zeichen**

## **1. Wählen Sie [Einstellungen der Scan Taste] im Rechtsklick-Menü.**

Weitere Informationen zum Rechtsklick-Menü finden Sie unter ["Rechtsklick-Menü"](#page-71-0) 

[\(Seite 72\).](#page-71-0)

 $\Rightarrow$  Das ScanSnap Einstellungsdialogfeld erscheint.
**2. Klicken Sie auf die [Option] Schaltfläche in der [Scanmodus] Registerkarte.**

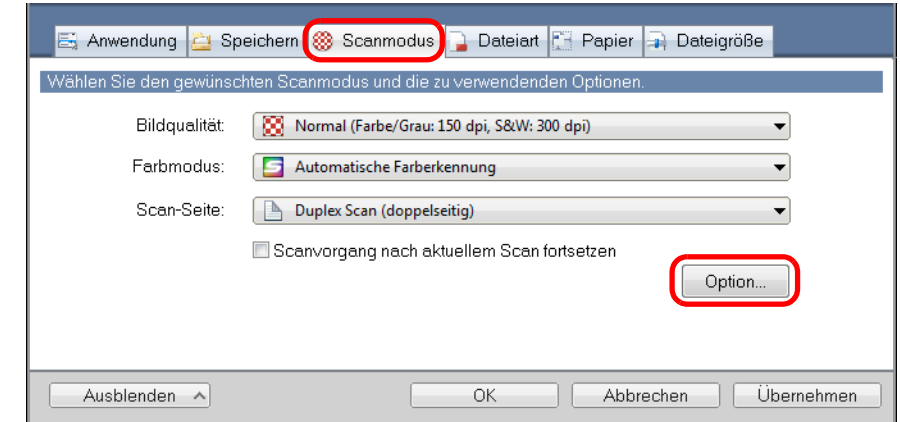

- $\Rightarrow$  Das [Scanmodus Option] Dialogfeld erscheint.
- **3. Wählen Sie das [Automatische Bilddrehung zulassen] Kontrollkästchen.**

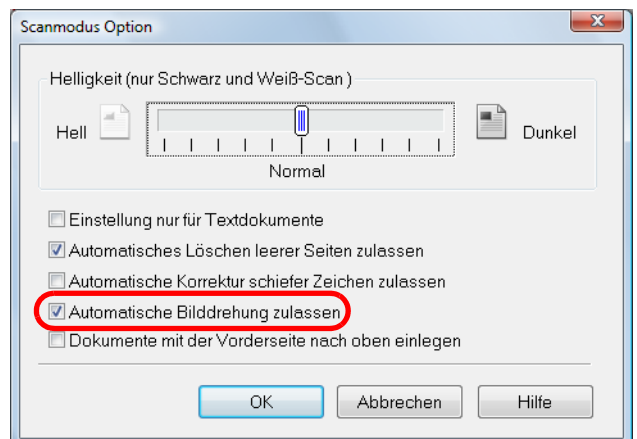

- **4. Klicken Sie auf die [OK] Schaltfläche zum Schließen aller geöffneten Dialogfelder.**
- **5. Legen Sie ein Dokument in ScanSnap ein.**

Weitere Informationen zum Einlegen von Dokumenten finden Sie unter ["Einlegen von](#page-33-0)  [Dokumenten" \(Seite 34\)](#page-33-0).

- **6. Drücken Sie auf die [Scan] Taste von ScanSnap zum Starten des Scannens.**
	- $\Rightarrow$  Die gescannten Bilddaten werden in korrekter Ausrichtung gespeichert.

## ■ **Dokumente von unterschiedlicher Breite und Länge im selben Stapel scannen.**

Dokumente von unterschiedlicher Breite und Länge können im selben Stapel gescannt werden.

Um Dokumente mit verschiedenen Breiten oder Längen im selben Stapel zu scannen, führen Sie bitte folgendes aus.

**1. Wählen Sie [Einstellungen der Scan Taste] im Rechtsklick-Menü.**

Weitere Informationen zum Rechtsklick-Menü finden Sie unter ["Rechtsklick-Menü"](#page-71-0)  [\(Seite 72\).](#page-71-0)

 $\Rightarrow$  Das ScanSnap Einstellungsdialogfeld erscheint.

**2. Wählen Sie in der [Papier] Registerkarte [Automatische Erkennung] unter [Papiergröße].**

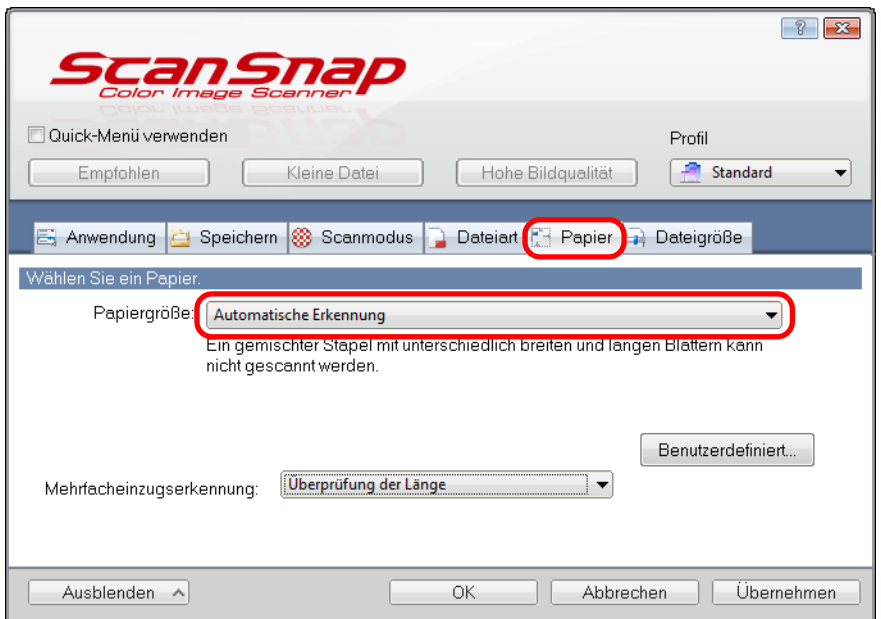

**3. Wählen Sie in der Auswahlliste die Option [Keine] für [Mehrfacheinzugserkennung].**

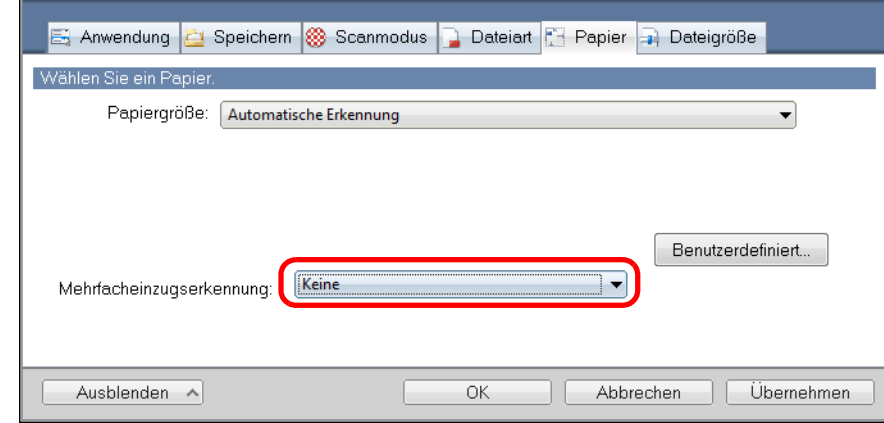

#### **ACHTUNG**

Wenn Sie Dokumente verschiedener Breiten oder Längen im selben Stapel scannen und [Überprüfung der Länge] ausgewählt ist, werden die Dokumente als Mehrfacheinzug erkannt und das Scannen kann ausgeführt werden. Beachten Sie bitte, dass das Scannen von Dokumenten der Formate A4 und Letter im selben Stapel nicht als Mehrfacheinzug erkannt wird.

**4. Klicken Sie auf die [OK] Schaltfläche zum Schließen des ScanSnap Einstellungsdialogfelds.**

### **5. Legen Sie das Dokument in ScanSnap ein.**

1. Richten Sie die Dokumentenkanten bündig aus.

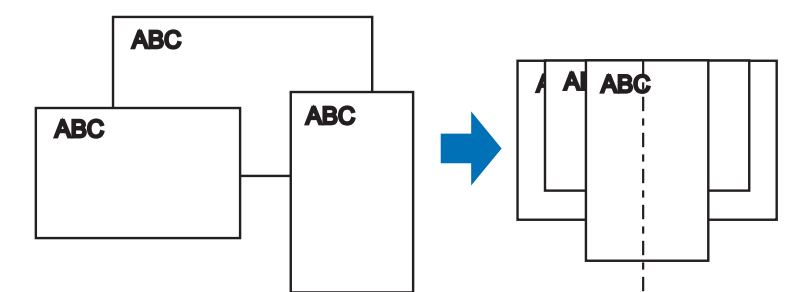

2. Legen Sie die Dokumente mittig in den ADF-Papierschacht ein.

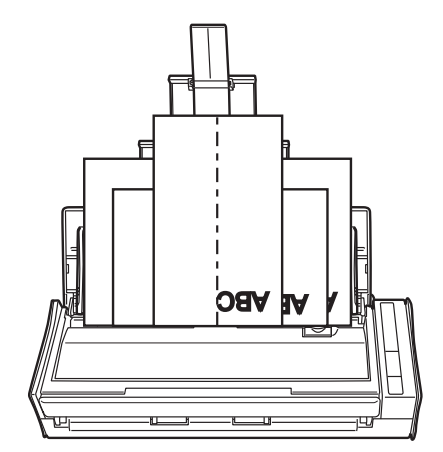

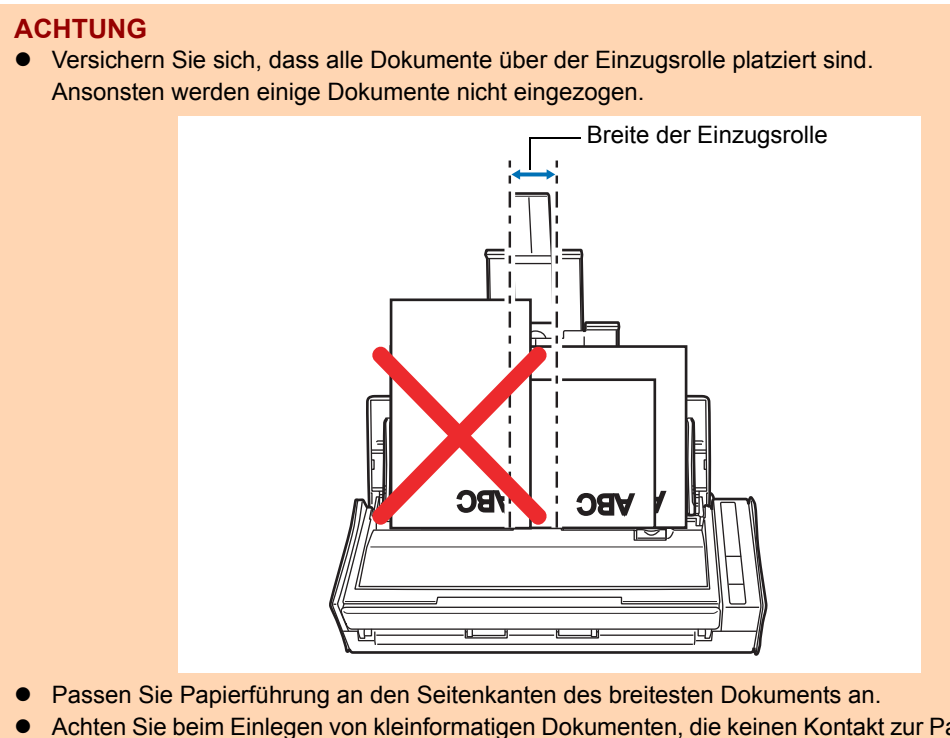

- Achten Sie beim Einlegen von kleinformatigen Dokumenten, die keinen Kontakt zur Papierführung haben können, darauf, dass diese gerade in den ADF eingezogen werden können. Anderenfalls können kleinere Dokumente schräg eingezogen werden. Dies verschlechtert die Bildqualität und kann zu Datenverlusten führen. Sollten das Scannen kleinformatiger Dokumente nicht problemlos ausgeführt werden können, sortieren Sie die zu scannenden Dokumente bitte der Größe nach in verschiedene Stapel und scannen diese dann getrennt. Dies verschlechtert die Bildqualität und kann zu Datenverlusten führen. Sollten das Scannen kleinformatiger Dokumente nicht problemlos ausgeführt werden können, sortieren Sie die zu scannenden Dokumente bitte der Größe nach in verschiedene Stapel und scannen diese dann getrennt.
- Bitte beachten Sie, dass kleinformatige Dokumente, die nicht von der Papierführung geführt werden können, Papierstaus verursachen können.

## **6. Drücken Sie auf die [Scan] Taste von ScanSnap zum Starten des Scannens.**

 $\Rightarrow$  Gescannte Bilder werden in der Originalgröße der Dokumente ausgegeben.

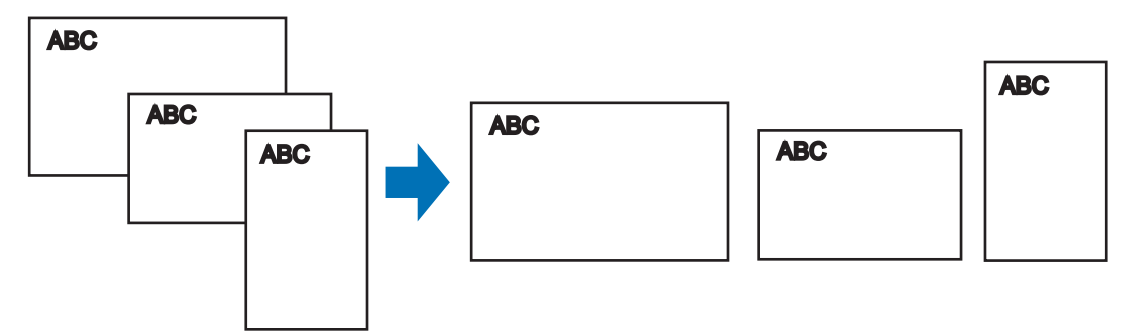

#### **ACHTUNG**

Wenn Dokumente schräg gescannt wurden, werden die Bilder eventuell nicht in ihrer Originalgröße ausgegeben.

## ■ **Lange Seiten scannen**

Bis zu 863 mm lange Dokumente können gescannt werden. Im Folgenden wird das Scannen von langen Seiten beschrieben.

## **1. Legen Sie ein Dokument in ScanSnap ein.**

Weitere Informationen zu den einlegbaren Dokumenten finden Sie unter ["Dokumente](#page-31-0)  [für das Scannen" \(Seite 32\).](#page-31-0)

#### **ACHTUNG**

- Legen Sie nur jeweils ein Blatt in den ADF-Papierschacht (Abdeckung) ein.
- **Achten Sie beim Scannen langer Seiten bitte auf folgendes:**

#### **Einlegen**

Stützen Sie das Dokument mit Ihren Händen ab, um eine Herunterfallen aus dem ADF-Papierschacht (Abdeckung) zu vermeiden.

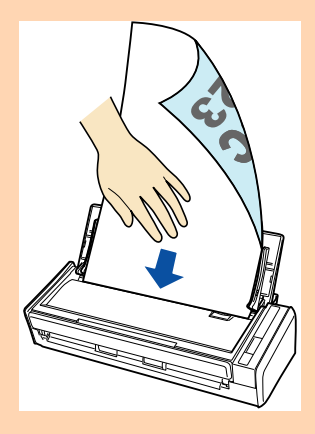

#### Ausgabe

Achten Sie darauf, dass genügend Platz zur Dokumentenausgabe zur Verfügung steht und halten dann die aus ScanSnap ausgegeben Dokumente mit Ihrer Hand, um ein Herunterfallen der gescannten Blätter zu vermeiden.

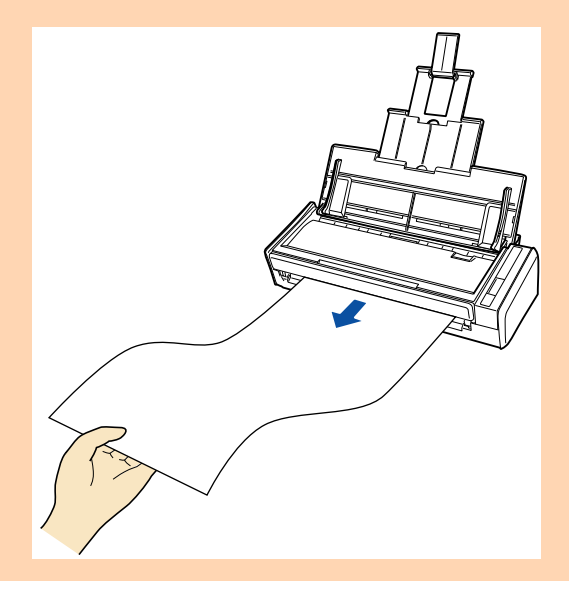

## **2. Drücken Sie die [Scan] Taste von ScanSnap für mindestens 3 Sekunden, bis diese blau blinkt.**

 $\Rightarrow$  Das Scannen startet.

#### **HINWEIS**

Wenn die erste Seite als lange Seite gescannt wird, werden auch die folgenden Blätter als lange Seiten gescannt.

#### **ACHTUNG**

• Wenn im ScanSnap Einstellungsdialogfeld unter der [Scanmodus] Registerkarte für [Bildqualität] [hervorragend] ausgewählt wurde, erscheint eine Fehlermeldung und das Scannen von langen Seiten wird abgebrochen.

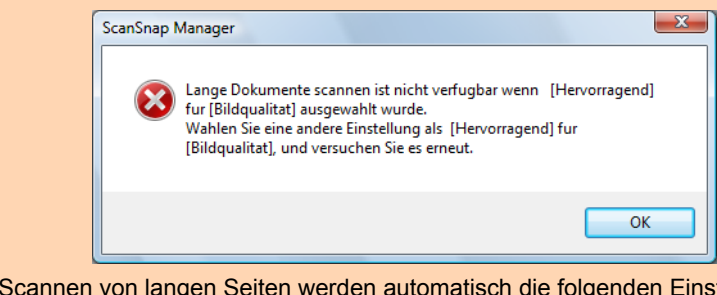

- Für das Scannen von langen Seiten werden automatisch die folgenden Einstellungen übernommen und aktuell getroffenen Einstellungen ignoriert:
	- **-** Mehrfacheinzugserkennung: Keine
	- **-** Papiergröße: Automatische Erkennung

## ■ Gescannte Bilder in mehreren PDF-Dateien **speichern**

Mit ScanSnap können mehrere gescannte Seiten in verschiedenen PDF-Dateien gespeichert werden. Sie können zum Beispiel einen Stapel Zettel scannen und jeden einzelnen Zettel in einer separaten PDF-Datei speichern.

Ändern Sie die Einstellungen hierfür bitte wie folgt.

**1. Wählen Sie [Einstellungen der Scan Taste] im Rechtsklick-Menü.**

Weitere Informationen zum Rechtsklick-Menü finden Sie unter ["Rechtsklick-Menü"](#page-71-0)  [\(Seite 72\).](#page-71-0)

 $\Rightarrow$  Das ScanSnap Einstellungsdialogfeld erscheint.

**2. Wählen Sie aus der [Dateiformat] Auswahlliste in der [Dateiart] Registerkarte das Dateiformat [PDF (\*.pdf)] und klicken Sie dann auf die [Option] Schaltfläche.**

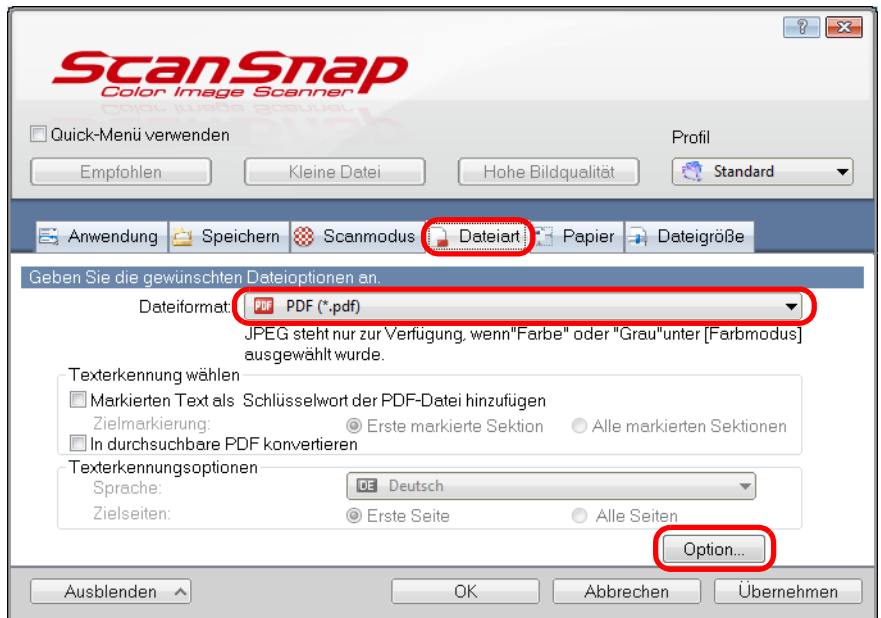

 $\Rightarrow$  Das [PDF-Dateiformat Option] Dialogfeld wird angezeigt.

<span id="page-259-0"></span>**3. Wählen Sie die Option [Seitenzahl, für die jeweils eine neue PDF-Datei erstellt werden soll] und bestimmen dann die Seitenzahl, nach der jeweils eine neue PDF-Datei erstellt werden soll.**

Eine neue PDF-Datei wird nach jedem Erreichen der eingestellten Seitenzahl erstellt.

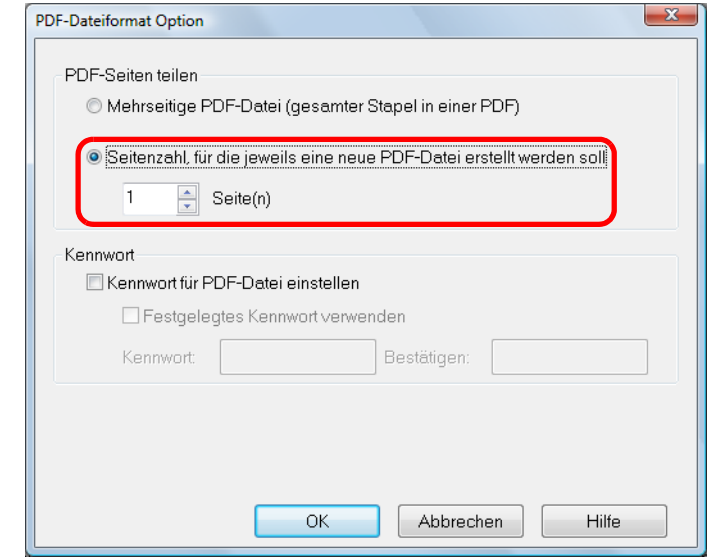

#### **HINWEIS**

Im Duplex-Modus werden zwei Seiten (Vorderseite/Rückseite) pro Blatt erstellt. Wenn im [Scanmodus Option] Dialogfeld das [Automatisches Löschen leerer Seiten zulassen] Kontrollkästchen ([Scanmodus] Registerkarte → [Option] Schaltfläche) ausgewählt wird, stimmt die Anzahl der Seiten des Originaldokuments nicht mit der der gescannten Bilddaten überein wenn leere Seiten gelöscht werden. Entfernen Sie daher die Markierung aus diesem Kontrollkästchen, wenn Sie die ursprüngliche Seitenzahlreihenfolge beibehalten möchten.

## **4. Klicken Sie auf die [OK] Schaltfläche zum Schließen aller geöffneten Dialogfelder.**

**5. Legen Sie ein Dokument in ScanSnap ein.**

Weitere Informationen zum Einlegen von Dokumenten finden Sie unter ["Einlegen von](#page-33-0)  [Dokumenten" \(Seite 34\)](#page-33-0).

### **6. Drücken Sie auf die [Scan] Taste von ScanSnap zum Starten des Scannens.**

 $\Rightarrow$  Eine neue PDF-Datei wird nach jedem Erreichen der in Schritt [3.](#page-259-0) eingestellten Seitenzahl erstellt.

## ■ **Durchsuchbare PDF-Dateien erstellen**

ScanSnap kann für die gescannten Dokumente automatisch eine Texterkennung ausführen und dadurch durchsuchbare PDF-Dateien erstellen.

Ändern Sie die Einstellungen zur Erstellung durchsuchbarer PDF-Dateien wie folgt.

## **1. Wählen Sie [Einstellungen der Scan Taste] im Rechtsklick-Menü.**

Weitere Informationen zum Rechtsklick-Menü finden Sie unter ["Rechtsklick-Menü"](#page-71-0)  [\(Seite 72\).](#page-71-0)

 $\Rightarrow$  Das ScanSnap Einstellungsdialogfeld erscheint.

## **2. Wählen Sie aus der [Dateiformat] Auswahlliste in der [Dateiart] Registerkarte [PDF (\*.pdf)].**

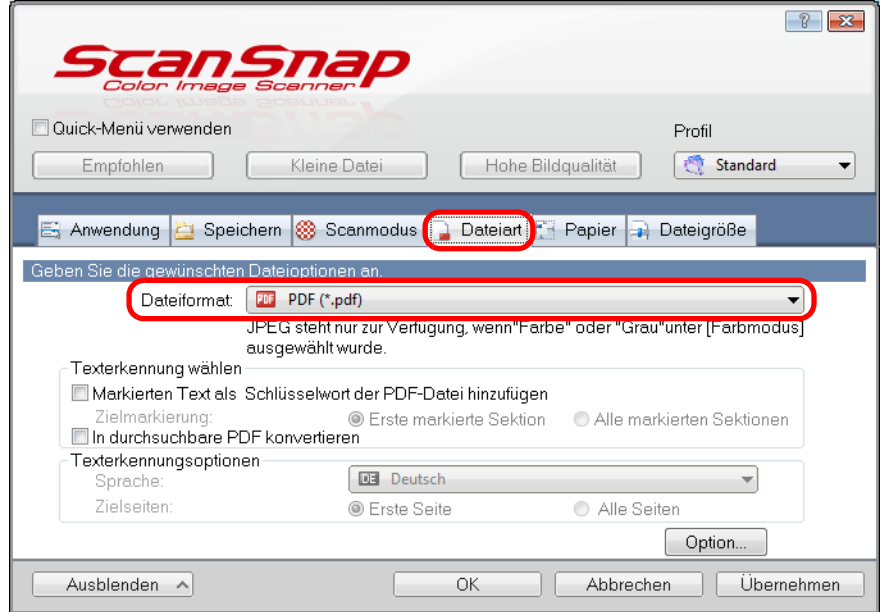

#### **HINWEIS**

Es wird empfohlen, im ScanSnap Einstellungsfenster in der [Scanmodus] Registerkarte für [Bildqualität] [Fein] oder [Beste] auszuwählen.

## <span id="page-261-0"></span>**3. Wählen Sie das [In durchsuchbare PDF konvertieren] Kontrollkästchen.**

 $\Rightarrow$  Die folgende Meldung erscheint.

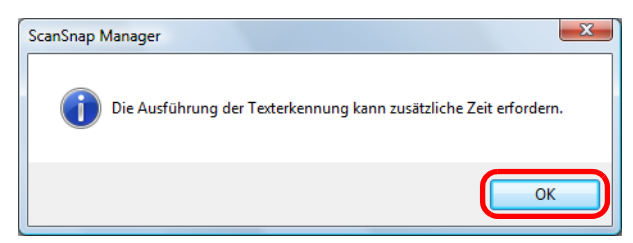

 $\Rightarrow$  Klicken Sie auf die [OK] Schaltfläche zum Schließen des Dialogfelds.

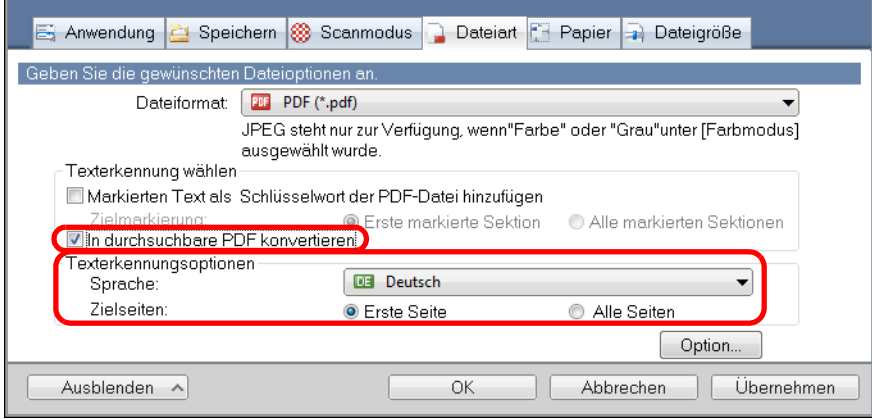

• Sprache

Wählen Sie die verwendete Sprache aus. Englisch, Französisch, Deutsch, Italienisch, Spanisch, Chinesisch (vereinfacht), Chinesisch (traditionell), Koreanisch, Russisch und Portugiesisch können ausgewählt werden.

#### • Zielseiten

Wenn Sie die Texterkennung für das gesamte Dokument ausführen möchten, wählen Sie bitte [Alle Seiten]. Wenn Sie nur die erste Seite erkennen möchten, wählen Sie bitte [Erste Seite].

### **4. Klicken Sie auf die [OK] Schaltfläche zum Schließen des ScanSnap Einstellungsdialogfelds.**

**5. Legen Sie ein Dokument in ScanSnap ein.**

Weitere Informationen zum Einlegen von Dokumenten finden Sie unter ["Einlegen von](#page-33-0)  [Dokumenten" \(Seite 34\)](#page-33-0).

### **6. Drücken Sie auf die [Scan] Taste von ScanSnap zum Starten des Scannens.**

 $\Rightarrow$  Für das gescannte Bild wird eine Texterkennung ausgeführt und somit eine durchsuchbare PDF-Datei erstellt.

#### **ACHTUNG**

- Wenn Sie diese Einstellung in Schritt [3.](#page-261-0) aktiviert haben, kann je nach Systemumgebung für das Scannen und die anschließende Datenverarbeitung längere Zeit in Anspruch genommen werden.
- Für folgende Dokumente kann die Texterkennung unter Umständen nicht erfolgreich ausgeführt werden.

Durch das Ändern des [Farbmodus] oder einer höheren Auflösung für [Bildqualität] kann bei einem erneuten Scan die Texterkennung für solchen Dokumente eventuell erfolgreich ausgeführt werden.

- **-** Handschriftlich beschriebene Dokumente
- **-** Dokumente mit einer kleinen Schriftgröße, die mit einer niedrigen Auflösung gescannt wurden
- **-** Schräge oder verzerrte Dokumente (Fehlwinkel)
- **-** Dokumente in nicht unterstützten Sprachen
- **-** Dokumente mit kursiv gedruckten Texten
- **-** Dokumente mit hoch- oder tiefgestellten Texten oder mit komplexen mathematischen Formeln
- **-** Dokumente mit Texten auf ungleichmäßig gefärbten Hintergründen
	- z. B. Schattierte Zeichen
- **-** Dokumente mit vielen dekorierten Zeichen z. B. Hervorgehobene Zeichen
- **-** Dokumente mit Zeichen auf einem gemusterten Hintergrund z. B. Zeichen auf Illustrationen oder Diagrammen
- **-** Dokumente mit vielen unterstrichenen Zeichen oder mit vielen Rahmen und Kästchen
- Für folgende Dokumente kann die Texterkennung längere Zeit in Anspruch nehmen:
	- **-** Dokumente mit einem komplexen Seitenaufbau
		- **-** Dokumente, die nicht nur Textinformationen enthalten
			- z. B. Texte auf einem schattierten Hintergrund

## ■ **Schlüsselwörter automatisch für PDF-Dateien vergeben**

Für Schwarzweißdokumente können Zeichensätze (z. B. Überschriften oder Titel) als Schlüsselwörter festgelegt und somit für die PDF-Dateisuche verwendet werden. Markieren Sie eine Zeichenfolge, die als Schlüsselwort bestimmt werden soll, mit einem wasserlöslichen Textmarker, so dass diese Zeichenfolge vollständig bedeckt ist. Beim Scanvorgang, wird dieser markierte Bereich erkannt und als Schlüsselwort für die PDF-Dateien verwendet.

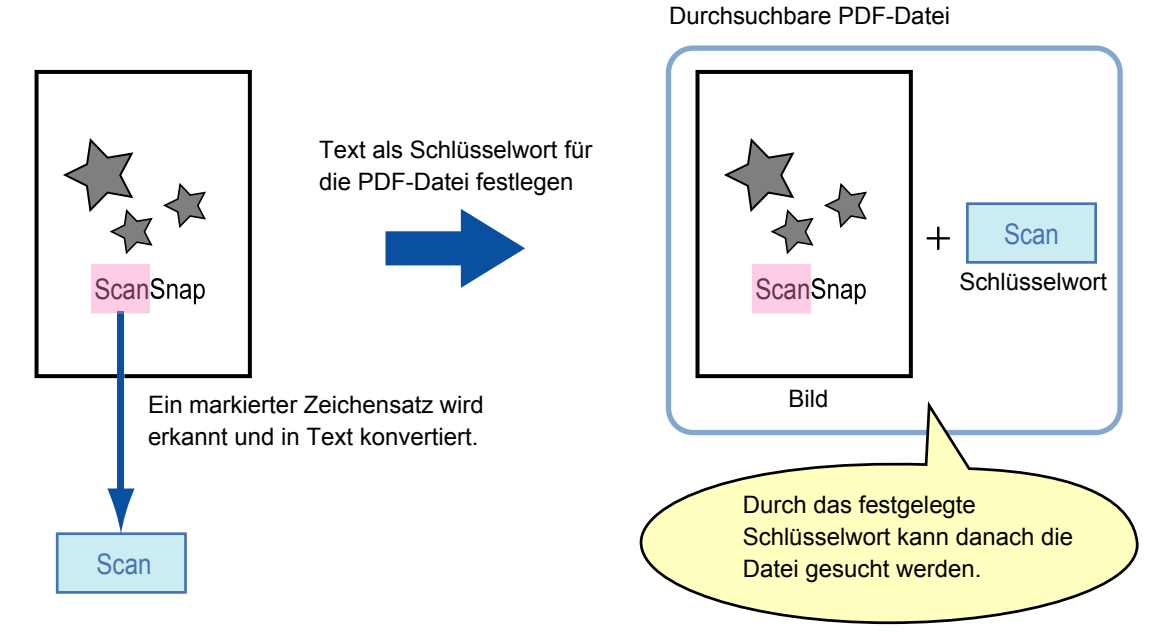

Markieren Sie Schwarzweißdokumente wie folgt:

• Alle herkömmlichen Textmarker können verwendet werden. Im Folgenden werden die empfohlenen Farben und Markierungsstärken aufgezeigt:

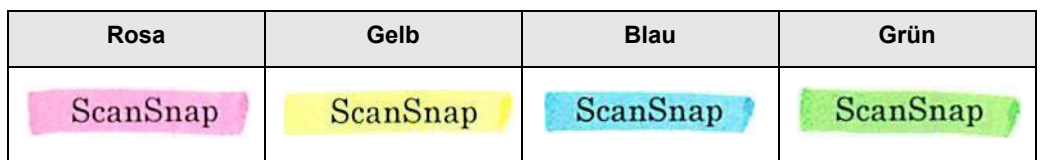

- Markieren Sie einen Zeichensatz mit einer geraden Linie.
- Markierte Bereiche sollten innerhalb folgender Abmessungen liegen: Minimum: 3 mm (kurze Seite) × 10 mm (lange Seite) Maximum: 20 mm (kurze Seite) × 150 mm (lange Seite)
- Verwenden Sie zum Markieren einer Seite jeweils nur einer Farbe.

**• Markieren Sie einen als Schlüsselwort festzulegenden Textabschnitt so, dass dieser** vollständig hervorgehoben ist.

Markieren Sie alle Bereiche eines Schlüsselworts gleichmäßig mit derselben Farbe.

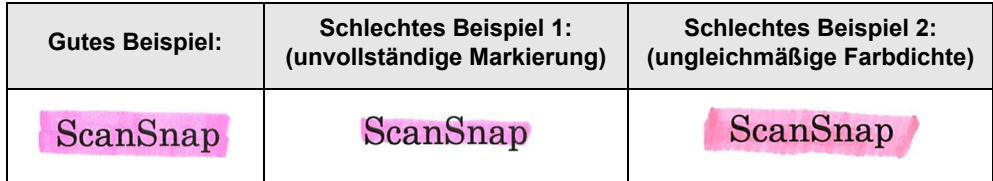

● Bis zehn Textstellen können pro Seite markiert werden.

#### **ACHTUNG**

- Es wird empfohlen, für das Markieren einen blauen oder grünen Textmarker zu verwenden. Wenn Sie Farben wie Rosa oder Gelb zum Markieren verwenden, können die markierten Bereiche unter Umständen nicht als Schlüsselwörter erkannt werden.
- Verwenden Sie einen blauen Textmarker für Dokumente mit einem dunklen Hintergrund, wie zum Beispiel Zeitungspapier. Markierungen in anderen Farben können für solche Dokumente unter Umständen nicht erkannt werden.
- Für folgende Dokumente können markierte Sektionen nicht erkannt und als Schlüsselwort festgelegt werden.
	- **-** Farbdokumente, wie zum Beispiel Kataloge oder Broschüren
	- **-** Dokumente, die in zwei oder mehr Farben markiert wurden
	- **-** Dokumente, die andere Farbmarkierungen (oder Markierungen, für die kein Textmarker verwendet wurde) enthalten, bzw. verschmutzte Dokumente
	- **-** Dokumente, mit zu vielen Markierungen auf einer Seite
- Folgende Markierungen sind für die Schlüsselworterkennung nicht zulässig:
	- **-** Die außerhalb der zulässigen Größen liegende Markierungen
	- **-** Die Markierung ist unregelmäßig (z. B. schräg)
	- **-** Mehrere Markierungen befinden sich zu dicht aneinander
	- **-** Die Farbe des Textmarkers ist zu hell oder zu schwach

ScanSnap

- Werden mehrere Textabschnitte markiert, vergewissern Sie sich, dass zwischen zwei aufeinanderfolgenden markierten Textstellen ein Leerraum von mindestens 5 mm verbleibt. Markierte Textstellen, die zu eng beieinander liegen können eventuell als eine Markierung irrtümlich erkannt werden.
- In den folgenden Fällen können Texte um Textmarkierungen irrtümlich als Schlüsselwörter festgelegt werden:
	- **-** Markierte Abschnitte überlappen die oberen oder unteren Zeilen
- Im folgenden Fall können nicht markierte Zeichensätze irrtümlich als Schlüsselwörter festgelegt werden.
	- **-** Farbdokumente, wie zum Beispiel Kataloge oder Broschüren
	- **-** Dokumente mit farbigen Texten, Diagrammen, Bildern, Tabellen und Linien
	- **-** Dokumente mit von einem Textmarker eingerahmten Abschnitten
	- **-** Verschmutzte Dokumente

#### **HINWEIS**

- Erhöhen Sie die Auflösung, wenn die Schlüsselworteinstellung nicht korrekt ausgeführt werden kann.
- Für PDF-Dateien festgelegte Schlüsselwörter können im ScanSnap Organizer Hauptfenster (Miniaturansicht) oder in Adobe Acrobat / Adobe Reader unter [Dokumenteigenschaften] eingesehen werden.

Ändern Sie die Einstellungen zur Festlegung von Schlüsselwörtern für PDF-Dateien wie folgt.

## **1. Wählen Sie [Einstellungen der Scan Taste] im Rechtsklick-Menü.**

Weitere Informationen zum Rechtsklick-Menü finden Sie unter ["Rechtsklick-Menü"](#page-71-0)  [\(Seite 72\).](#page-71-0)

 $\Rightarrow$  Das ScanSnap Einstellungsdialogfeld erscheint.

## **2. Wählen Sie aus der [Dateiformat] Auswahlliste in der [Dateiart] Registerkarte [PDF (\*.pdf)].**

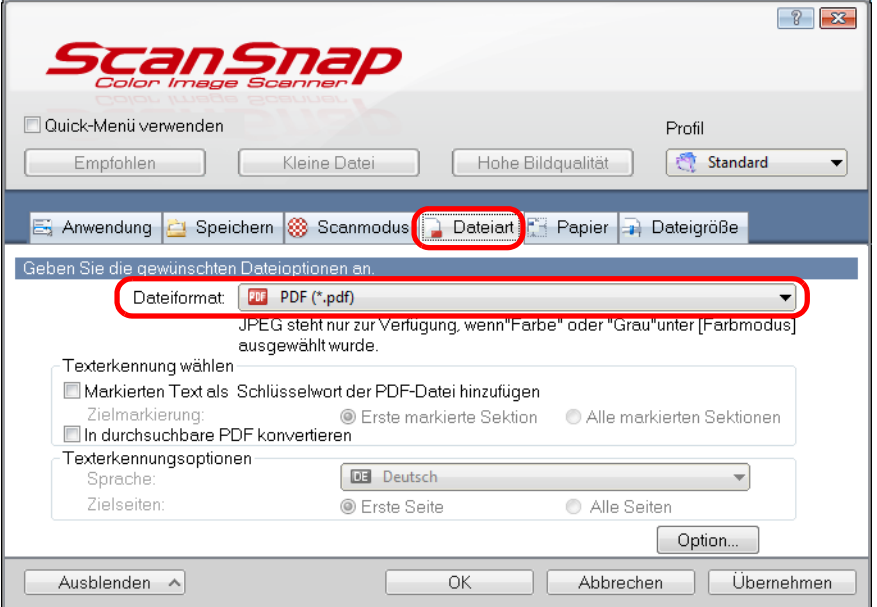

#### **HINWEIS**

Es wird empfohlen, im ScanSnap Einstellungsfenster in der [Scanmodus] Registerkarte für [Bildqualität] [Fein] oder [Beste] auszuwählen.

<span id="page-266-0"></span>**3. Wählen Sie das [Markierten Text als Schlüsselwort der PDF-Datei hinzufügen] Kontrollkästchen.**

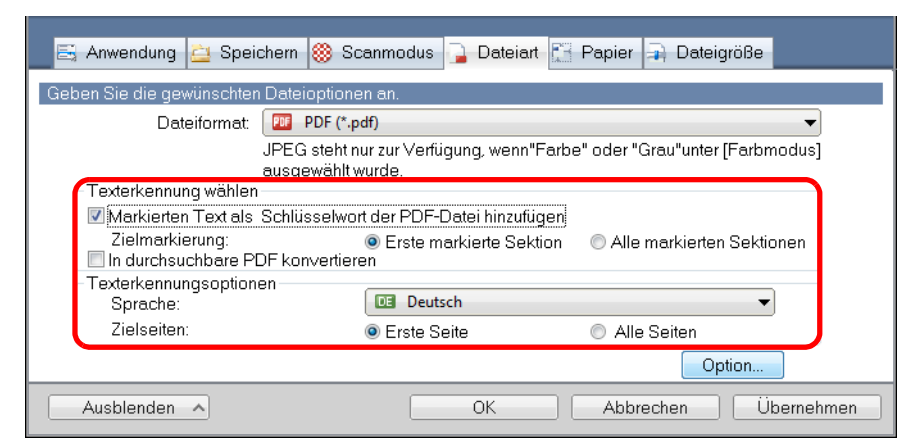

• Zielmarkierung

Wählen Sie [Erste markierte Sektion], um nur den ersten markierten Bereich zu erkennen, bzw. wählen Sie [Alle markierten Sektionen], um alle markierten Bereiche zu erkennen.

#### **ACHTUNG**

Wählen Sie nicht [Erste markierte Sektion], wenn Sie Dokumente mit einer vertikalen Textausrichtung scannen.

#### **HINWEIS**

Die folgende Beschreibung trifft für [Erste markierte Sektion zu]:

- Wählen Sie diese Schaltfläche, um eine Zeichenfolge wie den Titel des Dokuments als Schlüsselwort für die PDF-Datei zu bestimmen.
	- Beispiel: Wenn nur der Dokumenttitel markiert wird, wird dieser mit der Texterkennung erkannt und als Schlüsselwort für die PDF-Datei festgelegt. Die PDF-Datei kann somit nach dem Titel gesucht werden.

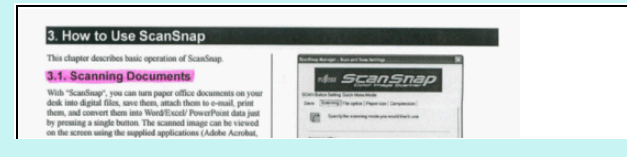

z Wenn auf einer Linie mehrere Textstellen markiert wurden, wird der sich am nächsten zur Dokumentoberkante befindende Zeichensatz für das Schlüsselwort übernommen. Beispiel: Im folgenden Beispiel liegt die markierte Sektion B höher als A. Daher wird die markierte Sektion A als Schlüsselwort übernommen.

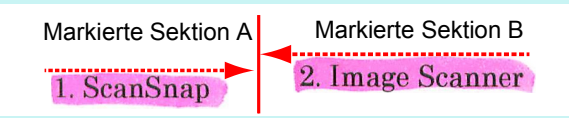

• Sprache

Wählen Sie die verwendete Sprache aus. Englisch, Französisch, Deutsch, Italienisch, Spanisch, Chinesisch (vereinfacht), Chinesisch (traditionell), Koreanisch, Russisch und Portugiesisch können ausgewählt werden.

• Zielseiten

Wählen Sie [Erste Seite], um nur auf der ersten Seite markierte Bereich zu erkennen, bzw. wählen Sie [Alle Seiten], um alle markierten Bereiche zu erkennen.

### **4. Klicken Sie auf die [OK] Schaltfläche zum Schließen des ScanSnap Einstellungsdialogfelds.**

### **5. Legen Sie ein Dokument in ScanSnap ein.**

Weitere Informationen zum Einlegen von Dokumenten finden Sie unter ["Einlegen von](#page-33-0)  [Dokumenten" \(Seite 34\)](#page-33-0).

## **6. Drücken Sie auf die [Scan] Taste von ScanSnap zum Starten des Scannens.**

 $\Rightarrow$  Für das gescannte Bild wird eine Texterkennung ausgeführt und somit eine durchsuchbare PDF-Datei erstellt.

#### **ACHTUNG**

- Wenn Sie diese Einstellung in Schritt [3.](#page-266-0) aktiviert haben, kann je nach Systemumgebung für das Scannen und die anschließende Datenverarbeitung längere Zeit in Anspruch genommen werden.
- Für folgende Dokumente kann die Texterkennung unter Umständen nicht erfolgreich ausgeführt werden.

Sollte dies der Fall sein, kann durch das erneute Scannen mit einer höheren Auflösung für [Bildqualität] die Texterkennung unter Umständen erfolgreich ausgeführt werden.

- **-** Handschriftlich beschriebene Dokumente
- **-** Dokumente mit einer kleinen Schriftgröße, die mit einer niedrigen Auflösung gescannt wurden
- **-** Schräge oder verzerrte Dokumente (Fehlwinkel)
- **-** Dokumente in nicht unterstützten Sprachen
- **-** Dokumente mit kursiv gedruckten Texten
- **-** Dokumente mit hoch- oder tiefgestellten Texten oder mit komplexen mathematischen Formeln
- **-** Dokumente mit Texten auf ungleichmäßig gefärbten Hintergründen
	- z. B. Schattierte Zeichen
- **-** Dokumente mit vielen dekorierten Zeichen
	- z. B. Hervorgehobene Zeichen
- **-** Dokumente mit Zeichen auf einem gemusterten Hintergrund z. B. Zeichen auf Illustrationen oder Diagrammen
- **-** Dokumente mit vielen unterstrichenen Zeichen oder mit vielen Rahmen und Kästchen
- Für folgende Dokumente kann die Texterkennung längere Zeit in Anspruch nehmen:
	- **-** Dokumente mit einem komplexen Seitenaufbau
	- **-** Dokumente, die nicht nur Textinformationen enthalten
	- z. B. Texte auf einem schattierten Hintergrund
- Da der gleiche Zeichensatz im Dokument mehrmals markiert wurde, wird dieser als gleiches Schlüsselwort mehrmals für die PDF-Datei vergeben.
- Die Gesamtlänge aller Schlüsselwörter kann bis zu 255 Zeichen (einschließlich der Satzzeichen zwischen den Schlüsselwörtern) betragen.
- Vor und nach den Schlüsselwörtern werden manchmal Anführungszeichen (") angezeigt wenn Sie Schlüsselwörter mit Adobe Acrobat oder Adobe Reader überprüfen (z. B. "ABC").

## ■ **Ein Kennwort zum Öffnen des Dokuments für PDF-Dateien vergeben**

Wenn Sie die gescannten Bilddaten als PDF-Dateien speichern, können Sie für diese ein Kennwort zum Öffnen des Dokuments vergeben.

Nach der Kennwortvergabe kann die PDF-Datei nur von einem Benutzer geöffnet werden, der das Kennwort kennt. Sie können somit vertrauliche oder persönliche Dokumente vor unbefugten Zugriffen schützen.

PDF-Kennwörter können wie folgt vergeben werden.

#### **ACHTUNG**

Wenn Sie das Quick-Menü verwenden, ist eine Kennwortvergabe für die gescannten Dokumente nicht möglich.

**1. Wählen Sie [Einstellungen der Scan Taste] im Rechtsklick-Menü.**

Weitere Informationen zum Rechtsklick-Menü finden Sie unter ["Rechtsklick-Menü"](#page-71-0)  [\(Seite 72\).](#page-71-0)

 $\Rightarrow$  Das ScanSnap Einstellungsdialogfeld erscheint.

## **2. Wählen Sie aus der [Dateiformat] Auswahlliste in der [Dateiart] Registerkarte das Dateiformat [PDF (\*.pdf)] und klicken Sie dann auf die [Option] Schaltfläche.**

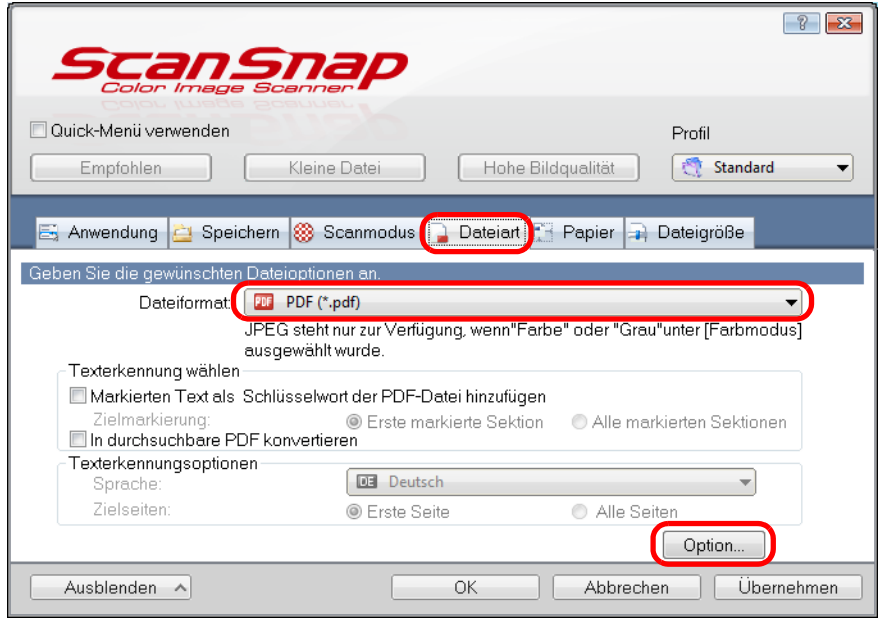

 $\Rightarrow$  Das [PDF-Dateiformat Option] Dialogfeld wird angezeigt.

<span id="page-269-0"></span>**3. Wählen Sie das [Kennwort für PDF-Datei einstellen] Kontrollkästchen.**

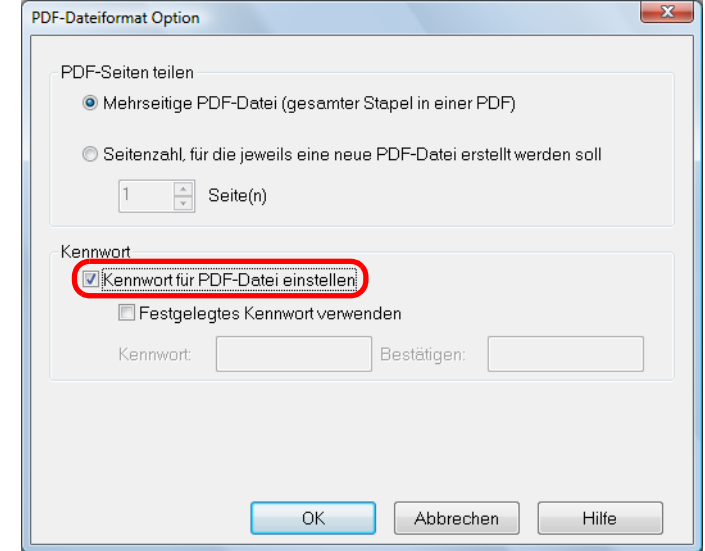

z**Um für jedes gescannte Dokument ein anderes Kennwort zu vergeben:**

Entfernen Sie die Markierung aus dem [Festgelegtes Kennwort verwenden] Kontrollkästchen.

Sie können für jedes gescannte Dokument ein anderes Kennwort vergeben.

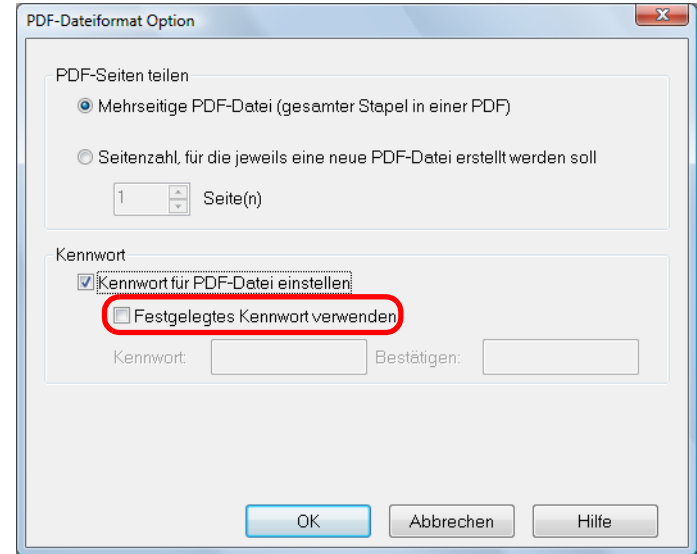

#### z**Um ein voreingestelltes (festgelegtes) Kennwort zu verwenden:**

1. Wählen Sie das [Festgelegtes Kennwort verwenden] Kontrollkästchen. Das gleiche Kennwort wird für alle PDF-Dateien vergeben. Sie müssen also nicht extra für jedes gescannte Dokument das zu vergebende Kennwort manuell eingeben.

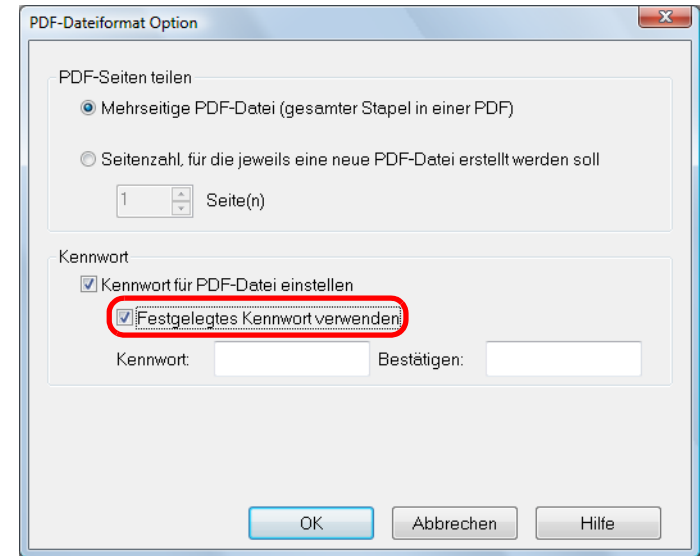

2. Geben Sie im [Kennwort] und [Bestätigen] Eingabefeld jeweils das gleiche Kennwort ein und klicken Sie dann auf die [OK] Schaltfläche.

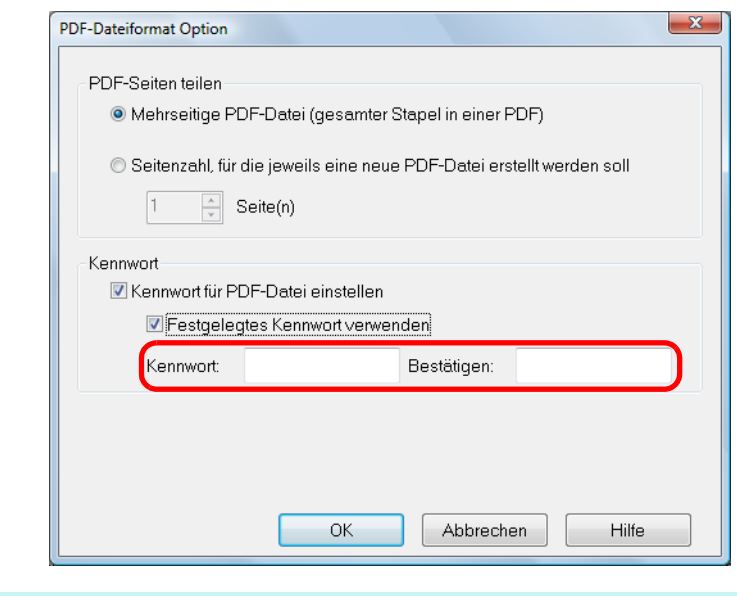

#### **HINWEIS**

```
Folgende Zeichen können für die Kennwortvergabe verwendet werden:
Bis zu 16 Zeichen
Alphanumerische Zeichen A-Z, a-z, 0-9
Symbole : ! " # $ % & ' ( ) * + , - . / : ; < = > ? @ [ \ ] ^ _ ` { | } ~
```
**4. Klicken Sie auf die [OK] Schaltfläche zum Schließen aller geöffneten Dialogfelder.**

### **5. Legen Sie ein Dokument in ScanSnap ein.**

Weitere Informationen zum Einlegen von Dokumenten finden Sie unter ["Einlegen von](#page-33-0)  [Dokumenten" \(Seite 34\)](#page-33-0).

- **6. Drücken Sie auf die [Scan] Taste von ScanSnap zum Starten des Scannens.**
	- $\Rightarrow$  Wenn Sie in Schritt [3.](#page-269-0) die Markierung aus dem [Festgelegtes Kennwort verwenden] Kontrollkästchen entfernt haben, wird das folgende Dialogfeld nach dem Scannen angezeigt.

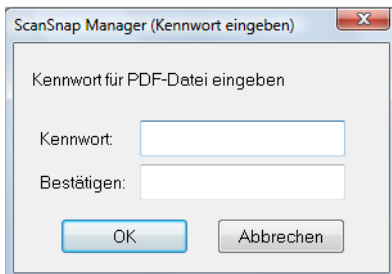

Geben Sie im [Kennwort] und [Bestätigen] Eingabefeld jeweils das gleiche Kennwort ein und klicken Sie dann auf die [OK] Schaltfläche.

- **HINWEIS** • Folgende Zeichen können für die Kennwortvergabe verwendet werden: Bis zu 16 Zeichen Alphanumerische Zeichen: A-Z, a-z, 0-9 Symbole: ! " # \$ % & ' ( ) \* + , - . / : ; < = > ? @ [ \] ^ \_ ` { | } ~
- Wenn Sie auf die [Abbrechen] Schaltfläche klicken, wird die PDF-Datei ohne ein Kennwort zu vergeben ungesichert gespeichert.

 $\Rightarrow$  Das gescannte Bild wird als kennwortgeschützte PDF-Datei gespeichert.

#### **ACHTUNG**

Sollten Sie das Kennwort vergessen, kann die PDF-Datei nicht mehr geöffnet werden.

# **ScanSnap benutzen (für Mac OS Benutzer)**

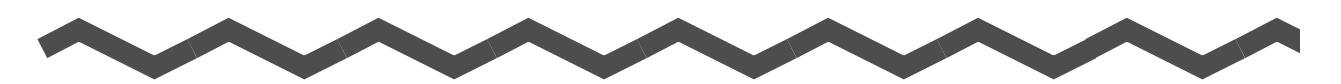

Dieses Kapitel beschreibt das Scannen, Treffen von Scaneinstellungen, das Hinzufügen, Ändern und Löschen von Profilen, sowie verschiedene Funktionen und Anwendungen des Scanners.

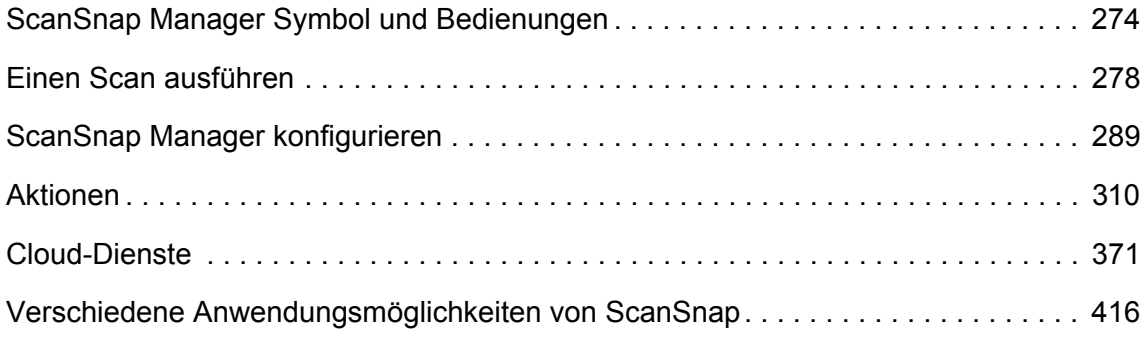

# <span id="page-273-0"></span>**ScanSnap Manager Symbol und Bedienungen**

Alle Bedienungen und Operationen von ScanSnap werden in ScanSnap Manager verwaltet und ausgeführt.

Das ScanSnap Manager Symbol erscheint im Dock, wenn ScanSnap Manager ausgeführt wird. Das Symbol erscheint automatisch im Dock, sobald das Mac OS hochgefahren ist. Das ScanSnap Manager Symbol zeigt an, ob die Kommunikation zwischen ScanSnap Manager und ScanSnap fehlerfrei ausgeführt wird oder nicht. Je nach Kommunikationsstatus mit dem Scanner wird das Symbol wie folgt angezeigt.

In diesem Handbuch wird für den Anschluss das Netzkabel verwendet.

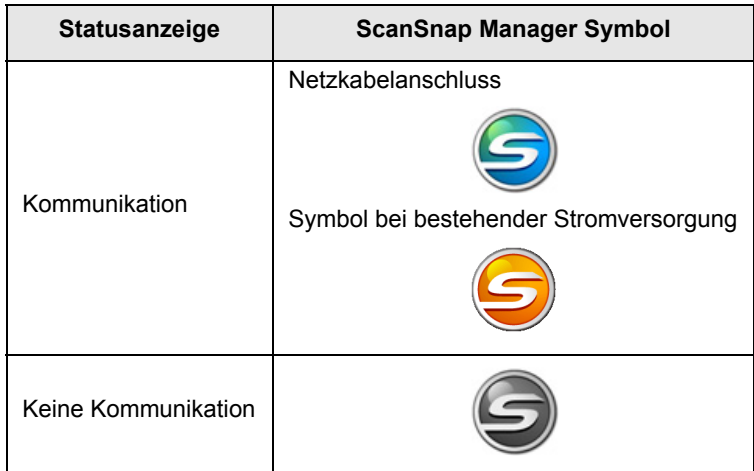

Ein Menü erscheint, wenn Sie auf das ScanSnap Manager Symbol klicken und dabei die [ctrl] Taste auf der Tastatur gedrückt halten.

#### **HINWEIS**

Wenn Sie das ScanSnap Manager Symbol dem Dock hinzufügen, erscheint

normalerweise $\left($ 5 Ein blaues Licht erscheint unter dem ScanSnap Manager Symbol, wenn ScanSnap Manager ausgeführt wird.

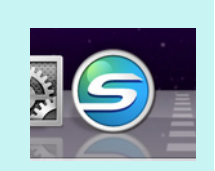

## <span id="page-274-0"></span>■ **ScanSnap Manager-Menü**

Dieses Menü erscheint, wenn Sie auf das ScanSnap Manager Symbol S klicken und dabei die [ctrl] Taste auf der Tastatur gedrückt halten.

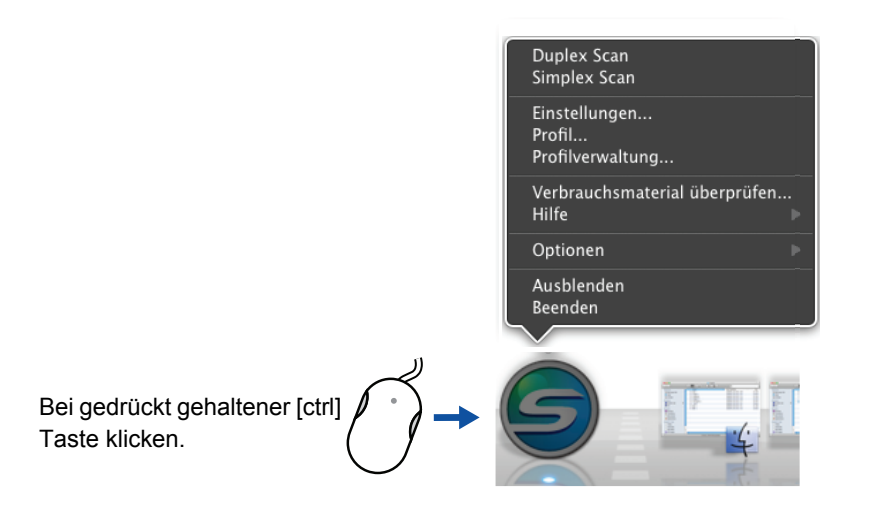

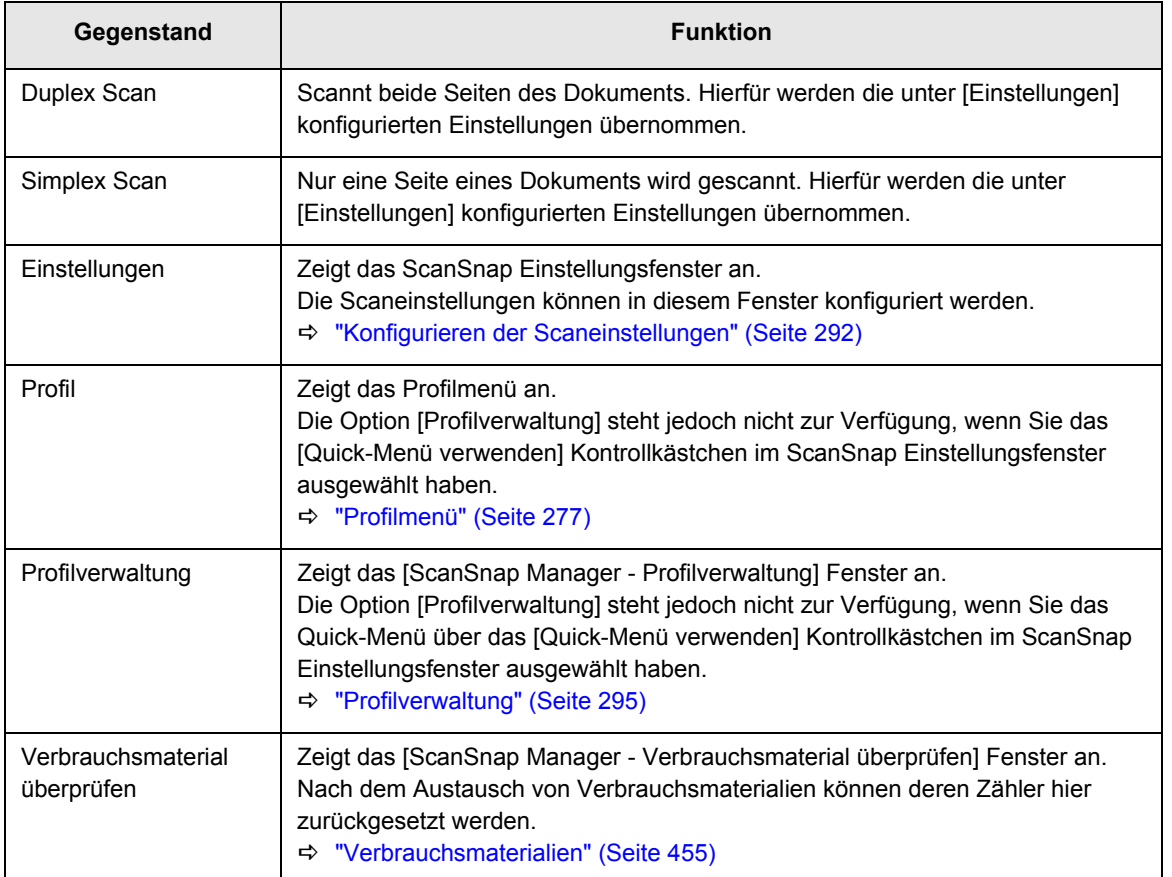

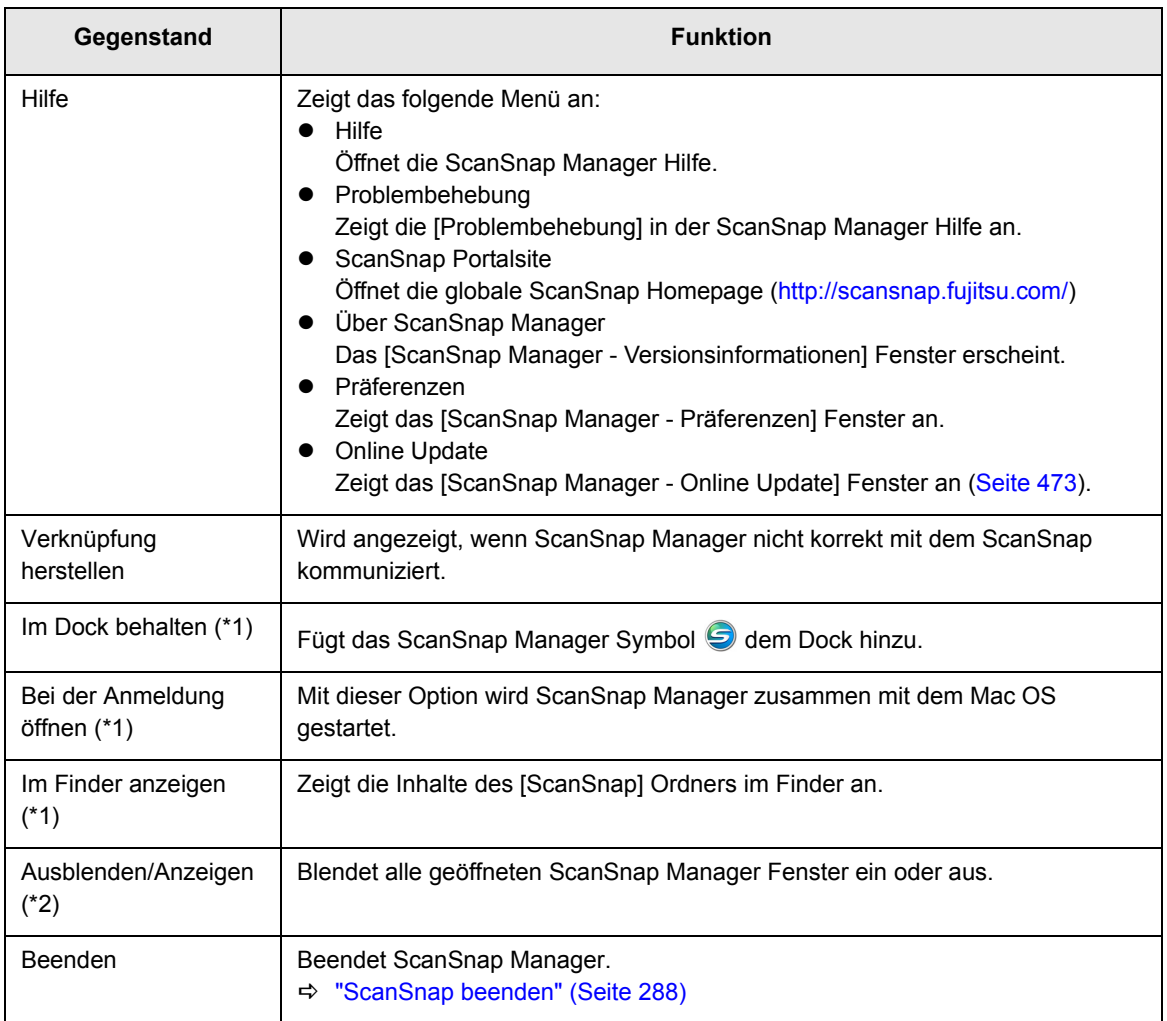

\*1: Wählen Sie zur Anzeige dieser Menüpunkte das [Optionen] Untermenü.

\*2: Wird ab Mac OS X v10.7 oder aktueller angezeigt.

## <span id="page-276-0"></span>■ **Profilmenü**

Dieses Menü erscheint, wenn Sie auf das ScanSnap Manager Symbol S klicken. Verfügbare Profile werden im Profilmenü angezeigt.

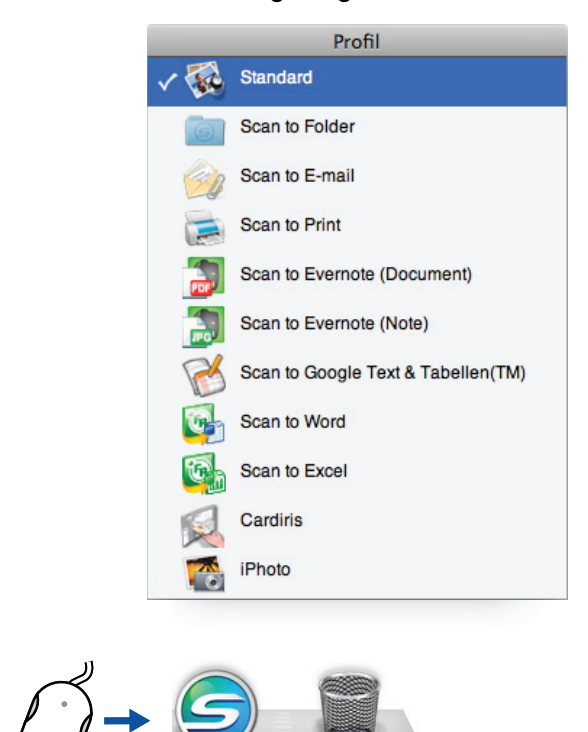

Profilmenübeispiel

Wählen Sie vor dem Scannen ein Profil im Profilmenü. Die Dokumente werden dann gemäß den für das Profil voreingestellten Konfigurationen gescannt.

Weitere Informationen zum Hinzufügen, Ändern oder Löschen von Profilen finden Sie unter ["Profilverwaltung" \(Seite 295\)](#page-294-0).

#### **HINWEIS**

- $\bullet$  Um das Profilmenü zu aktivieren, entfernen Sie im ScanSnap Einstellungsfenster die Markierung aus dem [Quick-Menü verwenden] Kontrollkästchen. Das Profilmenü erscheint nicht, wenn dieses Kontrollkästchen markiert ist.
- **Das Profilmenü kann auch angezeigt werden, wenn [Profil] aus dem ScanSnap Manager Menü** ausgewählt wird.
- Für folgende Scannermodelle konfigurierte Profile können auch für ScanSnap S1300i verwendet werden, solange derselbe Computer benutzt wird.
	- **-** ScanSnap S1500
	- **-** ScanSnap S1500M

Klick

- **-** ScanSnap S1300
- **-** ScanSnap S1100
- **-** ScanSnap S510M
- **-** ScanSnap S300M

## <span id="page-277-0"></span>**Einen Scan ausführen**

Dieser Abschnitt beschreibt das Scannen mit ScanSnap.

## ■ Vorbereitung

### **1. Schalten Sie den Computer ein.**

D Das ScanSnap Manager Symbol erscheint beim Hochfahren vom Mac OS im Dock.

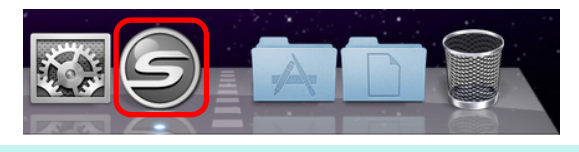

#### **HINWEIS**

- $\bullet$  Wird das ScanSnap Manager Symbol  $\bigcirc$  nicht angezeigt, wählen Sie bitte aus dem Finder [Programme] und doppelklicken Sie dann auf [ScanSnap] → [ScanSnap Manager], um ScanSnap Manager zu starten.
- Startet ScanSnap Manager beim Start von Mac OS nicht automatisch, wählen Sie bitte [Benutzer] ([Benutzer & Gruppen] unter Mac OS X v10.7) → [Mein Account] ([Aktueller Benutzer] unter Mac OS X 10.7)  $\rightarrow$  [Anmeldeobjekte]  $\rightarrow$  [ $+$ ]  $\rightarrow$  [ScanSnap Manager] im [Systemeinstellungen] Fenster zum Starten des ScanSnap Managers.
- **2. Öffnen Sie den ADF-Papierschacht (Abdeckung) zum Einschalten von ScanSnap.**

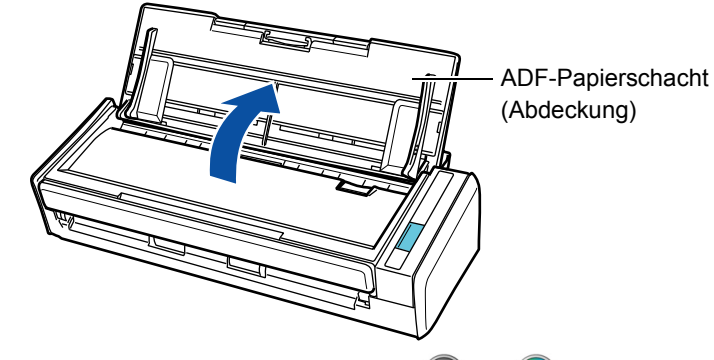

 $\Rightarrow$  Das ScanSnap Manager Symbol ändert sich von  $\bigcirc$  zu  $\bigcirc$ .

#### **HINWEIS**

Bis zum Anzeigen des Symbols kann eine gewisse Zeit vergehen. Dies ist bedingt durch die Verarbeitungszeit, Systemressourcen und die momentane Auslastung Ihres Computers wenn mehrere Programme gleichzeitig ausgeführt werden.

Das Scannen kann auf zwei Arten ausgeführt werden, entweder mit, oder ohne Quick-Menü. Weitere Informationen finden Sie unter:

- $\bullet$  Mit dem Quick-Menü scannen ( $\rightarrow$  [Seite 279](#page-278-0))
- $\bullet$  Ohne Quick-Menü scannen ( $\rightarrow$  [Seite 284](#page-283-0))

## <span id="page-278-0"></span>■ **Mit dem Quick-Menü scannen**

Im Folgenden wird das Scannen mit dem Quick-Menü beschrieben.

## **1. Wählen Sie aus dem ScanSnap Manager Menü [Einstellungen].**

Weitere Informationen zum ScanSnap Manager-Menü finden Sie unter ["ScanSnap](#page-274-0)  [Manager-Menü" \(Seite 275\).](#page-274-0)

 $\Rightarrow$  Das ScanSnap Einstellungsfenster erscheint.

## **2. Markieren Sie das [Quick-Menü verwenden) Kontrollkästchen.**

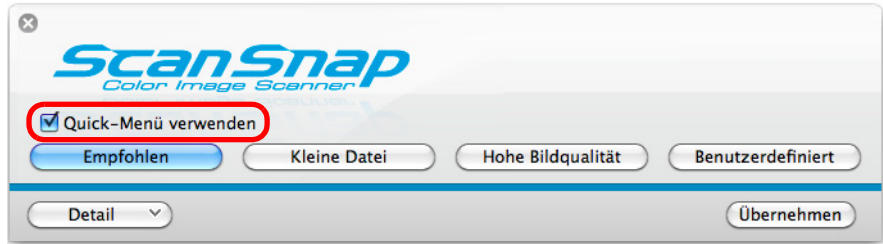

## **3. Klicken Sie auf eine der Profiltasten.**

| Ø<br><b>SCan Snap</b>                                    |                                               |
|----------------------------------------------------------|-----------------------------------------------|
| Quick-Menü verwenden<br>Empfohlen<br><b>Kleine Datei</b> | <b>Benutzerdefiniert</b><br>Hohe Bildqualität |
| <b>Detail</b><br>$\checkmark$                            | Übernehmen                                    |

Profiltaste

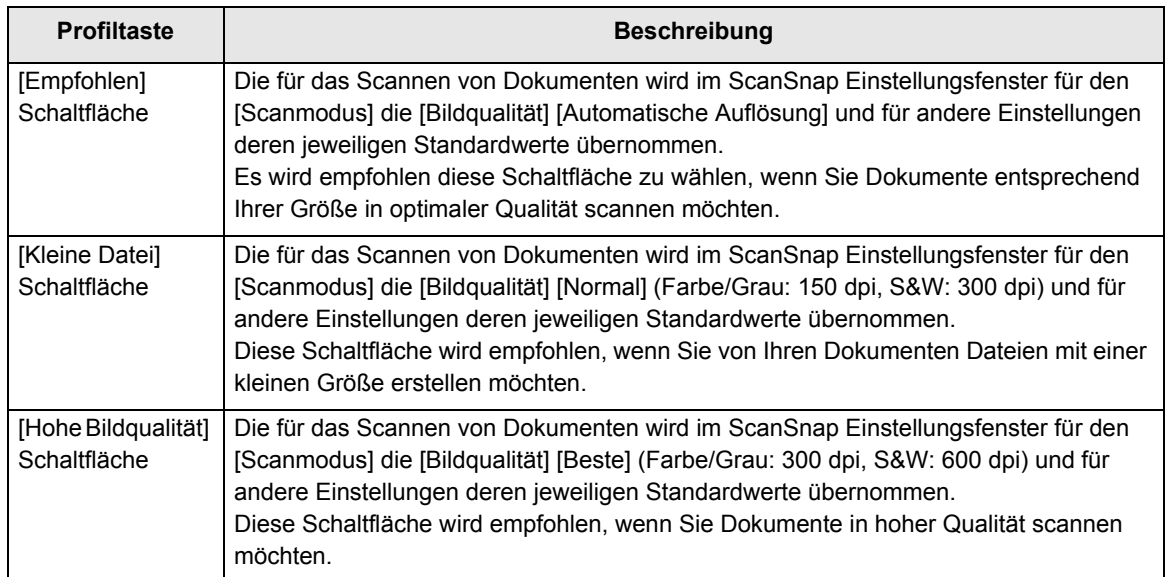

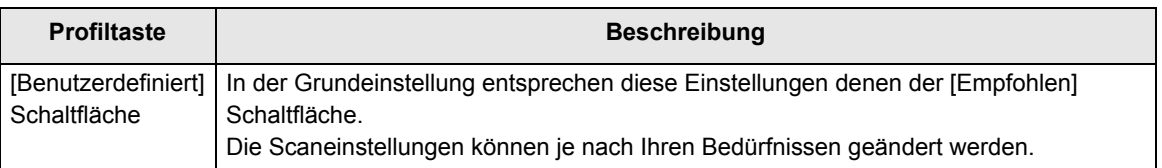

#### **HINWEIS**

- In der Grundeinstellung ist die [Kleine Datei] Schaltfläche ausgewählt.
- Weitere Informationen zu den Grundeinstellungen beim Verwenden des Quick-Menüs finden Sie in der ScanSnap Manger Hilfe.
- Die Einstellungen der [Empfohlen], [Kleine Datei] und [Hohe Bildqualität] Profiltasten können nicht geändert werden. Wenn Sie die Scaneinstellungen ändern, wird dabei automatisch die [Benutzerdefiniert] Profiltaste ausgewählt. Weitere Informationen zur Änderung von Scaneinstellungen finden Sie unter ["Konfigurieren der](#page-291-0)  [Scaneinstellungen" \(Seite 292\).](#page-291-0)
- **4. Klicken Sie auf die [Übernehmen] Schaltfläche.**
- **5. Klicken Sie auf die [ ] Schaltfläche in der linken oberen Ecken des ScanSnap Einstellungsfensters.**
- **6. Legen Sie ein Dokument in ScanSnap ein.**

Weitere Informationen zum Einlegen von Dokumenten finden Sie unter ["Einlegen von](#page-33-0)  [Dokumenten" \(Seite 34\)](#page-33-0).

### **7. Drücken Sie auf die [Scan] Taste von ScanSnap zum Starten des Scannens.**

#### **HINWEIS**

- In der Grundeinstellung wird über die [Scan] Taste im [Duplex Scan (doppelseitig)] Modus gescannt. Mit ScanSnap Manager kann diese Einstellung geändert und anstelle mit dem [Simplex Scan (einseitig)] Modus gescannt werden. Für weitere Informationen, siehe ["Einseitiges Scannen" \(Seite 416\).](#page-415-1)
- Sie können das Scannen auch über das ScanSnap Manager Menü starten. Für weitere Informationen, siehe ["ScanSnap Manager-Menü" \(Seite 275\).](#page-274-0)

#### **ACHTUNG**

- Trennen Sie während des Scannens keine USB-Geräte (einschließlich ScanSnap) vom Computer, bzw. schließen keine neuen USB-Geräte an.
- Schließen Sie während des Scannens nicht den ADF-Papierschacht (Abdeckung).
- Wechseln Sie während des Scannens nicht den Benutzer der Sitzung.
- $\Rightarrow$  Während des Scannens blinkt die [Scan] Taste von ScanSnap blau.

Das [ScanSnap Manager - Bild erfassen und Datei speichern] Fenster erscheint.

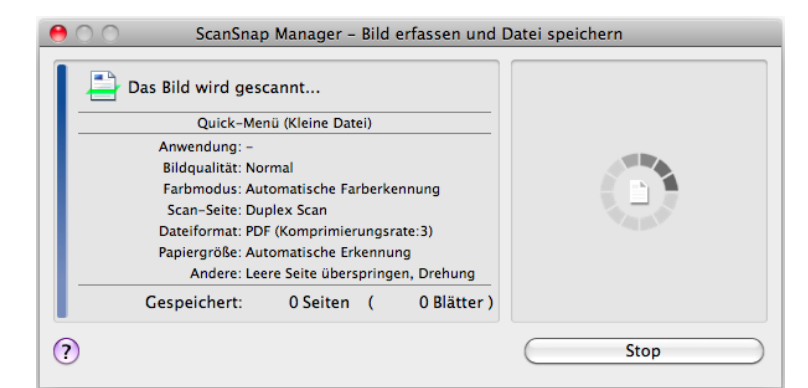

- $\Rightarrow$  Nachdem der Scanvorgang beendet wurde, wird das Quick-Menü angezeigt.
- **8. Klicken Sie im Quick-Menü auf das Symbol der Anwendung, die mit ScanSnap Manager verknüpft werden soll.**

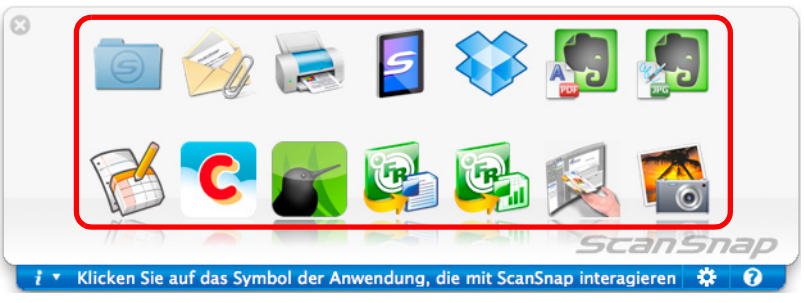

 $\Rightarrow$  Die ausgewählte Anwendung wird gestartet.

#### **HINWEIS**

- Informationen zum Anzeigen und Ausblenden von Anwendungen im Quick-Menü, bzw. zum Festlegen deren Anzeigereihenfolge, finden Sie unter ["Quick Menü-Einstellungen" \(Seite 289\)](#page-288-1).
- Weitere Informationen zum Auswählen einer mit ScanSnap Manager zu verknüpfenden Anwendung finden Sie unter ["Ohne Quick-Menü scannen" \(Seite 284\).](#page-283-0)

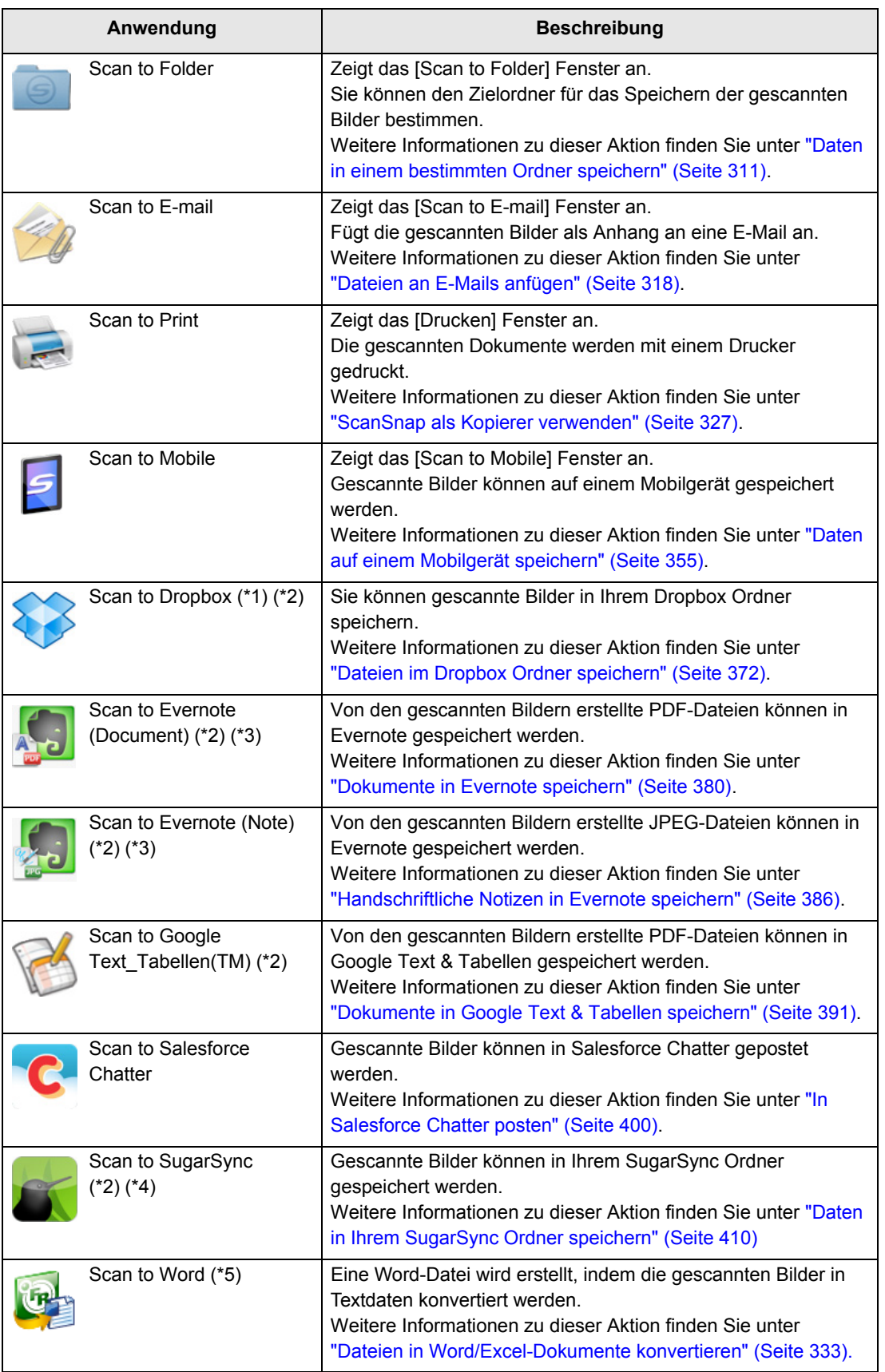

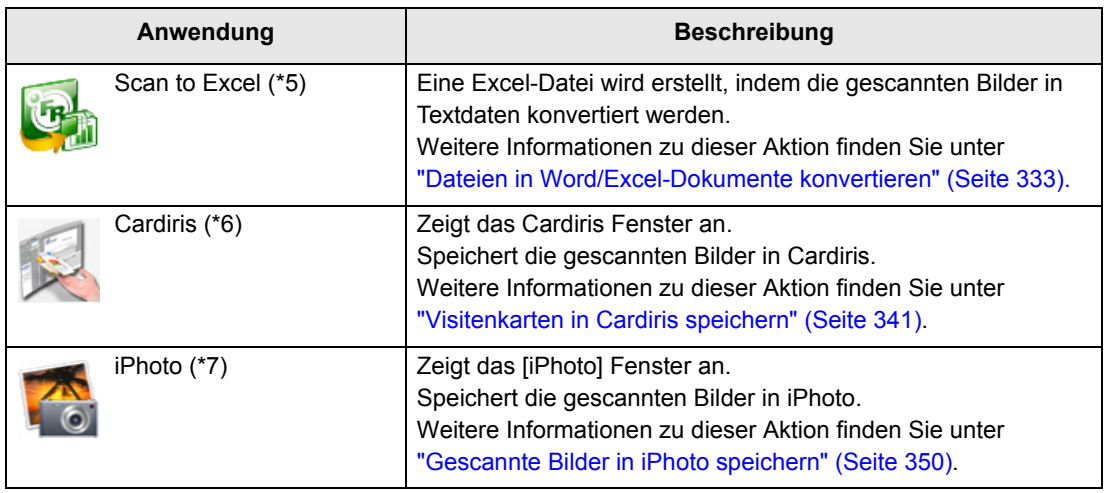

- \*1: Diese Aktion wird nur angezeigt, wenn Dropbox für Mac 1.1.45 oder aktueller installiert ist.
- \*2: Diese Aktion wird nur angezeigt, wenn Mac OS v10.5.8 oder aktueller installiert ist.
- \*3: Diese Aktion wird nur angezeigt, wenn Evernote für Mac 1.10 oder aktueller installiert ist.
- \*4: Diese Aktion wird nur angezeigt, wenn SugarSync Manager für Mac 1.9.29 oder aktueller installiert ist.
- \*5: Diese Aktion wird nur angezeigt, wenn ABBYY FineReader for ScanSnap installiert ist.
- \*6: Diese Aktion wird nur angezeigt, wenn Cardiris installiert ist.
- \*7: Diese Aktion wird nur angezeigt, wenn iPhoto 5 oder aktueller installiert ist.

#### **HINWEIS**

- $\bullet$  Die Größe der gescannten Bilddaten kann sich leicht vom Originaldokument unterscheiden.
- Wenn eine der folgenden Anwendungen ausgeführt wird (das Anwendungsmenü erscheint in der Menüleiste) und das Scannen über die [Scan] Taste von ScanSnap gestartet wird, wird automatisch eine Verknüpfung zwischen ScanSnap Manager und der Anwendung hergestellt.
	- **-** Cardiris (wird nur mit ScanSnap Manager verknüpft, wenn Visitenkarten gescannt werden) **-** Scan to Mobile

Weitere Informationen zur automatischen Verknüpfung finden Sie unter ["Automatische](#page-304-0)  [Verknüpfung mit Anwendungen" \(Seite 305\)](#page-304-0).

#### **ACHTUNG**

- Während das Quick-Menü angezeigt wird, kann kein Scan ausgeführt werden. Bevor Sie ein anderes Dokument scannen, wählen Sie entweder ein Symbol einer auszuführenden Aktion aus dem Quick-Menü und beenden dann den ausgewählten Vorgang, oder verlassen Sie das Quick-Menü.
- Verschieben, löschen oder benennen Sie die gescannten Bilder nicht in anderen Anwendungen um, während das Quick-Menü angezeigt wird.

## <span id="page-283-0"></span>■ **Ohne Quick-Menü scannen**

Im Folgenden wird das Scannen ohne Quick-Menü beschrieben.

**1. Wählen Sie aus dem ScanSnap Manager Menü [Einstellungen].**

Weitere Informationen zum ScanSnap Manager-Menü finden Sie unter ["ScanSnap](#page-274-0)  [Manager-Menü" \(Seite 275\).](#page-274-0)

- $\Rightarrow$  Das ScanSnap Einstellungsfenster erscheint.
- **2. Entfernen Sie die Markierung aus dem [Quick-Menü verwenden] Kontrollkästchen.**

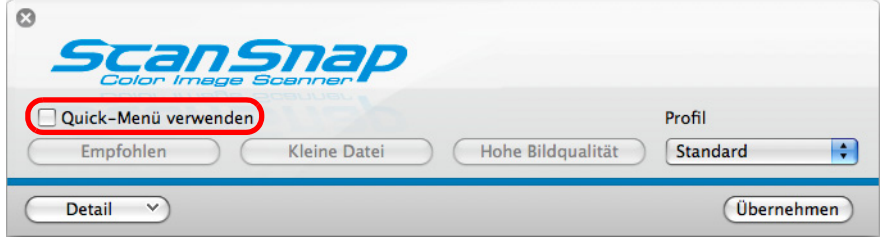

## **3. Wählen Sie ein Profil.**

Für die Profilauswahl stehen folgende Methoden zur Auswahl:

• [Profil] Popup-Menü im ScanSnap Einstellungsfenster

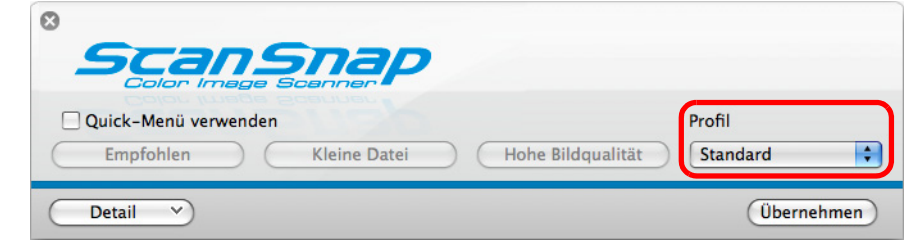

**•** Profilmenü

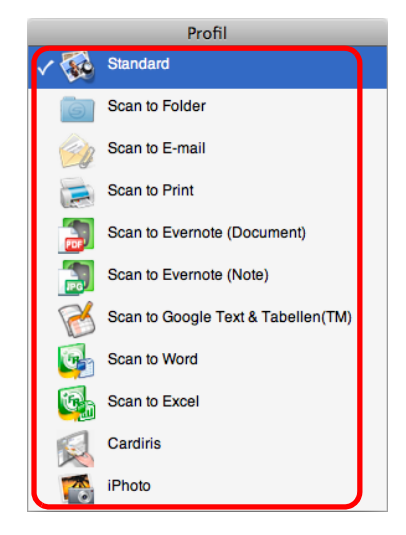

## **4. Legen Sie ein Dokument in ScanSnap ein.**

Weitere Informationen zum Einlegen von Dokumenten finden Sie unter ["Einlegen von](#page-33-0)  [Dokumenten" \(Seite 34\)](#page-33-0).

**5. Drücken Sie auf die [Scan] Taste von ScanSnap zum Starten des Scannens.**

#### **HINWEIS**

- **In der Grundeinstellung wird über die [Scan] Taste im [Duplex Scan (doppelseitig)] Modus** gescannt. Mit ScanSnap Manager kann diese Einstellung geändert und anstelle mit dem [Simplex Scan (einseitig)] Modus gescannt werden. Für weitere Informationen, siehe ["Einseitiges Scannen" \(Seite 416\).](#page-415-1)
- Sie können das Scannen auch über das ScanSnap Manager Menü starten. Für weitere Informationen, siehe ["ScanSnap Manager-Menü" \(Seite 275\).](#page-274-0)

#### **ACHTUNG**

- **Trennen Sie während des Scannens keine USB-Geräte (einschließlich ScanSnap) vom** Computer, bzw. schließen keine neuen USB-Geräte an.
- Schließen Sie während des Scannens nicht den ADF-Papierschacht (Abdeckung).
- Wechseln Sie während des Scannens nicht den Benutzer der Sitzung.
- $\Rightarrow$  Während des Scannens blinkt die [Scan] Taste von ScanSnap blau. Das [ScanSnap Manager - Bild erfassen und Datei speichern] Fenster erscheint.

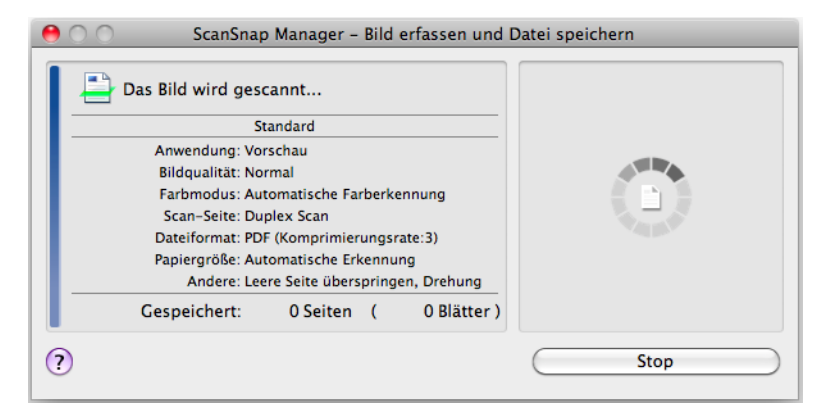

 $\Rightarrow$  Die für das ausgewählte Profil festgelegte Anwendung startet nach dem Scannen.

#### **HINWEIS**

- **Informationen zum Auswählen einer mit ScanSnap Manager zu verknüpfenden Anwendung nach** dem Scannen im Quick-Menü finden Sie unter ["Mit dem Quick-Menü scannen" \(Seite 279\)](#page-278-0).
- Wenn unter der [Dateiart] Registerkarte das [Markierten Text als Schlüsselwort der PDFhinzufügen] oder [In durchsuchbare PDF konvertieren] Kontrollkästchen ausgewählt ist, startet die Anwendung, nachdem für die gescannten Bilder die Texterkennung ausgeführt wurde. Ein Fenster mit dem Fortschritt der Texterkennung erscheint.
- In der Grundeinstellung werden die Dokumente mit den folgenden Einstellungen gescannt: [Bildqualität: Automatisch] und [Farbmodus: Automatische Farberkennung]. Weitere Informationen zur Änderung von Scaneinstellungen finden Sie unter ["Konfigurieren der](#page-291-0)  [Scaneinstellungen" \(Seite 292\).](#page-291-0)
- **Die nach dem Scannen gestartete Anwendung wird in der [Anwendung] Registerkarte des** ScanSnap Einstellungsdialogfeld festgelegt.
- Weitere Informationen finden Sie in der ScanSnap Manager Hilfe.
- Die Größe der gescannten Bilddaten kann sich leicht vom Originaldokument unterscheiden. Wenn eine der folgenden Anwendungen ausgeführt wird (das Anwendungsmenü erscheint in der Menüleiste) und das Scannen über die [Scan] Taste von ScanSnap gestartet wird, wird automatisch eine Verknüpfung zwischen ScanSnap Manager und der Anwendung hergestellt.
	- **-** Cardiris
	- **-** Scan to Mobile

Weitere Informationen zur automatischen Verknüpfung finden Sie unter ["Automatische](#page-304-0)  [Verknüpfung mit Anwendungen" \(Seite 305\)](#page-304-0).

## ■ **Einen Scan stoppen**

Sie können einen Scanvorgang stoppen, sollten Sie ein falsches Dokument oder die falsche Blattseite irrtümlich eingelegt haben.

Ein ausgeführter Scanvorgang kann wie folgt gestoppt werden:

**1. Klicken Sie im während des Scannens angezeigten [ScanSnap Manager - Bild erfassen und Datei speichern] Fenster auf die [Stop] Schaltfläche.**

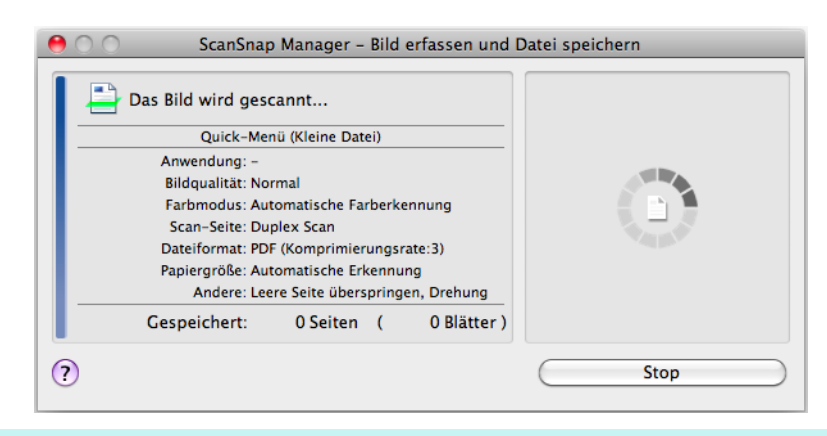

#### **HINWEIS**

Entnehmen Sie das Dokument aus ScanSnap, nachdem der Scan gestoppt wurde. Informationen zum Entnehmen von Dokumenten finden Sie in der ScanSnap Manager Hilfe unter dem Abschnitt "Problembehebung".

 $\Rightarrow$  Die folgende Meldung erscheint, wenn das Scannen stoppt.

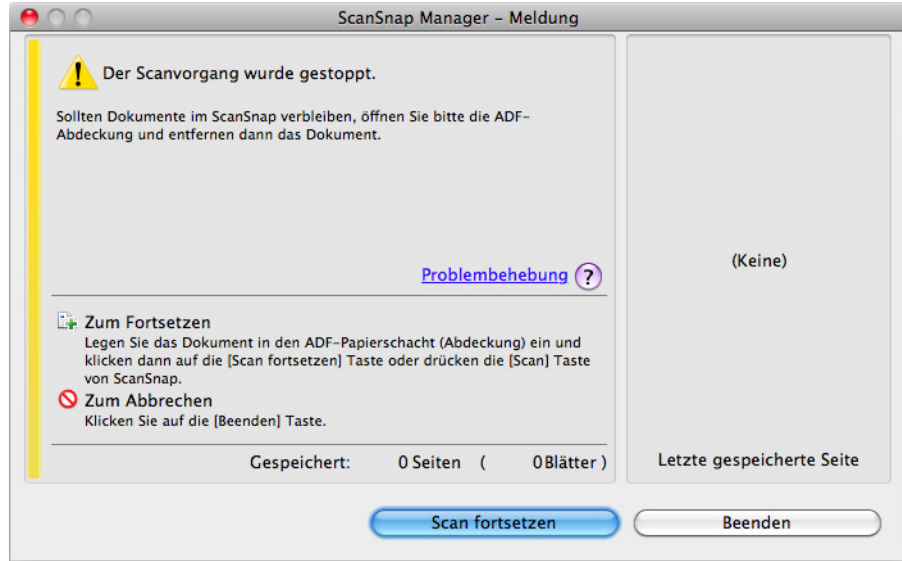

## **2. Klicken Sie auf die [Beenden] Schaltfläche.**

Um das Scannen fortzusetzen, legen Sie das nächste zu scannende Dokument ein und klicken Sie dann auf die [Scan fortsetzen] Schaltfläche oder drücken auf die [Scan] Taste von ScanSnap.

## <span id="page-287-0"></span>■ **ScanSnap beenden**

### **ScanSnap Manager beenden**

Wählen Sie aus dem ScanSnap Manager Menü [Beenden].

Normalerweise muss ScanSnap Manager nicht extra manuell beendet werden.

#### **HINWEIS**

Nachdem ScanSnap Manager beendet wurde, kann ScanSnap nicht mehr verwendet werden. Wählen Sie im Finder [Programme] und doppelklicken Sie dann auf [ScanSnap] → [ScanSnap Manager] zum Starten von ScanSnap Manager, wenn Sie ScanSnap benutzen möchten.

### **Verbindung von ScanSnap trennen**

**1. Schließen Sie den ADF-Papierschacht (Abdeckung) zum Ausschalten von ScanSnap.**

 $\Rightarrow$  Die Anzeige des ScanSnap Manager Symbols im Dock ändert sich von  $\bigcirc$  zu  $\bigcirc$ .

- **2. Entfernen Sie das USB-Kabel vom Computer.**
- **3. Ziehen Sie das Netzkabel aus der Steckdose oder entfernen das USB-Bus Stromkabel vom Computer.**

#### **HINWEIS**

ScanSnap verfügt über keinen eigenen Netzschalter und wird entsprechend zusammen mit dem Computer ein- und ausgeschalten. ScanSnap wird auch automatisch über das Auf- und Zuklappen des ADF-Papierschachts (Abdeckung) ein- und ausgeschaltet.
# **ScanSnap Manager konfigurieren**

Dieser Abschnitt beschreibt das Konfigurieren der Scaneinstellungen, das Hinzufügen, Ändern und Löschen von Profilen, die automatische Verknüpfung mit Anwendungen und die während des Scannens angezeigten Fenster.

# ■ **Quick Menü-Einstellungen**

Sie können wie folgt bestimmen, welche Anwendungen im Quick-Menü eingeblendet oder ausgeblendet werden sollen und festlegen, in welcher Reihenfolge diese angezeigt werden sollen.

### **1.** Klicken Sie im Quick-Menü auf [ $\frac{1}{2}$ ].

Weitere Informationen zur Anzeige des Quick-Menüs finden Sie unter ["Mit dem Quick-](#page-278-0)[Menü scannen" \(Seite 279\)](#page-278-0).

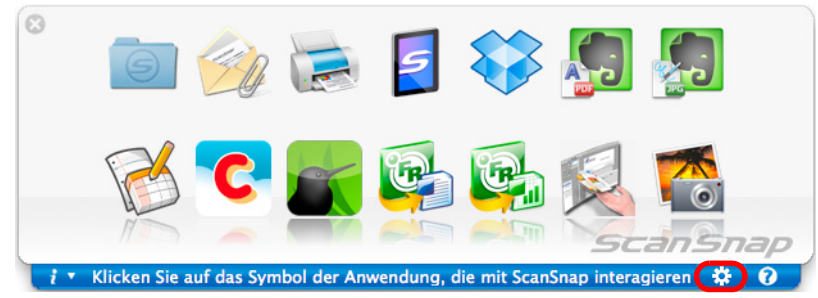

 $\Rightarrow$  Das [Anwendungen auf Einblenden/Ausblenden] Fenster erscheint.

- **2. Bestimmen Sie, welche Anwendungen im Quick-Menü angezeigt werden sollen.**
	- **•Anzeigen oder Ausblenden von Anwendungssymbolen**

Markieren Sie dieses Kontrollkästchen zum Anzeigen der Anwendung im Quick-Menü. Um alle Anwendungen im Quick-Menü anzeigen zu lassen, klicken Sie bitte auf die [Standard] Schaltfläche.

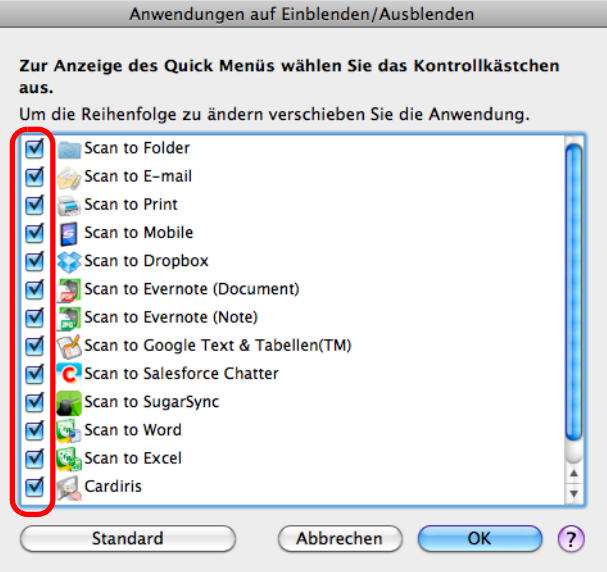

### z**Anzeigereihenfolge der Anwendungen**

Anwendungssymbole werden im Quick-Menü in der gleichen Reihenfolge angezeigt, wie sie im [Anwendungen auf Einblenden/Ausblenden] Fenster gelistet sind. Ziehen Sie eine Anwendung mit der Maus an die gewünschte Position. Um die Anzeigereihenfolge der Anwendungen im Quick-Menü wieder auf die Grundeinstellung zurückzusetzen, klicken Sie bitte auf die [Standard] Schaltfläche.

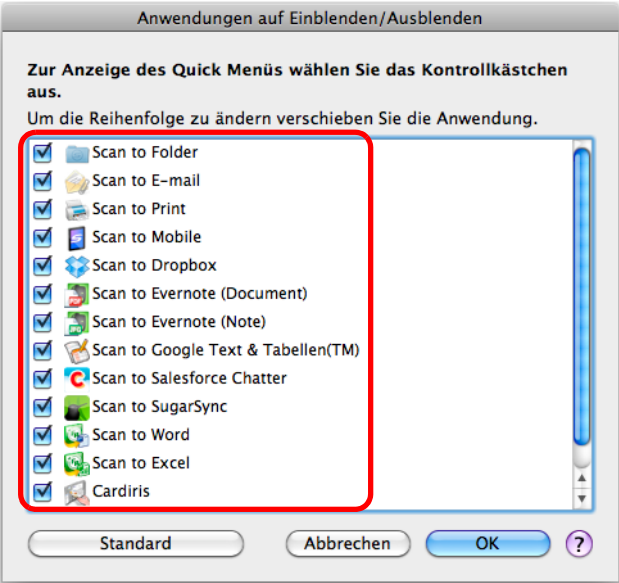

Die Anwendungen werden in der unten aufgeführten Reihenfolge im Quick-Menü und im [Anwendungen auf Einblenden/Ausblenden] Fenster angezeigt.

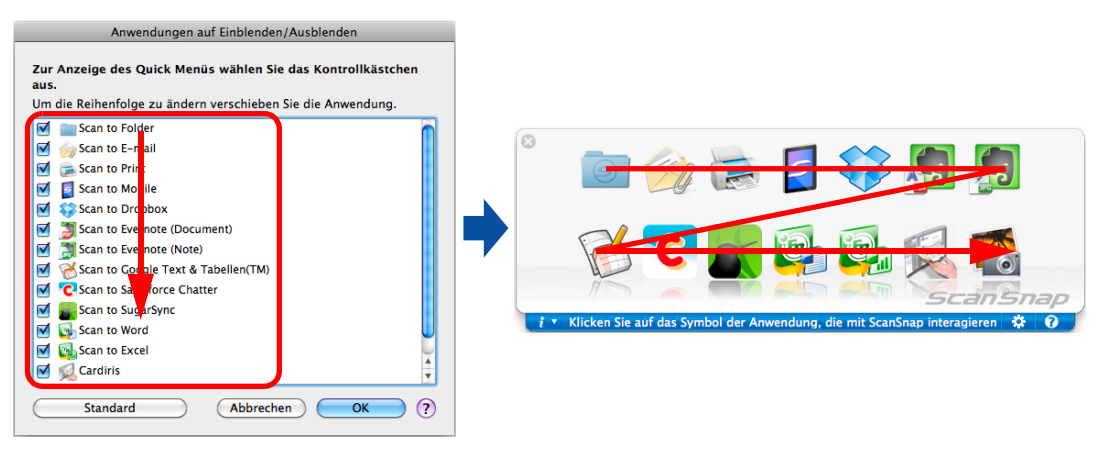

- **3. Klicken Sie auf die [OK] Schaltfläche zum Schließen des [Anwendungen auf Einblenden/Ausblenden] Fensters.**
	- $\Rightarrow$  Die im Quick-Menü anzuzeigenden Anwendungen sind somit festgelegt.

# ■ **Konfigurieren der Scaneinstellungen**

Sie können mit der folgenden Vorgehensweise wie gewünscht Scaneinstellungen im ScanSnap Einstellungsfenster konfigurieren.

### **1. Wählen Sie aus dem ScanSnap Manager Menü [Einstellungen].**

Weitere Informationen zum ScanSnap Manager-Menü finden Sie unter ["ScanSnap](#page-274-0)  [Manager-Menü" \(Seite 275\).](#page-274-0)

 $\Rightarrow$  Das ScanSnap Einstellungsfenster erscheint.

#### **HINWEIS**

Sie können das ScanSnap Einstellungsfenster auch öffnen, indem Sie gleichzeitig die [cmd ( $\mathcal{H}$ )] und [S] Taste auf der Tastatur drücken. Dies steht nur zur Verfügung, wenn ScanSnap Manager aktiv ist (wenn "ScanSnap Manager" in der Menüleiste angezeigt wird).

# **2. Klicken Sie auf die [Detail] Schaltfläche zur Anzeige der Detailansicht.**

### z**Mit Quick-Menü**

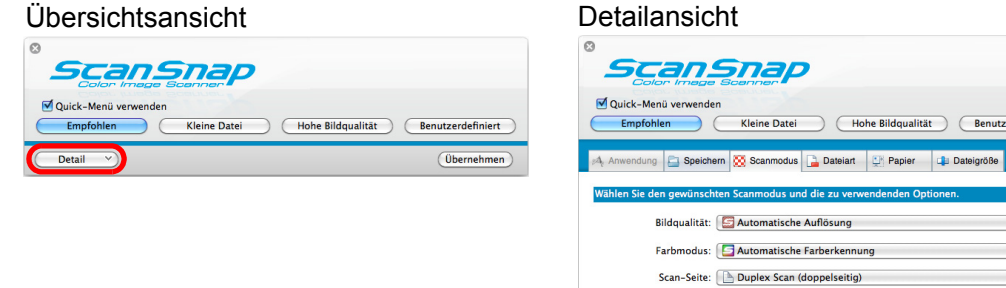

### z**Ohne Quick-Menü**

Übersichtsansicht Detailansicht

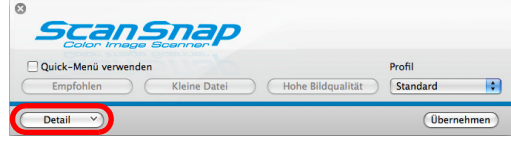

 $\odot$  $\overline{(\text{Ausblenden }\wedge)}$ 

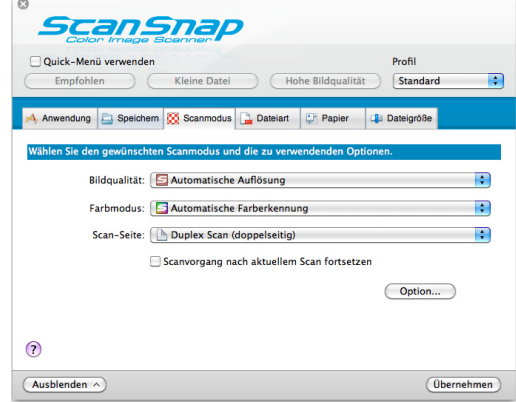

Scanvorgang nach aktuellem Scan fortsetzen

 $\mathbf{R}$  $\ddot{\cdot}$ 

 $\overline{(\text{Dbernehmen})}$ 

Option...

#### **HINWEIS**

Der Anzeigestatus des ScanSnap Einstellungsfensters wird beim Beenden gespeichert und beim nächsten Öffnen wieder angezeigt. Wenn zum Beispiel das Fenster in der Detailansicht geschlossen wird, wird diese beim nächsten Öffnen wieder angezeigt.

**3. Legen Sie die Einstellungen für das Scannen in den einzelnen Registerkarten fest.**

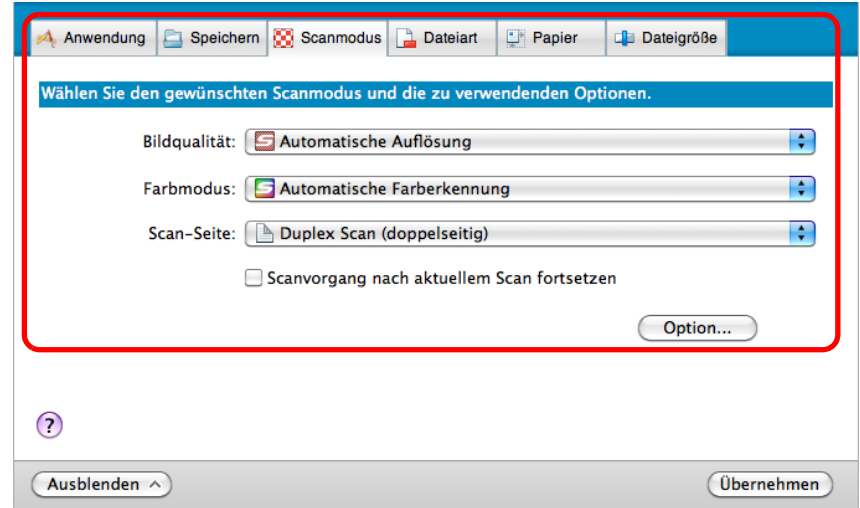

Folgende Einstellungen können in den einzelnen Registerkarten konfiguriert werden. Weitere Informationen finden Sie in der ScanSnap Manager Hilfe.

- [Anwendung] Registerkarte
	- Die mit ScanSnap zu verwendende Anwendung kann festgelegt werden
- [Speichern] Registerkarte
	- Der Speicherordner der gescannten Bilder kann festgelegt werden
	- Dateiname für das Speichern gescannter Bilder
- [Scanmodus] Registerkarte
	- Scanmodus

(Bestimmen Sie, ob in Farbe, Grau oder Schwarzweiß gescannt werden soll, wählen Sie, ob im Simplex- oder Duplex-Modus gescannt werden soll, aktivieren oder deaktivieren Sie die Funktionen [Einstellung nur für Textdokumente], [Automatisches Löschen leerer Seiten zulassen], [Automatische Korrektur schiefer Zeichen zulassen], [Automatische Bilddrehung zulassen] und [Scanvorgang nach aktuellem Scan fortsetzen].)

- [Dateiart] Registerkarte
	- Das Dateiformat für die gescannten Bilder kann festgelegt werden (\*.pdf, \*.jpg)
	- Für eine mit einem Textmarker markierte Textstelle kann eine Texterkennung ausgeführt werden und diese dann als Schlüsselwort für die PDF-Datei vergeben werden

(Die Texterkennung kann nur für die Zeichen im ersten markierten Bereich oder für alle markierten Bereiche ausgeführt werden, weiterhin kann die Texterkennungssprache festgelegt werden.)

- PDF-Dateien können über eine Texterkennung in durchsuchbare PDF-Dateien konvertiert werden

(Bestimmen Sie hier, ob nur die erste Seite oder alle Seiten konvertiert werden sollen. Weiterhin kann die Texterkennungssprache festgelegt werden.)

- Aufteilen des gescannten Dokuments in mehrere separate PDF-Dateien (Alle gescannten Bilder können in einer PDF-Datei zusammengefasst werden oder nach einer festgelegten Seitenzahl eine neue PDF-Datei erstellt werden)
- [Papier] Registerkarte
	- Papiergröße der Dokumente (Papiergrößenauswahl)
	- Mehrfacheinzugserkennung
- [Dateigröße] Registerkarte
	- Einstellungen zur Dateigröße (Komprimierungsrate) können getroffen werden

#### **ACHTUNG**

Die Scaneinstellungen variieren je nach Scanmethode. Weitere Informationen hierzu finden Sie unter ["Einstellungen mit/ohne Quick-Menü" \(Seite 482\).](#page-481-0)

### **4. Klicken Sie auf die [Übernehmen] Schaltfläche.**

- → Wenn Sie das Quick-Menü verwenden, werden die Scaneinstellungen der [Benutzerdefiniert] Schaltfläche geändert.
- $\Rightarrow$  Wenn Sie das Quick-Menü verwenden, werden die Scaneinstellungen der [Benutzerdefiniert] Schaltfläche geändert.

#### **HINWEIS**

Wenn Sie die [Scan] Taste von ScanSnap gedrückt wird, während das ScanSnap Einstellungsdialogfeld geöffnet ist, wird dieser geschlossen und das Scannen startet. In diesem Fall werden die getroffenen Einstellungen gespeichert und für das Scannen verwendet. Beachten Sie bitte, dass wenn andere Fenster geöffnet sind, das Scannen nicht startet, auch wenn Sie die ScanSnap [Scan] Taste drücken. Das Scannen ist erst möglich, wenn die geöffneten Fenster geschlossen sind.

# ■ **Profilverwaltung**

Bis zu 20 Profile können verwaltet werden.

Die Profile können im [Profil] Popup-Menü im ScanSnap Einstellungsfenster oder aus dem Profilmenü gewählt werden.

#### **HINWEIS**

Um Profile zu verwenden, entfernen Sie bitte im ScanSnap Einstellungsfenster die Markierung aus dem [Quick-Menü] verwenden Fenster.

**•** [Profil] Popup-Menü

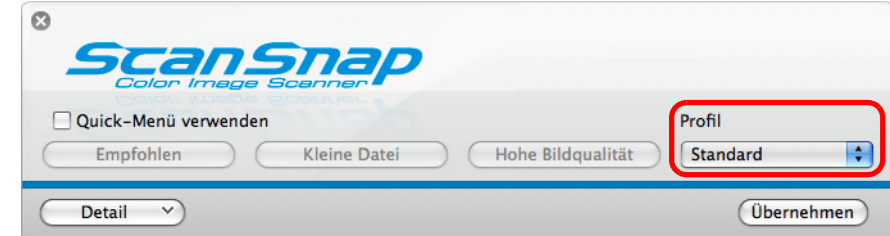

**•** Profilmenü

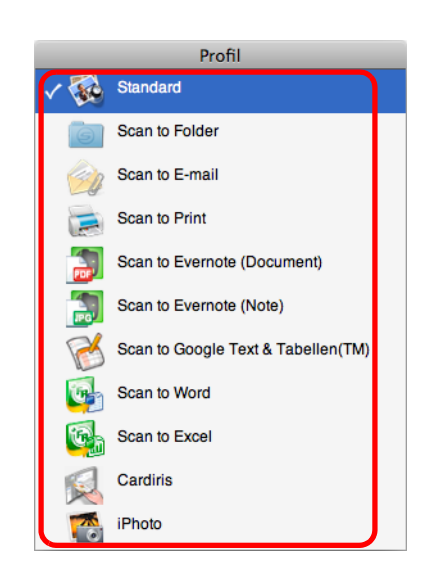

Nachdem Sie häufig verwendete Einstellungen als Profile gespeichert haben, müssen Sie nicht mehr für jedes Scannen extra das ScanSnap Einstellungsfenster zur Konfiguration der Einstellungen öffnen. Sie können mit der Maus das zu verwendende Profil schnell und einfach per Klick auswählen.

Weitere Informationen zum Hinzufügen, Ändern oder Löschen von Profilen finden Sie unter:

- $\bullet$  Um ein neues Profil hinzuzufügen ( $\rightarrow$  [Seite 296\)](#page-295-0)
- Um Scaneinstellungen für Profile zu ändern (→ [Seite 299](#page-298-0))
- $\bullet$  Um ein Profil umzubenennen ( $\rightarrow$  [Seite 301](#page-300-0))
- Um ein Profil zu löschen (→ [Seite 303\)](#page-302-0)

### <span id="page-295-0"></span>**Profile hinzufügen**

# **1. Wählen Sie aus dem ScanSnap Manager Menü [Einstellungen].**

Weitere Informationen zum ScanSnap Manager-Menü finden Sie unter ["ScanSnap](#page-274-0)  [Manager-Menü" \(Seite 275\).](#page-274-0)

 $\Rightarrow$  Das ScanSnap Einstellungsfenster erscheint.

#### **HINWEIS**

Entfernen Sie die Markierung aus dem [Quick-Menü verwenden] Kontrollkästchen, sollte dieses markiert sein.

### **2. Legen Sie die Einstellungen für das Scannen in den einzelnen Registerkarten fest.**

Weitere Informationen finden Sie in der ScanSnap Manager Hilfe.

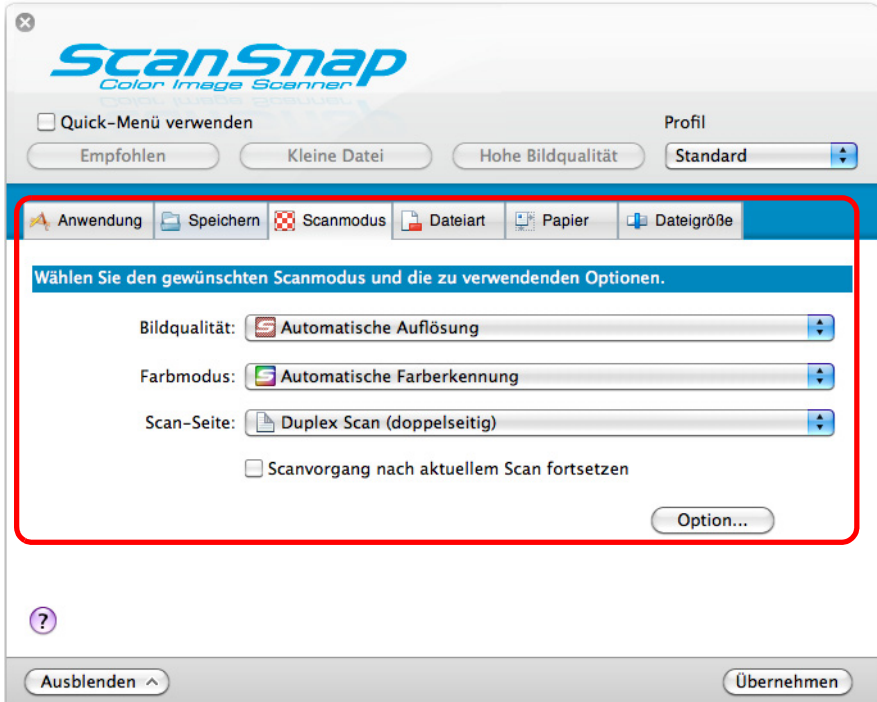

**3. Wählen Sie [Profil hinzufügen] aus dem [Profil] Popup-Menü.**

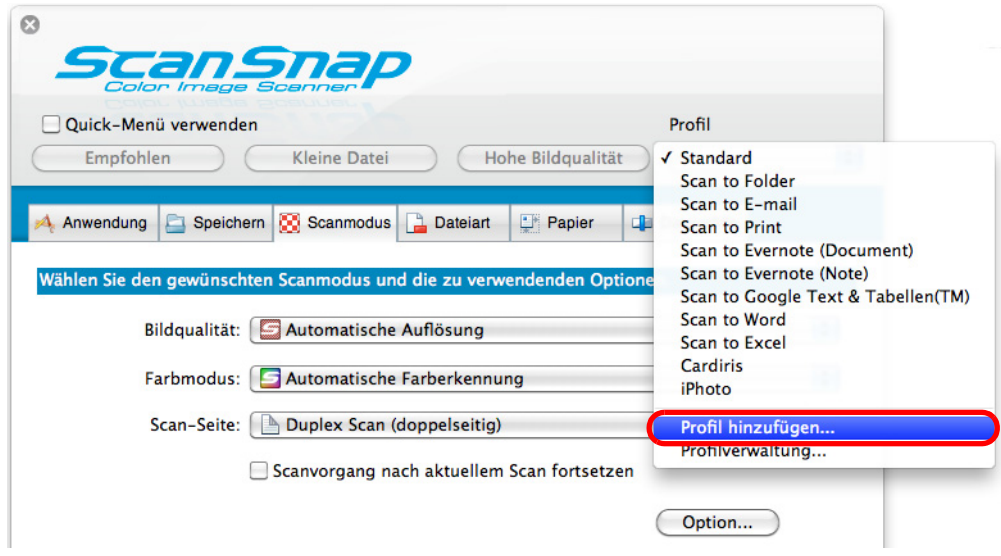

 $\Rightarrow$  Das [Neues Profil hinzufügen] Fenster erscheint.

**4. Geben Sie den neuen Profilnamen ein und klicken Sie dann auf die [OK] Schaltfläche.**

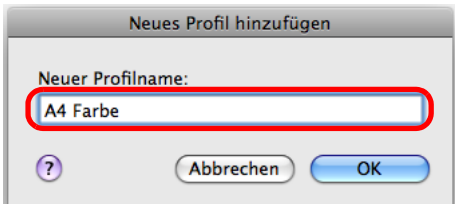

D Das hinzugefügte Profil erscheint im [Profil] Popup-Menü des ScanSnap Einstellungsfensters.

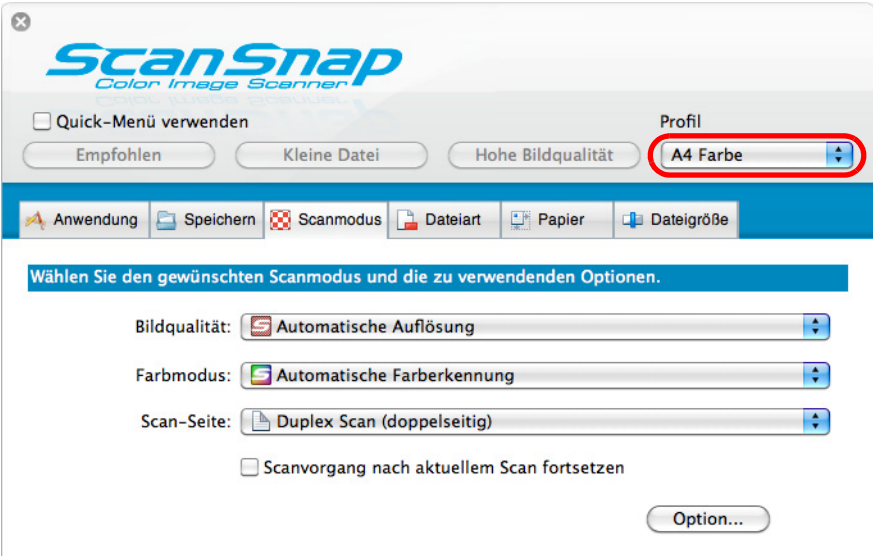

### **5. Klicken Sie auf die [Übernehmen] Schaltfläche.**

### **6. Klicken Sie auf die [ ] Schaltfläche in der linken oberen Ecken des ScanSnap Einstellungsfensters.**

#### **HINWEIS**

- $\bullet$  Bis zu 20 Profile (einschließlich des [Standard] Profils) können gespeichert werden.
- $\bullet$  Mit Ausnahme des [Standard] Profils kann die Reihenfolge der Profile in der Liste geändert werden.
	- 1. Wählen Sie [Profilverwaltung] aus dem [Profil] Popup-Menü im ScanSnap Einstellungsfenster oder über das ScanSnap Manager Menü.
	- D Das [ScanSnap Manager Profilverwaltung] Fenster erscheint.
	- 2. Ziehen Sie das Profil in der Liste in die gewünschte Position.

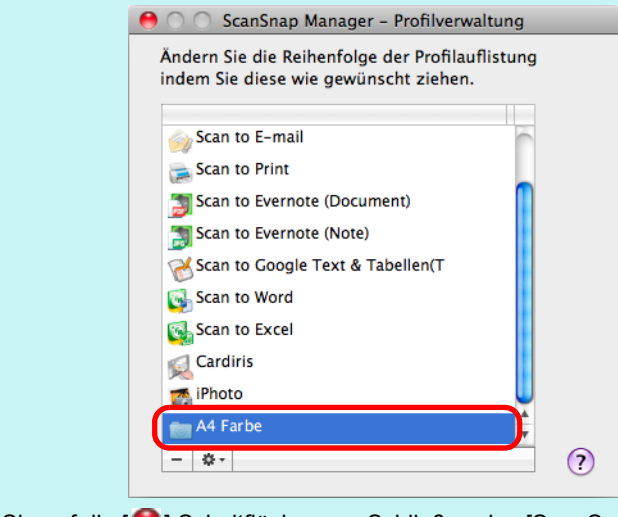

3. Klicken Sie auf die [ ] Schaltfläche zum Schließen des [ScanSnap Manager -Profilverwaltung] Fensters.

### <span id="page-298-0"></span>**Profileinstellungen ändern**

**1. Wählen Sie aus dem ScanSnap Manager Menü [Einstellungen].**

Weitere Informationen zum ScanSnap Manager-Menü finden Sie unter ["ScanSnap](#page-274-0)  [Manager-Menü" \(Seite 275\).](#page-274-0)

 $\Rightarrow$  Das ScanSnap Einstellungsfenster erscheint.

#### **HINWEIS**

Entfernen Sie die Markierung aus dem [Quick-Menü verwenden] Kontrollkästchen, sollte dieses markiert sein.

# **2. Wählen Sie das gewünschte Profil aus dem [Profil] Popup-Menü.**

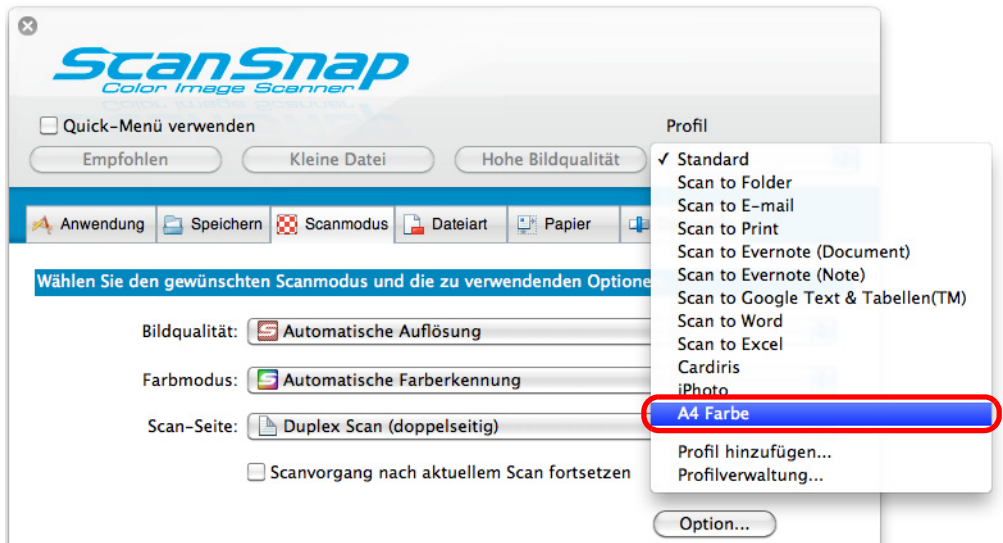

### **3. Legen Sie die Einstellungen für das Scannen in den einzelnen Registerkarten fest.**

Weitere Informationen finden Sie in der ScanSnap Manager Hilfe.

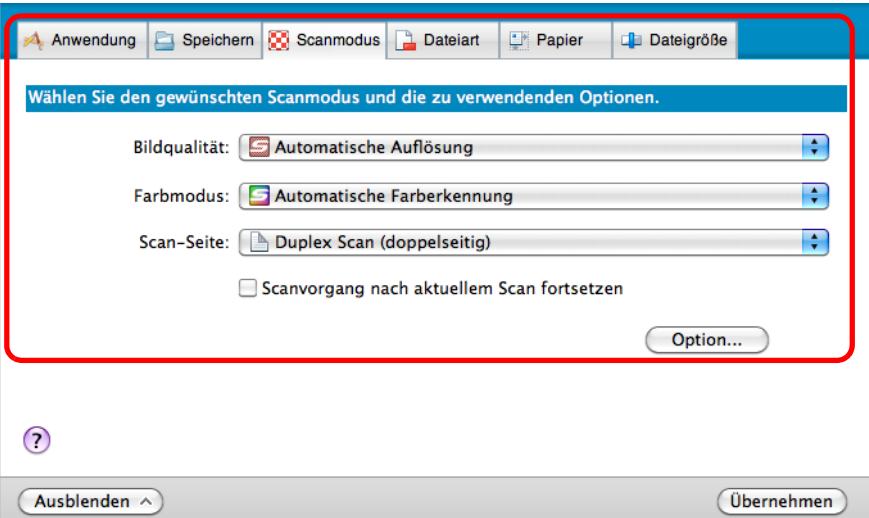

- **4. Klicken Sie nach der Konfiguration der zu ändernden Einstellungen auf die [Übernehmen] Schaltfläche.**
- **5. Klicken Sie auf die [ ] Schaltfläche in der linken oberen Ecken des ScanSnap Einstellungsfensters.**

### <span id="page-300-0"></span>**Profile umbenennen**

# **1. Wählen Sie [Profilverwaltung] aus dem ScanSnap Manager-Menü.**

Weitere Informationen zum ScanSnap Manager-Menü finden Sie unter ["ScanSnap](#page-274-0)  [Manager-Menü" \(Seite 275\).](#page-274-0)

 $\Rightarrow$  Das [ScanSnap Manager - Profilverwaltung] Fenster erscheint.

#### **HINWEIS**

- Wenn [Profilverwaltung] im ScanSnap Manager Menü nicht ausgewählt werden kann, entfernen Sie im ScanSnap Einstellungsfenster die Markierung aus dem [Quick-Menü verwenden] Kontrollkästchen.
- $\bullet$  Das [ScanSnap Manager Profilverwaltung] Fenster kann auch über den Menüpunkt [Profilverwaltung] im [Profil] Popup-Menü des ScanSnap Einstellungsfensters aufgerufen werden.

# **2. Wählen Sie das umzubenennende Profil und klicken Sie dann auf die**

**[ ] Schaltfläche in der linken oberen Ecke und wählen dann [Umbenennen].**

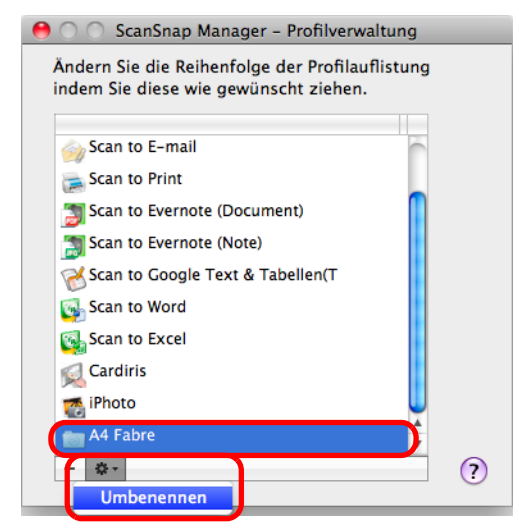

 $\Rightarrow$  Das Namensfeld der Profile kann somit bearbeitet werden.

#### **ACHTUNG**

Das [Standard] Profil kann nicht umbenannt werden.

**3. Geben Sie eine neue Bezeichnung ein.**

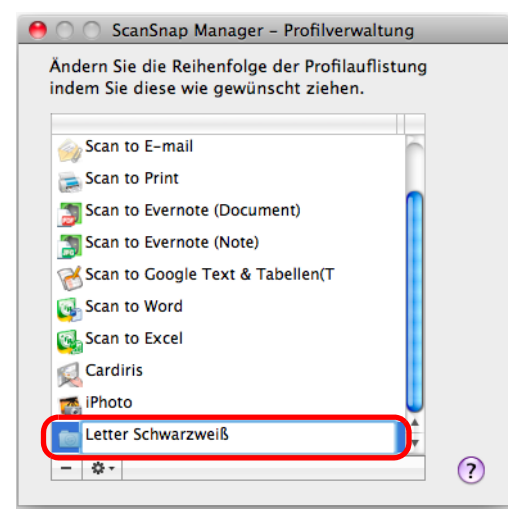

- $\Rightarrow$  Das ausgewählte Profil wird umbenannt.
- **4. Klicken Sie auf die [ ] Schaltfläche zum Schließen des [ScanSnap Manager - Profilverwaltung] Fensters.**
	- $\Rightarrow$  Eine Meldung erscheint.
- **5. Klicken Sie auf die [Übernehmen] Schaltfläche.**

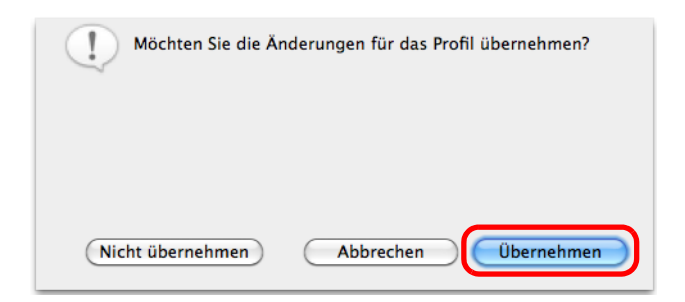

### <span id="page-302-0"></span>**Profile löschen**

**1. Wählen Sie [Profilverwaltung] aus dem ScanSnap Manager-Menü.**

Weitere Informationen zum ScanSnap Manager-Menü finden Sie unter ["ScanSnap](#page-274-0)  [Manager-Menü" \(Seite 275\).](#page-274-0)

 $\Rightarrow$  Das [ScanSnap Manager - Profilverwaltung] Fenster erscheint.

#### **HINWEIS**

- Wenn [Profilverwaltung] im ScanSnap Manager Menü nicht ausgewählt werden kann, entfernen Sie im ScanSnap Einstellungsfenster die Markierung aus dem [Quick-Menü verwenden] Kontrollkästchen.
- $\bullet$  Das [ScanSnap Manager Profilverwaltung] Fenster kann auch über den Menüpunkt [Profilverwaltung] im [Profil] Popup-Menü des ScanSnap Einstellungsfensters aufgerufen werden.
- **2.** Wählen Sie das zu löschende Profil und klicken Sie dann auf die [  $-$  ] **Schaltfläche.**

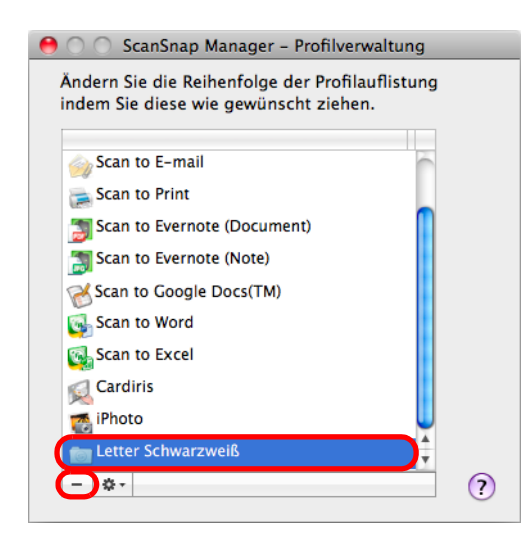

#### **ACHTUNG**

Das [Standard] Profil kann nicht gelöscht werden.

 $\Rightarrow$  Das ausgewählte Profil wird gelöscht.

### **3. Klicken Sie auf die [ ] Schaltfläche zum Schließen des [ScanSnap Manager - Profilverwaltung] Fensters.**

 $\Rightarrow$  Eine Meldung erscheint.

**4. Klicken Sie auf die [Übernehmen] Schaltfläche.**

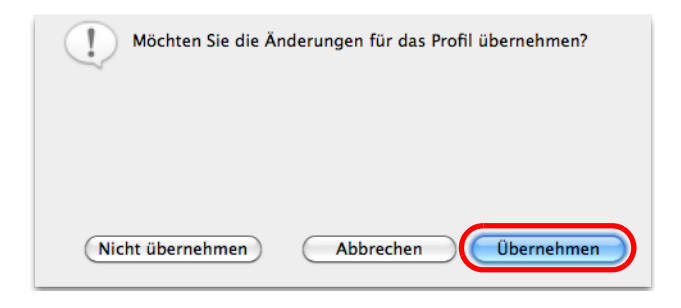

# ■ **Automatische Verknüpfung mit Anwendungen**

Wenn eine der folgenden Anwendungen ausgeführt wird (das Anwendungsmenü erscheint in der Menüleiste) und das Scannen von Dokumenten über die [Scan] Taste von ScanSnap gestartet wird, wird automatisch eine Verknüpfung zwischen ScanSnap Manager und der Anwendung hergestellt, auch wenn das Quick-Menü aktiviert ist.

Folgende Anwendungen können automatisch mit ScanSnap Manager eine Verknüpfung eingehen:

 $\bullet$  Cardiris

Das gescannte Bild wird in Cardiris angezeigt.

• Scan to Mobile Das gescannte Bild wird an das Mobilgerät gesendet.

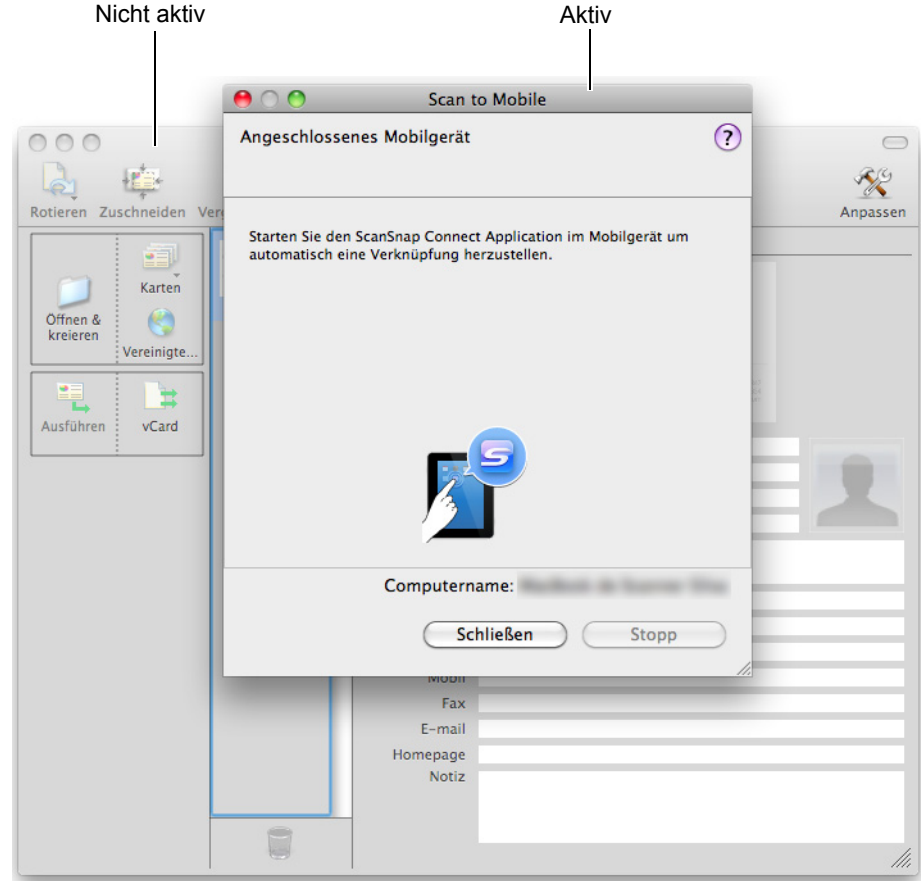

Im oben gezeigten Beispiel stellt ScanSnap Manager automatisch eine Verknüpfung mit Scan to Mobile her, wenn das Scan to Mobile Fenster vorne am Bildschirm angezeigt wird (und somit aktiv ist).

# ■ **ScanSnap Kommunikationsstatus**

Wenn Sie ScanSnap ein- und ausschalten und ScanSnap Manager ausgeführt wird, erscheint eine Hinweismeldung über den ScanSnap Kommunikationsstatus.

### z**Wenn ScanSnap eingeschaltet ist**

**Netzkabelanschluss**

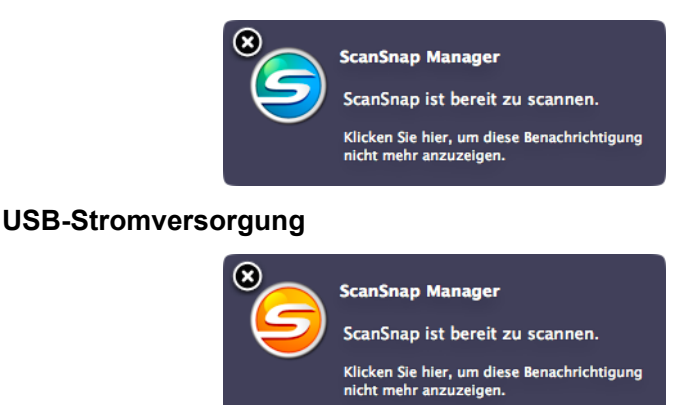

### z**Wenn ScanSnap ausgeschaltet ist**

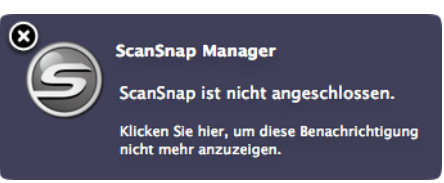

#### **HINWEIS**

Um die Benachrichtigung über den ScanSnap Kommunikationsstatus zu deaktivieren, klicken Sie auf die Hinweismeldung und entfernen Sie die Markierung im [ScanSnap Manager - Präferenzen] Fenster unter der [Statusanzeige] Registerkarte erscheinende [Eine Benachrichtigung des Kommunikationsstatus anzeigen] Kontrollkästchen.

Wurde ein Zeitraum bis zum automatischen Ausschalten festgelegt, erscheint die Popup-Benachrichtigung 5 Minuten bevor sich ScanSnap ausschaltet.

### z**Wenn sich ScanSnap bald ausschaltet**

#### **Netzkabelanschluss**

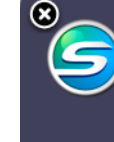

**ScanSnap Manager** Der ScanSnap schaltet sich bald aus, da er nicht benutzt wird. Klicken Sie hier, um weitere Informationen<br>über die Energieeinstellungen von<br>ScanSnap zu erhalten.

#### **USB-Stromversorgung**

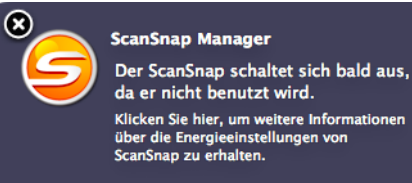

### **Erhalten oder Ausblenden der ScanSnap Kommunikationsstatusbenachrichtigung**

Sie können bestimmen, ob die ScanSnap Kommunikationsstatusbenachrichtigung angezeigt oder ausgeblendet werden soll.

Konfigurieren Sie die Einstellungen wie folgt.

**1. Wählen Sie aus dem ScanSnap Manager Menü [Hilfe] → [Präferenzen] aus.**

Weitere Informationen zum ScanSnap Manager Menü finden Sie unter ["ScanSnap](#page-274-0)  [Manager-Menü" \(Seite 275\).](#page-274-0)

- D Das [ScanSnap Manager Präferenzen] Fenster erscheint.
- **2. Markieren Sie in der [Statusanzeige] Registerkarte das [Eine Benachrichtigung des Kommunikationsstatus anzeigen] Kontrollkästchen, bzw. entfernen dessen Markierung.**

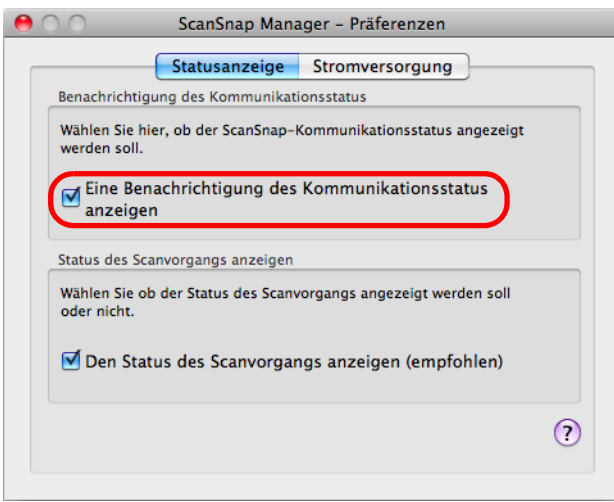

Wenn Sie das [Eine Benachrichtigung des Kommunikationsstatus anzeigen] Kontrollkästchen markieren, erhalten Sie beim Ein- und Ausschalten von ScanSnap eine Benachrichtigung.

Wenn Sie die Markierung aus dem [Eine Benachrichtigung des Kommunikationsstatus anzeigen] Kontrollkästchen entfernen, erhalten Sie keine Benachrichtigung.

### **3. Klicken Sie auf die [ ] Schaltfläche in der linken oberen Ecken des [ScanSnap Manager - Präferenzen] Fenster.**

# ■ **Den Status des Scanvorgangs anzeigen**

Das Scannen startet und das [ScanSnap Manager- Bild scannen und Datei speichern] Fenster erscheint.

Das [ScanSnap Manager - Bild erfassen und Datei speichern] Fenster weist folgende Funktionen auf.

- $\bullet$  Scan-Status
- Scaneinstellungen
- Speichern abgeschlossen
- Vorschau

Sie können das Scannen auch über die [Stop(p)] Schaltfläche im [ScanSnap Manager - Bild erfassen und Datei speichern] Fenster stoppen.

Weitere Informationen zum Stoppen eines Scanvorgangs finden Sie unter ["Einen Scan](#page-286-0)  [stoppen" \(Seite 287\)](#page-286-0).

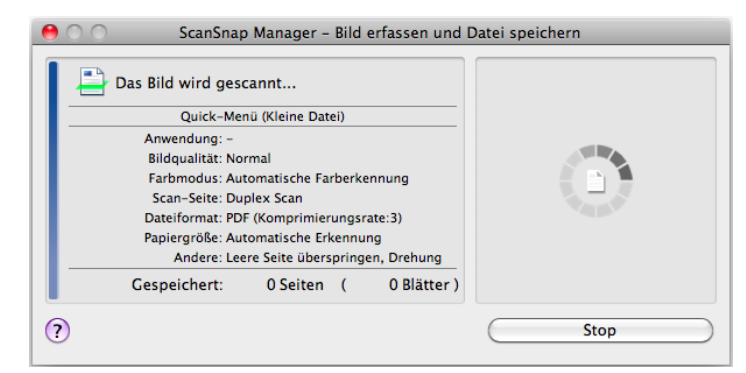

Das [ScanSnap Manager - Bild erfassen und Datei speichern] Fenster wird nach dem Speichern der letzten gescannten Seite automatisch geschlossen.

### **Den Status des Scanvorgangs ausblenden (nicht anzeigen)**

Das [ScanSnap Manager- Bild scannen und Datei speichern] Fenster kann wie folgt ausgeblendet werden.

**1. Wählen Sie aus dem Rechtsklick-Menü [Hilfe] → [Präferenzen].**

Weitere Informationen zum ScanSnap Manager-Menü finden Sie unter ["ScanSnap](#page-274-0)  [Manager-Menü" \(Seite 275\).](#page-274-0)

⇔ Das [ScanSnap Manager - Präferenzen] Fenster wird geschlossen.

**2. Entfernen Sie un der [Statusanzeige Registerkarte] die Markierung aus dem [Den Status des Scanvorgangs anzeigen (empfohlen)] Kontrollkästchen.**

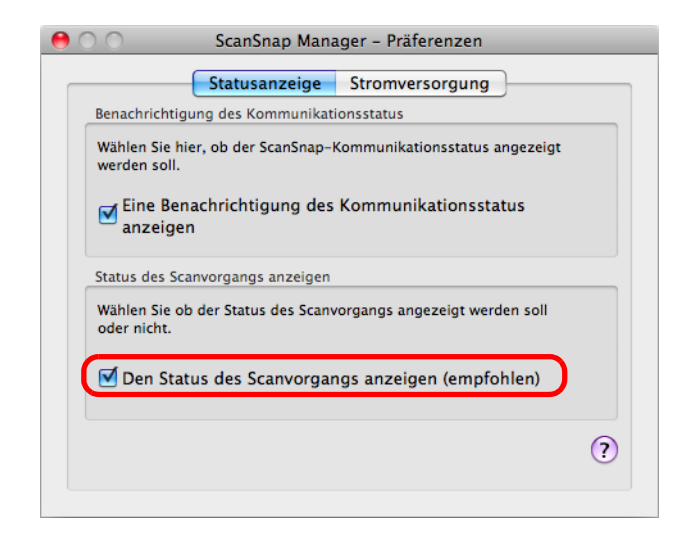

- **3.** Klicken Sie auf die [●] Schaltfläche in der linken oberen Ecken des **[ScanSnap Manager - Präferenzen] Fenster.**
	- $\Rightarrow$  Das [ScanSnap Manager Bild erfassen und Datei speichern] Fenster wird somit ab dem nächsten Scanvorgang nicht mehr angezeigt.

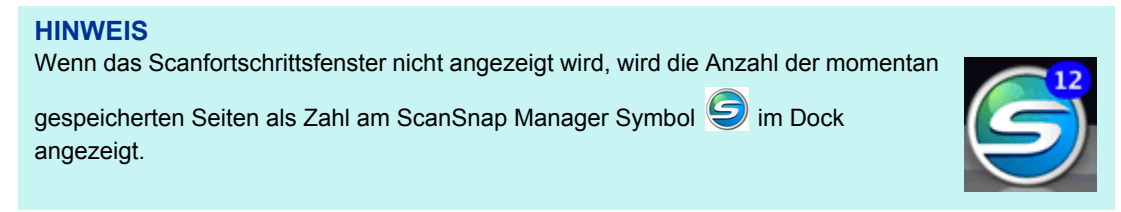

# **Aktionen**

ScanSnap fasst häufig verwendete Aufgaben und Funktionen als Aktionen zusammen. Aktionen bieten folgende Anwendungsmöglichkeiten:

#### **•[Gescannte Dokumente können mit anderen Benutzern geteilt werden.](#page-310-0)**

Das gescannte Bild wird nach dem Scannen direkt in einen gemeinsamen Netzwerkordner gespeichert. Weiterhin kann automatisch eine E-Mail mit dem Speicherverzeichnis der gescannten Bilder versendet werden, um andere Benutzer schnell und einfach darüber zu informieren.

**• [Gescannte Dokumente können z. B. an Besprechungsteilnehmer per E-](#page-317-0)Mail versendet werden.**

Gescannte Bilder können nach dem Scannen direkt als Anlage an eine E-Mail angefügt und versendet werden.

### z**[Über ScanSnap können Kopien Ihrer Dokumente erstellt und über einen](#page-326-0)  Drucker ausgegeben werden.**

Gescannte Bilder können direkt über einen Drucker ausgegeben werden.

### z**Texte auf Papierdokumenten können erfasst und als Text zur [Weiterverwendung konvertiert werden. Ein mühsames Abtippen ist](#page-332-0)  nicht mehr nötig.**

Für gescannte Bilder kann eine Texterkennung ausgeführt und diese in Word- oder Excel--Dokumente konvertiert werden.

### **• Eine große Anzahl von Visitenkarten kann einfach und effizient abgelegt und verwaltet werden.**

Visitenkarten können in Cardiris gespeichert und verwaltet werden. Kartendaten können im Text- oder vCard-Format ausgegeben werden.

- z**[Kataloge und Broschüren können digitalisiert und gespeichert werden.](#page-349-0)** Gescannte Kataloge und Broschüren können direkt als Datei in iPhoto gespeichert werden.
- z**[Gescannte Dokumente können auf Mobilgeräten gespeichert werden.](#page-354-0)**

Die gescannte Bilddatei wird auf einem angeschlossenen Mobilgerät gespeichert. Sie können über eine Verknüpfung mit Anwendungen, die PDF- oder JPEG-Dateien unterstützten, die gescannten Dokumente einsehen.

Im Folgenden wird beschrieben, wie Sie Aktionen verwenden können.

# <span id="page-310-0"></span>■ Daten in einem bestimmten Ordner speichern

Dieser Abschnitt beschreibt das Scannen und Speichern von Dokumenten in einem vom Benutzer angegebenen Ordner.

Gescannte Bilder können in einem gemeinsamen Netzwerkordner gespeichert und somit anderen Benutzern zugänglich gemacht werden. Weiterhin werden mit dieser Aktion alle Benutzer per E-Mail automatisch über das Speicherverzeichnis der hochgeladenen Datei informiert.

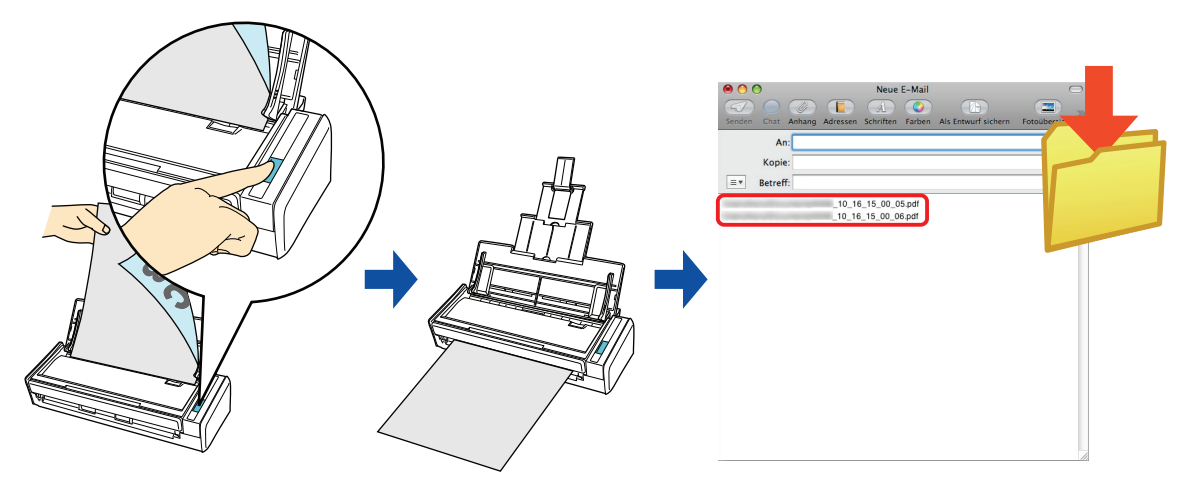

#### **HINWEIS**

ScanSnap Manager stellt eine Verknüpfung mit dem E-Mail-Programm her, das unter [Mail] Menü → [Einstellungen] → [Allgemein] Schaltfläche → [Standardprogramm für E-Mails] festgelegt ist. Die folgenden E-Mail-Programme werden unterstützt:

- $\bullet$  Mail
- z Outlook für Mac 2011
- Entourage 2008 für Mac
- Entourage 2004 für Mac

Weitere Informationen zum Scannen und Speichern von Bildern in einem festgelegten Ordner mit oder ohne dem Quick-Menü finden Sie unter:

- Mit dem Quick-Menü scannen (→ [Seite 312](#page-311-0))
- $\bullet$  Ohne Quick-Menü scannen ( $\rightarrow$  [Seite 315](#page-314-0))

### <span id="page-311-0"></span>**Mit dem Quick-Menü scannen**

#### **HINWEIS**

Um das Quick-Menü zu verwenden, muss das [Quick-Menü verwenden] Kontrollkästchen im ScanSnap Einstellungsfenster ausgewählt werden.

Weitere Informationen zum Scannen über das Quick-Menü finden Sie unter ["Mit dem Quick-Menü](#page-278-0)  [scannen" \(Seite 279\).](#page-278-0)

### **1. Legen Sie ein Dokument in ScanSnap ein.**

Weitere Informationen zum Einlegen von Dokumenten finden Sie unter ["Einlegen von](#page-33-0)  [Dokumenten" \(Seite 34\)](#page-33-0).

### **2. Drücken Sie auf die [Scan] Taste von ScanSnap zum Starten des Scannens.**

 $\Rightarrow$  Nachdem der Scanvorgang beendet wurde, wird das Quick-Menü angezeigt.

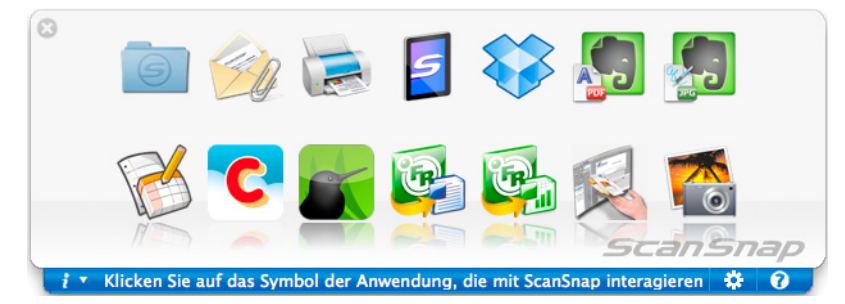

**3. Klicken Sie auf das [Scan to Folder] Symbol .**

 $\Rightarrow$  Das [Scan to Folder] Fenster erscheint.

# **4. Überprüfen Sie das gescannte Bild im Vorschaubereich.**

Sie können im [Scan to Folder] Fenster auch die Dateinamen und Zielordner ändern und das Speicherverzeichnis in einer E-Mail anderen Teilnehmern mitteilen. Weitere Informationen zum [Scan to Folder] Fenster finden Sie in der ScanSnap Manager Hilfe.

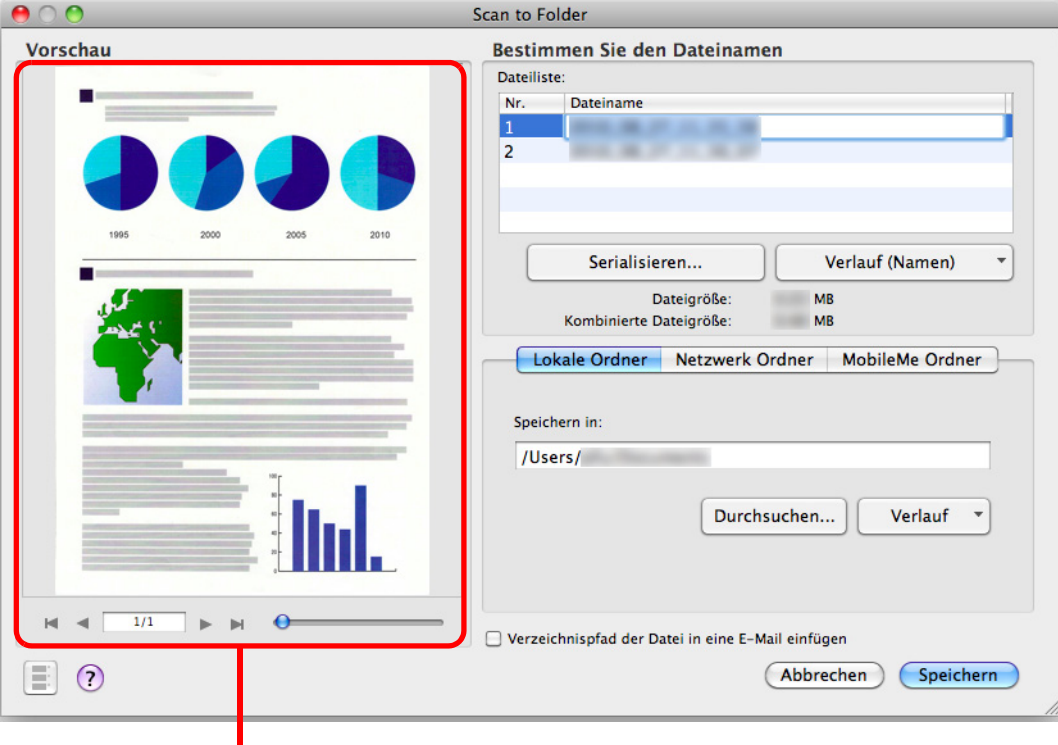

Vorschau

# **5. Klicken Sie auf die [Speichern] Schaltfläche.**

- $\Rightarrow$  Die gescannten Bilddaten werden im angegebenen Ordner gespeichert.
- $\Rightarrow$  Wenn Sie das Kontrollkästchen [Verzeichnispfad der Datei in eine E-Mail einfügen] im [Scan to Folder] Fenster markieren, erscheint eine neue Meldung mit einer Auflistung des Verzeichnispfades der gespeicherten Datei.

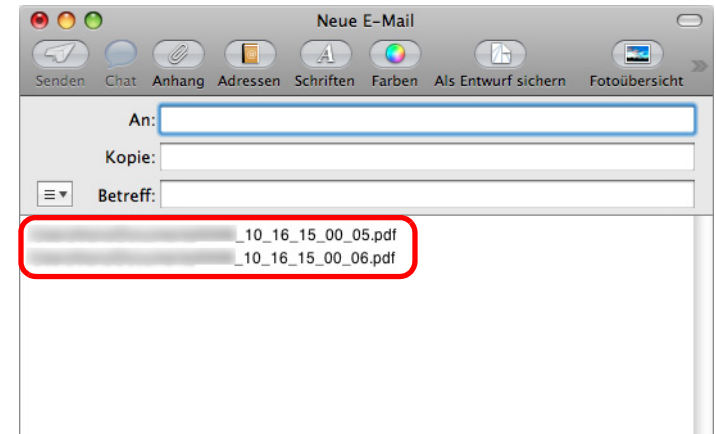

#### **ACHTUNG**

- Nach der Anzeige des Quick-Menüs und bevor das [Scan to Folder] Fenster geschlossen wurde, kann nicht gescannt werden. Schließen Sie daher zuerst das [Scan to Folder] Fenster, bevor Sie ein anderes Dokument scannen.
- Verschieben, löschen oder benennen Sie die gescannten Bilddaten in anderen Anwendungen (nachdem das Quick-Menü angezeigt wurde) nicht um, bevor das [Scan to Folder] Fenster geschlossen wurde.

### <span id="page-314-0"></span>**Ohne Quick-Menü scannen**

#### **HINWEIS**

Um das Quick-Menü zu deaktivieren, muss die Markierung aus dem [Quick-Menü verwenden] Kontrollkästchen im ScanSnap Einstellungsfenster entfernt werden. Weitere Informationen zum Scannen ohne Quick-Menü finden Sie unter ["Ohne Quick-Menü scannen"](#page-283-0)  [\(Seite 284\).](#page-283-0)

# **1. Wählen Sie aus dem ScanSnap Manager Menü [Einstellungen].**

Weitere Informationen zum ScanSnap Manager-Menü finden Sie unter ["ScanSnap](#page-274-0)  [Manager-Menü" \(Seite 275\).](#page-274-0)

- $\Rightarrow$  Das ScanSnap Einstellungsfenster erscheint.
- **2. Wählen Sie in der [Anwendung] Auswahlliste der [Anwendung] Registerkarte [Scan to Folder].**

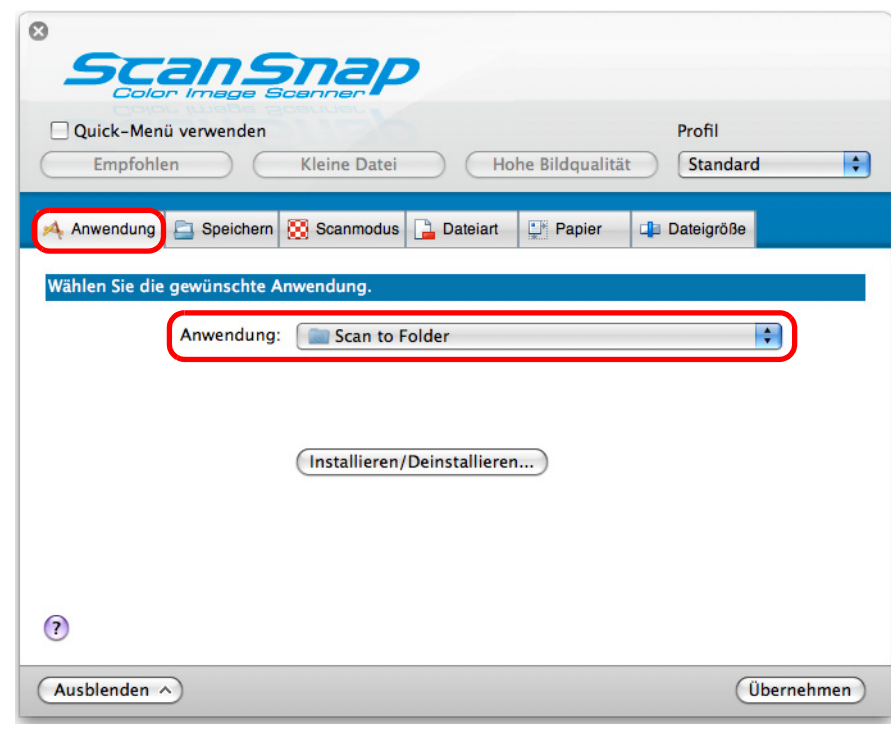

#### **HINWEIS**

ScanSnap Manager kann auch durch folgende Auswahlen mit [Scan to Folder] verknüpft werden:

- [Scan to Folder] aus dem [Profil] Popup-Menü im ScanSnap Einstellungsfenster
- [Scan to Folder] aus dem Profilmenü.
- **3. Klicken Sie auf die [Übernehmen] Schaltfläche.**
- **4. Klicken Sie auf die [ ] Schaltfläche in der linken oberen Ecken des ScanSnap Einstellungsfensters.**
- **5. Legen Sie ein Dokument in ScanSnap ein.**

Weitere Informationen zum Einlegen von Dokumenten finden Sie unter ["Einlegen von](#page-33-0)  [Dokumenten" \(Seite 34\)](#page-33-0).

### **6. Drücken Sie auf die [Scan] Taste von ScanSnap zum Starten des Scannens.**

 $\Rightarrow$  Das [Scan to Folder] Fenster wird nach dem Scannen angezeigt.

### **7. Überprüfen Sie das gescannte Bild im Vorschaubereich.**

Sie können im [Scan to Folder] Fenster auch die Dateinamen und Zielordner ändern und das Speicherverzeichnis in einer E-Mail anderen Teilnehmern mitteilen. Weitere Informationen zum [Scan to Folder] Fenster finden Sie in der ScanSnap Manager Hilfe.

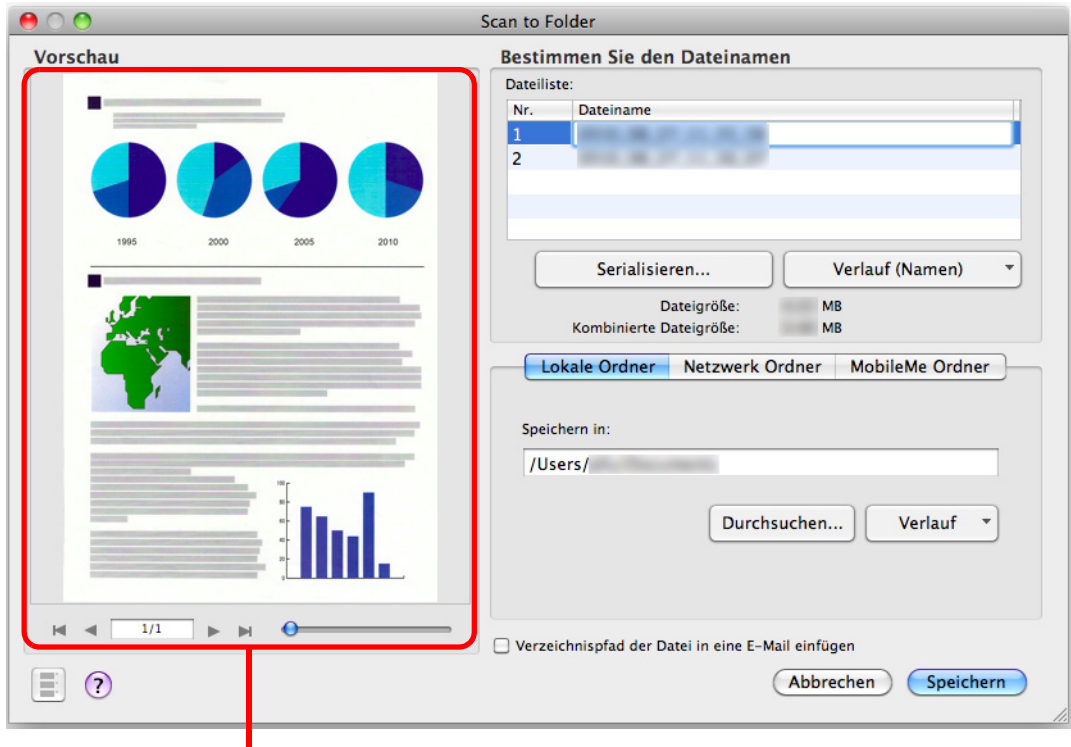

Vorschau

# **8. Klicken Sie auf die [Speichern] Schaltfläche.**

- $\Rightarrow$  Die gescannten Bilddaten werden im angegebenen Ordner gespeichert.
- $\Rightarrow$  Wenn Sie das Kontrollkästchen [Verzeichnispfad der Datei in eine E-Mail einfügen] im [Scan to Folder] Fenster markieren, erscheint eine neue Meldung mit einer Auflistung des Verzeichnispfades der gespeicherten Datei.

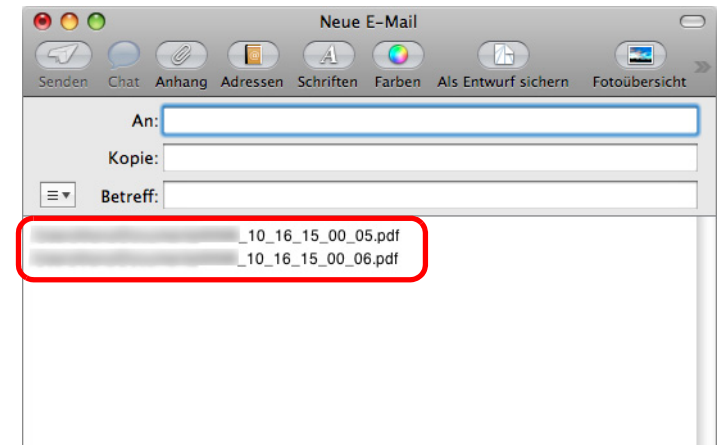

#### **ACHTUNG**

- Während das [Scan to Folder] Fenster angezeigt wird, kann kein Scan ausgeführt werden. Schließen Sie das Fenster vor dem Scannen des nächsten Dokuments.
- Verschieben, löschen oder benennen Sie die gescannten Bilddaten nicht in anderen Anwendungen um, während das [Scan to Folder] Fenster angezeigt wird.

# <span id="page-317-0"></span>■ **Dateien an E-Mails anfügen**

Dieser Abschnitt beschreibt das Anfügen gescannter Bilder als Anlage an eine E-Mail.

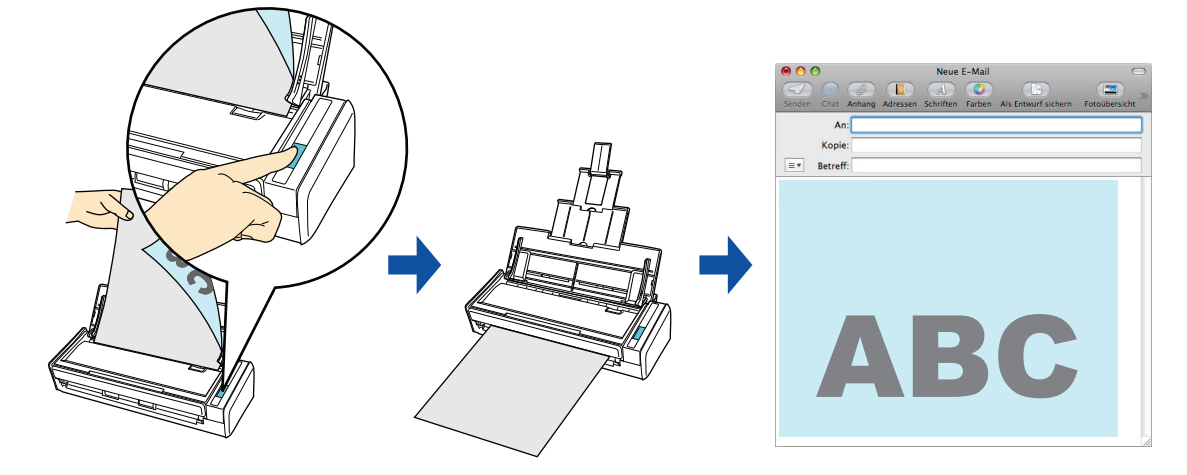

#### **HINWEIS**

ScanSnap Manager stellt eine Verknüpfung mit dem E-Mail-Programm her, das unter [Mail] Menü → [Einstellungen] → [Allgemein] Schaltfläche → [Standardprogramm für E-Mails] festgelegt ist. Die folgenden E-Mail-Programme werden unterstützt:

- $\bullet$  Mail
- Outlook für Mac 2011
- Entourage 2008 für Mac
- Entourage 2004 für Mac

Weitere Informationen zum Scannen und Speichern von Bildern in einem festgelegten Ordner mit oder ohne dem Quick-Menü finden Sie unter:

- Mit dem Quick-Menü scannen (→ [Seite 319](#page-318-0))
- Ohne Quick-Menü scannen (→ [Seite 323](#page-322-0))

### <span id="page-318-0"></span>**Mit dem Quick-Menü scannen**

#### **HINWEIS**

Um das Quick-Menü zu verwenden, muss das [Quick-Menü verwenden] Kontrollkästchen im ScanSnap Einstellungsfenster ausgewählt werden.

Weitere Informationen zum Scannen über das Quick-Menü finden Sie unter ["Mit dem Quick-Menü](#page-278-0)  [scannen" \(Seite 279\).](#page-278-0)

### **1. Legen Sie ein Dokument in ScanSnap ein.**

Weitere Informationen zum Einlegen von Dokumenten finden Sie unter ["Einlegen von](#page-33-0)  [Dokumenten" \(Seite 34\)](#page-33-0).

#### **ACHTUNG**

Bis zu zehn Dateien können an eine E-Mail als Anlage angefügt werden.

Wenn Sie mit den folgenden Einstellungen mehrere Seiten Scannen, werden mehrere Dateien erstellt. Beachten Sie daher die Anzahl der eingelegten Dokumente:

- Dateiformat: JPEG (\*.jpg)
- Wenn [Seitenzahl, für die jeweils eine neue PDF-Datei erstellt werden soll] markiert wurde

### **2. Drücken Sie auf die [Scan] Taste von ScanSnap zum Starten des Scannens.**

→ Nachdem der Scanvorgang beendet wurde, wird das Quick-Menü angezeigt.

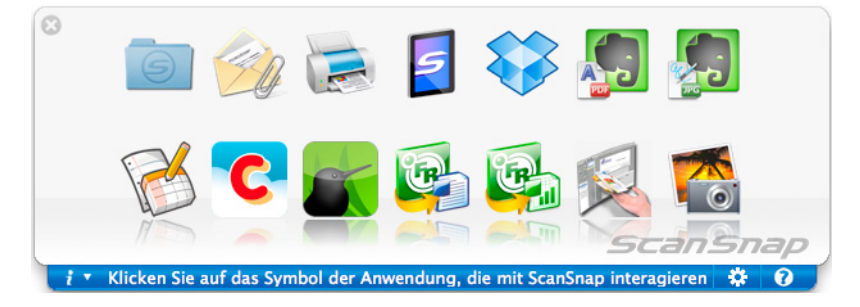

- <span id="page-318-1"></span>**3. Ändern Sie die Einstellungen für die [Scan to E-mail] Aktion (Ist eine Änderung nicht erforderlich, fahren Sie bitte mit Schritt [4.](#page-319-0) fort.).**
	- 1. Klicken Sie auf das [Scan to E-mail] Symbol 44 und dann auf [Einstellungen].
		- $\Rightarrow$  Das [Scan to E-Mail Optionen] Fenster wird angezeigt.

2. Ändern Sie die Einstellungen.

Weitere Informationen zum [Scan to E-mail - Optionen] Fenster finden Sie in der ScanSnap Manager Hilfe.

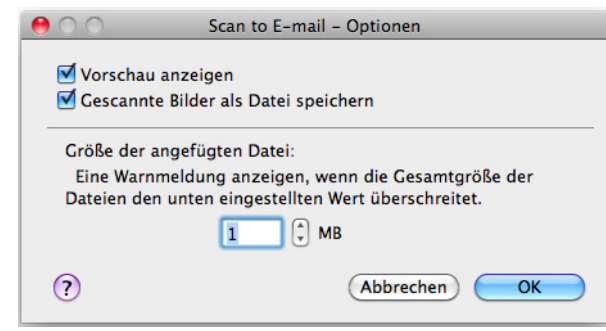

3. Klicken Sie auf die [OK] Schaltfläche zum Schließen des [Scan to E-mail - Optionen] Fensters.

### <span id="page-319-0"></span>**4. Klicken Sie auf das [Scan to E-mail] Symbol .**

 $\Rightarrow$  Das [Scan to E-Mail] Fenster wird angezeigt.

Wenn Sie in Schritt [3.](#page-318-1) im [Scan to E-mail - Optionen] Fenster die Markierung aus dem [Vorschau anzeigen] Kontrollkästchen entfernt haben, wird das [Scan to E-mail] Fenster nicht angezeigt. Eine neue E-Mail wird mit der angefügten Datei geöffnet.

# **5. Überprüfen Sie das gescannte Bild im Vorschaubereich.**

Im [Scan to E-mail] Fenster können Sie die Datei umbenennen und festlegen, ob die Datei nach dem Versenden als E-Mail im [Speicherordner für Bilddaten] gespeichert werden soll.

Weitere Informationen zum [Scan to E-mail] Fenster finden Sie in der ScanSnap Manager Hilfe.

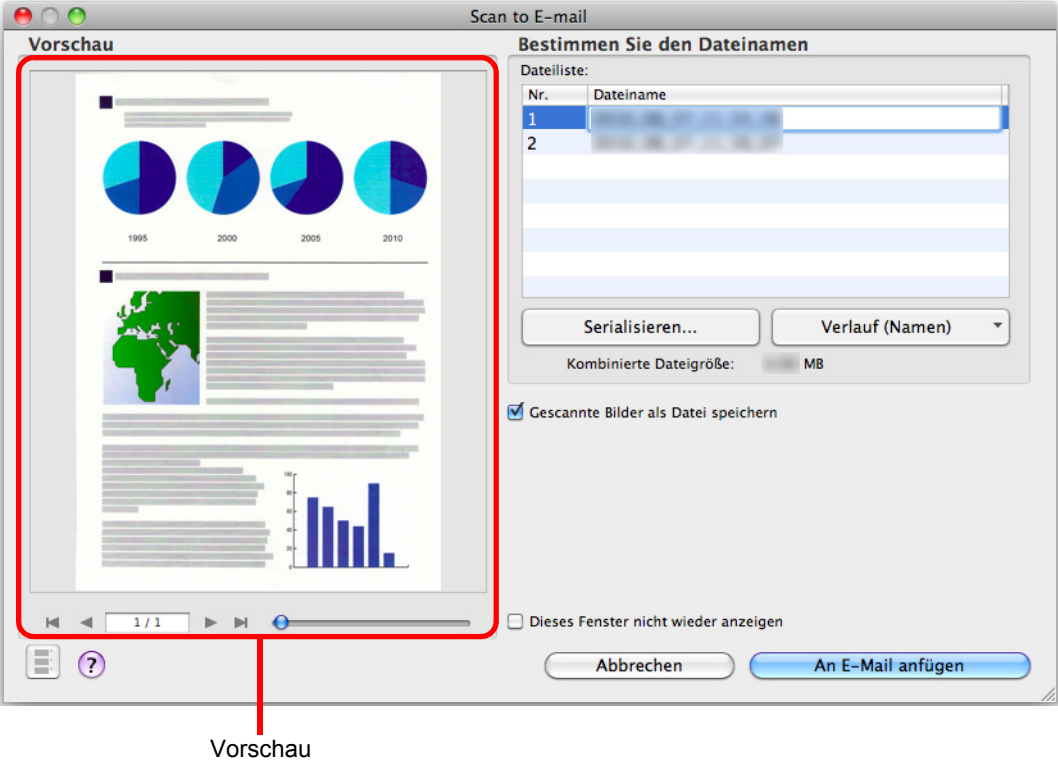

# **6. Klicken Sie auf die [An E-Mail anfügen] Schaltfläche.**

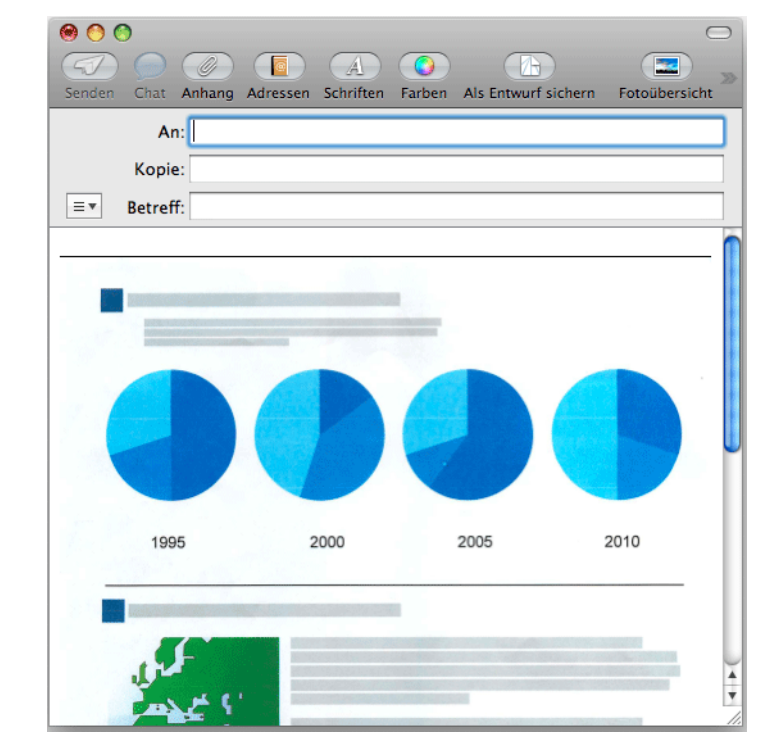

 $\Rightarrow$  Eine neue E-Mail wird mit der angefügten Datei geöffnet.

#### **ACHTUNG**

- Nach der Anzeige des Quick-Menüs und bevor das [Scan to E-mail] Fenster geschlossen wurde, kann nicht gescannt werden. Schließen Sie daher zuerst das [Scan to E-mail] Fenster, bevor Sie ein anderes Dokument scannen.
- Verschieben, löschen oder benennen Sie die gescannten Daten in anderen Anwendungen (nachdem das Quick-Menü angezeigt wurde) nicht um, bevor das [Scan to E-mail] Fenster geschlossen wurde.

### <span id="page-322-0"></span>**Ohne Quick-Menü scannen**

#### **HINWEIS**

Um das Quick-Menü zu deaktivieren, muss die Markierung aus dem [Quick-Menü verwenden] Kontrollkästchen im ScanSnap Einstellungsfenster entfernt werden. Weitere Informationen zum Scannen ohne Quick-Menü finden Sie unter ["Ohne Quick-Menü scannen"](#page-283-0)  [\(Seite 284\).](#page-283-0)

# **1. Wählen Sie aus dem ScanSnap Manager Menü [Einstellungen].**

Weitere Informationen zum ScanSnap Manager-Menü finden Sie unter ["ScanSnap](#page-274-0)  [Manager-Menü" \(Seite 275\).](#page-274-0)

- $\Rightarrow$  Das ScanSnap Einstellungsfenster erscheint.
- **2. Wählen Sie im [Anwendung] Popup-Menü der [Anwendung] Registerkarte [Scan to E-mail].**

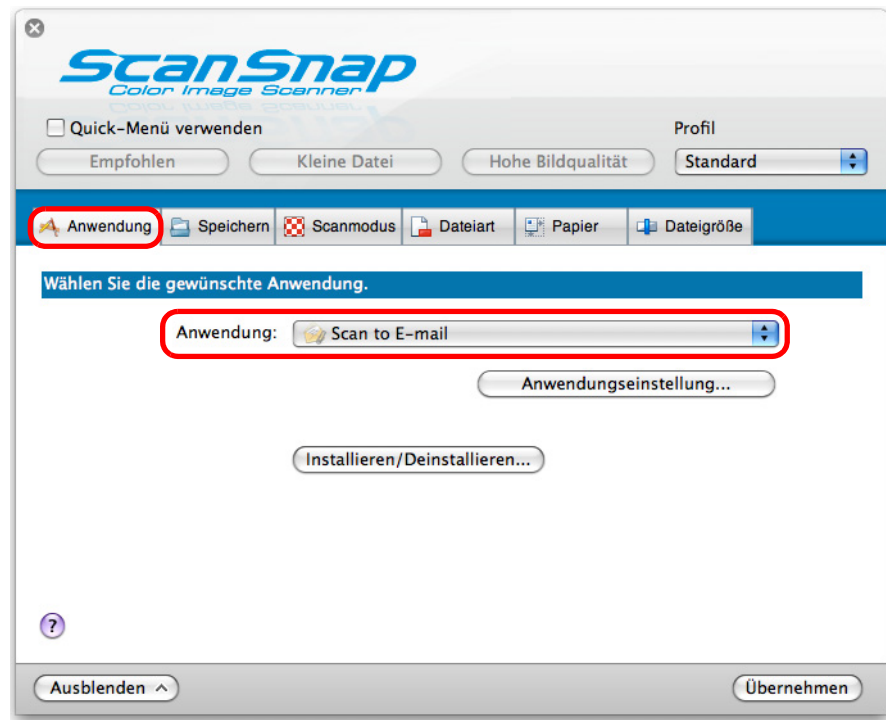

#### **HINWEIS**

ScanSnap Manager kann auch über die folgende Auswahlen mit [Scan to E-mail] verknüpft werden:

- [Scan to E-mail] aus dem [Profil] Popup-Menü im ScanSnap Einstellungsfenster
- [Scan to E-mail] aus dem Profilmenü.

### **3. Ändern Sie die Einstellungen für die [Scan to E-mail] Aktion (Ist eine Änderung nicht erforderlich, fahren Sie bitte mit Schritt [4.](#page-323-0) fort.).**

1. Klicken Sie auf die [Anwendungseinstellung] Schaltfläche.

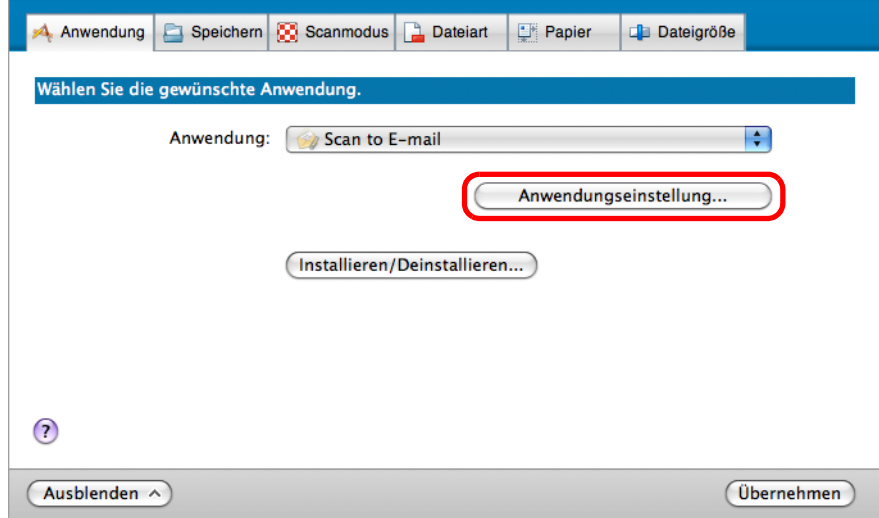

- $\Rightarrow$  Das [Scan to E-mail Optionen] Fenster wird angezeigt.
- 2. Ändern Sie die Einstellungen.

Weitere Informationen zum [Scan to E-mail - Optionen] Fenster finden Sie in der ScanSnap Manager Hilfe.

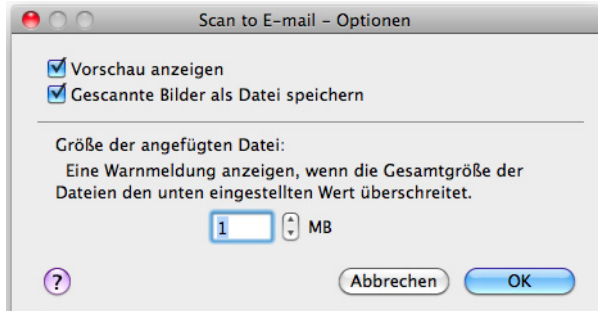

- 3. Klicken Sie auf die [OK] Schaltfläche zum Schließen des [Scan to E-mail Optionen] Fensters.
- <span id="page-323-0"></span>**4. Klicken Sie auf die [Übernehmen] Schaltfläche im ScanSnap Einstellungsfenster.**
- **5. Klicken Sie auf die [ ] Schaltfläche in der linken oberen Ecken des ScanSnap Einstellungsfensters.**
## **6. Legen Sie ein Dokument in ScanSnap ein.**

Weitere Informationen zum Einlegen von Dokumenten finden Sie unter ["Einlegen von](#page-33-0)  [Dokumenten" \(Seite 34\)](#page-33-0).

#### **ACHTUNG**

Bis zu zehn Dateien können an eine E-Mail als Anlage angefügt werden. Wenn Sie mit den folgenden Einstellungen mehrere Seiten Scannen, werden mehrere Dateien erstellt. Beachten Sie daher die Anzahl der eingelegten Dokumente:

- Dateiformat: JPEG (\*.jpg)
- **Wenn [Seitenzahl, für die jeweils eine neue PDF-Datei erstellt werden soll] markiert wurde**
- **7. Drücken Sie auf die [Scan] Taste von ScanSnap zum Starten des Scannens.**
	- $\Rightarrow$  Das [Scan to E-mail] Fenster wird nach dem Scannen angezeigt. Wenn Sie in Schritt [3.](#page-323-0) im [Scan to E-mail - Optionen] Fenster die Markierung aus dem [Vorschau anzeigen] Kontrollkästchen entfernt haben, wird das [Scan to E-mail] Fenster nicht angezeigt. Eine neue E-Mail wird mit der angefügten Datei geöffnet.

## **8. Überprüfen Sie das gescannte Bild im Vorschaubereich.**

Im [Scan to E-mail] Fenster können Sie die Datei umbenennen und festlegen, ob die Datei nach dem Versenden als E-Mail im [Speicherordner für Bilddaten] gespeichert werden soll.

Weitere Informationen zum [Scan to E-mail] Fenster finden Sie in der ScanSnap Manager Hilfe.

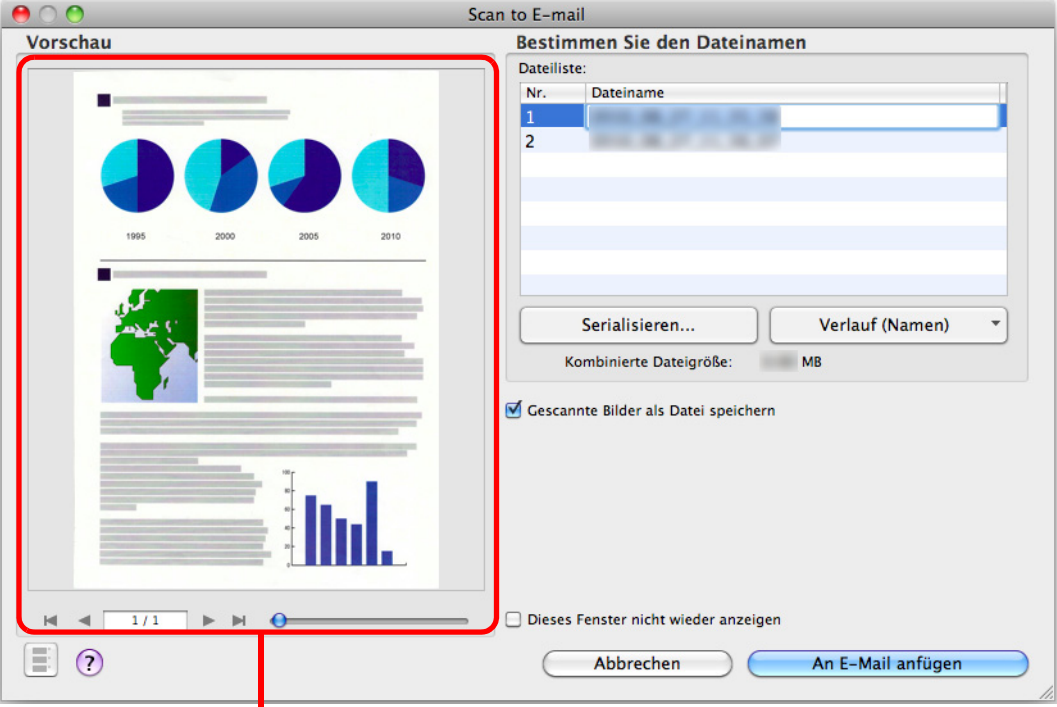

Vorschau

# **9. Klicken Sie auf die [An E-Mail anfügen] Schaltfläche.**

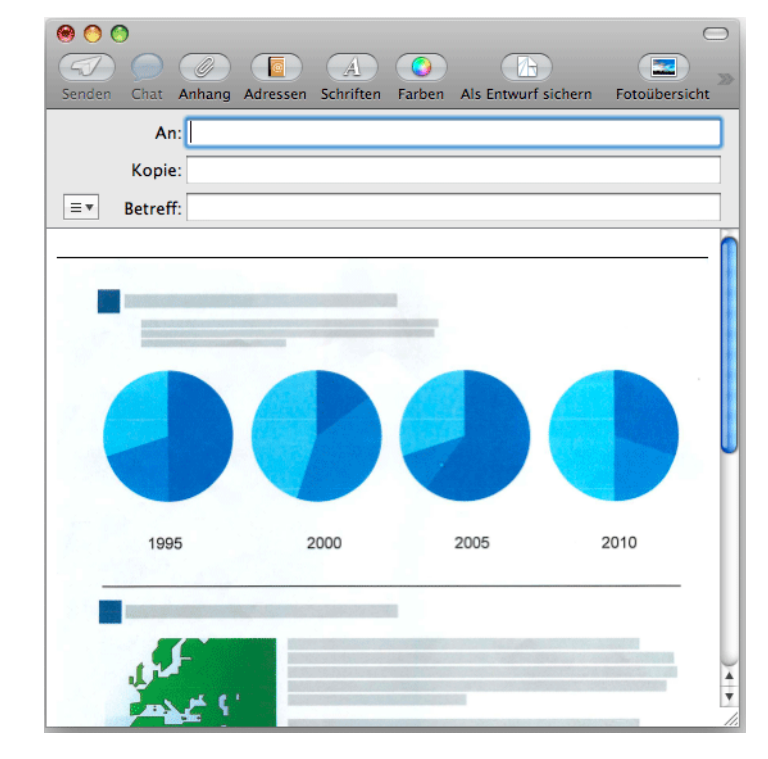

 $\Rightarrow$  Eine neue E-Mail wird mit der angefügten Datei geöffnet.

#### **ACHTUNG**

- Solange das [Scan to E-mail] Fenster angezeigt wird, kann nicht gescannt werden. Schließen Sie das Fenster vor dem Scannen des nächsten Dokuments.
- Verschieben, löschen oder benennen Sie die gescannten Bilder nicht in anderen Anwendungen um, während das [Scan to E-mail] Fenster angezeigt wird.

# ■ **ScanSnap als Kopierer verwenden**

Dieser Abschnitt beschreibt, wie Sie gescannte Bilder direkt über einen Drucker ausgeben können.

Durch das Verknüpfen eines Druckers mit ScanSnap Manager kann ScanSnap als Kopierer verwendet werden.

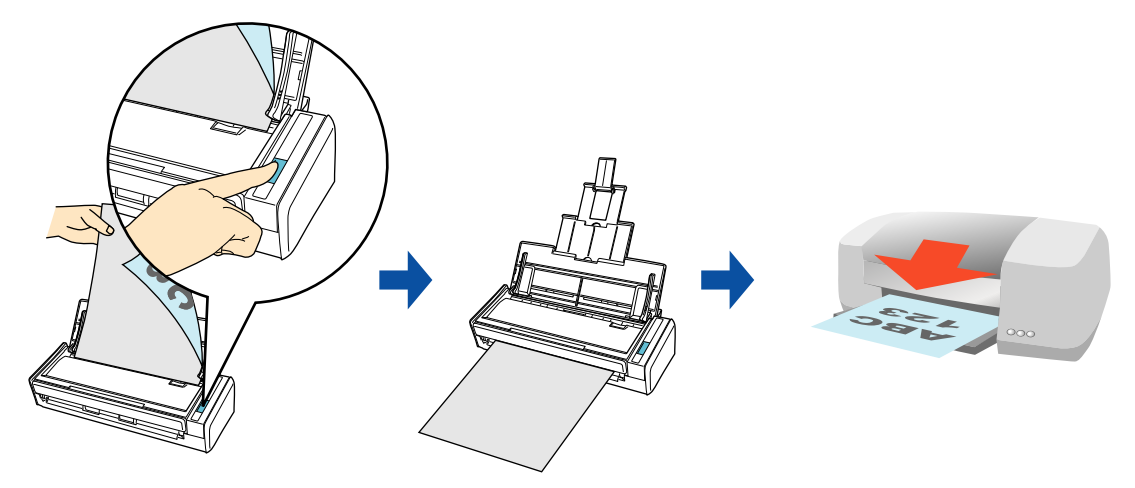

#### **ACHTUNG**

- Beachten Sie, dass je nach Scanmethode und Dokumentenkonditionen schwarze Schatten als Linien um die Blattkanten im Ausgabebild erscheinen können. Wird ein solches Ausgabebild gedruckt, erscheinen diese Bildstörungen auch im Ausdruck.
- Sollten Sie solche Bildstörungen vermeiden wollen, speichern Sie die Bilddaten zuerst als Datei und verwenden dann zum Drucken die Vorschau von Adobe Acrobat oder Adobe Reader.

Weitere Informationen zum Scannen und Drucken von Bildern mit oder ohne dem Quick-Menü finden Sie unter:

- Mit dem Quick-Menü scannen (→ [Seite 328](#page-327-0))
- $\bullet$  Ohne Quick-Menü scannen ( $\rightarrow$  [Seite 330](#page-329-0))

### <span id="page-327-0"></span>**Mit dem Quick-Menü scannen**

#### **HINWEIS**

Um das Quick-Menü zu verwenden, muss das [Quick-Menü verwenden] Kontrollkästchen im ScanSnap Einstellungsfenster ausgewählt werden.

Weitere Informationen zum Scannen über das Quick-Menü finden Sie unter ["Mit dem Quick-Menü](#page-278-0)  [scannen" \(Seite 279\).](#page-278-0)

### **1. Legen Sie ein Dokument in ScanSnap ein.**

Weitere Informationen zum Einlegen von Dokumenten finden Sie unter ["Einlegen von](#page-33-0)  [Dokumenten" \(Seite 34\)](#page-33-0).

### **2. Drücken Sie auf die [Scan] Taste von ScanSnap zum Starten des Scannens.**

 $\Rightarrow$  Nachdem der Scanvorgang beendet wurde, wird das Quick-Menü angezeigt.

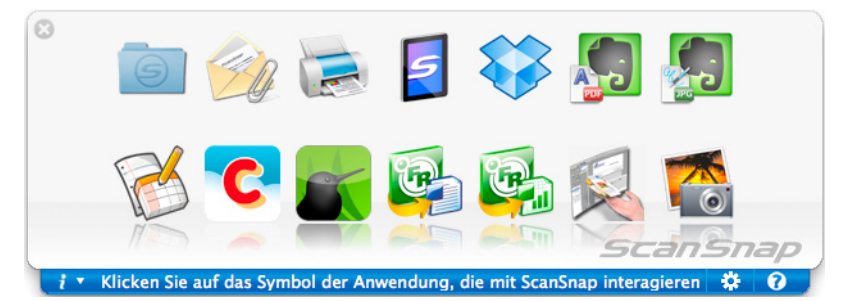

## **3. Ändern Sie die Einstellungen für die [Scan to Print] Aktion (Ist eine Änderung nicht erforderlich, fahren Sie bitte mit Schritt [4.](#page-328-0) fort.).**

1. Bewegen Sie den Mauszeiger auf das [Scan to Print] Symbol und klicken Sie auf [Einstellungen].

 $\Rightarrow$  Das [Scan to Print - Optionen] Fenster erscheint.

2. Ändern Sie die Einstellungen. Weitere Informationen zum [Scan to Print - Optionen] Fenster finden Sie in der ScanSnap Manager Hilfe.

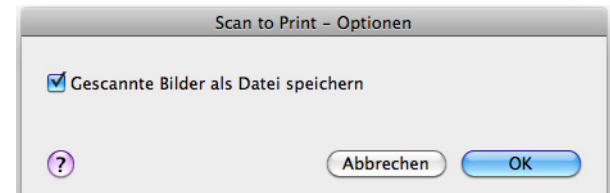

3. Klicken Sie auf die [OK] Schaltfläche zum Schließen des [Scan to Print - Optionen] Fensters.

### <span id="page-328-0"></span>**4. Klicken Sie auf das [Scan to Print] Symbol .**

 $\Rightarrow$  Das [Drucken] Fenster erscheint.

## **5. Treffen Sie die gewünschten Einstellungen für das Drucken im [Drucken] Fenster.**

Im [Drucken] Fenster können Sie den zu verwendenden Drucker, die Anzahl der Kopien und die Größe der zu druckenden Bilddaten bestimmen. Weiterhin kann das gescannte Bild auch als Datei im für [Speicherordern für Bilddaten] festgelegten Ordner gespeichert werden.

Weitere Informationen zum [Drucken] Fenster finden Sie in der ScanSnap Manager Hilfe.

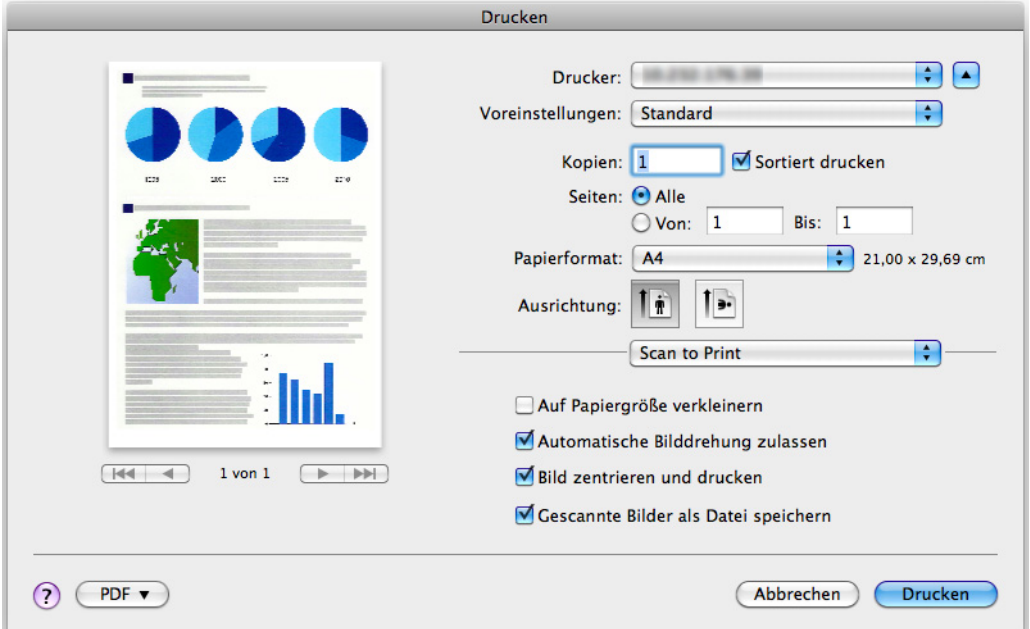

## **6. Klicken Sie auf die [Drucken] Schaltfläche.**

 $\Rightarrow$  Das gescannte Bild wird gedruckt.

#### **ACHTUNG**

- Nach der Anzeige des Quick-Menüs und bevor das [Drucken] Fenster geschlossen wurde, kann nicht gescannt werden. Schließen Sie das [Drucken] Fenster vor dem Scannen eines anderen Dokuments.
- Verschieben, löschen oder benennen Sie die gescannten Bilddaten in anderen Anwendungen (nachdem das Quick-Menü angezeigt wurde) nicht um, bevor das [Drucken] Fenster geschlossen wurde.

### <span id="page-329-0"></span>**Ohne Quick-Menü scannen**

#### **HINWEIS**

Um das Quick-Menü zu deaktivieren, muss die Markierung aus dem [Quick-Menü verwenden] Kontrollkästchen im ScanSnap Einstellungsfenster entfernt werden. Weitere Informationen zum Scannen ohne Quick-Menü finden Sie unter ["Ohne Quick-Menü scannen"](#page-283-0)  [\(Seite 284\).](#page-283-0)

# **1. Wählen Sie aus dem ScanSnap Manager Menü [Einstellungen].**

Weitere Informationen zum ScanSnap Manager-Menü finden Sie unter ["ScanSnap](#page-274-0)  [Manager-Menü" \(Seite 275\).](#page-274-0)

- $\Rightarrow$  Das ScanSnap Einstellungsfenster erscheint.
- **2. Wählen Sie im [Anwendung] Popup-Menü der [Anwendung] Registerkarte [Scan to Print].**

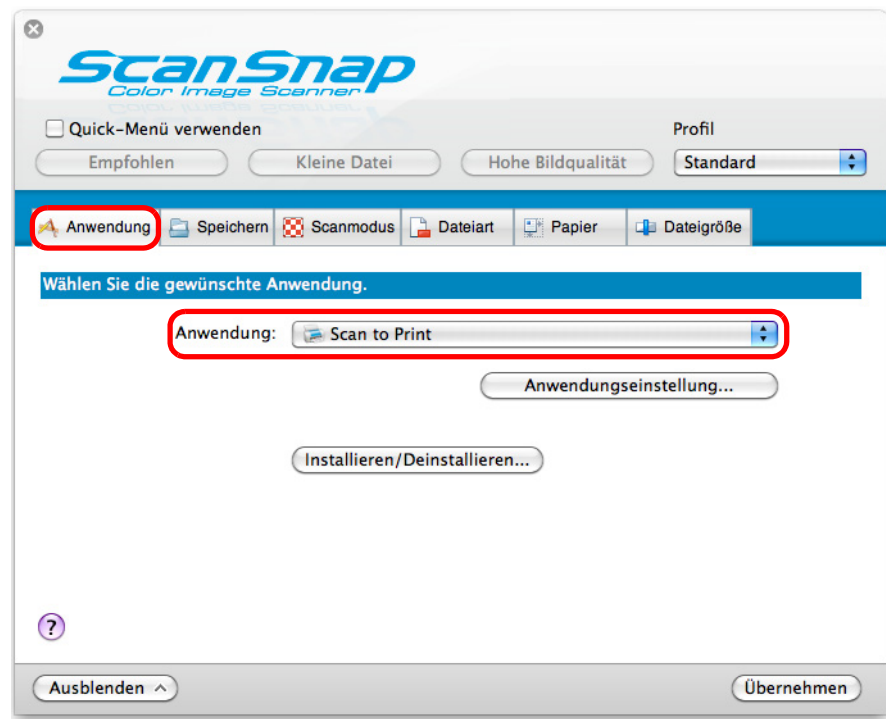

#### **HINWEIS**

ScanSnap Manager kann auch durch folgende Auswahlen mit [Scan to Print] verknüpft werden:

- [Scan to Print] aus dem [Profil] Popup-Menü im ScanSnap Einstellungsfenster
- [Scan to Print] aus dem Profilmenü.

### **3. Ändern Sie die Einstellungen für die [Scan to Print] Aktion (Ist eine Änderung nicht erforderlich, fahren Sie bitte mit Schritt [4.](#page-330-0) fort.).**

1. Klicken Sie auf die [Anwendungseinstellung] Schaltfläche.

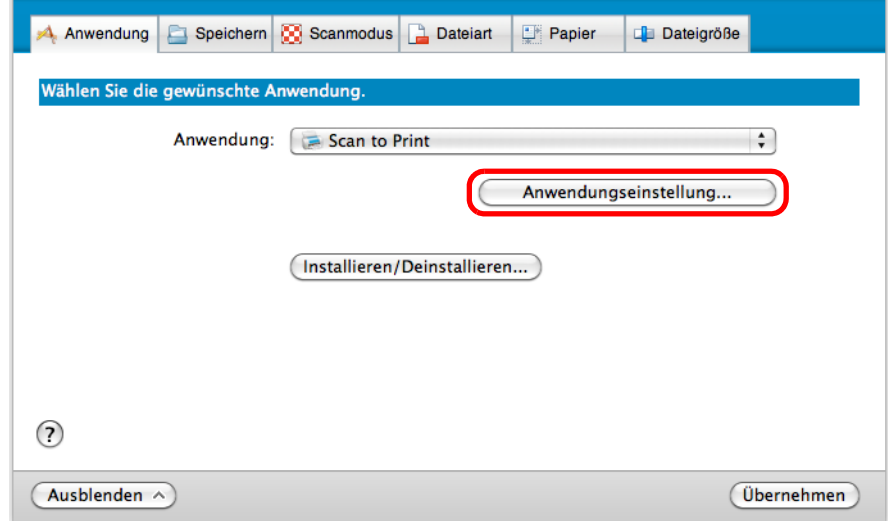

 $\Rightarrow$  Das [Scan to Print - Optionen] Fenster erscheint.

2. Ändern Sie die Einstellungen.

Weitere Informationen zum [Scan to Print - Optionen] Fenster finden Sie in der ScanSnap Manager Hilfe.

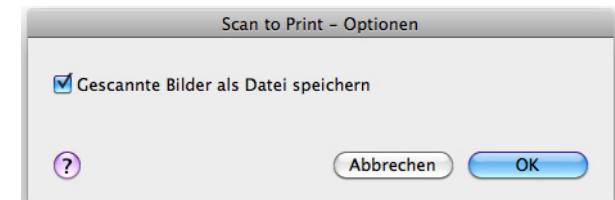

3. Klicken Sie auf die [OK] Schaltfläche zum Schließen des [Scan to Print - Optionen] Fensters.

### <span id="page-330-0"></span>**4. Klicken Sie auf die [Übernehmen] Schaltfläche im ScanSnap Einstellungsfenster.**

**5. Klicken Sie auf die [ ] Schaltfläche in der linken oberen Ecken des ScanSnap Einstellungsfensters.**

## **6. Legen Sie ein Dokument in ScanSnap ein.**

Weitere Informationen zum Einlegen von Dokumenten finden Sie unter ["Einlegen von](#page-33-0)  [Dokumenten" \(Seite 34\)](#page-33-0).

### **7. Drücken Sie auf die [Scan] Taste von ScanSnap zum Starten des Scannens.**

 $\Rightarrow$  Das [Drucken] Fenster wird nach dem Scannen angezeigt.

## **8. Treffen Sie die gewünschten Einstellungen für das Drucken im [Drucken] Fenster.**

Im [Drucken] Fenster können Sie den zu verwendenden Drucker, die Anzahl der Kopien und die Größe der zu druckenden Bilddaten bestimmen. Weiterhin kann das gescannte Bild auch als Datei im für [Speicherordern für Bilddaten] festgelegten Ordner gespeichert werden.

Weitere Informationen zum [Drucken] Fenster finden Sie in der ScanSnap Manager Hilfe.

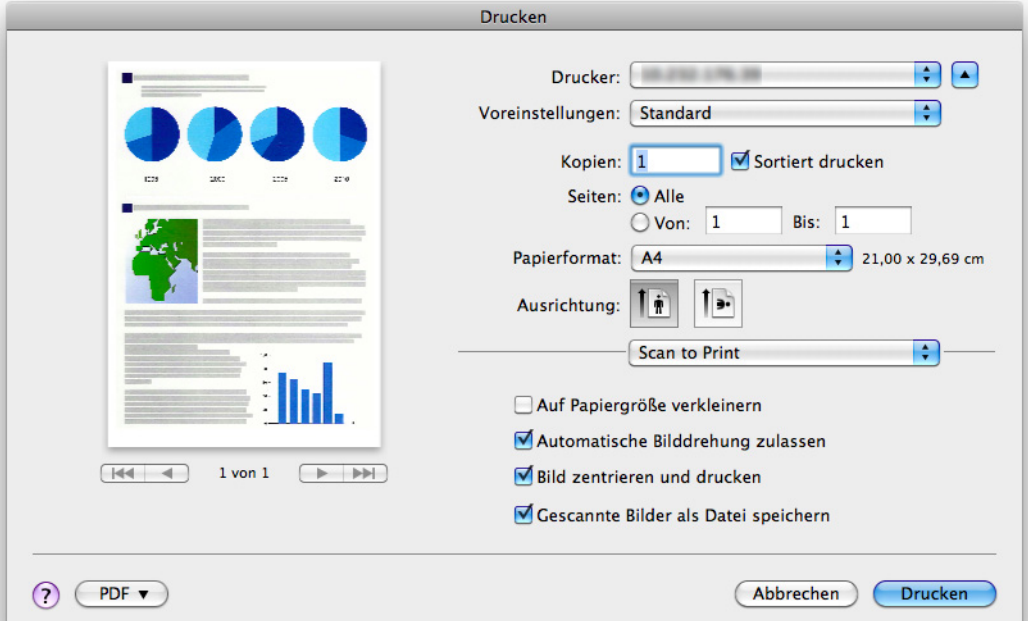

## **9. Klicken Sie auf die [Drucken] Schaltfläche.**

 $\Rightarrow$  Das gescannte Bild wird gedruckt.

#### **ACHTUNG**

- Während das [Drucken] Fenster angezeigt wird, kann kein Scan ausgeführt werden. Schließen Sie das Fenster vor dem Scannen des nächsten Dokuments.
- Verschieben, löschen oder benennen Sie die gescannten Bilder nicht in anderen Anwendungen um, während das [Drucken] Fenster angezeigt wird.

# ■ **Dateien in Word/Excel-Dokumente konvertieren**

Dieser Abschnitt beschreibt das Konvertieren gescannter Bilder in Word/Excel-Dokumente mit der im Lieferumfang von ScanSnap enthaltenen Software ABBYY FineReader for ScanSnap.

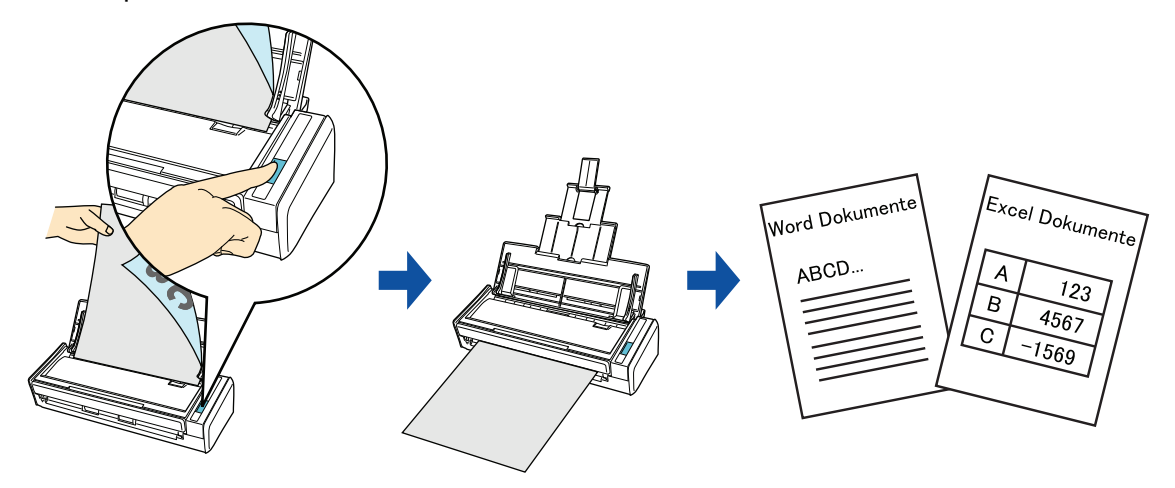

#### **ACHTUNG**

- Folgende Anwendungen müssen zur Ausführung der Texterkennung auf Ihrem Computer installiert sein:
	- ABBYY FineReader for ScanSnap (im Lieferumfang von ScanSnap enthalten)
	- Word
	- **Excel**
- Konvertierte Dokumente können nur angezeigt werden, wenn Sie Word und Excel installiert und deren Benutzerregistration abgeschlossen haben. Installieren diese Anwendungen und führen die Benutzerregistration aus, bevor Sie Ihre Dokumente mit dieser Funktion konvertieren.
- Sollten Sie diese Programme nicht installiert haben, werden die gescannten Daten als PDF-Dateien gespeichert. Wenn Word nicht installiert ist, werden nur die konvertierten Textinformationen der Dokumente mit TextEdit angezeigt. Wenn Excel nicht installiert ist, können in Excel-Dateien konvertierte Dokumente nicht angezeigt werden.
- ABBYY FineReader for ScanSnap unterstützt die folgenden Programmversionen von Word und Excel:
	- Word: 2011 / 2008 / 2004
	- Excel: 2011 / 2008 / 2004
- Führen Sie diese Funktion nicht aus, während Word oder Excel geöffnet ist. Vergewissern Sie sich vor dem Scannen mit dieser Funktion, dass keine anderen Dokumente mit Word oder Excel geöffnet sind. Wenn die Konvertierung ausgeführt wird, während Word oder Excel geöffnet ist, wird das Konvertierungsergebnis als Datei gespeichert, das Ergebnis wird jedoch nicht angezeigt, auch wenn das [Datei nach der Erkennung] Kontrollkästchen im [FineReader for ScanSnap Präferenzen] Fenster markiert wurde.

Über die Texterkennungsfunktion (OCR) von ABBYY FineReader for ScanSnap

- ABBYY FineReader for ScanSnap wurde exklusiv für die Verwendung mit ScanSnap konzipiert. Dieses Programm ist daher nur in der Lage, für mit ScanSnap erstellte PDF-Dateien eine Texterkennung auszuführen. Mit anderen Anwendungen erstellte PDF-Dateien (z. B. mit Adobe Acrobat erstellte PDF-Dateien) können mit dieser Funktion nicht konvertiert werden.
- z Die optische Zeichenerkennung bietet folgende Leistungsmerkmale. Überprüfen Sie bitte vor dem Ausführen der Texterkennung anhand folgender Richtlinie, ob die verwendeten Dokumente hierfür geeignet sind:

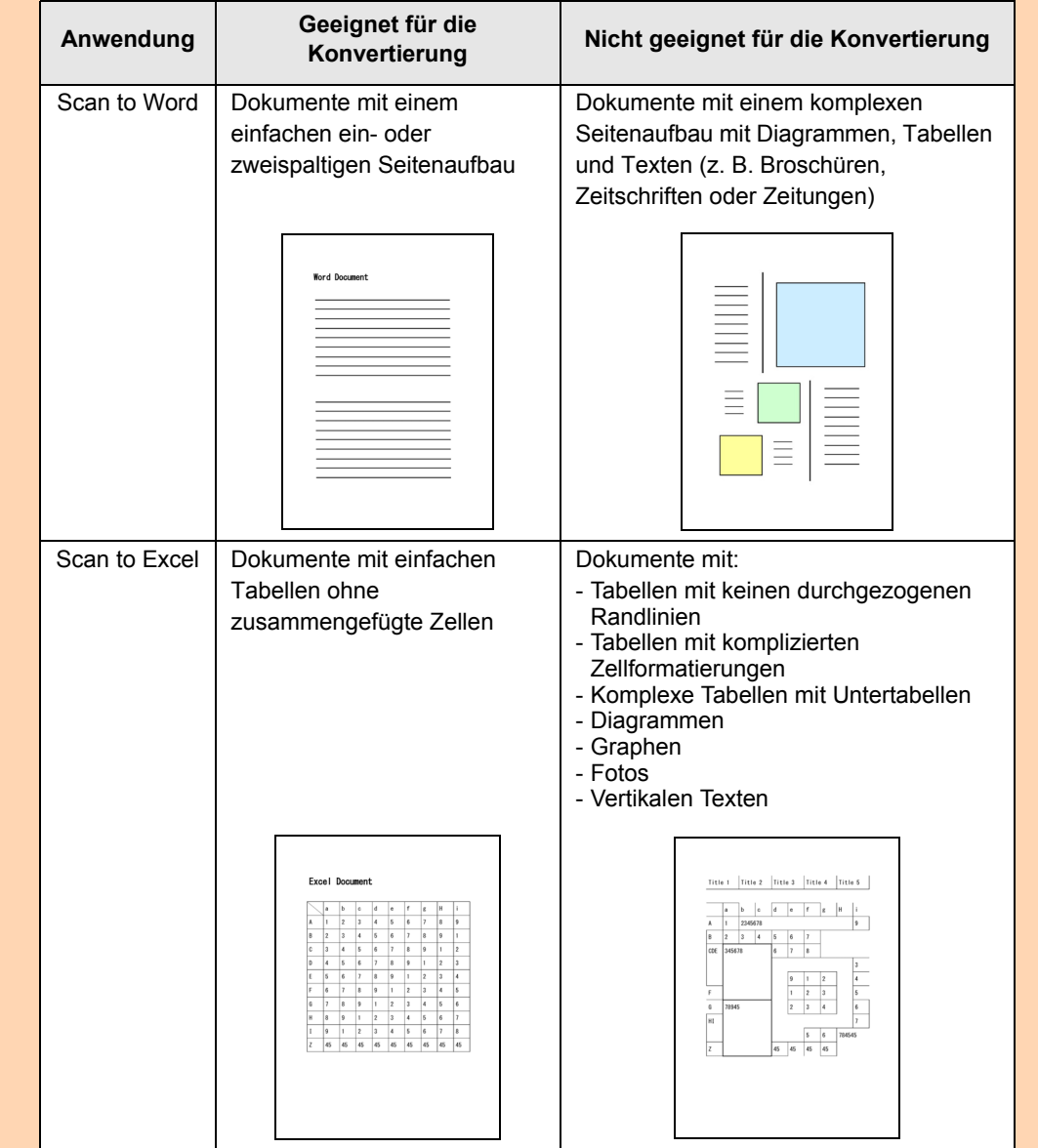

- Folgende Parameter werden nicht wie im Originaldokument reproduziert. Es wird daher empfohlen, die Dokumente nach der Konvertierung mit Word, oder Excel zu öffnen und manuell zu korrigieren:
	- Schriftart und -größe
	- Zeichen- und Zeilenabstand
	- Unterstrichene, fette und kursive Zeichen
	- Hoch-/Tiefstellungen
- Für folgende Dokumente kann die Texterkennung unter Umständen nicht erfolgreich ausgeführt werden.

Sollte die Texterkennung fehlschlagen, besteht jedoch die Möglichkeit, das Dokument mit einem anderen Farbmodus und einer höheren [Bildqualität] (Auflösung) erneut zu scannen und die Texterkennung somit erfolgreich auszuführen:

- Handschriftlich beschriebene Dokumente
- Dokumente mit kleinen Zeichen (Schriftgröße kleiner als 10)
- Schräge oder verzerrte Dokumente (Fehlwinkel)
- Dokumente in nicht unterstützten Sprachen
- Dokumente mit Texten auf ungleichmäßig gefärbten Hintergründen z. B. Schattierte Zeichen
- Dokumente mit vielen dekorierten Zeichen
- z. B. Hervorgehobene Zeichen
- Dokumente mit Zeichen auf einem gemusterten Hintergrund z. B. Zeichen auf Illustrationen oder Diagrammen
- Dokumente mit vielen unterstrichenen Zeichen oder mit vielen Rahmen und Kästchen
- Dokumente mit einem komplexen Seitenaufbau mit Bildstörungen (Die Konvertierung solcher Dokumente kann längere Zeit in Anspruch nehmen.)
- Eine konvertierte Excel-Tabelle kann bis zu 65.536 Zeilen enthalten. Alle weiteren Zeilen werden ignoriert und nicht gespeichert.
- Die Inhalte der Zellen, die diese Grenze überschreiben werden bei der Texterkennung nicht ausgegeben. Bei der Konvertierung in Excel-Dateien, werden nur Tabellen und Zeichensätze wiedergegeben. Nur Tabellen und Zeichensätze werden reproduziert.

#### **HINWEIS**

Die für die Konvertierung in Word- oder Excel-Dokumente übernommenen Einstellungen können im ABBYY FineReader for ScanSnap Einstellungsdialogfeld geändert werden.

Wählen Sie [Programme] → [ABBYY FineReader for ScanSnap] → [FineReader for ScanSnap-Einstellungen]. Wählen Sie dann das [FineReader for ScanSnap] Menü → [Einstellungen], um das folgende Fenster zu öffnen.

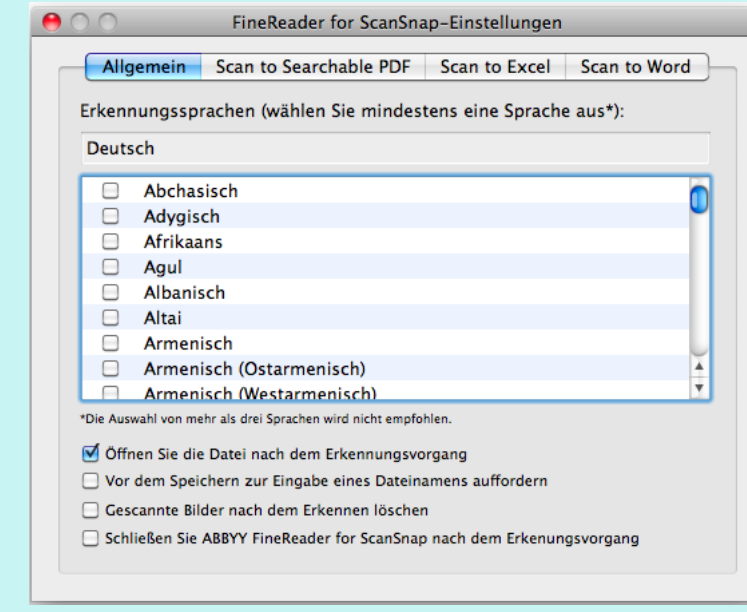

Weitere Informationen hierzu finden Sie in der ABBYY FineReader for ScanSnap Hilfe.

Weitere Informationen zum Scannen und Konvertieren von Bildern in Word/Excel-Dateien mit oder ohne dem Quick-Menü finden Sie unter:

- $\bullet$  Mit dem Quick-Menü scannen ( $\rightarrow$  [Seite 337](#page-336-0))
- Ohne Quick-Menü scannen (→ [Seite 339](#page-338-0))

### <span id="page-336-0"></span>**Mit dem Quick-Menü scannen**

#### **HINWEIS**

Um das Quick-Menü zu verwenden, muss das [Quick-Menü verwenden] Kontrollkästchen im ScanSnap Einstellungsfenster ausgewählt werden.

Weitere Informationen zum Scannen über das Quick-Menü finden Sie unter ["Mit dem Quick-Menü](#page-278-0)  [scannen" \(Seite 279\).](#page-278-0)

**1. Wählen Sie [Einstellungen] aus dem ScanSnap Manager-Menü.**

Weitere Informationen zum ScanSnap Manager-Menü finden Sie unter ["ScanSnap](#page-274-0)  [Manager-Menü" \(Seite 275\).](#page-274-0)

 $\Rightarrow$  Das ScanSnap Einstellungsfenster erscheint.

### **2. Wählen Sie entweder die [Empfohlen] oder [Hohe Bildqualität] Schaltfläche.**

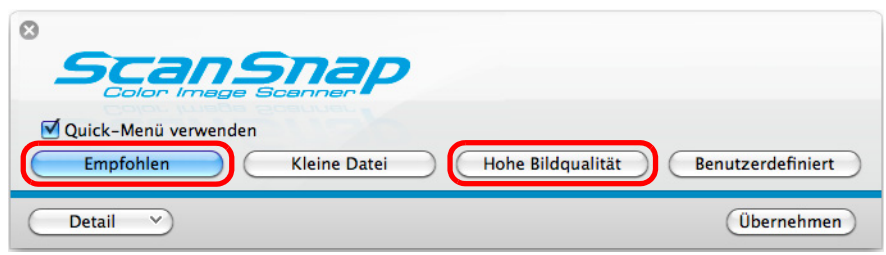

#### **HINWEIS**

Es wird empfohlen, [Automatische Auflösung] oder [Beste] für [Bildqualität] unter der [Scanmodus] Registerkarte im ScanSnap Einstellungsfenster zu wählen.

- **3. Klicken Sie auf die [Übernehmen] Schaltfläche im ScanSnap Einstellungsfenster.**
- **4. Klicken Sie auf die [ ] Schaltfläche in der linken oberen Fensterecke zum Schließen des ScanSnap Einstellungsfensters.**
- **5. Legen Sie ein Dokument in ScanSnap ein.**

Weitere Informationen zum Einlegen von Dokumenten finden Sie unter ["Einlegen von](#page-33-0)  [Dokumenten" \(Seite 34\)](#page-33-0).

### **6. Drücken Sie auf die [Scan] Taste von ScanSnap zum Starten des Scannens.**

 $\Rightarrow$  Nachdem der Scanvorgang beendet wurde, wird das Quick-Menü angezeigt.

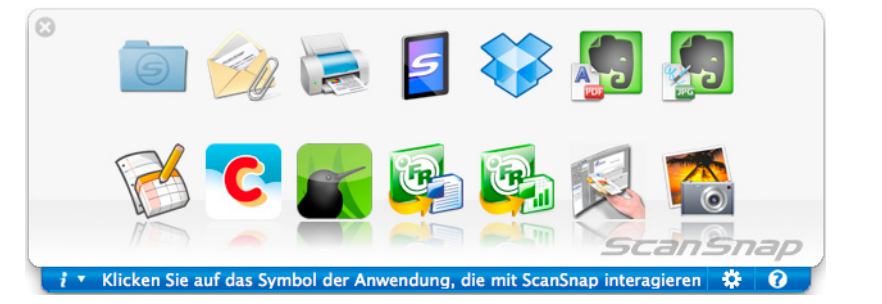

**7. Klicken Sie auf das [Scan to Word] Symbol oder [Scan to Excel]** 

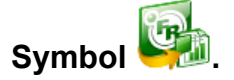

#### **ACHTUNG**

- Wenn [JPEG (\*.jpg)] im [Dateiformat] Auswahlmenü in der [Dateiart] Registerkarte im ScanSnap Einstellungsdialogfeld ausgewählt wurde, können gescannte Daten nicht in Word- oder Excel-Dateien konvertiert werden.
- Während das Quick-Menü angezeigt wird, kann kein Scan ausgeführt werden. Warten Sie vor dem Scannen eines anderen Dokuments bis die Konvertierung abgeschlossen wurde.
- Verschieben, löschen oder benennen Sie die gescannten Bilder nicht in anderen Anwendungen um, während das Quick-Menü angezeigt wird.
- $\Rightarrow$  Die folgende Meldung erscheint und die Konvertierung beginnt.

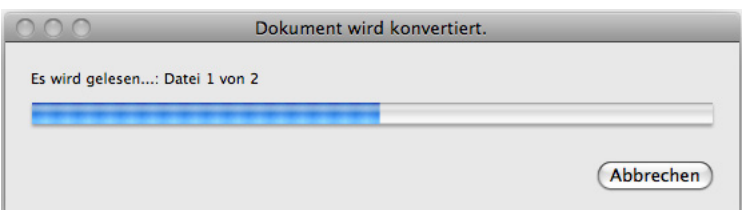

 $\Rightarrow$  Nach der Konvertierung startet Word oder Excel zur Anzeige der konvertierten Datei.

#### **HINWEIS**

Die Word- oder Excel-Datei wird in einem der folgenden Formate gespeichert:

- Scan to Word: RTF-Format (.rtf)
- Scan to Excel: XLS-Format (.xls)

### <span id="page-338-0"></span>**Ohne Quick-Menü scannen**

#### **HINWEIS**

Um das Quick-Menü zu deaktivieren, muss die Markierung aus dem [Quick-Menü verwenden] Kontrollkästchen im ScanSnap Einstellungsfenster entfernt werden.

Weitere Informationen zum Scannen ohne Quick-Menü finden Sie unter ["Ohne Quick-Menü scannen"](#page-283-0)  [\(Seite 284\).](#page-283-0)

# **1. Wählen Sie aus dem ScanSnap Manager Menü [Einstellungen].**

Weitere Informationen zum ScanSnap Manager-Menü finden Sie unter ["ScanSnap](#page-274-0)  [Manager-Menü" \(Seite 275\).](#page-274-0)

 $\Rightarrow$  Das ScanSnap Einstellungsfenster erscheint.

## **2. Wählen Sie im [Anwendung] Popup-Menü der [Anwendung] Registerkarte [Scan to Word] oder [Scan to Excel].**

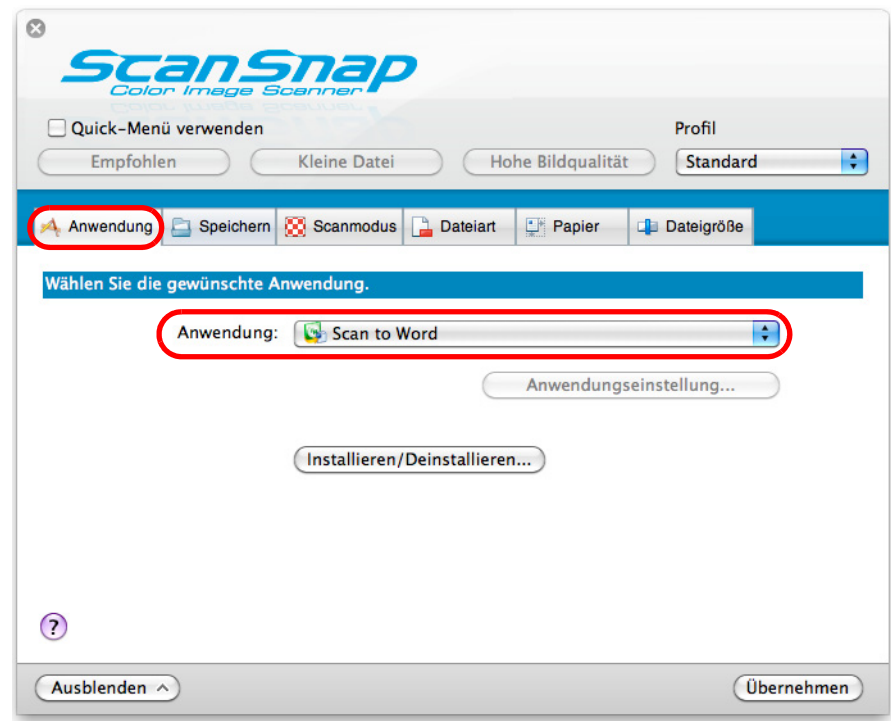

#### **HINWEIS**

- **•** Es wird empfohlen, im ScanSnap Einstellungsfenster in der [Scanmodus] Registerkarte für [Bildqualität] [Automatische Auflösung] oder mindestens die Qualität [Beste] auszuwählen.
- ScanSnap Manager kann auch über die folgende Auswahlen mit [Scan to Word] oder [Scan to Excel] verknüpft werden:
	- [Scan to Word] oder [Scan to Excel] aus dem [Profil] Popup-Menü im ScanSnap **Einstellungsfenster**
	- [Scan to Word] oder [Scan to Excel] aus dem Profilmenü
- **3. Klicken Sie im ScanSnap Einstellungsfenster auf die [Übernehmen] Schaltfläche.**
- **4. Klicken Sie auf die [ ] Schaltfläche in der linken oberen Ecken des ScanSnap Einstellungsfensters.**
- **5. Legen Sie ein Dokument in ScanSnap ein.**

Weitere Informationen zum Einlegen von Dokumenten finden Sie unter ["Einlegen von](#page-33-0)  [Dokumenten" \(Seite 34\)](#page-33-0).

- **6. Drücken Sie auf die [Scan] Taste von ScanSnap zum Starten des Scannens.**
	- → Die folgende Meldung erscheint und die Bilddatenkonvertierung in Word- oder Excel-Dateien beginnt.

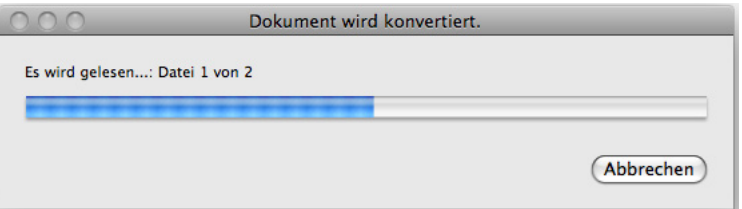

 $\Rightarrow$  Nach der Konvertierung startet Word oder Excel zur Anzeige der konvertierten Datei.

#### **HINWEIS**

- Die Word- oder Excel-Datei wird in einem der folgenden Formate gespeichert:
- Scan to Word: RTF-Format (.rtf)
- Scan to Excel: XLS-Format (.xls)

# ■ **Visitenkarten in Cardiris speichern**

Dieser Abschnitt beschreibt das Speichern von Visitenkartenbilder und deren Informationen in Cardiris.

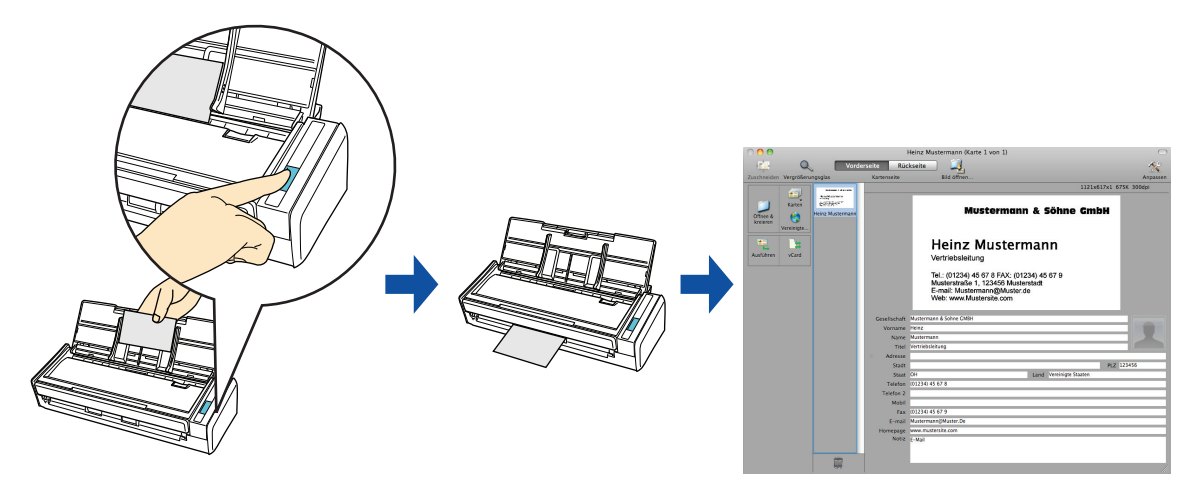

Weitere Informationen zum Scannen und Verwalten von Visitenkarten in Cardiris mit oder ohne dem Quick-Menü finden Sie unter:

- $\bullet$  Mit dem Quick-Menü scannen (→ [Seite 342](#page-341-0))
- Ohne Quick-Menü scannen (→ [Seite 345](#page-344-0))
- $\bullet$  Das Adressbuch in Cardiris verwenden ( $\rightarrow$  [Seite 348](#page-347-0))

### <span id="page-341-0"></span>**Mit dem Quick-Menü scannen**

#### **HINWEIS**

Um das Quick-Menü zu verwenden, muss das [Quick-Menü verwenden] Kontrollkästchen im ScanSnap Einstellungsfenster ausgewählt werden.

Weitere Informationen zum Scannen über das Quick-Menü finden Sie unter ["Mit dem Quick-Menü](#page-278-0)  [scannen" \(Seite 279\).](#page-278-0)

# **1. Wählen Sie [Einstellungen] aus dem ScanSnap Manager-Menü.**

Weitere Informationen zum ScanSnap Manager-Menü finden Sie unter ["ScanSnap](#page-274-0)  [Manager-Menü" \(Seite 275\).](#page-274-0)

 $\Rightarrow$  Das ScanSnap Einstellungsfenster erscheint.

### **2. Wählen Sie entweder die [Empfohlen] oder [Hohe Bildqualität] Schaltfläche.**

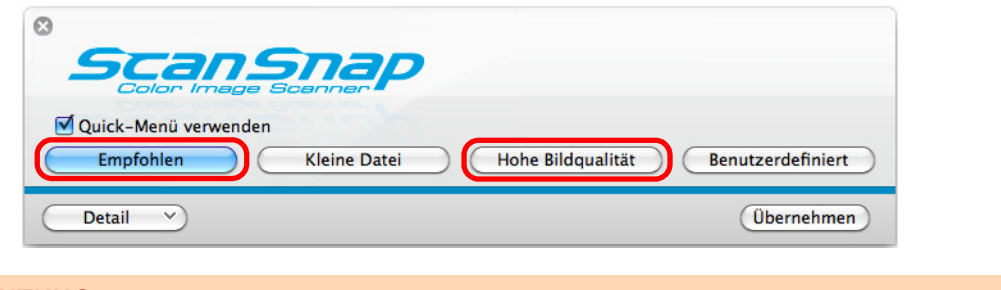

#### **ACHTUNG**

Es wird empfohlen, [Automatische Auflösung] oder [Beste] für [Bildqualität] unter der [Scanmodus] Registerkarte im ScanSnap Einstellungsfenster zu wählen.

- **3. Klicken Sie auf die [Übernehmen] Schaltfläche im ScanSnap Einstellungsfenster.**
- **4. Klicken Sie auf die [ ] Schaltfläche in der linken oberen Fensterecke zum Schließen des ScanSnap Einstellungsfensters.**

## **5. Legen Sie die Visitenkarte in ScanSnap ein.**

- Legen Sie die Visitenkarte so ein, dass deren Vorderseiten zum ADF-Papierschacht (Abdeckung) zeigt.
- $\bullet$  Um mehrere Visitenkarten zu scannen, legen Sie diese bitte gestapelt ein.
- Richten Sie die Papierführung an den Visitenkarten aus und achten darauf, keinen Freiraum zwischen der Führung und den Visitenkarten zu lassen.

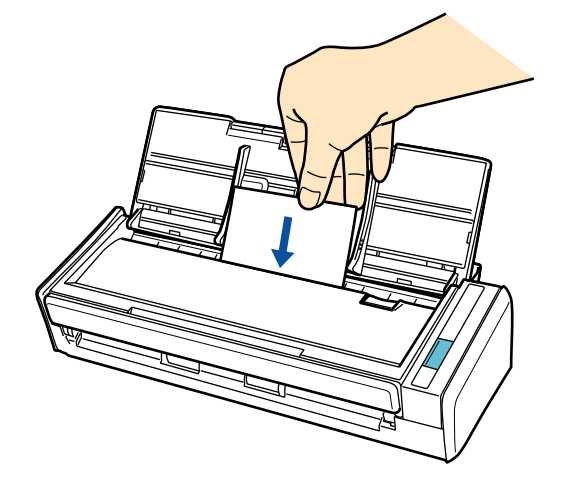

- **6. Drücken Sie auf die [Scan] Taste von ScanSnap zum Starten des Scannens.**
	- $\Rightarrow$  Nachdem der Scanvorgang beendet wurde, wird das Quick-Menü angezeigt.

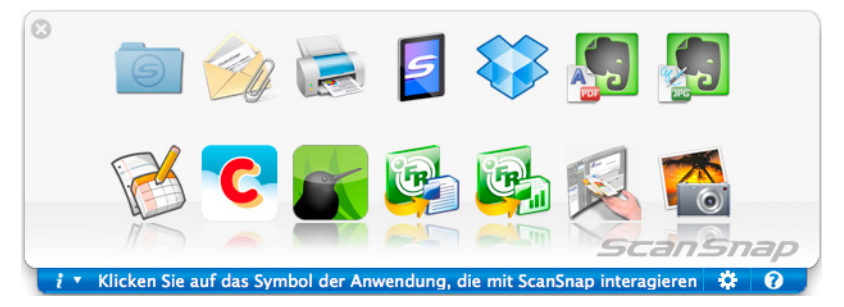

**7. Klicken Sie auf das [Cardiris] Symbol .**

#### **ACHTUNG**

- Während das Quick-Menü angezeigt wird, kann kein Scan ausgeführt werden. Warten Sie, bis ScanSnap Manager die Verknüpfung mit Cardiris hergestellt hat, bevor Sie ein weiteres Dokument scannen.
- Verschieben, löschen oder benennen Sie die gescannten Bilder nicht in anderen Anwendungen um, während das Quick-Menü angezeigt wird.
- $\Rightarrow$  Das Cardiris Fenster erscheint.

#### Heinz Mustermann (Karte 1 von 1)  $\circ$ te Rückseite  $\mathbf{Q}$ Kartenstil- $1121 \times 617 \times 1$ **Schaltfläch**  $\overline{\text{Often 8}}$ Mustermann & Söhne GmbH Kartenbild [Ausführen] È **Heinz Mustermann Schaltfläche** Vertriebsleitung Tel.: (01234) 45 67 8 FAX: (01234) 45 67 9<br>Musterstraße 1, 123456 Musterstadt<br>E-mail: Mustermann@Muster.de<br>Web: www.Mustersite.com Ausgabeformat-**Schaltfläche** Tite Vertriebsleitun PLZ 12345 Land Vereinigte Staa Karten-Staat Erkennungs-0H<br>(01234) 45 67 8 **Telefon** Funktionsleiste ergebnis1234) 45 67 9 Fax E-mail Muster E

**8. Überprüfen Sie das Kartenbild und die Texterkennungsergebnisse.**

Das aktuelle Kartenbild wird oben rechts angezeigt.

Eine Liste der bereits gescannten Visitenkarten wird in der Karten-Funktionsleiste angezeigt.

Das Erkennungsergebnis wird unter dem Kartenbild angezeigt.

#### **ACHTUNG**

Beenden Sie Cardiris nicht, während Einstellungs- oder Benachrichtigungsfenster geöffnet sind.

#### **HINWEIS**

- $\bullet$  Um Visitenkarten in einer anderen Sprache (als die in Cardiris eingestellte) zu scannen, klicken Sie bitte auf die Kartenstil Schaltfläche und ändern dann die Ländereinstellung.
- Weitere Informationen zu den Funktionen der Bedienung von Cardiris finden Sie im Cardiris™ 4 Benutzerhandbuch und in der Cardiris Hilfe.

### <span id="page-344-0"></span>**Ohne Quick-Menü scannen**

#### **HINWEIS**

Um das Quick-Menü zu deaktivieren, muss die Markierung aus dem [Quick-Menü verwenden] Kontrollkästchen im ScanSnap Einstellungsfenster entfernt werden. Weitere Informationen zum Scannen ohne Quick-Menü finden Sie unter ["Ohne Quick-Menü scannen"](#page-283-0)  [\(Seite 284\).](#page-283-0)

# **1. Wählen Sie aus dem ScanSnap Manager Menü [Einstellungen].**

Weitere Informationen zum ScanSnap Manager-Menü finden Sie unter ["ScanSnap](#page-274-0)  [Manager-Menü" \(Seite 275\).](#page-274-0)

- $\Rightarrow$  Das ScanSnap Einstellungsfenster erscheint.
- **2. Wählen Sie im [Anwendung] Popup-Menü der [Anwendung] Registerkarte [Cardiris].**

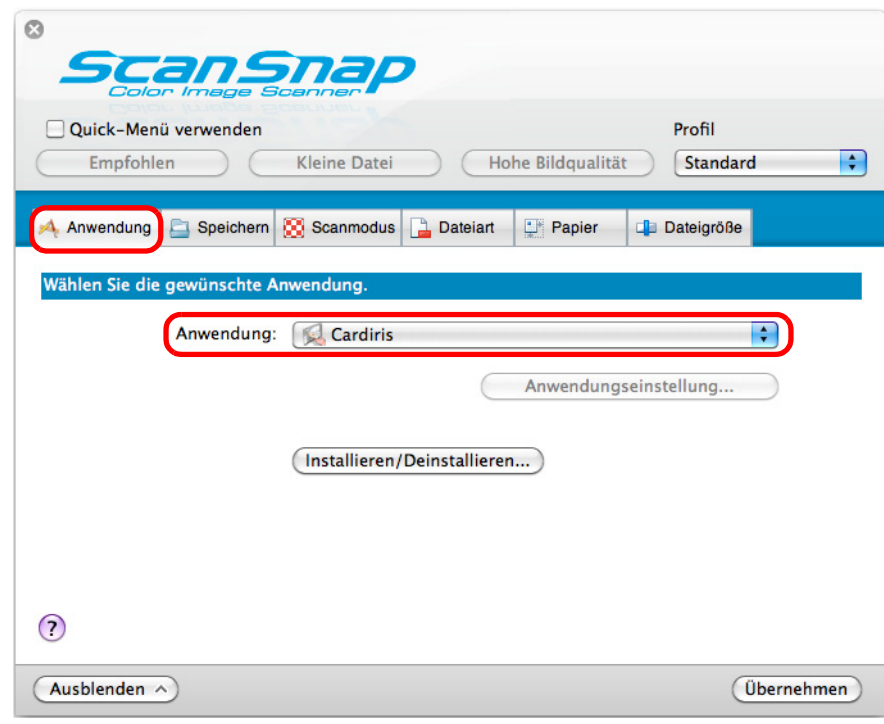

#### **ACHTUNG**

Es wird empfohlen, im ScanSnap Einstellungsfenster in der [Scanmodus] Registerkarte für [Bildqualität] [Automatische Auflösung] oder [Beste] auszuwählen.

#### **HINWEIS**

ScanSnap Manager stellt auch eine Verknüpfung mit [Cardiris] her, wenn Sie folgendes wählen:

- [Cardiris] aus dem [Profil] Popup-Menü im ScanSnap Einstellungsfenster
- [Cardiris] aus dem Profilmenü

# **3. Klicken Sie auf die [Übernehmen] Schaltfläche.**

**4. Klicken Sie auf die [ ] Schaltfläche in der linken oberen Ecken des ScanSnap Einstellungsfensters.**

## **5. Legen Sie die Visitenkarte in ScanSnap ein.**

- Legen Sie die Visitenkarte so ein, dass deren Vorderseiten zum ADF-Papierschacht (Abdeckung) zeigt.
- $\bullet$  Um mehrere Visitenkarten zu scannen, legen Sie diese bitte gestapelt ein.
- Richten Sie die Papierführung an den Visitenkarten aus und achten darauf, keinen Freiraum zwischen der Führung und den Visitenkarten zu lassen.

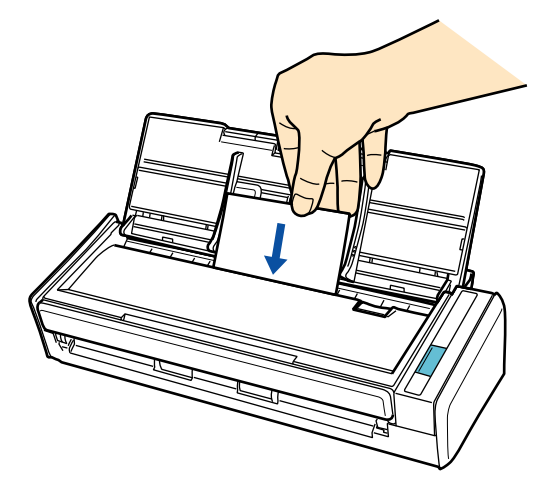

- **6. Drücken Sie auf die [Scan] Taste von ScanSnap zum Starten des Scannens.**
	- $\Rightarrow$  Das Cardiris Fenster erscheint.

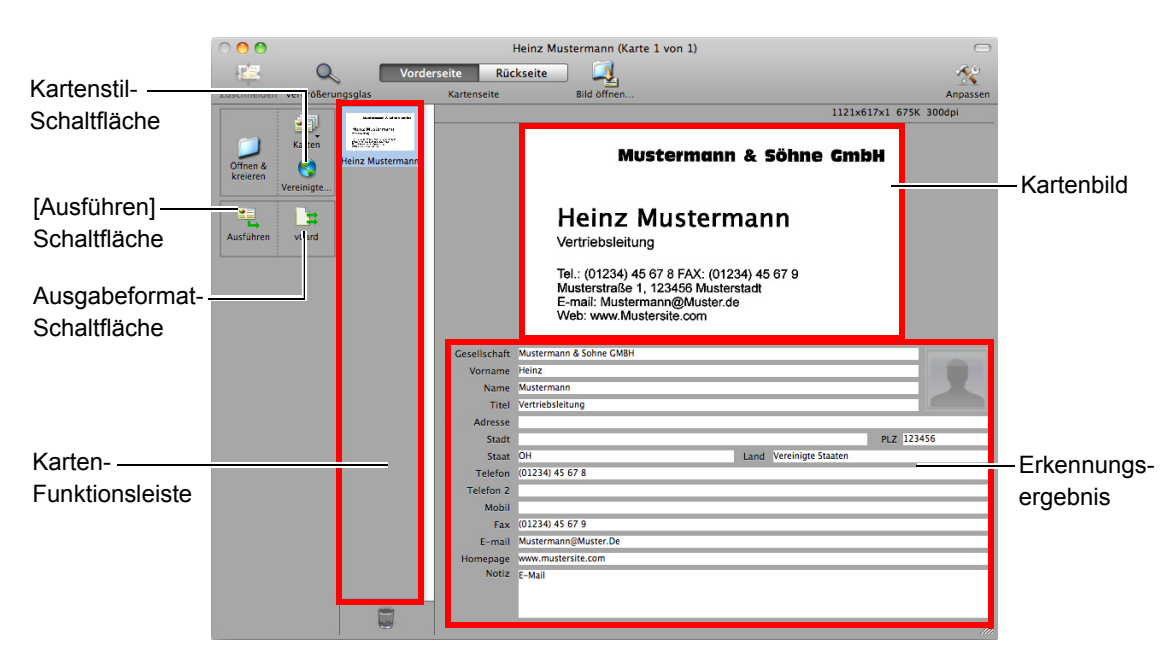

# **7. Überprüfen Sie das Kartenbild und die Texterkennungsergebnisse.**

Das aktuelle Kartenbild wird oben rechts angezeigt.

Eine Liste der bereits gescannten Visitenkarten wird in der Karten-Funktionsleiste angezeigt.

Das Erkennungsergebnis wird unter dem Kartenbild angezeigt.

#### **ACHTUNG**

Beenden Sie Cardiris nicht, während Einstellungs- oder Benachrichtigungsfenster geöffnet sind.

#### **HINWEIS**

- $\bullet$  Um Visitenkarten in einer anderen Sprache (als die in Cardiris eingestellte) zu scannen, klicken Sie bitte auf die Kartenstil Schaltfläche und ändern dann die Ländereinstellung.
- Weitere Informationen zu den Funktionen der Bedienung von Cardiris finden Sie im Cardiris™ 4 Benutzerhandbuch und in der Cardiris Hilfe.

### <span id="page-347-0"></span>**Das Adressbuch in Cardiris verwenden**

Führen Sie bitte folgendes aus, um die erkannten Daten der gescannten Visitenkarten im Adressbuch zu registrieren.

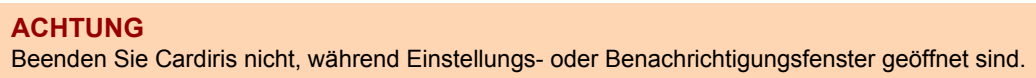

- **1. Klicken Sie auf die Ausgabeformat Schaltfläche oder wählen [Voreinstellungen] → [Ausgabeformat] in der Menüleiste.**
	- $\Rightarrow$  Das [Visitenkarten] Fenster erscheint.

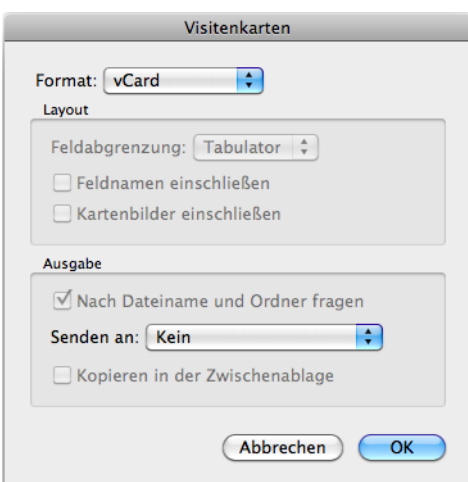

**2. Wählen Sie im [Format] Auswahlmenü [Adressbuch].**

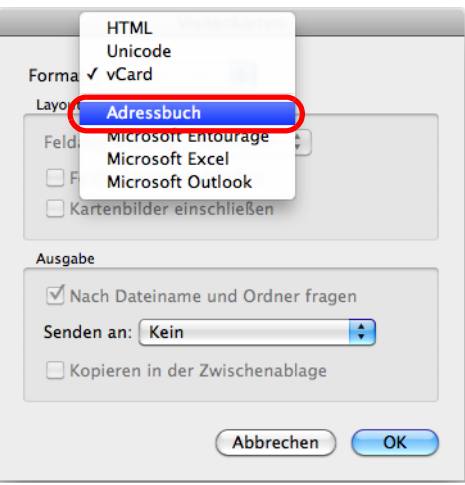

**3. Klicken Sie auf die [OK] Schaltfläche.**

## **4. Klicken Sie auf die [Ausführen] Schaltfläche oder wählen [Verarbeiten] → [Alle Karten ausführen] in der Menüleiste.**

 $\Rightarrow$  Das Texterkennungsergebnis aller Visitenkarten in der Kartensymbolleiste wird im Adressbuch registriert.

## **5. Wählen Sie in der Menüleiste [Cardiris for ScanSnap] → [Cardiris for ScanSnap beenden] zum Beenden von Cardiris.**

#### **HINWEIS**

Das Erkennungsergebnis der gescannten Visitenkarten kann im Text- oder vCard-Format ausgegeben werden.

Weitere Informationen finden Sie im Cardiris™ 4 Benutzerhandbuch und in der Cardiris Hilfe.

# ■ Gescannte Bilder in iPhoto speichern

Dieser Abschnitt beschreibt das Speichern von Dokumenten in iPhoto.

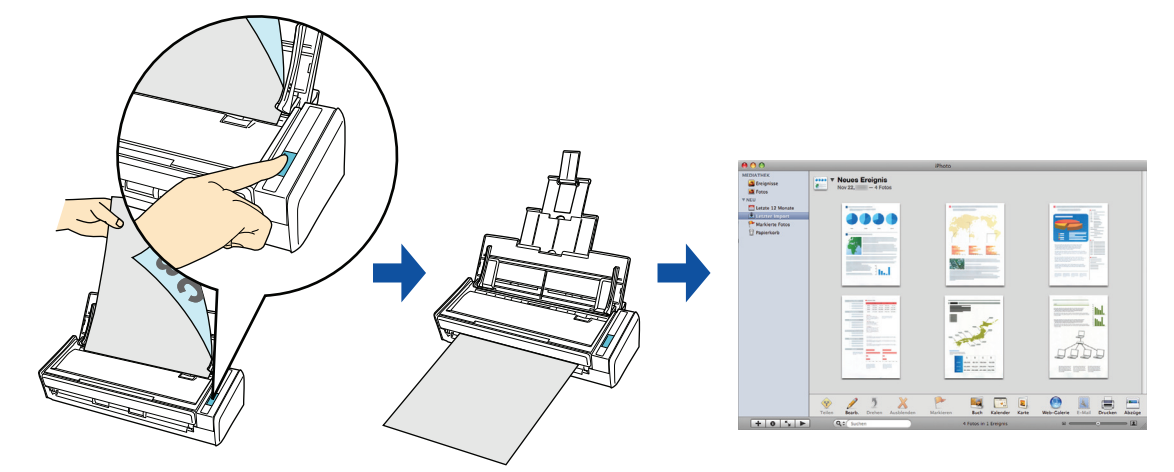

Weitere Informationen zum Speichern von Bildern in iPhoto mit oder ohne dem Quick-Menü finden Sie unter:

- $\bullet$  Mit dem Quick-Menü scannen ( $\rightarrow$  [Seite 351](#page-350-0))
- Ohne Quick-Menü scannen (→ [Seite 353](#page-352-0))

### <span id="page-350-0"></span>**Mit dem Quick-Menü scannen**

#### **HINWEIS**

Um das Quick-Menü zu verwenden, muss das [Quick-Menü verwenden] Kontrollkästchen im ScanSnap Einstellungsfenster ausgewählt werden.

Weitere Informationen zum Scannen über das Quick-Menü finden Sie unter ["Mit dem Quick-Menü](#page-278-0)  [scannen" \(Seite 279\).](#page-278-0)

### **1. Legen Sie ein Dokument in ScanSnap ein.**

Weitere Informationen zum Einlegen von Dokumenten finden Sie unter ["Einlegen von](#page-33-0)  [Dokumenten" \(Seite 34\)](#page-33-0).

### **2. Drücken Sie auf die [Scan] Taste von ScanSnap zum Starten des Scannens.**

 $\Rightarrow$  Nachdem der Scanvorgang beendet wurde, wird das Quick-Menü angezeigt.

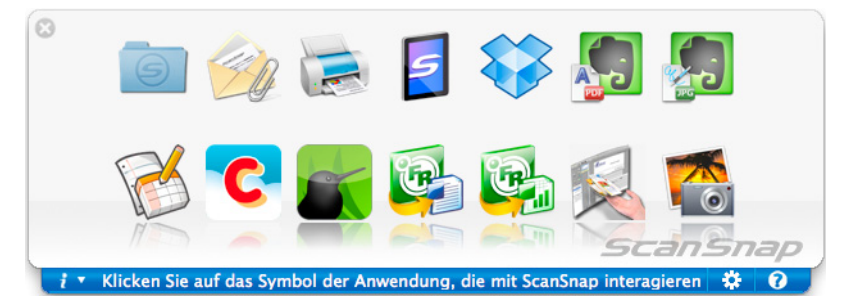

**3. Klicken Sie auf das [iPhoto] Symbol .**

#### **ACHTUNG**

- Während das Quick-Menü angezeigt wird, kann kein Scan ausgeführt werden. Warten Sie, bis ScanSnap Manager die Verknüpfung mit iPhoto hergestellt hat, bevor Sie ein weiteres Dokument scannen.
- Verschieben, löschen oder benennen Sie die gescannten Bilder nicht in anderen Anwendungen um, während das Quick-Menü angezeigt wird.
- $\Rightarrow$  Das [iPhoto] Fenster erscheint.

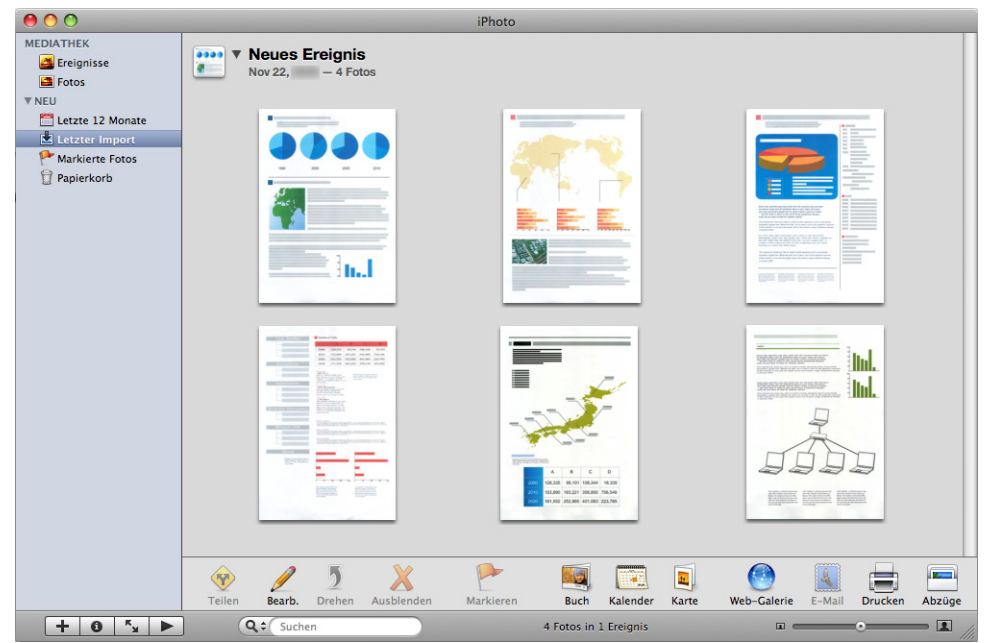

# **4. Überprüfen Sie die gescannten Bilder in iPhoto.**

#### **HINWEIS**

Parallel zum Speichern des gescannten Bildes in iPhoto, wird dieses auch im [Speicherordner für Bilddaten] Ordner, der im ScanSnap Einstellungsfenster unter der [Speichern] Registerkarte eingestellt ist, abgelegt. Löschen Sie diese Datei, sollte diese nicht weiter benötigt werden.

### <span id="page-352-0"></span>**Ohne Quick-Menü scannen**

#### **HINWEIS**

Um das Quick-Menü zu deaktivieren, muss die Markierung aus dem [Quick-Menü verwenden] Kontrollkästchen im ScanSnap Einstellungsfenster entfernt werden. Weitere Informationen zum Scannen ohne Quick-Menü finden Sie unter ["Ohne Quick-Menü scannen"](#page-283-0)  [\(Seite 284\).](#page-283-0)

# **1. Wählen Sie aus dem ScanSnap Manager Menü [Einstellungen].**

Weitere Informationen zum ScanSnap Manager-Menü finden Sie unter ["ScanSnap](#page-274-0)  [Manager-Menü" \(Seite 275\).](#page-274-0)

- $\Rightarrow$  Das ScanSnap Einstellungsfenster erscheint.
- **2. Wählen Sie in der [Anwendung] Auswahlliste der [Anwendung] Registerkarte [iPhoto].**

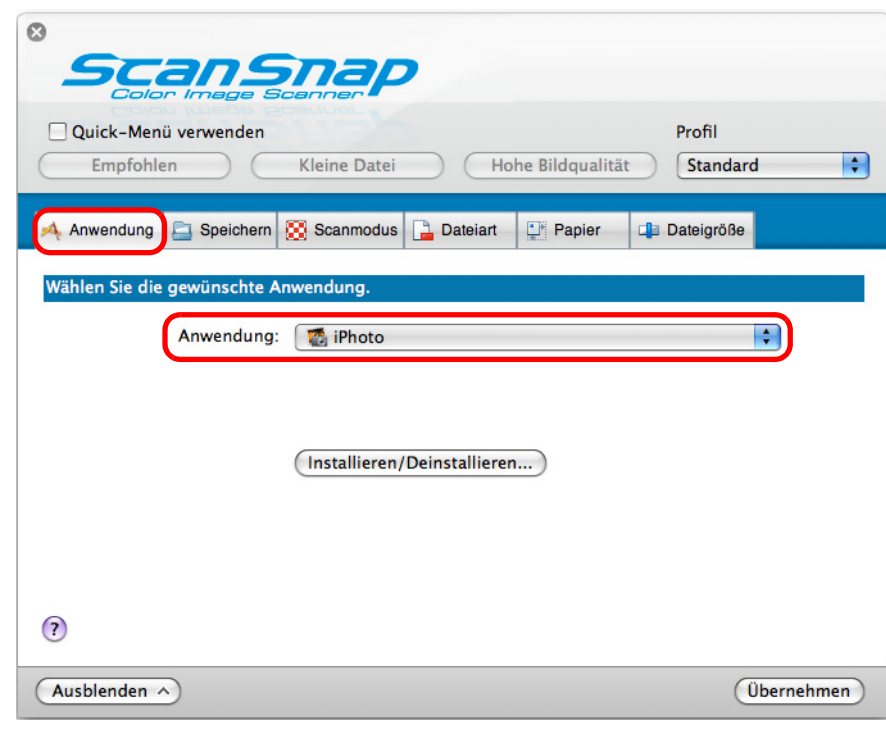

#### **HINWEIS**

ScanSnap Manager stellt auch eine Verknüpfung mit [iPhoto] her, wenn Sie folgendes wählen:

- [iPhoto] aus dem [Profil] Popup-Menü im ScanSnap Einstellungsfenster
- [iPhoto] aus dem Profilmenü.
- **3. Klicken Sie auf die [Übernehmen] Schaltfläche.**
- **4. Klicken Sie auf die [ ] Schaltfläche in der linken oberen Ecken des ScanSnap Einstellungsfensters.**
- **5. Legen Sie ein Dokument in ScanSnap ein.**

Weitere Informationen zum Einlegen von Dokumenten finden Sie unter ["Einlegen von](#page-33-0)  [Dokumenten" \(Seite 34\)](#page-33-0).

### **6. Drücken Sie auf die [Scan] Taste von ScanSnap zum Starten des Scannens.**

 $\Rightarrow$  Das [iPhoto] Fenster wird nach dem Scannen angezeigt.

## **7. Überprüfen Sie die gescannten Bilder in iPhoto.**

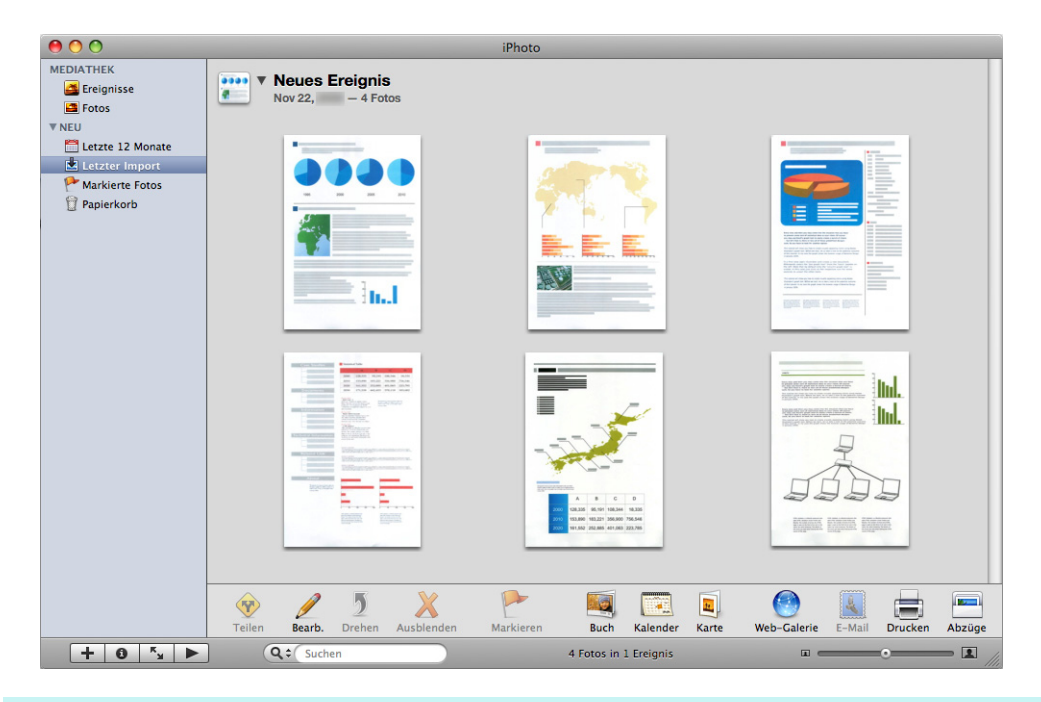

#### **HINWEIS**

Parallel zum Speichern des gescannten Bildes in iPhoto, wird dieses auch im [Speicherordner für Bilddaten] Ordner, der im ScanSnap Einstellungsfenster unter der [Speichern] Registerkarte eingestellt ist, abgelegt. Löschen Sie diese Datei, sollte diese nicht weiter benötigt werden.

# ■ **Daten auf einem Mobilgerät speichern**

Dieser Abschnitt beschreibt das Speichern von gescannten PDF- oder JPEG-Dateien auf Mobilgeräten.

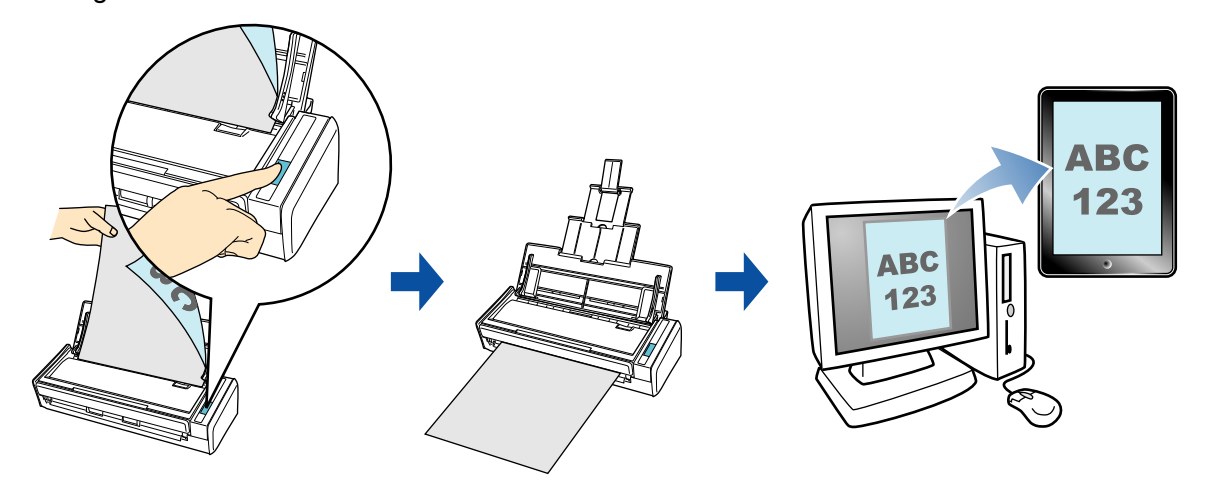

#### **ACHTUNG**

- Nur ein Mobilgerät kann am Computer angeschlossen werden.
- Um diese Funktion benutzen zu können, müssen Sie zuerst die ScanSnap Connect Application auf Ihrem Mobilgerät installieren. Laden Sie die ScanSnap Connect Application für Mobilgeräte von Application Stores (wie z. B. dem App Store) herunter. ScanSnap Connect Application für Mobilgeräte kann auf folgenden Betriebssystemen ausgeführt werden:
	- **-** iOS 4.2.1 oder aktueller
	- **-** Android OS 2.2 oder aktueller
- **Die Anzahl der gescannten Bilddateien und die in einem Vorgang auf Mobilgeräten maximal** speicherbare Dateigröße lauten wie folgt:
	- **-** Anzahl der Dateien: Bis zu 100
	- **-** Dateigröße 1.024 MB
- Beim ersten Start von [Scan to Mobile] erscheint eventuell eine Warnung Ihrer Firewall. Sollte dies der Fall sein, wählen Sie bitte [Erlauben].

#### **HINWEIS**

 $\bullet$  Die folgende Meldung erscheint beim ersten Start von [Scan to Mobile]. Klicken Sie auf die [OK] Schaltfläche zum Öffnen des [Scan to Mobile - Grundlegend] Bildschirms.

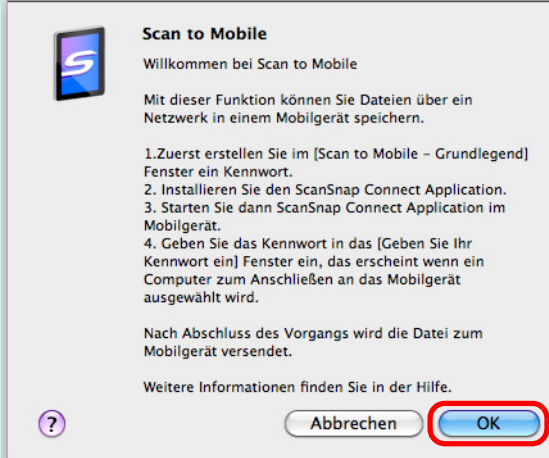

Geben Sie im [Scan to Mobile - Grundlegend] Fenster das Passwort für die Verbindung zum Mobilgerät ein.

Weitere Informationen zu den Einstellungen finden Sie in der ScanSnap Manager Hilfe.

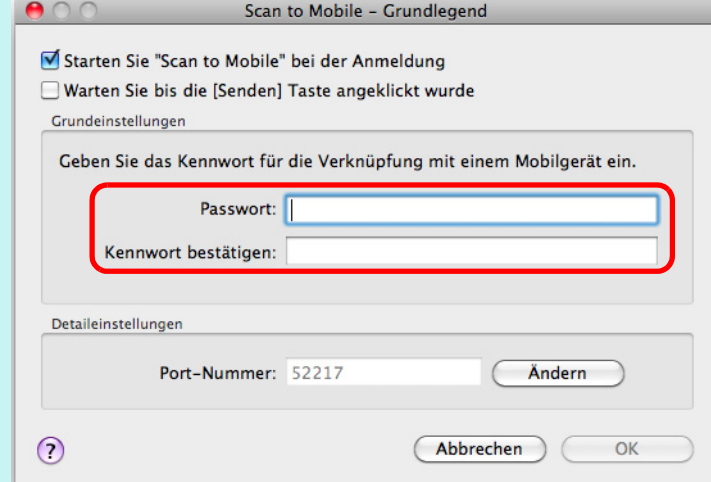

• Wenn Scan to Mobile ausgeführt wird, wird das Scan to Mobile Symbol in der Menüleiste angezeigt. Das Scan to Mobile Symbol zeigt den Kommunikationsstatus zwischen dem Computer und Mobilgerät an. Je nach Kommunikationsstatus mit dem Scanner wird das Symbol wie folgt angezeigt.

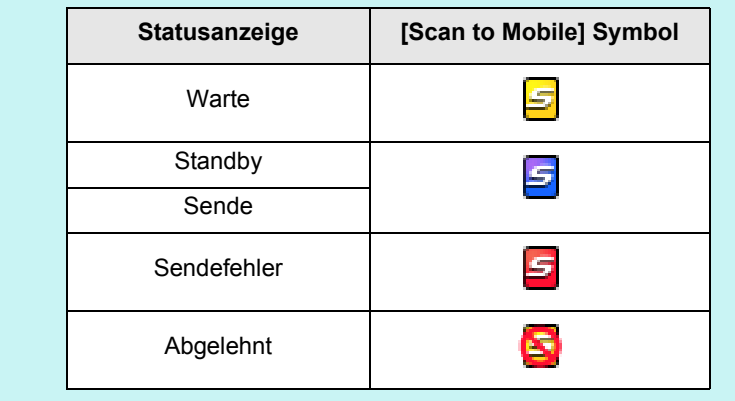

Für Details zum Scannen und Speichern von Bilder auf Mobilgeräten durch eine automatische Verknüpfung, zur Benutzung dieser Funktion mit oder ohne dem Quick-Menü und zum Speichern vorhandener Dateien auf Mobilgeräten, siehe:

- Automatische Verknüpfung (→ [Seite 358\)](#page-357-0)
- $\bullet$  Mit dem Quick-Menü scannen ( $\rightarrow$  [Seite 361](#page-360-0))
- z Ohne Quick-Menü scannen (→ [Seite 364](#page-363-0))
- z Eine vorhandene Datei auf einem Mobilgerät speichern (→ [Seite 368\)](#page-367-0)

### <span id="page-357-0"></span>**Automatische Verknüpfung**

#### **HINWEIS**

- Weitere Informationen zu ScanSnap Connect Application für Mobilgeräte finden Sie im ScanSnap Connect Application Benutzerhandbuch für Ihr Mobilgerät.
- Weitere Informationen zur automatischen Verknüpfung mit aktiven Anwendungen finden Sie unter ["Automatische Verknüpfung mit Anwendungen" \(Seite 305\).](#page-304-0)

## **1. Wählen Sie aus dem Finder [Programme] und doppelklicken Sie dann auf [ScanSnap] → [Scan to Mobile].**

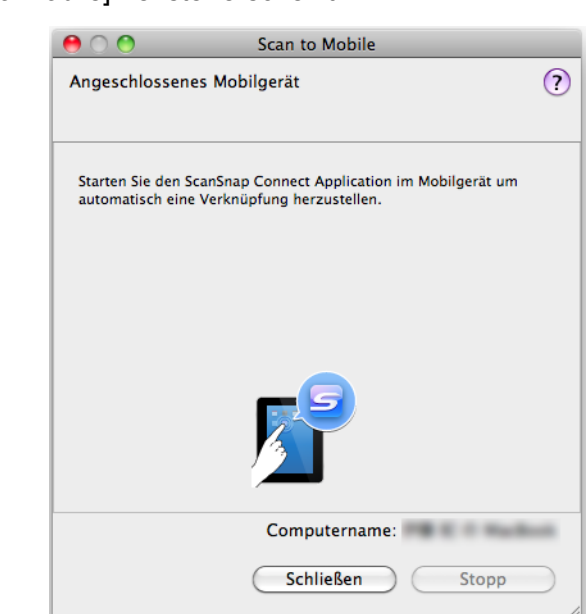

 $\Rightarrow$  Das [Scan to Mobile] Fenster erscheint.

# **2. Eine Verbindung zum Computer über das Mobilgerät herstellen.**

Weitere Informationen zum Herstellen einer Verbindung vom Mobilgerät zum Computer finden Sie im ScanSnap Connect Application Benutzerhandbuch für Ihr Mobilgerät.

 $\Rightarrow$  Das [Scan to Mobile] Fenster erscheint am Computer, wenn eine Verbindung besteht, und zeigt das am Computer geschlossene Mobilgerät an.

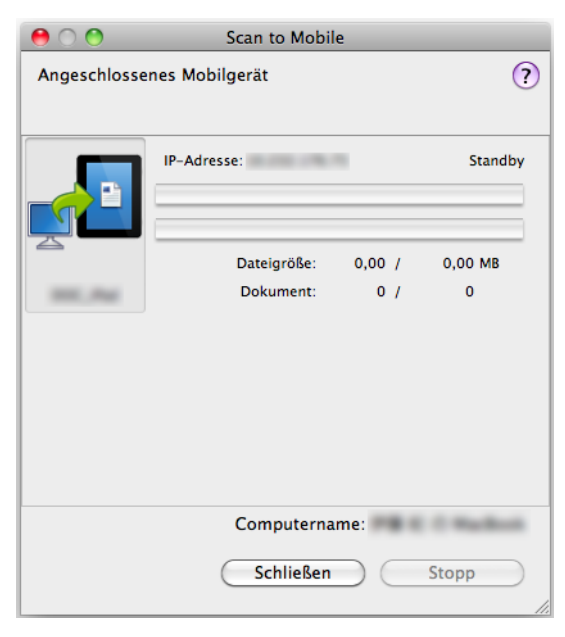

# **3. Legen Sie ein Dokument in ScanSnap ein.**

Weitere Informationen zum Einlegen von Dokumenten finden Sie unter ["Einlegen von](#page-33-0)  [Dokumenten" \(Seite 34\)](#page-33-0).

### **4. Drücken Sie auf die [Scan] Taste von ScanSnap zum Starten des Scannens.**

#### **ACHTUNG**

Um die automatische Verknüpfung mit [Scan to Mobile] zu aktivieren, drücken Sie bitte auf die [Scan] Taste von ScanSnap zum Starten des Scannens, während [Scan to Mobile] aktiv ist (das Scan to Mobile erscheint in der Menüleiste).

 $\Rightarrow$  Nach dem Scannen werden die gescannten Bilder vom Computer an das Mobilgerät gesendet.

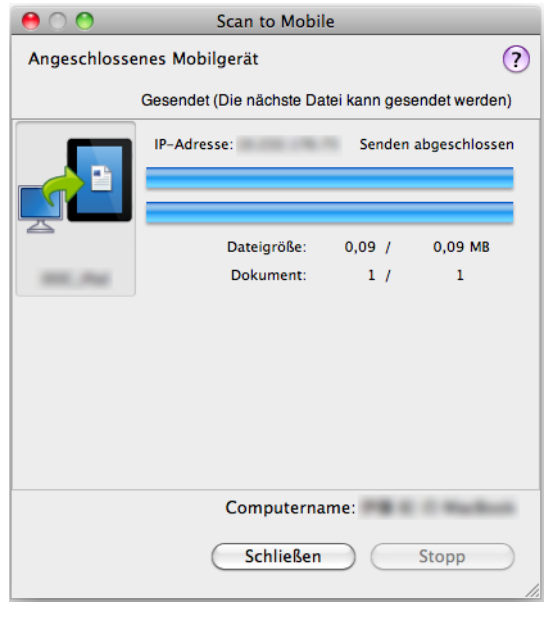

#### **HINWEIS**

Wenn Sie das [Warten Sie bis die [Senden] Taste angeklickt wurde] Kontrollkästchen im [Scan to Mobile - Grundlegend] Fenster markiert haben, erschein die [Senden] Schaltfläche im [Scan to Mobile] Fenster. Klicken Sie auf die [Senden] Schaltfläche, um das Bild zum Mobilgerät zu übertragen.

## **5. Klicken Sie nach der Übertragung des gescannten Bildes auf die [Schließen] Schaltfläche zum Schließen des [Scan to Mobile] Fensters.**

#### **HINWEIS**

Das [Scan to Mobile] Fenster wird automatisch geschlossen, wenn das Mobilgerät vom Computer getrennt wird.
### **Mit dem Quick-Menü scannen**

### **HINWEIS**

Um das Quick-Menü zu verwenden, muss das [Quick-Menü verwenden] Kontrollkästchen im ScanSnap Einstellungsfenster ausgewählt werden.

Weitere Informationen zum Scannen über das Quick-Menü finden Sie unter ["Mit dem Quick-Menü](#page-278-0)  [scannen" \(Seite 279\).](#page-278-0)

### **1. Legen Sie ein Dokument in ScanSnap ein.**

Weitere Informationen zum Einlegen von Dokumenten finden Sie unter ["Einlegen von](#page-33-0)  [Dokumenten" \(Seite 34\)](#page-33-0).

## **2. Drücken Sie auf die [Scan] Taste von ScanSnap zum Starten des Scannens.**

 $\Rightarrow$  Nachdem der Scanvorgang beendet wurde, wird das Quick-Menü angezeigt.

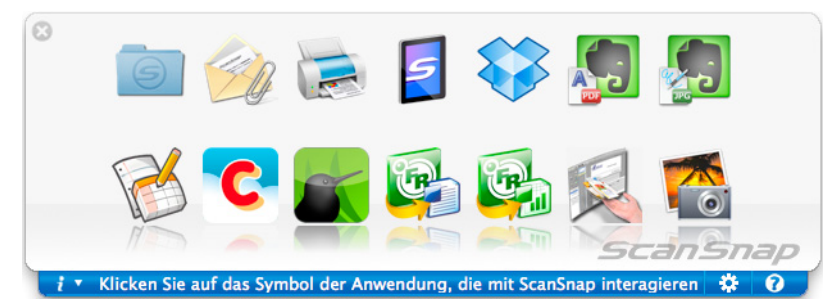

### **ACHTUNG**

Wenn [Scan to Mobile] bereits gestartet und aktiv ist (das Scan to Mobile Menü erscheint in der Menüleiste) geht ScanSnap Manager automatisch eine Verknüpfung mit [Scan to Mobile] ein, wodurch das Quick-Menü nicht angezeigt wird.

Um das Quick-Menü anzuzeigen, legen Sie bitte in der Menüleiste eine andere Anwendung als Scan to Mobile fest und scannen dann das Dokument erneut.

## **3. Ändern Sie die Einstellungen für die [Scan to Mobile] Aktion (Ist eine Änderung nicht erforderlich, fahren Sie bitte mit Schritt [4.](#page-361-0) fort.).**

- 1. Bewegen Sie den Mauszeiger auf das [Scan to Mobile] Symbol und klicken Sie auf [Einstellungen].
	- $\Rightarrow$  Das [Scan to Mobile Optionen] Fenster erscheint.

2. Ändern Sie die Einstellungen.

Weitere Informationen zum [Scan to Mobile - Optionen] Fenster finden Sie in der ScanSnap Manager Hilfe.

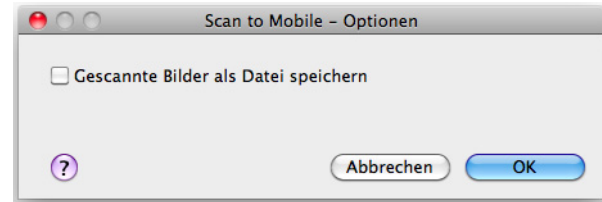

3. Klicken Sie auf die [OK] Schaltfläche zum Schließen des [Scan to Mobile - Optionen] Fensters.

<span id="page-361-0"></span>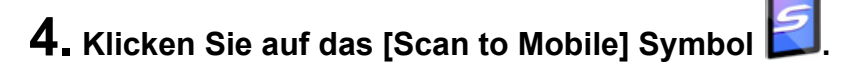

### **ACHTUNG**

- **Während das Quick-Menü angezeigt wird, kann kein Scan ausgeführt werden. Warten Sie vor** dem Scannen eines anderen Dokuments, bis ScanSnap Manager eine Verknüpfung mit [Scan to Mobile] hergestellt hat.
- Verschieben, löschen oder benennen Sie die gescannten Bilder nicht in anderen Anwendungen um, während das Quick-Menü angezeigt wird.
- $\Rightarrow$  Das [Scan to Mobile] Fenster erscheint.

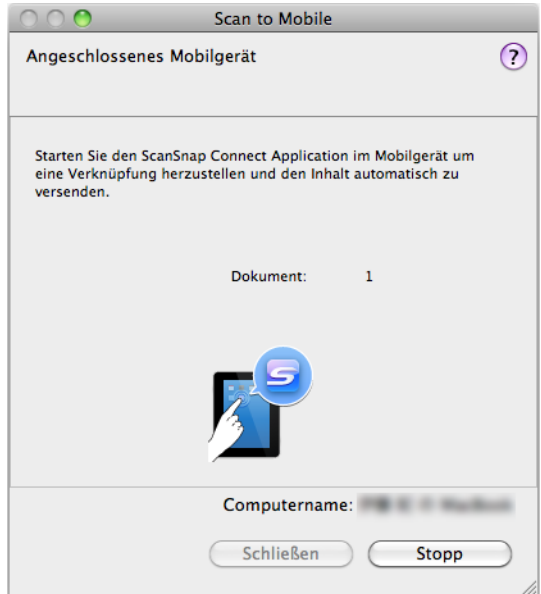

# **5. Eine Verbindung zum Computer über das Mobilgerät herstellen.**

Weitere Informationen zum Herstellen einer Verbindung vom Mobilgerät zum Computer finden Sie im ScanSnap Connect Application Benutzerhandbuch für Ihr Mobilgerät.

 $\Rightarrow$  Wenn die Verbindung hergestellt ist, erscheint das [Scan to Mobile] Fenster mit dem momentan am Computer angeschlossenen Mobilgerät. Das gescannte Bild wird daraufhin an das Mobilgerät übertragen.

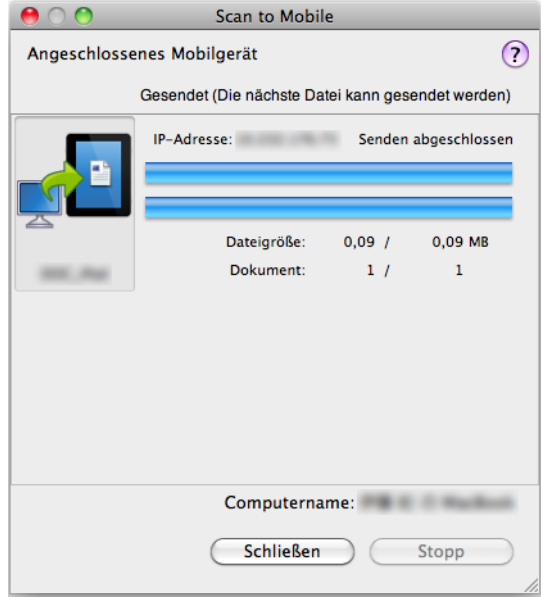

### **HINWEIS**

- Wenn Sie das [Warten Sie bis die [Senden] Taste angeklickt wurde] Kontrollkästchen im [Scan to Mobile - Grundlegend] Fenster markiert haben, erschein die [Senden] Schaltfläche im [Scan to Mobile] Fenster. Klicken Sie auf die [Senden] Schaltfläche, um das Bild zum Mobilgerät zu übertragen.
- Weitere Informationen zu ScanSnap Connect Application für Mobilgeräte finden Sie im ScanSnap Connect Application Benutzerhandbuch für Ihr Mobilgerät.

## **6. Klicken Sie nach der Übertragung des gescannten Bildes auf die [Schließen] Schaltfläche zum Schließen des [Scan to Mobile] Fensters.**

### **HINWEIS**

Das [Scan to Mobile] Fenster wird automatisch geschlossen, wenn das Mobilgerät vom Computer getrennt wird.

### **Ohne Quick-Menü scannen**

### **HINWEIS**

Um das Quick-Menü zu deaktivieren, muss die Markierung aus dem [Quick-Menü verwenden] Kontrollkästchen im ScanSnap Einstellungsfenster entfernt werden. Weitere Informationen zum Scannen ohne Quick-Menü finden Sie unter ["Ohne Quick-Menü scannen"](#page-283-0)  [\(Seite 284\).](#page-283-0)

# **1. Wählen Sie aus dem ScanSnap Manager Menü [Einstellungen].**

Weitere Informationen zum ScanSnap Manager-Menü finden Sie unter ["ScanSnap](#page-274-0)  [Manager-Menü" \(Seite 275\).](#page-274-0)

 $\Rightarrow$  Das ScanSnap Einstellungsfenster erscheint.

# **2. Wählen Sie im [Anwendung] Popup-Menü der [Anwendung] Registerkarte [Scan to Mobile].**

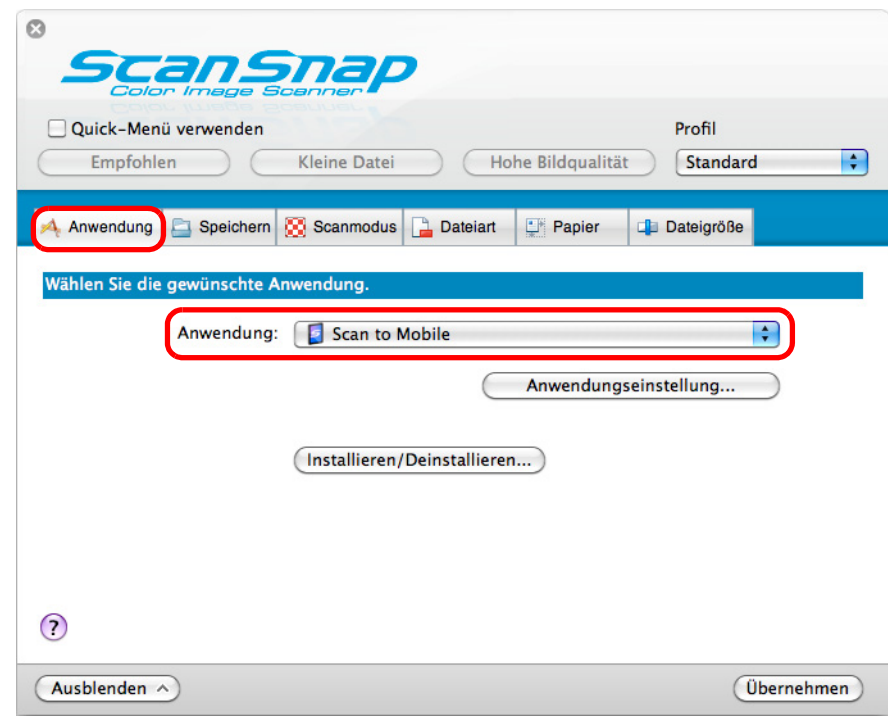

#### **HINWEIS**

Wenn Sie benutzerdefinierte Einstellungen als Profile hinzufügen, kann ab dem nächsten Scan die mit ScanSnap Manager zu verknüpfende Anwendung im [Profil] Popup-Menü oder Profilmenü ausgewählt werden.

Weitere Informationen zum Hinzufügen von Profilen finden Sie unter ["Profilverwaltung" \(Seite 295\)](#page-294-0).

## **3. Ändern Sie die Einstellungen für die [Scan to Mobile] Aktion (Ist eine Änderung nicht erforderlich, fahren Sie bitte mit Schritt [4.](#page-364-0) fort.).**

1. Klicken Sie auf die [Anwendungseinstellung] Schaltfläche.

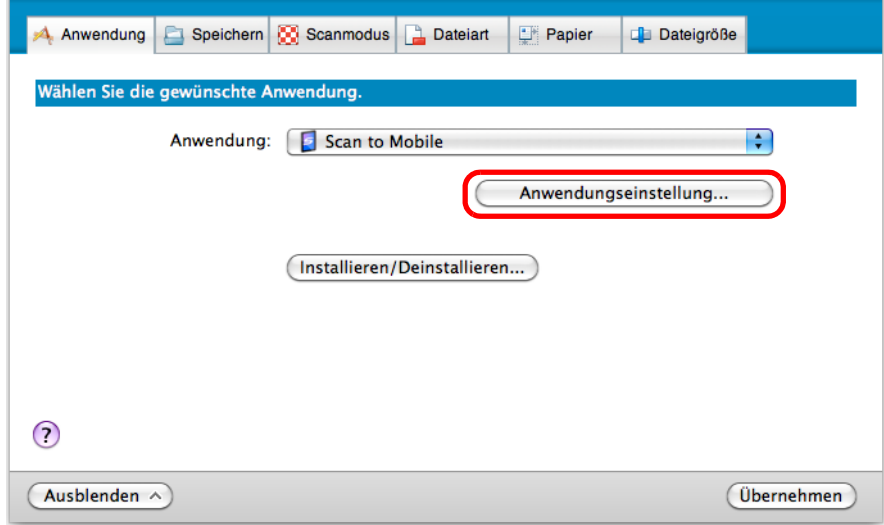

- $\Rightarrow$  Das [Scan to Mobile Optionen] Fenster erscheint.
- 2. Ändern Sie die Einstellungen.

Weitere Informationen zum [Scan to Mobile - Optionen] Fenster finden Sie in der ScanSnap Manager Hilfe.

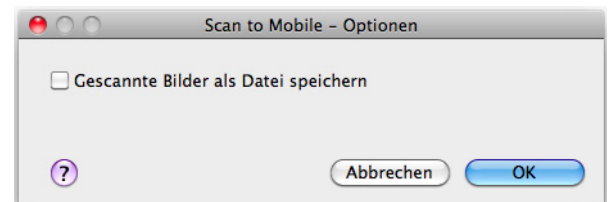

- 3. Klicken Sie auf die [OK] Schaltfläche zum Schließen des [Scan to Mobile Optionen] Fensters.
- <span id="page-364-0"></span>**4. Klicken Sie auf die [Übernehmen] Schaltfläche.**
- **5. Klicken Sie auf die [ ] Schaltfläche in der linken oberen Ecken des ScanSnap Einstellungsfensters.**
- **6. Legen Sie ein Dokument in ScanSnap ein.**

Weitere Informationen zum Einlegen von Dokumenten finden Sie unter ["Einlegen von](#page-33-0)  [Dokumenten" \(Seite 34\)](#page-33-0).

- **7. Drücken Sie auf die [Scan] Taste von ScanSnap zum Starten des Scannens.**
	- $\Rightarrow$  Das [Scan to Mobile] Fenster erscheint nach dem Scannen am Computer.

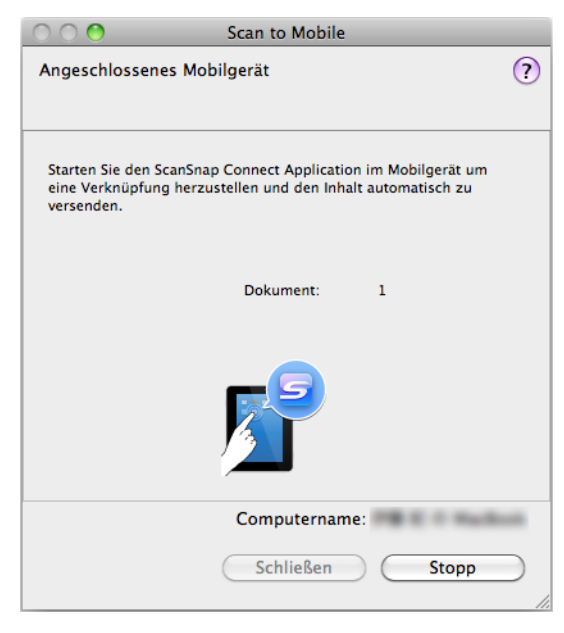

# **8. Eine Verbindung zum Computer über das Mobilgerät herstellen.**

Weitere Informationen zum Herstellen einer Verbindung vom Mobilgerät zum Computer finden Sie im ScanSnap Connect Application Benutzerhandbuch für Ihr Mobilgerät.

 $\Rightarrow$  Wenn die Verbindung hergestellt ist, erscheint das [Scan to Mobile] Fenster mit dem momentan am Computer angeschlossenen Mobilgerät. Das gescannte Bild wird daraufhin an das Mobilgerät übertragen.

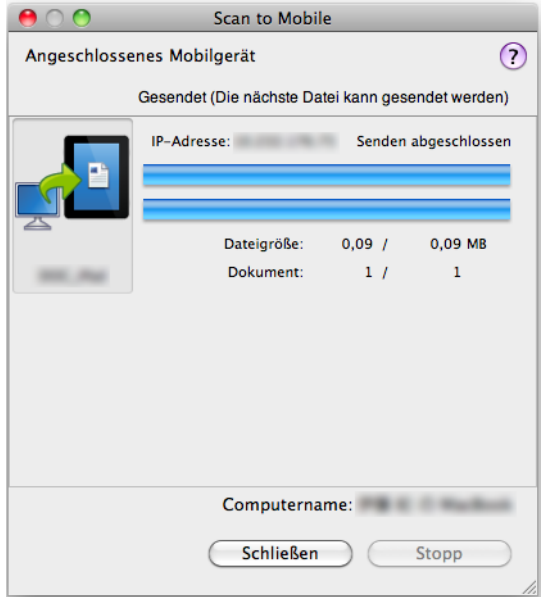

#### **HINWEIS**

- Wenn Sie das [Warten Sie bis die [Senden] Taste angeklickt wurde] Kontrollkästchen im [Scan to Mobile - Grundlegend] Fenster markiert haben, erschein die [Senden] Schaltfläche im [Scan to Mobile] Fenster. Klicken Sie auf die [Senden] Schaltfläche, um das Bild zum Mobilgerät zu übertragen.
- Weitere Informationen zu ScanSnap Connect Application für Mobilgeräte finden Sie im ScanSnap Connect Application Benutzerhandbuch für Ihr Mobilgerät.

# **9. Klicken Sie nach der Übertragung des gescannten Bildes auf die [Schließen] Schaltfläche zum Schließen des [Scan to Mobile] Fensters.**

#### **HINWEIS**

Das [Scan to Mobile] Fenster wird automatisch geschlossen, wenn das Mobilgerät vom Computer getrennt wird.

## **Eine vorhandene Datei auf einem Mobilgerät speichern**

### **HINWEIS**

Weitere Informationen zu ScanSnap Connect Application für Mobilgeräte finden Sie im ScanSnap Connect Application Benutzerhandbuch für Ihr Mobilgerät.

## **1. Wählen Sie aus dem Finder [Programme] und doppelklicken Sie dann auf [ScanSnap] → [Scan to Mobile].**

 $\Rightarrow$  Das [Scan to Mobile] Fenster erscheint.

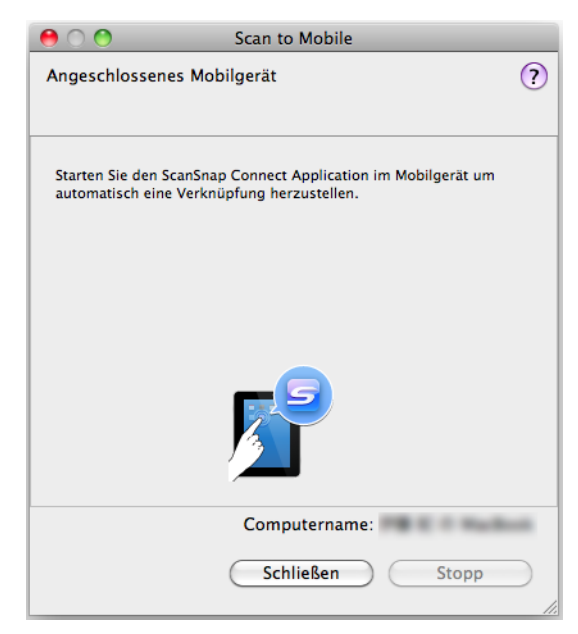

# **2. Eine Verbindung zum Computer über das Mobilgerät herstellen.**

Weitere Informationen zum Herstellen einer Verbindung vom Mobilgerät zum Computer finden Sie im ScanSnap Connect Application Benutzerhandbuch für Ihr Mobilgerät.

 $\Rightarrow$  Wenn die Verbindung hergestellt ist, erscheint das [Scan to Mobile] Fenster mit dem momentan am Computer angeschlossenen Mobilgerät.

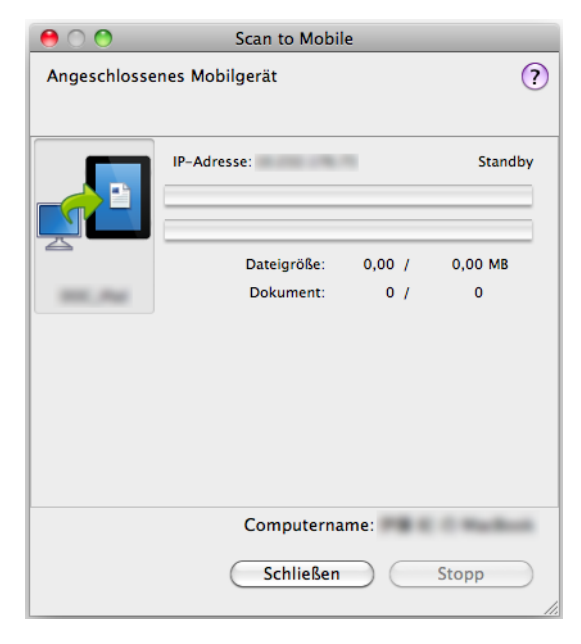

- **3. Wählen Sie aus der Menüleiste [Datei] → [Öffnen].**
	- $\Rightarrow$  **Das [Öffnen] Fenster erscheint.**

## **4. Wählen Sie die auf dem Mobilgerät zu speichernde PDF- oder JPEG-Datei und klicken Sie dann auf die [Öffnen] Schaltfläche.**

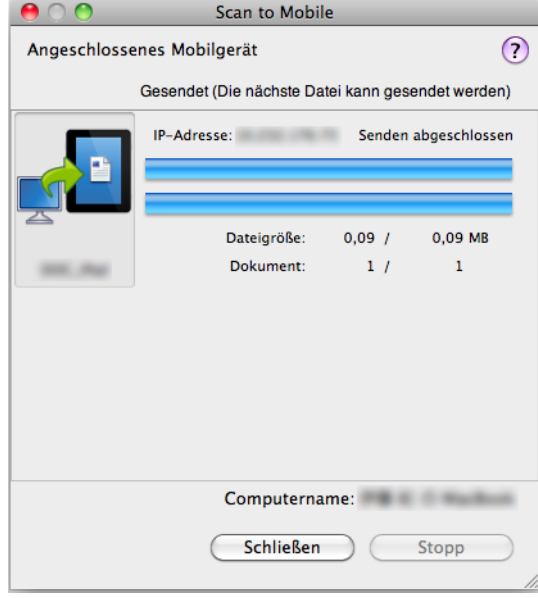

 $\Rightarrow$  Die Datei wird vom Computer an das Mobilgerät übertragen.

### **HINWEIS**

Wenn Sie das [Warten Sie bis die [Senden] Taste angeklickt wurde] Kontrollkästchen im [Scan to Mobile - Grundlegend] Fenster markiert haben, erschein die [Senden] Schaltfläche im [Scan to Mobile] Fenster.

Klicken Sie auf die [Senden] Schaltfläche, um das Bild zum Mobilgerät zu übertragen.

# **5. Klicken Sie nach der Übertragung des gescannten Bildes auf die [Schließen] Schaltfläche zum Schließen des [Scan to Mobile] Fensters.**

### **HINWEIS**

Das [Scan to Mobile] Fenster wird automatisch geschlossen, wenn das Mobilgerät vom Computer getrennt wird.

# **Cloud-Dienste**

In dem Sie auf die [Scan] Taste des ScanSnap drücken, können Sie digitalisierte Dokumente mit den folgenden Cloud-Diensten speichern und jederzeit von überall auf diese zugreifen.

- z**[Verwalten gescannter Dokumente über die Verknüpfung mit Dropbox.](#page-371-0)** Speichern Sie gescannte Bilddateien in Ihrer Dropbox.
- z**[Verwalten gescannter Dokumente über die Verknüpfung mit Evernote.](#page-379-0)** Speichern Sie DPF-Dateien in Evernote.
- z**[Verwalten gescannter Notizen über die Verknüpfung mit Evernote.](#page-385-0)** Speichern Sie JPEG-Dateien in Evernote.
- z**[Verwalten gescannter Dokumente über die Verknüpfung mit Google](#page-390-0)  Texte & Tabellen.**

Speichern Sie PDF-Dateien in Google Texte & Tabellen.

z**[Verwalten gescannter Dokumente über die Verknüpfung mit Salesforce](#page-399-0)  Chatter.**

Posten Sie Bilder in Salesforce Chatter und verwalten Sie diese mit Salesforce CRM.

z**[Verwalten gescannter Dokumente über die Verknüpfung mit SugarSync.](#page-409-0)** Speichern Sie gescannte Bilddateien in Ihrem SugarSync Ordner.

Im Folgenden werden die Verwendung der Cloud-Dienste beschrieben.

# <span id="page-371-0"></span>■ **Dateien im Dropbox Ordner speichern**

Dieser Abschnitt beschreibt das Speichern gescannter Bilder als PDF- oder JPEG-Datei in Ihrem Dropbox Ordner.

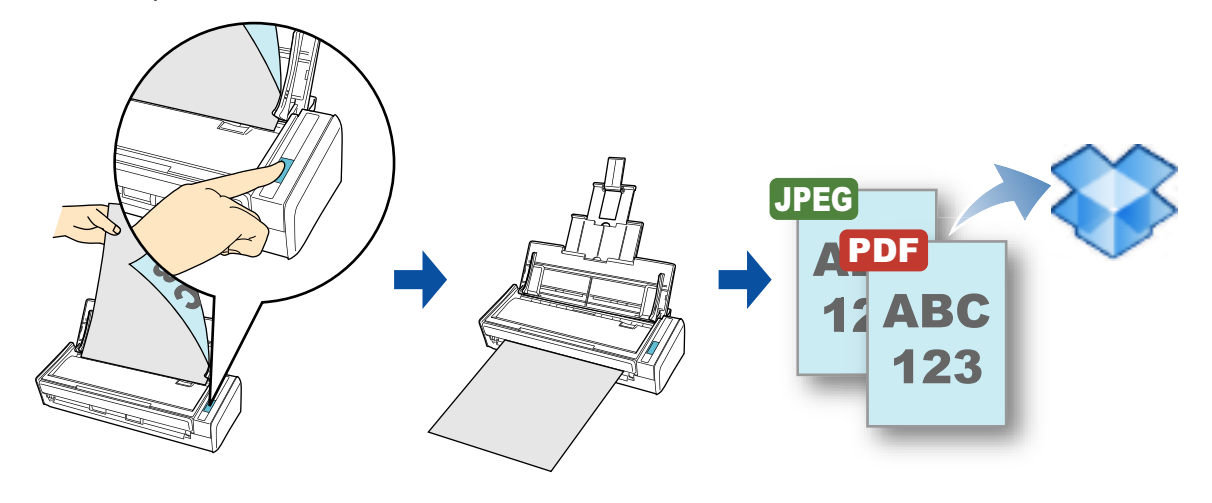

#### **ACHTUNG**

- Sie müssen über ein Dropbox Benutzerkonto verfügen.
- Sie müssen Dropbox für Mac 1.1.45 oder aktueller installiert haben, um diese Funktion nutzen zu können.

### **HINWEIS**

Bei der ersten Anmeldung bei Dropbox nach der Installation von Dropbox für Mac wird automatisch ein Ordner für die Synchronisierung mit Dropbox erstellt.

Weitere Informationen zum Scannen und Speichern gescannter Bildes in Ihrem Dropbox

Ordner, mit und ohne Hilfe des Quick-Menüs, finden Sie hier:

- Mit dem Quick-Menü scannen (→ [Seite 373](#page-372-0))
- $\bullet$  Ohne Quick-Menü ( $\rightarrow$  [Seite 376\)](#page-375-0)

### <span id="page-372-0"></span>**Mit dem Quick-Menü scannen**

### **HINWEIS**

Um das Quick-Menü zu verwenden, muss das [Quick-Menü verwenden] Kontrollkästchen im ScanSnap Einstellungsfenster ausgewählt werden.

Weitere Informationen zum Scannen über das Quick-Menü finden Sie unter ["Mit dem Quick-Menü](#page-278-0)  [scannen" \(Seite 279\).](#page-278-0)

## **1. Legen Sie ein Dokument in ScanSnap ein.**

Weitere Informationen zum Einlegen von Dokumenten finden Sie unter ["Einlegen von](#page-33-0)  [Dokumenten" \(Seite 34\)](#page-33-0).

## **2. Drücken Sie auf die [Scan] Taste von ScanSnap zum Starten des Scannens.**

 $\Rightarrow$  Nachdem der Scanvorgang beendet wurde, wird das Quick-Menü angezeigt.

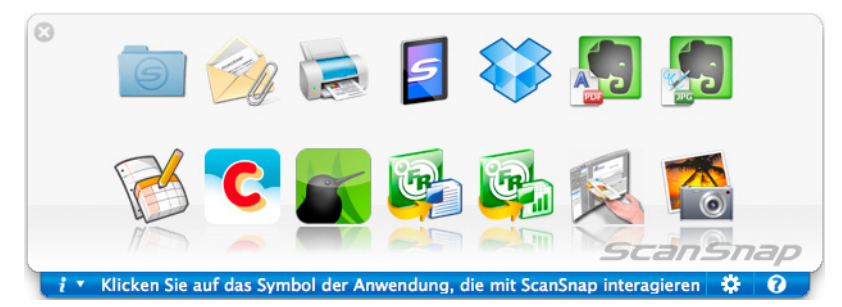

- <span id="page-372-1"></span>**3. Ändern Sie die Einstellungen für die [Scan to Dropbox] Aktion (Ist eine Änderung nicht erforderlich, fahren Sie bitte mit Schritt [4.](#page-373-0) fort.).**
	- 1. Bewegen Sie die Maus auf das [Scan to Dropbox] Symbol waard und klicken Sie auf [Einstellungen].

 $\Rightarrow$  Das [Scan to Dropbox - Optionen] Fenster wird angezeigt.

2. Ändern Sie die Einstellungen. Weitere Informationen zum [Scan to Dropbox - Optionen] Fenster erhalten Sie in der ScanSnap Manager Hilfe.

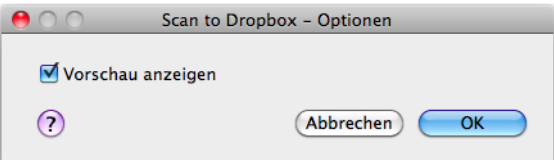

3. Klicken Sie auf [OK], um das [Scan to Dropbox - Optionen] Fenster zu schließen.

# <span id="page-373-0"></span>**4. Klicken Sie auf das [Scan to Dropbox] Symbol .**

 $\Rightarrow$  Das [Scan to Dropbox] Fenster erscheint.

Haben Sie die Markierung aus dem [Vorschau anzeigen] Kontrollkästchen in Schritt [3.](#page-372-1) entfernt, wird das gescannte Bild direkt in den Dropbox Ordner gespeichert.

# **5. Überprüfen Sie das gescannte Bild im Vorschaubereich.**

Im [Scan to Dropbox] Fenster können Sie die Datei umbenennen und einen Dropbox Ordner angeben.

Weitere Informationen zum [Scan to Dropbox] Fenster erhalten Sie in der ScanSnap Manager Hilfe.

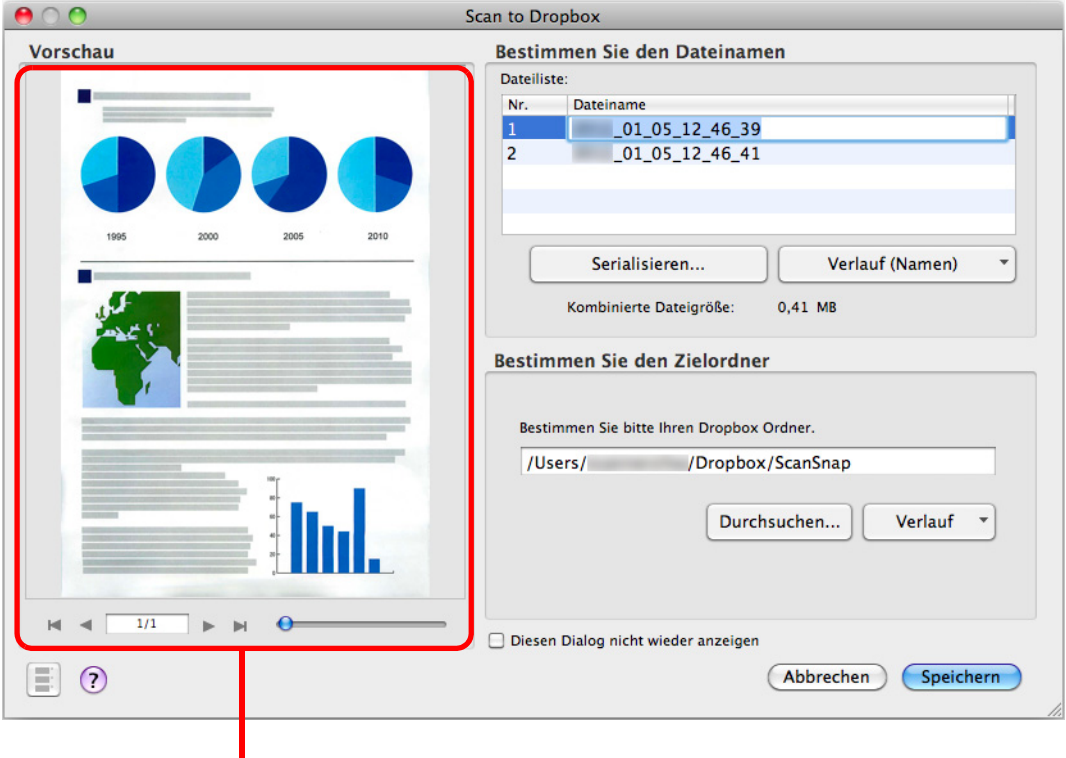

Vorschau

### **ACHTUNG**

Die Datei wird nur dann mit Dropbox synchronisiert, wenn Sie einen Dropbox Ordner als Zielordner wählen.

# **6. Klicken Sie auf die [Speichern] Schaltfläche.**

 $\Rightarrow$  Das gescannte Bild wird in Ihrem Dropbox Ordner gespeichert.

### **ACHTUNG**

- Nach der Anzeige des Quick-Menüs und bevor das [Scan to Dropbox] Fenster geschlossen wurde, kann nicht gescannt werden. Schließen Sie daher zuerst das [Scan to Dropbox] Fenster, bevor Sie ein anderes Dokument scannen.
- Verschieben, löschen oder benennen Sie die gescannten Daten in anderen Anwendungen (nachdem das Quick-Menü angezeigt wurde) nicht um, bevor das [Scan to Dropbox] Fenster geschlossen wurde.

### <span id="page-375-0"></span>**Ohne Quick-Menü scannen**

### **HINWEIS**

Um das Quick-Menü zu deaktivieren, muss die Markierung aus dem [Quick-Menü verwenden] Kontrollkästchen im ScanSnap Einstellungsfenster entfernt werden. Weitere Informationen zum Scannen ohne Quick-Menü finden Sie unter ["Ohne Quick-Menü scannen"](#page-283-0)  [\(Seite 284\).](#page-283-0)

**1. Wählen Sie aus dem ScanSnap Manager Menü [Einstellungen].**

Weitere Informationen zum ScanSnap Manager-Menü finden Sie unter ["ScanSnap](#page-274-0)  [Manager-Menü" \(Seite 275\).](#page-274-0)

 $\Rightarrow$  Das ScanSnap Einstellungsfenster erscheint.

## **2. Wählen Sie im [Anwendung] Popup-Menü der [Anwendung] Registerkarte [Scan to Dropbox].**

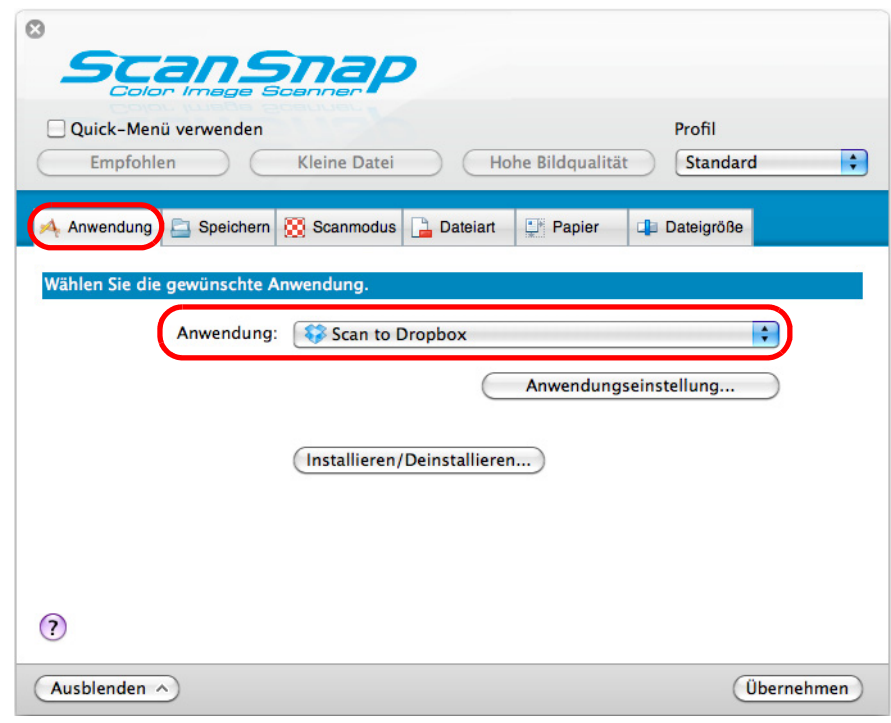

### **HINWEIS**

Werden die benutzerdefinierten Einstellungen als Profile gespeichert, kann die mit ScanSnap Manager verknüpfte Anwendung beim nächsten Scan aus dem [Profile] Popup-Menü oder dem Profile-Menü gewählt werden.

Weitere Informationen zum Hinzufügen von Profilen finden Sie unter ["Profilverwaltung" \(Seite 295\)](#page-294-0).

- <span id="page-376-1"></span>**3. Ändern Sie die Einstellungen für die [Scan to Dropbox] Aktion (Ist eine Änderung nicht erforderlich, fahren Sie bitte mit Schritt [4.](#page-376-0) fort.).**
	- 1. Klicken Sie auf die [Anwendungseinstellung] Schaltfläche.

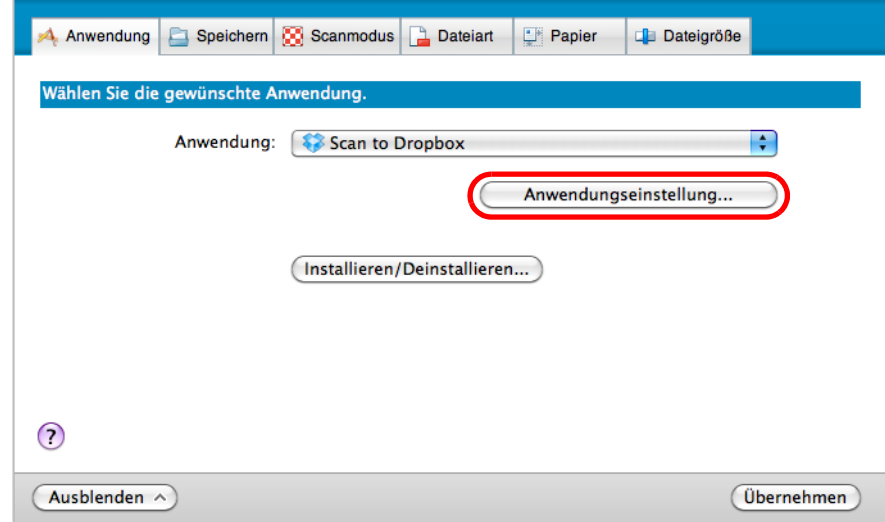

- $\Rightarrow$  Das [Scan to Dropbox Optionen] Fenster wird angezeigt.
- 2. Ändern Sie die Einstellungen. Weitere Informationen zum [Scan to Dropbox - Optionen] Fenster finden Sie in der ScanSnap Manager Hilfe.

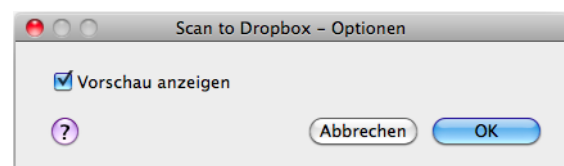

- 3. Klicken Sie auf die [OK] Schaltfläche, um das [Scan to Dropbox Optionen] Fenster zu schließen.
- <span id="page-376-0"></span>**4. Klicken Sie auf die [Übernehmen] Schaltfläche.**
- **5. Klicken Sie auf die [ ] Schaltfläche in der linken oberen Ecke, um das ScanSnap Einstellungsfenster zu schließen.**
- **6. Legen Sie ein Dokument in ScanSnap ein.**

Weitere Informationen zum Einlegen von Dokumenten finden Sie unter ["Einlegen von](#page-33-0)  [Dokumenten" \(Seite 34\)](#page-33-0)

# **7. Drücken Sie auf die [Scan] Taste am ScanSnap zum Starten des Scannens.**

 $\Rightarrow$  Das [Scan to Dropbox] Fenster wird nach dem Scannen angezeigt. Wenn Sie in Schritt [3.](#page-376-1) im [Scan to E-mail - Optionen] Fenster die Markierung aus dem [Vorschau anzeigen] Kontrollkästchen entfernt haben, wird die Datei direkt in Ihrem Dropbox Ordner gespeichert.

# **8. Überprüfen Sie das gescannte Bild im Vorschaubereich.**

 $\Rightarrow$  Im [Scan to Dropbox] Fenster können Sie die Datei umbenennen und Ihren Dropbox Ordner auswählen.

Weitere Informationen zum [Scan to Dropbox] Fenster erhalten Sie in der ScanSnap Manager Hilfe.

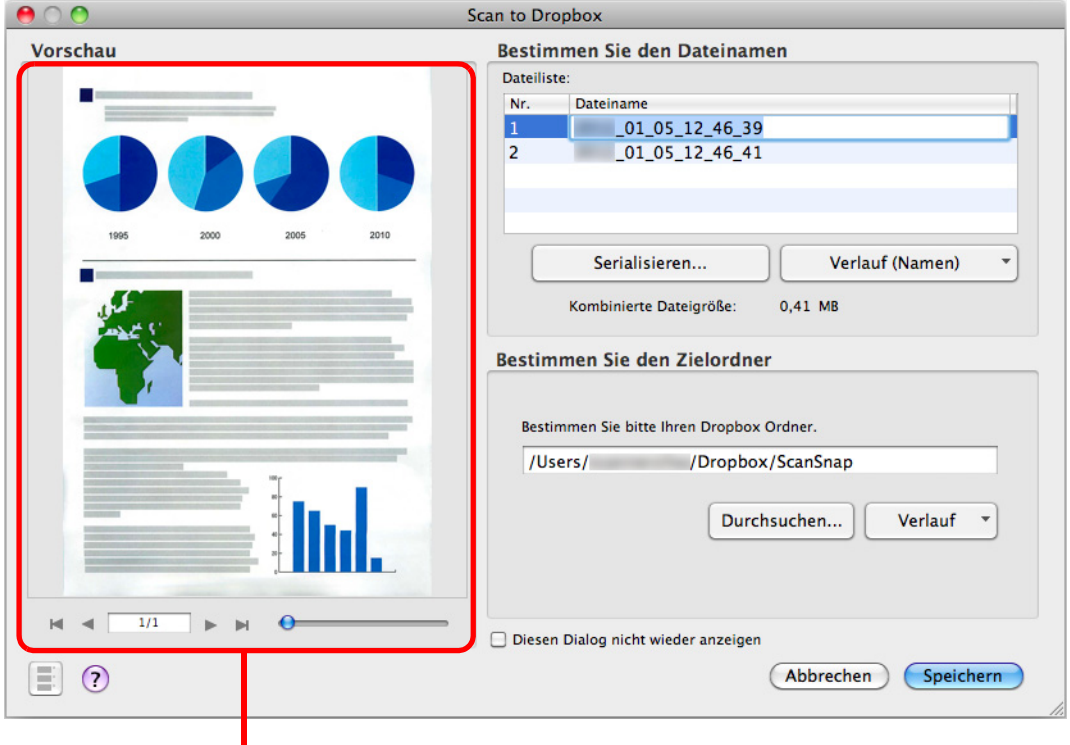

Vorschau

### **ACHTUNG**

Die Datei wird nur dann mit Dropbox synchronisiert, wenn Sie einen Dropbox Ordner als Zielordner wählen.

# **9. Klicken Sie die [Speichern] Schaltfläche.**

 $\Rightarrow$  Das gescannte Bild wird in Ihrem Dropbox Ordner gespeichert.

### **ACHTUNG**

- Nach der Anzeige des Quick-Menüs und bevor das [Scan to Dropbox] Fenster geschlossen wurde, kann nicht gescannt werden. Schließen Sie daher zuerst das [Scan to Dropbox] Fenster, bevor Sie ein anderes Dokument scannen.
- Verschieben, löschen oder benennen Sie die gescannten Daten in anderen Anwendungen (nachdem das Quick-Menü angezeigt wurde) nicht um, bevor das [Scan to Dropbox] Fenster geschlossen wurde.

# <span id="page-379-0"></span>■ **Dokumente in Evernote speichern**

Dieser Abschnitt beschreibt das Speichern gescannter Bilder als PDF-Datei in Evernote. Wenn Sie das gescannte Bild nach der Konvertierung in eine durchsuchbare PDF-Datei in Evernote speichern, wird die PDF-Datei dadurch in Evernote durchsuchbar.

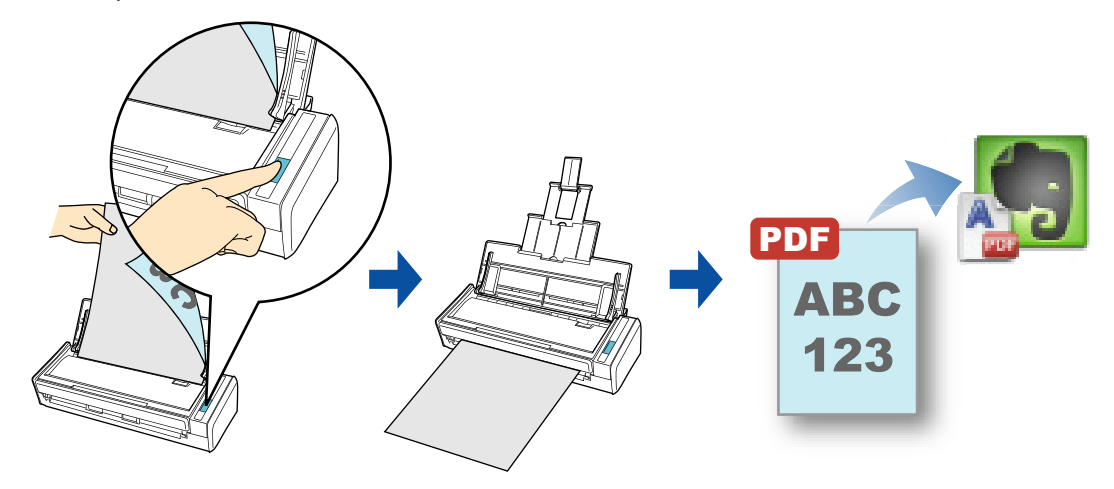

#### **ACHTUNG**

- **Sie müssen ein Evernote Konto erstellen (kostenlos oder premium).**
- **Um Dateien in Evernote zu speichern, müssen Sie zuerst ein Notizbuch in Evernote für Mac erstellen.**
- Deaktivieren Sie bitte zuerst [Clip nach vorne bringen] im Evernote [Einstellungen] Fenster, um zu vermeiden, dass beim fortlaufenden Scannen von mehreren Dokumenten neue Notizen am Bildschirm angezeigt werden. Der rechts dargestellte Screenshot ist von

Evernote für Mac 3.0.5. Entfernen Sie in diesem Fenster die Markierung aus dem [Clip nach vorne bringen] Kontrollkästchen.

Die Darstellung und Inhalte dieses Fensters können sich je nach verwendeter Evernote Version unterscheiden.

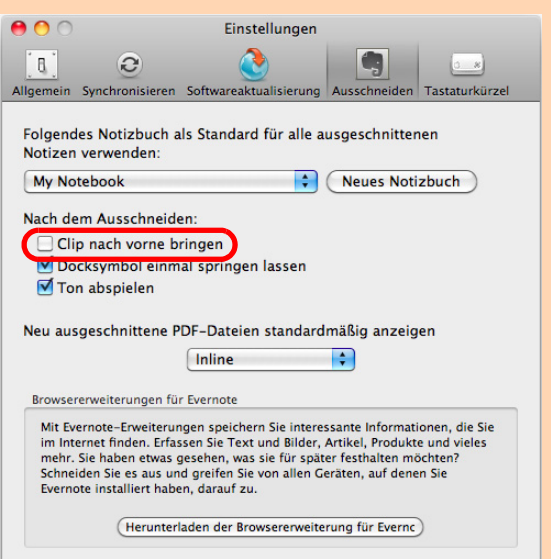

Weitere Informationen zum Scannen und Speichern von Bildern in Evernote mit oder ohne dem Quick-Menü finden Sie unter:

- $\bullet$  Mit dem Quick-Menü scannen ( $\rightarrow$  [Seite 381](#page-380-0))
- $\bullet$  Ohne Quick-Menü scannen ( $\rightarrow$  [Seite 383](#page-382-0))

### <span id="page-380-0"></span>**Mit dem Quick-Menü scannen**

### **HINWEIS**

Um das Quick-Menü zu verwenden, muss das [Quick-Menü verwenden] Kontrollkästchen im ScanSnap Einstellungsfenster ausgewählt werden.

Weitere Informationen zum Scannen über das Quick-Menü finden Sie unter ["Mit dem Quick-Menü](#page-278-0)  [scannen" \(Seite 279\).](#page-278-0)

### **1. Legen Sie ein Dokument in ScanSnap ein.**

Weitere Informationen zum Einlegen von Dokumenten finden Sie unter ["Einlegen von](#page-33-0)  [Dokumenten" \(Seite 34\)](#page-33-0).

## **2. Drücken Sie auf die [Scan] Taste von ScanSnap zum Starten des Scannens.**

 $\Rightarrow$  Nachdem der Scanvorgang beendet wurde, wird das Quick-Menü angezeigt.

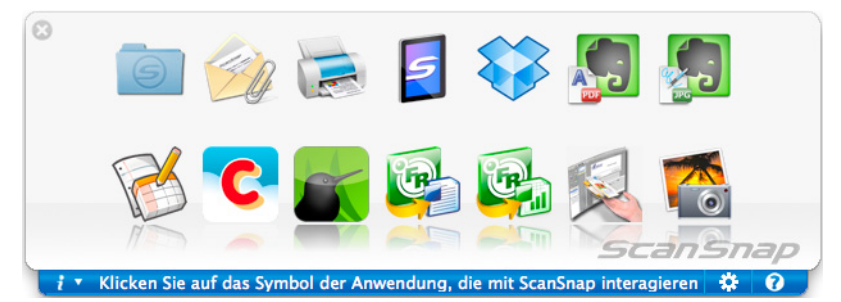

<span id="page-380-1"></span>**3. Ändern Sie die Einstellungen für die [Scan to Evernote (Document)] Aktion (Ist eine Änderung nicht erforderlich, fahren Sie bitte mit Schritt [4.](#page-381-0) fort.).**

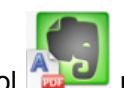

- 1. Klicken Sie auf das [Scan to Evernote (Document)] Symbol und klicken Sie auf [Einstellungen].  $\Rightarrow$  Das [Scan to Evernote (Document) - Optionen] Fenster erscheint.
- 2. Ändern Sie die Einstellungen. Weitere Informationen zum [Scan to Evernote (Document) - Optionen] Fenster finden Sie in der ScanSnap Manager Hilfe.

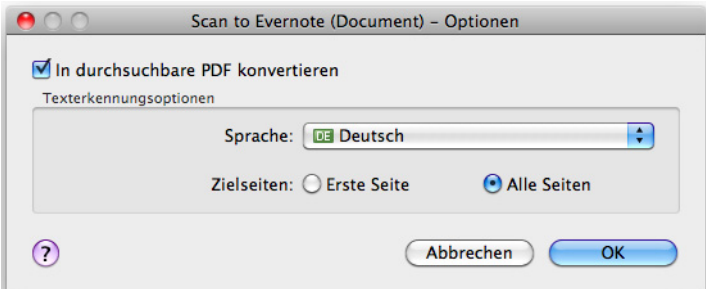

3. Klicken Sie auf die [OK] Schaltfläche zum Schließen des [Scan to Evernote (Document) - Optionen] Fensters.

## <span id="page-381-0"></span>**4. Klicken Sie auf das [Scan to Evernote (Document)] Symbol .**

#### **ACHTUNG**

- Während das Quick-Menü angezeigt wird, kann kein Scan ausgeführt werden. Speichern Sie die PDF-Datei in Evernote, bevor Sie das nächste Dokument scannen.
- Verschieben, löschen oder benennen Sie die gescannten Bilder nicht in anderen Anwendungen um, während das Quick-Menü angezeigt wird.
- $\Rightarrow$  Wenn im ScanSnap Einstellungsfenster unter der [Dateiart] Registerkarte für [Dateiformat] die Option [JPEG (\*.jpg)] ausgewählt ist, wird für jede JPEG-Datei eine separate PDF-Datei erstellt.

Während der Dateierstellung erscheint das folgende Fenster.

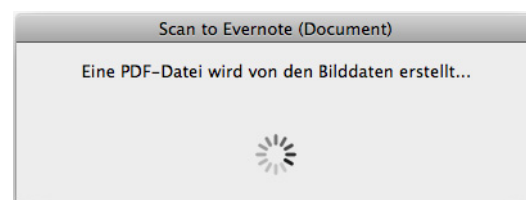

 $\Rightarrow$  Wenn das [In durchsuchbare PDF konvertieren] Kontrollkästchen in Schritt [3.](#page-380-1) markiert wurde, wird die Texterkennung gemäß den [Texterkennungsoptionen] Einstellungen des [Scan to Evernote (Document) - Optionen] Fensters ausgeführt. Während der Texterkennung erscheint das folgende Fenster.

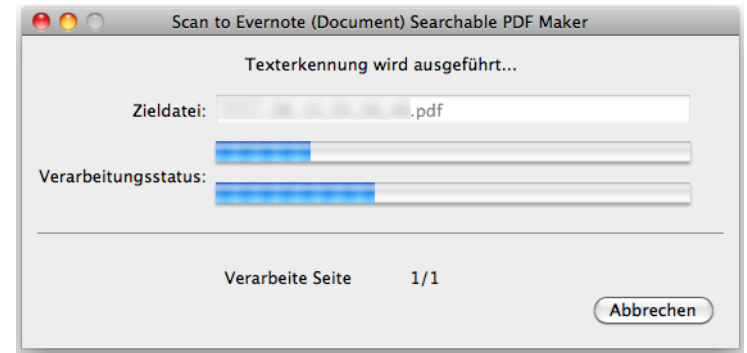

#### **HINWEIS**

Die Texterkennung wird ausgeführt, wenn noch Seiten mit nicht erkanntem Text im Dokument vorhanden sind. Beachten Sie, dass die Texterkennung für alle Seiten, einschließlich bereits suchbarer, ausgeführt wird.

 $\Rightarrow$  Evernote für Mac startet und die PDF-Datei wird in Evernote gespeichert.

#### **HINWEIS**

Parallel zum Speichern des gescannten Bildes in Evernote, wird dieses auch im [Speicherordner für Bilddaten] Ordner, der im ScanSnap Einstellungsfenster unter der [Speichern] Registerkarte eingestellt ist, abgelegt. Löschen Sie diese Datei, sollte diese nicht weiter benötigt werden.

### <span id="page-382-0"></span>**Ohne Quick-Menü scannen**

### **HINWEIS**

Um das Quick-Menü zu deaktivieren, muss die Markierung aus dem [Quick-Menü verwenden] Kontrollkästchen im ScanSnap Einstellungsfenster entfernt werden. Weitere Informationen zum Scannen ohne Quick-Menü finden Sie unter ["Ohne Quick-Menü scannen"](#page-283-0)  [\(Seite 284\).](#page-283-0)

# **1. Wählen Sie aus dem ScanSnap Manager Menü [Einstellungen].**

Weitere Informationen zum ScanSnap Manager-Menü finden Sie unter ["ScanSnap](#page-274-0)  [Manager-Menü" \(Seite 275\).](#page-274-0)

 $\Rightarrow$  Das ScanSnap Einstellungsfenster erscheint.

# **2. Wählen Sie im [Anwendung] Popup-Menü der [Anwendung] Registerkarte [Scan to Evernote (Document)].**

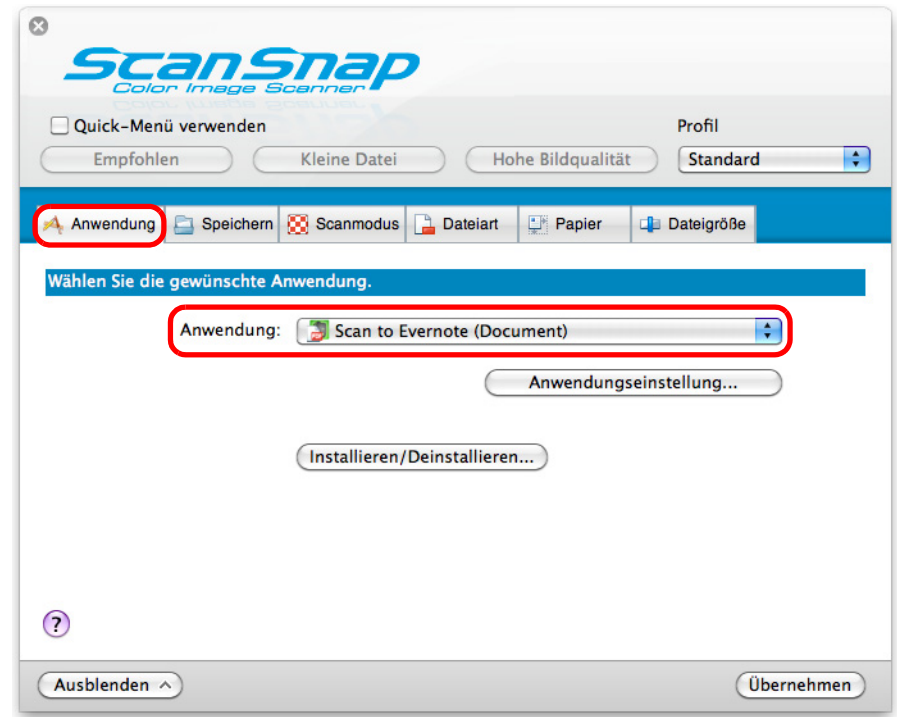

### **HINWEIS**

ScanSnap Manager kann auch über die folgende Auswahlen mit [Scan to Evernote (Document)] verknüpft werden:

- [Scan to Evernote (Document)] aus dem [Profil] Popup-Menü im ScanSnap Einstellungsfenster
- [Scan to Evernote (Document)] aus dem Profilmenü.
- <span id="page-383-1"></span>**3. Ändern Sie die Einstellungen für die [Scan to Evernote (Document)] Aktion (Ist eine Änderung nicht erforderlich, fahren Sie bitte mit Schritt [4.](#page-383-0) fort.).**
	- 1. Klicken Sie auf die [Anwendungseinstellung] Schaltfläche.

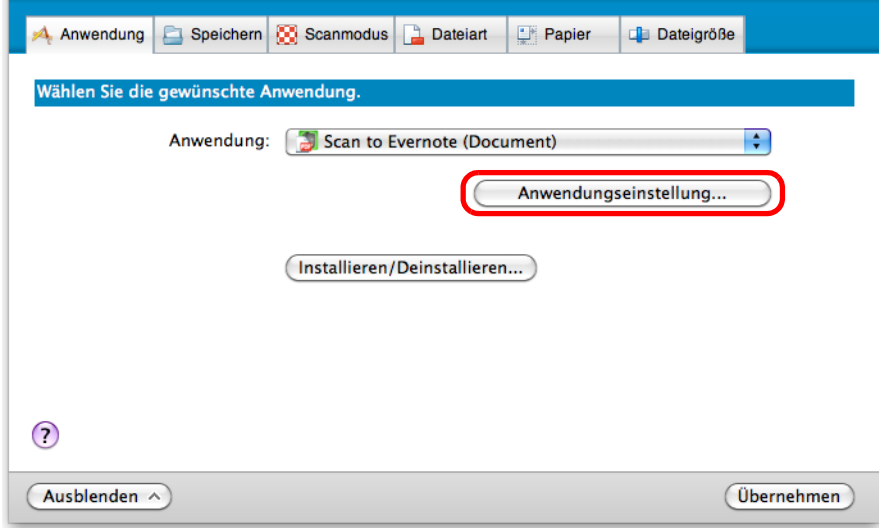

- $\Rightarrow$  Das [Scan to Evernote (Document) Optionen] Fenster erscheint.
- 2. Ändern Sie die Einstellungen. Weitere Informationen zum [Scan to Evernote (Document) - Optionen] Fenster finden Sie in der ScanSnap Manager Hilfe.

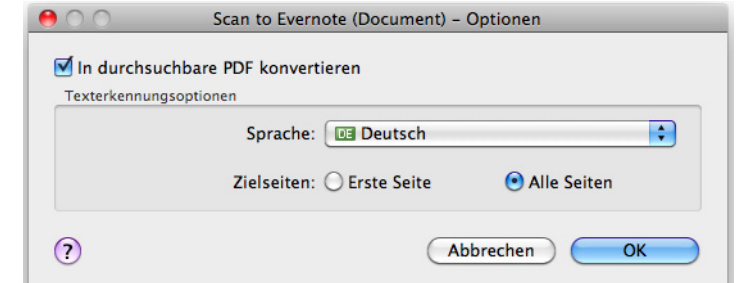

- 3. Klicken Sie auf die [OK] Schaltfläche zum Schließen des [Scan to Evernote (Document) - Optionen] Fensters.
- <span id="page-383-0"></span>**4. Klicken Sie auf die [Übernehmen] Schaltfläche.**
- **5. Klicken Sie auf die [ ] Schaltfläche in der linken oberen Ecken des ScanSnap Einstellungsfensters.**
- **6. Legen Sie ein Dokument in ScanSnap ein.**

Weitere Informationen zum Einlegen von Dokumenten finden Sie unter ["Einlegen von](#page-33-0)  [Dokumenten" \(Seite 34\)](#page-33-0).

## **7. Drücken Sie auf die [Scan] Taste von ScanSnap zum Starten des Scannens.**

 $\Rightarrow$  Wenn im ScanSnap Einstellungsfenster unter der [Dateiart] Registerkarte für [Dateiformat] die Option [JPEG (\*.jpg)] ausgewählt ist, wird für jede JPEG-Datei nach dem Scannen eine separate PDF-Datei erstellt. Während der Dateierstellung erscheint das folgende Fenster.

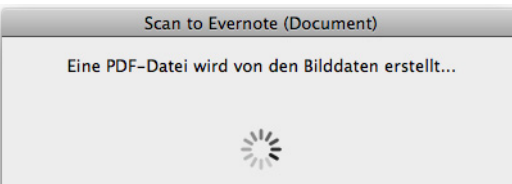

 $\Rightarrow$  Wenn das [In durchsuchbare PDF konvertieren] Kontrollkästchen in Schritt [3.](#page-383-1) markiert wurde, wird die Texterkennung gemäß den [Texterkennungsoptionen] Einstellungen des [Scan to Evernote (Document) - Optionen] Fensters ausgeführt. Während der Texterkennung erscheint das folgende Fenster.

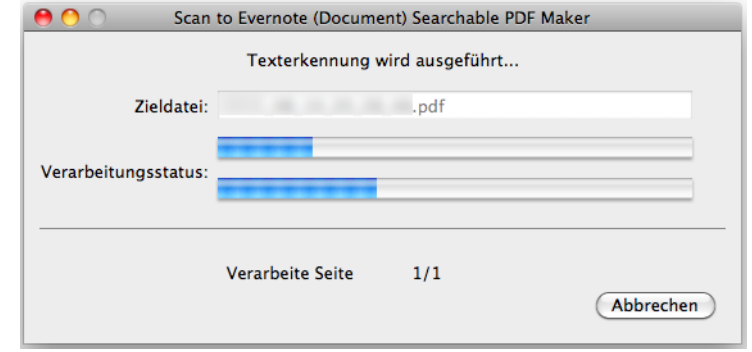

### **HINWEIS**

Die Texterkennung wird ausgeführt, wenn noch Seiten mit nicht erkanntem Text im Dokument vorhanden sind. Beachten Sie, dass die Texterkennung für alle Seiten, einschließlich bereits suchbarer, ausgeführt wird.

 $\Rightarrow$  Evernote für Mac startet und die PDF-Datei wird in Evernote gespeichert.

#### **HINWEIS**

Parallel zum Speichern des gescannten Bildes in Evernote, wird dieses auch im [Speicherordner für Bilddaten] Ordner, der im ScanSnap Einstellungsfenster unter der [Speichern] Registerkarte eingestellt ist, abgelegt. Löschen Sie diese Datei, sollte diese nicht weiter benötigt werden.

# <span id="page-385-0"></span>■ **Handschriftliche Notizen in Evernote speichern**

Dieser Abschnitt beschreibt das Speichern gescannter Bilder als JPEG-Datei in Evernote. Wenn Sie eine JPEG-Datei in Evernote speichern, wird für den Text (einschließlich handschriftlicher Notizen) eine Texterkennung ausgeführt und die Datei wird somit in Evernote durchsuchbar.

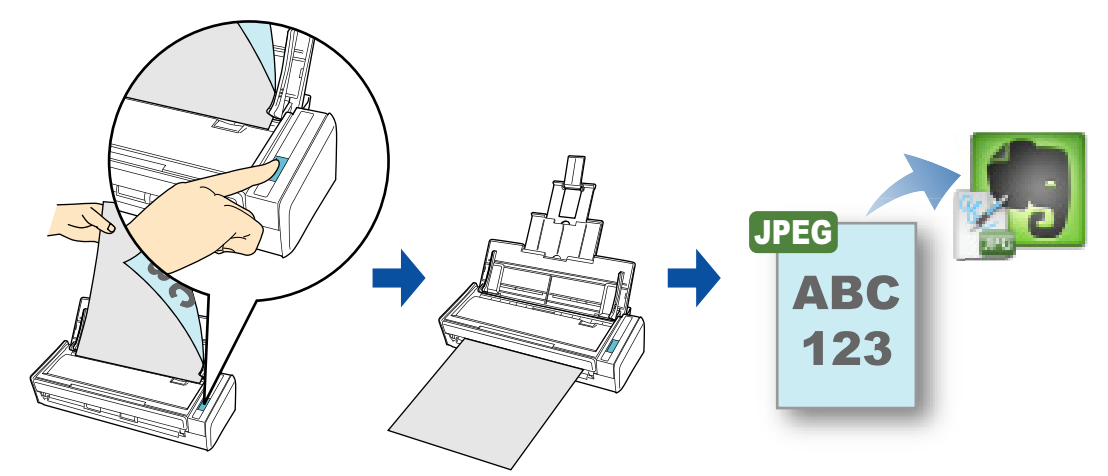

### **ACHTUNG**

- Sie müssen ein Evernote Konto erstellen (kostenlos oder premium).
- **Um Dateien in Evernote zu speichern, müssen Sie zuerst ein Notizbuch in Evernote für Mac erstellen.**
- Deaktivieren Sie bitte zuerst [Clip nach vorne

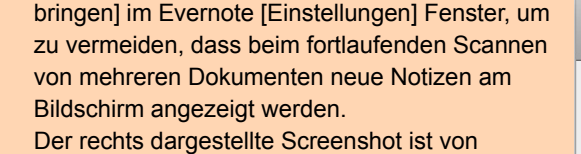

Evernote für Mac 3.0.5. Entfernen Sie in diesem Fenster die Markierung aus dem [Clip nach vorne bringen] Kontrollkästchen.

Die Darstellung und Inhalte dieses Fensters können sich je nach verwendeter Evernote Version unterscheiden.

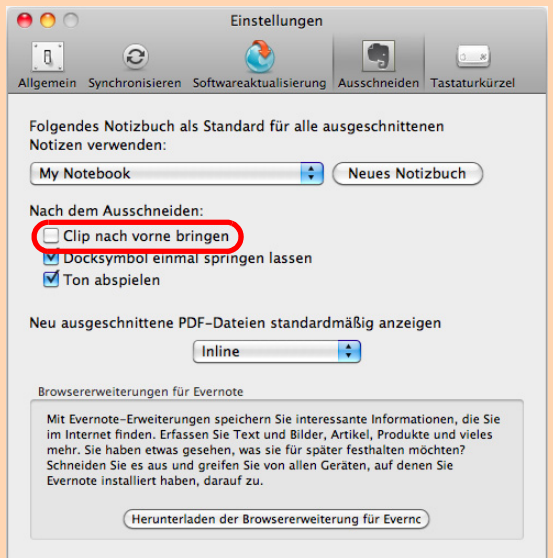

Weitere Informationen zum Scannen und Senden von Bildern zu Evernote mit oder ohne dem Quick-Menü finden Sie unter:

- $\bullet$  Mit dem Quick-Menü scannen (→ [Seite 387](#page-386-0))
- $\bullet$  Ohne Quick-Menü scannen ( $\rightarrow$  [Seite 389](#page-388-0))

### <span id="page-386-0"></span>**Mit dem Quick-Menü scannen**

### **HINWEIS**

Um das Quick-Menü zu verwenden, muss das [Quick-Menü verwenden] Kontrollkästchen im ScanSnap Einstellungsfenster ausgewählt werden.

Weitere Informationen zum Scannen über das Quick-Menü finden Sie unter ["Mit dem Quick-Menü](#page-278-0)  [scannen" \(Seite 279\).](#page-278-0)

### **1. Legen Sie ein Dokument in ScanSnap ein.**

Weitere Informationen zum Einlegen von Dokumenten finden Sie unter ["Einlegen von](#page-33-0)  [Dokumenten" \(Seite 34\)](#page-33-0).

## **2. Drücken Sie auf die [Scan] Taste von ScanSnap zum Starten des Scannens.**

 $\Rightarrow$  Nachdem der Scanvorgang beendet wurde, wird das Quick-Menü angezeigt.

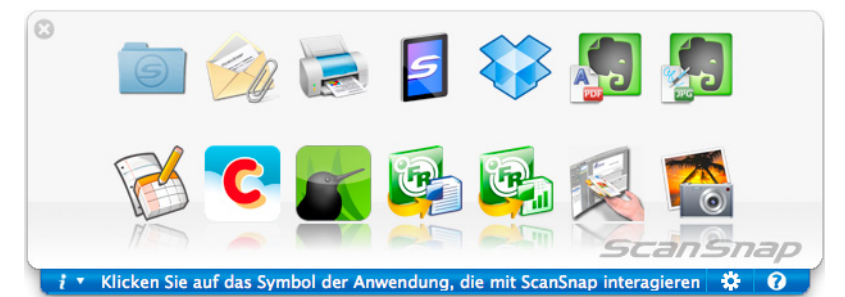

**3. Klicken Sie auf das [Scan to Evernote (Note)] Symbol .**

#### **ACHTUNG**

- **Während das Quick-Menü angezeigt wird, kann kein Scan ausgeführt werden. Speichern Sie die** JPEG-Datei in Evernote, bevor Sie das nächste Dokument scannen.
- Verschieben, löschen oder benennen Sie die gescannten Bilder nicht in anderen Anwendungen um, während das Quick-Menü angezeigt wird.
- $\Rightarrow$  **Wenn im ScanSnap Einstellungsfenster unter der [Dateiart] Registerkarte für** [Dateiformat] die Option [PDF (\*.pdf)] ausgewählt ist, wird für jede PDF-Datei eine separate JPEG-Datei erstellt.

Während der Dateierstellung erscheint das folgende Fenster.

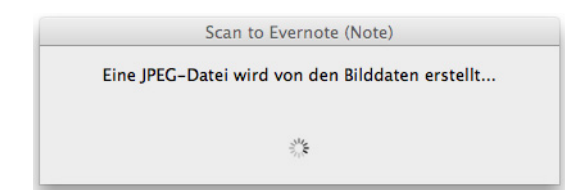

 $\Rightarrow$  Evernote für Mac startet und die JPEG-Datei wird in Evernote gespeichert.

### **HINWEIS**

- Wenn Sie im ScanSnap Einstellungsfenster unter der [Dateiart] Registerkarte für [Dateiformat] die Option [PDF (\*.pdf)] gewählt haben, wird automatisch eine vierstellige Seriennummer dem Namen der in Evernote zu speichernden Datei hinzugefügt. Wenn zum Beispiel der Dateiname [ScanSnap] lautet, wird die Datei wie folgt gespeichert:
- ScanSnap\_0001, ScanSnap\_0002, ScanSnap\_0003... • Parallel zum Speichern des gescannten Bildes in Evernote, wird dieses auch im [Speicherordner für Bilddaten] Ordner, der im ScanSnap Einstellungsfenster unter der [Speichern] Registerkarte eingestellt ist, abgelegt. Löschen Sie diese Datei, sollte diese nicht weiter benötigt werden.

### <span id="page-388-0"></span>**Ohne Quick-Menü scannen**

### **HINWEIS**

Um das Quick-Menü zu deaktivieren, muss die Markierung aus dem [Quick-Menü verwenden] Kontrollkästchen im ScanSnap Einstellungsfenster entfernt werden. Weitere Informationen zum Scannen ohne Quick-Menü finden Sie unter ["Ohne Quick-Menü scannen"](#page-283-0)  [\(Seite 284\).](#page-283-0)

# **1. Wählen Sie aus dem ScanSnap Manager Menü [Einstellungen].**

Weitere Informationen zum ScanSnap Manager-Menü finden Sie unter ["ScanSnap](#page-274-0)  [Manager-Menü" \(Seite 275\).](#page-274-0)

 $\Rightarrow$  Das ScanSnap Einstellungsfenster erscheint.

# **2. Wählen Sie im [Anwendung] Popup-Menü der [Anwendung] Registerkarte [Scan to Evernote (Note)].**

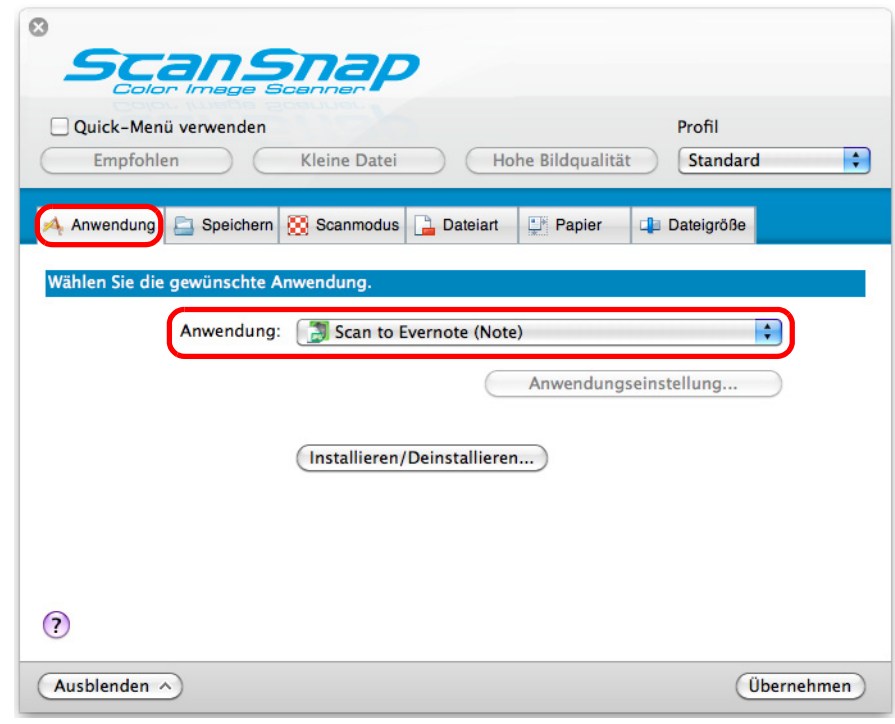

#### **HINWEIS**

ScanSnap Manager kann auch über die folgende Auswahlen mit [Scan to Evernote (Note)] verknüpft werden:

- [Scan to Evernote (Note)] aus dem [Profil] Popup-Menü im ScanSnap Einstellungsfenster
- [Scan to Evernote (Note)] aus dem Profilmenü.

# **3. Klicken Sie auf die [Übernehmen] Schaltfläche.**

## **4. Klicken Sie auf die [ ] Schaltfläche in der linken oberen Ecke des ScanSnap Einstellungsfensters.**

**5. Legen Sie ein Dokument in ScanSnap ein.**

Weitere Informationen zum Einlegen von Dokumenten finden Sie unter ["Einlegen von](#page-33-0)  [Dokumenten" \(Seite 34\)](#page-33-0).

## **6. Drücken Sie auf die [Scan] Taste von ScanSnap zum Starten des Scannens.**

 $\Rightarrow$  Nach dem Scannen wird für jede Seite der PDF-Datei eine separate JPEG-Datei erstellt, wenn im ScanSnap Einstellungsfenster unter der [Dateiart] Registerkarte für [Dateiformat] die Option [PDF (\*.pdf)] ausgewählt ist.

Während der Dateierstellung erscheint das folgende Fenster.

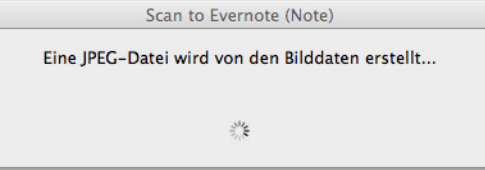

 $\Rightarrow$  Evernote für Mac startet und die JPEG-Datei wird in Evernote gespeichert.

### **HINWEIS**

- Wenn Sie im ScanSnap Einstellungsfenster unter der [Dateiart] Registerkarte für [Dateiformat] die Option [PDF (\*.pdf)] gewählt haben, wird automatisch eine vierstellige Seriennummer dem Namen der in Evernote zu speichernden Datei hinzugefügt. Wenn zum Beispiel der Dateiname [ScanSnap] lautet, wird die Datei wie folgt gespeichert:
	- ScanSnap\_0001, ScanSnap\_0002, ScanSnap\_0003...
- Parallel zum Speichern des gescannten Bildes in Evernote, wird dieses auch im [Speicherordner für Bilddaten] Ordner, der im ScanSnap Einstellungsfenster unter der [Speichern] Registerkarte eingestellt ist, abgelegt. Löschen Sie diese Datei, sollte diese nicht weiter benötigt werden.

# <span id="page-390-0"></span>■ Dokumente in Google Text & Tabellen speichern

Dieser Abschnitt beschreibt das Speichern gescannter Bilder als PDF-Datei in Google Text & Tabellen.

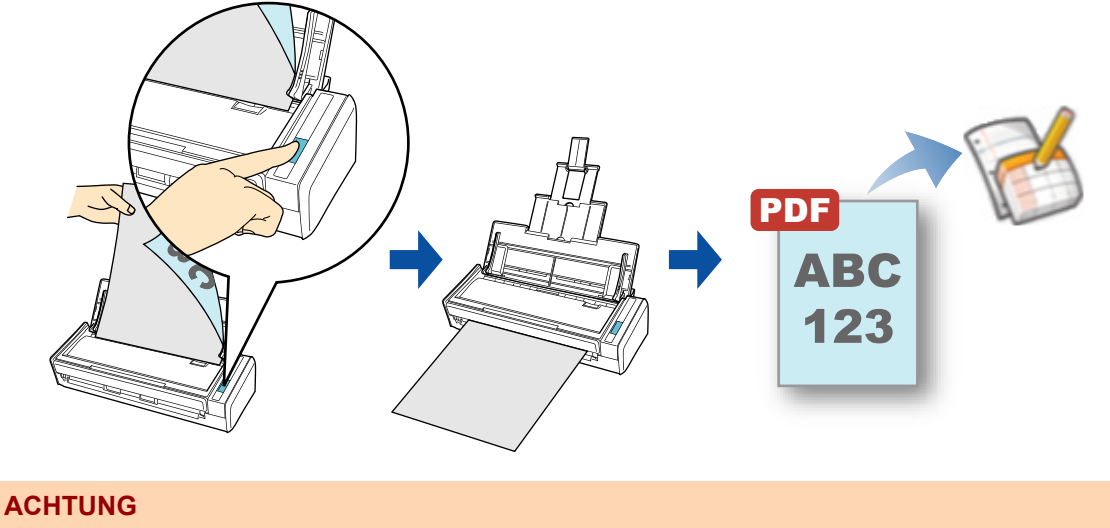

Sie müssen ein Google Konto (kostenlos) erstellen.

Weitere Informationen zum Scannen und Speichern von Bilder in Google Text & Tabellen oder zum Scannen ohne Quick-Menü, finden Sie unter:

- Mit dem Quick-Menü scannen (→ [Seite 392](#page-391-0))
- Ohne Quick-Menü scannen (→ [Seite 396](#page-395-0))

### <span id="page-391-0"></span>**Mit dem Quick-Menü scannen**

### **HINWEIS**

Um das Quick-Menü zu verwenden, muss das [Quick-Menü verwenden] Kontrollkästchen im ScanSnap Einstellungsfenster ausgewählt werden.

Weitere Informationen zum Scannen über das Quick-Menü finden Sie unter ["Mit dem Quick-Menü](#page-278-0)  [scannen" \(Seite 279\).](#page-278-0)

### **1. Legen Sie ein Dokument in ScanSnap ein.**

Weitere Informationen zum Einlegen von Dokumenten finden Sie unter ["Einlegen von](#page-33-0)  [Dokumenten" \(Seite 34\)](#page-33-0).

## **2. Drücken Sie auf die [Scan] Taste von ScanSnap zum Starten des Scannens.**

 $\Rightarrow$  Nachdem der Scanvorgang beendet wurde, wird das Quick-Menü angezeigt.

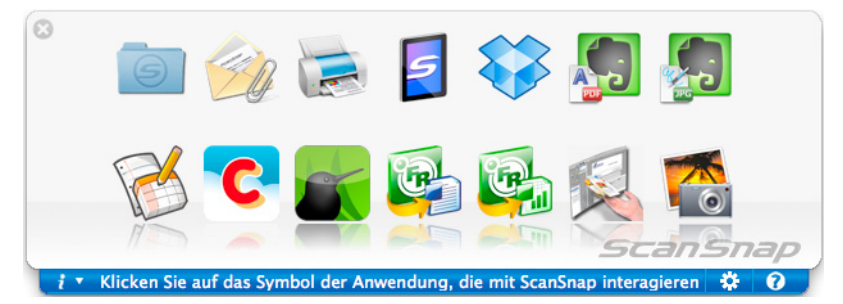

- <span id="page-391-1"></span>**3. Ändern Sie die Einstellungen für die [Scan to Google Text & Tabellen(TM)] Aktion (Ist eine Änderung nicht erforderlich, fahren Sie bitte mit Schritt [4.](#page-392-0) fort.).**
	- 1. Klicken Sie auf das [Scan to Google Text & Tabellen(TM)] Symbol klicken Sie dann auf [Einstellungen].
		- $\Rightarrow$  Das [Scan to Google Text & Tabellen(TM) Optionen] Fenster wird angezeigt.

2. Ändern Sie die Einstellungen.

Weitere Informationen zum [Scan to Google Text & Tabellen(TM) - Optionen] Fenster finden Sie in der ScanSnap Manager Hilfe.

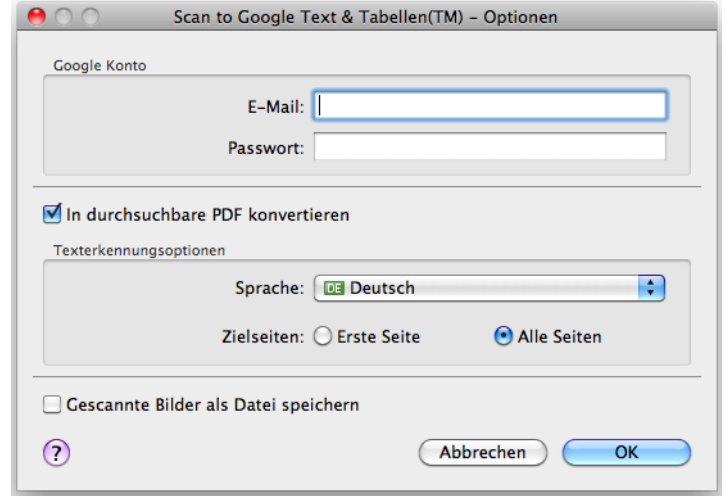

#### **ACHTUNG**

Wenn Sie den Computer zusammen mit anderen Benutzern verwenden, treffen Sie für [E-Mail] und [Passwort] bitte Eingaben. Anderenfalls können andere Benutzer automatisch Zugriff auf Ihr Google Text & Tabellen Konto erhalten.

Es wird daher empfohlen, in diesem Fenster nur den Eintrag für [E-Mail] festzulegen und dann bei jeder Anmeldung das Kennwort einzugeben.

3. Klicken Sie auf die [OK] Schaltfläche zum Schließen des [Scan to Google Text & Tabellen(TM) - Optionen] Fensters.

### <span id="page-392-0"></span>**4. Klicken Sie auf das [Scan to Google Text & Tabellen(TM)] Symbol .**

#### **ACHTUNG**

- Während das Quick-Menü angezeigt wird, kann kein Scan ausgeführt werden. Speichern Sie daher vor dem Scannen des nächsten Dokuments die PDF-Datei in Google Text & Tabellen.
- Verschieben, löschen oder umbenennen Sie das gescannte Bild nicht in anderen Anwendungen, während das Quick-Menü angezeigt wird.
- $\Rightarrow$  Wenn Sie im [Scan to Google Text & Tabellen(TM) Optionen] Fenster in Schritt [3.](#page-391-1) kein Google Konto angegeben haben, erscheint das [Scan to Google Text & Tabellen(TM)] Fenster. Geben Sie zum Fortfahren eine E-Mail-Adresse und ein Kennwort ein und klicken Sie dann auf die [OK] Schaltfläche.

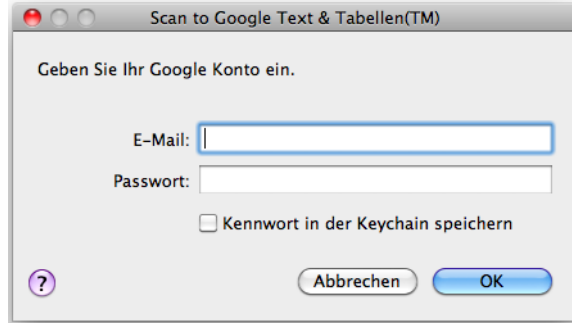

#### **ACHTUNG**

- Wenn Sie den Computer gemeinsam mit anderen Benutzern verwenden, markieren Sie bitte nicht das [Kennwort in der Keychain speichern] Kontrollkästchen in diesem Fenster. Anderenfalls werden andere Benutzer über Ihre Daten automatisch in Google Text & Tabellen(TM) angemeldet.
- Scan to Google Text & Tabellen(TM) steht nicht zur Verfügung, wenn Sie sich über Proxy mit einer erforderlichen Authentifikation in das Internet einwählen.
- $\Rightarrow$  **Wenn im ScanSnap Einstellungsfenster unter der [Dateiart] Registerkarte für** [Dateiformat] die Option [JPEG (\*.jpg)] ausgewählt ist, wird für jede JPEG-Datei eine separate PDF-Datei erstellt.

Während der Dateierstellung erscheint das folgende Fenster.

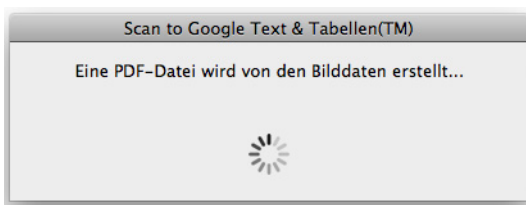

 $\Rightarrow$  Wenn Sie in Schritt [3.](#page-391-1) im [Scan to Google Text & Tabellen(TM) - Optionen] Fenster das [In durchsuchbare PDF konvertieren] Kontrollkästchen markiert haben, wird gemäß der [Texterkennungsoptionen] Einstellungen des [Scan to Google Text & Tabellen(TM) - Optionen] Fensters eine Texterkennung ausgeführt. Während der Texterkennung erscheint das folgende Fenster.

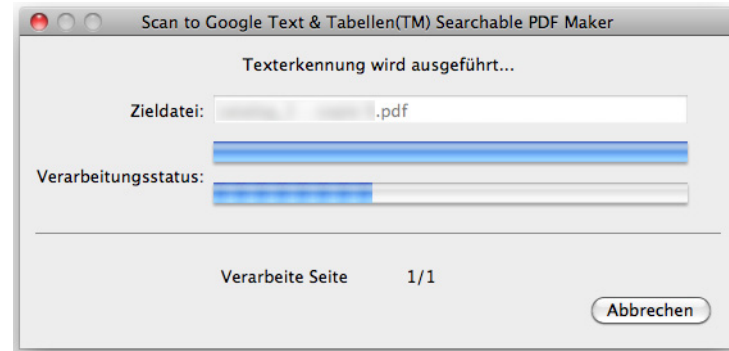

#### **HINWEIS**

Die Texterkennung wird ausgeführt, wenn noch nicht suchbare Seiten mit Text im Dokument vorhanden sind. Beachten Sie, dass die Texterkennung für alle Seiten, einschließlich bereits suchbarer, ausgeführt wird.

 $\Rightarrow$  Die Daten werden Google Text & Tabellen gespeichert. Klicken Sie auf die [Schließen] Schaltfläche zum Schließen des [Scan to Google Text & Tabellen(TM)] Fensters nach dem Speichern.

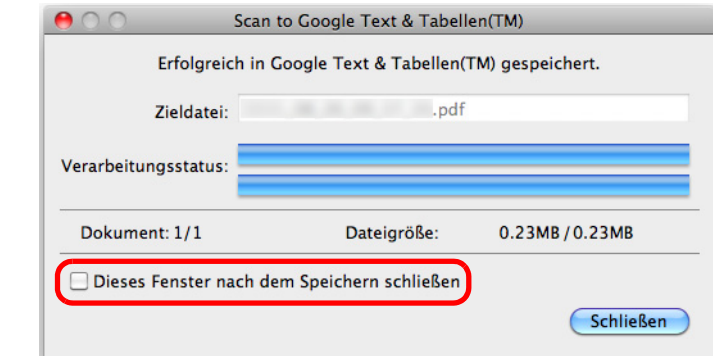

Wenn Sie das [Dieses Fenster nach dem Speichern schließen] Kontrollkästchen markiert haben, wird nach dem Speichern ab dem nächsten Scannen das [Scan to Google Text & Tabellen(TM)] Fenster automatisch geschlossen.

### **HINWEIS**

Google Text & Tabellen startet nach dem Speichern nicht. Um die gespeicherte PDF-Datei zu überprüfen, starten Sie Ihren Browser und melden sich dann in Google Text & Tabellen an.

### <span id="page-395-0"></span>**Ohne Quick-Menü scannen**

### **HINWEIS**

Um das Quick-Menü zu deaktivieren, muss die Markierung aus dem [Quick-Menü verwenden] Kontrollkästchen im ScanSnap Einstellungsfenster entfernt werden. Weitere Informationen zum Scannen ohne Quick-Menü finden Sie unter ["Ohne Quick-Menü scannen"](#page-283-0)  [\(Seite 284\).](#page-283-0)

# **1. Wählen Sie aus dem ScanSnap Manager Menü [Einstellungen].**

Weitere Informationen zum ScanSnap Manager-Menü finden Sie unter ["ScanSnap](#page-274-0)  [Manager-Menü" \(Seite 275\).](#page-274-0)

 $\Rightarrow$  Das ScanSnap Einstellungsfenster erscheint.

# **2. Wählen Sie im [Anwendung] Popup-Menü der [Anwendung] Registerkarte [Scan to Google Text & Tabellen(TM)].**

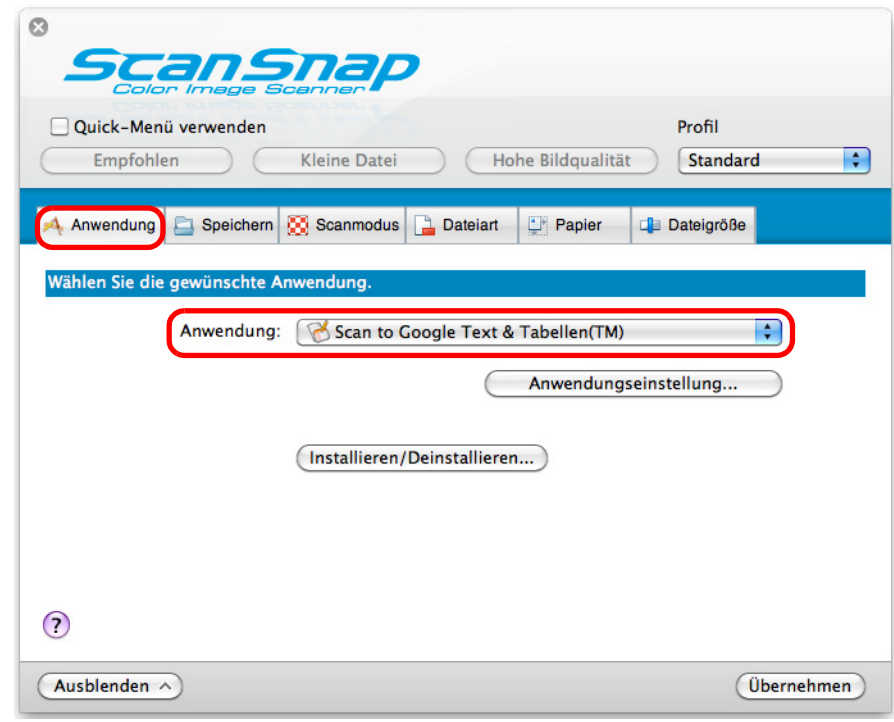

### **HINWEIS**

ScanSnap Manager kann auch über die folgende Auswahlen mit [Scan to Google Text & Tabellen(TM)] verknüpft werden:

- [Scan to Google Text & Tabellen(TM)] aus dem [Profil] Popup-Menü im ScanSnap Einstellungsfenster
- [Scan to Google Text & Tabellen(TM)] aus dem Profilmenü.
- <span id="page-396-0"></span>**3. Ändern Sie die Einstellungen für die [Scan to Google Text & Tabellen(TM)] Aktion (Ist eine Änderung nicht erforderlich, fahren Sie bitte mit Schritt [4.](#page-397-0) fort.).**
	- 1. Klicken Sie auf die [Anwendungseinstellung] Schaltfläche.

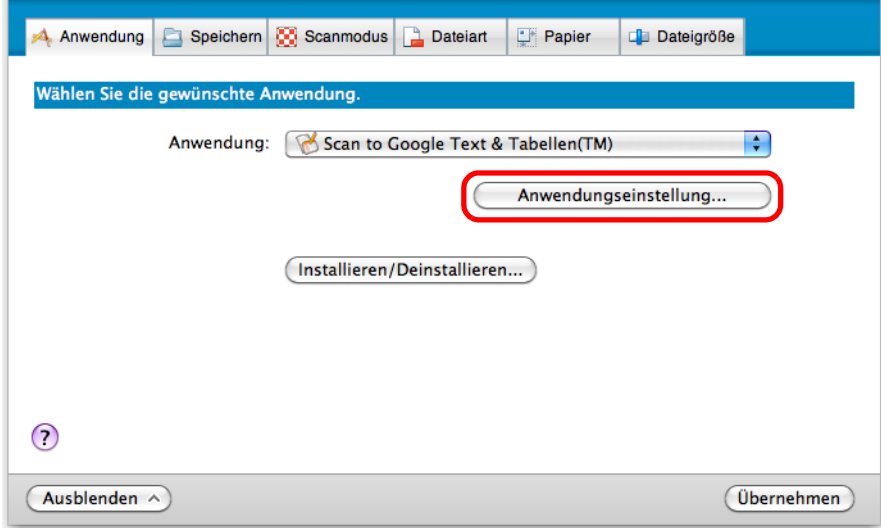

- $\Rightarrow$  Das [Scan to Google Text & Tabellen(TM)] Fenster wird angezeigt.
- 2. Ändern Sie die Einstellungen.

Weitere Informationen zum [Scan to Google Text & Tabellen(TM) - Optionen] Fenster finden Sie in der ScanSnap Manager Hilfe.

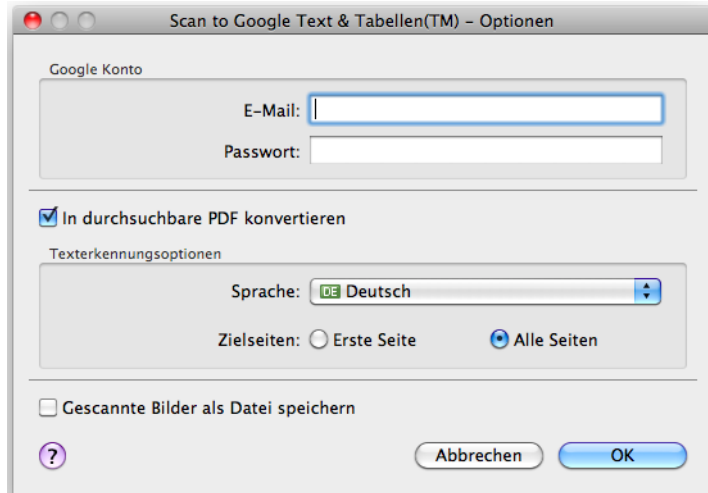

#### **ACHTUNG**

Wenn Sie den Computer zusammen mit anderen Benutzern verwenden, treffen Sie für [E-Mail] und [Passwort] bitte Eingaben. Anderenfalls können andere Benutzer automatisch Zugriff auf Ihr Google Text & Tabellen Konto erhalten.

Es wird daher empfohlen, in diesem Dialogfeld nur den Eintrag für [E-Mail] festzulegen und dann bei jeder Anmeldung das Kennwort einzugeben.

3. Klicken Sie auf die [OK] Schaltfläche zum Schließen des [Scan to Google Text & Tabellen(TM) - Optionen] Fensters.

- <span id="page-397-0"></span>**4. Klicken Sie auf die [Übernehmen] Schaltfläche.**
- **5. Klicken Sie auf die [ ] Schaltfläche in der linken oberen Ecken des ScanSnap Einstellungsfensters.**
- **6. Legen Sie ein Dokument in ScanSnap ein.**

Weitere Informationen zum Einlegen von Dokumenten finden Sie unter ["Einlegen von](#page-33-0)  [Dokumenten" \(Seite 34\)](#page-33-0).

- **7. Drücken Sie auf die [Scan] Schaltfläche von ScanSnap zum Starten des Scannens.**
	- $\Rightarrow$  Wenn Sie im [Scan to Google Text & Tabellen(TM) Optionen] Fenster in Schritt [3.](#page-396-0) kein Google Konto angegeben haben, erscheint das [Scan to Google Text & Tabellen(TM)] Fenster. Geben Sie zum Fortfahren eine E-Mail-Adresse und ein Kennwort ein und klicken Sie dann auf die [OK] Schaltfläche.

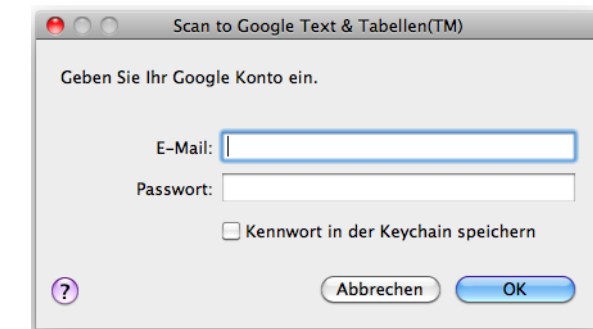

#### **ACHTUNG**

- Wenn Sie den Computer gemeinsam mit anderen Benutzern verwenden, markieren Sie bitte nicht das [Kennwort in der Keychain speichern] Kontrollkästchen in diesem Fenster. Anderenfalls werden andere Benutzer über Ihre Daten automatisch in Google Text & Tabellen angemeldet.
- Scan to Google Text & Tabellen(TM) kann nicht verwendet werden, wenn Sie sich über Proxy mit einer erforderlichen Authentifikation in das Internet auswählen.
- $\Rightarrow$  Wenn im ScanSnap Einstellungsfenster unter der [Dateiart] Registerkarte für [Dateiformat] die Option [JPEG (\*.jpg)] ausgewählt ist, wird für jede JPEG-Datei eine separate PDF-Datei erstellt.

Während der Dateierstellung erscheint das folgende Fenster.

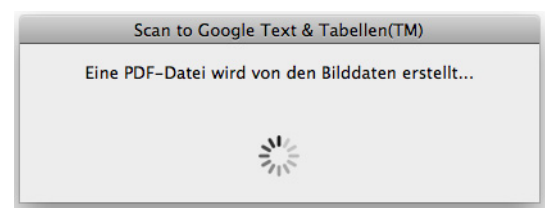

 $\Rightarrow$  Wenn Sie in Schritt [3.](#page-396-0) im [Scan to Google Text & Tabellen(TM) - Optionen] Fenster das [In durchsuchbare PDF konvertieren] Kontrollkästchen markiert haben, wird gemäß der [Texterkennungsoptionen] Einstellungen des [Scan to Google Text & Tabellen(TM) - Optionen] Fensters eine Texterkennung ausgeführt. Während der Texterkennung erscheint das folgende Fenster.

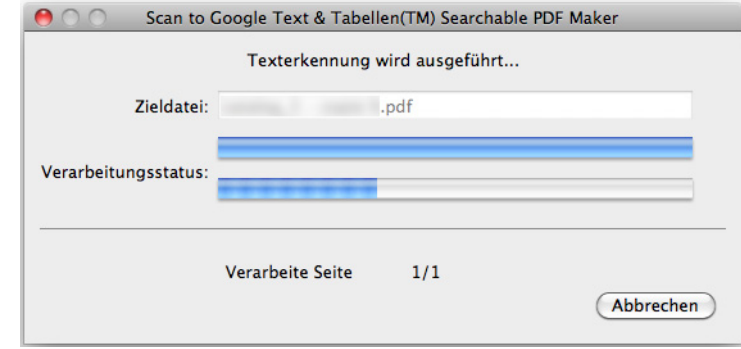

#### **HINWEIS**

Die Texterkennung wird ausgeführt, wenn noch nicht suchbare Seiten mit Text im Dokument vorhanden sind. Beachten Sie, dass die Texterkennung für alle Seiten, einschließlich bereits suchbarer, ausgeführt wird.

 $\Rightarrow$  Die Daten werden Google Text & Tabellen gespeichert. Klicken Sie auf die [Schließen] Schaltfläche zum Schließen des [Scan to Google Text & Tabellen(TM)] Fensters nach dem Speichern.

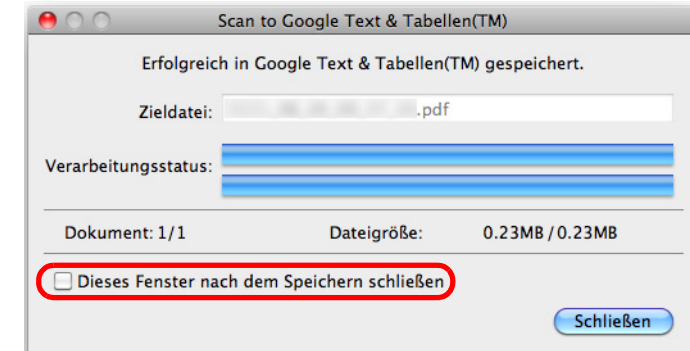

Wenn Sie das [Dieses Fenster nach dem Speichern schließen] Kontrollkästchen markiert haben, wird nach dem Speichern ab dem nächsten Scannen das [Scan to Google Text & Tabellen(TM)] Fenster automatisch geschlossen.

#### **HINWEIS**

Google Text & Tabellen startet nach dem Speichern nicht. Um die gespeicherte PDF-Datei zu überprüfen, starten Sie Ihren Browser und melden Sie sich dann in Google Text & Tabellen an.

## ■ In Salesforce Chatter posten

Dieser Abschnitt beschreibt das Posten von gescannten PDF- oder JPEG-Dateien in Salesforce Chatter.

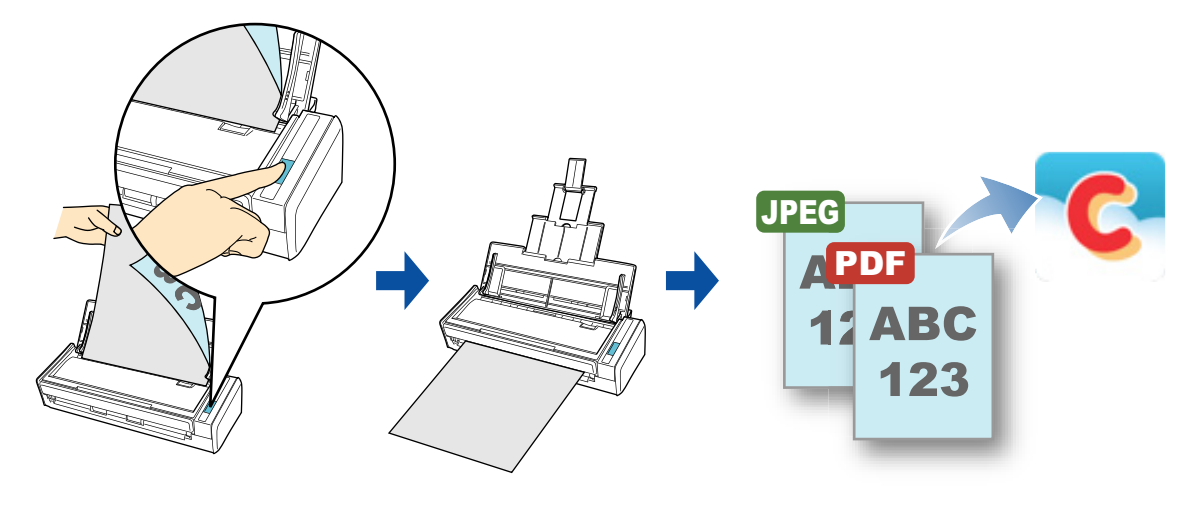

#### **ACHTUNG**

- **•** Eine Salesforce CRM Lizenz ist separat erforderlich.
- ScanSnap Manager kann eine Verknüpfung mit folgenden Salesforce Editionen herstellen:
	- **-** Unlimited
	- **-** Enterprise

Details für das Posten in Salesforce Chatter (mit oder ohne Quick-Menü), finden Sie unter:

- Mit dem Quick-Menü scannen (→ [Seite 401](#page-400-0))
- $\bullet$  Ohne Quick-Menü scannen ( $\rightarrow$  [Seite 405](#page-404-0))

### <span id="page-400-0"></span>**Mit dem Quick-Menü scannen**

#### **HINWEIS**

Um das Quick-Menü zu verwenden, muss das [Quick-Menü verwenden] Kontrollkästchen im ScanSnap Einstellungsfenster ausgewählt werden.

Weitere Informationen zum Scannen über das Quick-Menü finden Sie unter ["Mit dem Quick-Menü](#page-278-0)  [scannen" \(Seite 279\).](#page-278-0)

### **1. Legen Sie ein Dokument in ScanSnap ein.**

Weitere Informationen zum Einlegen von Dokumenten finden Sie unter ["Einlegen von](#page-33-0)  [Dokumenten" \(Seite 34\)](#page-33-0).

### **2. Drücken Sie auf die [Scan] Taste von ScanSnap zum Starten des Scannens.**

 $\Rightarrow$  Nachdem der Scanvorgang beendet wurde, wird das Quick-Menü angezeigt.

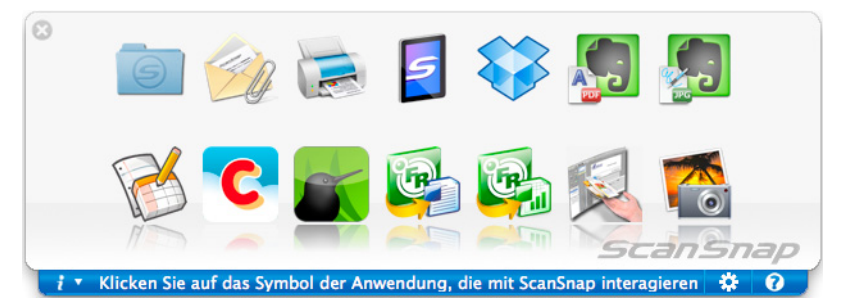

- <span id="page-400-1"></span>**3. Ändern Sie die Einstellungen für die [Scan to Salesforce Chatter] Aktion (Ist eine Änderung nicht erforderlich, fahren Sie bitte mit Schritt [4.](#page-401-0) fort.).**
	- 1. Klicken Sie auf das [Scan to Salesforce Chatter] Symbol und klicken Sie dann auf [Einstellungen].
		- $\Rightarrow$  Das [Scan to Salesforce Chatter Optionen] Fenster erscheint.
	- 2. Ändern Sie die Einstellungen. Weitere Informationen zum [Scan to Salesforce Chatter - Optionen] Fenster finden Sie in der ScanSnap Manager Hilfe.

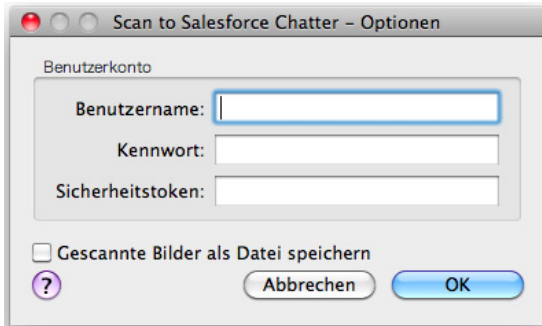

#### **ACHTUNG**

Wenn Sie die Computer gemeinsam mit anderen Benutzern verwenden, treffen Sie bitte keine Eingaben für [Benutzername], [Kennwort] und [Sicherheitstoken]. Anderenfalls werden andere Benutzer automatisch über Ihr Salesforce-Konto angemeldet. Es wird empfohlen, nur [Benutzername] und [Sicherheitstoken] in diesem Fenster festzulegen

und bei jeder Anmeldung dann das Kennwort neu einzugeben.

3. Klicken Sie auf die [OK] Schaltfläche zum Schließen des [Scan to Salesforce Chatter - Optionen] Fensters.

### <span id="page-401-0"></span>**4. Klicken Sie auf das [Scan to Salesforce Chatter] Symbol .**

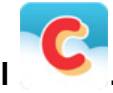

 $\Rightarrow$  Wenn Sie in Schritt [3.](#page-400-1) im [Scan to Salesforce Chatter - Optionen] Fenster kein Salesforce-Konto bestimmt haben, erscheint das [Scan to Salesforce Chatter - Anmelden] Fenster. Um fortzufahren, geben Sie bitte Ihren Benutzernamen und das Kennwort ein und klicken Sie dann auf die [OK] Schaltfläche. Geben Sie, falls erforderlich, einen Sicherheitstoken ein.

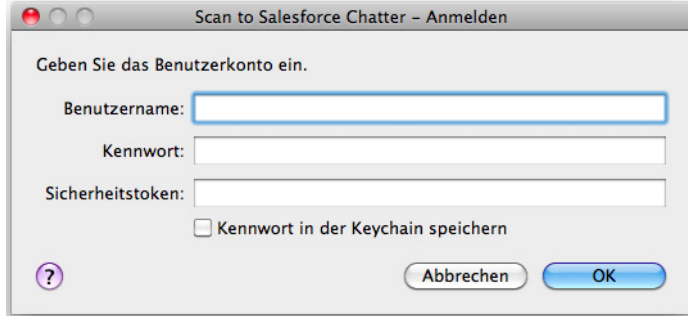

#### **ACHTUNG**

- Wenn Sie den Computer gemeinsam mit anderen Benutzern verwenden, markieren Sie bitte nicht das [Kennwort in der Keychain speichern] Kontrollkästchen in diesem Fenster. Anderenfalls werden andere Benutzer über Ihre Daten automatisch in Salesforce angemeldet.
- Scan to Salesforce Chatter steht nicht zu Verfügung, wenn Sie sich über Proxy mit einer Authentifikation in das Internet einwählen.

 $\Rightarrow$  Das [Scan to Salesforce Chatter] Fenster erscheint.

## **5. Überprüfen Sie das gescannte Bild im Vorschaubereich.**

Im [Scan to Salesforce Chatter] Fenster können Sie das Ziel und die Methode für das Posten festlegen. Weiterhin kann die zu postende Meldung, der Name und die Beschreibung der in Salesforce Chatter zu postenden Bilddaten bestimmt werden. Die gepostete Datei wird parallel im [Speicherordner für Bilddaten] gespeichert. Weitere Informationen zum [Scan to Salesforce Chatter] Fenster finden Sie in der ScanSnap Manager Hilfe.

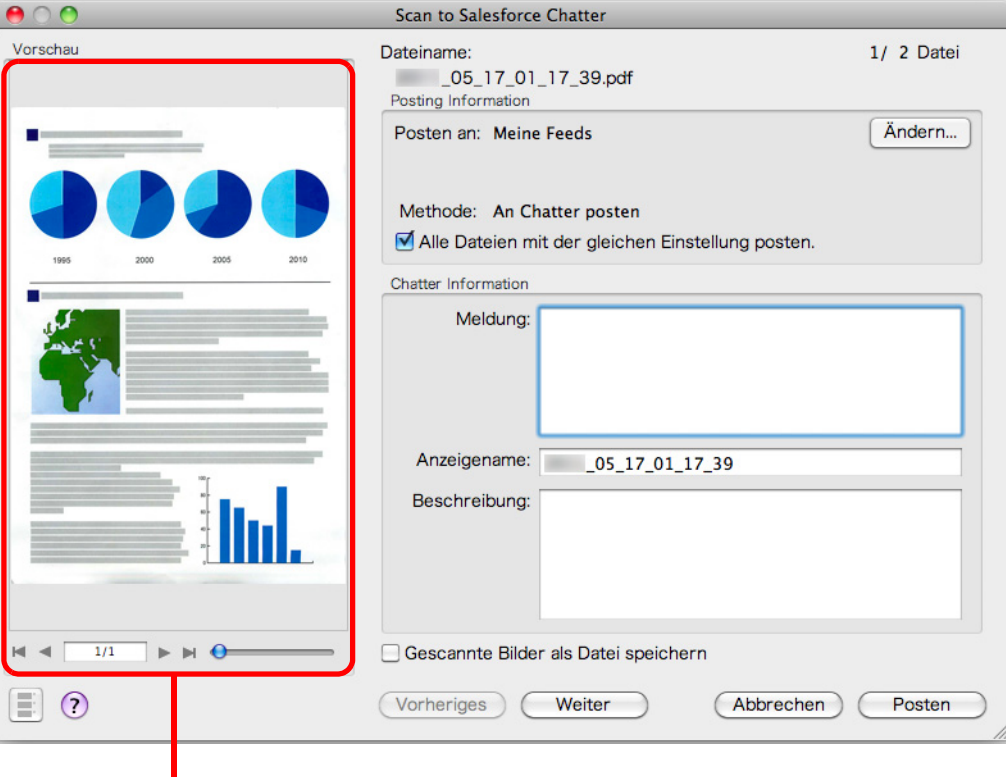

Vorschau

### **6. Klicken Sie auf die [Posten] Schaltfläche.**

 $\Rightarrow$  Die Daten werden in Salesforce Chatter gepostet. Klicken Sie nach dem Posten auf die [Schließen] Schaltfläche zum Schließen des [Scan to Salesforce Chatter] Fensters.

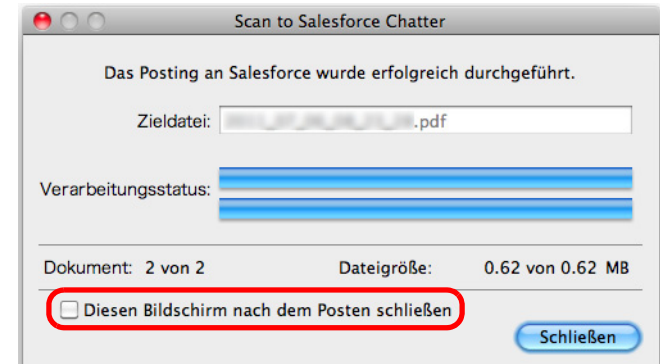

Wenn Sie das [Diesen Bildschirm nach dem Posten schließen] Kontrollkästchen markiert haben, wird nach dem Posten ab dem nächsten Scannen das [Scan to Salesforce Chatter] Fenster automatisch geschlossen.

#### **ACHTUNG**

- Nach der Anzeige des Quick-Menüs und bevor das [Scan to Salesforce Chatter] Fenster geschlossen wurde, kann nicht gescannt werden. Schließen Sie daher zuerst das [Scan to Salesforce Chatter] Fenster, bevor Sie ein anderes Dokument scannen.
- Verschieben, löschen oder benennen Sie die gescannten Bilder nicht in anderen Anwendungen um, während das Quick-Menü angezeigt wird.

#### **HINWEIS**

Salesforce startet nicht nachdem die Datei gepostet wurde. Um zu überprüfen, ob das gescannte Bild korrekt gespeichert wurde, starten Sie bitte Ihren Webbrowser und melden Sie sich in Salesforce an.

### <span id="page-404-0"></span>**Ohne Quick-Menü scannen**

#### **HINWEIS**

Um das Quick-Menü zu deaktivieren, muss die Markierung aus dem [Quick-Menü verwenden] Kontrollkästchen im ScanSnap Einstellungsfenster entfernt werden. Weitere Informationen zum Scannen ohne Quick-Menü finden Sie unter ["Ohne Quick-Menü scannen"](#page-283-0)  [\(Seite 284\).](#page-283-0)

## **1. Wählen Sie aus dem ScanSnap Manager Menü [Einstellungen].**

Weitere Informationen zum ScanSnap Manager-Menü finden Sie unter ["ScanSnap](#page-274-0)  [Manager-Menü" \(Seite 275\).](#page-274-0)

 $\Rightarrow$  Das ScanSnap Einstellungsfenster erscheint.

## **2. Wählen Sie im [Anwendung] Popup-Menü der [Anwendung] Registerkarte [Scan to Salesforce Chatter].**

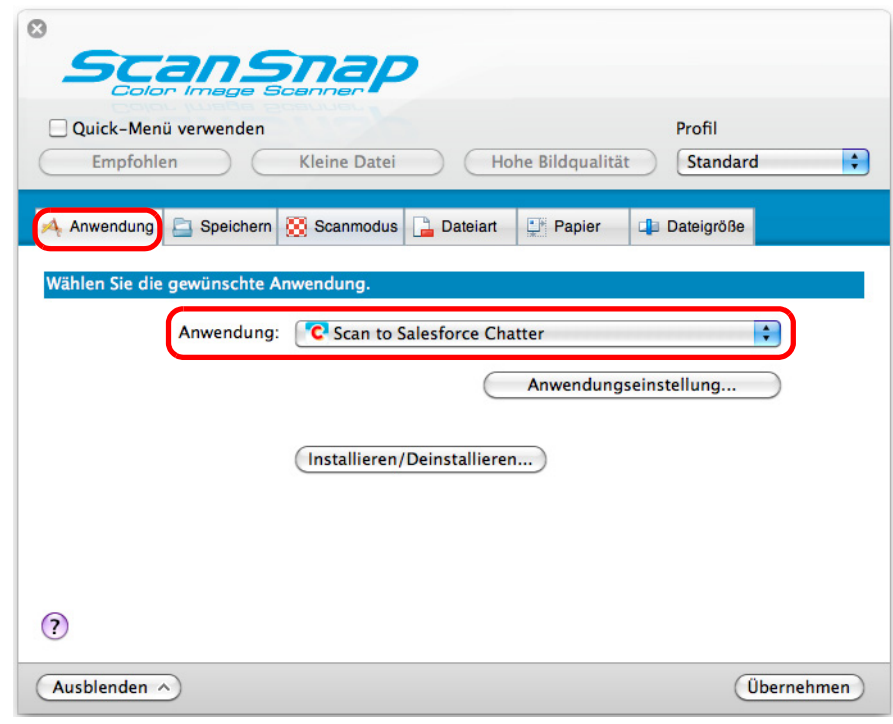

#### **HINWEIS**

Wenn Sie benutzerdefinierte Einstellungen als Profile hinzufügen, kann ab dem nächsten Scan die mit ScanSnap Manager zu verknüpfende Anwendung im [Profil] Popup-Menü oder Profilmenü ausgewählt werden.

Weitere Informationen zum Hinzufügen von Profilen finden Sie unter ["Profilverwaltung" \(Seite 295\)](#page-294-0).

- <span id="page-405-1"></span>**3. Ändern Sie die Einstellungen für die [Scan to Salesforce Chatter] Aktion (Ist eine Änderung nicht erforderlich, fahren Sie bitte mit Schritt [4.](#page-405-0) fort.).**
	- 1. Klicken Sie auf die [Anwendungseinstellung] Schaltfläche.

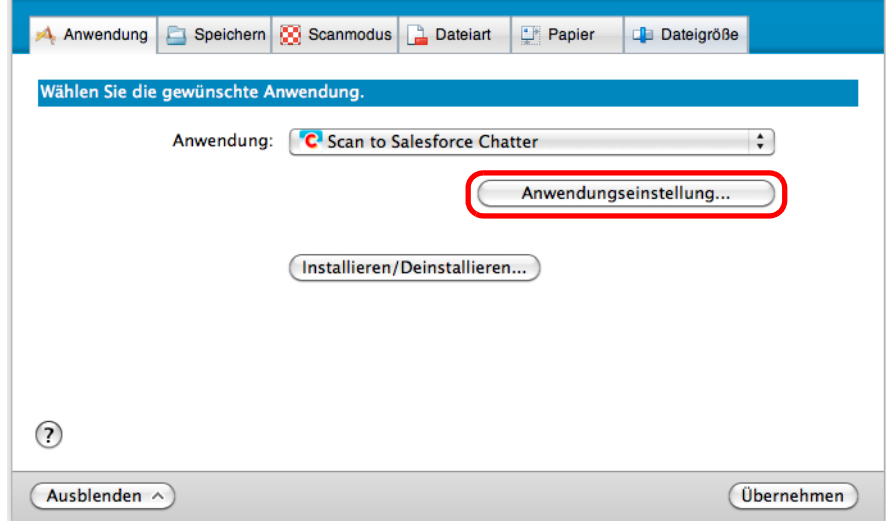

- $\Rightarrow$  Das [Scan to Salesforce Chatter Optionen] Fenster erscheint.
- 2. Ändern Sie die Einstellungen.

Weitere Informationen zum [Scan to Salesforce Chatter - Optionen] Fenster finden Sie in der ScanSnap Manager Hilfe.

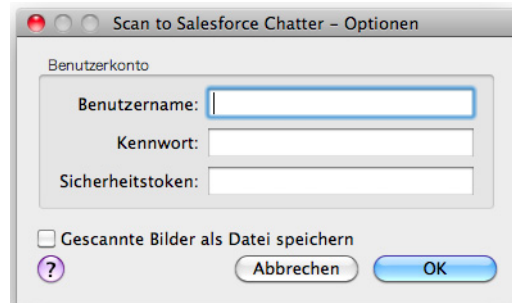

#### **ACHTUNG**

Wenn Sie die Computer gemeinsam mit anderen Benutzern verwenden, treffen Sie bitte keine Eingaben für [Benutzername], [Kennwort] und [Sicherheitstoken]. Anderenfalls werden andere Benutzer automatisch über Ihr Salesforce-Konto angemeldet. Es wird empfohlen, nur [Benutzername] und [Sicherheitstoken] in diesem Fenster festzulegen und bei jeder Anmeldung dann das Kennwort neu einzugeben.

- 3. Klicken Sie auf die [OK] Schaltfläche zum Schließen des [Scan to Salesforce Chatter - Optionen] Fensters.
- <span id="page-405-0"></span>**4. Klicken Sie auf die [Übernehmen] Schaltfläche.**
- **5. Klicken Sie auf die [ ] Schaltfläche in der linken oberen Ecken des ScanSnap Einstellungsfensters.**

### **6. Legen Sie ein Dokument in ScanSnap ein.**

Weitere Informationen zum Einlegen von Dokumenten finden Sie unter ["Einlegen von](#page-33-0)  [Dokumenten" \(Seite 34\)](#page-33-0).

- **7. Drücken Sie auf die [Scan] Taste von ScanSnap zum Starten des Scannens.**
	- $\Rightarrow$  Wenn Sie in Schritt [3.](#page-405-1) im [Scan to Salesforce Chatter Optionen] Fenster kein Salesforce-Konto bestimmt haben, erscheint das [Scan to Salesforce Chatter-Anmelden] Fenster nach dem Scannen. Um fortzufahren, geben Sie bitte Ihren Benutzernamen und das Kennwort ein und klicken Sie dann auf die [OK] Schaltfläche. Geben Sie, falls erforderlich, einen Sicherheitstoken ein.

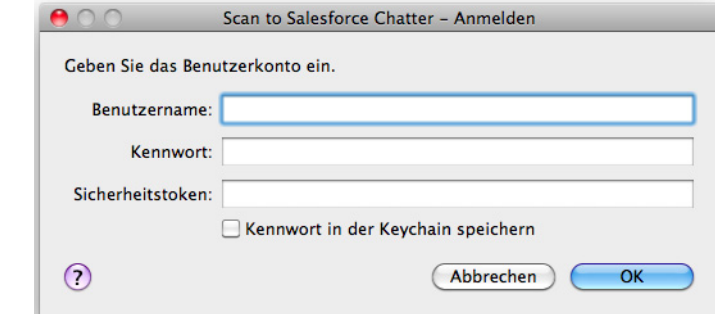

#### **ACHTUNG**

- Wenn Sie den Computer gemeinsam mit anderen Benutzern verwenden, markieren Sie bitte nicht das [Kennwort in der Keychain speichern] Kontrollkästchen in diesem Fenster. Anderenfalls werden andere Benutzer über Ihre Daten automatisch in Salesforce angemeldet.
- Scan to Salesforce Chatter kann nicht verwendet werden, wenn Sie sich über Proxy mit einer erforderlichen Authentifikation in das Internet auswählen.
- $\Rightarrow$  Das [Scan to Salesforce Chatter] Fenster erscheint.

## **8. Überprüfen Sie das gescannte Bild im Vorschaubereich.**

Im [Scan to Salesforce Chatter] Fenster können Sie das Ziel und die Methode für das Posten festlegen. Weiterhin kann die zu postende Meldung, der Name und die Beschreibung der in Salesforce Chatter zu postenden Bilddaten bestimmt werden. Die gepostete Datei wird parallel im [Speicherordner für Bilddaten] gespeichert. Weitere Informationen zum [Scan to Salesforce Chatter] Fenster finden Sie in der ScanSnap Manager Hilfe.

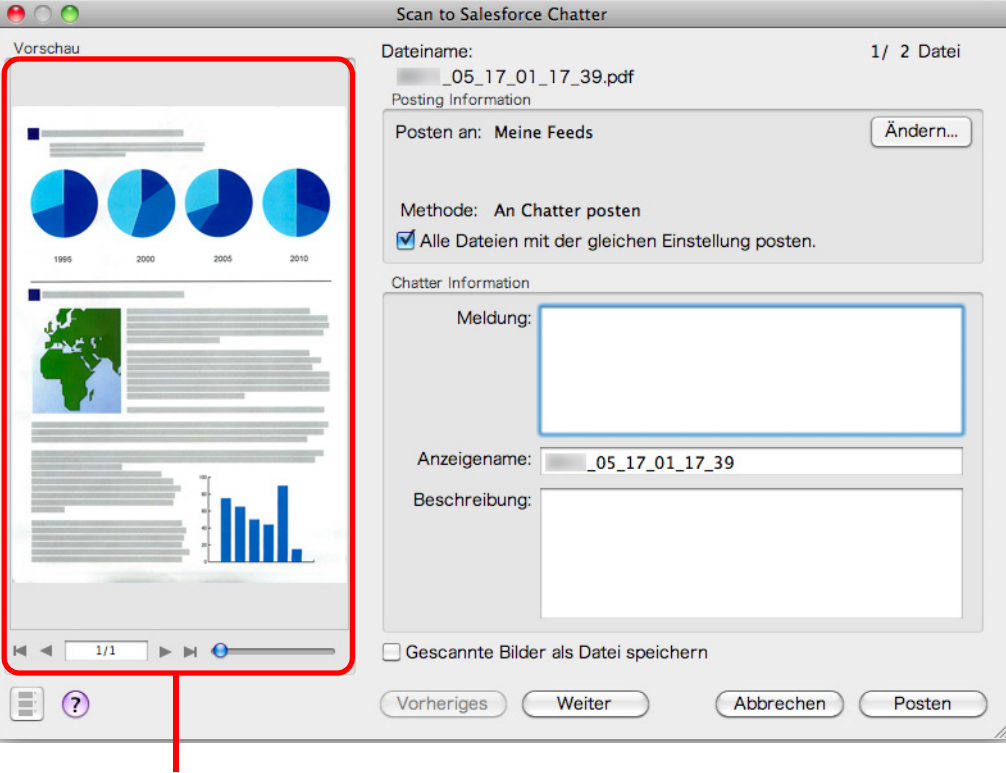

Vorschau

### **9. Klicken Sie auf die [Posten] Schaltfläche.**

 $\Rightarrow$  Die Daten werden in Salesforce Chatter gepostet. Klicken Sie nach dem Posten auf die [Schließen] Schaltfläche zum Schließen des [Scan to Salesforce Chatter] Fensters.

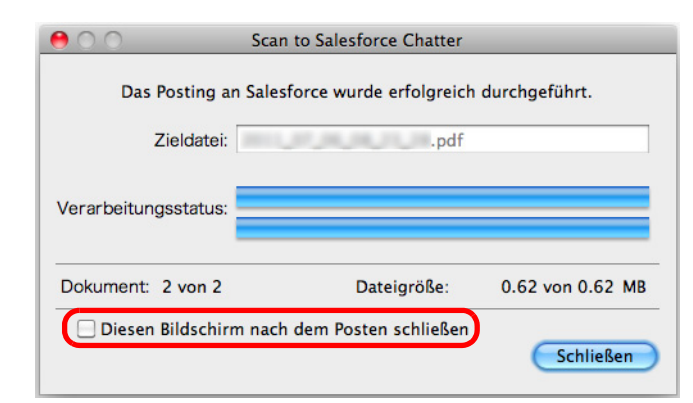

Wenn Sie das [Diesen Bildschirm nach dem Posten schließen] Kontrollkästchen markiert haben, wird nach dem Posten ab dem nächsten Scannen das [Scan to Salesforce Chatter] Fenster automatisch geschlossen.

#### **ACHTUNG**

- **Das Scannen kann nicht gestartet werden, wenn das [Scan to Salesforce Chatter] Fenster** angezeigt wird. Schließen Sie das Fenster vor dem Scannen des nächsten Dokuments.
- Verschieben, löschen oder benennen Sie die gescannten Bilddaten nicht in anderen Anwendungen um, während das [Scan to Salesforce Chatter] Fenster angezeigt wird.

#### **HINWEIS**

Salesforce startet nicht nachdem die Datei gepostet wurde. Um zu überprüfen, ob das gescannte Bild korrekt gespeichert wurde, starten Sie bitte Ihren Webbrowser und melden Sie sich in Salesforce an.

## ■ Daten in Ihrem SugarSync Ordner speichern

Dieser Abschnitt beschreibt das Speichern gescannter Bilder als PDF- oder JPEG-Dateien in Ihrem SugarSync Ordner.

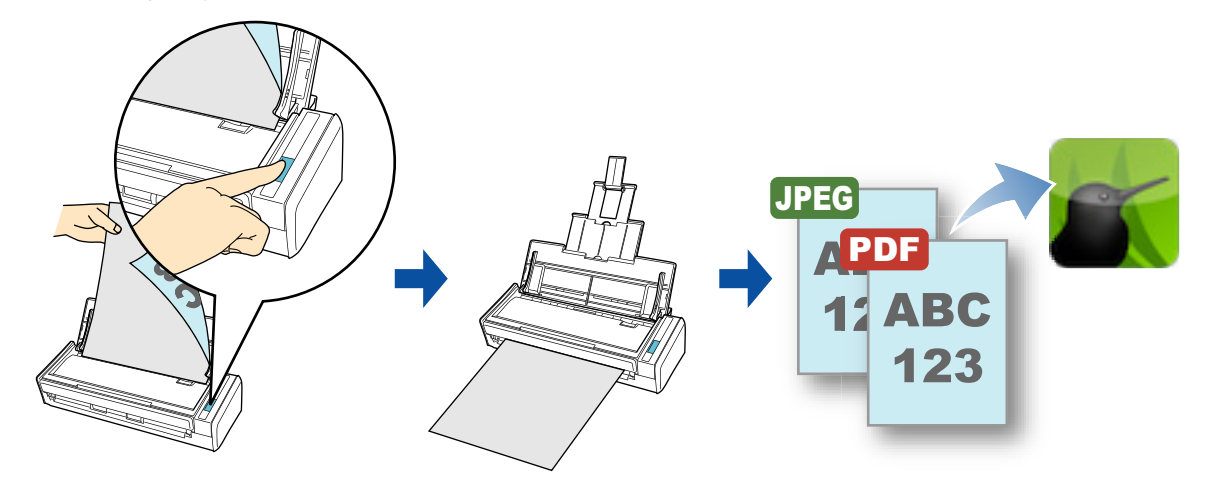

#### **ACHTUNG**

- Sie benötigen ein SugarSync Konto.
- Um diese Funktion benutzen zu können, müssen Sie SugarSync Manager für Mac 1.9.29 oder aktueller installieren.

#### **HINWEIS**

Wenn Sie sich nach der Installation von SugarSync Manager für Mac zum ersten Mal in SugarSync anmelden, wird automatisch der für SugarSync verwendete Synchronisationsordner (Magischer Aktenkoffer) erstellt.

Weitere Informationen zum Scannen und Speichern gescannter Bilder in Ihrem SugarSync Ordner mit oder ohne dem Quick-Menü finden Sie auf folgenden Seiten:

- $\bullet$  Mit dem Quick-Menü scannen ( $\rightarrow$  [Seite 411](#page-410-0))
- $\bullet$  Ohne Quick-Menü scannen ( $\rightarrow$  [Seite 413](#page-412-0))

### <span id="page-410-0"></span>**Mit dem Quick-Menü scannen**

#### **HINWEIS**

Um das Quick-Menü zu verwenden, muss im ScanSnap Einstellungsdialogfeld das [Quick-Menü verwenden] Kontrollkästchen markiert werden. Weitere Informationen zum Scannen über das Quick-Menü finden Sie unter ["Mit dem Quick-Menü](#page-278-0)  [scannen" \(Seite 279\).](#page-278-0)

### **1. Legen Sie ein Dokument in ScanSnap ein.**

Weitere Informationen zum Einlegen von Dokumenten finden Sie unter ["Einlegen von](#page-33-0)  [Dokumenten" \(Seite 34\)](#page-33-0).

### **2. Drücken Sie auf die [Scan] Taste von ScanSnap zum Starten des Scannens.**

 $\Rightarrow$  Das Quick-Menü wird nach dem Scannen angezeigt.

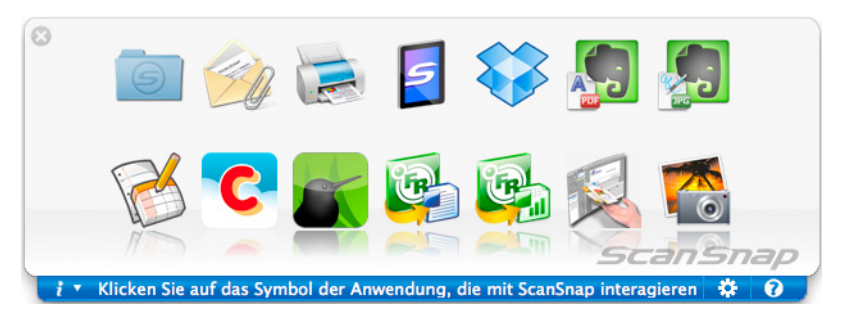

- <span id="page-410-1"></span>**3. Ändern Sie die Einstellungen für [Scan to SugarSync] (Ist eine Änderung der Einstellungen nicht erforderlich, fahren Sie bitte mit Schritt [4.](#page-411-0) fort).**
	- 1. Klicken Sie auf das [Scan to SugarSync] Symbol wie und klicken Sie dann auf [Einstellungen].

 $\Rightarrow$  Das [Scan to SugarSync - Optionen] Fenster erscheint.

2. Ändern Sie die Einstellungen. Weitere Informationen zum [Scan to SugarSync - Optionen] Fenster finden Sie in der ScanSnap Manager Hilfe.

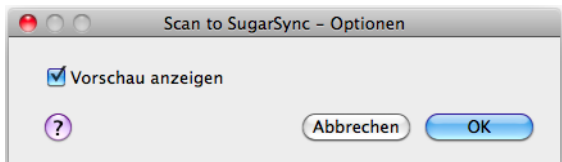

3. Klicken Sie auf die [OK] Schaltfläche zum Schließen des [Scan to SugarSync - Optionen] Fensters.

### <span id="page-411-0"></span>**4. Klicken Sie auf das [Scan to SugarSync] Symbol .**

 $\Rightarrow$  Das [Scan to SugarSync] Fenster erscheint. Wenn Sie im Schritt [3.](#page-410-1) die Markierung aus dem [Vorschau anzeigen] Kontrollkästchen entfernt haben, wird das gescannte Bild direkt in Ihrem SugarSync Ordner gespeichert.

## **5. Überprüfen Sie das gescannte Bild im Vorschaubereich.**

Im [Scan to SugarSync] Fenster können Sie die Datei umbenennen und Ihren SugarSync Ordner bestimmen.

Weitere Informationen zum [Scan to SugarSync] Fenster finden Sie in der ScanSnap Manager Hilfe.

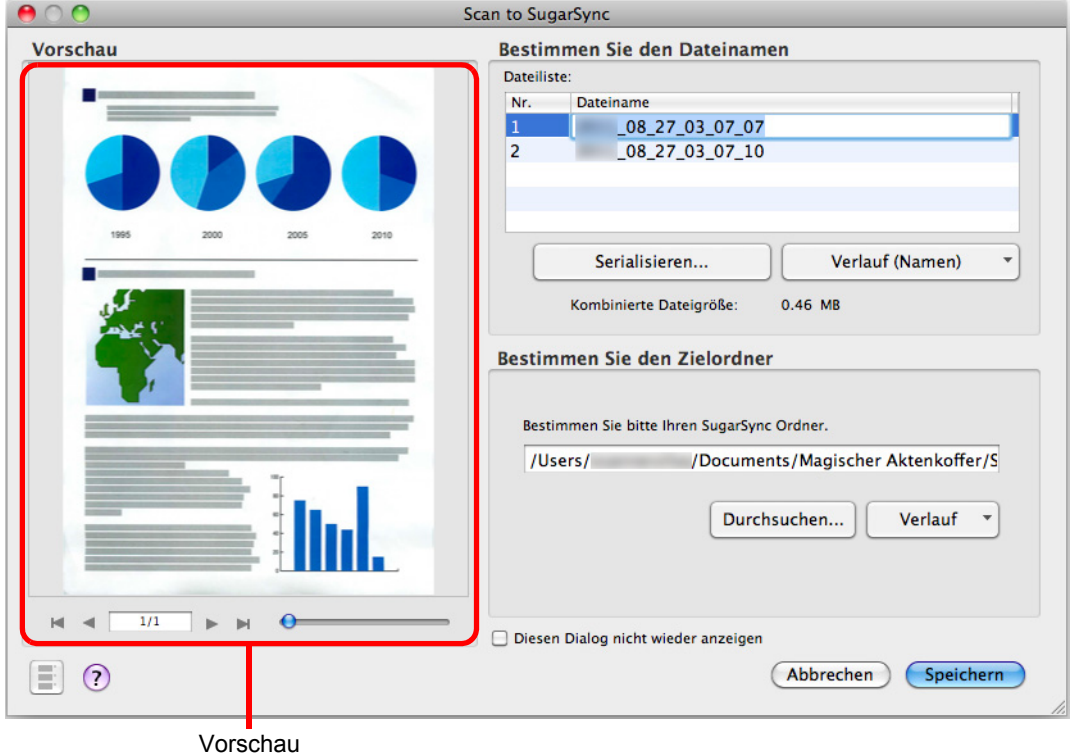

#### **ACHTUNG**

Die Datei wird nur mit SugarSync synchronisiert, wenn Sie einen SugarSync Ordner als Ziel angeben.

### **6. Klicken Sie auf die [Speichern] Schaltfläche.**

 $\Rightarrow$  Das gescannte Bild wird in Ihrem SugarSync Ordner gespeichert.

#### **ACHTUNG**

- Während das [Scan to SugarSync] Fenster angezeigt wird, kann nicht gescannt werden. Schließen Sie daher das Fenster, bevor Sie weitere Dokumente scannen.
- Verschieben, löschen oder benennen Sie das gescannte Bild in anderen Anwendungen nicht um, während das [Scan to SugarSync] Fenster angezeigt wird.

### <span id="page-412-0"></span>**Ohne Quick-Menü scannen**

#### **HINWEIS**

Um das Quick-Menü zu deaktivieren, muss im ScanSnap Einstellungsdialogfeld die Markierung aus dem [Quick-Menü verwenden] Kontrollkästchen entfernt werden.

Weitere Informationen zum Scannen ohne Quick-Menü finden Sie unter ["Ohne Quick-Menü scannen"](#page-283-0)  [\(Seite 284\).](#page-283-0)

### **1. Wählen Sie [Einstellungen] aus dem ScanSnap Manager-Menü.**

Weitere Informationen zum ScanSnap Manager-Menü finden Sie unter ["ScanSnap](#page-274-0)  [Manager-Menü" \(Seite 275\).](#page-274-0)

 $\Rightarrow$  Das ScanSnap Einstellungsfenster erscheint.

### **2. Wählen Sie im [Anwendung] Auswahlmenü der [Anwendung] Registerkarte [Scan to SugarSync].**

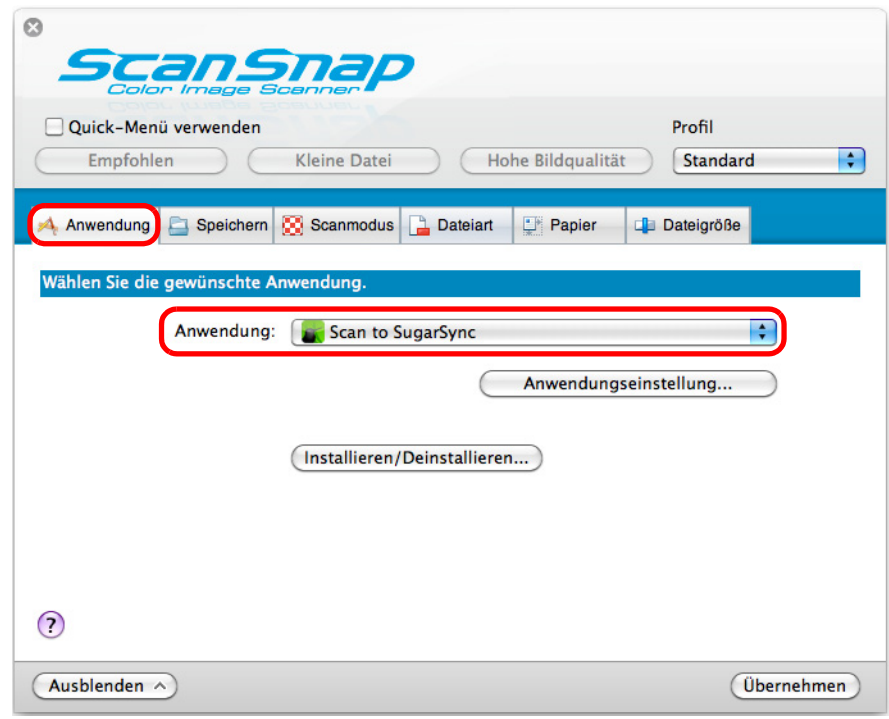

#### **HINWEIS**

Wenn Sie benutzerdefinierte Einstellungen als Profil hinzufügen möchten, kann die mit ScanSnap Manager zu verknüpfende Anwendung aus dem [Profil] Auswahlmenü oder dem Profilmenü ab dem nächsten Scannen ausgewählt werden.

Weitere Informationen zum Hinzufügen von Profilen finden Sie unter ["Profilverwaltung" \(Seite 295\)](#page-294-0).

- <span id="page-413-1"></span>**3. Ändern Sie die Einstellungen für [Scan to SugarSync] (ist eine Änderung der Einstellungen nicht erforderlich, fahren Sie bitte mit Schritt [4.](#page-413-0) fort).**
	- 1. Klicken Sie auf die [Anwendungseinstellung] Schaltfläche.

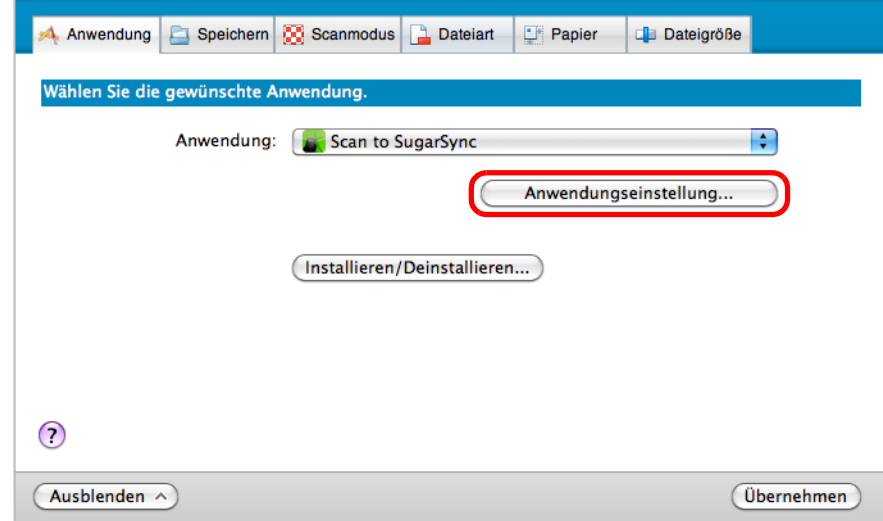

- $\Rightarrow$  Das [Scan to SugarSync Optionen] Fenster erscheint.
- 2. Ändern Sie die Einstellungen.

Weitere Informationen zum [Scan to SugarSync - Optionen] Fenster finden Sie in der ScanSnap Manager Hilfe.

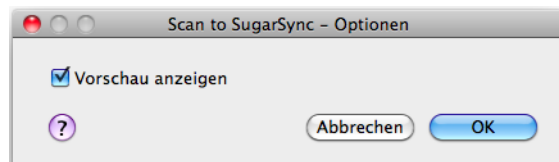

- 3. Klicken Sie auf die [OK] Schaltfläche zum Schließen des [Scan to SugarSync Optionen] Fensters.
- <span id="page-413-0"></span>**4. Klicken Sie auf die [Übernehmen] Schaltfläche.**
- **5. Klicken Sie auf die [ ] Schaltfläche links oben zum Schließen des ScanSnap Einstellungsfensters.**
- **6. Legen Sie ein Dokument in ScanSnap ein.**

Weitere Informationen zum Einlegen von Dokumenten finden Sie unter ["Einlegen von](#page-33-0)  [Dokumenten" \(Seite 34\)](#page-33-0).

### **7. Drücken Sie auf die [Scan] Taste von ScanSnap zum Starten des Scannens.**

 $\Rightarrow$  Das [Scan to SugarSync] Fenster erscheint nach dem Scannen Wenn Sie in Schritt [3.](#page-413-1) die Markierung aus dem [Vorschau anzeigen] Kontrollkästchen entfern haben, wird das gescannte Bild direkt in Ihrem SugarSync Ordner gespeichert.

## **8. Überprüfen Sie das gescannte Bild im Vorschaubereich.**

Im [Scan to SugarSync] Fenster können Sie die Datei umbenennen und Ihren SugarSync Ordner bestimmen.

Weitere Informationen zum [Scan to SugarSync] Fenster finden Sie in der ScanSnap Manager Hilfe.

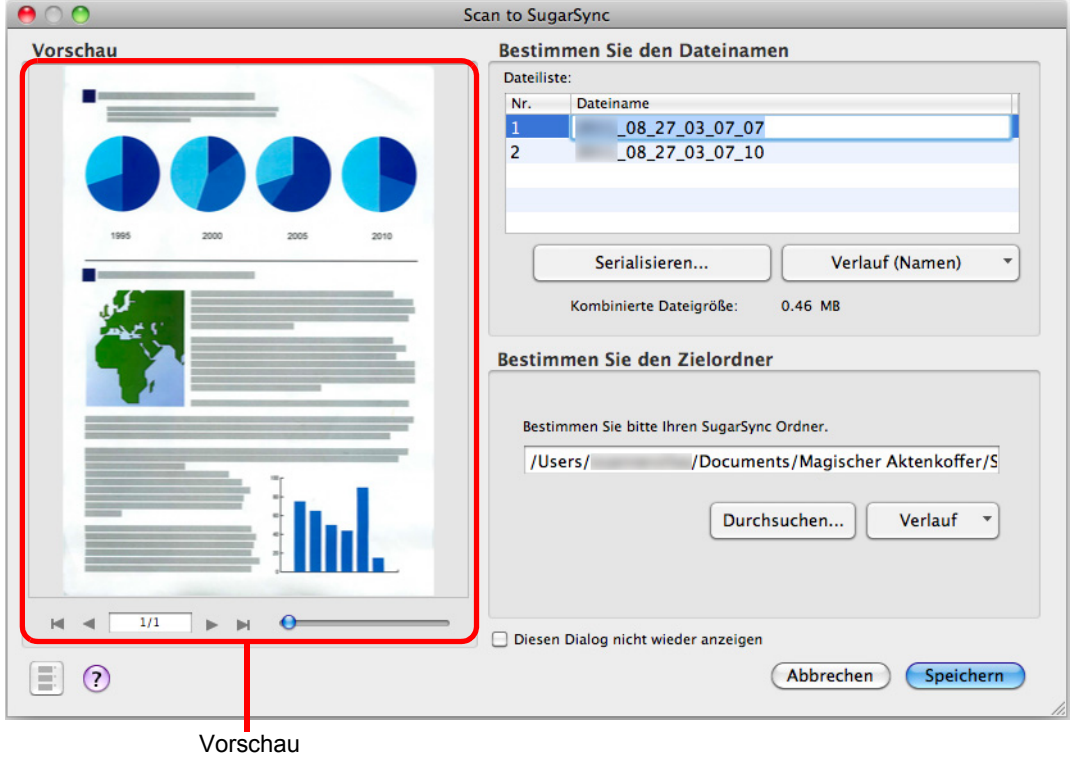

#### **ACHTUNG**

Die Datei wird nur mit SugarSync synchronisiert, wenn Sie einen SugarSync Ordner als Ziel angeben.

### **9. Klicken Sie auf die [Speichern] Schaltfläche.**

 $\Rightarrow$  Das gescannte Bild wird in Ihrem SugarSync Ordner gespeichert.

#### **ACHTUNG**

- Während das [Scan to SugarSync] Fenster angezeigt wird, kann nicht gescannt werden. Schließen Sie daher das Fenster, bevor Sie weitere Dokumente scannen.
- Verschieben, löschen oder benennen Sie das gescannte Bild in anderen Anwendungen nicht um, während das [Scan to SugarSync] Fenster angezeigt wird.

# **Verschiedene Anwendungsmöglichkeiten von ScanSnap**

Dieser Abschnitt beschreibt verschieden Anwendungsmöglichkeiten von ScanSnap.

## ■ **Einseitiges Scannen**

In der Grundeinstellung stellt ScanSnap im doppelseitigen Duplex-Modus. Um im Simplex-Modus zu scannen, führen Sie bitte folgendes zum Ändern der Einstellungen aus.

**1. Wählen Sie aus dem ScanSnap Manager Menü [Einstellungen].**

Weitere Informationen zum ScanSnap Manager-Menü finden Sie unter ["ScanSnap](#page-274-0)  [Manager-Menü" \(Seite 275\).](#page-274-0)

 $\Rightarrow$  Das ScanSnap Einstellungsfenster erscheint.

**2. Wählen Sie im [Scan-Seite] Popup-Menü unter der [Scanmodus] Registerkarte [Simplex Scan (einseitig)].**

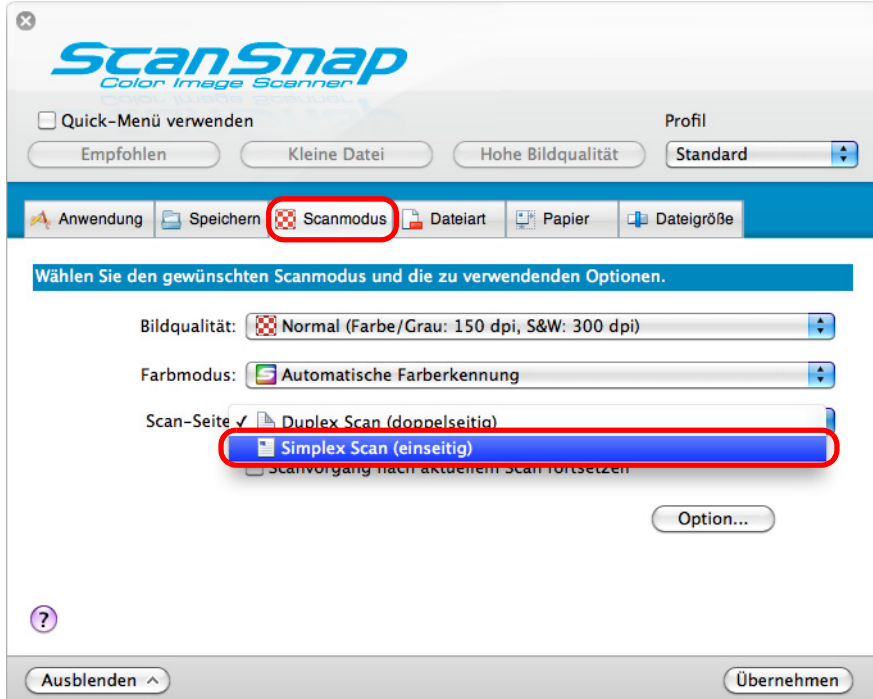

- **3. Klicken Sie im ScanSnap Einstellungsfenster auf die [Übernehmen] Schaltfläche.**
- **4. Klicken Sie auf die [ ] Schaltfläche in der linken oberen Ecken des ScanSnap Einstellungsfensters.**
- **5. Legen Sie ein Dokument in ScanSnap ein.**

Weitere Informationen zum Einlegen von Dokumenten finden Sie unter ["Einlegen von](#page-33-0)  [Dokumenten" \(Seite 34\)](#page-33-0).

**6. Drücken Sie auf die [Scan] Taste von ScanSnap zum Starten des Scannens.**

#### **HINWEIS**

Wenn Sie [Simplex Scan] aus dem ScanSnap Manager Menü wählen während in der [Scanmodus] Registerkarte unter [Scan-Seite] die Option [Duplex Scan (doppelseitig)] eingestellt ist, werden die Dokumente trotzdem im Simplex-Modus gescannt.

 $\Rightarrow$  Bilddaten der gescannten Seite des Dokuments werden gespeichert.

# ■ **Farbdokumente im Graustufen- oder Schwarzweißmodus scannen**

Wenn im ScanSnap Einstellungsfenster unter der [Scanmodus] Registerkarte für [Farbmodus] [Automatische Farberkennung] ausgewählt ist, erkennt ScanSnap Manager automatisch, ob es sich bei den gescannten Dokumenten um Farb- Graustufen- oder Schwarzweißdokumente handelt und speichern die Ausgabebilder im entsprechenden Modus. Wenn Sie jedoch Farbdokumente scannen und in Schwarzweiß oder Grau speichern möchten, führen Sie folgendes aus.

**1. Wählen Sie aus dem ScanSnap Manager Menü [Einstellungen].**

Weitere Informationen zum ScanSnap Manager-Menü finden Sie unter ["ScanSnap](#page-274-0)  [Manager-Menü" \(Seite 275\).](#page-274-0)

- $\Rightarrow$  Das ScanSnap Einstellungsfenster erscheint.
- **2. Wählen Sie im [Farbmodus] Popup-Menü unter der [Scanmodus] Registerkarte [Grau (umgekehrt)] oder [Schwarzweiß].**

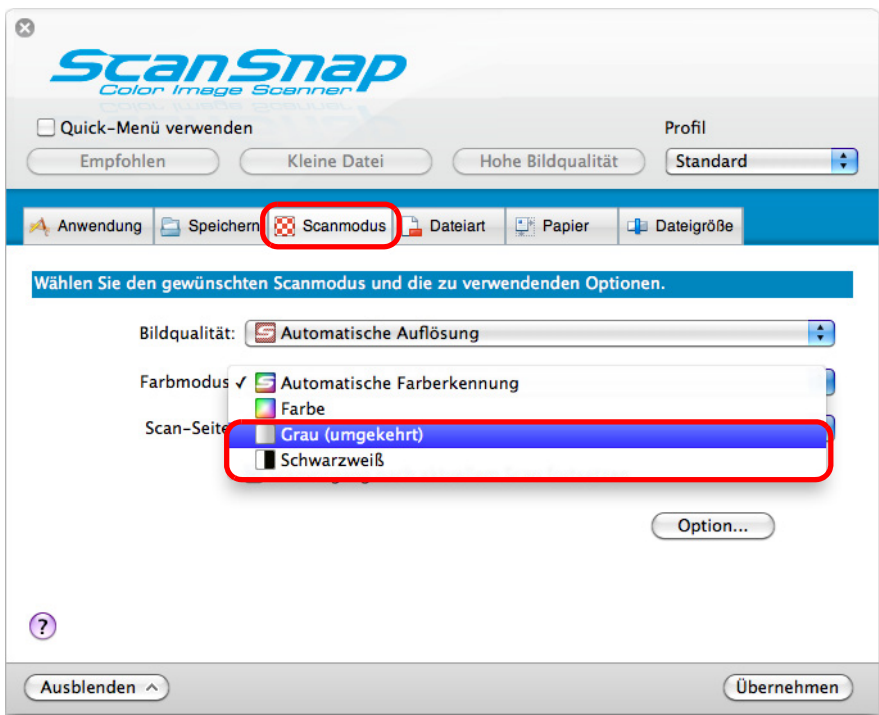

**3. Klicken Sie auf die [Übernehmen] Schaltfläche.**

### **4. Klicken Sie auf die [ ] Schaltfläche in der linken oberen Ecken des ScanSnap Einstellungsfensters.**

**5. Legen Sie ein Dokument in ScanSnap ein.**

Weitere Informationen zum Einlegen von Dokumenten finden Sie unter ["Einlegen von](#page-33-0)  [Dokumenten" \(Seite 34\)](#page-33-0).

### **6. Drücken Sie auf die [Scan] Taste von ScanSnap zum Starten des Scannens.**

 $\Rightarrow$  Die gescannten Bilder werden grau oder schwarzweiß ausgegeben.

## ■ **Leere Seiten aus einem gescannten Bild löschen.**

Der ScanSnap erkennt und löscht automatisch leere Seiten aus einem gescannten Bild. Wenn Sie zum Beispiel beidseitig und einseitig bedruckte Blätter im selben Stapel mit dem Duplex-Modus scannen, werden mit dieser Funktion die unbedruckten (leeren) Seiten der einseitigen Dokumente erkannt und für das Ausgabebild gelöscht.

Um leere Seiten zu löschen, führen Sie bitte folgendes zum Ändern der Einstellungen aus.

#### **ACHTUNG**

Die folgenden Dokumente werden eventuell als leere Seite erkannt:

- Fast unbedruckte Dokumente mit nur wenigen Zeichen
- **Nur einfarbige Dokumente (einschließlich Schwarz) ohne Muster, Linien oder Zeichen**

Wenn Sie solche Dokumente scannen möchten, entfernen Sie bitte die Markierung aus dem [Automatisches Entfernen leerer Seiten zulassen] Kontrollkästchen.

Bevor Sie das Originaldokument entsorgen, überprüfen Sie bitte nach dem Scannen, ob alle Seiten im Bild enthalten sind und keine Seiten unbeabsichtigt gelöscht worden sind.

## **1. Wählen Sie aus dem ScanSnap Manager Menü [Einstellungen].**

Weitere Informationen zum ScanSnap Manager-Menü finden Sie unter ["ScanSnap](#page-274-0)  [Manager-Menü" \(Seite 275\).](#page-274-0)

 $\Rightarrow$  Das ScanSnap Einstellungsfenster erscheint.

### **2. Klicken Sie auf die [Option] Schaltfläche in der [Scanmodus] Registerkarte.**

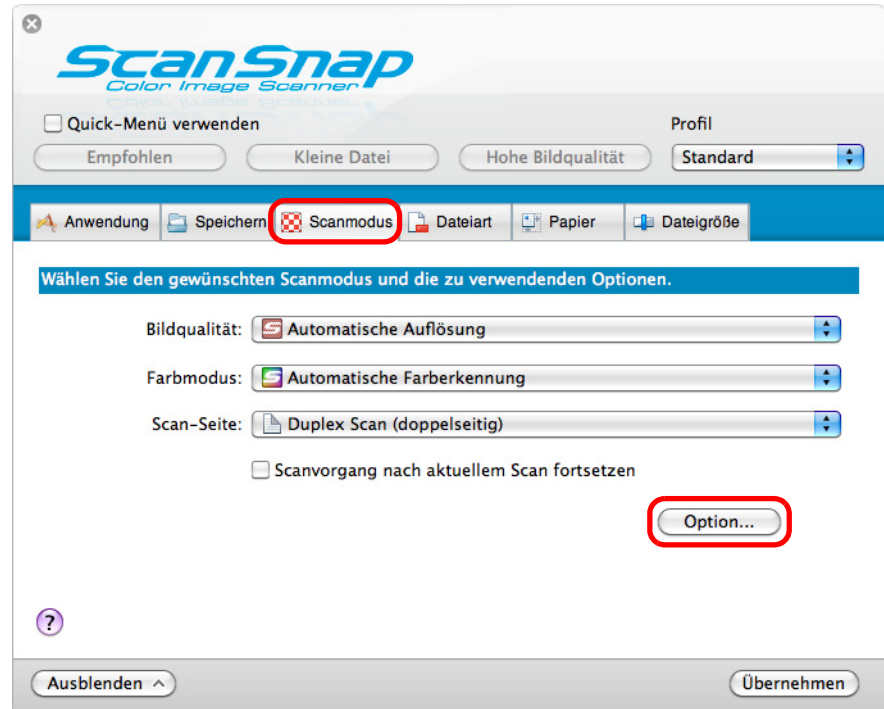

 $\Rightarrow$  Das [Scanmodus Option] Fenster erscheint.

**3. Wählen Sie das [Automatisches Löschen leerer Seiten zulassen] Kontrollkästchen.**

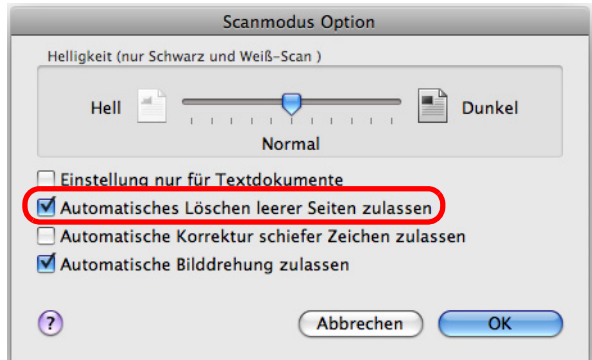

- **4. Klicken Sie auf die [OK] Schaltfläche zum Schließen des [Scanmodus Option] Fensters.**
- **5. Klicken Sie im ScanSnap Einstellungsfenster auf die [Übernehmen] Schaltfläche.**
- **6. Klicken Sie auf die [ ] Schaltfläche in der linken oberen Ecken des ScanSnap Einstellungsfensters.**
- **7. Legen Sie ein Dokument in ScanSnap ein.**

Weitere Informationen zum Einlegen von Dokumenten finden Sie unter ["Einlegen von](#page-33-0)  [Dokumenten" \(Seite 34\)](#page-33-0).

- **8. Drücken Sie auf die [Scan] Taste von ScanSnap zum Starten des Scannens.**
	- $\Rightarrow$  Gescannte Bilder werden nur ohne leere Seiten gespeichert.

## ■ **Schiefe Zeichen korrigieren**

Wenn Dokumente mit schiefen Zeichen gescannt werden, ist ScanSnap in der Lage, diese zu erkennen und automatisch für die Ausgabe zu begradigen.

Führen Sie zur Korrektur schiefer Zeichen bitte folgendes aus.

#### **ACHTUNG**

- Korrigiert werden kann ein Verzug von bis zu +/-5 Grad.
- Fehlwinkel werden anhand der auf dem Blatt befindlichen Textausrichtung erkannt, daher ist für diese Funktion eine bestimmte Menge von Text pro Seite erforderlich. Weiterhin können für folgende Dokumente schiefe Zeichen nicht korrekt begradigt werden.

Sollte dies der Fall sein, entfernen Sie die Markierung aus dem [Automatische Korrektur schiefer Zeichen zulassen] Kontrollkästchen.

- **-** Dokumente mit sehr engen Zeichen- und Zeilenabständen oder mit überlappenden Zeichen
- **-** Dokumente mit besonders ausgefallenen oder wie hier verwendete Schriftarten
- **-** Dokumente mit vielen Fotos oder Zeichnungen und mit nur wenig Text
- **-** Dokumente mit Zeichen auf einem gemusterten Hintergrund z. B. Zeichen auf Illustrationen oder Diagrammen
- **-** Dokumente mit Texten in verschiedenen Ausrichtungen, wie z. B. Pläne oder Zeichnungen
- **-** Dokumente mit langen diagonalen Linien
- **-** Handschriftlich beschriebene Dokumente

#### **HINWEIS**

Die Funktion [Automatische Korrektur schiefer Zeichen zulassen] muss nicht extra aktiviert werden, wenn im ScanSnap Einstellungsfenster [Automatische Erkennung] unter der [Papier] Registerkarte für [Papiergröße] ausgewählt ist. Unter dieser Einstellung werden schiefe Zeichen automatisch begradigt.

## **1. Wählen Sie aus dem ScanSnap Manager Menü [Einstellungen].**

Weitere Informationen zum ScanSnap Manager-Menü finden Sie unter ["ScanSnap](#page-274-0)  [Manager-Menü" \(Seite 275\).](#page-274-0)

 $\Rightarrow$  Das ScanSnap Einstellungsfenster erscheint.

**2. Klicken Sie auf die [Option] Schaltfläche in der [Scanmodus] Registerkarte.**

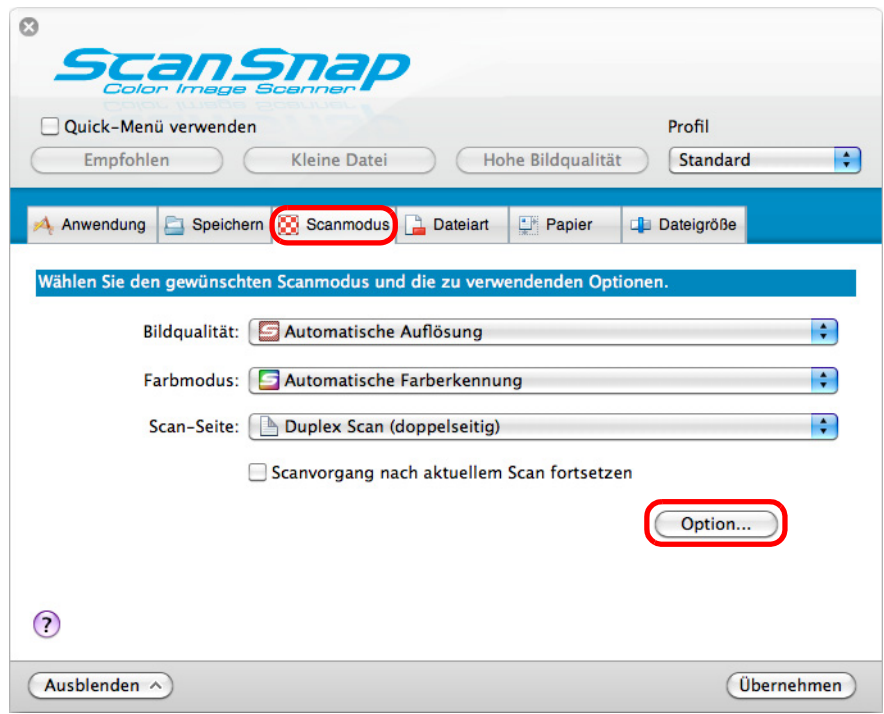

- $\Rightarrow$  Das [Scanmodus Option] Fenster erscheint.
- **3. Markieren Sie das [Automatische Korrektur schiefer Zeichen zulassen] Kontrollkästchen.**

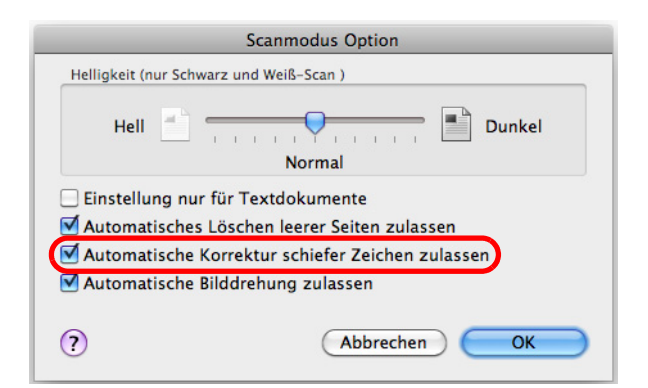

- **4. Klicken Sie auf die [OK] Schaltfläche zum Schließen des [Scanmodus Option] Fensters.**
- **5. Klicken Sie im ScanSnap Einstellungsfenster auf die [Übernehmen] Schaltfläche.**

### **6. Klicken Sie auf die [ ] Schaltfläche in der linken oberen Ecken des ScanSnap Einstellungsfensters.**

**7. Legen Sie ein Dokument in ScanSnap ein.**

Weitere Informationen zum Einlegen von Dokumenten finden Sie unter ["Einlegen von](#page-33-0)  [Dokumenten" \(Seite 34\)](#page-33-0).

### **8. Drücken Sie auf die [Scan] Taste von ScanSnap zum Starten des Scannens.**

 $\Rightarrow$  Gescannte Bilder mit schiefen Zeichen werden begradigt ausgegeben.

## ■ **Bildausrichtung gescannter Dokumente korrigieren**

Beim Stapelscannen kann es oft vorkommen, dass verschiedenformatige Blätter oder Seiten mit unterschiedlichen Ausrichtungen zusammen gescannt werden.

ScanSnap ist in der Lage, die verschiedenen Ausrichtungen der einzelnen Seiten im Stapel zu erkennen und diese dann für das Ausgabebild automatisch in die korrekte Ausrichtung zu drehen.

Führen Sie hierfür bitte folgendes aus. Diese Funktion bestimmt die Dokumentenausrichtung anhand der Textausrichtung der einzelnen Seiten.

#### **ACHTUNG**

Diese Funktion bestimmt die Seitenausrichtung der Dokumente anhand der Zeichenausrichtung der aufgedruckten Texte. Daher kann für folgende Dokumente die Seitenausrichtung nicht korrigiert werden. Sollte dies der Fall sein, entfernen Sie die Markierung aus dem [Automatische Bilddrehung zulassen] Kontrollkästchen.

- Dokumente mit vielen extrem großen oder kleinen Zeichen
- Dokumente mit sehr engen Zeichen- und Zeilenabständen oder mit überlappenden Zeichen
- Dokumente mit vielen unterstrichenen Zeichen oder mit vielen Rahmen und Kästchen
- Dokumente mit vielen Fotos oder Zeichnungen und mit nur wenig Text
- Dokumente mit Texten auf ungleichmäßig gefärbten Hintergründen
	- z. B. Schattierte Zeichen
- Dokumente mit vielen dekorierten Zeichen z. B. Hervorgehobene Zeichen
- Dokumente mit Zeichen auf einem gemusterten Hintergrund z. B. Zeichen auf Illustrationen oder Diagrammen
- Dokumente mit Texten in verschiedenen Ausrichtungen, wie z. B. Pläne oder Zeichnungen
- Dokumente, die nur aus Großbuchstaben bestehen
- Handschriftlich beschriebene Dokumente
- Schräge oder verzerrte Dokumente (Fehlwinkel)
- Dokumente in nicht unterstützten Sprachen (Andere Sprachen als Japanisch/Englisch/Französisch/ Deutsch/Italienisch/Spanisch/Russisch/Portugiesisch)
- Dokumente mit einem komplexen Seitenaufbau
- Dokumenten mit vielen farbigen Bildstörungen (Verschmutzungen)
- Dokumente mit hellen Zeichen
- Dokumente mit schwachen oder dünnen Zeichen

## **1. Wählen Sie aus dem ScanSnap Manager Menü [Einstellungen].**

Weitere Informationen zum ScanSnap Manager-Menü finden Sie unter ["ScanSnap](#page-274-0)  [Manager-Menü" \(Seite 275\).](#page-274-0)

 $\Rightarrow$  Das ScanSnap Einstellungsfenster erscheint.

**2. Klicken Sie auf die [Option] Schaltfläche in der [Scanmodus] Registerkarte.**

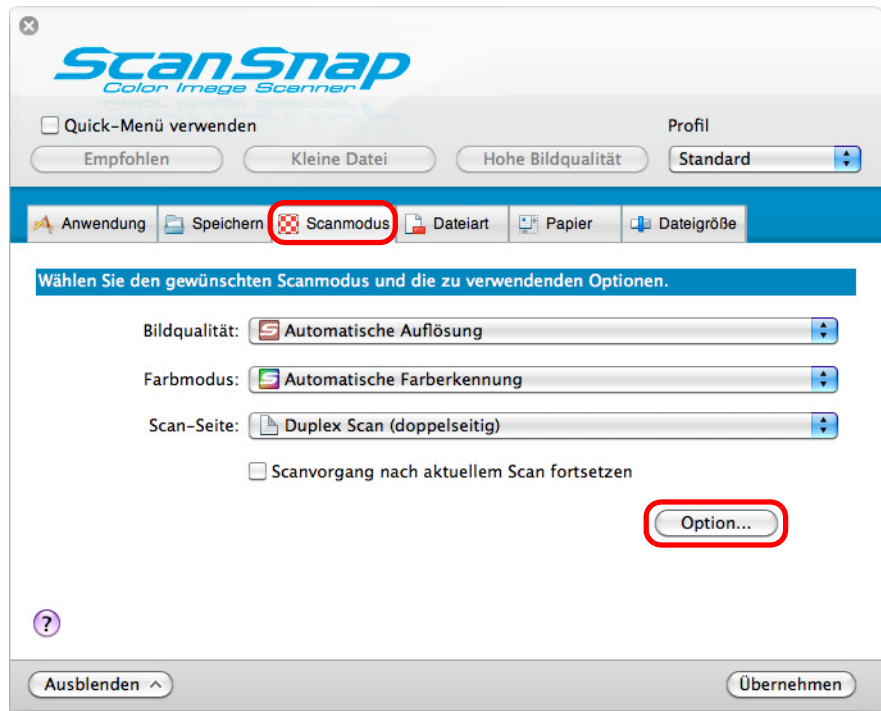

- $\Rightarrow$  Das [Scanmodus Option] Fenster erscheint.
- **3. Markieren Sie das [Automatische Bilddrehung zulassen] Kontrollkästchen.**

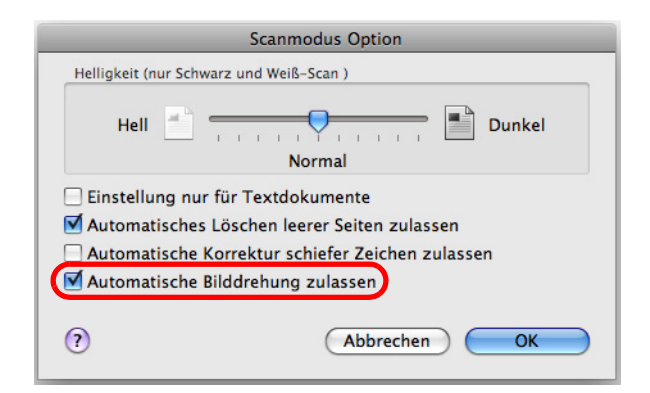

- **4. Klicken Sie auf die [OK] Schaltfläche zum Schließen des [Scanmodus Option] Fensters.**
- **5. Klicken Sie im ScanSnap Einstellungsfenster auf die [Übernehmen] Schaltfläche.**

### **6. Klicken Sie auf die [ ] Schaltfläche in der linken oberen Ecken des ScanSnap Einstellungsfensters.**

**7. Legen Sie ein Dokument in ScanSnap ein.**

Weitere Informationen zum Einlegen von Dokumenten finden Sie unter ["Einlegen von](#page-33-0)  [Dokumenten" \(Seite 34\)](#page-33-0).

## **8. Drücken Sie auf die [Scan] Taste von ScanSnap zum Starten des Scannens.**

 $\Rightarrow$  Die gescannten Bilddaten werden in korrekter Ausrichtung gespeichert.

# ■ **Dokumente von unterschiedlicher Breite und Länge im selben Stapel scannen.**

Dokumente von unterschiedlicher Breite und Länge können im selben Stapel gescannt werden.

Um Dokumente mit verschiedenen Breiten oder Längen im selben Stapel zu scannen, führen Sie bitte folgendes aus.

### **1. Wählen Sie aus dem ScanSnap Manager Menü [Einstellungen].**

Weitere Informationen zum ScanSnap Manager-Menü finden Sie unter ["ScanSnap](#page-274-0)  [Manager-Menü" \(Seite 275\).](#page-274-0)

- $\Rightarrow$  Das ScanSnap Einstellungsfenster erscheint.
- **2. Wählen Sie in der [Papier] Registerkarte [Automatische Erkennung] unter [Papiergröße].**

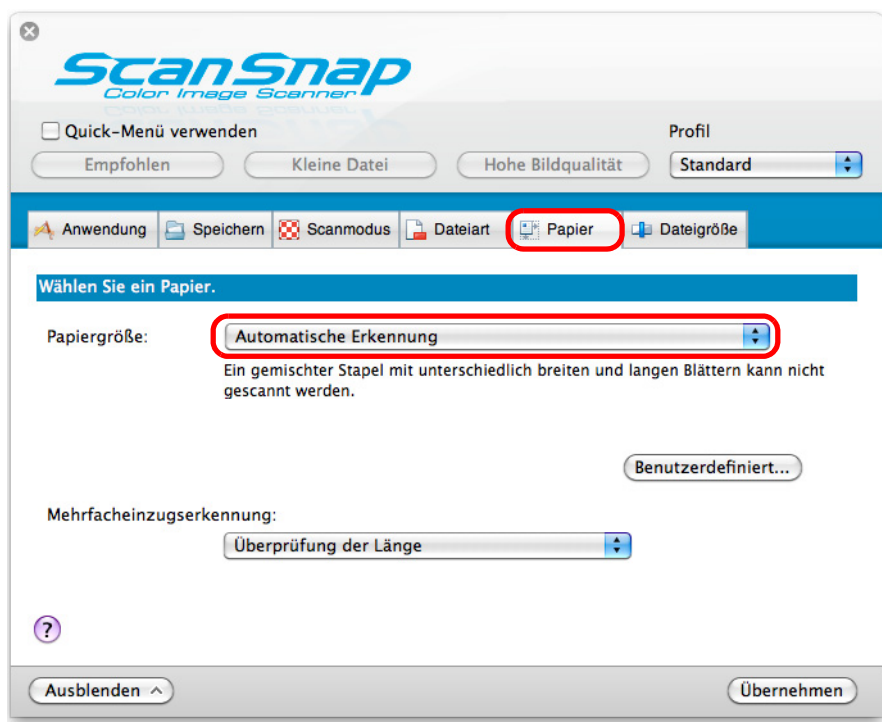

**3. Wählen Sie im [Mehrfacheinzugserkennung] Popup-Menü [Keine].**

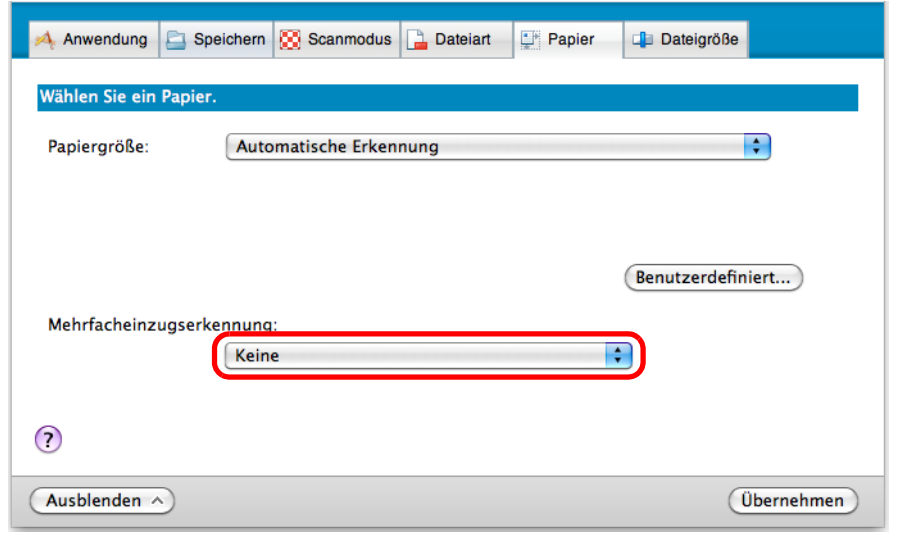

#### **ACHTUNG**

Wenn Sie Dokumente verschiedener Breiten oder Längen im selben Stapel scannen und [Überprüfung der Länge] ausgewählt ist, werden die Dokumente als Mehrfacheinzug erkannt und das Scannen kann ausgeführt werden. Beachten Sie bitte, dass das Scannen von Dokumenten der Formate A4 und Letter im selben Stapel nicht als Mehrfacheinzug erkannt wird.

- **4. Klicken Sie im ScanSnap Einstellungsfenster auf die [Übernehmen] Schaltfläche.**
- **5. Klicken Sie auf die [ ] Schaltfläche in der linken oberen Ecken des ScanSnap Einstellungsfensters.**
- **6. Legen Sie die Dokumente in ScanSnap ein.**
	- 1. Richten Sie die Dokumentenkanten bündig aus.

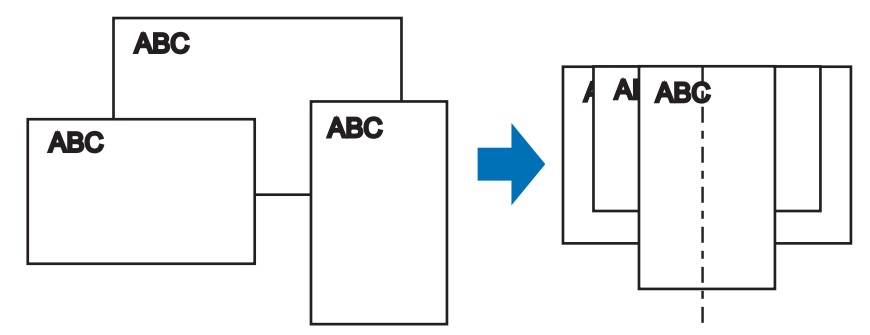

2. Legen Sie die Dokumente mittig in den ADF-Papierschacht ein.

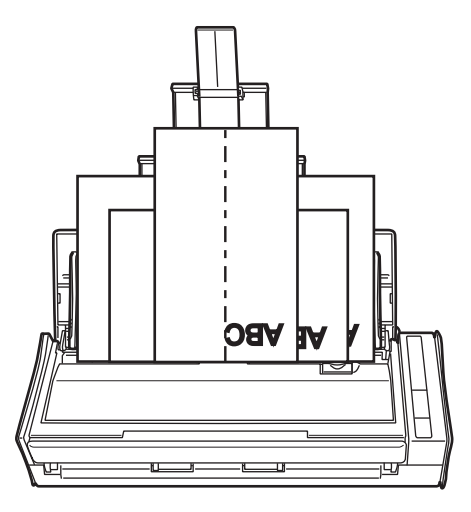

#### **ACHTUNG**

• Versichern Sie sich, dass alle Dokumente über der Einzugsrolle platziert sind. Ansonsten werden einige Dokumente nicht eingezogen.

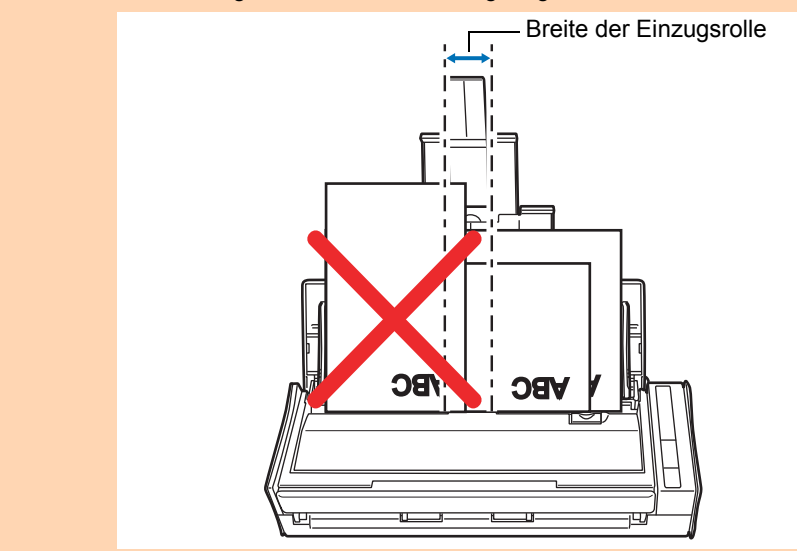

- **Passen Sie Papierführung an den Seitenkanten des breitesten Dokuments an.**
- Achten Sie beim Einlegen von kleinformatigen Dokumenten, die keinen Kontakt zur Papierführung haben können, darauf, dass diese gerade in den ADF eingezogen werden können. Anderenfalls können kleinere Dokumente schräg eingezogen werden. Dies verschlechtert die Bildqualität und kann zu Datenverlusten führen. Sollten das Scannen kleinformatiger Dokumente nicht problemlos ausgeführt werden können, sortieren Sie die zu scannenden Dokumente bitte der Größe nach in verschiedene Stapel und scannen diese dann getrennt. Dies verschlechtert die Bildqualität und kann zu Datenverlusten führen. Sollten das Scannen kleinformatiger Dokumente nicht problemlos ausgeführt werden können, sortieren Sie die zu scannenden Dokumente bitte der Größe nach in verschiedene Stapel und scannen diese dann getrennt.
- Bitte beachten Sie, dass kleinformatige Dokumente, die nicht von der Papierführung geführt werden können, Papierstaus verursachen können.

## **7. Drücken Sie auf die [Scan] Taste von ScanSnap zum Starten des Scannens.**

 $\Rightarrow$  **Gescannte Bilder werden in der Originalgröße der Dokumente gespeichert.** 

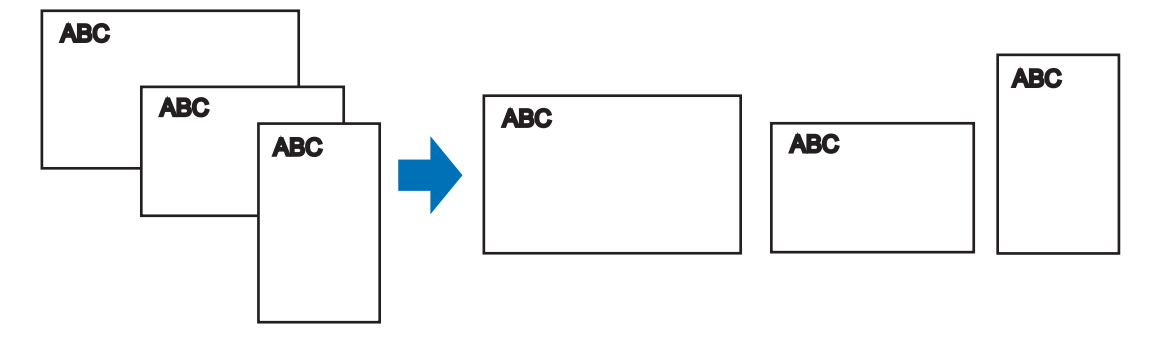

#### **ACHTUNG**

Wenn Dokumente schräg gescannt wurden, werden die Bilder eventuell nicht in ihrer Originalgröße ausgegeben.

## ■ **Lange Seiten scannen**

Bis zu 863 mm lange Dokumente können gescannt werden. Im Folgenden wird das Scannen von langen Seiten beschrieben.

## **1. Legen Sie ein Dokument in ScanSnap ein.**

Weitere Informationen zu den einlegbaren Dokumenten finden Sie unter ["Dokumente](#page-31-0)  [für das Scannen" \(Seite 32\).](#page-31-0)

#### **ACHTUNG**

- Legen Sie nur jeweils ein Blatt in den ADF-Papierschacht (Abdeckung) ein.
- **Achten Sie beim Scannen langer Seiten bitte auf folgendes:**

#### **Einlegen**

Stützen Sie das Dokument mit Ihren Händen ab, um eine Herunterfallen aus dem ADF-Papierschacht (Abdeckung) zu vermeiden.

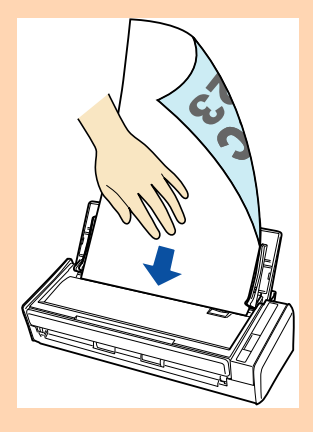

#### Ausgabe

Achten Sie darauf, dass genügend Platz zur Dokumentenausgabe zur Verfügung steht und halten dann die aus ScanSnap ausgegeben Dokumente mit Ihrer Hand, um ein Herunterfallen der gescannten Blätter zu vermeiden.

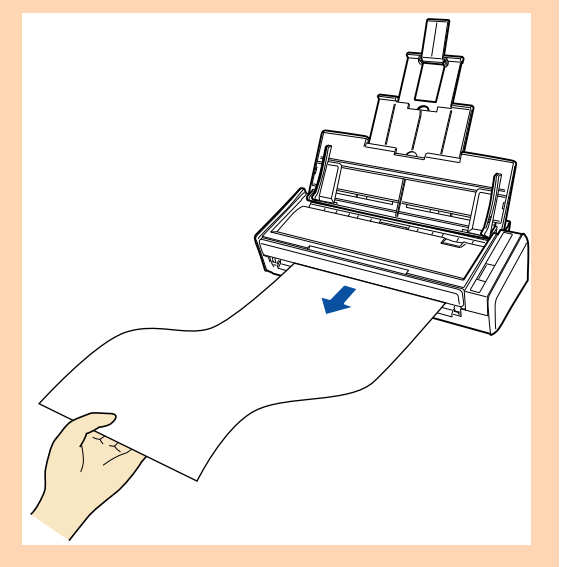
### **2. Drücken Sie die [Scan] Taste von ScanSnap für mindestens 3 Sekunden, bis diese blau blinkt.**

 $\Rightarrow$  Das Scannen startet.

#### **HINWEIS**

Wenn die erste Seite als lange Seite gescannt wird, werden auch die folgenden Blätter als lange Seiten gescannt.

#### **ACHTUNG**

• Wenn [Hervorragend] für [Bildqualität] in der [Scanmodus] Registerkarte des ScanSnap Einstellungsfensters ausgewählt wurde, erscheint die folgende Fehlermeldung und das Scannen langer Seiten wird deaktiviert.

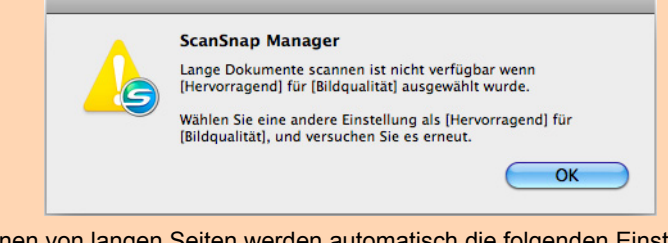

- Für das Scannen von langen Seiten werden automatisch die folgenden Einstellungen übernommen und aktuell getroffenen Einstellungen ignoriert:
	- **-** Mehrfacheinzugserkennung: Keine
	- **-** Papiergröße: Automatische Erkennung

# ■ Gescannte Bilder in mehreren PDF-Dateien **speichern**

Mit ScanSnap können mehrere gescannte Seiten in verschiedenen PDF-Dateien gespeichert werden. Sie können zum Beispiel einen Stapel Zettel scannen und jeden einzelnen Zettel in einer separaten PDF-Datei speichern.

Ändern Sie die Einstellungen hierfür bitte wie folgt.

**1. Wählen Sie aus dem ScanSnap Manager Menü [Einstellungen].**

Weitere Informationen zum ScanSnap Manager-Menü finden Sie unter ["ScanSnap](#page-274-0)  [Manager-Menü" \(Seite 275\).](#page-274-0)

 $\Rightarrow$  Das ScanSnap Einstellungsfenster erscheint.

**2. Wählen Sie aus dem [Dateiformat] Popup-Menü in der [Dateiart] Registerkarte das Dateiformat [PDF (\*.pdf)] und klicken Sie dann auf die [Option] Schaltfläche.**

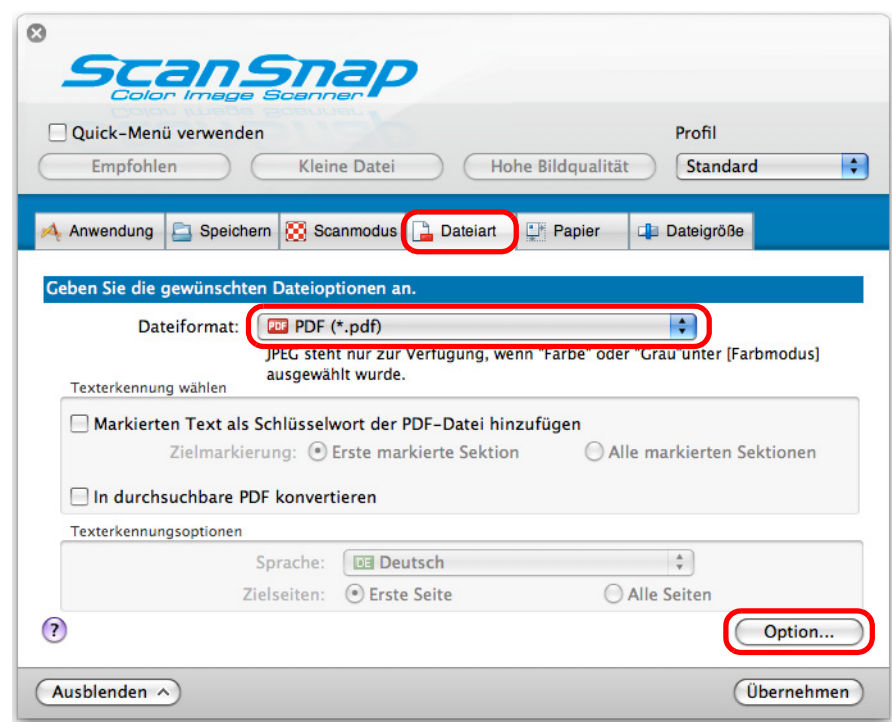

 $\Rightarrow$  Das [PDF-Dateiformat Option] Fenster wird angezeigt.

<span id="page-434-0"></span>**3. Wählen Sie die Option [Seitenzahl, für die jeweils eine neue PDF-Datei erstellt werden soll] und bestimmen dann die Seitenzahl, nach der jeweils eine neue PDF-Datei erstellt werden soll.**

Eine neue PDF-Datei wird nach jedem Erreichen der eingestellten Seitenzahl erstellt.

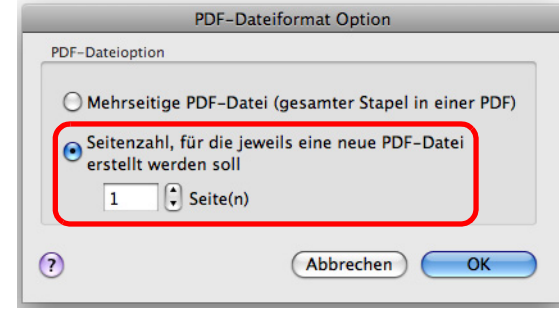

#### **HINWEIS**

Im Duplex-Modus werden zwei Seiten (Vorderseite/Rückseite) pro Blatt erstellt. Wenn Sie das [Automatisches Löschen leerer Seiten zulassen] Kontrollkästchen im [Scanmodus Option] Fenster ([Scanmodus] Registerkarte → [Option] Schaltfläche) markieren, stimmt die Seitenzahl des Ausgabebildes nicht mehr mit dem Original überein, wenn leere Seiten gelöscht worden sind. Entfernen Sie daher die Markierung aus diesem Kontrollkästchen, wenn Sie die ursprüngliche Seitenzahlreihenfolge beibehalten möchten.

- **4. Klicken Sie auf die [OK] Schaltfläche zum Schließen des [PDF-Dateiformat Option] Fensters.**
- **5. Klicken Sie im ScanSnap Einstellungsfenster auf die [Übernehmen] Schaltfläche.**
- **6. Klicken Sie auf die [ ] Schaltfläche in der linken oberen Ecken des ScanSnap Einstellungsfensters.**
- **7. Legen Sie ein Dokument in ScanSnap ein.**

Weitere Informationen zum Einlegen von Dokumenten finden Sie unter ["Einlegen von](#page-33-0)  [Dokumenten" \(Seite 34\)](#page-33-0).

### **8. Drücken Sie auf die [Scan] Taste von ScanSnap zum Starten des Scannens.**

 $\Rightarrow$  Eine neue PDF-Datei wird nach jedem Erreichen der in Schritt [3.](#page-434-0) eingestellten Seitenzahl erstellt.

## ■ **Durchsuchbare PDF-Dateien erstellen**

ScanSnap kann für die gescannten Dokumente automatisch eine Texterkennung ausführen und dadurch durchsuchbare PDF-Dateien erstellen.

Ändern Sie die Einstellungen zur Erstellung durchsuchbarer PDF-Dateien wie folgt.

### **1. Wählen Sie aus dem ScanSnap Manager Menü [Einstellungen].**

Weitere Informationen zum ScanSnap Manager-Menü finden Sie unter ["ScanSnap](#page-274-0)  [Manager-Menü" \(Seite 275\).](#page-274-0)

 $\Rightarrow$  Das ScanSnap Einstellungsfenster erscheint.

### **2. Wählen Sie aus dem [Dateiformat] Popup-Menü in der [Dateiart] Registerkarte [PDF (\*.pdf)].**

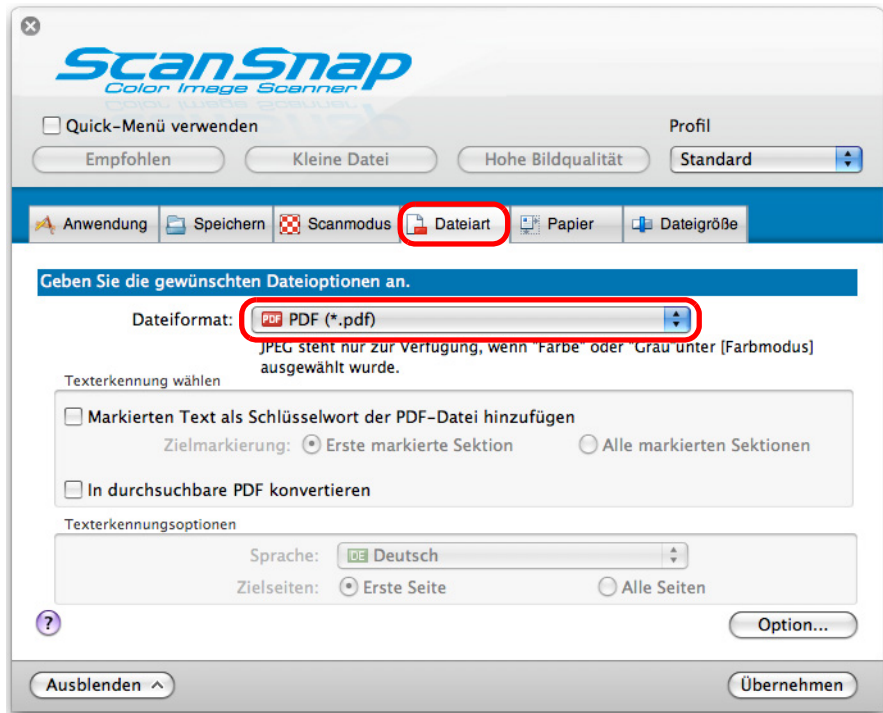

#### **HINWEIS**

Es wird empfohlen, im ScanSnap Einstellungsfenster in der [Scanmodus] Registerkarte für [Bildqualität] [Fein] oder [Beste] auszuwählen.

- <span id="page-436-0"></span>**3. Wählen Sie das [In durchsuchbare PDF konvertieren] Kontrollkästchen.**
	- $\Rightarrow$  Die folgende Meldung erscheint.

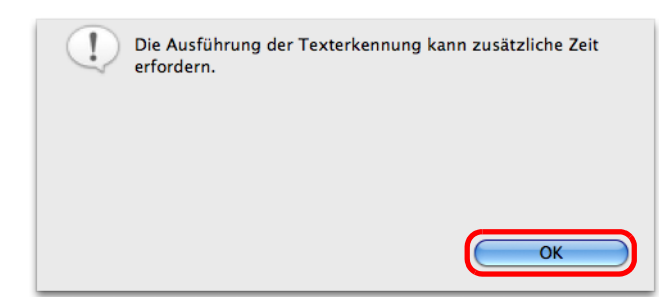

 $\Rightarrow$  Klicken Sie auf die [OK] Schaltfläche zum Schließen der Meldung.

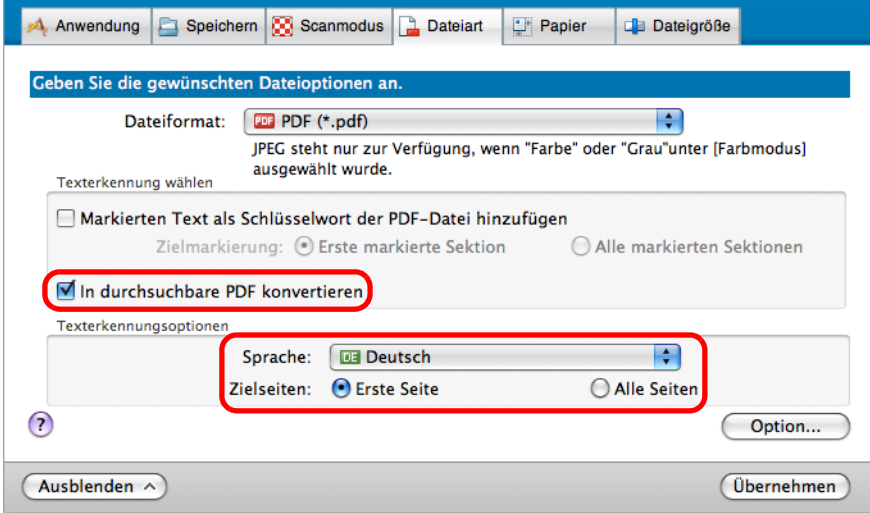

• Sprache

Wählen Sie die verwendete Sprache aus. Japanisch, Englisch, Französisch, Deutsch, Italienisch, Spanisch, Russisch und Portugiesisch können ausgewählt werden.

• Zielseiten

Wenn Sie die Texterkennung für das gesamte Dokument ausführen möchten, wählen Sie bitte [Alle Seiten]. Wenn Sie nur die erste Seite erkennen möchten, wählen Sie bitte [Erste Seite].

- **4. Klicken Sie auf die [Übernehmen] Schaltfläche.**
- **5. Klicken Sie auf die [ ] Schaltfläche in der linken oberen Ecken des ScanSnap Einstellungsfensters.**
- **6. Legen Sie ein Dokument in ScanSnap ein.**

Weitere Informationen zum Einlegen von Dokumenten finden Sie unter ["Einlegen von](#page-33-0)  [Dokumenten" \(Seite 34\)](#page-33-0).

### **7. Drücken Sie auf die [Scan] Taste von ScanSnap zum Starten des Scannens.**

 $\Rightarrow$  Für das gescannte Bild wird eine Texterkennung ausgeführt und somit eine durchsuchbare PDF-Datei erstellt.

#### **ACHTUNG**

- Wenn Sie diese Einstellung in Schritt [3.](#page-436-0) aktiviert haben, kann je nach Systemumgebung für das Scannen und die anschließende Datenverarbeitung längere Zeit in Anspruch genommen werden.
- Für folgende Dokumente kann die Texterkennung unter Umständen nicht erfolgreich ausgeführt werden.

Durch das Ändern des [Farbmodus] oder einer höheren Auflösung für [Bildqualität] kann bei einem erneuten Scan die Texterkennung für solchen Dokumente eventuell erfolgreich ausgeführt werden.

- **-** Handschriftlich beschriebene Dokumente
- **-** Dokumente mit einer kleinen Schriftgröße, die mit einer niedrigen Auflösung gescannt wurden
- **-** Schräge oder verzerrte Dokumente (Fehlwinkel)
- **-** Dokumente in nicht unterstützten Sprachen
- **-** Dokumente mit kursiv gedruckten Texten
- **-** Dokumente mit hoch- oder tiefgestellten Texten oder mit komplexen mathematischen Formeln
- **-** Dokumente mit Texten auf ungleichmäßig gefärbten Hintergründen
	- z. B. Schattierte Zeichen
- **-** Dokumente mit vielen dekorierten Zeichen z. B. Hervorgehobene Zeichen
- **-** Dokumente mit Zeichen auf einem gemusterten Hintergrund z. B. Zeichen auf Illustrationen oder Diagrammen
- **-** Dokumente mit vielen unterstrichenen Zeichen oder mit vielen Rahmen und Kästchen
- Für folgende Dokumente kann die Texterkennung längere Zeit in Anspruch nehmen:
	- **-** Dokumente mit einem komplexen Seitenaufbau
		- **-** Dokumente, die nicht nur Textinformationen enthalten
		- z. B. Texte auf einem schattierten Hintergrund
- Vertikale Texte können mit Adobe Acrobat, nicht jedoch mit Spotlight oder Vorschau gesucht werden.

# ■ **Schlüsselwörter automatisch für PDF-Dateien vergeben**

Für Schwarzweißdokumente können Zeichensätze (z. B. Überschriften oder Titel) als Schlüsselwörter festgelegt und somit für die PDF-Dateisuche verwendet werden. Markieren Sie eine Zeichenfolge, die als Schlüsselwort bestimmt werden soll, mit einem wasserlöslichen Textmarker, so dass diese Zeichenfolge vollständig bedeckt ist. Beim Scanvorgang, wird dieser markierte Bereich erkannt und als Schlüsselwort für die PDF-Dateien verwendet.

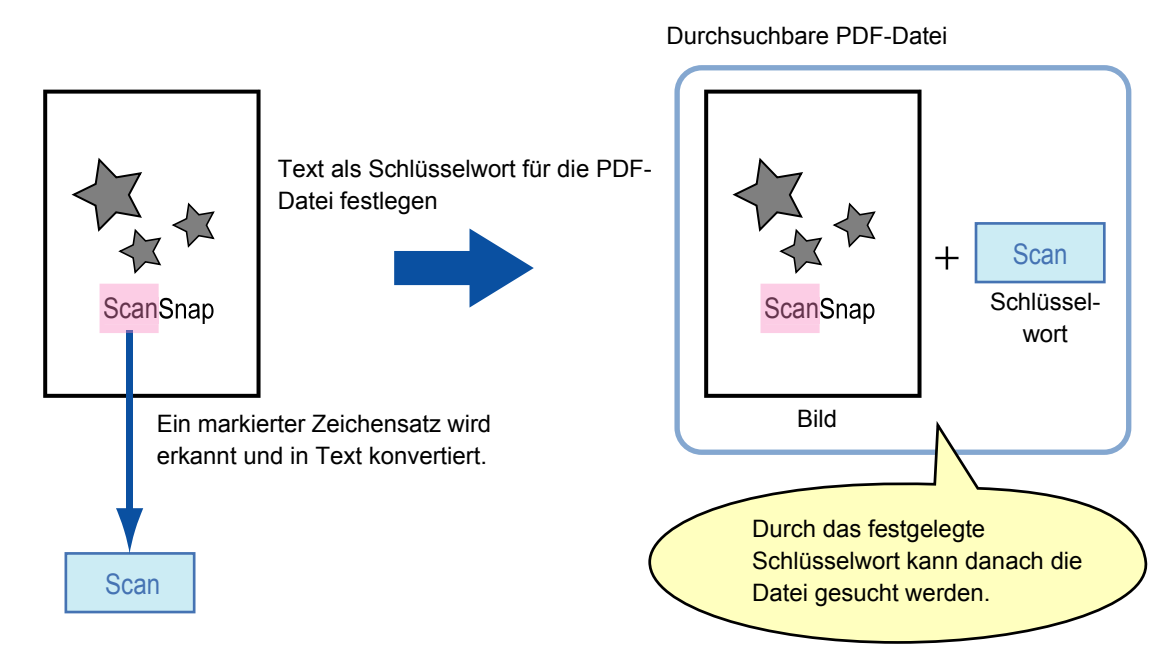

Markieren Sie Schwarzweißdokumente wie folgt:

• Alle herkömmlichen Textmarker können verwendet werden. Im Folgenden werden die empfohlenen Farben und Markierungsstärken aufgezeigt:

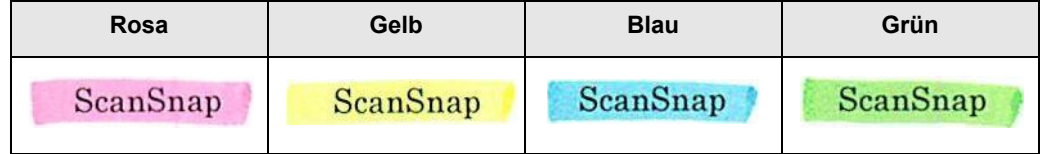

- Markieren Sie einen Zeichensatz mit einer geraden Linie.
- $\bullet$  Markierte Bereiche sollten innerhalb folgender Abmessungen liegen: Minimum: 3 mm (kurze Seite) × 10 mm (lange Seite) Maximum: 20 mm (kurze Seite) × 150 mm (lange Seite)
- Verwenden Sie zum Markieren einer Seite jeweils nur einer Farbe.

**• Markieren Sie einen als Schlüsselwort festzulegenden Textabschnitt so, dass dieser** vollständig hervorgehoben ist.

Markieren Sie alle Bereiche eines Schlüsselworts gleichmäßig mit derselben Farbe.

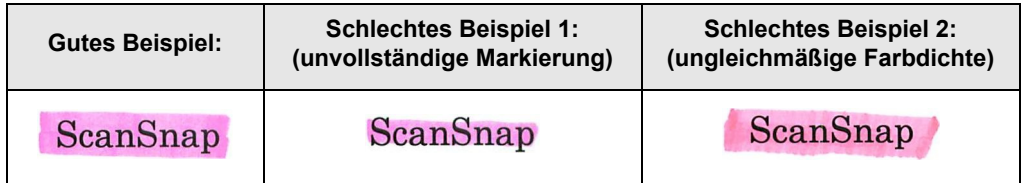

● Bis zehn Textstellen können pro Seite markiert werden.

#### **ACHTUNG**

- Es wird empfohlen, für das Markieren einen blauen oder grünen Textmarker zu verwenden. Wenn Sie Farben wie Rosa oder Gelb zum Markieren verwenden, können die markierten Bereiche unter Umständen nicht als Schlüsselwörter erkannt werden.
- Verwenden Sie einen blauen Textmarker für Dokumente mit einem dunklen Hintergrund, wie zum Beispiel Zeitungspapier. Markierungen in anderen Farben können für solche Dokumente unter Umständen nicht erkannt werden.
- Für folgende Dokumente können markierte Sektionen nicht erkannt und als Schlüsselwort festgelegt werden.
	- **-** Farbdokumente, wie zum Beispiel Kataloge oder Broschüren
	- **-** Dokumente, die in zwei oder mehr Farben markiert wurden
	- **-** Dokumente, die andere Farbmarkierungen (oder Markierungen, für die kein Textmarker verwendet wurde) enthalten, bzw. verschmutzte Dokumente
	- **-** Dokumente, mit zu vielen Markierungen auf einer Seite
- Folgende Markierungen sind für die Schlüsselworterkennung nicht zulässig:
	- **-** Die außerhalb der zulässigen Größen liegende Markierungen
	- **-** Die Markierung ist unregelmäßig (z. B. schräg)
	- **-** Mehrere Markierungen befinden sich zu dicht aneinander
	- **-** Die Farbe des Textmarkers ist zu hell oder zu schwach

ScanSnap

- Werden mehrere Textabschnitte markiert, vergewissern Sie sich, dass zwischen zwei aufeinanderfolgenden markierten Textstellen ein Leerraum von mindestens 5 mm verbleibt. Markierte Textstellen, die zu eng beieinander liegen können eventuell als eine Markierung irrtümlich erkannt werden.
- In den folgenden Fällen können Texte um Textmarkierungen irrtümlich als Schlüsselwörter festgelegt werden:
	- **-** Markierte Abschnitte überlappen die oberen oder unteren Zeilen
- In den folgenden Fällen können nicht markierte Zeichensätze irrtümlich als Schlüsselwörter festgelegt werden.
	- **-** Farbdokumente, wie zum Beispiel Kataloge oder Broschüren
	- **-** Dokumente mit farbigen Texten, Diagrammen, Bildern, Tabellen und Linien
	- **-** Dokumente mit von einem Textmarker eingerahmten Abschnitten
	- **-** Verschmutzte Dokumente

#### **HINWEIS**

- Erhöhen Sie die Auflösung, wenn die Schlüsselworteinstellung nicht korrekt ausgeführt werden kann.
- Für PDF-Dateien festgelegte Schlüsselwörter können in Adobe Acrobat / Adobe Reader unter [Dokumenteigenschaften] oder der Vorschau [Inspektor] überprüft werden.

Ändern Sie die Einstellungen zur Festlegung von Schlüsselwörtern für PDF-Dateien wie folgt.

## **1. Wählen Sie aus dem ScanSnap Manager Menü [Einstellungen].**

Weitere Informationen zum ScanSnap Manager-Menü finden Sie unter ["ScanSnap](#page-274-0)  [Manager-Menü" \(Seite 275\).](#page-274-0)

 $\Rightarrow$  Das ScanSnap Einstellungsfenster erscheint.

### **2. Wählen Sie aus dem [Dateiformat] Popup-Menü in der [Dateiart] Registerkarte [PDF (\*.pdf)].**

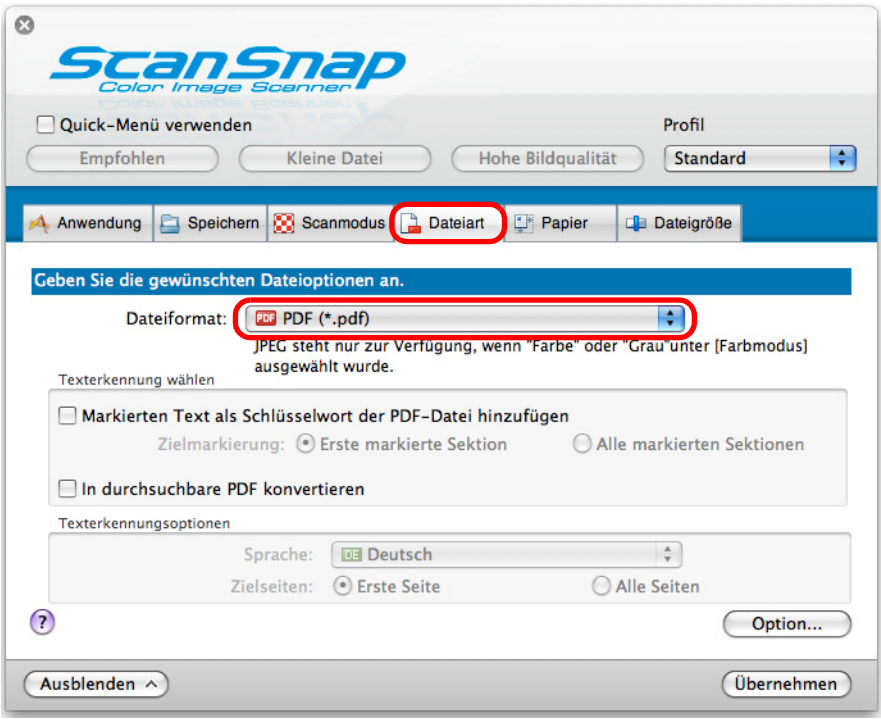

#### **HINWEIS**

Es wird empfohlen, im ScanSnap Einstellungsfenster in der [Scanmodus] Registerkarte für [Bildqualität] [Fein] oder [Beste] auszuwählen.

<span id="page-441-0"></span>**3. Wählen Sie das [Markierten Text als Schlüsselwort der PDF-Datei hinzufügen] Kontrollkästchen.**

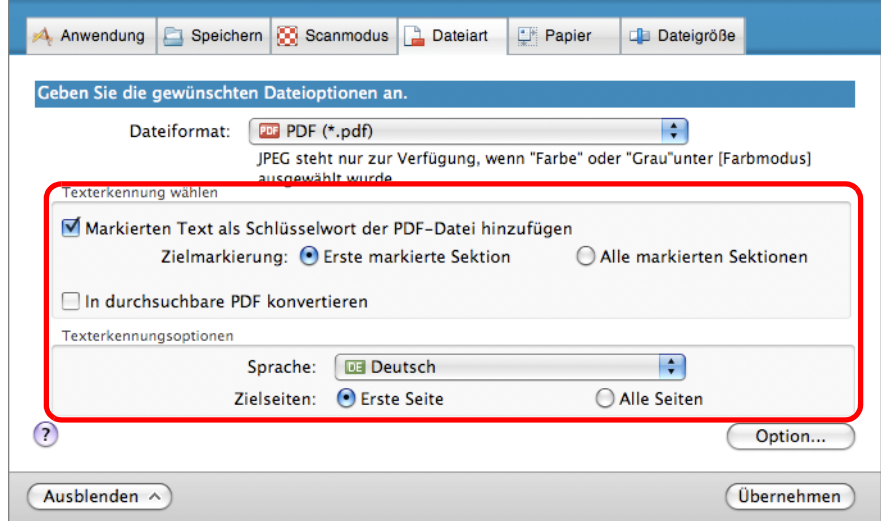

• Zielmarkierung

Wählen Sie [Erste markierte Sektion], um nur den ersten markierten Bereich zu erkennen, bzw. wählen Sie [Alle markierten Sektionen], um alle markierten Bereiche zu erkennen.

### **ACHTUNG** Wählen Sie nicht [Erste markierte Sektion], wenn Sie Dokumente mit einer vertikalen Textausrichtung scannen.

#### **HINWEIS**

Die folgende Beschreibung trifft für [Erste markierte Sektion zu]:

- Wählen Sie diese Schaltfläche, um eine Zeichenfolge wie den Titel des Dokuments als Schlüsselwort für die PDF-Datei zu bestimmen.
	- Beispiel: Wenn nur der Dokumenttitel markiert wird, wird dieser mit der Texterkennung erkannt und als Schlüsselwort für die PDF-Datei festgelegt. Die PDF-Datei kann somit nach dem Titel gesucht werden.

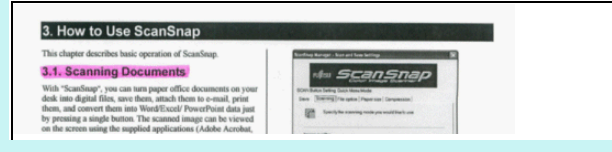

• Wenn auf einer Linie mehrere Textstellen markiert wurden, wird der sich am nächsten zur Dokumentoberkante befindende Zeichensatz für das Schlüsselwort übernommen. Beispiel: Im folgenden Beispiel liegt die markierte Sektion B höher als die markierte Sektion A. Daher wird die markierte Sektion A als Schlüsselwort übernommen.

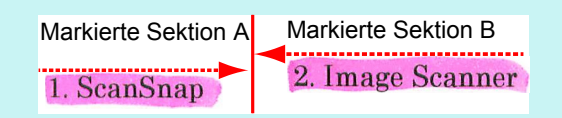

### $\bullet$  Sprache

Wählen Sie die verwendete Sprache aus. Japanisch, Englisch, Französisch, Deutsch, Italienisch, Spanisch, Russisch und Portugiesisch können ausgewählt werden.

### • Zielseiten

Wählen Sie [Erste Seite], um nur auf der ersten Seite markierte Bereich zu erkennen, bzw. wählen Sie [Alle Seiten], um alle markierten Bereiche zu erkennen.

- **4. Klicken Sie auf die [Übernehmen] Schaltfläche.**
- **5. Klicken Sie auf die [ ] Schaltfläche in der linken oberen Ecken des ScanSnap Einstellungsfensters.**
- **6. Legen Sie ein Dokument in ScanSnap ein.**

Weitere Informationen zum Einlegen von Dokumenten finden Sie unter ["Einlegen von](#page-33-0)  [Dokumenten" \(Seite 34\)](#page-33-0).

- **7. Drücken Sie auf die [Scan] Taste von ScanSnap zum Starten des Scannens.**
	- $\Rightarrow$  Nach dem Scannen wird für die markierten Textabschnitte eine Texterkennung ausgeführt und die PDF-Datei wird erstellt, wobei die erkannten Zeichen als Schlüsselwörter der Datei hinzugefügt werden.

#### **ACHTUNG**

- **Wenn Sie diese Einstellung in Schritt [3.](#page-441-0) aktiviert haben, kann je nach Systemumgebung für das** Scannen und die anschließende Datenverarbeitung längere Zeit in Anspruch genommen werden.
- Für folgende Dokumente kann die Texterkennung unter Umständen nicht erfolgreich ausgeführt werden.

Sollte dies der Fall sein, kann durch das erneute Scannen mit einer höheren Auflösung für [Bildqualität] die Texterkennung unter Umständen erfolgreich ausgeführt werden.

- **-** Handschriftlich beschriebene Dokumente
- **-** Dokumente mit einer kleinen Schriftgröße, die mit einer niedrigen Auflösung gescannt wurden
- **-** Schräge oder verzerrte Dokumente (Fehlwinkel)
- **-** Dokumente in nicht unterstützten Sprachen
- **-** Dokumente mit kursiv gedruckten Texten
- **-** Dokumente mit hoch- oder tiefgestellten Texten oder mit komplexen mathematischen Formeln
- **-** Dokumente mit Texten auf ungleichmäßig gefärbten Hintergründen z. B. Schattierte Zeichen
- **-** Dokumente mit vielen dekorierten Zeichen z. B. Hervorgehobene Zeichen
- **-** Dokumente mit Zeichen auf einem gemusterten Hintergrund
- z. B. Zeichen auf Illustrationen oder Diagrammen **-** Dokumente mit vielen unterstrichenen Zeichen oder mit vielen Rahmen und Kästchen
- Für folgende Dokumente kann die Texterkennung längere Zeit in Anspruch nehmen:
	- **-** Dokumente mit einem komplexen Seitenaufbau
	- **-** Dokumente, die nicht nur Textinformationen enthalten
	- z. B. Texte auf einem schattierten Hintergrund
- Da der gleiche Zeichensatz im Dokument mehrmals markiert wurde, wird dieser als gleiches Schlüsselwort mehrmals für die PDF-Datei vergeben.
- **Die Gesamtlänge aller Schlüsselwörter kann bis zu 255 Zeichen (einschließlich der Satzzeichen** zwischen den Schlüsselwörtern) betragen.
- Vor und nach den Schlüsselwörtern werden manchmal Anführungszeichen (") angezeigt wenn Sie Schlüsselwörter mit Adobe Acrobat oder Adobe Reader überprüfen (z. B. "ABC").

# ■ **Zwei Dateien oder Seiten als ein einseitiges zusammengefügtes Bild speichern**

Mit der Seitenzusammenfügung können Sie zwei JPEG-Dateien, zwei einseitige PDF-Dateien oder zwei Seiten einer mehrseitigen PDF-Datei vertikal oder horizontal zusammenfügen. Die zusammengefügte Datei oder Seite wird als ein zusammengefügtes einseitiges Bild gespeichert.

Weitere Informationen zum Zusammenfügen von Seiten finden Sie in der ScanSnap Manager Hilfe.

# **Problembehebung**

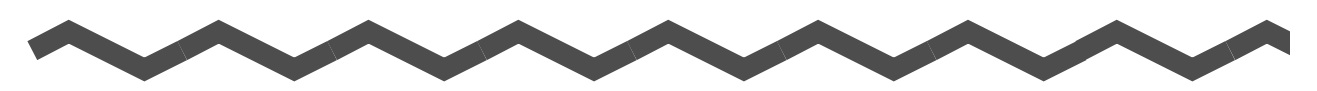

Detaillierte Informationen zur Behebung von Problemen (z. B. das Entfernen von Dokumenten bei einem Papierstau) finden Sie im Abschnitt "Problembehebung" in der ScanSnap Manager Hilfe.

### Windows

Wählen Sie aus dem Rechtsklick-Menü [Hilfe] → [Problembehebung]

### Mac 0S

Wählen Sie aus dem ScanSnap Manager-Menü [Hilfe] → [Problembehebung]

# **Tägliche Pflege**

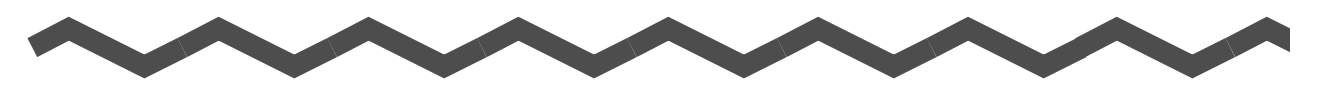

Dieses Kapitel beschreibt die Reinigungsmaterialien und das Reinigen von ScanSnap.

#### **ACHTUNG**

Während des Betriebs wird die Unterseite von ScanSnap heiß. Dies hat jedoch weder Auswirkung auf die Funktionsweise des Scanners, noch besteht Verletzungs- oder Brandgefahr. Geben Sie jedoch beim Tragen des Scanners acht, diesen nicht fallen zu lassen.

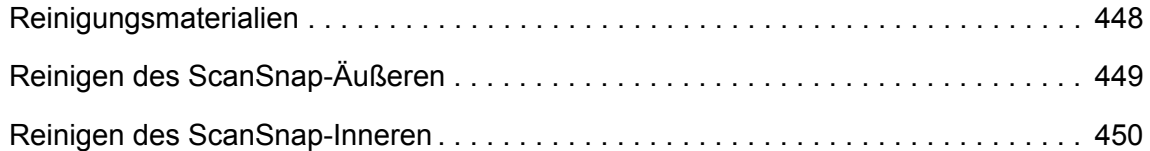

# <span id="page-447-0"></span>**Reinigungsmaterialien**

Im Folgenden werden die Reinigungsmaterialien und ihre Teil-Nummern aufgezeigt.

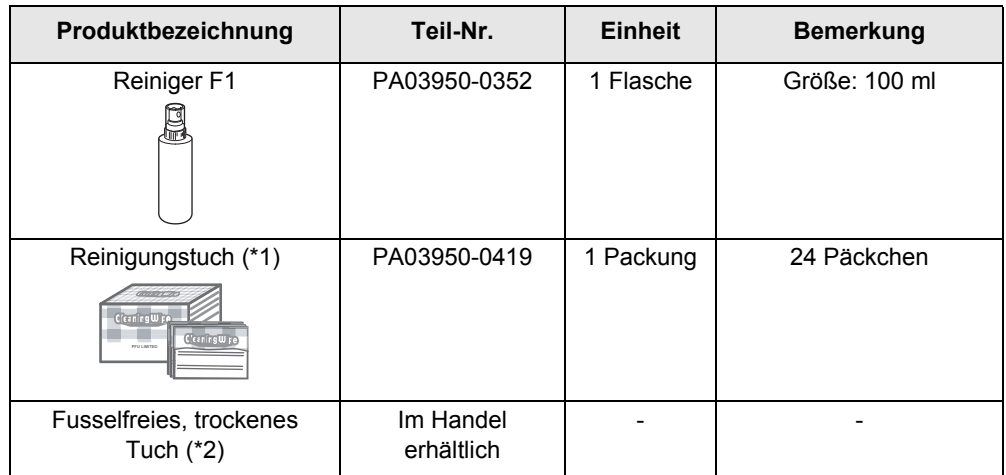

- \*1 : Reinigungstücher sind mit dem Reiniger F1 vorbehandelte Tücher, die anstelle eines mit dem Reiniger F1 befeuchteten Tuches verwendet werden können.
- \*2 : Jedes beliebige fusselfreie Tuch kann verwendet werden.

Für den Erwerb dieser Produkte, kontaktieren Sie bitte Ihren FUJITSU Fachhändler oder einen autorisierten FUJITSU Servicepartner.

# <span id="page-448-0"></span>**Reinigen des ScanSnap-Äußeren**

Reinigen Sie das Geräteäußere von ScanSnap wie folgt.

### **Hinweise zur Reinigung**

- **1. Stecken Sie die Kabel von ScanSnap aus.**
- **2. Reinigen Sie die Außenseite von ScanSnap mit einem trockenen Tuch. Sie können das Tuch auch mit dem Reiniger F1 (oder einem milden Reiniger) befeuchten.**

#### **ACHTUNG**

- Verwenden Sie niemals Lackverdünner oder organische Lösungen.
- Achten Sie während der Reinigung darauf, dass kein Wasser oder andere Flüssigkeiten in das Innere von ScanSnap gelangen.
- Wenn eine große Menge an Reinigungsflüssigkeit verwendet wurde, kann es bis zu deren Verdunstung längere Zeit dauern. Tragen Sie daher nicht zu viel Reinigungsflüssigkeit auf das Tuch auf. Wischen Sie nach der Reinigung alle Reinigerrückstände trocken.

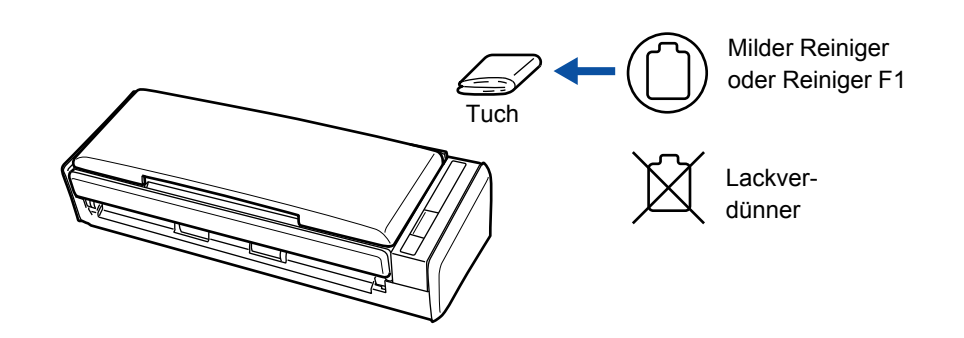

# <span id="page-449-0"></span>**Reinigen des ScanSnap-Inneren**

Durch das fortlaufende Scannen lagert sich Papierstaub im Scanner ab. Dies kann zu Fehlfunktionen und Störungen beim Scannen führen.

Reinigen Sie das ScanSnap-Innere als Richtlinie alle 200 gescannte Blätter. Hierbei handelt es sich allerding nur um eine grobe Richtlinie, die sich je nach Art und Beschaffenheit der verwendeten Dokumente unterscheiden kann. So ist es zum Beispiel erforderlich ScanSnap häufiger zu reinigen, wenn Dokumente mit noch nicht getrocknetem Toner gescannt werden.

#### **HINWEIS**

Sie können die Anzahl der bisher gescannten Blätter wie folgt einsehen:

#### **Windows**

Wählen Sie aus dem Rechtsklick-Menü [Hilfe] → [Help] → [Über ScanSnap Manager] → [Detail] Schaltfläche zum Anzeigen des [ScanSnap Manager - Scanner- und Treiberinformationen] Dialogfelds und sehen dann den Wert für [Alle Scans] ein.

#### $M_{\rm ac}$ os

Wählen Sie aus dem ScanSnap Manager-Menü [Hilfe] → [Help] → [Über ScanSnap Manager] → [Detail] Schaltfläche zum Anzeigen des [ScanSnap Manager - Scanner- und Treiberinformationen] Fensters und sehen dann den Wert für [Alle Scans] ein.

## **WARNUNG**

- Schalten Sie vor der Reinigung ScanSnap aus und entfernen die Kabel, um dadurch einen Brand oder elektrischen Schlag zu vermeiden.
- Bewahren Sie Verbrauchsmaterialen und Komponenten des Scanners (z. B. die Papierseparations-Einheit oder Einzugsreiche) außerhalb der Reichweite von Kleinkindern auf.

• Benutzen Sie zur Reinigung des Scanners keine Aerosol- oder auf Alkohol basierende Sprays. Vom Spray aufgeblasener Staub kann in das Geräteinnere von ScanSnap gelangen und somit Fehlfunktionen oder Schäden verursachen. Beachten Sie weiterhin, dass durch statische Elektrizität erzeugte Funken einen Brand verursachen können.

**• Die Gläser im Inneren des Scanners werden während der Benutzung von ScanSnap sehr** heiß.

Stecken Sie daher vor der Reinigung die Kabel von ScanSnap aus und warten mindestens 15 Minuten, um die Gläser abkühlen zu lassen.

# **ACHTUNG**

Geben Sie bei der Reinigung Acht, sich nicht mit Ihrer Hand oder dem Reinigungstuch an der Einzugsfeder (Metallteil) zu verfangen, da diese dadurch verformt werden kann, bzw. Verletzungsgefahr besteht.

### **Hinweise zur Reinigung**

- **1. Stecken Sie die Kabel von ScanSnap aus.**
- **2. Klappen Sie die ADF-Abdeckung über die ADF-Taste auf.**

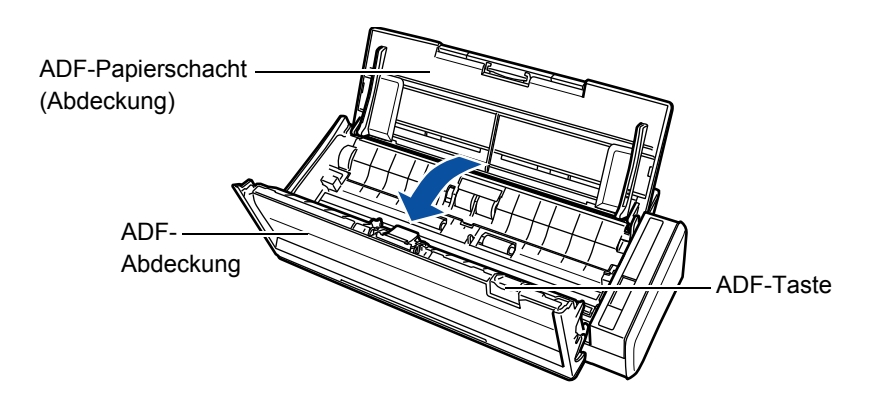

**3. Reinigen Sie die folgenden Bereiche mit einem leicht mit dem Reiniger F1 versehenen Tuch.**

#### **ACHTUNG**

- Verwenden Sie für die Reinigung des Geräteinneren kein Wasser oder neutrale Reiniger.
- Wenn eine große Menge an Reinigungsflüssigkeit verwendet wurde, kann es bis zu deren Verdunstung längere Zeit dauern. Tragen Sie daher nicht zu viel Reinigungsflüssigkeit auf das Tuch auf.

Wischen Sie nach der Reinigung alle Reinigerrückstände trocken.

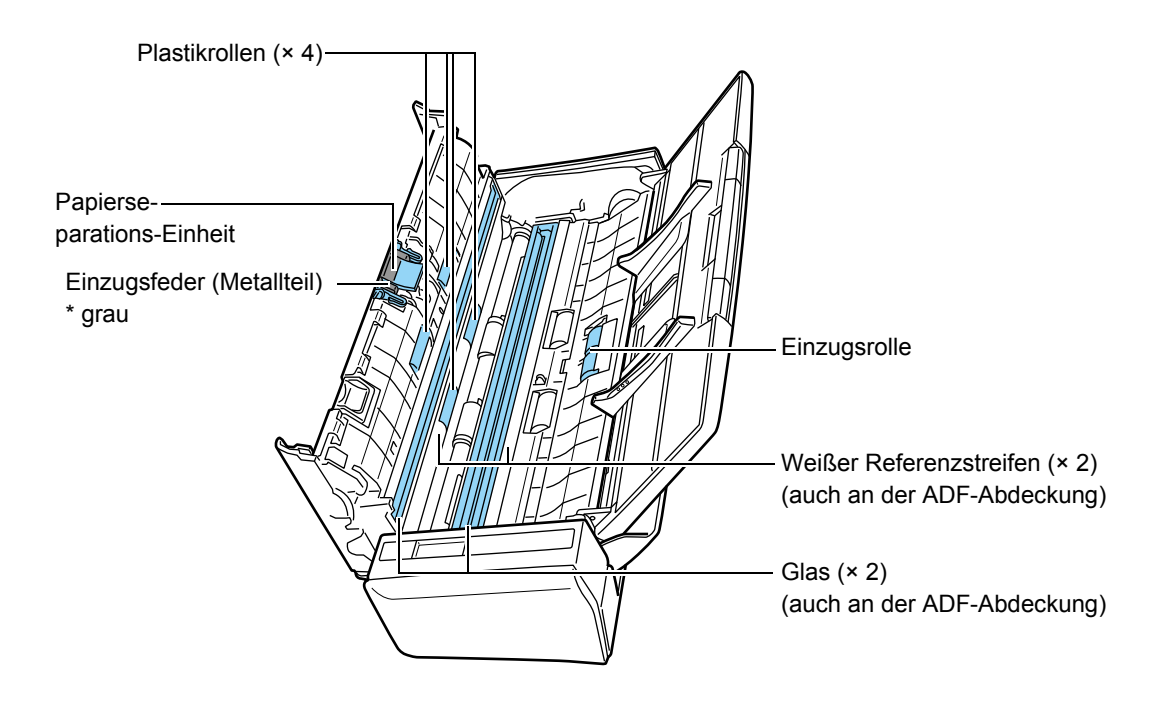

- Papierseparations-Einheit (× 1, an der ADF-Abdeckung) Wischen Sie Gummi-Pads vorsichtig von oben nach unten sauber. Geben Sie darauf Acht, Ihre Hand oder das Tuch nicht an der Einzugsfeder (metallener Bereich) zu verfangen.
- Glas (× 2, an der ADF-Abdeckung und der gegenüberliegenden Seite) Wischen Sie vorsichtig Staub und Verschmutzungen von den Glasoberflächen.
- Weißer Referenzstreifen (× 2, an der ADF-Abdeckung und der gegenüberliegenden Seite)

Weiße Streifen entlang den Gläsern. Reinigen Sie die Oberfläche bitte vorsichtig mit einem weichen Tuch.

 $\bullet$  Einzugsrolle ( $\times$  1)

Drehen Sie die Rolle mit Ihren Händen und wischen dabei vorsichtig Staub und Verschmutzungen von deren Oberfläche. Geben Sie dabei Acht, die Rollenoberflächen nicht zu beschädigen. Reinigen Sie die Rollen bitte gründlich, da sich Rückstände auf den Rollenoberflächen negativ auf den Dokumenteneinzug auswirken.

- Plastikrollen (× 4, an der ADF-Abdeckung) Wischen Sie vorsichtig Staub und andere Verschmutzungen von den Rollenoberflächen, indem Sie diese manuell drehen. Geben Sie dabei Acht, die Rollenoberflächen nicht zu beschädigen. Reinigen Sie die Rollen bitte gründlich, da sich Rückstände auf den Rollenoberflächen negativ auf den Dokumenteneinzug auswirken.
- **4. Schließen Sie das Netzkabel oder das USB-Bus Stromkabel an ScanSnap und den Computer an und drücken Sie dann die [Scan] Taste für 3 Sekunden, während die ADF-Abdeckung geöffnet ist.**

#### **ACHTUNG**

Schließen Sie das Netzkabel, bzw. das USB-Bus Stromkabel nur zur Reinigung der Zuführungsund Ausgaberollen an.

### **5. Reinigen Sie die Zuführungs- und Ausgaberollen mit einem mit dem Reiniger F1 befeuchteten Tuch.**

#### **ACHTUNG**

- Verwenden Sie für die Reinigung des Geräteinneren kein Wasser oder neutrale Reiniger.
- Wenn eine große Menge an Reinigungsflüssigkeit verwendet wurde, kann es bis zu deren Verdunstung längere Zeit dauern. Tragen Sie daher nicht zu viel Reinigungsflüssigkeit auf das Tuch auf.

Wischen Sie nach der Reinigung alle Reinigerrückstände trocken.

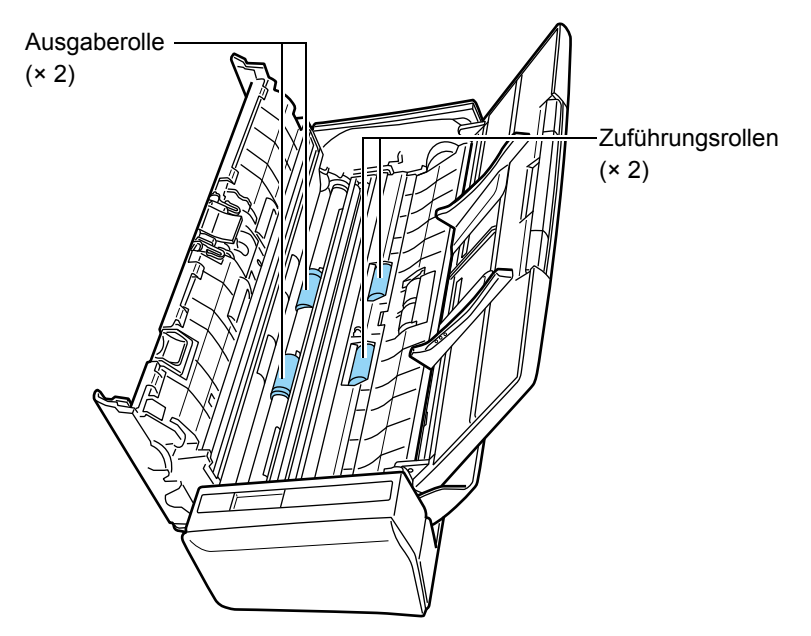

 $\bullet$  Zuführungsrollen ( $\times$  2)

Drücken Sie auf die [Scan] Taste zum Drehen der Rollen. Wischen Sie vorsichtig Staub und andere Verschmutzungen von den Rollen, ohne dabei deren Oberflächen zu beschädigen. Reinigen Sie die Rollen bitte gründlich, da sich Rückstände auf den Rollenoberflächen negativ auf den Dokumenteneinzug auswirken.

• Ausgaberolle  $(x 2)$ 

Drücken Sie auf die [Scan] Taste zum Drehen der Rollen. Wischen Sie vorsichtig Staub und andere Verschmutzungen von den Rollen, ohne dabei deren Oberflächen zu beschädigen. Reinigen Sie die Rollen bitte gründlich, da sich Rückstände auf den Rollenoberflächen negativ auf den Dokumenteneinzug auswirken.

#### **HINWEIS**

Wenn Sie die [Scan] Taste sieben Mal drücken, führen die Zuführungs- und Ausgaberollen eine volle Drehung aus.

## **6. Schließen Sie die ADF-Abdeckung.**

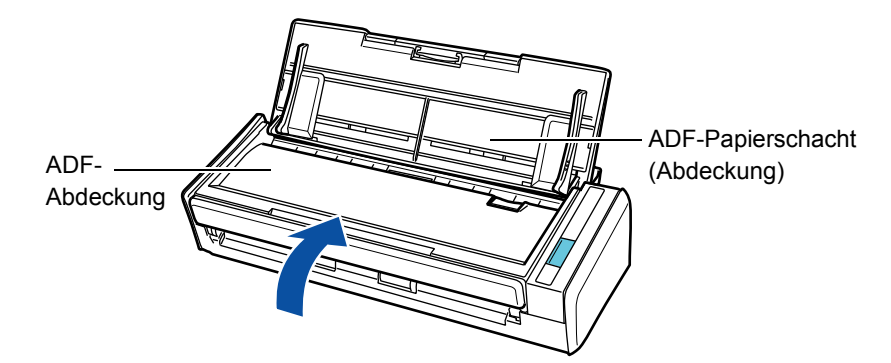

 $\Rightarrow$  Die Abdeckung rastet hörbar ein, wenn diese wieder in ihre ursprüngliche Position zurückgebracht wird.

#### **ACHTUNG**

Versichern Sie sich, dass die ADF-Abdeckung vollständig geschlossen ist. Anderenfalls kann dies Papierstaus und andere Einzugsfehler zur Folge haben.

# **Verbrauchsmaterialien**

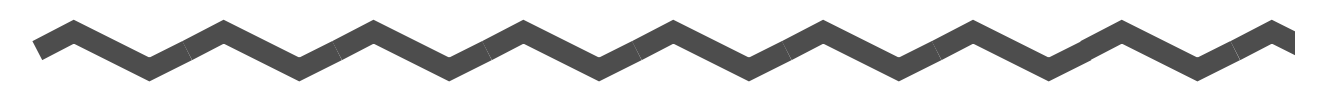

In diesem Kapitel finden Sie die Teil-Nummern der Verbrauchsmaterialien und Hinweise zum Ersetzen von Verbrauchsmaterialien.

# **WARNUNG**

- Schalten Sie vor dem Ersetzen von Verbrauchsmaterialien ScanSnap aus und entfernen die Kabel, um dadurch einen Brand oder elektrischen Schlag zu vermeiden.
- Bewahren Sie Verbrauchsmaterialen und Komponenten des Scanners (z. B. die Papierseparations-Einheit oder Einzugsreiche) außerhalb der Reichweite von Kleinkindern auf.

#### **ACHTUNG**

Während des Betriebs wird die Unterseite von ScanSnap heiß. Dies hat jedoch weder Auswirkung auf die Funktionsweise des Scanners, noch besteht Verletzungs- oder Brandgefahr. Geben Sie jedoch beim Tragen des Scanners acht, diesen nicht fallen zu lassen.

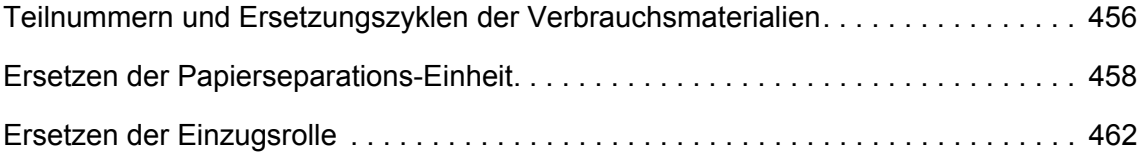

# <span id="page-455-0"></span>**Teilnummern und Ersetzungszyklen der Verbrauchsmaterialien**

Die folgende Tabelle zeigt die Teil-Nummern und den empfohlenen Ersetzungszyklus der einzelnen Verbrauchsmaterialien.

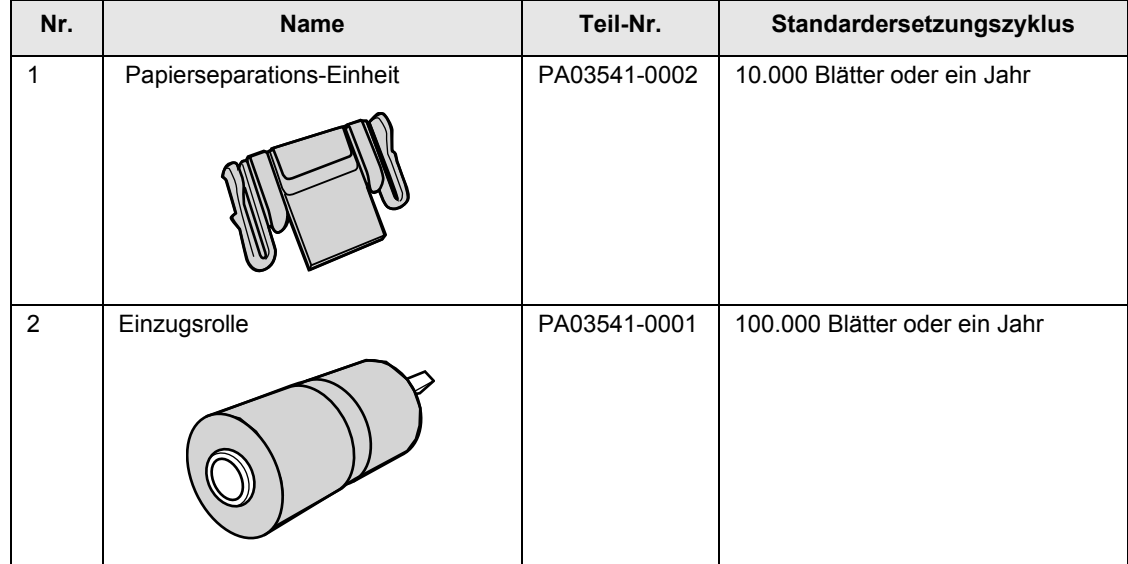

Bitte beachten Sie, dass es sich bei den Ersetzungszyklen um eine Richtlinie handelt, die der Annahme unterliegt, dass holzfreie A4 Blätter (80 g/m²) verwendet werden. Abhängig von den gescannten Dokumententypen, kann sich der Ersetzungszyklus ändern. Verwenden Sie nur die angegebenen Verbrauchsmaterialien.

Für den Erwerb von Verbrauchsmaterialien, kontaktieren Sie bitte Ihren FUJITSU Fachhändler oder einen autorisierten FUJITSU Servicepartner.

Der Status der einzelnen Verbrauchsmaterialien kann wie folgt überprüft werden:

**W**indows

**1. Wählen Sie [Verbrauchsmaterial überprüfen] aus dem Rechtsklick-Menü.**

Weitere Informationen zum Rechtsklick-Menü finden Sie unter ["Rechtsklick-Menü"](#page-71-0)  [\(Seite 72\).](#page-71-0)

- ⇔ Das [ScanSnap Manager Status des Verbrauchsmaterials prüfen] Dialogfeld erscheint.
- **2. Überprüfen Sie den Status der einzelnen Verbrauchsmaterialien.**

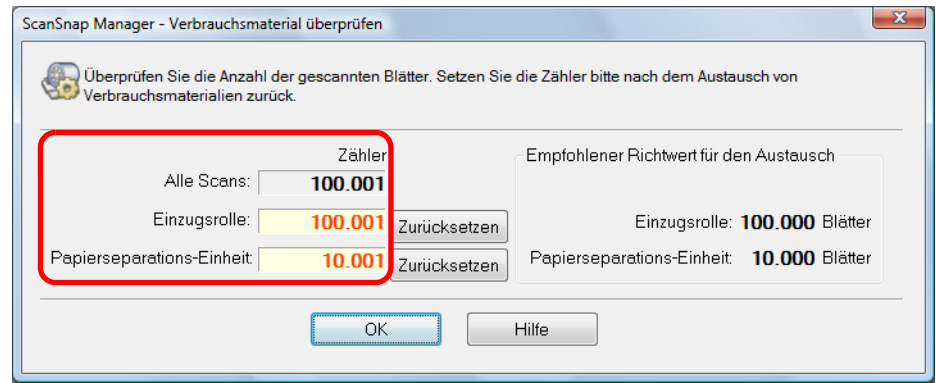

 $\Rightarrow$  Siehe [Empfohlener Richtwert für den Austausch], um den Zeitpunkt für das Ersetzen der Verbrauchsmaterialien abzuschätzen.

### **MacOS**

**1. Wählen Sie [Verbrauchsmaterial überprüfen] aus dem ScanSnap Manager-Menü.**

Weitere Informationen zum ScanSnap Manager-Menü finden Sie unter ["ScanSnap](#page-274-1)  [Manager-Menü" \(Seite 275\).](#page-274-1)

- $\Rightarrow$  **Das [ScanSnap Manager Status des Verbrauchsmaterials prüfen] Fenster** erscheint.
- **2. Überprüfen Sie den Status der einzelnen Verbrauchsmaterialien.**

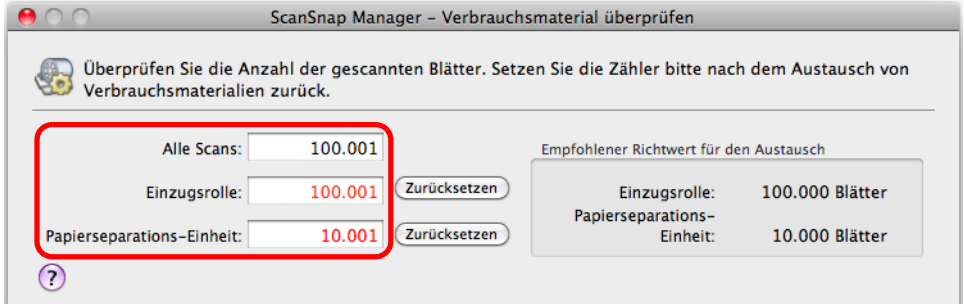

 $\Rightarrow$  Siehe [Empfohlener Richtwert für den Austausch], um den Zeitpunkt für das Ersetzen der Verbrauchsmaterialien abzuschätzen.

# <span id="page-457-0"></span>**Ersetzen der Papierseparations-Einheit**

Ersetzen Sie die Papierseparations-Einheit wie folgt:

- **1. Stecken Sie die Kabel von ScanSnap aus.**
- **2. Entfernen Sie die im ADF-Papierschacht (Abdeckung) eingelegten Dokumente.**
- **3. Klappen Sie die ADF-Abdeckung über die ADF-Taste auf.**

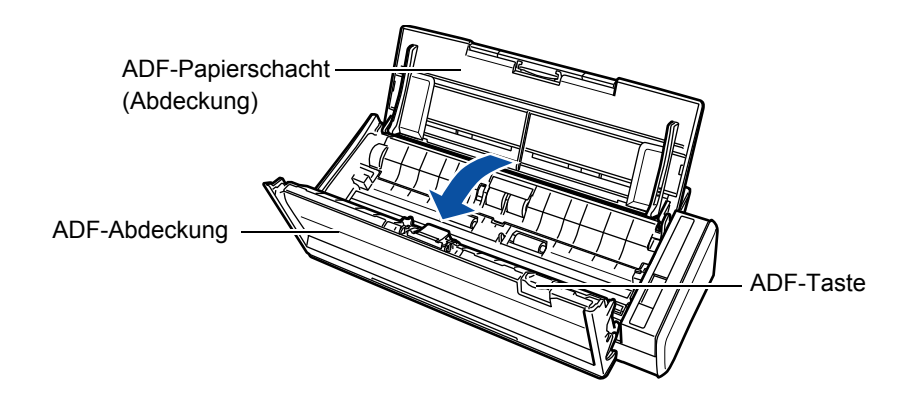

### **4. Entfernen Sie die Papierseparations-Einheit.**

Drücken Sie beide Enden der Papierseparations-Einheit und ziehen Sie diese dann zum Entfernen in Pfeilrichtung aus ihrer Halterung.

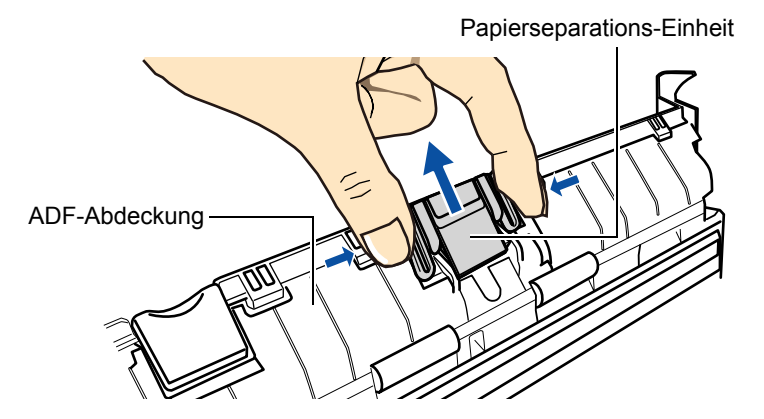

## **5. Bringen Sie die neue Papierseparations-Einheit an.**

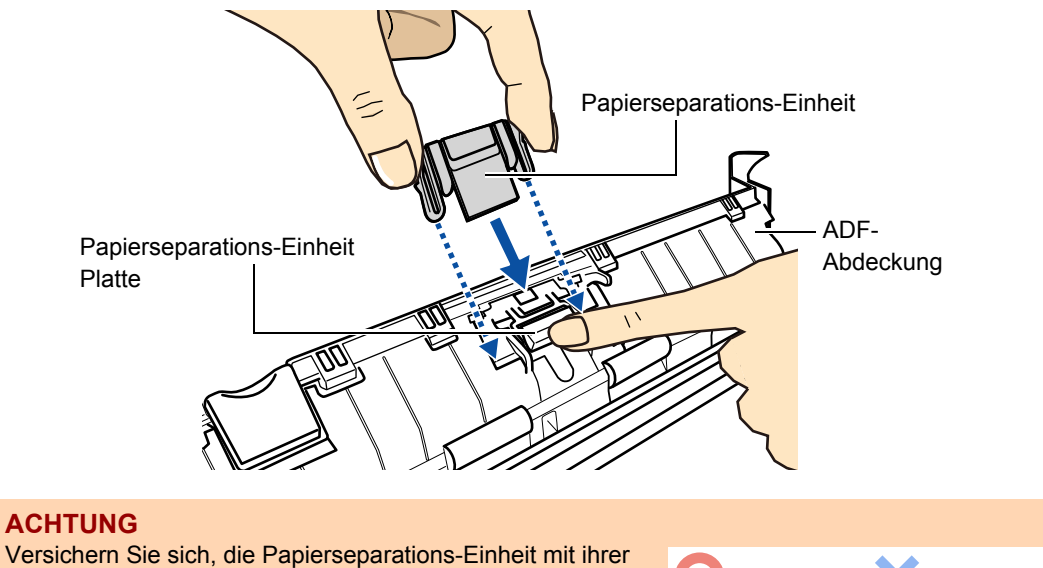

#### **ACHTUNG**

Vorderseite nach oben zeigend zu installieren. Anderenfalls kann dies Papierstaus und andere Einzugsfehler zur Folge haben.

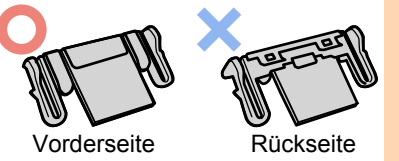

**6. Versichern Sie sich, dass die Papierseparations-Einheit sicher in ihrer Halterung sitzt.**

#### **ACHTUNG**

Vergewissern Sie sich, dass die Papierseparations-Einheit korrekt eingesetzt wurde. Anderenfalls kann dies Papierstaus und andere Einzugsfehler zur Folge haben.

**7. Schließen Sie die ADF-Abdeckung.**

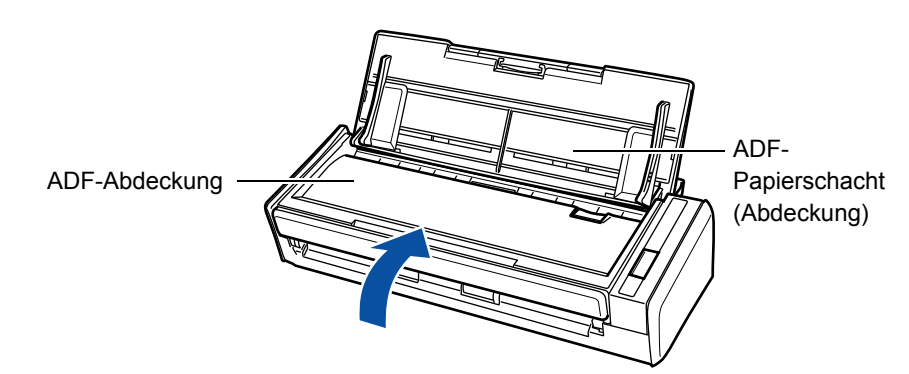

 $\Rightarrow$  Die Abdeckung rastet hörbar ein, wenn diese wieder in ihre ursprüngliche Position zurückgebracht wird.

### **8. Schließen Sie das Netzkabel oder das USB-Bus Stromkabel an und schalten dann ScanSnap ein.**

## **9. Setzen Sie den Verbrauchsmaterialienzähler zurück.**

### **Windows**

- 1. Wählen Sie [Verbrauchsmaterial überprüfen] aus dem Rechtsklick-Menü. Weitere Informationen zum Rechtsklick-Menü finden Sie unter ["Rechtsklick-Menü"](#page-71-0)  [\(Seite 72\)](#page-71-0).
	- → Das [ScanSnap Manager Verbrauchsmaterial üperprüfen] Dialogfeld erscheint.
- 2. Klicken Sie auf die [Zurücksetzen] Schaltfläche neben [Papierseparations-Einheit:].

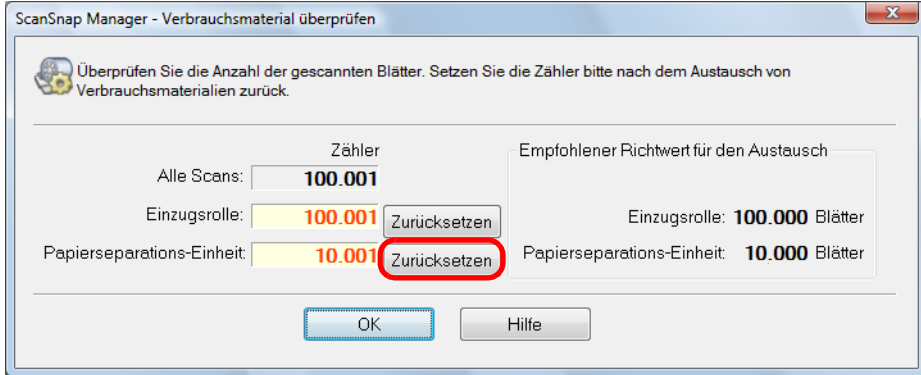

- $\Rightarrow$  Eine Bestätigungsmeldung erscheint.
- 3. Klicken Sie auf die [Ja] Schaltfläche.

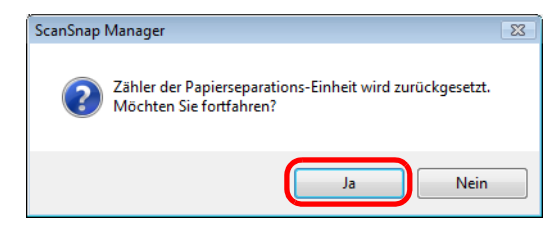

 $\Rightarrow$  Der [Papierseparations-Einheit:] Zähler wird auf 0 zurückgesetzt.

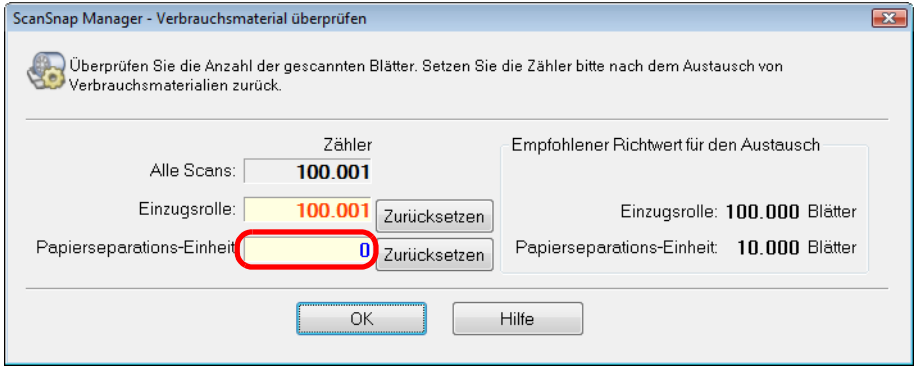

### **MacOS**

- 1. Wählen Sie [Verbrauchsmaterial überprüfen] aus dem ScanSnap Manager-Menü. Weitere Informationen zum ScanSnap Manager-Menü finden Sie unter ["ScanSnap](#page-274-1)  [Manager-Menü" \(Seite 275\).](#page-274-1)
	- → Das [ScanSnap Manager Verbrauchsmaterial üperprüfen] Fenster erscheint.
- 2. Klicken Sie auf die [Zurücksetzen] Schaltfläche neben [Papierseparations-Einheit:].

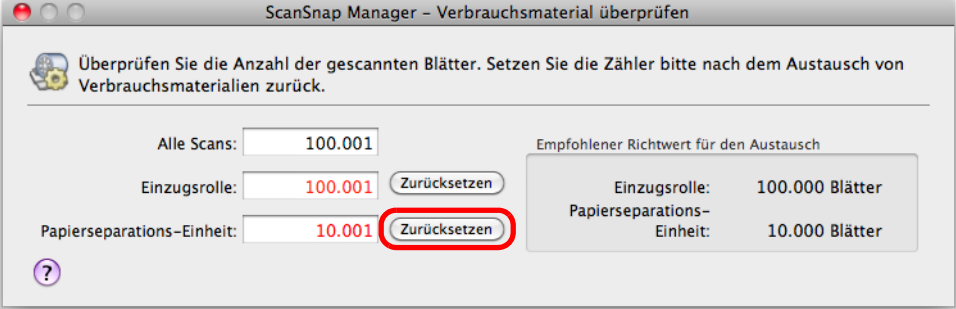

- $\Rightarrow$  Eine Bestätigungsmeldung erscheint.
- 3. Klicken Sie auf die [Ja] Schaltfläche.

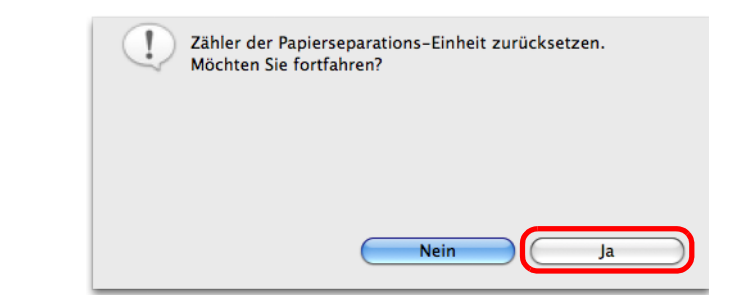

 $\Rightarrow$  Der [Papierseparations-Einheit:] Zähler wird auf 0 zurückgesetzt.

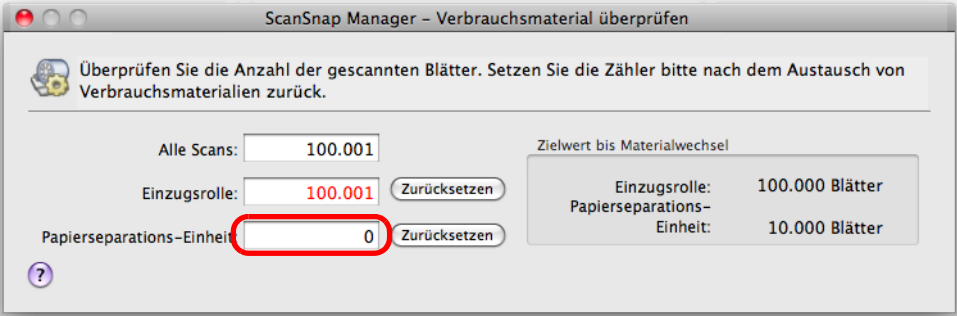

# <span id="page-461-0"></span>**Ersetzen der Einzugsrolle**

Ersetzen Sie die Einzugsrolle wie folgt:

- **1. Stecken Sie die Kabel von ScanSnap aus.**
- **2. Entfernen Sie die im ADF-Papierschacht (Abdeckung) eingelegten Dokumente.**
- **3. Klappen Sie die ADF-Abdeckung über die ADF-Taste auf.**

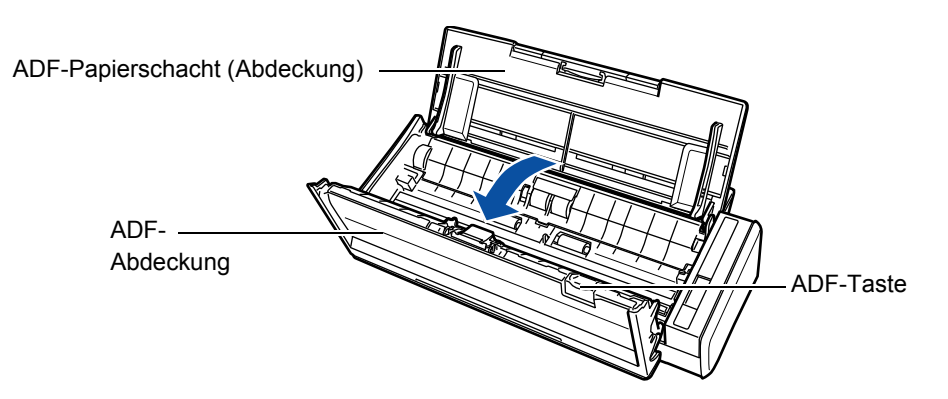

### **4. Entfernen Sie die Blattführung.**

Drücken Sie die Halterungen an beiden Seiten der Blattführung und heben Sie diese dann zum Entfernen an.

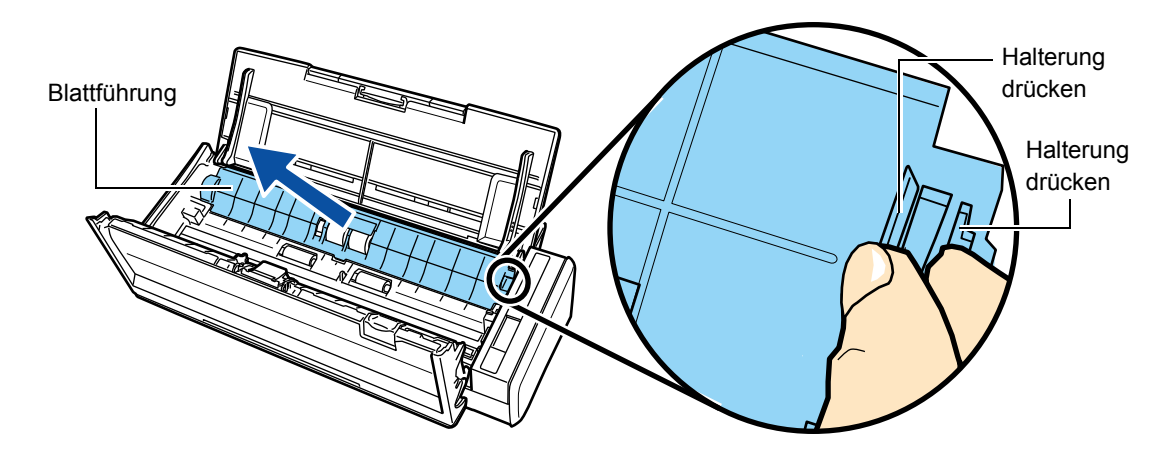

**5. Drehen Sie die Halterung (links).**

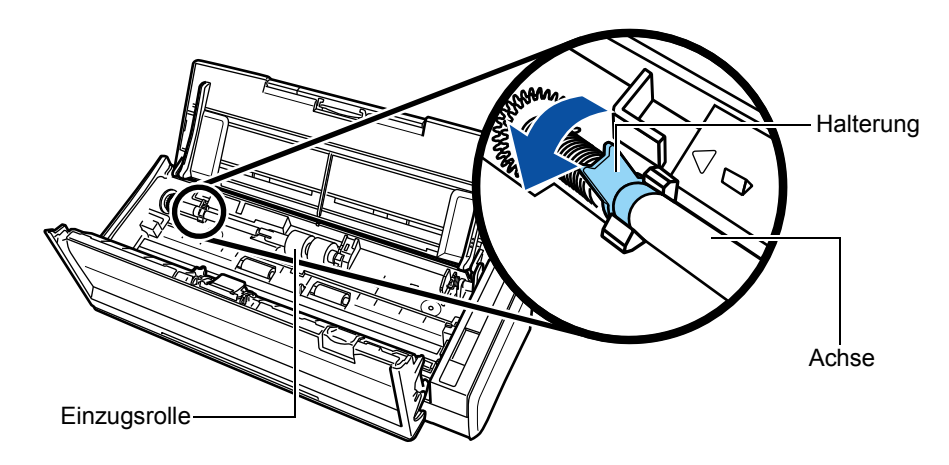

## **6. Entnehmen Sie die Einzugsrolle mit deren Achse.**

Heben Sie die linke Seite der Einzugsrollenachse vorsichtig ca. 5 mm an, ziehen diese dann links und heben dann die Achse aus dem Scanner.

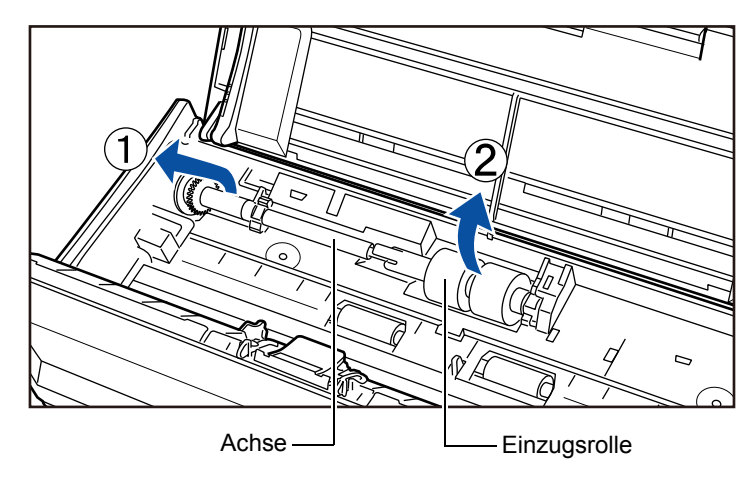

#### **ACHTUNG**

Wenn sich Papierstaub um die Einzugsrolle ablagert, kann dies Scanfehler verursachen. Wischen Sie den Staub mit einem mit dem Reiniger F1 befeuchteten Tuch ab, um solche Fehler zu vermeiden.

Verwenden Sie kein Wasser, milde Reiniger oder Aerosol-Sprays.

## **7. Ziehen Sie die Einzugsrolle von deren Achse ab.**

 $\Rightarrow$  Heben Sie hierfür die Halterungsklammer an.

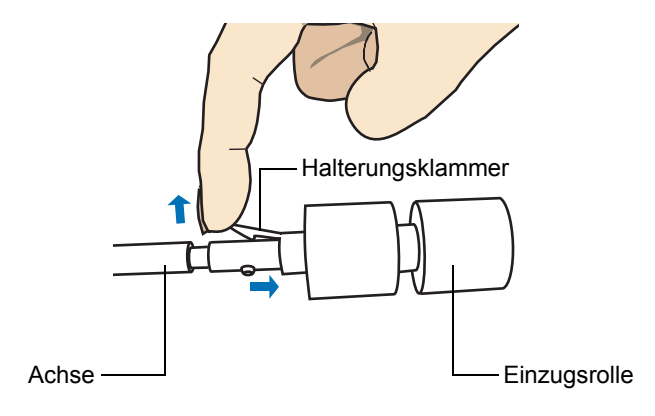

#### **ACHTUNG**

Wenn Sie die Halterungsklammer mit ihrem Fingernagel anheben, kann dieser dabei abbrechen oder Ihr Finger verletzt werden.

Verwenden Sie zum Anheben eine Büroklammer oder einen anderen flachen Gegenstand.

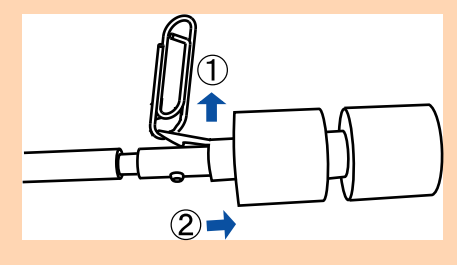

# **8. Stecken Sie eine neue Einzugsrolle auf die Achse auf.**

Führen den Stift an der Achse in dessen Gegenstück ein.

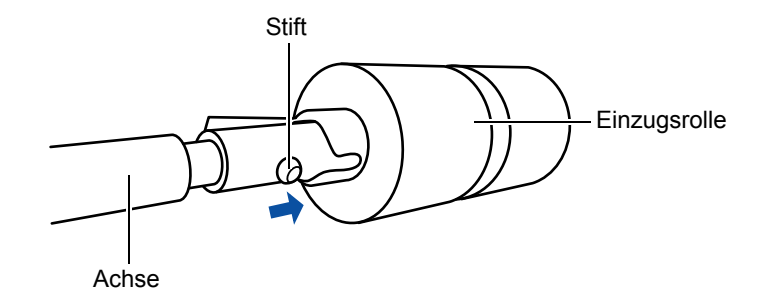

## **9. Setzen Sie die Einzugsrolle ein.**

Führen Sie das rechte Ende der Achse in deren Gegenstück ein und senken dann das andere Ende langsam ab.

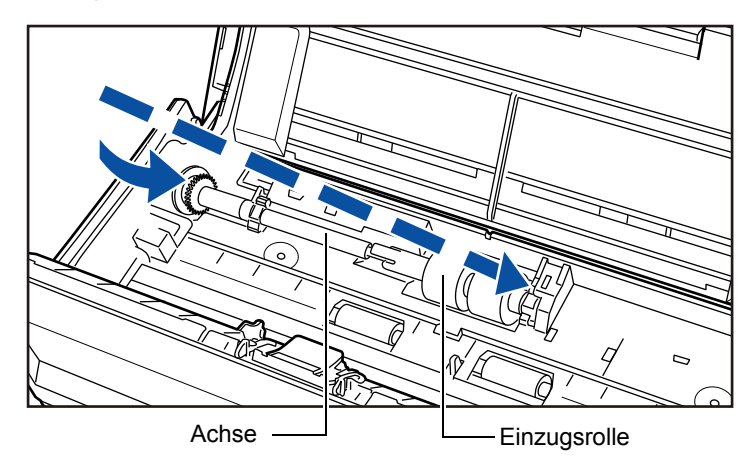

**10.Drehen Sie die Halterung (links) zum Arretieren der Achse.**

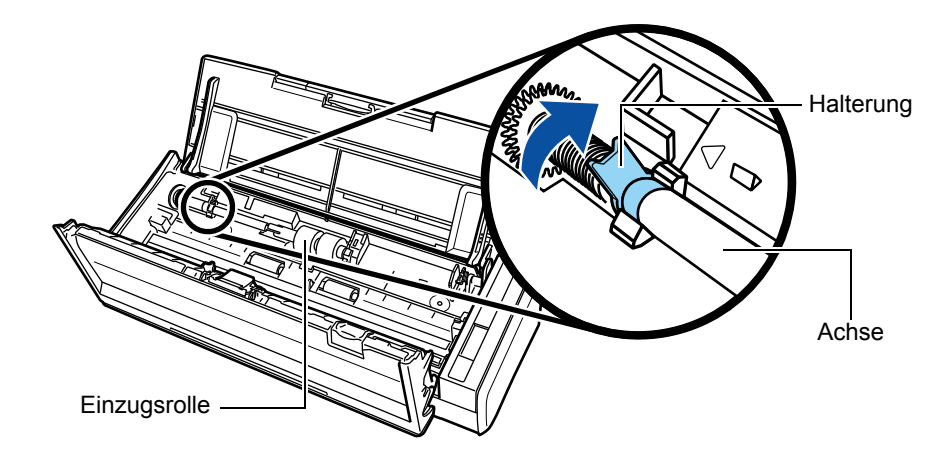

#### **ACHTUNG**

Vergewissern Sie sich, dass die Einzugsrolle korrekt installiert ist. Anderenfalls kann dies Papierstaus und andere Einzugsfehler zur Folge haben.

## **11.Bringen Sie die Blattführung an.**

Halten Sie die Klammern an beiden Seiten und bringen die Blattführung an.

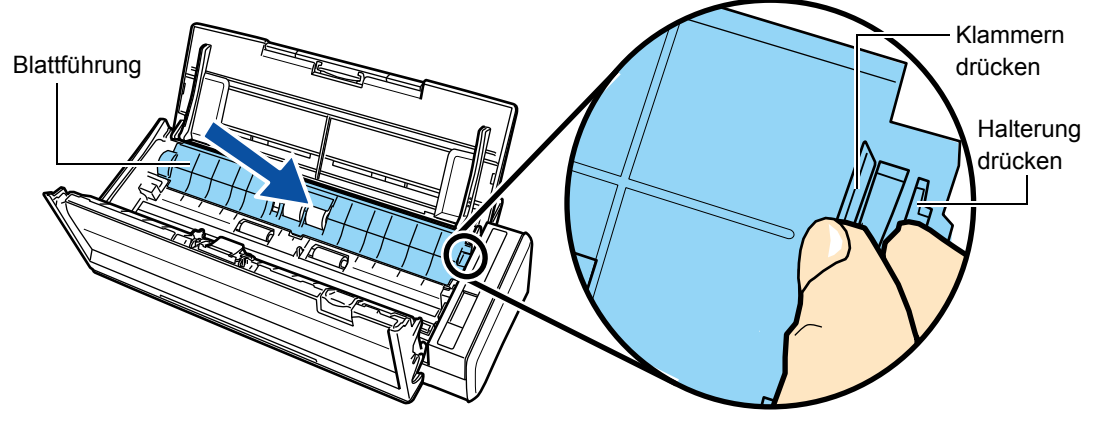

 $\Rightarrow$  Die Blattführung rastet mit einem Klicken in ihre Position ein.

#### **ACHTUNG**

Vergewissern Sie sich, dass die Blattführung korrekt eingesetzt wurde. Anderenfalls kann dies Papierstaus und andere Einzugsfehler zur Folge haben.

## **12.Schließen Sie die ADF-Abdeckung.**

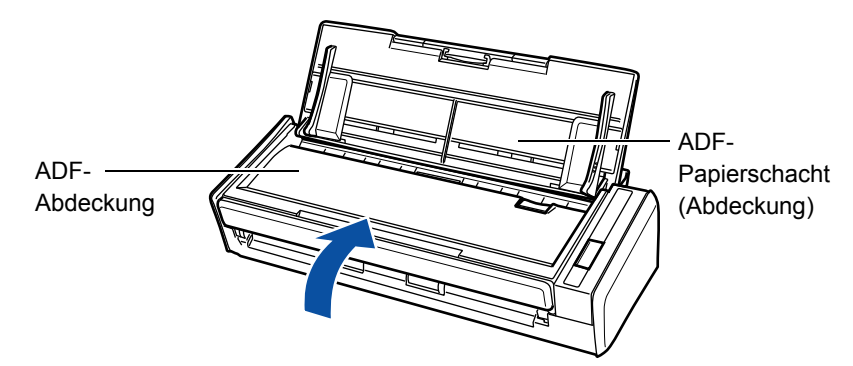

- $\Rightarrow$  Die Abdeckung rastet hörbar ein, wenn diese wieder in ihre ursprüngliche Position zurückgebracht wird.
- **13.Stecken Sie den Netzkabelstecker in eine Steckdose oder schließen das USB-Bus Stromkabel an und schalten dann ScanSnap ein.**

## **14.Setzen Sie den Verbrauchsmaterialienzähler zurück.**

## Windows

- 1. Wählen Sie [Verbrauchsmaterial überprüfen] aus dem Rechtsklick-Menü. Weitere Informationen zum Rechtsklick-Menü finden Sie unter ["Rechtsklick-Menü"](#page-71-0)  [\(Seite 72\)](#page-71-0).
	- → Das [ScanSnap Manager Verbrauchsmaterial üperprüfen] Fenster erscheint.
- 2. Klicken Sie auf die [Zurücksetzen] Schaltfläche neben [Einzugsrolle:].

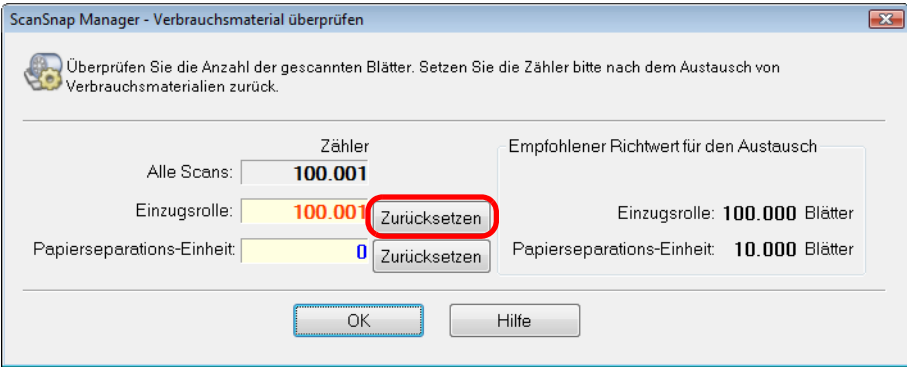

- $\Rightarrow$  Eine Bestätigungsmeldung erscheint.
- 3. Klicken Sie auf die [Ja] Schaltfläche.

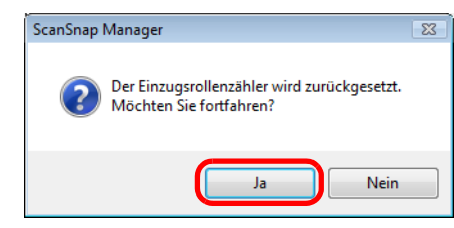

D Der [Einzugsrolle:] Zähler wird auf 0 zurückgesetzt.

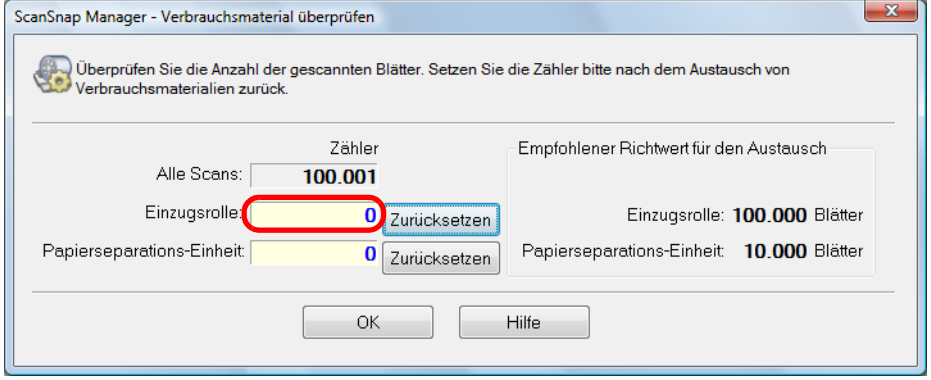

### **MacOS**

- 1. Wählen Sie [Verbrauchsmaterial überprüfen] aus dem ScanSnap Manager-Menü. Weitere Informationen zum ScanSnap Manager-Menü finden Sie unter ["ScanSnap](#page-274-1)  [Manager-Menü" \(Seite 275\).](#page-274-1)
	- → Das [ScanSnap Manager Verbrauchsmaterial üperprüfen] Fenster erscheint.
- 2. Klicken Sie auf die [Zurücksetzen] Schaltfläche neben [Einzugsrolle:].

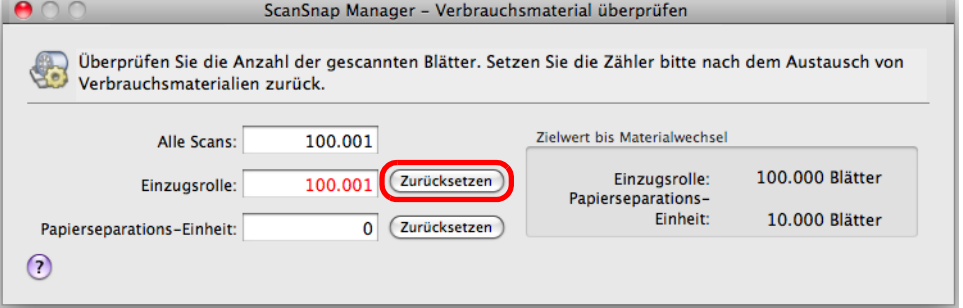

- $\Rightarrow$  Eine Bestätigungsmeldung erscheint.
- 3. Klicken Sie auf die [Ja] Schaltfläche.

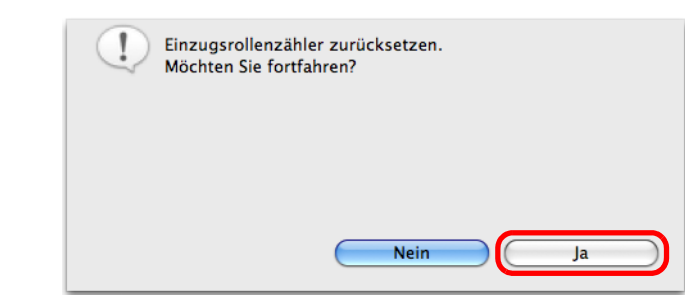

⇔ Der [Einzugsrolle:] Zähler wird auf 0 zurückgesetzt.

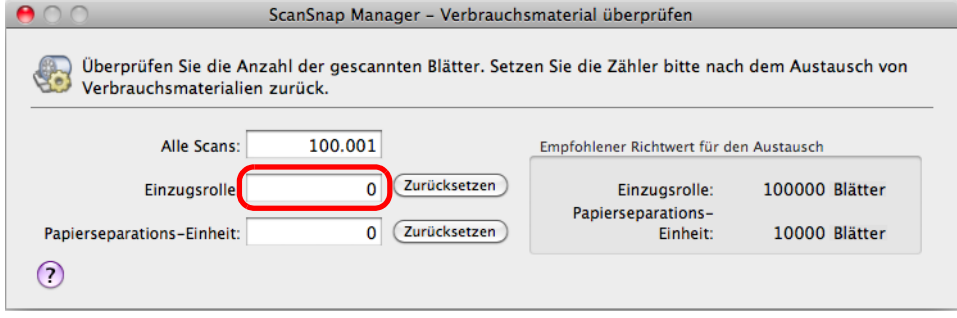
# **Anhang**

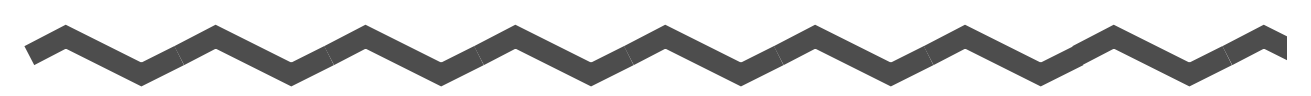

Im Anhang wird das Aktualisieren von ScanSnap Manage und die Deinstallation der Software beschrieben. Weiterhin die je nach Scanmethode übernommenen Scaneinstellungen aufgelistet und die ScanSnap Installationsspezifikationen angegeben.

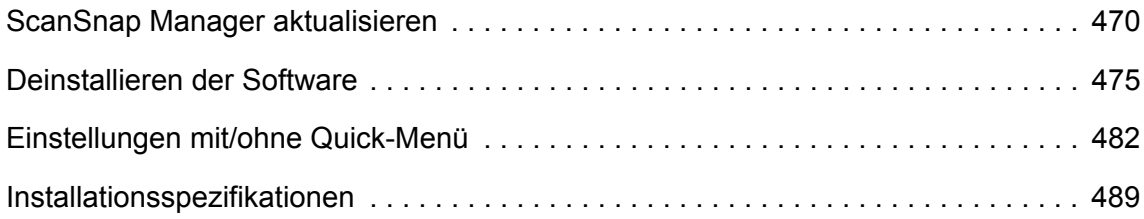

# <span id="page-469-0"></span>**ScanSnap Manager aktualisieren**

Um die Qualität und Benutzbarkeit von ScanSnap Manager fortlaufend zu verbessern, werden regelmäßig Updates online bereitgestellt.

Dieser Abschnitt beschreibt das Aktualisieren von ScanSnap Manager.

Informationen zu den Aktualisierungen der ScanSnap beigelegten Software finden auf folgender Webseite:

<http://scansnap.fujitsu.com/g-support/de/>

### <span id="page-469-1"></span>■ **Aktualisierung unter Windows**

Aktualisieren Sie ScanSnap Manager wie folgt.

Wir empfehlen, eine Aktualisierung in regelmäßigen Abständen durchzuführen.

#### **ACHTUNG**

- Für das Update muss Browser auf Ihrem System installiert sein, um einen Zugang zum Internet zu ermöglichen.
- Vergewissern Sie sich dabei, sich als Benutzer mit Administratorrechten anzumelden.

### **1. Wählen Sie [Hilfe] → [Online Update] aus dem Rechtsklick-Menü.**

<span id="page-469-2"></span>Weitere Informationen zum Rechtsklick-Menü finden Sie unter ["Rechtsklick-Menü"](#page-71-0)  [\(Seite 72\).](#page-71-0)

 $\Rightarrow$  Eine Bestätigungsmeldung erscheint.

#### **HINWEIS**

Sie können ScanSnap Manager auch über das [Start] Menü → [Alle Programme] → [ScanSnap Manager] → [Online Update] aktualisieren.

**2. Klicken Sie auf die [Ja] Schaltfläche.**

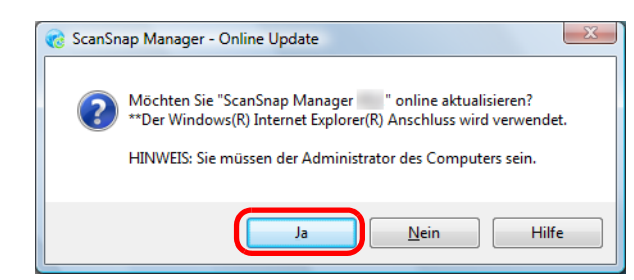

 $\Rightarrow$  Steht eine aktuellere Version von ScanSnap Manager (Update) zur Verfügung, erscheint eine Bestätigungsmeldung.

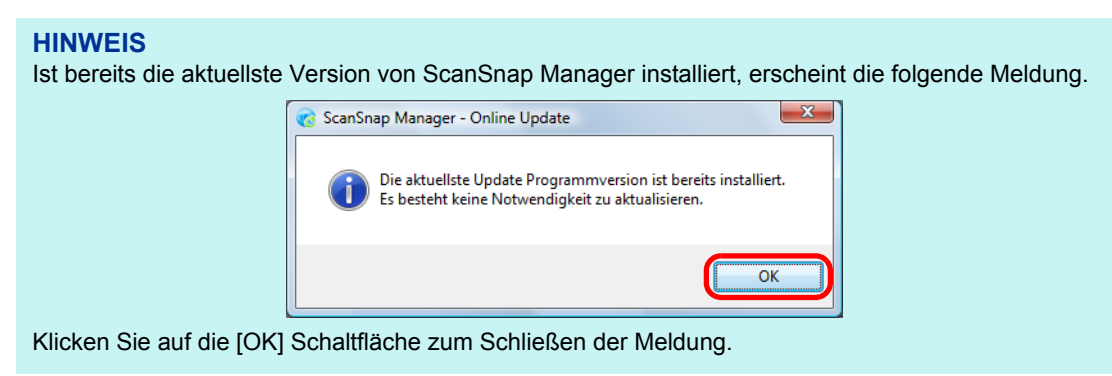

### **3. Klicken Sie auf die [Ja] Schaltfläche.**

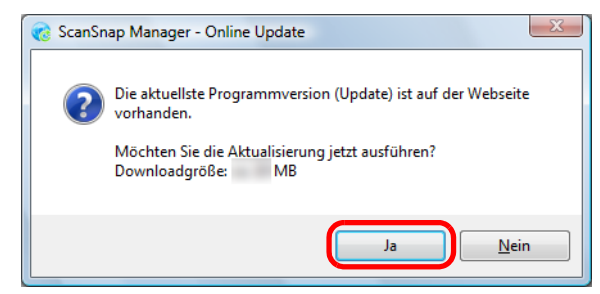

 $\Rightarrow$  Das Programm wird heruntergeladen und eine Bestätigungsmeldung erscheint.

#### **4. Klicken Sie auf die [Installieren] Schaltfläche.**

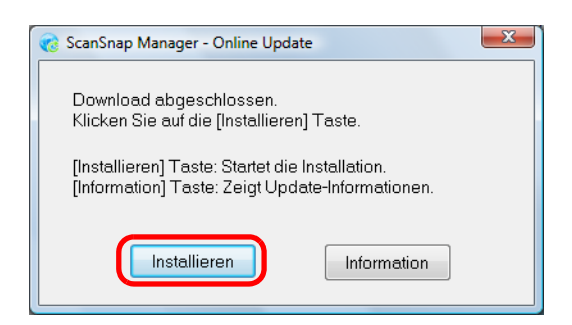

#### **HINWEIS**

Wenn Sie auf die [Information] Schaltfläche klicken, wird der Internet Explorer geöffnet und Informationen zum aktuellsten Update für ScanSnap Manager werden angezeigt.

 $\Rightarrow$  Das ScanSnap Manager Installationsprogramm startet. Folgen Sie zur Installation bitte den Bildschirmanweisungen.

### <span id="page-472-0"></span>■ **Aktualisierung unter Mac OS**

Aktualisieren Sie ScanSnap Manager wie folgt.

Wir empfehlen, eine Aktualisierung in regelmäßigen Abständen durchzuführen.

```
ACHTUNG
Für das Update muss Browser auf Ihrem System installiert sein, um einen Zugang zum Internet zu 
ermöglichen.
```
**1. Wählen Sie im ScanSnap Manager-Menü [Hilfe] → [Online Update].**

<span id="page-472-1"></span>Weitere Informationen zum ScanSnap Manager-Menü finden Sie unter ["ScanSnap](#page-274-0) 

[Manager-Menü" \(Seite 275\).](#page-274-0)

 $\Rightarrow$  Eine Bestätigungsmeldung erscheint.

#### **HINWEIS**

ScanSnap Manager kann auch über die folgenden Auswahlen aktualisiert werden:

- $\bullet$  [Hilfe]  $\rightarrow$  [Online Update] aus der Menüleiste.
- Wählen Sie aus dem Finder [Programme] → [ScanSnap] und doppelklicken Sie dann auf [Online Update].

### **2. Klicken Sie auf die [Ja] Schaltfläche.**

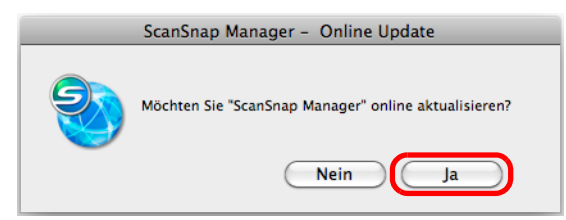

 $\Rightarrow$  Steht eine aktuellere Version von ScanSnap Manager (Update) zur Verfügung, erscheint eine Bestätigungsmeldung.

#### **HINWEIS** Ist bereits die aktuellste Version von ScanSnap Manager installiert, erscheint die folgende Meldung. ScanSnap Manager - Online Update Die aktuellste Update Programmversion ist bereits installiert.<br>installiert.<br>Es besteht keine Notwendigkeit zu aktualisieren.  $\overline{OK}$

Klicken Sie auf die [OK] Schaltfläche zum Schließen der Meldung.

**3. Klicken Sie auf die [Ja] Schaltfläche.**

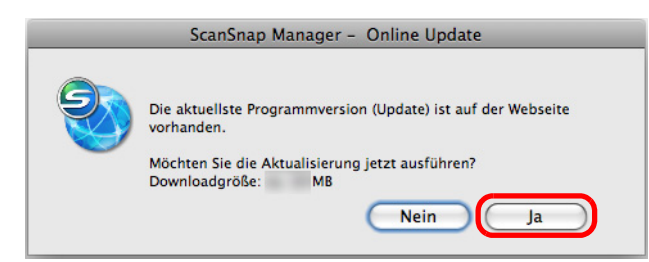

- $\Rightarrow$  Das Programm wird heruntergeladen und eine Bestätigungsmeldung erscheint.
- **4. Wählen Sie aus dem ScanSnap Manager Menü [Beenden] zum Beenden von ScanSnap Manager.**
- **5. Klicken Sie auf die [Installieren] Schaltfläche.**

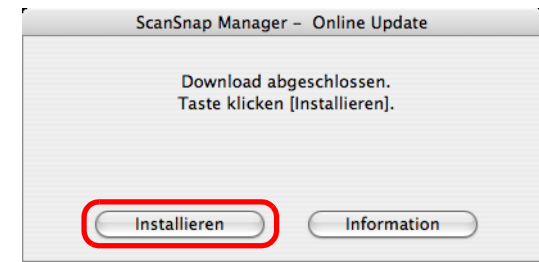

#### **HINWEIS**

Wenn Sie auf die [Information] Schaltfläche klicken, wird der Internet Explorer geöffnet und Informationen zum aktuellsten Update für ScanSnap Manager werden angezeigt.

 $\Rightarrow$  Das ScanSnap Manager Installationsprogramm startet.

Folgen Sie zur Installation bitte den Bildschirmanweisungen.

# <span id="page-474-0"></span>**Deinstallieren der Software**

Dieser Abschnitt beschreibt die Deinstallation der im Lieferumfang von ScanSnap enthaltenen Anwendungen.

Details zur Installation finden Sie unter ["Installieren der Software" \(Seite 39\)](#page-38-0).

### <span id="page-474-1"></span>■ **Deinstallation unter Windows**

Dieser Abschnitt beschreibt die Deinstallation der folgenden Anwendungen:

- ScanSnap Manager
- ScanSnap Organizer
- CardMinder
- ABBYY FineReader for ScanSnap
- Evernote für Windows
- Scan to Microsoft SharePoint

Im Folgenden wird der Vorgang hierfür beschrieben.

- **1. Schalten Sie Ihren Computer ein und melden Sie sich als Benutzer mit Administratorrechten an.**
- **2. Beenden Sie alle ausgeführten Programme.**
- **3. Wählen Sie aus dem [Start] Menü → [Systemsteuerung] → [Programme] → [Programme und Funktionen].**
	- $\Rightarrow$  Das [Programm deinstallieren oder ändern] Dialogfeld wird angezeigt und eine Liste aller installierten Programme erscheint.

### <span id="page-475-0"></span>**4. Wählen Sie die zu entfernende Anwendung.**

- Zum Deinstallieren von ScanSnap Manager Wählen Sie [ScanSnap Manager].
- Zum Deinstallieren von ScanSnap Organizer Wählen Sie [ScanSnap Organizer].
- Zum Deinstallieren von CardMinder Wählen Sie [CardMinder].
- Zum Deinstallieren von ABBYY FineReader for ScanSnap Wählen Sie [ABBYY FineReader for ScanSnap(TM) 4.1].
- Zum Deinstallieren von Evernote für Windows Wählen Sie [Evernote].
- Zum Deinstallieren von Scan to Microsoft SharePoint Wählen Sie [Scan to Microsoft SharePoint].

#### **HINWEIS**

Um mehrere Programme zu deinstallieren, wiederholen Sie die Schritte [4.](#page-475-0) bis [6.](#page-475-1) für jedes einzelne Programm.

### **5. Klicken Sie auf die [Entfernen] Schaltfläche.**

 $\Rightarrow$  Eine Bestätigungsmeldung erscheint.

#### <span id="page-475-1"></span>**6. Klicken Sie auf die [Ja] Schaltfläche.**

 $\Rightarrow$  Die Software wird somit entfernt.

#### **ACHTUNG**

- Je nach Betriebssystem können sich diese Bildschirme geringfügig unterscheiden. Solle dies der Fall sein, richten Sie sich bitte nach den Anweisungen Ihres Betriebssystems. Beispiel:
	- **-** [Programme und Funktionen] Für Windows XP: [Programme ändern oder entfernen]
	- **-** [Entfernen] Schaltfläche
	- In Windows XP: [Entfernen] Schaltfläche
- Wenn die folgenden Programme nicht deinstalliert werden können, wählen Sie bitte [Benutzerhandbuch] → [Problembehebung (Installation)] für weitere Hilfestellungen.
	- **-** ScanSnap Manager
	- **-** ScanSnap Organizer
	- **-** CardMinder

### <span id="page-476-1"></span>■ **Deinstallation unter Mac OS**

Dieser Abschnitt beschreibt die Deinstallation der folgenden Anwendungen:

- $\bullet$  ScanSnap Manager ( $\rightarrow$  [Seite 477\)](#page-476-0)
- $\bullet$  ABBYY FineReader for ScanSnap ( $\rightarrow$  [Seite 479](#page-478-0))
- Cardiris ( $\rightarrow$  [Seite 480\)](#page-479-0)
- $\bullet$  Evernote für Mac ( $\rightarrow$  [Seite 481\)](#page-480-0)

#### <span id="page-476-0"></span>**ScanSnap Manager**

- **1. Schalten Sie Ihren Computer ein und melden Sie sich als Benutzer mit Administratorrechten an.**
- **2. Wählen Sie aus dem Finder [Programme] und doppelklicken Sie dann auf [ScanSnap] → [Sub] → [ScanSnap Uninstaller].**
	- ⇔ Das [ScanSnap Uninstaller] Fenster erscheint mit dem [Willkommen bei ScanSnap Uninstaller] Bildschirm.
- **3. Klicken Sie auf die [Fortfahren] Schaltfläche.**
	- $\Rightarrow$  Das [Bitte lesen] Fenster erscheint.
- **4. Lesen Sie den [Bitte lesen] Inhalt und klicken Sie dann auf die [Deinstallieren] Schaltfläche.**
	- $\Rightarrow$  Ein Authentifizierungsfenster erscheint.
- **5. Geben Sie den Benutzernamen und das Kennwort eines Benutzers mit Administratorrechten ein und klicken Sie dann auf die [OK] Schaltfläche.**
	- $\Rightarrow$  Die Deinstallation startet. Nach der Deinstallation erscheint der [Deinstallation] erfolgreich] Bildschirm.

### **6. Klicken Sie auf die [Schließen] Schaltfläche.**

#### **HINWEIS**

Wenn ScanSnap Manager als Anmeldeobjekt mit einem anderen Benutzerkonto (als das aktuelle) konfiguriert wurde, entfernen Sie diese Einstellung bitte wie folgt:

- 1. Melden Sie sich unter dem Benutzerkonto an, unter dem ScanSnap Manager als Anmeldeobjekt konfiguriert wurde.
- 2. Wählen Sie aus dem Apple ( ) Menü [Systemeinstellungen].
- $\Rightarrow$  Das [Systemeinstellungen] Fenster erscheint.
- 3. Wählen Sie [Benutzer] ([Benutzer & Gruppen] auf Mac OS X v10.7).  $\Rightarrow$  Das [Benutzer] Fenster ([Benutzer & Gruppen] Fenster auf Mac OS X v10.7) erscheint.
- 4. Wählen aus [Mein Account] ([Aktueller Benutzer] auf Mac OS X v10.7) den aktuell angemeldeten Benutzer.
- 5. Wählen Sie [Anmeldeobjekte].  $\Rightarrow$  Eine Liste mit Anmeldeobjekten erscheint.
- 6. Wählen Sie aus der Liste [ScanSnap Manager].
- 7. Klicken Sie auf die  $\sqrt{2}$ ] Schaltfläche unter der Liste.
	- $\Rightarrow$  ScanSnap Manager wird aus der Liste entfernt.
- 8. Schließen Sie das [Benutzer] Fenster ([Benutzer & Gruppen] Fenster auf Mac OS X v10.7).

#### <span id="page-478-0"></span>**ABBYY FineReader for ScanSnap**

- **1. Schalten Sie Ihren Computer ein und melden Sie sich als Benutzer mit Administratorrechten an.**
- **2. Beenden Sie ABBYY FineReader for ScanSnap, falls das Programm ausgeführt wird.**

Einer der folgenden Anwendungsnamen erscheint in der Menüleiste:

- FineReader for ScanSnap
- Scan to Excel
- Scan to Searchable PDF
- Scan to Word
- **3. Wählen Sie aus dem Finder [Programme] → [ABBYY FineReader for ScanSnap] und ziehen dann [ABBYY FineReader for ScanSnap] in den Papierkorb.**

#### **HINWEIS**

Führen Sie für OS X v10.5 weiterhin noch folgendes aus. Wählen Sie aus der Sidebar im Finder [*Laufwerk*] → [Library] → [Receipts] und ziehen dann [ABBYY FineReader.pkg] in den Papierkorb.

#### **4. Leeren Sie den Papierkorb.**

 $\Rightarrow$  Der [ABBYY FineReader for ScanSnap] Ordner wird somit gelöscht.

#### <span id="page-479-0"></span>**Cardiris**

- **1. Schalten Sie Ihren Computer ein und melden Sie sich als Benutzer mit Administratorrechten an.**
- **2. Beenden Sie Cardiris, falls das Programm ausgeführt wird.**
- **3. Wählen Sie aus dem Finder [Programme] → [Cardiris for ScanSnap] und ziehen dann den [Cardiris for ScanSnap] Ordner in den Papierkorb.**

#### **HINWEIS** Führen Sie für OS X v10.5 weiterhin noch folgendes aus. Wählen Sie aus der Sidebar im Finder [*Laufwerk*] → [Library] → [Receipts] und ziehen dann [Cardiris.pkg] in den Papierkorb.

### **4. Leeren Sie den Papierkorb.**

 $\Rightarrow$  Der [Cardiris for ScanSnap] Ordner wird somit gelöscht.

#### <span id="page-480-0"></span>**Evernote für Mac**

- **1. Schalten Sie Ihren Computer ein und melden Sie sich als Benutzer mit Administratorrechten an.**
- **2. Beenden Sie Evernote, falls das Programm ausgeführt wird.**

Wenn das Evernote Symbol (<sup>1</sup>) in der rechten Seite der Menüleiste angezeigt wird, klicken Sie auf das Symbol und wählen dann [Beenden] aus dem erscheinenden Menü.

**3. Wählen Sie aus dem Finder [Programme] → [Evernote] und ziehen Sie dann [Evernote] in den Papierkorb.**

#### **4. Leeren Sie den Papierkorb.**

 $\Rightarrow$  [Evernote] wird somit gelöscht.

# <span id="page-481-0"></span>**Einstellungen mit/ohne Quick-Menü**

Die im ScanSnap Einstellungsdialogfeld konfigurierbaren Einstellungen unterscheiden sich, je nachdem ob das Quick-Menü verwendet wird oder nicht. Es bleibt Ihnen überlassen, ob Sie für das Scannen das Quick-Menü verwenden möchten.

Weitere Informationen zu den Einstellungen und deren Standardkonfigurationen finden Sie in der ScanSnap Manager Hilfe.

#### **Profil**

#### z**Profil Schaltfläche**

(OK: Verfügbar, NV: Nicht verfügbar)

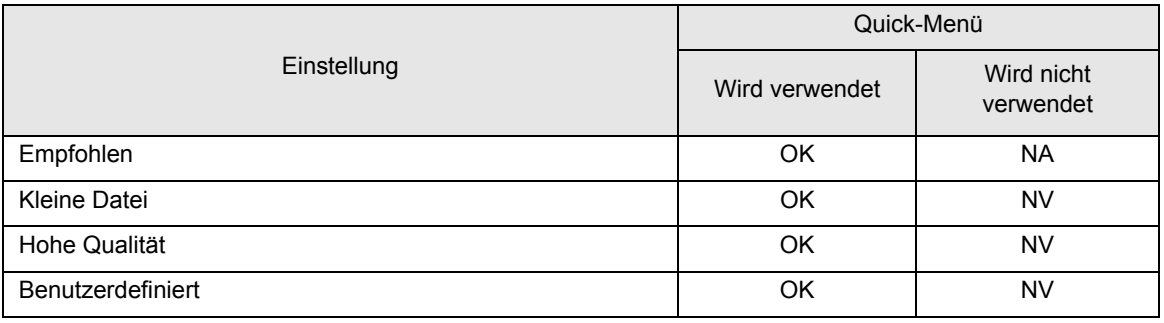

#### z**Profilverwaltung**

(OK: Verfügbar, NV: Nicht verfügbar)

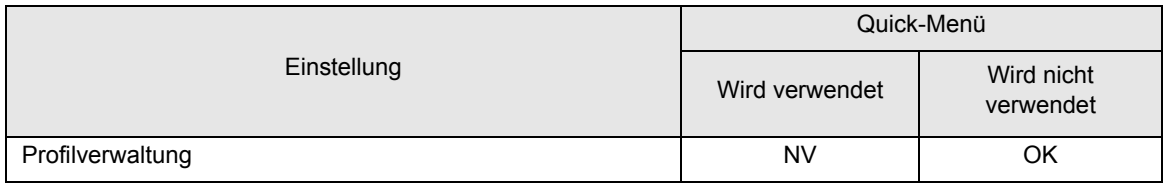

#### **Anwendung**

#### ●Anwendung (\*)

(OK: Verfügbar, NV: Nicht verfügbar)

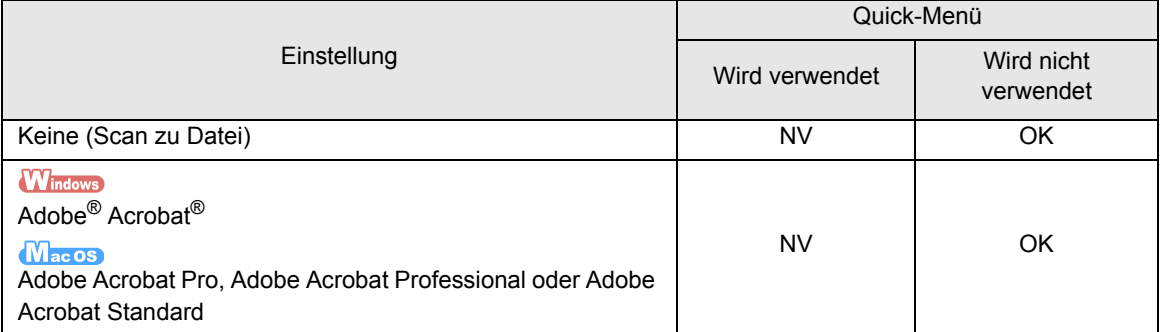

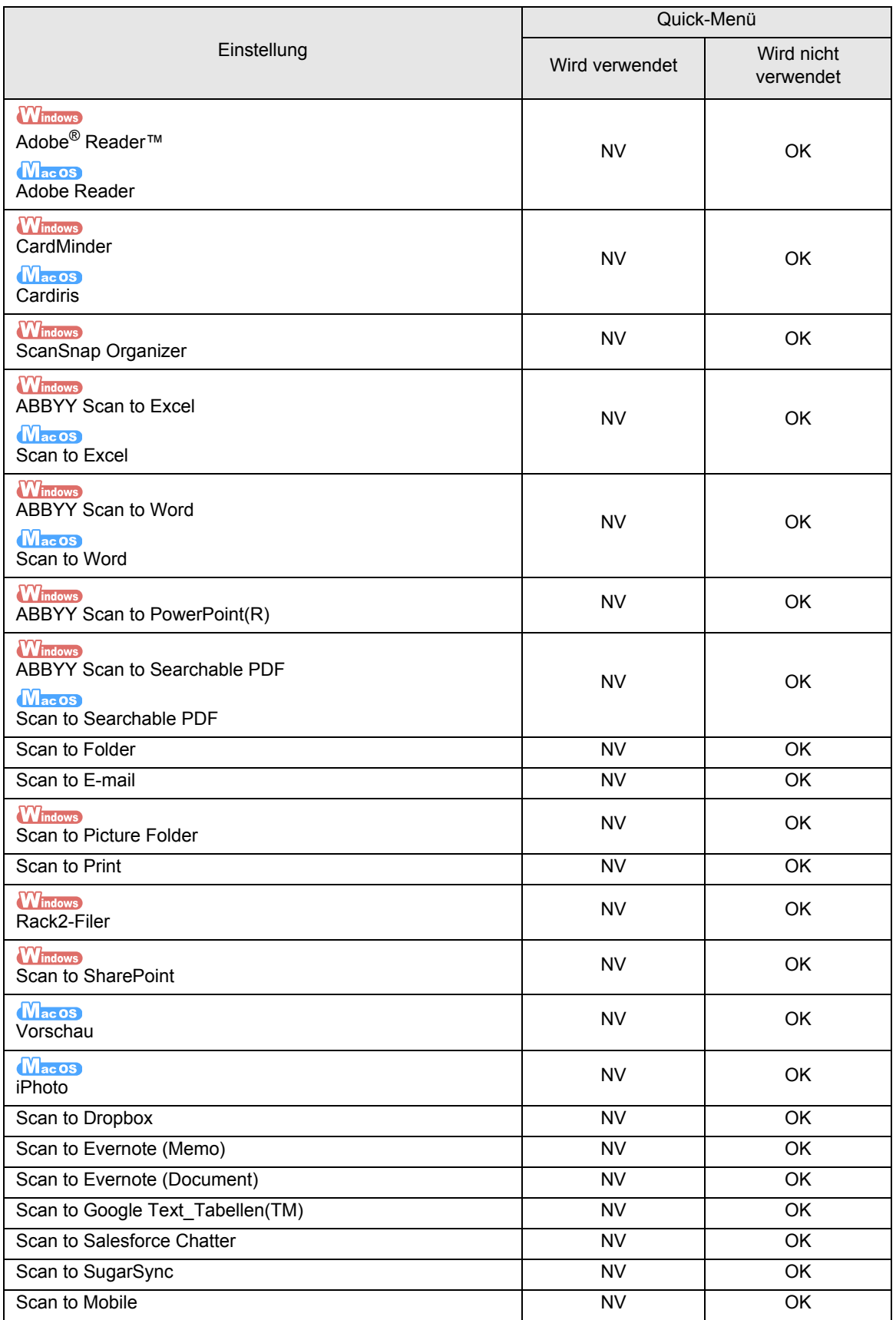

(\*):Wenn Sie das Quick-Menü verwenden, wird durch die Auswahl einer Aktion nach dem Scannen die hierfür benötigte Anwendung automatisch gestartet. Daher wird die [Anwendung] Registerkarte nicht angezeigt.

### **Speichern**

(OK: Verfügbar, NV: Nicht verfügbar)

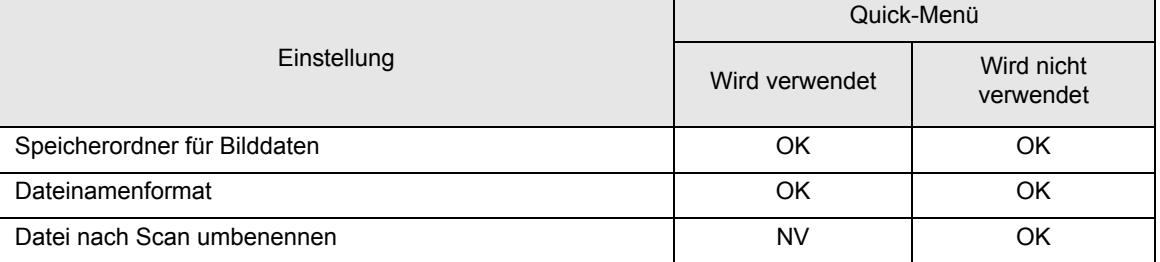

#### **Scanmodus**

#### z**Bildqualität**

(OK: Verfügbar)

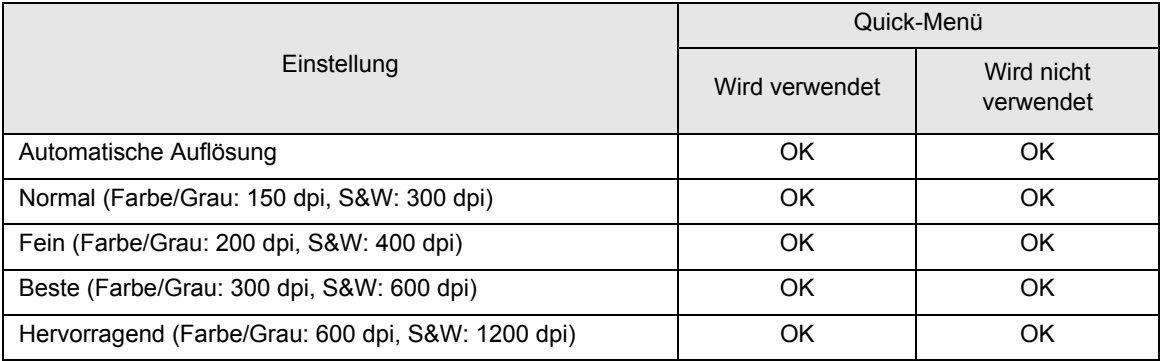

#### z**Farbmodus**

(OK: Verfügbar, NV: Nicht verfügbar)

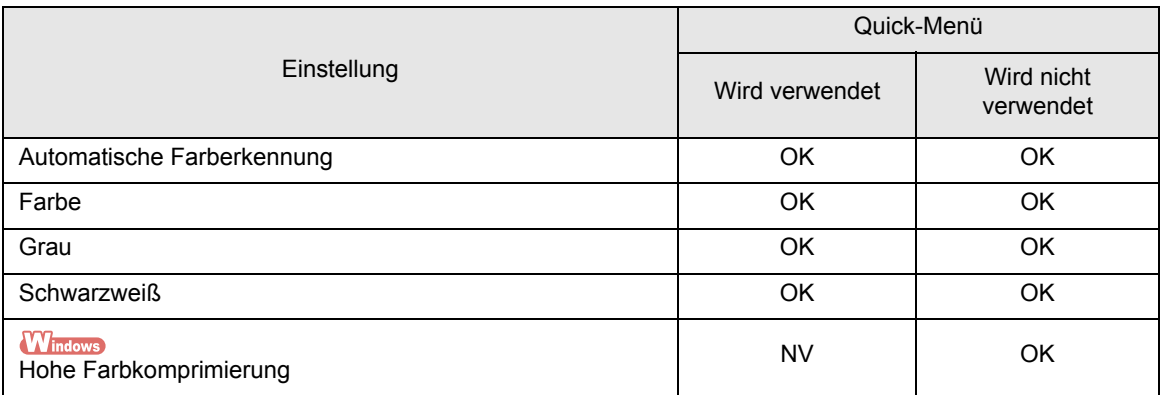

#### ●**Scan-Seite**

(OK: Verfügbar)

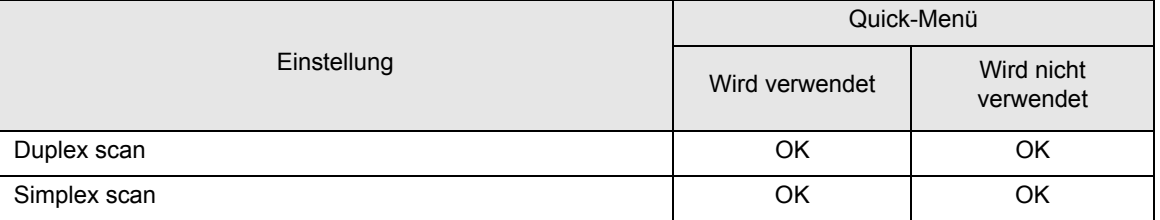

### z**Scanvorgang nach aktuellem Scan fortsetzen**

(OK: Verfügbar)

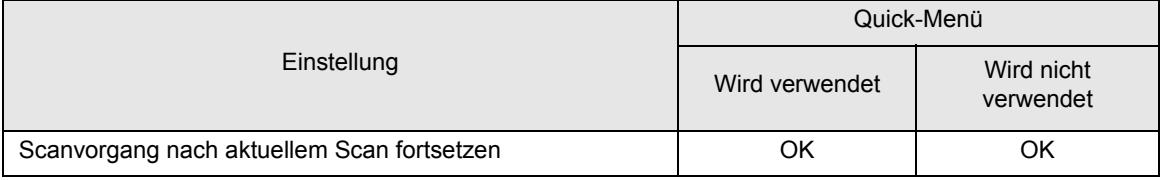

#### z**Option**

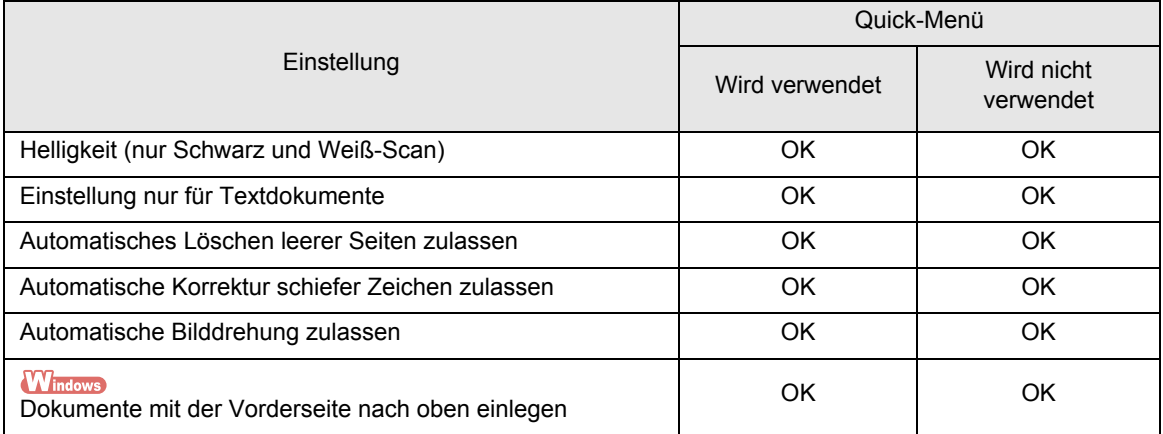

#### **Dateiart**

#### z**Dateiformat**

(OK: Verfügbar)

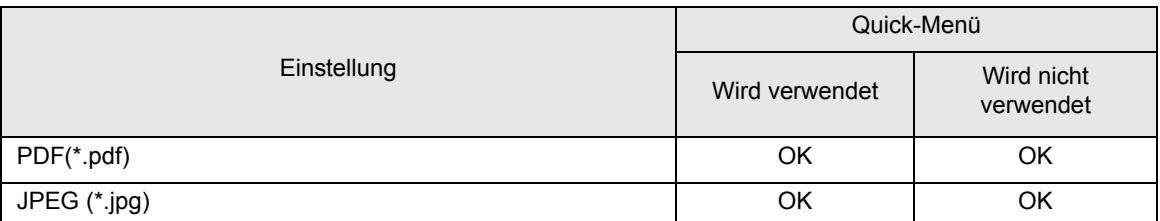

### z**Markierten Text als Schlüsselwort der PDF-Datei hinzufügen**

(OK: Verfügbar)

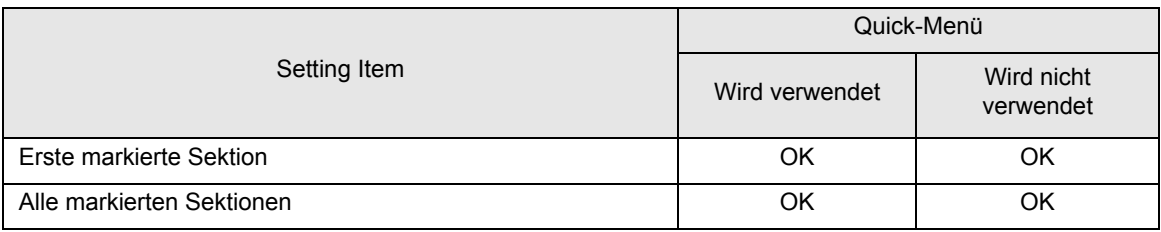

#### z**In durchsuchbare PDF konvertieren**

(OK: Verfügbar)

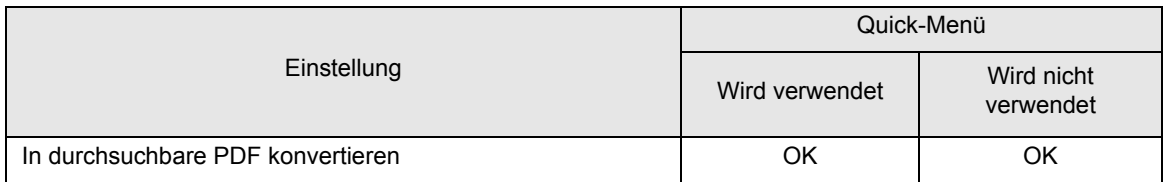

#### $•$ **Sprache**

(OK: Verfügbar)

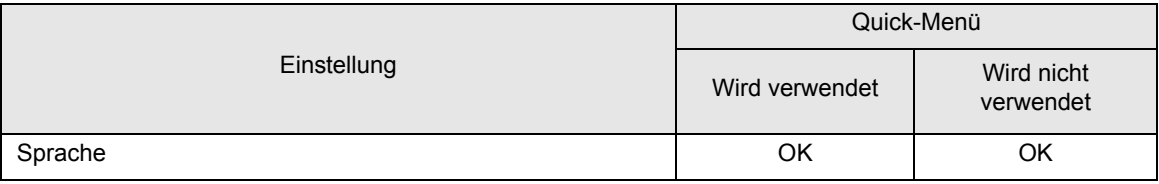

#### z**Zielseiten**

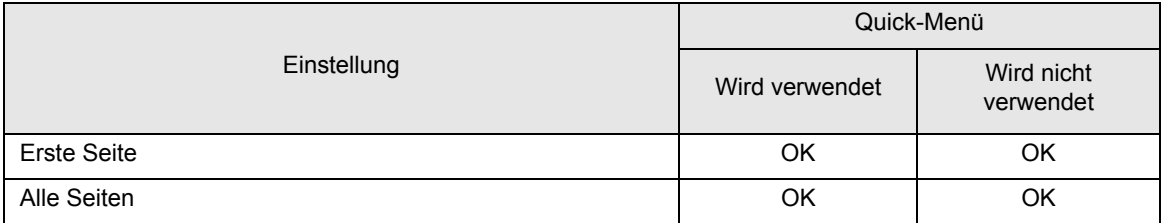

#### z**Option**

(OK: Verfügbar, NV: Nicht verfügbar)

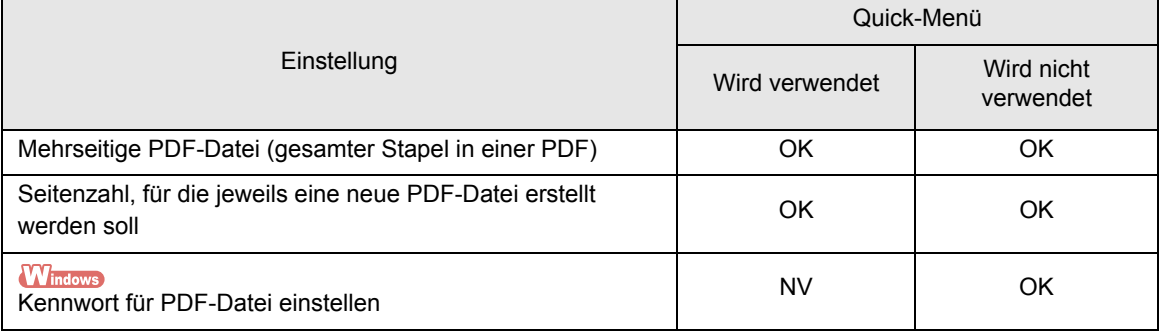

### **Papier**

#### z**Papiergröße**

(OK: Verfügbar)

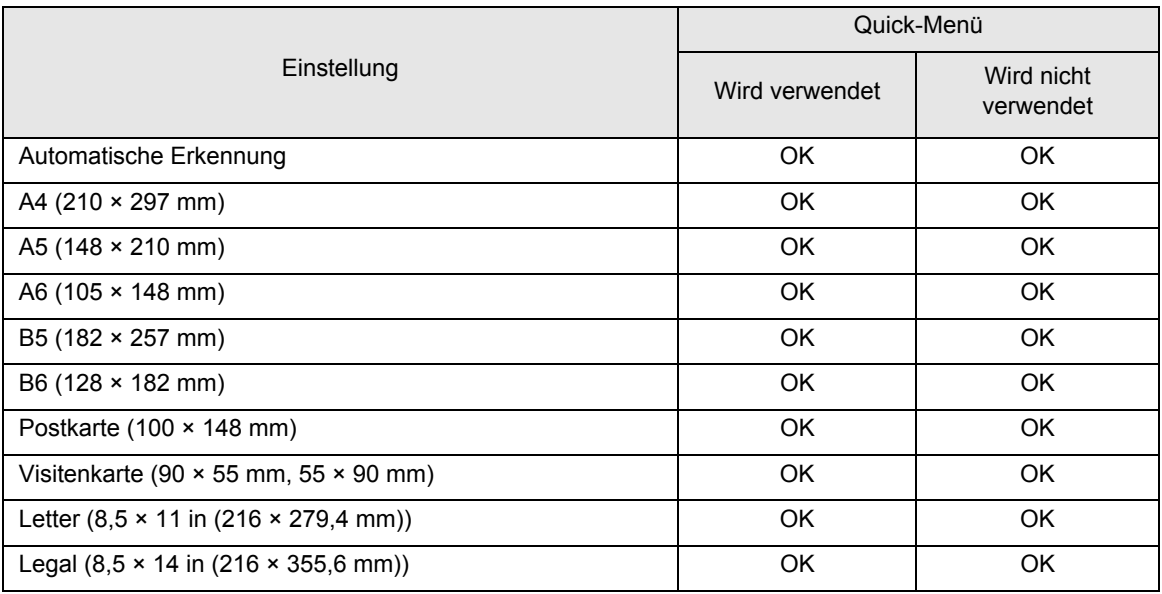

#### z**Benutzerdefiniert**

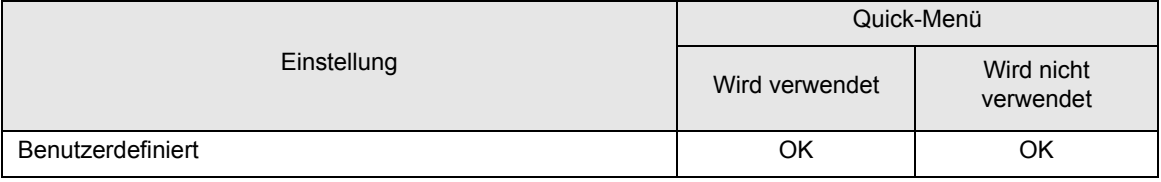

#### z**Mehrfacheinzug**

(OK: Verfügbar)

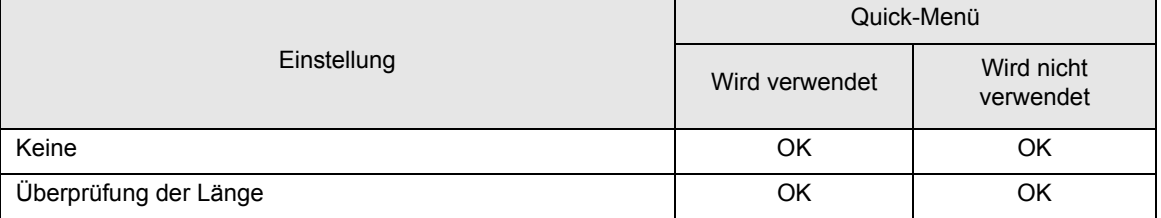

### **Dateigröße**

### z**Komprimierungsrate**

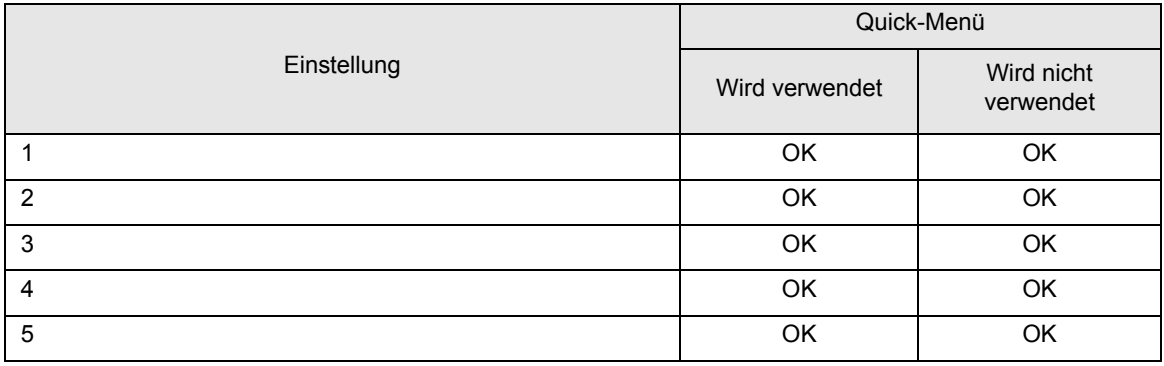

# <span id="page-488-0"></span>**Installationsspezifikationen**

Im Folgenden werden Installationsspezifikationen von ScanSnap aufgeführt.

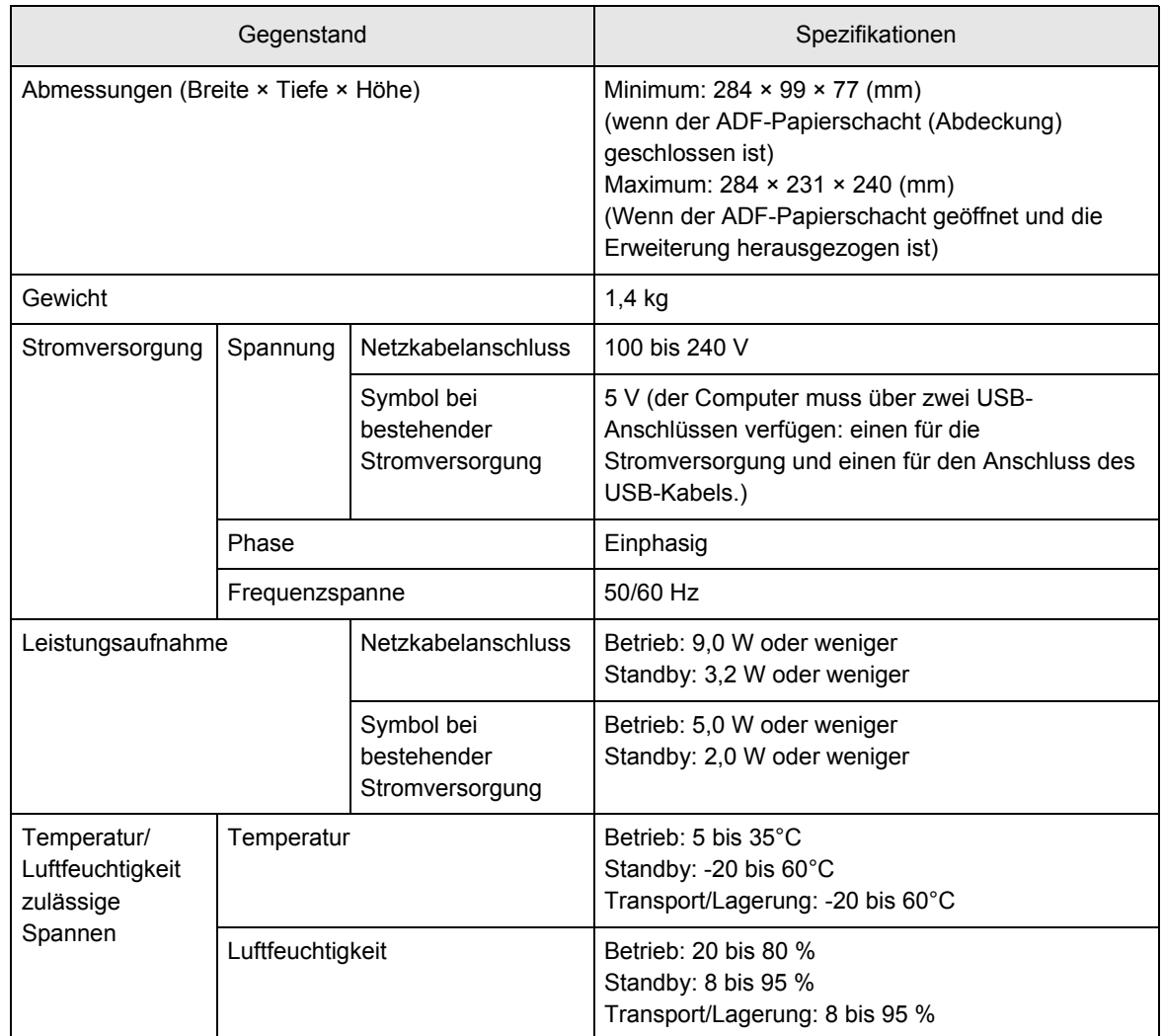

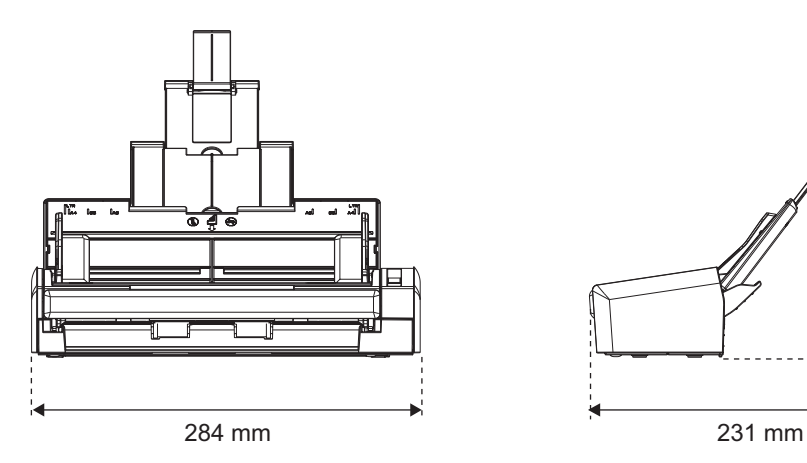

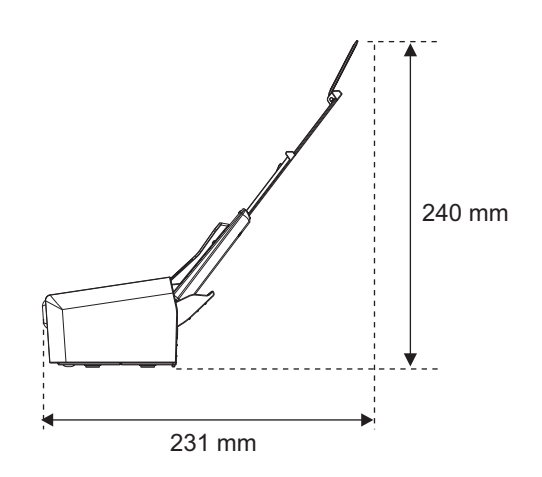

# **Informationen zur Wartung**

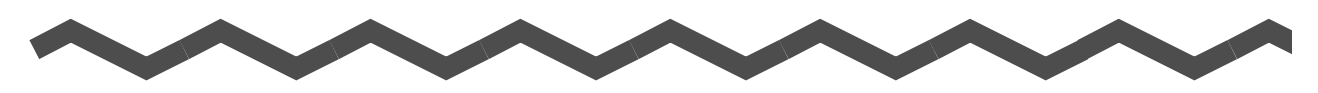

Um Reparaturen an diesem Produkt ausführen zu lassen, kontaktieren Sie bitte Ihren FUJITSU Scanner Fachhändler oder einen autorisierten FUJITSU Scanner Servicepartner.

### **ACHTUNG**

Führen Sie keine Reparaturen am Scanner selbst aus.

**Index**

# **A**

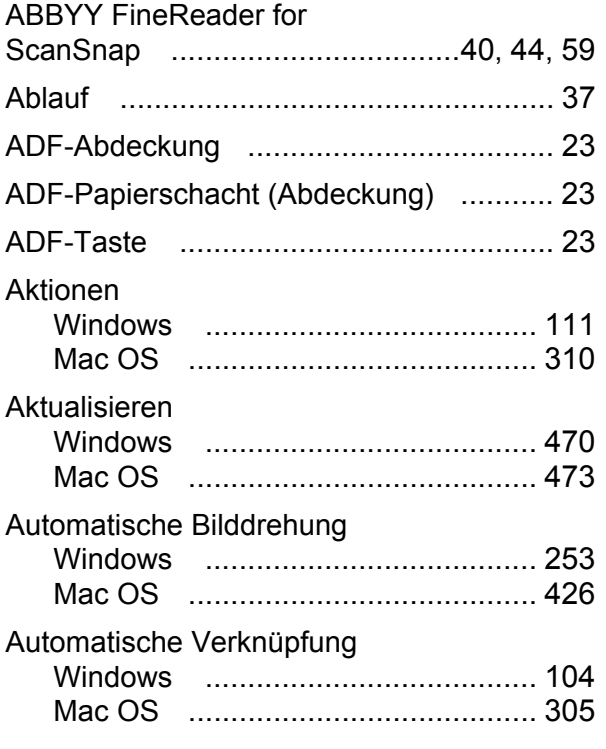

### **B**

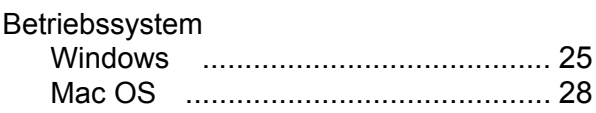

# **C**

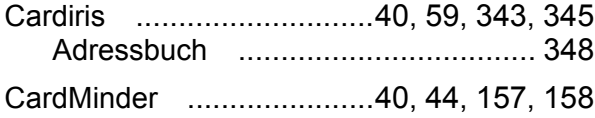

### **D**

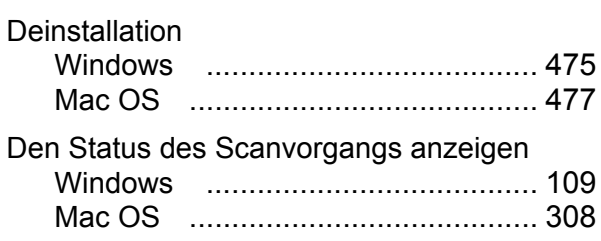

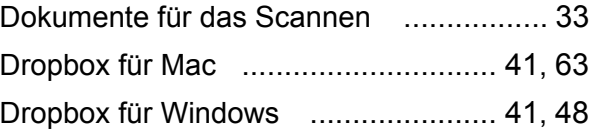

### **E**

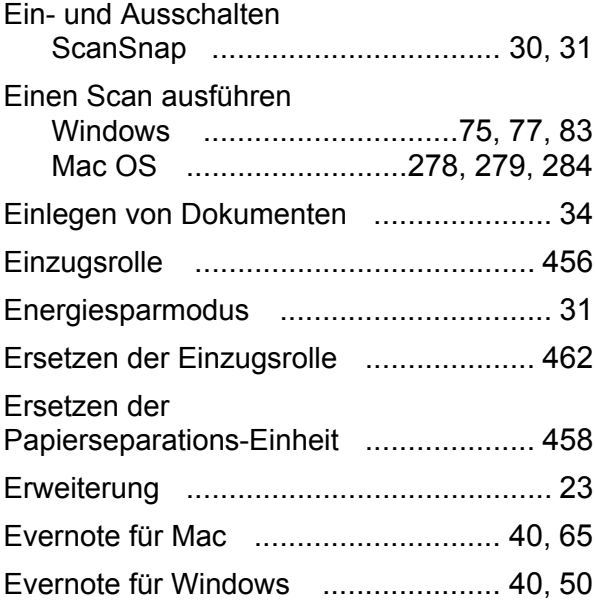

### **F**

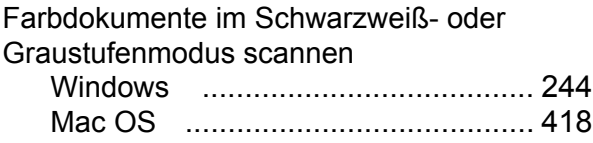

### **G**

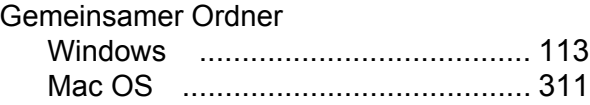

### **H**

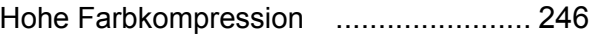

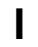

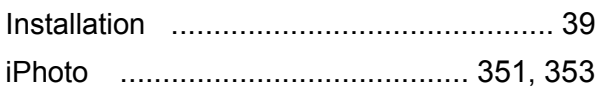

# **K**

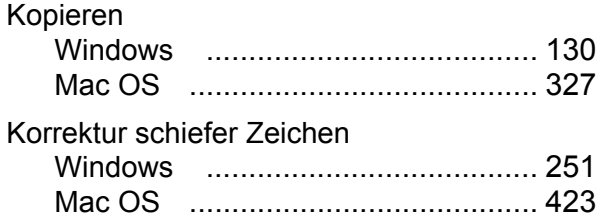

# **L**

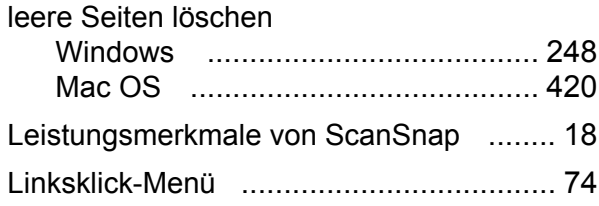

# **M**

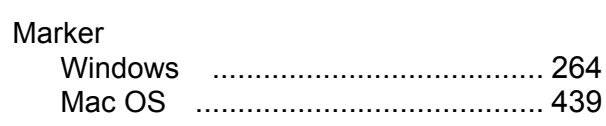

# **N**

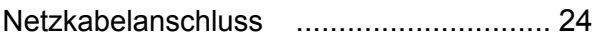

### **O**

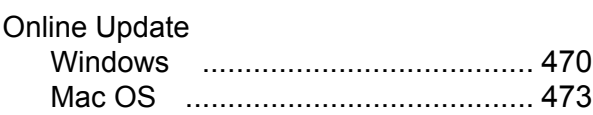

### **P**

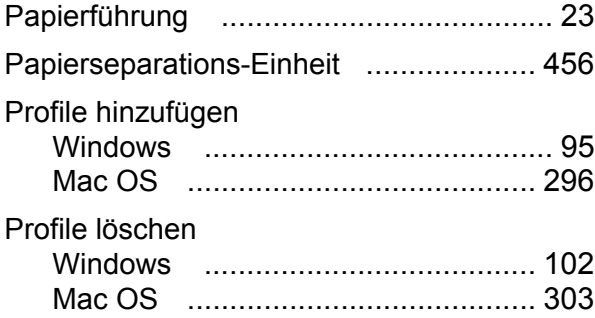

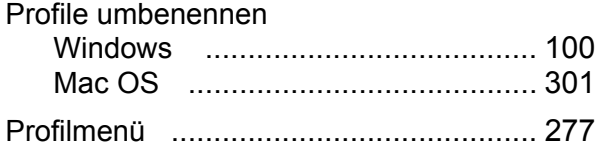

### **Q**

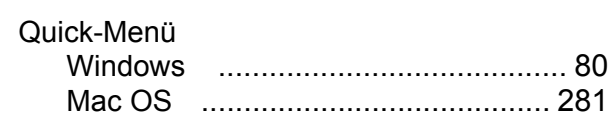

### **R**

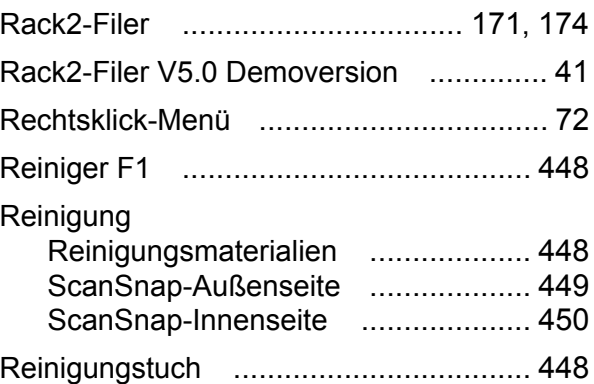

# **S**

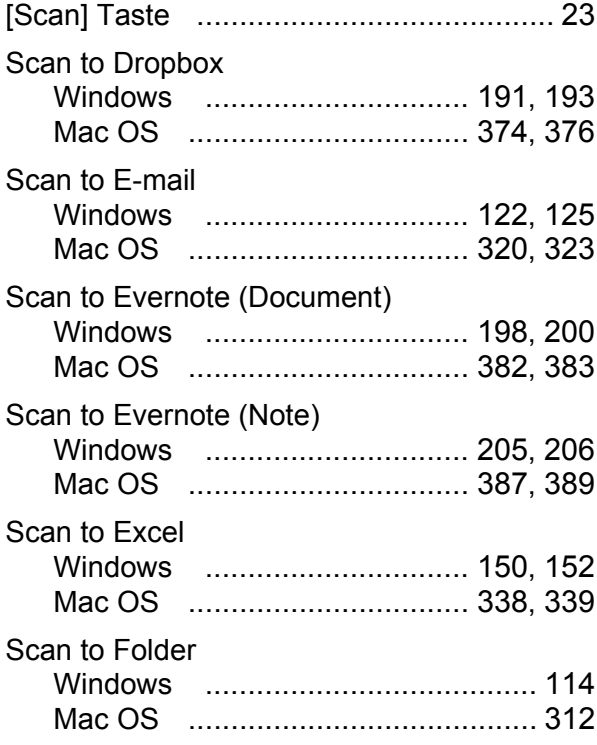

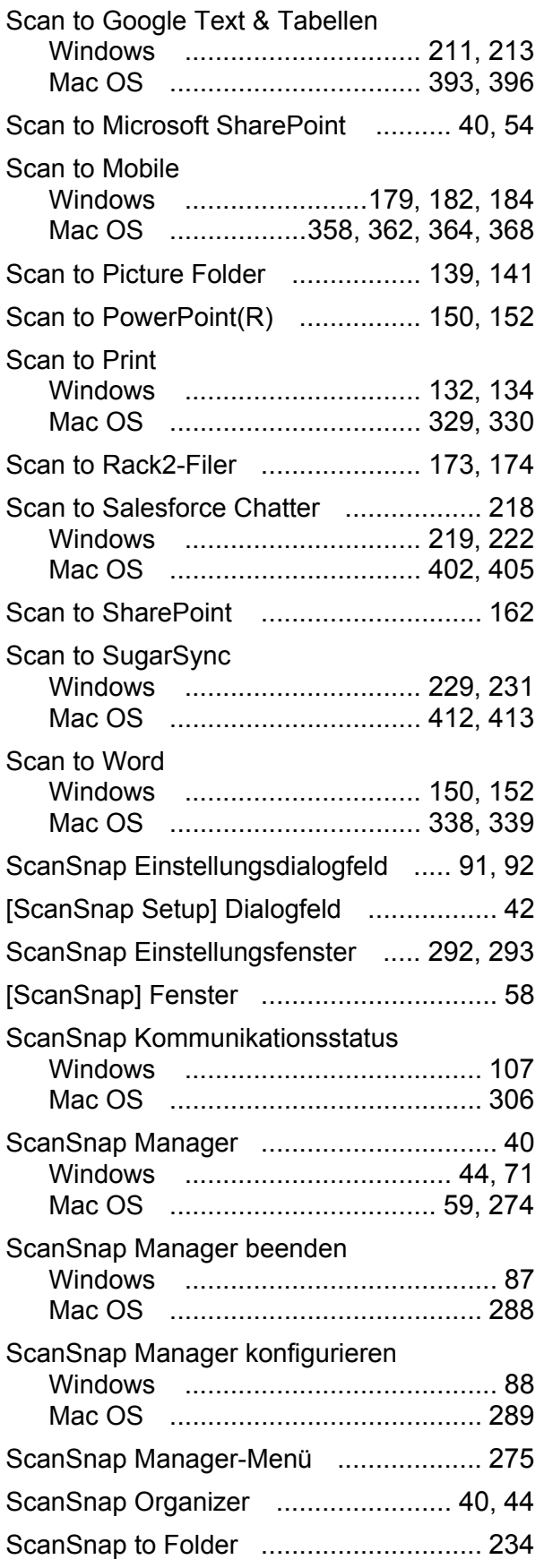

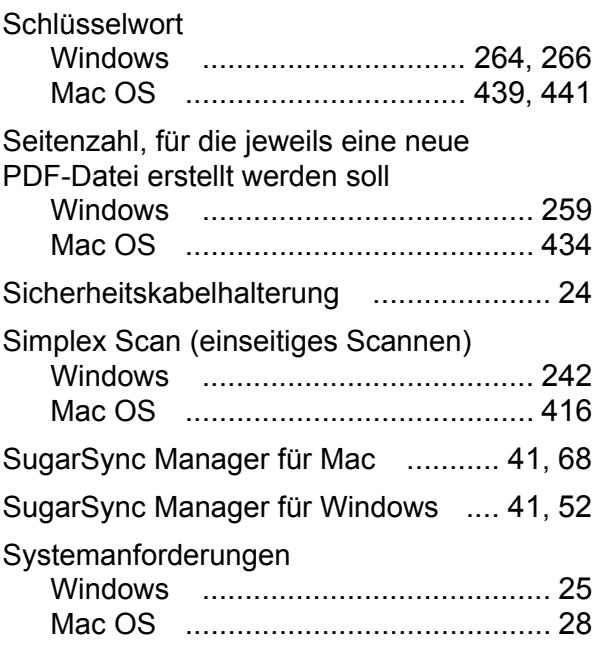

### **U**

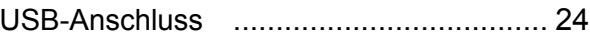

### **V**

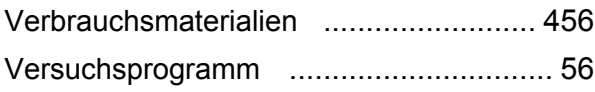

#### **ScanSnap S1300i**

#### **Bedienungshandbuch**

#### **P3PC-3662-01DEZ0**

Herausgabedatum: März 2012

Herausgeber: PFU LIMITED

- Die Inhalte dieses Handbuchs können ohne vorherige Ankündigung überarbeitet und geändert werden.
- PFU LIMITED übernimmt keine Haftung für zufällige Schäden oder Folgeschäden, die sich aus der Nutzung dieses Produktes ergeben. Ebenso werden Ansprüche einer dritten Partei nicht anerkannt.
- Das Vervielfältigen dieses Dokuments, im Ganzen oder teilweise, sowie das Kopieren der Scanneranwendungen ist gemäß dem Urheberrecht untersagt.